# **Navodila za uporabo Navodila za uporabo**

### Samsung Printer *Xpress*

M267x series M287x series M288x series

## <span id="page-0-0"></span>**OSNOVNA OSNOVNA**

V tem priročniku so podane informacije o namestitvi, osnovnih operacijah in odpravljanju napak v OS Windows.

### **NAPREDNA**

V tem priročniku so podane informacije o namestitvi, naprednih nastavitvah, operacijah in odpravljanju napak v raznih operacijskih okoljih. Nekatere funkcije morda niso na voljo, odvisno od modelov ali držav.

# **[OSNOVNA](#page-0-0)**

### **[1.](#page-3-0) Uvod**

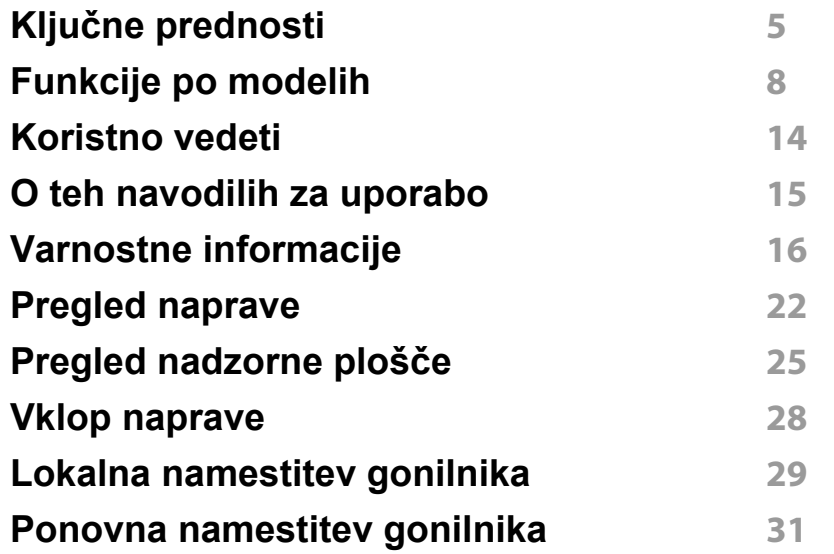

### **[2.](#page-31-0) Pregled menija in osnovne nastavitve**

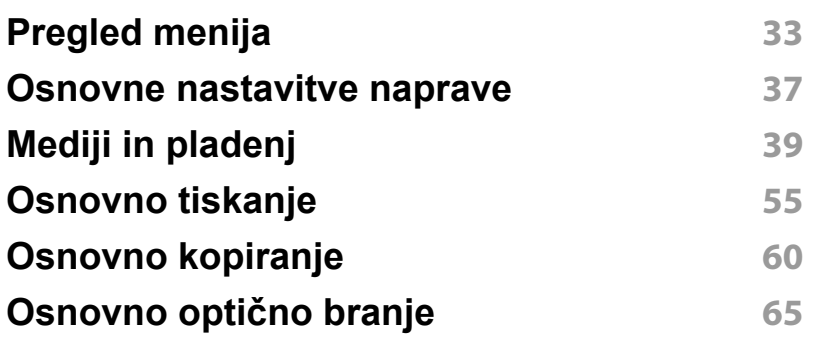

#### **[Osnovno pošiljanje faksov](#page-65-0) 66**

### **[3.](#page-70-0) Vzdrževanje**

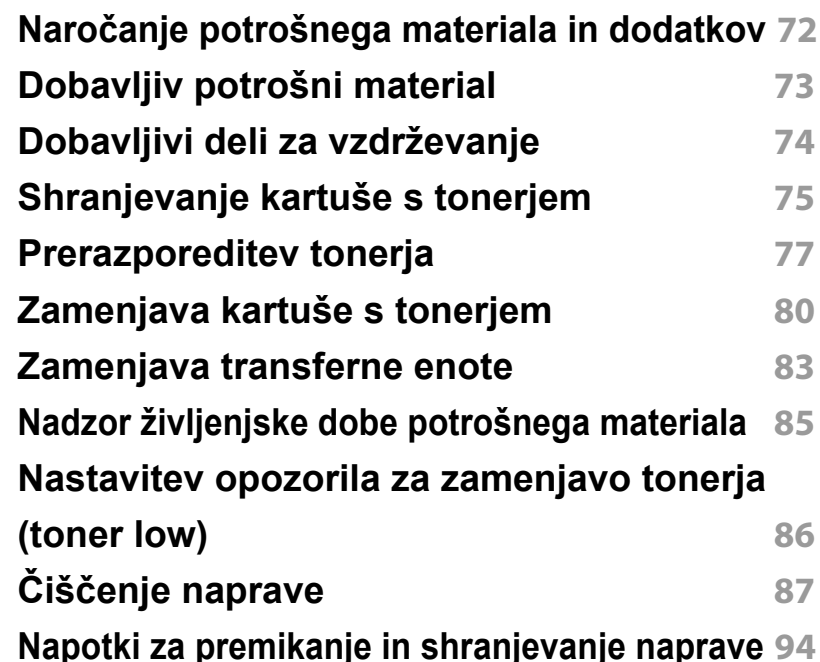

# **OSNOVNA**

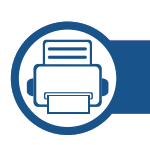

### **[4.](#page-94-0) Odpravljanje težav**

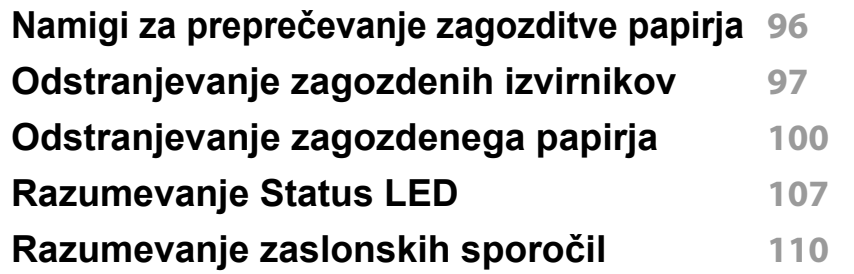

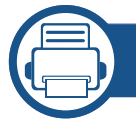

### **[5.](#page-114-0) Dodatek**

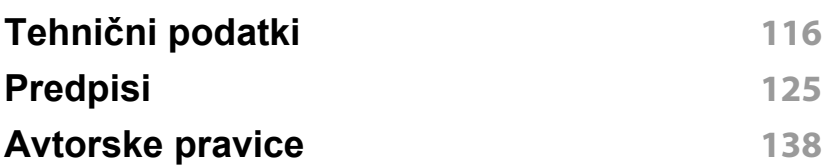

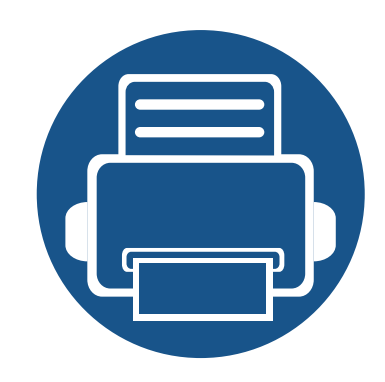

# <span id="page-3-0"></span>**1. Uvod**

V tem poglavju so navedene informacije, ki jih morate poznati pred uporabo naprave.

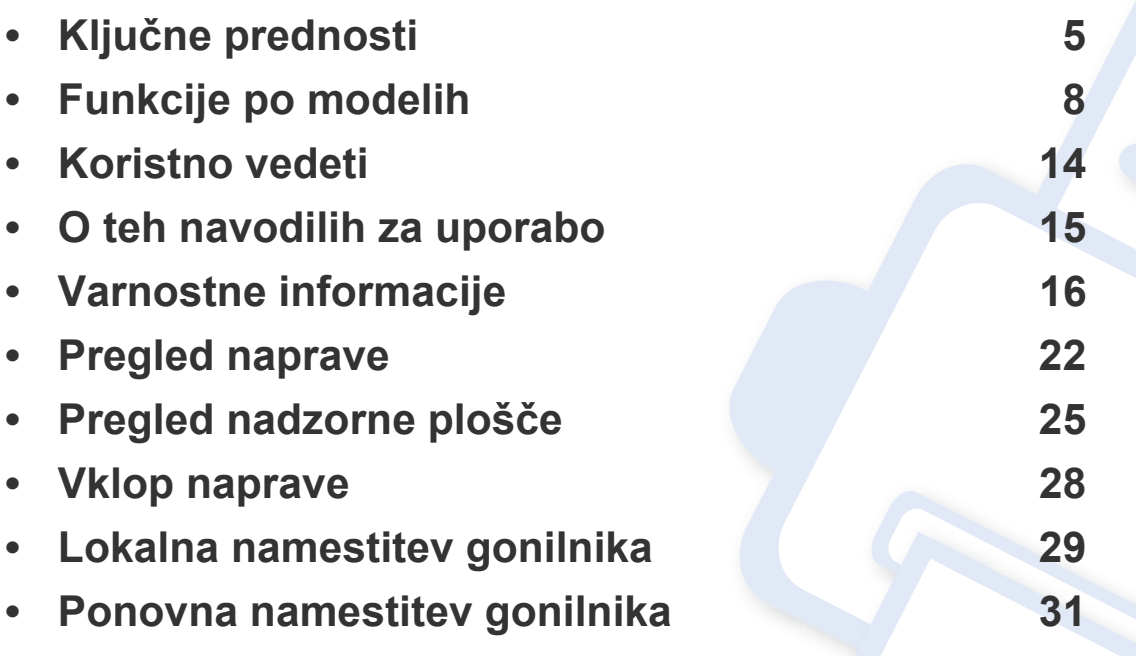

## <span id="page-4-1"></span><span id="page-4-0"></span>**Ključne prednosti**

### **Okolju prijazen**

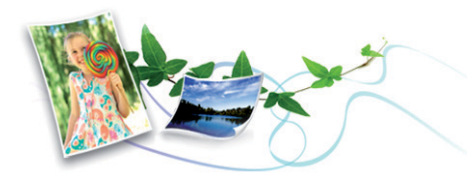

- Ta naprava podpira funkcijo Eco za varčevanje s tonerjem in papirjem.
- Če želite varčevati s papirjem, natisnite več strani na en list papirja (glejte [»Uporaba naprednih funkcij tiskanja« na strani 233](#page-232-0)).
- Če želite želite varčevati s papirjem, lahko tiskate na obe strani papirja (obojestransko tiskanje) (glejte [»Uporaba naprednih funkcij tiskanja«](#page-232-0)  [na strani 233](#page-232-0)).
- Ob neuporabi ta naprava samodejno varčuje z električno energijo in bistveno zmanjša njeno porabo.
- Za varčevanje z energijo priporočamo recikliran papir.

### **Hitro tiskanje z visoko resolucijo**

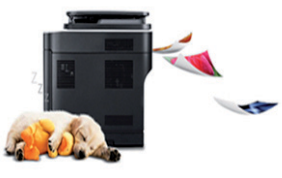

- Tiskate lahko z efektivno ločljivostjo do 4.800 x 600 dpi (600 x 600 x 3 bitov).
- Hitro tiskanje, na zahtevo. M267x series:
	- Za enostransko tiskanje, do 26 strani/min. (A4) ali do 27 strani/min. (Pismo).

M287x/M288x series:

- Za enostransko tiskanje, do 28 strani/min. (A4) ali do 29 strani/min. (Pismo).

## **Ključne prednosti**

### **Uporabnost**

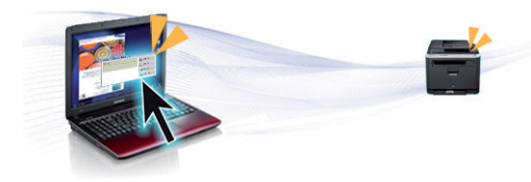

- S svojo mobilno napravo se preprosto dotaknite oznake NFC na tiskalniku in natisnite opravilo (glejte [»Uporaba funkcije NFC« na strani](#page-194-0)  [195](#page-194-0)).
- S pomočjo omogočenega programa Google Tiskanje v oblaku™ lahko iz svojega pametnega telefona ali računalnika tiskate kar na poti (glejte [»Google Tiskanje v oblaku™« na strani 204\)](#page-203-0).
- omogoča enostavno urejanje in tiskanje prikaza na zaslonu s pomočjo tipke Print Screen keyna tipokovnici (glejte[»Easy Capture Manager« na](#page-263-0)  [strani 264\)](#page-263-0).
- Samsung Easy Printer Manager in Printing Status sta programa, ki nadzirata stanje tiskalnika in vas o njem obveščata ter vam omogočata prilagoditev nastavitev tiskanja (glejte [»Uporaba Samsung Printer](#page-274-0)  [Status« na strani 275](#page-274-0) ali [»Uporaba Samsung Easy Printer Manager«](#page-270-0)  [na strani 271](#page-270-0)).
- Samsung Easy Document Creator je program, s katerim lahko uporabniki optično berejo, združujejo in shranjujejo dokumente v več oblikah, vključno z obliko .epub. Te dokumente je mogoče dati v skupno rabo prek družabnih omrežij ali faksa (glejte [»Uporaba programa](#page-269-0)  [Samsung Easy Document Creator« na strani 270](#page-269-0)).
- AnyWeb Print vam pomaga zajeti zaslonsko sliko, omogoča predogled, hranjenje in izpis slike brskalnika Windows Internet Explorer lažje kot z običajnim programom (glejte [»Samsung AnyWeb Print« na strani 265](#page-264-0)).
- Smart Update vam omogoča, da poiščete zadnjo različico programske opreme in jo namestite med postopkom namestive gonilnika tiskalnika. Ta funkcija je na voljo samo za uporabnike sistema Windows.
- Č[e imate dostop do interneta, si zagotovite program za podporo,](http://www.samsung.com)  gonilnike tiskalnika, navodila in informacije o naročanju na spletni strani podjetja www.samsung.com > poišči svoj izdelek > Podpora ali prenosi.

### **Širok nabor funkcij in podpore aplikacij**

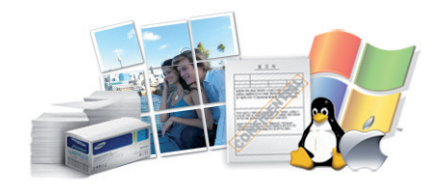

- Podpira različne velikosti papirja (glejte »Tehnič[ni podatki medija za](#page-117-0)  [tiskanje« na strani 118](#page-117-0)).
- Tiskanje vodnih žigov: Svoje dokumente lahko opremite po meri, na primer z besedo »Zaupno« (glejte [»Uporaba naprednih funkcij](#page-232-0)  [tiskanja« na strani 233](#page-232-0)).
- Tiskanje plakatov: Besedilo in slike na vsaki strani dokumenta so povečani in natisnjeni na več listov papirja, nato jih lahko zlepite skupaj in naredite plakat (glejte [»Uporaba naprednih funkcij tiskanja« na strani](#page-232-0)  [233](#page-232-0)).
- Tiskate lahko v različnih operacijskih sistemih (glejte [»Sistemske](#page-120-0)  [zahteve« na strani 121](#page-120-0)).
- Naprava je opremljena z vmesnikom USB in/ali z omrežnim vmesnikom.

## **Ključne prednosti**

### **Podpira različne načine brezžične nastavitve**

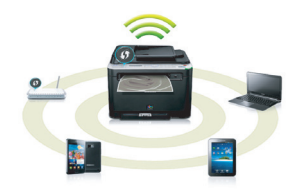

- Uuporaba gumba WPS (Wi-Fi Protected Setup™)
	- Z brezžičnim omrežjem se brez težav povežete s pomočjo gumba WPS na napravi in dostopne točke (brezžični ruter).
- Uporaba s kablom USB ali omrežnim kablom
	- Povežete se lahko in mamestite različne namestitve brezžičnega omrežja prek kabla USB ali omrežnega kabla.
- Uporaba Wi-Fi Direct
	- Tiskate lahko tudi iz mobilne naprave s pomočjo funkcije Wi-Fi ali Wi-Fi Direct.

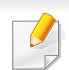

Glejte »Predstavitev nač[inov nastavitve brezži](#page-163-0)čnega omrežja« na [strani 164](#page-163-0).

<span id="page-7-1"></span><span id="page-7-0"></span>**Razpoložljivost nekaterih funkcij in potrošnega materiala je odvisna od modelov ali države.**

### **Operacijski sistem**

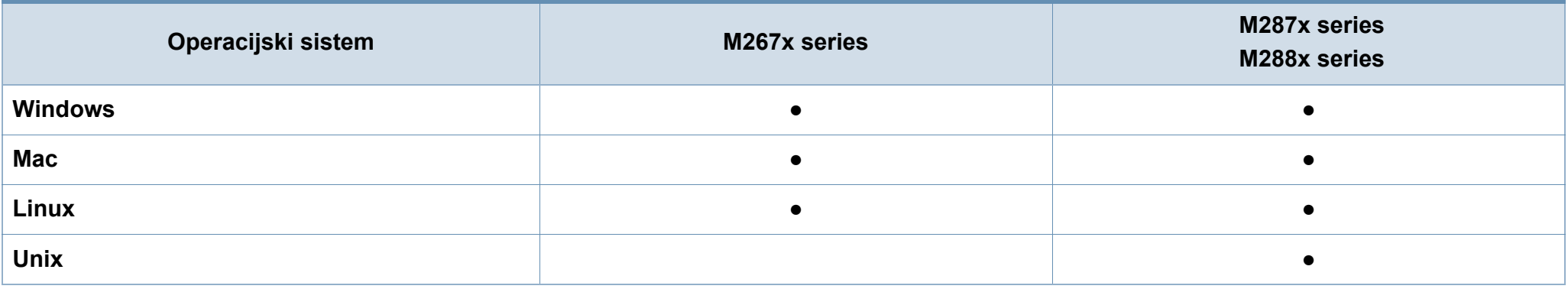

(●: Na voljo, prazno: Ni na voljo)

### **Programska oprema**

Gonilnik tiskalnika in programsko opremo lahko namestite, ko v CD-ROM vstavite programski CD.

Pri OS Windows izberite gonilnik tiskalnika in programsko opremo v oknu **Select Software to Install**.

<span id="page-7-2"></span>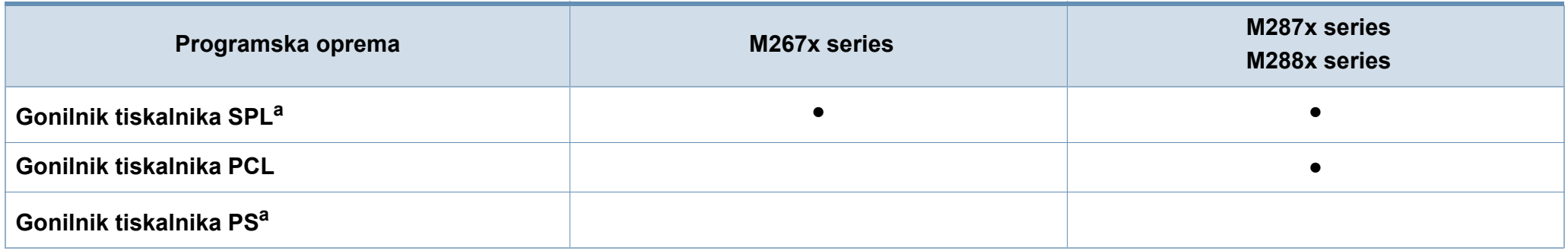

<span id="page-8-0"></span>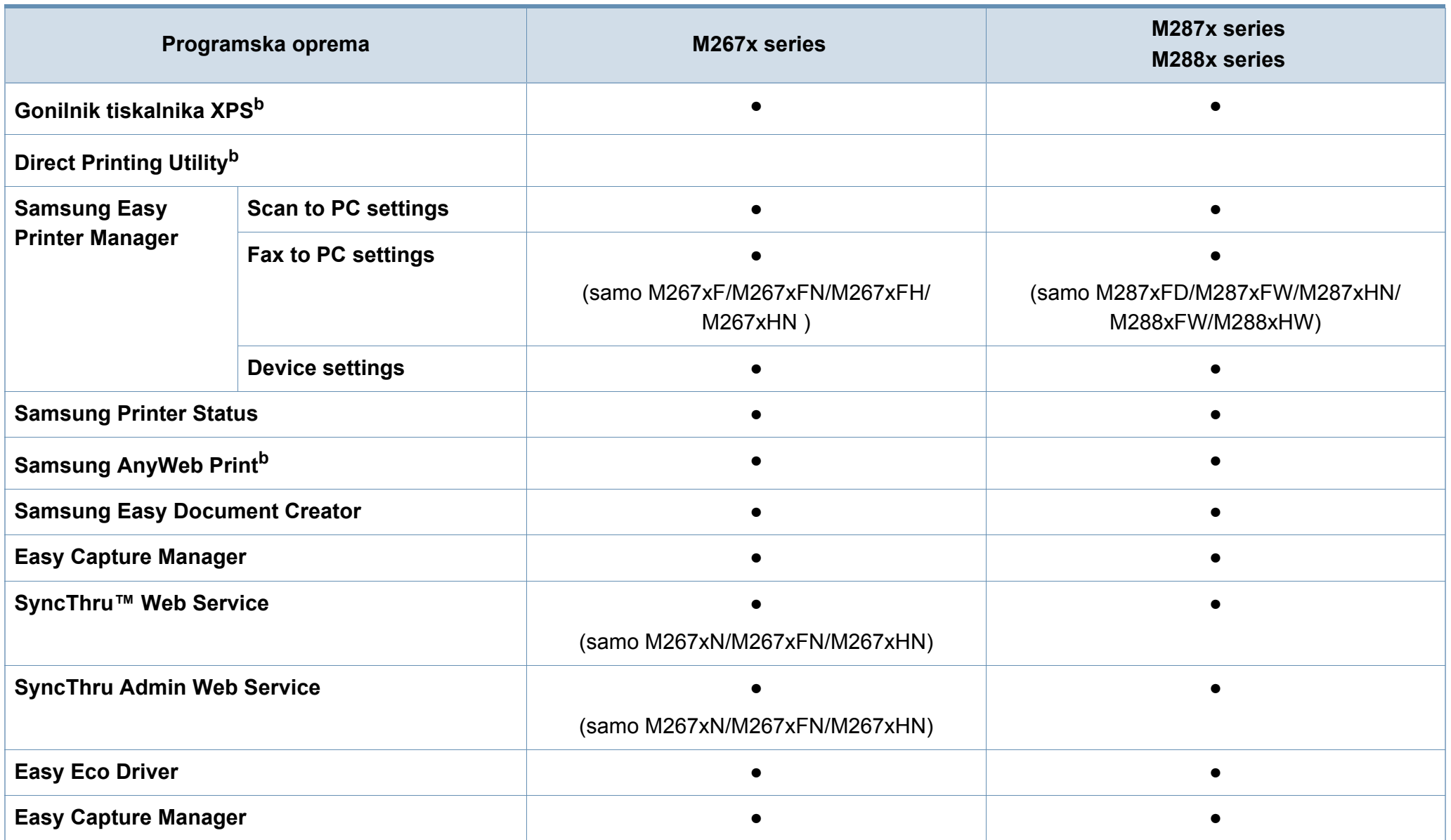

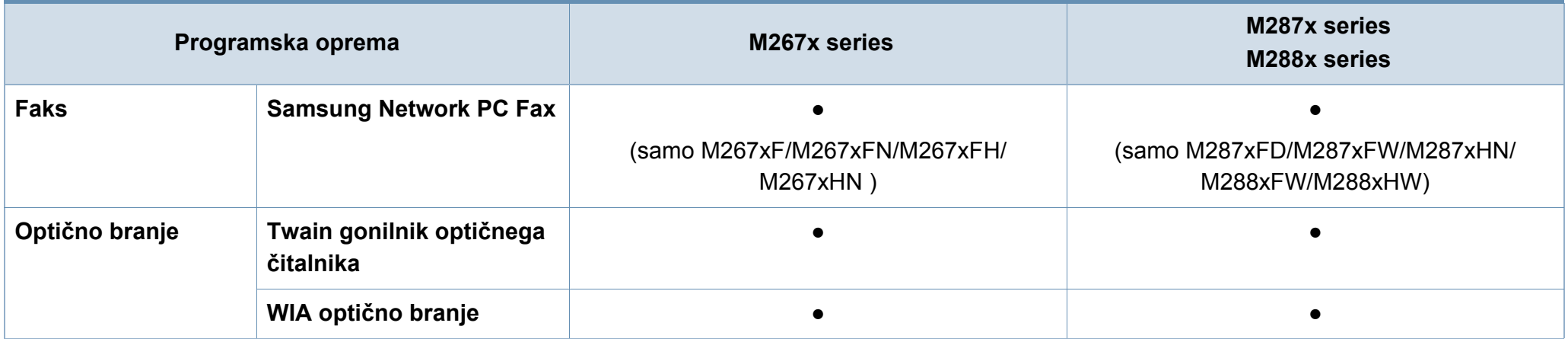

a. Nameščen gonilnik tiskalnika se lahko razlikuje glede na operacijski sistem, ki ga uporabljate.

b. [Programsko opremo prenesite iz spletne strani Samsung in jo namestite: \(http://www.samsung.com > poiš](http://www.samsung.com)čite svoj izdelek > Support or Download). Pred namestitvijo preverite, če OS vašega rač[unalnika podpira to programsko opremo.](http://www.samsung.com)

(●: Na voljo, prazno: Ni na voljo)

### <span id="page-10-0"></span>**Funkcije variacij**

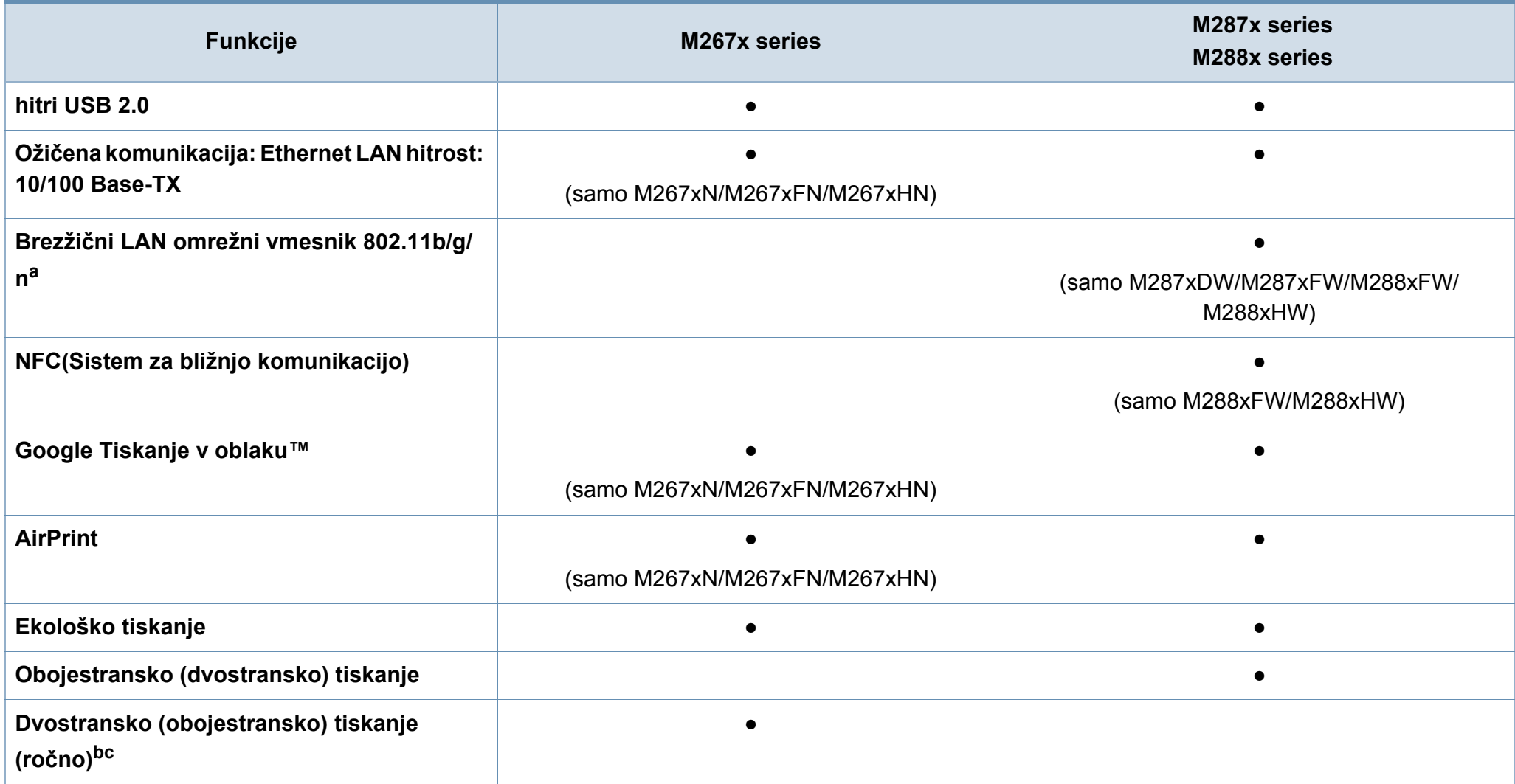

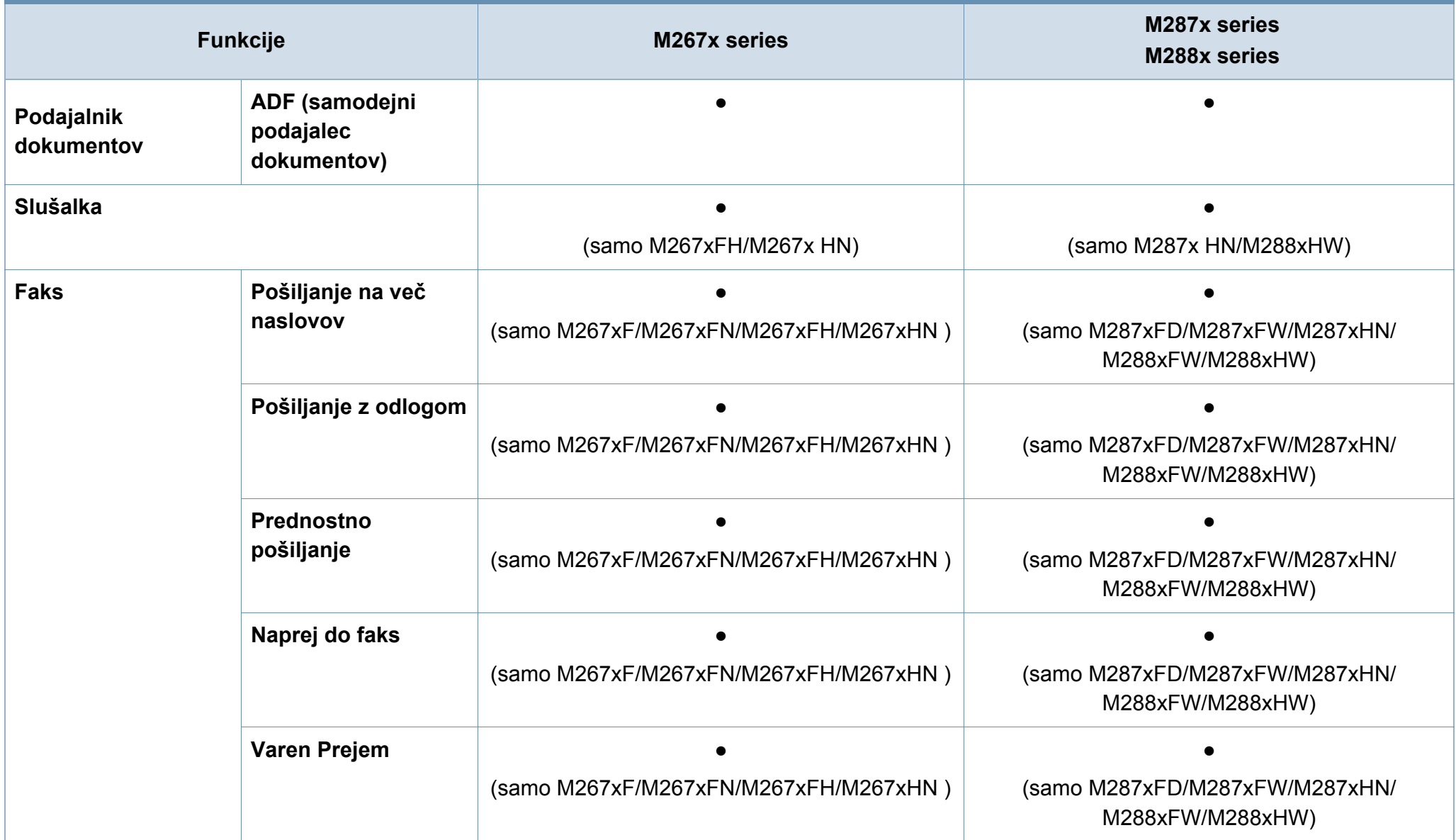

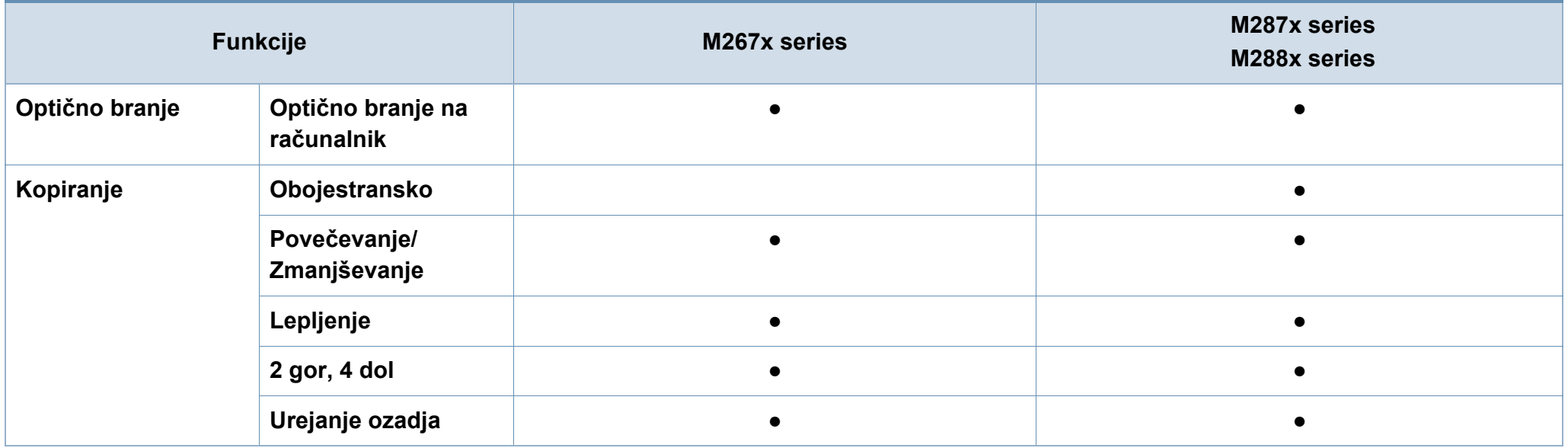

a. Kartice za omrežje WLAN v vaši državi morda niso na voljo. V nekaterih državah je mogoče uporabiti le 802.11b/g. Obrnite se na lokalnega prodajalca ali predstavnika podjetja Samsung, pri katerem ste kupili napravo.

b. Na voljo samo za uporabnike OS Windows.

c. Podprt je le 1 pladenj.

(●: Na voljo, prazno: Ni na voljo)

## <span id="page-13-1"></span><span id="page-13-0"></span>**Koristno vedeti**

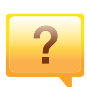

 $\overline{?}$ 

#### **Naprava ne tiska.**

- Odprite seznam čakalne vrste za tiskanje in odstranite dokument s seznama (glejte [»Preklic tiskanja« na strani](#page-55-0)  [56](#page-55-0)).
- Odstranite gonilnik in ga ponovno namestite (glejte [»Lokalna namestitev gonilnika« na strani 29\)](#page-28-1).
- Nastavite napravo za privzeto v vašem sistemu Windows.

**Kje lahko kupim dodatke ali potrošni material?**

- Obrnite se na Samsung distributerja ali vašega trgovca.
- Obišč[ite spletno stran www.samsung.com/supplies.](http://www.samsung.com/supplies)  [Izberite vašo državo/regijo za pregled informacij o](http://www.samsung.com/supplies)  storitvah.

 $\overline{?}$ 

#### **Status LED utripa ali sveti.**

- Napravo izklopite in jo ponovno vklopite.
- V priročniku in navodilih za odpravo napak preverite pomen posameznih statusov LED lučk (glejte [»Razumevanje Status LED« na strani 107](#page-106-1)).

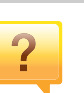

#### **Papir se je zagozdil.**

- Odprite in zaprite prednja vrata.
- V priročniku in navodilih za odpravo napak poiščite navodila za odstranitev zagozdenega papirja (glejte [»Odstranjevanje zagozdenega papirja« na strani 100\)](#page-99-1).

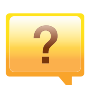

#### **Natisnjeni dokumenti so zamegljeni.**

- Nivo tonerja je lahko nizek ali neenakomeren. Stresite kartušo s tonerjem.
- Poskusite nastaviti drugačno ločljivost tiskanja.
- Zamenjajte kartušo s tonerjem.

### **Kje lahko najdem gonilnike za namestitev?**

• Obišč[ite www.samsung.com za prenos najnovejših](http://www.samsung.com)  [gonilnikov in njihovo namestitev na vaš ra](http://www.samsung.com)čunalnik.

## <span id="page-14-1"></span><span id="page-14-0"></span>**O teh navodilih za uporabo**

Navodila za uporabo vsebujejo informacije za osnovno razumevanje delovanja naprave in podroben opis vseh načinov uporabe.

- Priročnika ne zavrzite, shranite ga za pomoč v prihodnje.
- Pred uporabo naprave obvezno preberite varnostna opozorila.
- Če se pojavijo težave pri uporabi naprave, preberite poglavje Odpravljanje težav.
- Pojmi, ki so uporabljeni v navodilih za uporabo, so razloženi v slovarčku.
- Vse slike v teh uporabniških navodilih se lahko razlikujejo od vaše naprave, odvisno od kupljene opreme ali modela.
- Posnetki ekrana v teh navodilih za uporabo se lahko razlikujejo od vaše naprave, odvisno od verzije strojno-programske opreme/gonilnikov.
- Postopki, ki so opisani v teh navodilih, se po večini nanašajo na uporabo v operacijskem sistemu Windows 7.

### **Dogovori**

Nekateri izrazi v navodilih se ponavljajo, npr.:

- Dokument je sopomenka izvirnika.
- Papir je sopomenka medija ali tiskanega medija.
- Naprava pomeni tiskalnik ali večnamenski tiskalnik.

### **Splošne ikone**

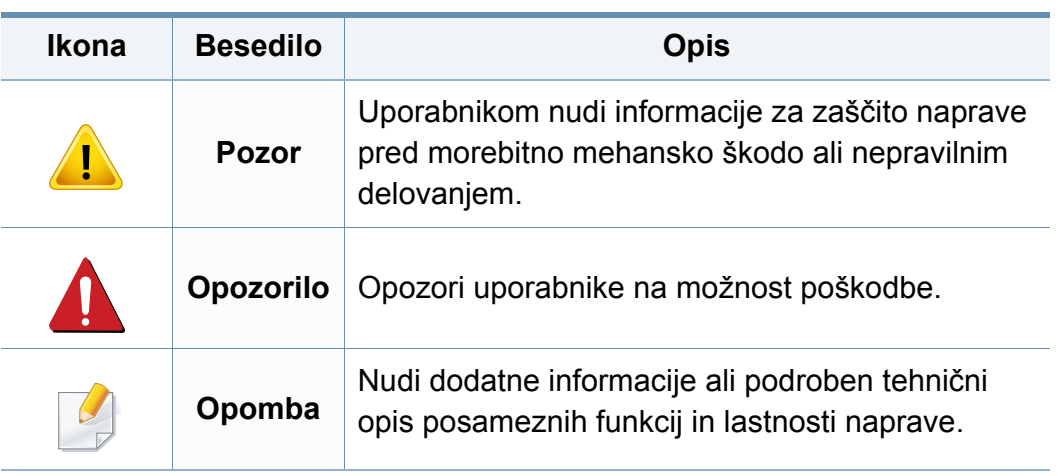

<span id="page-15-1"></span><span id="page-15-0"></span>Ta opozorila in varnostni ukrepi so napisani z namenom preprečevanja poškodb oseb in potencialne škode na napravi. Pred uporabo naprave preberite in upoštevajte ta navodila. Ko preberete ta razdelek, ga shranite na varno za nadaljnjo uporabo.

### **Okolje delovanja**

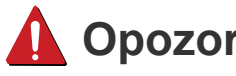

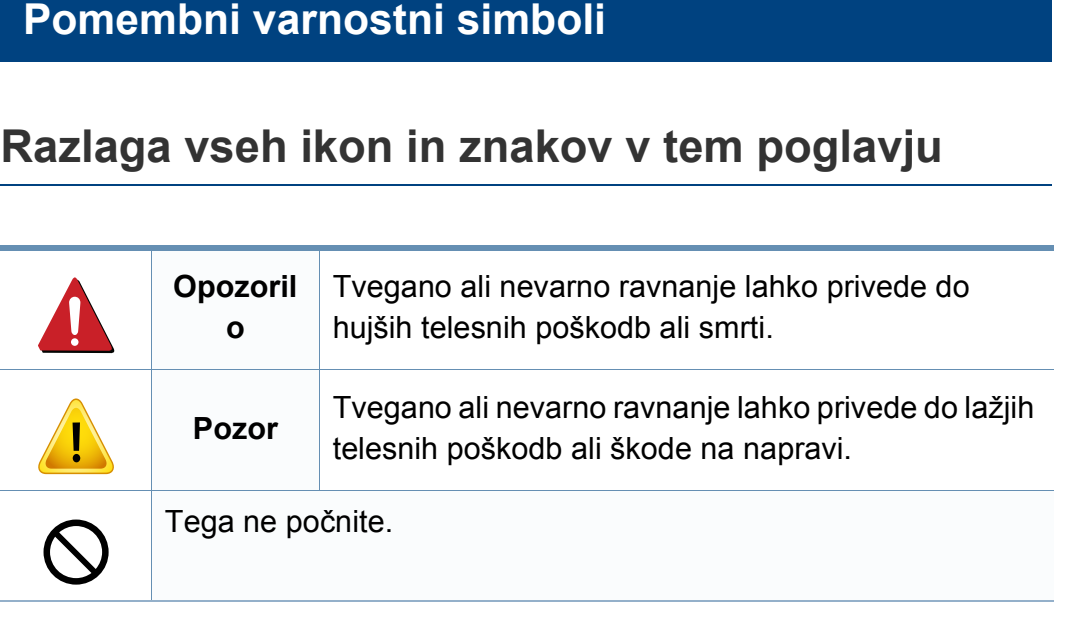

## **Opozorilo**

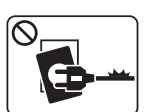

Naprave ne uporabljajte, če je napajalni kabel poškodovan ali če električna vtičnica ni ozemljena.

Napačno ravnanje namreč lahko privede do električnega udara

ali požara.

 $\mathbb{Q}_{\P\mathbb{Q}}$ 

težkih predmetov, sveč, prižganih cigaret, itd.).

Na napravo ne postavljajte ničesar (vode, majhnih kovinskih ali

Napačno ravnanje namreč lahko privede do električnega udara ali požara.

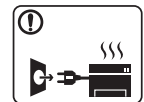

• Če se naprava pregreje, bo začela oddajati nenevadne zvoke, dim ali nenavadne vonjave. Napravo nemudoma ugasnite in izklopite iz omrežja.

• Uporabnik mora imeti dostop do vtičnice, da lahko v sili napravo izklopi iz omrežja.

Sicer lahko pride do električnega udara ali požara.

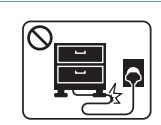

Ne upogibajte napajalnega kabla in nanj ne nameščajte težkih predmetov.

Če stopite na napajalni kabel ali ga zmečkate s težkim predmetov, lahko pride do električnega udara ali požara.

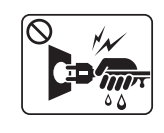

Pri izklapljanju naprave iz omrežja nikar ne vlecite za napajalni kabel. Vtikača ne prijemajte z mokrimi rokami.

Sicer lahko pride do električnega udara ali požara.

### **Pozor**

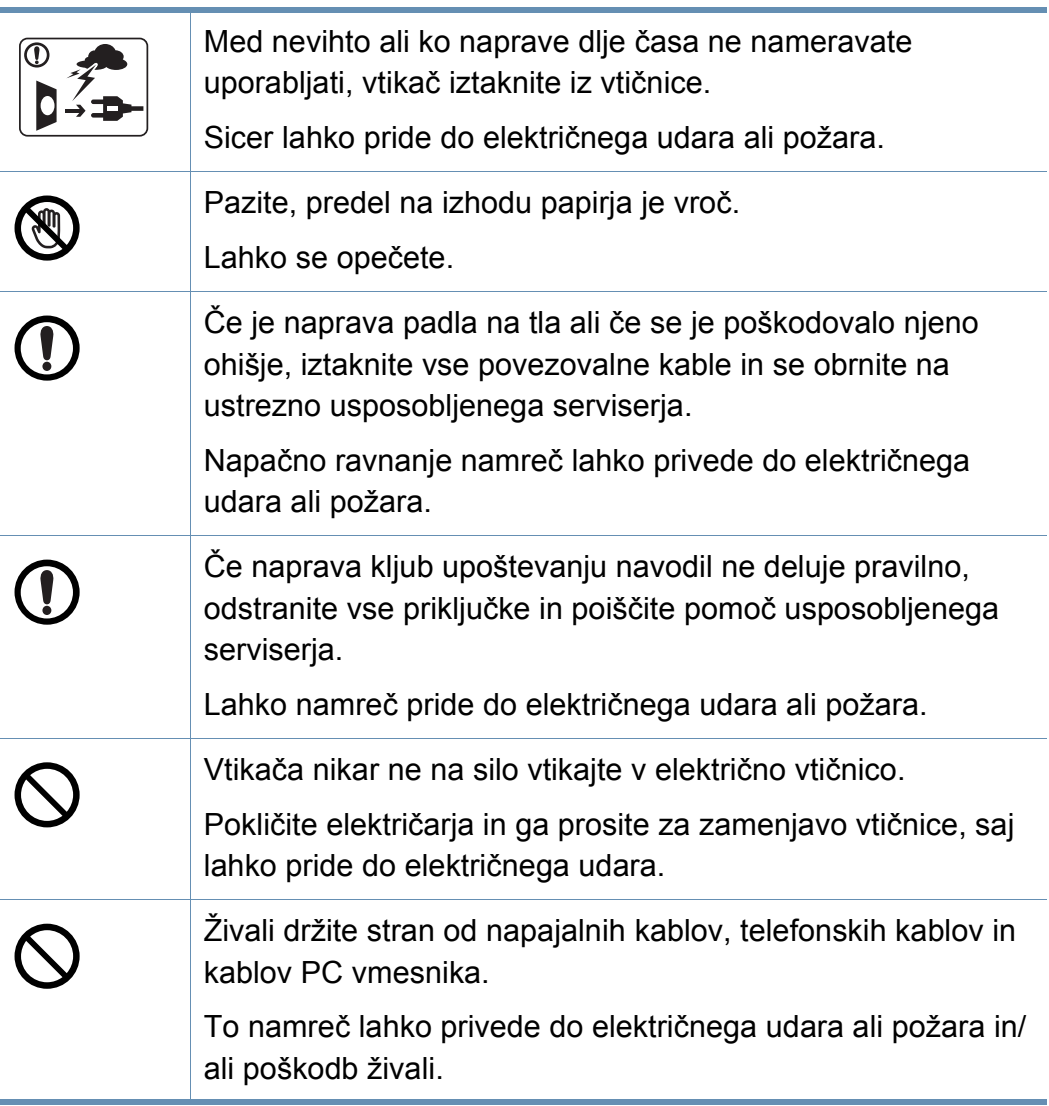

### **Način uporabe**

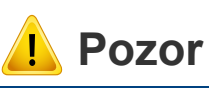

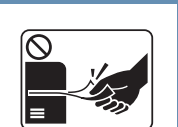

Med tiskanjem papirja nikar ne vlecite na silo. S tem lahko povzročite okvaro naprave.

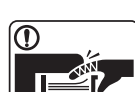

Med napravo in pladenj ne vstavljajte roke.

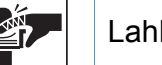

Lahko se poškodujete.

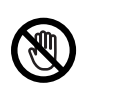

Bodite previdni pri vstavljanju ali odstranjevanju zagozdenega papirja.

Nov papir ima ostre robove in lahko povzroči boleče ureznine.

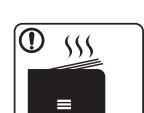

Pri tiskanju velikega števila kopij se lahko spodnji del predela za izhod papirja segreje. Otrokom preprečite dotikanje.

Nevarnost opeklin.

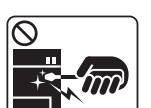

Pri odstranjevanju zagozdenega papirja ne uporabljajte pincet ali ostrih kovinskih predmetov.

Naprava se lahko poškoduje.

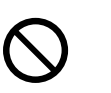

Ne dovolite, da se na izhodnem pladnju nabere prevelika količina papirja.

Naprava se namreč lahko poškoduje.

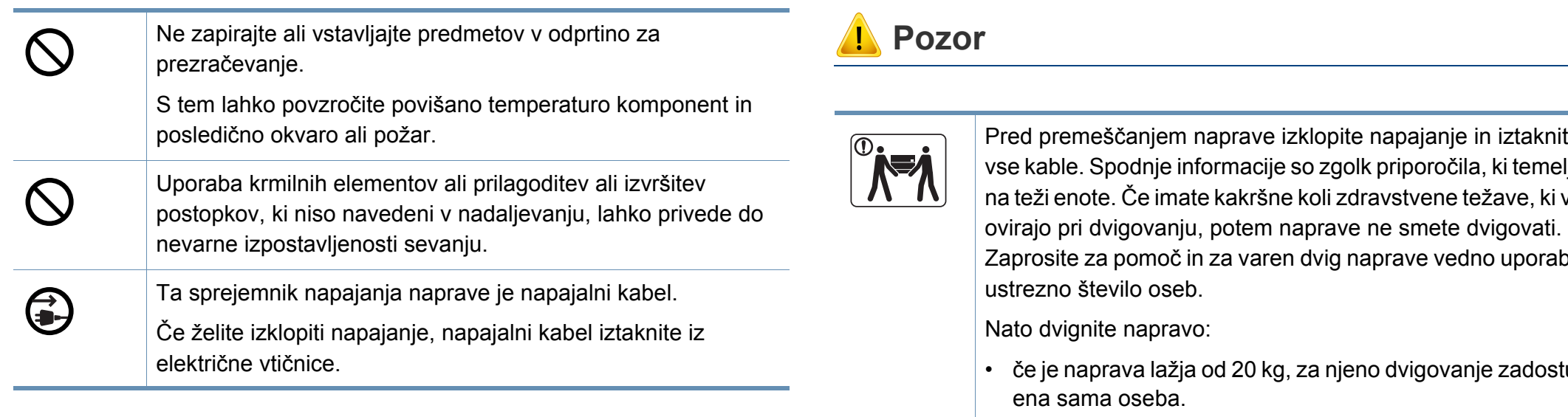

### **Namestitev / Premeščanje**

### **Opozorilo**

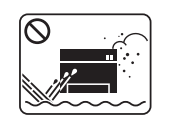

Naprave ne nameščajte v prašen, vlažen ali moker prostor. Sicer lahko pride do električnega udara ali požara.

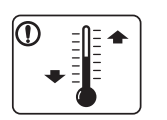

Napravo namestite v okolje, kjer je ustrezna predpisana delovna temperatura in vlažnost.

Drugače se lahko pojavijo težave s kakovostjo tiskanja in lahko povzročijo poškodbo naprave (glejte [»Splošni tehni](#page-115-1)čni podatki« [na strani 116](#page-115-1)).

Pred premeščanjem naprave izklopite napajanje in iztaknite vse kable. Spodnje informacije so zgolk priporočila, ki temeljijo na teži enote. Če imate kakršne koli zdravstvene težave, ki vas Zaprosite za pomoč in za varen dvig naprave vedno uporabite

- če je naprava lažja od 20 kg, za njeno dvigovanje zadostuje
- če znaša teža naprave od 20 do 40 kg, sta za njeno dvigovanje potrebni dve osebi.
- če je naprava težja od 40 kg, so za njeno dvigovanje potrebne 4 osebe.

Naprava lahko pade in s tem povzroči telesne poškodbe na ljudeh ali okvare na napravi.

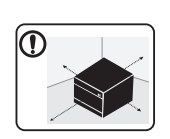

Mesto, kamor boste postavili napravo, naj bo ravna površina z dovolj prostora za prezračevanje. Prav tako pomislite na prostor, ki ga boste potrebovali za odpiranje pokrova in pladnjev.

Prostor naj bo dobro prezračen in stran od neposredne svetlobe, vročine in vlage.

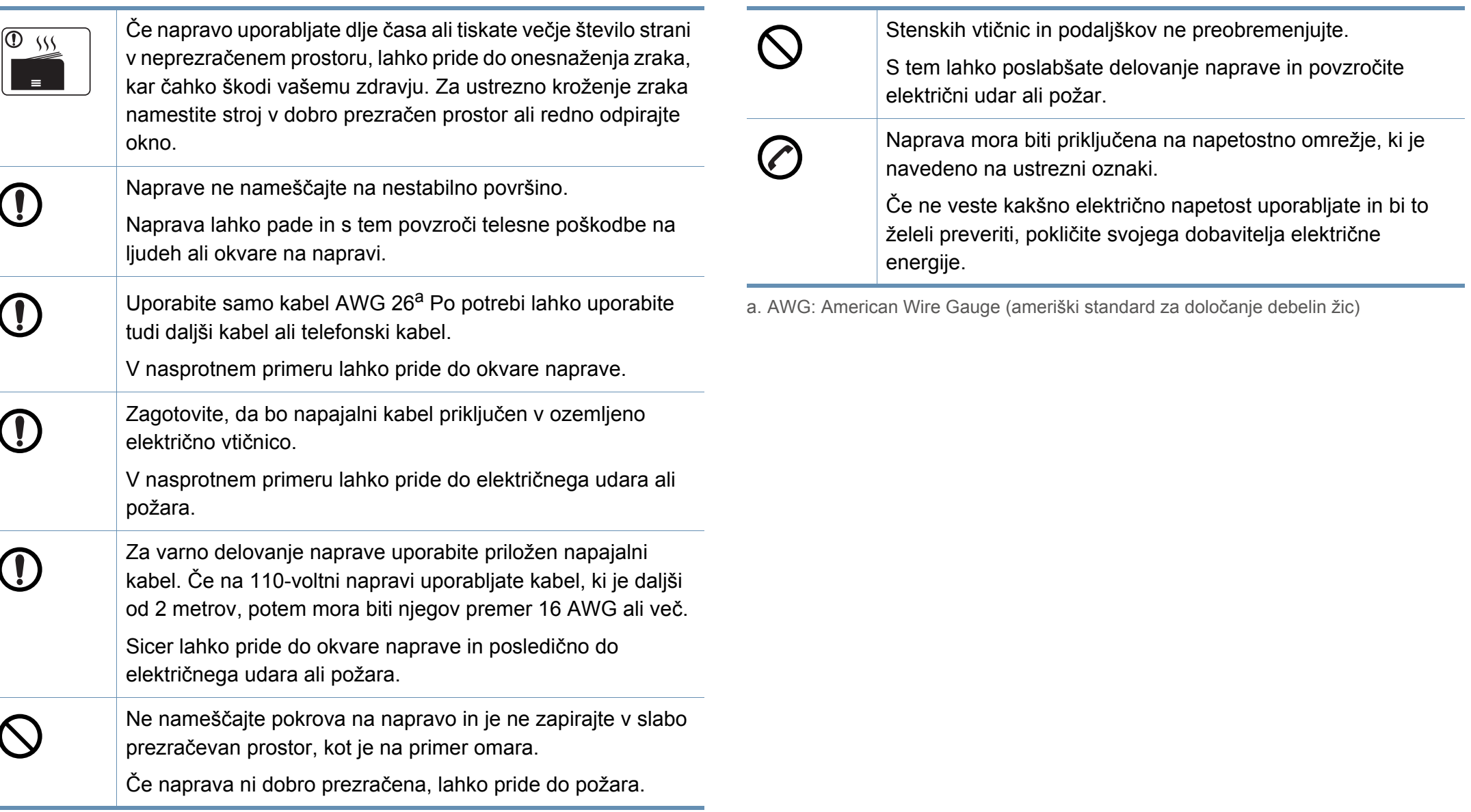

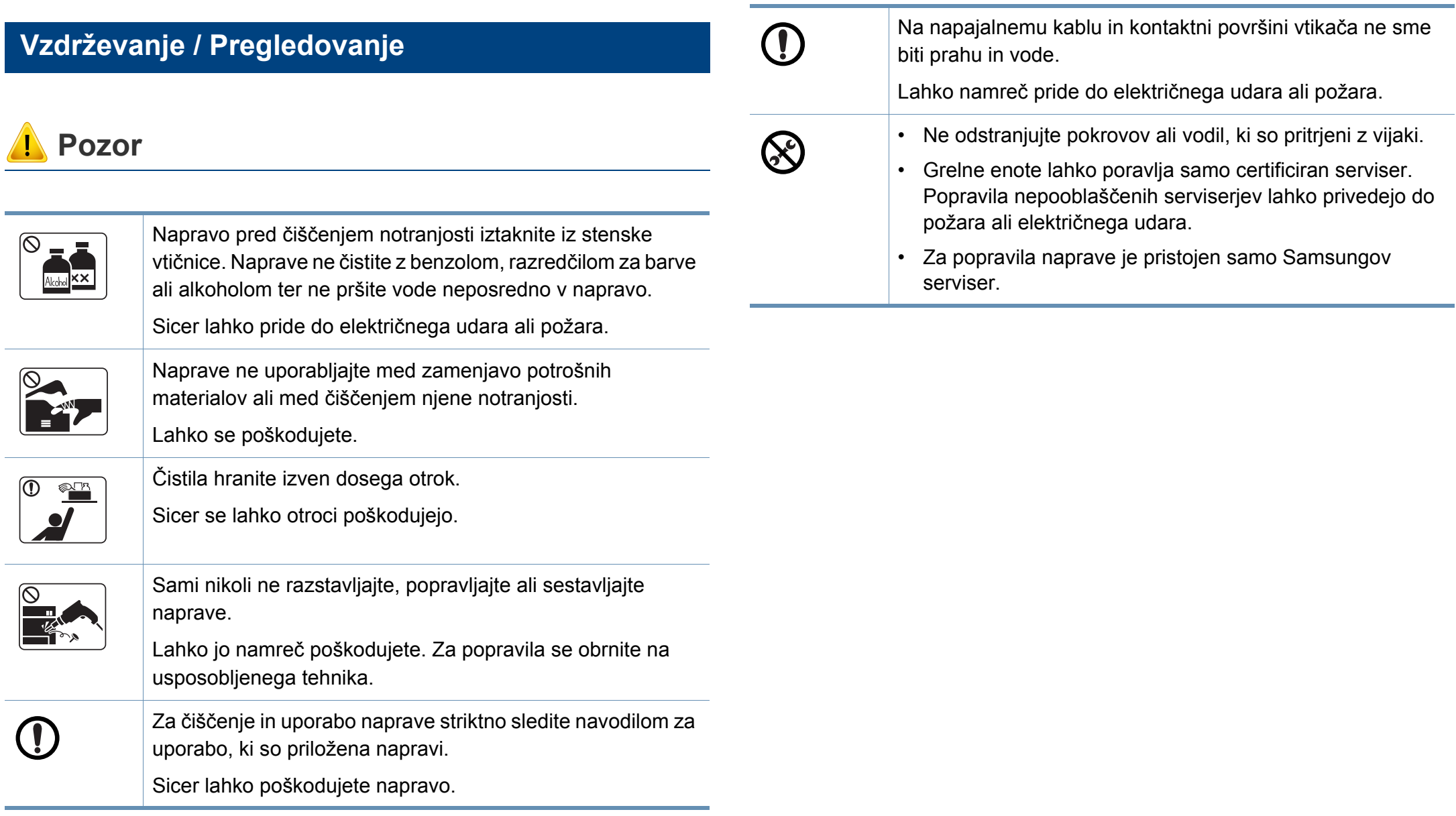

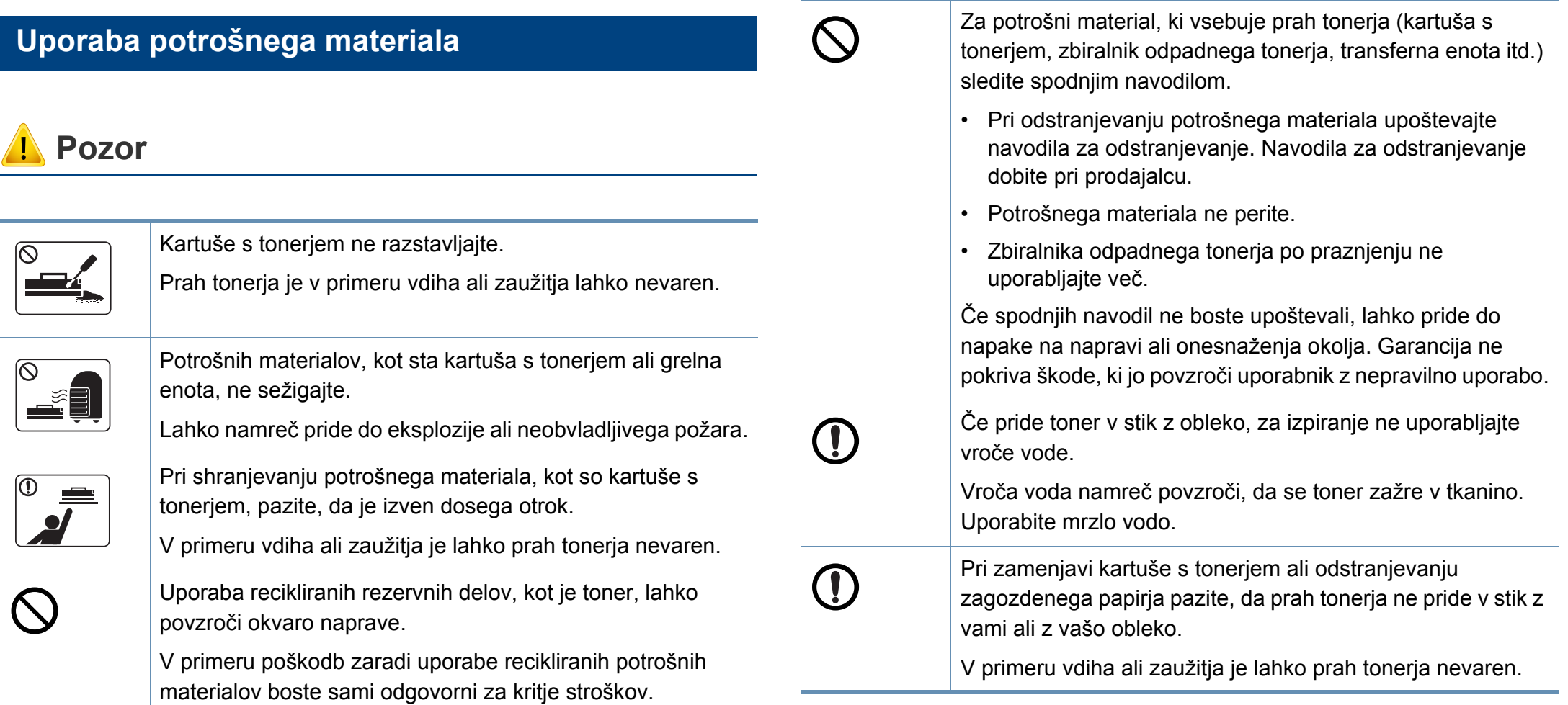

## <span id="page-21-1"></span><span id="page-21-0"></span>**Pregled naprave**

### **Sestavni deli**

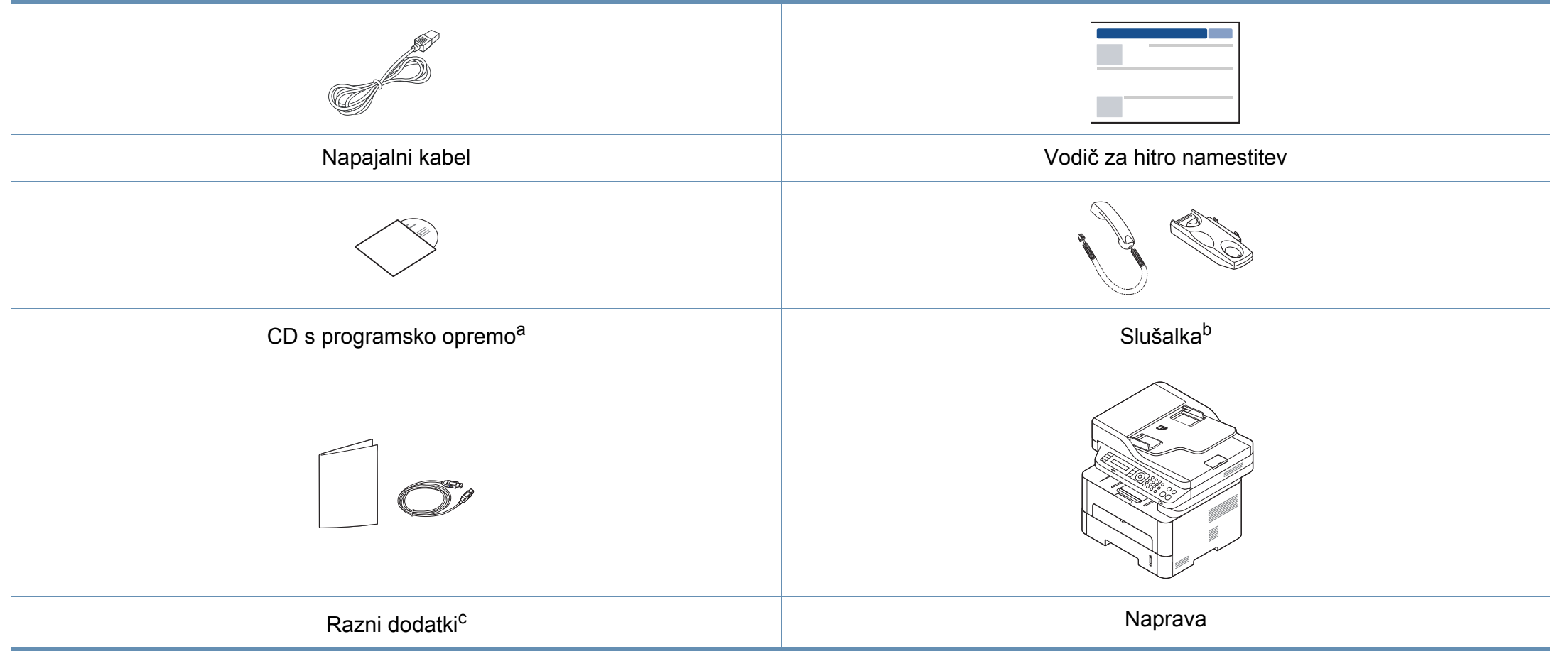

a. CD s programsko opremo vsebuje gonilnike za tiskanje in aplikacije programske opreme.

b. Samo modeli s slušalkami (glejte [»Funkcije variacij« na strani 11](#page-10-0))

c. Razni dodatki, ki so priloženi vaši napravi, se lahko razlikujejo na podlagi države nakupa ali specifičnega modela.

## **Pregled naprave**

### **Pogled s prednje strani**

- Model naprave, prikazan na sliki, se lahko razlikuje od modela vaše naprave.
- Razpoložljivost nekaterih funkcij in potrošnega materiala je odvisna od posameznih modelov ali držav (glejte [»Funkcije po modelih« na](#page-7-1)  [strani 8](#page-7-1)).

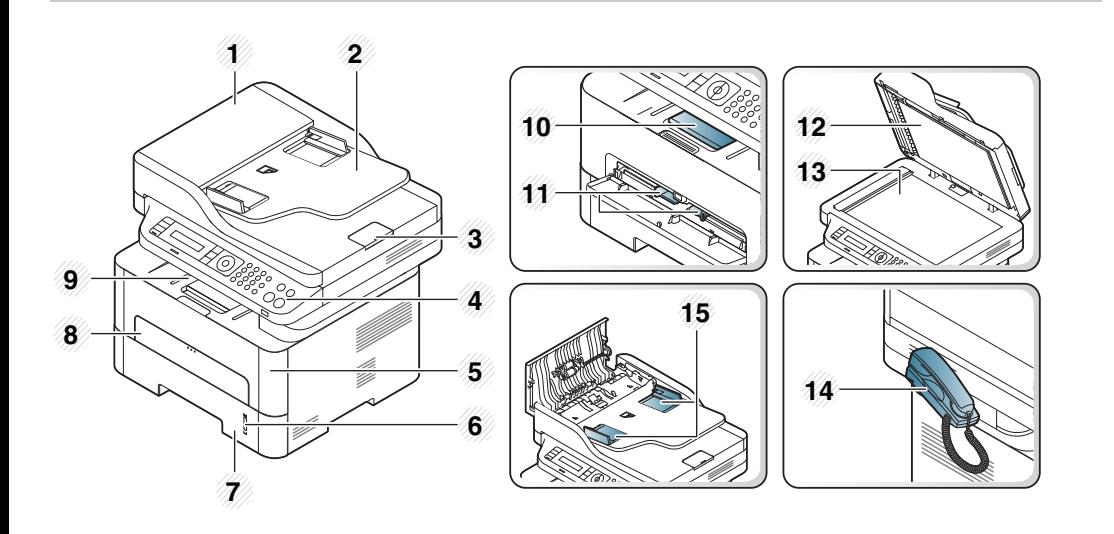

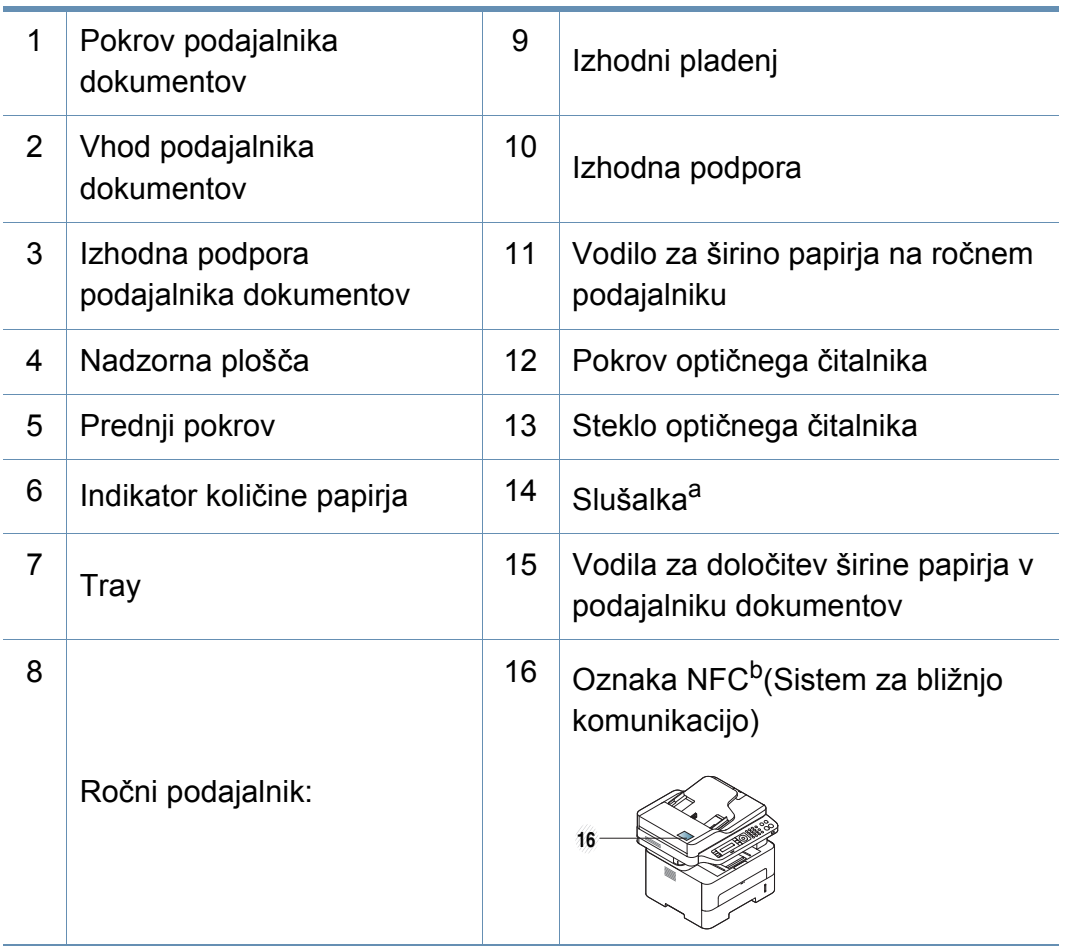

a. Samo model s slušalkami (glejte [»Funkcije variacij« na strani 11\)](#page-10-0).

b. Samo M288x series.

## **Pregled naprave**

### **Pogled z zadnje strani**

- Model naprave, prikazan na sliki, se lahko razlikuje od modela vaše naprave.
- Razpoložljivost nekaterih funkcij in potrošnega materiala je odvisna od posameznih modelov ali držav (glejte [»Funkcije po modelih« na](#page-7-1)  [strani 8](#page-7-1)).

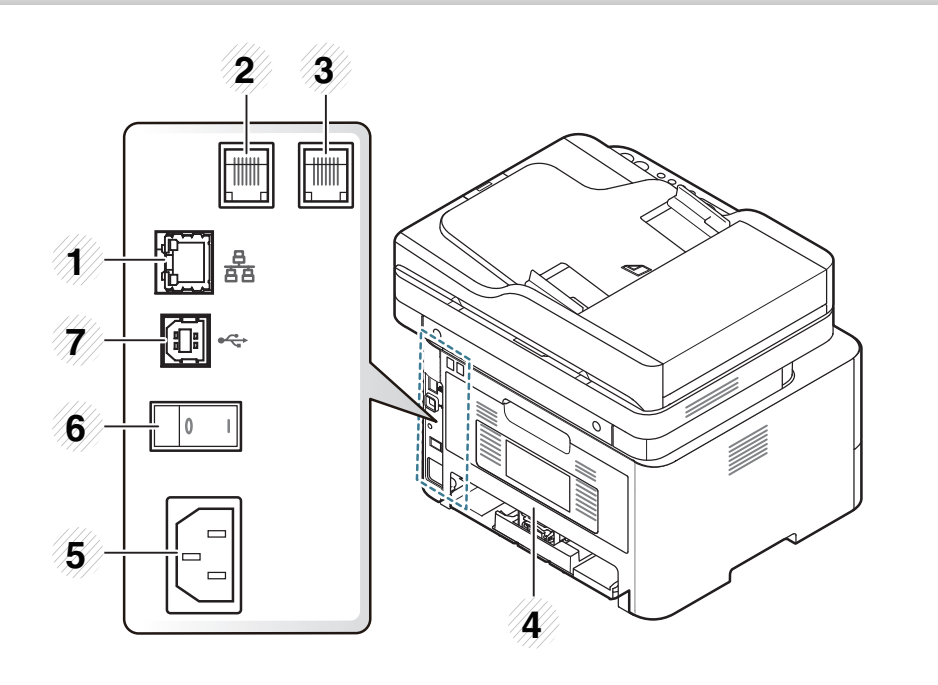

<span id="page-23-0"></span>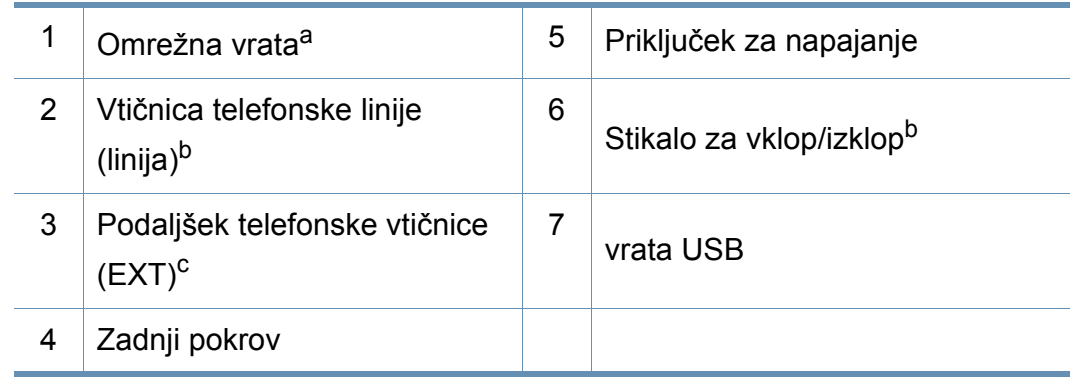

- a. Samo M267xN/M267xFN/M267xHN/M267xHN/M287xND/M287xFD/M287xDW/ M287xFW/M287xHN/M288xFW/M288xHW.
- b. Morda ni na voljo, odvisno od modela ali vaše države.
- c. Samo M267xF/M267xFN/M267xHN/M267xHN/M287xFD/M287xFW/M287xHN/ M288xFW/M288xHW.

## <span id="page-24-1"></span><span id="page-24-0"></span>**Pregled nadzorne plošče**

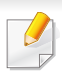

Nadzorna plošča se lahko razlikuje od naprave do naprave, odvisno od modela. Obstaja več tipov nadzornih plošč.

### **M267xN/M287xND/M287xDW**

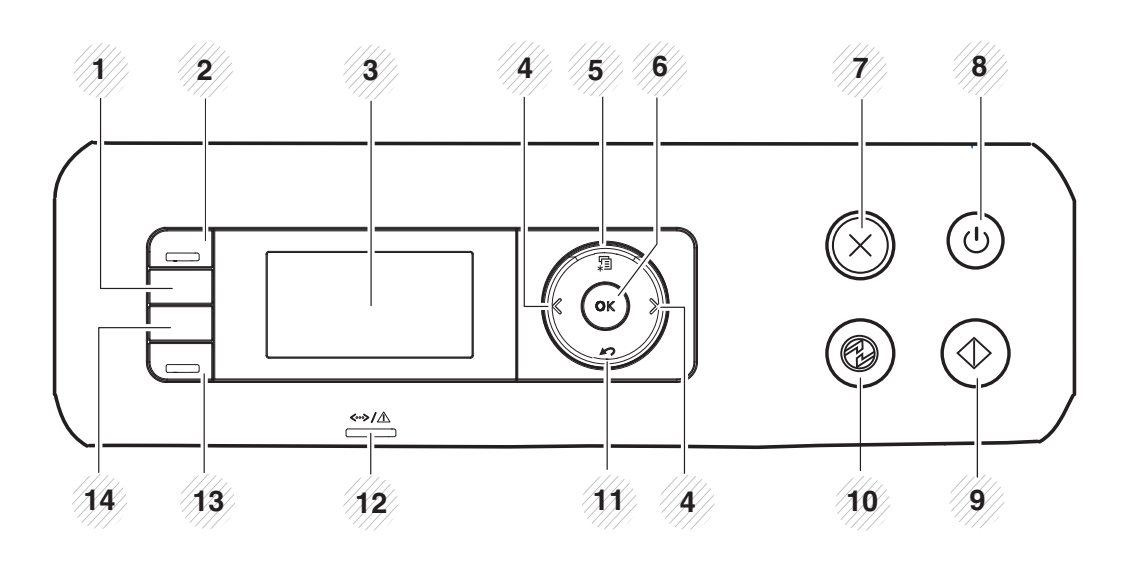

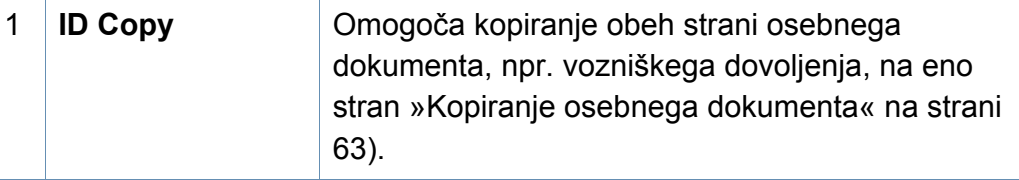

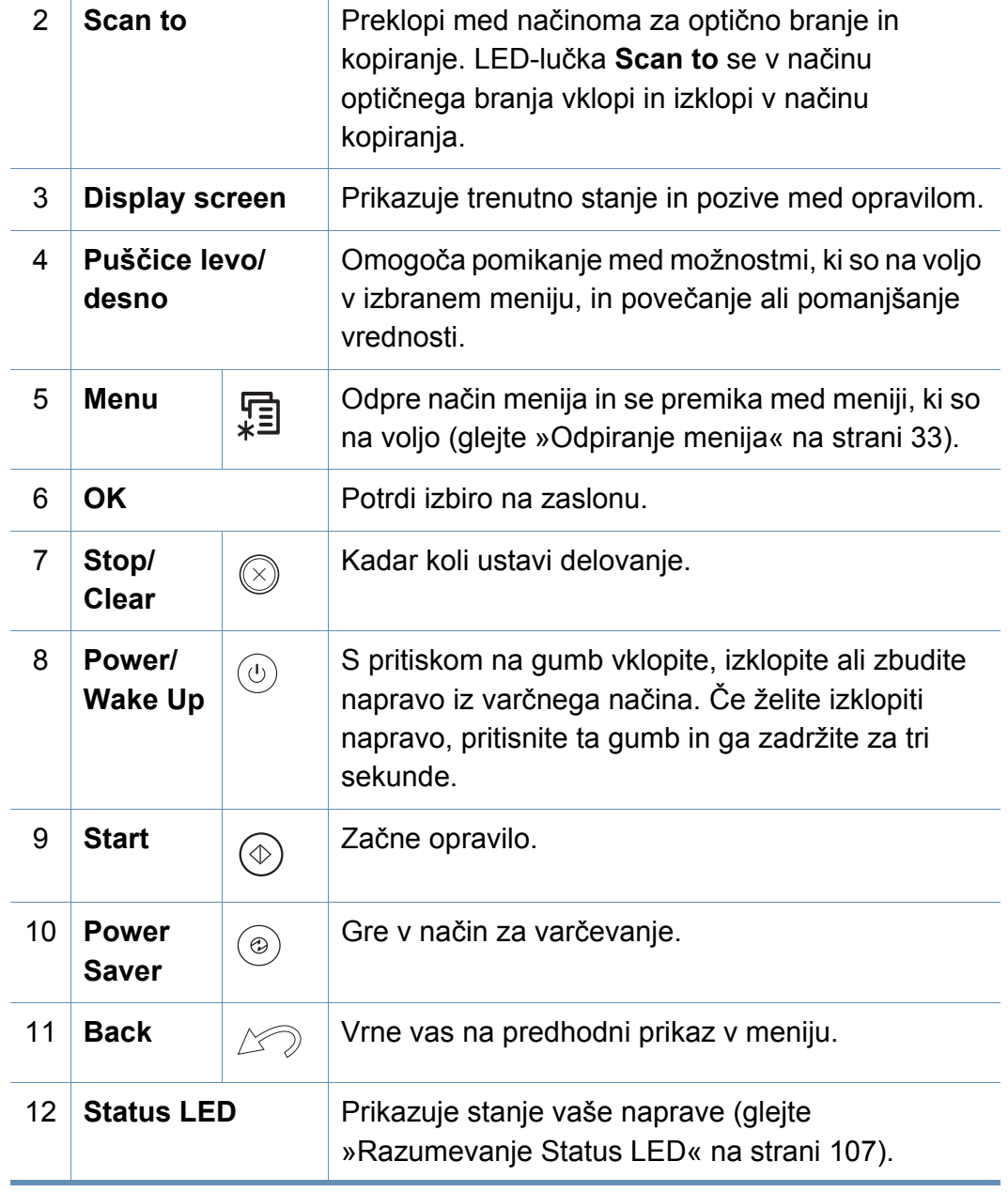

## **Pregled nadzorne plošče**

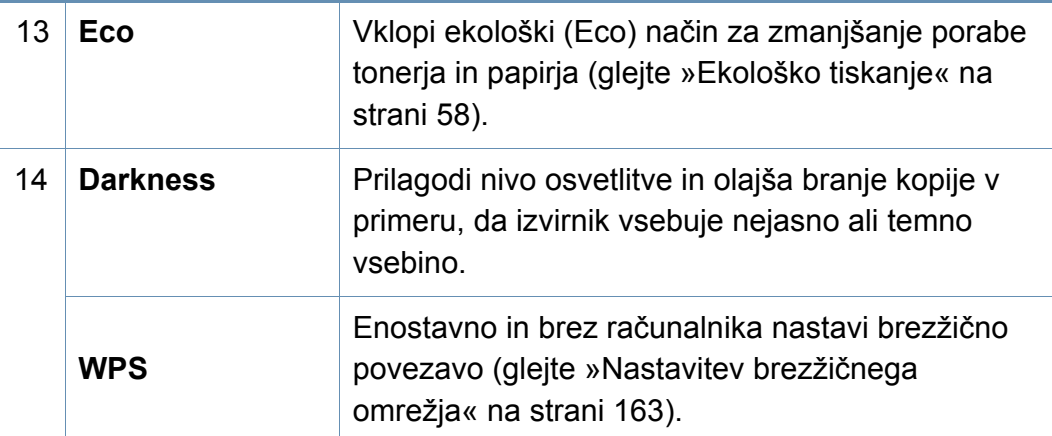

### **M267xF/M267xFN/M287xFD/M267xFH/M287xFW/ M267xHN/M287xHN/M288xFW/M288xHW**

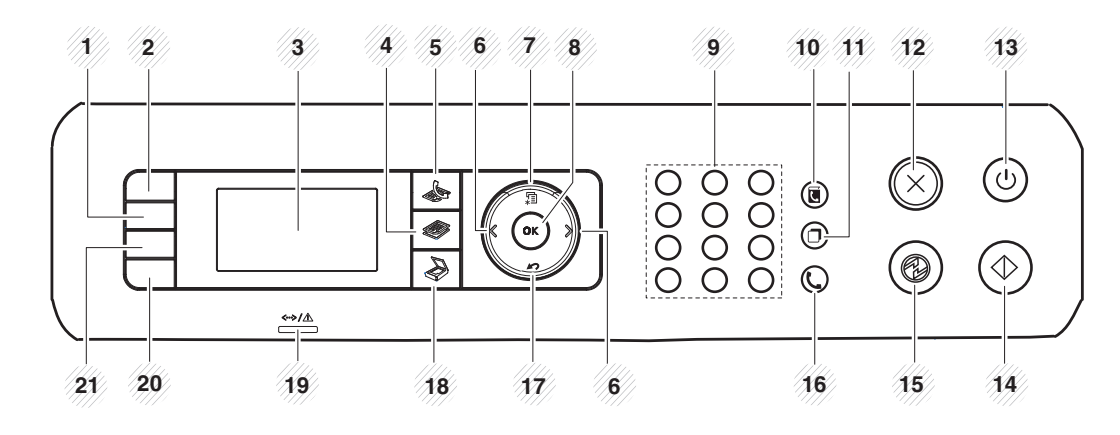

1 **Darkness** Prilagodi nivo osvetlitve in olajša branje kopije v primeru, da izvirnik vsebuje nejasno ali temno vsebino.

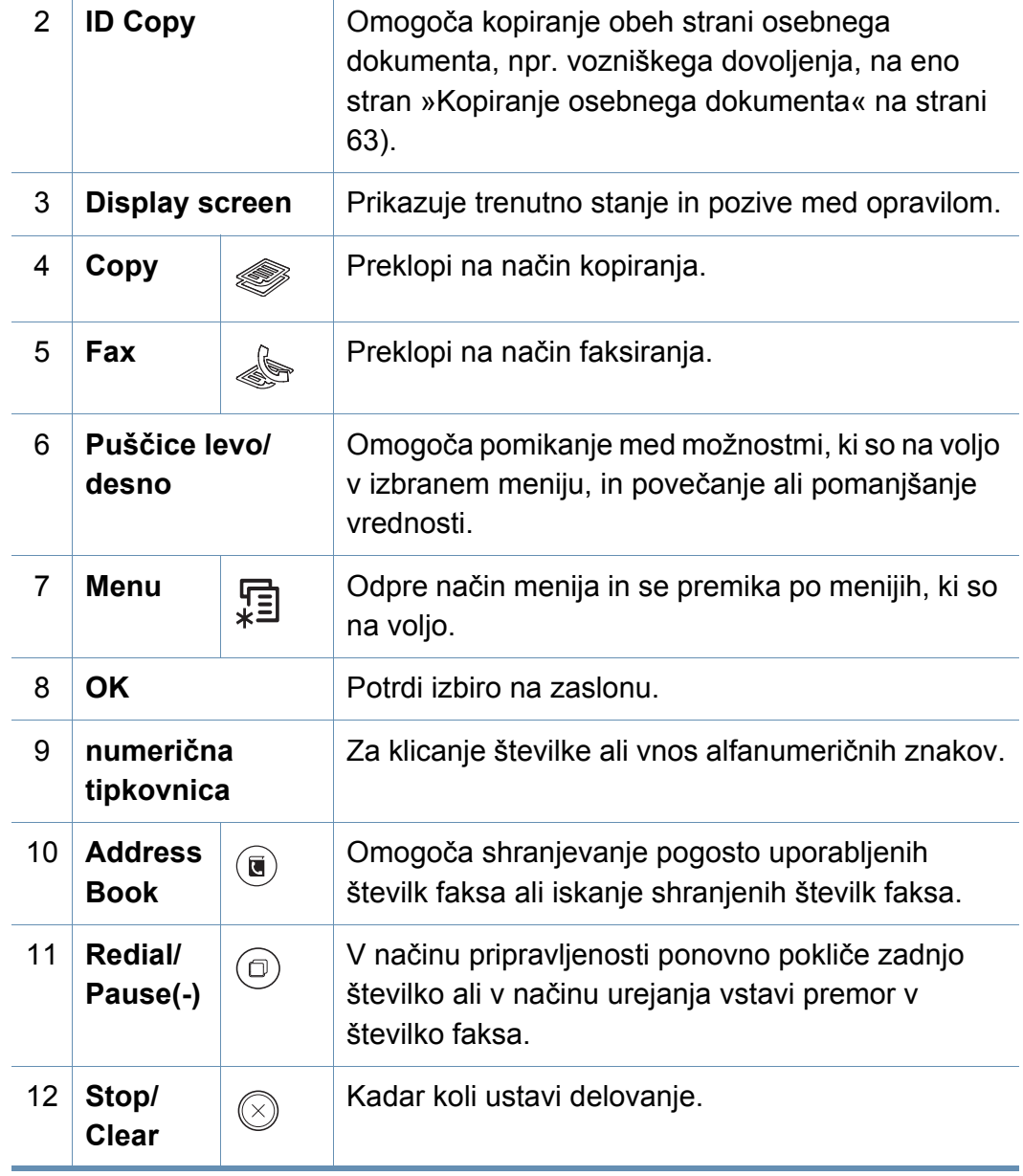

## **Pregled nadzorne plošče**

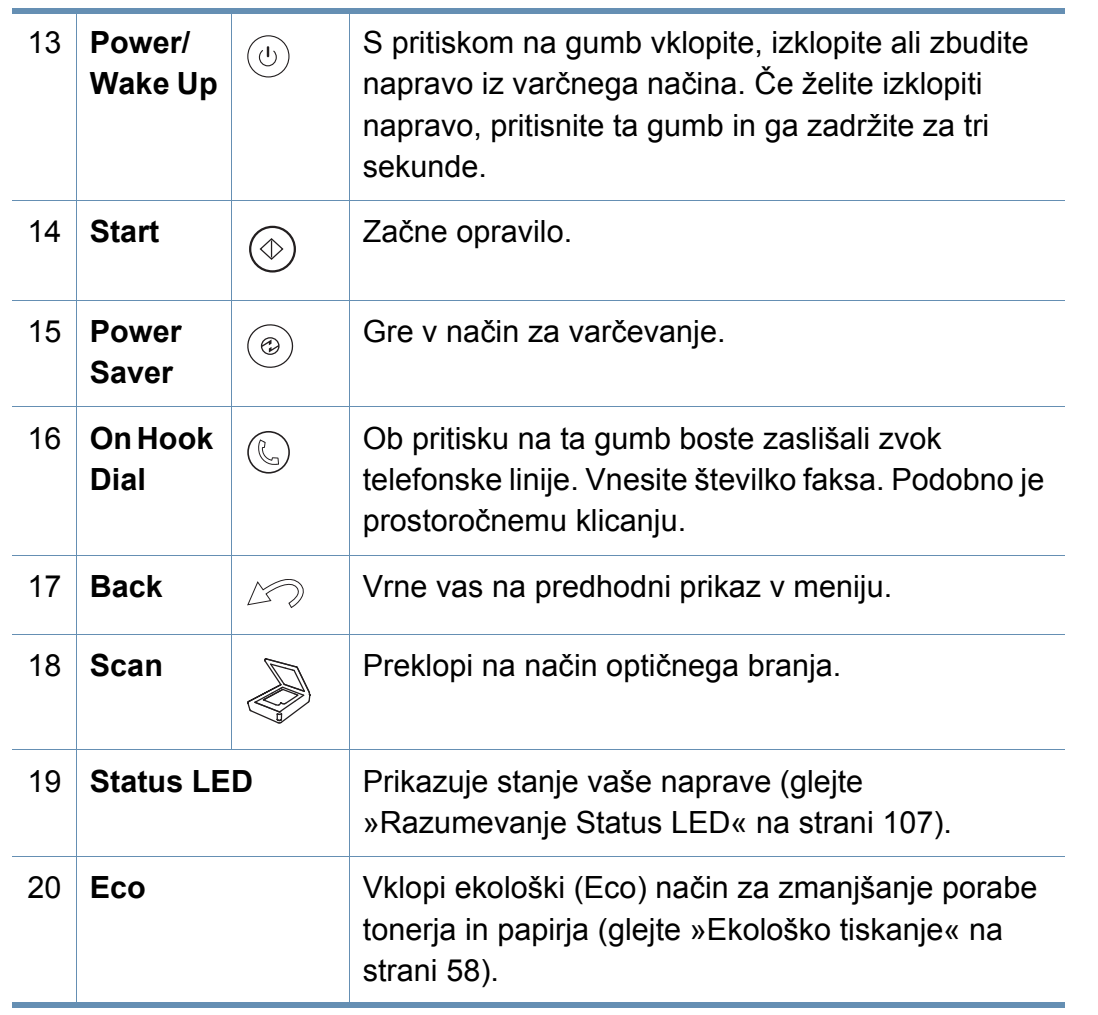

Na nadzorni plošči pritisnite gumb in na zaslonu se bo pojavilo vprašanje **Print Screen?**. Če želite natisniti samo aktivni zaslon, izberite **Active**. Če želite natisniti celoten zaslon, izberite **Full**.

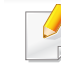

21

**Print Screen**

- Gumb **Natisni zaslon** lahko uporabite le v operacijskih sistemih Windows in Mac.
- To funkcijo lahko uporabite samo z napravo, ki je povezana preko USB-ja.
- Če za tiskanje vsebine dejavnega okna oziroma celotnega zaslona uporabite tipko za tiskanje vsebine zaslona, lahko naprava porabi več tonerja, kar je odvisno od natisnjene slike.
- To funkcijo lahko uporabljate samo, če je nameščen program Samsung Easy Printer Manager. Če uporabljate OS Mac, morate aktivirati **Screen Print Settings** v Samsung Easy Printer Manager, da boste lahko uporabljali funkcijo Print Screen.

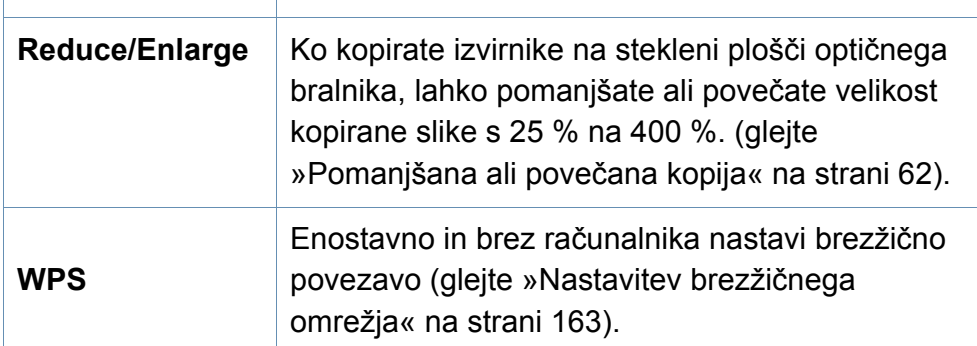

## <span id="page-27-1"></span><span id="page-27-0"></span>**Vklop naprave**

Slike v teh navodilih za uporabo se lahko razlikujejo od vaše naprave, odvisno od opreme ali modela. Preverite vrsto svoje naprave (glejte [»Pregled](#page-21-1)  [naprave« na strani 22\)](#page-21-1).

**1** Najprej napravo priklopite v elektriko.

Če ima naprava stikalo za vklop/izklop, ga vklopite.

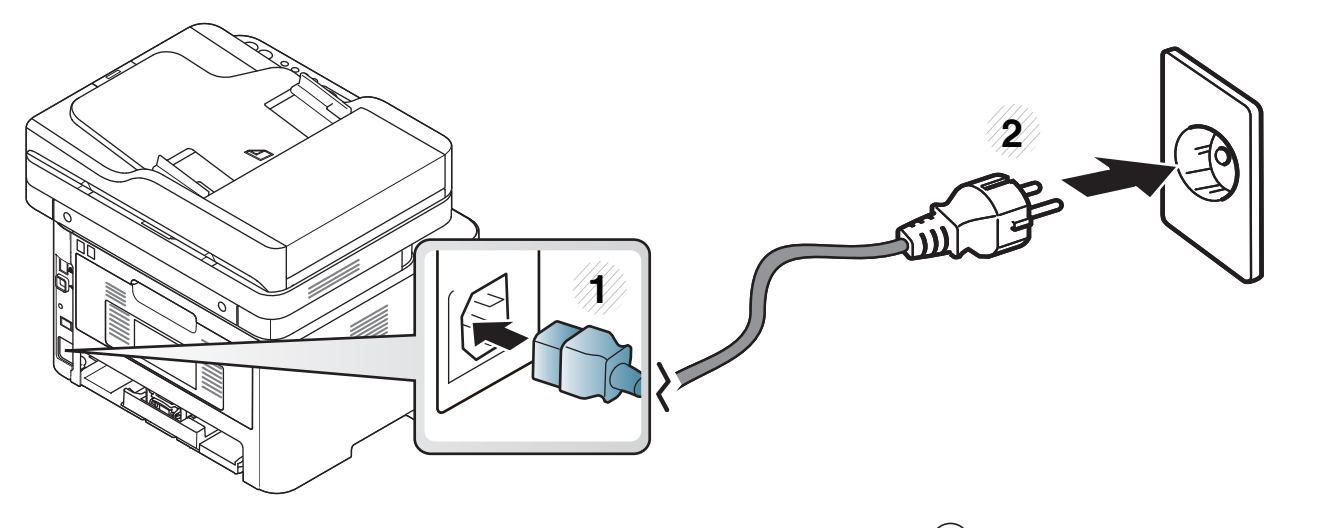

Pri M267xN and M287xND/M287xDW prav tako pritisnite gumb (**Power/Wake Up**) da vklopite napravo.

## <span id="page-28-1"></span><span id="page-28-0"></span>**Lokalna namestitev gonilnika**

Lokalni tiskalnik je tiskalnik, ki je direktno povezan z vašim računalnikom preko USB kabla. Če je vaša naprava povezana z omrežjem, preskočite spodnje korake in pojdite na odsek za namestitev gonilnika omrežno povezane naprave (glejte [»Namestitev gonilnika preko mreže« na strani](#page-151-0)  [152\)](#page-151-0).

- Če uporabljate operacijski sistem Mac, Linux ali Unix, glejte [»Namestitev programske opreme« na strani 142](#page-141-0).
	- Okno za namestitev, ki je prikazano v teh Navodila za uporabo, se lahko razlikuje glede na uporabljeno napravo in vmesnik.
	- Uporabite samo kabel USB, ki ni daljši od 3 m.

### **Windows**

- **1** Preverite, da je naprava vklopljena in povezana z računalnikom.
- **2** V pogon CD-ROM vstavite priloženi CD s programsko opremo.

Če se namestitveno okno ne prikaže, kliknite **Začetek** > **Vsi programi** > **Pripomočki** > **Zaženi**.

Vpišite X:\**Setup.exe**, pri čemer »X« zamenjate s črko, ki predstavlja vaš CD-ROM pogon, in kliknite **OK**.

• Za Windows 8

Če se namestitveno okno ne prikaže, kliknite **Charms(Čarobni gumbi)**, izberite **Store(Trgovina)** > **Apps(Programi)**in poiščite **Zaženi**. Vpišite X:\Setup.exe, zamenjajte "X" s črko, ki označuje vaš pogon CD-ROM in kliknite **V redu**.

Če se pojavi pojavno okno "**Tapnite, da izberete, kaj se bo zgodilo s tem diskom**.", kliknite na okno in izberite **Run Setup.exe**.

- **3** Preberite in sprejmite pogoje pogodbe za namestitev v namestitvenem oknu. Nato kliknite **Next**.
- **4** Izberite **USB connection** na zaslonu **Printer Connection Type**. Nato kliknite **Next**.
- **5** Sledite navodilom v namestitvenem oknu.

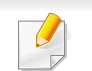

Programsko opremo lahko izberete v oknu **Select Software to Install**.

## **Lokalna namestitev gonilnika**

### **Iz zaslona Start v Windows 8**

- Gonilnik V4 se bo samodejno prenesel iz Windows Update, če je računalnik povezan z internetom. Če ni, lahko gonilnik V4 ročno [prenesete iz Samsungovega spletnega mesta www.samsung.com >](http://www.samsung.com)  poiščite svoj izdelek > Support or downloads.
- Aplikacijo Samsung Printer Experience lahko prenesete iz **Trgovina Windows**. Za uporabo trgovine Windows **Shramba:** morate imeti Microsoftov račun.
	- **1** V **Charms(Čarobni gumbi)** izberite **Store (Trgovina)**.
	- **2** Kliknite **Store(Trgovina)**.
	- **3** Poiščite in kliknite **Samsung Printer Experience**.
	- **4** Kliknite **Install**.
- Če boste gonilnik naložili s pomočjo priloženega namestitvenega CD-ja, se gonilnik V4 ne bo namestil. Če želite gonilnik V4 uporabiti pri zaslonu **Namizje**[, ga lahko prenesete iz Samsungovega](http://www.samsung.com)  [spletnega mesta www.samsung.com > poiš](http://www.samsung.com)čite svoj izdelek > Support or downloads.
- Če želite namestiti Samsungova orodja za upravljanje tiskalnika, jih boste morali namestiti s priloženim CD-jem s programsko opremo.
- **1** Prepričajte se, da je vaš računalnik vklopljen in povezan z internetom.
- **2** Prepričajte se, da je naprava vklopljena.
- **3** Računalnik in napravo povežite s kablom USB.

Gonilnik se bo samodejno namestil iz strani **Windows Update**.

## <span id="page-30-1"></span><span id="page-30-0"></span>**Ponovna namestitev gonilnika**

Če tiskalniški gonilnik ne deluje pravilno, sledite spodnjim korakom za ponovno namestitev.

### **Windows**

- **1** Preverite, da je naprava vklopljena in povezana z računalnikom.
- **2** V meniju **Začetek** izberite **Programi** ali **Vsi programi** > **Samsung Printers** > **Uninstall Samsung Printer Software**.
	- Za Windows 8
		- **1** V Charms izberite **Store (Trgovina)** > **Apps(Programi)**.
		- **2** Poiščite in kliknite **Nadzorna plošča**.
		- **3** Kliknite **Programi in funkcije**.
		- **4** Z desno miškino tipko kliknite gonilnik, ki ga želite odstraniti in izberite **Odstrani**.
- **3** Sledite navodilom v namestitvenem oknu.

**4** V pogon CD-ROM vstavite CD s programsko opremo in ponovno namestite gonilnik (glejte [»Lokalna namestitev gonilnika« na strani](#page-28-1)  [29](#page-28-1)).

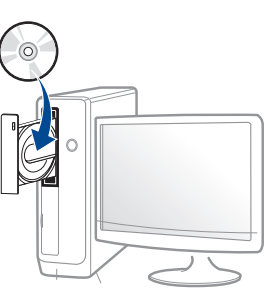

### **Iz zaslona Start v Windows 8**

- **1** Preverite, da je naprava vklopljena in povezana z računalnikom.
- **2** Kliknite na ikono **Odstrani programsko opremo za tiskalnik Samsung** na zaslonu **Začetek**.
- **3** Sledite navodilom v oknu.
- Če ikone Samsung Printer Software ne najdete, ga odstranite iz namizja.
	- Če želite odstraniti Samsungova orodja za upravljanje tiskalnika iz zaslona **Začetek**, z desno miškino tipko kliknite aplikacijo > **Odstrani** > z desno miškino tipko kliknite program, ki ga želite izbrisati > **Odstrani** in sledite navodilom v oknu.

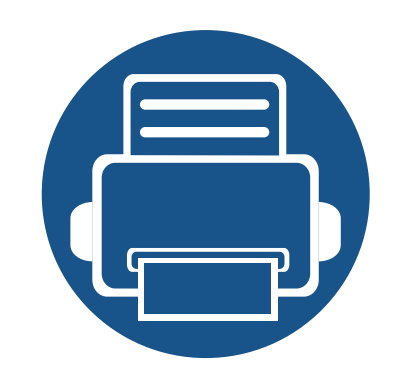

# <span id="page-31-0"></span>**2. Pregled menija in osnovne nastavitve**

To poglavje vsebuje informacije o celotni strukturi menija in osnovnih nastavitvah.

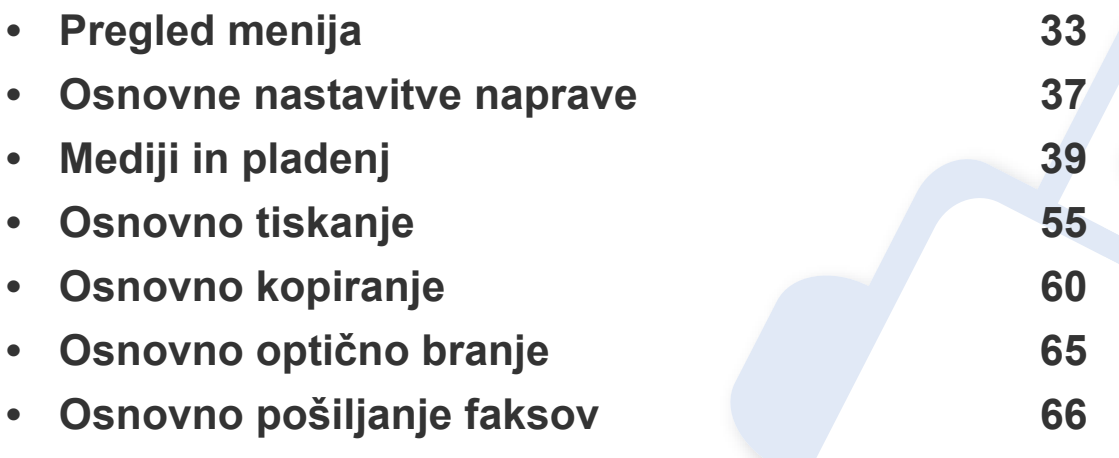

<span id="page-32-2"></span><span id="page-32-0"></span>Nadzorna plošča omogoča dostop do različnih menijev, v katerih lahko nastavite napravo ali uporabite njene funkcije.

- Poleg izbranega menija se prikaže zvezdica (\*).
- Prikaz menijev na zaslonu je odvisen od možnosti in modela. V tem primeru jih v napravi ni mogoče uporabljati.
- Nekatera imena menijev se lahko razlikujejo od tistih na vaši napravi, odvisno od možnosti ali modelov.
- Meniji so opisani v Advanced Guide (glejte [»Uporabni nastavitveni](#page-206-0)  [meniji« na strani 207\)](#page-206-0).

### <span id="page-32-1"></span>**Odpiranje menija**

- **1** Na nadzorni plošči izberite gumb za pošiljanje faksov, kopiranje ali obtično branje , odvisno od želene funkcije.
- **2** Pritiskajte  $\sqrt{2}$  (Menu) dokler se na dnu zaslona ne prikaže želeni meni, nato pa pritisnite **OK**.
- **3** Pritiskajte puščice levo/desno, dokler se ne prikaže želeni element menija, in nato pritisnite **OK**.
- **4** Če ima element nastavitve podmenije, ponovite 3. korak.
- **5** Če želite shraniti izbiro, pritisnite **OK**.

**6** Pritisnite (**Stop/Clear**) za vrnitev v stanje pripravljenosti.

<span id="page-33-0"></span>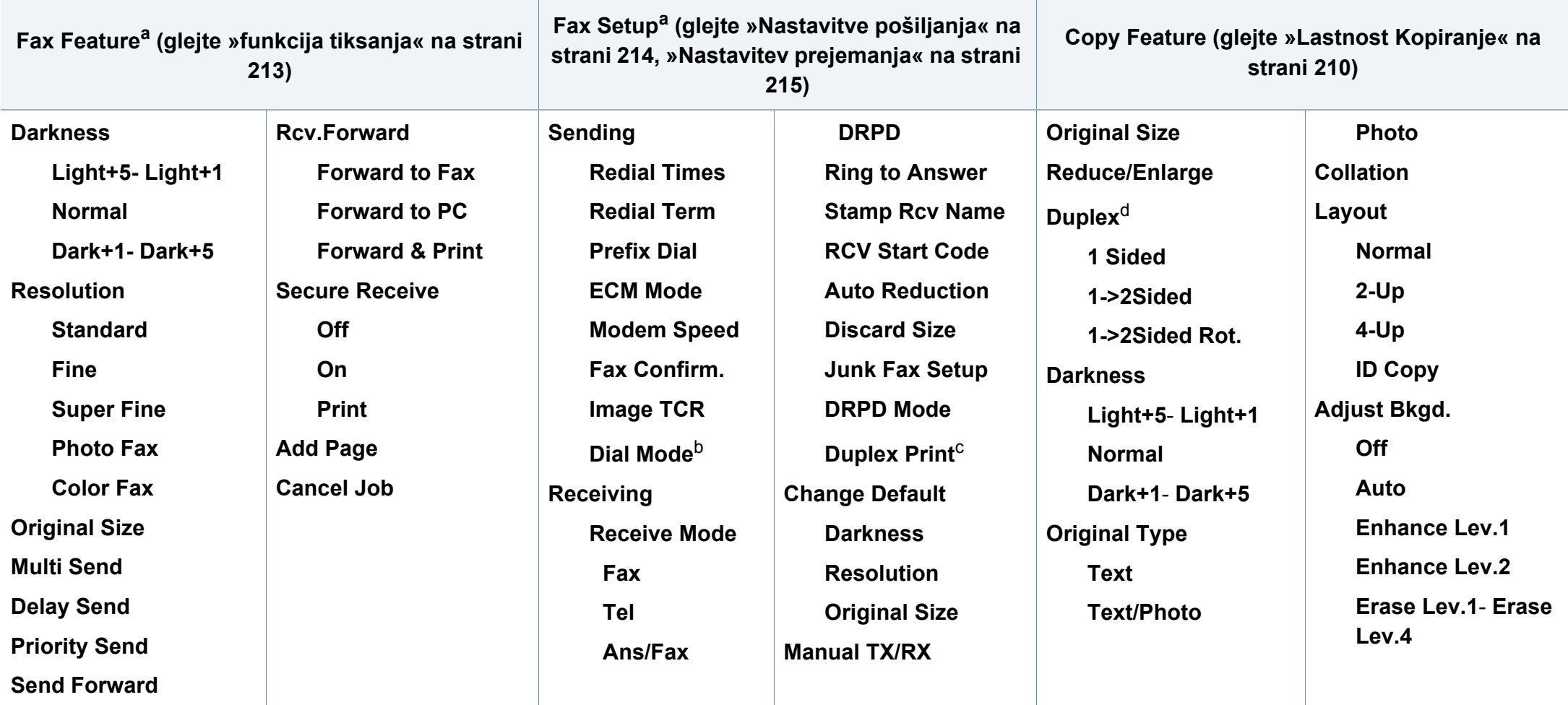

a. Samo M267xF/ M267xFN/ M287xFD/ M287xFW/ M267xFH/ M267xHN/ M287xHN/M288xFW/M288xHW

b. Ta možnost morda ni na voljo v vseh državah.

c. Samo M287xFD/M287xFW/ M287xHN/M288xFW/M288xHW.

d. Samo M287xND/M287xFD/M287xDW/M287xFW/M287xHN/M288xFW/M288xHW.

<span id="page-34-1"></span><span id="page-34-0"></span>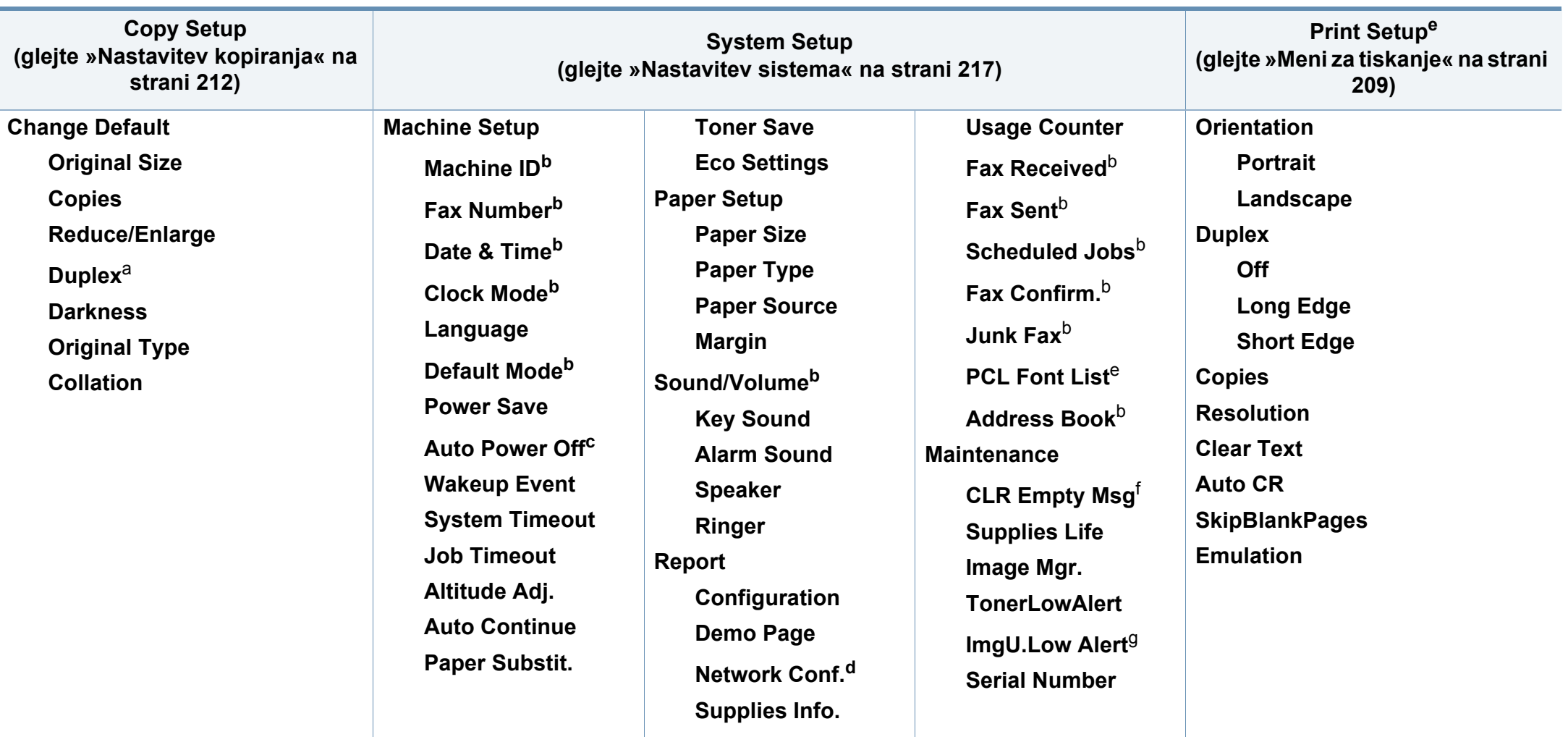

a. Samo M287xND/ M287xFD/M287xDW/M287xFW/M287xHN/M288xFW/M288xHW.

b. Samo M267xF/ M267xFN/ M287xFD/M287xFW/M267xFH/ M267xHN/M287xHN/M288xFW/M288xHW.

c. Samo M267xN/ M287xND.

d. Samo M267xN/M267xFN/M287xND/ M287xFD/M287xDW/M287xFW/M267xHN/M287xHN/M288xFW/M288xHW.

e. Samo M287xND/M287xFD/M287xDW/M287xFW/M287xHN/M288xFW/M288xHW.

f. Ta možnost se pojavi le, ko je v kartuši le še malo črnila.

g. Samo M2675/M2676/M2875/M2876/M2885/M2886 series.

<span id="page-35-1"></span><span id="page-35-0"></span>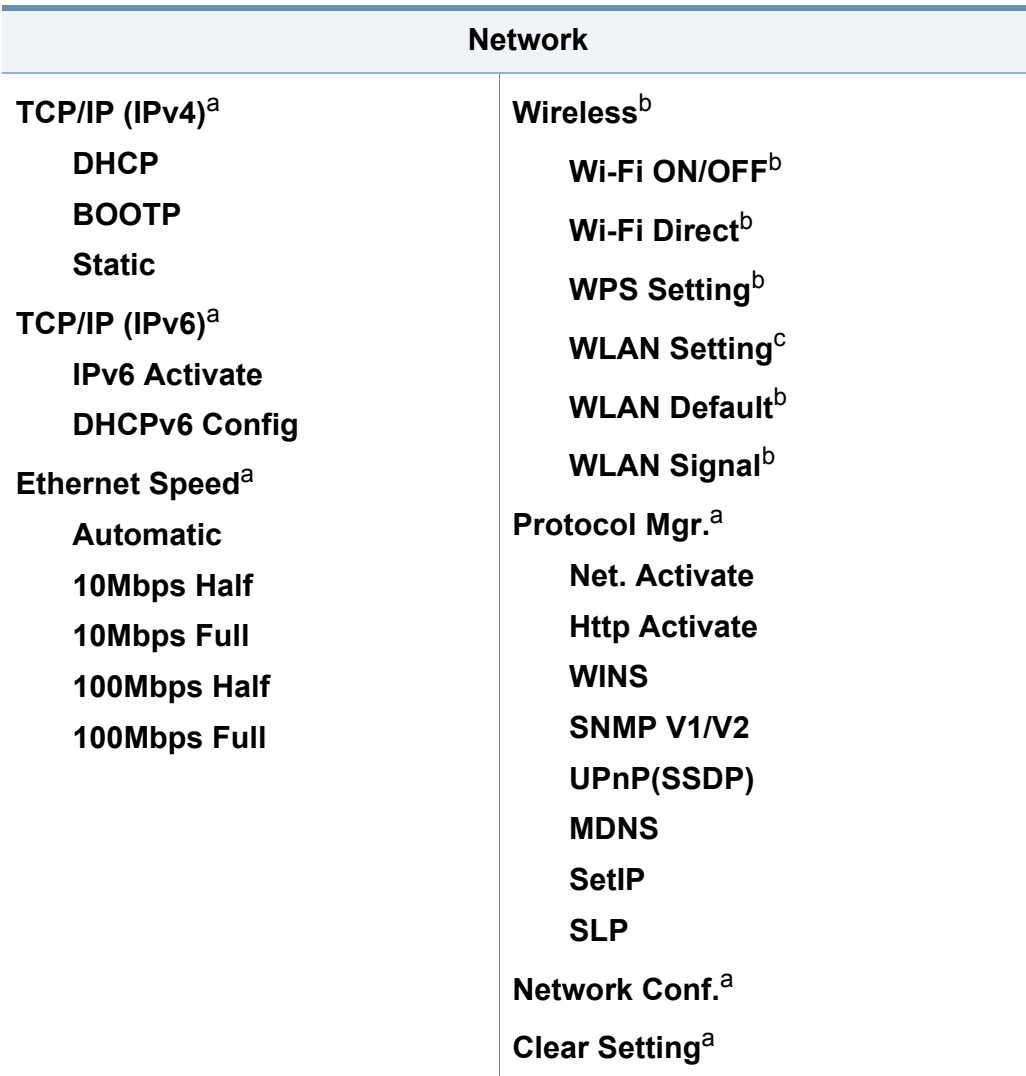

a. Samo M267xN/M267xFN/M287xND/M287xFD/M287xDW/M287xFW/M267xHN/ M288xFW/M288xHW.

b. Samo M287xDW/M287xFW/M288xFW/M288xHW.

c. Samo M287xFW/M288xFW.
### **Osnovne nastavitve naprave**

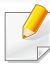

Nastavitve naprave lahko nastavite v nastavitvah **Device Settings** v programu Samsung Easy Printer Manager.

• Uporabniki OS Windows in Mac lahko nastavite v **Samsung Easy** 

**Printer Manager** > **(Switch to advanced mode)** > **Device Settings**, glejte [»Device Settings« na strani 273](#page-272-0).

Po končani namestitvi lahko nastavite privzete nastavitve za napravo.

Za spremembo privzetih nastavitev naprave sledite tem navodilom:

Morda boste pri nekaterih modelih morali pritisniti **OK** za navigacijo v menijih na nižjih nivojih.

- **1** Na nadzorni plošči izberite (**Menu**) > **System Setup** > **Machine Setup**.
- **2** Izberite želeno možnost in pritisnite **OK**.
	- **Language:** Spremenite jezik, ki se prikaže na nadzorni plošči.
	- **Date & Time:** Nastavljena datum in ura se bosta izpisala na vseh čakajočih telefaksih. Izpišeta se tudi na poročilih. Če nista točna, ju spremenite in nastavite tako, da se izpisujeta točen datum in čas.
- Vnesite točen čas in datum, z uporabo puščic in s pomočjo numerične tipkovnice (glejte »Č[rke in številke na tipkovnici« na strani 227\)](#page-226-0).
	- Mesec=01 do 12
	- Dan=01 do 31
	- Leto = zahteva štiri cifre
	- $Ur = od 01$  do 12
	- Minute=00 do 59
	- **Clock Mode:** Napravo lahko nastavite, da prikazuje trenutni čas v 12-urni ali 24-urni obliki.
	- **Power Save:** V kolikor naprave ne boste uporabljali nekaj časa, uporabite to funkcijo in varčujte z energijo.
- $\overline{\mathcal{L}}$ Ob pritisku na gumb (**Power/Wake Up**), začetek tiskanja ali faks je sprejet, se naprava zbudi iz načina za varčevanje z energijo.
	- **Altitude Adj.:** Na kakovost tiskanja vpliva zračni tlak, ki je odvisen od zračnega tlaka na nadmmorski višini, na kateri naprava deluje. Preden nastavite vrednost nadmorske višine, določite vašo nadmorsko višino (glejte [»Prilagoditev nadmorski](#page-225-0)  [višini« na strani 226\)](#page-225-0).
- **3** Izberite želeno možnost in pritisnite **OK**.
- **4** Če želite shraniti izbiro, pritisnite **OK**.

### **Osnovne nastavitve naprave**

- **5** Pritisnite  $\textcircled{x}$  (Stop/Clear) za vrnitev v stanje pripravljenosti.
	- Za nastavitev drugih nastavitev za uporabo naprave si poglejte spodnje povezave.
	- Glejte »Vnašanje različ[nih znakov« na strani 227](#page-226-1).
	- Glejte »Č[rke in številke na tipkovnici« na strani 227.](#page-226-0)
	- Glejte [»Nastavljanje velikosti in vrste papirja« na strani 50](#page-49-0).
	- Glejte [»Nastavitev imenika za faks« na strani 229](#page-228-0).

To poglavje vsebuje navodila o vstavljanju tiskalniških medijev v vašo napravo.

### **Izbira medijev za tiskanje**

Tiskate lahko na različne medije, kot so navaden papir, ovojnice, nalepke in prosojnice. Vedno uporabite priporočene medije za tiskanje na vaši napravi.

### **Priporočila za izbiro medijev za tiskanje**

Mediji za tiskanje, ki ne ustrezajo smernicam v teh navodilih za uporabo, lahko povzročijo naslednje težave:

- Slaba kakovost tiskanja.
- Papir se pogosteje zagozdi.
- Prezgodnjo obrabo naprave.

Lastnosti, kot so teža, sestava, vlakna papirja in vsebnost vlage, so pomembni dejavniki, ki vplivajo na delovanje naprave in kakovost izpisov. Pri izbiri materialov za tiskanje upoštevajte naslednje:

- Vrsta, velikost in teža medija za tiskanje za vašo napravo so navedeni v tehničnih podatkih medijev za tiskanje (glejte »Tehnič[ni podatki](#page-117-0)  [medija za tiskanje« na strani 118\)](#page-117-0).
- Želeni rezultat: Izberite medij za tiskanje, ki ustreza vašemu projektu.
- Osvetlitev: Nekateri mediji za tiskanje so bolj beli kot drugi, zato so na njih slike ostrejše in bolj žive.
- Gladkost površine: gladkost medija za tiskanje vpliva na razločnost tiska na papirju.
	- Nekateri mediji za tiskanje ustrezajo vsem naštetim priporočilom v teh navodilih, kljub temu pa ne dajejo zadovoljivih rezultatov. To je lahko posledica lastnosti listov, neprimernega ravnanja z njimi, neustrezne temperature in stopnje vlažnosti ali drugih spremenljivk, na katere ni mogoče vplivati.
		- Pred nakupom večje količine medija za tiskanje se prepričajte, da ustreza zahtevam, ki so določene v teh navodilih za uporabo.
	- Če boste uporabili medije, ki ne ustrezajo tem specifikacijam, lahko pride do težav ali pa bo potrebno popravilo. Ta popravila niso krita z garancijo ali s servisno pogodbo podjetja Samsung.
		- Količina papirja v pladnju je lahko različna, odvisno od vrste uporabljenega medija (glejte »Tehnič[ni podatki medija za tiskanje«](#page-117-0)  [na strani 118\)](#page-117-0).
		- Pazite, da na tej napravi ne boste uporabili foto papirja za inkjet tiskalnike. S tem lahko povzročite okvaro naprave.
		- Uporaba vnetljivega tiskalnega medija lahko povzroči požar.
		- Uporabljajte le določene medije za tiskanje (glejte »Tehnič[ni podatki](#page-117-0)  [medija za tiskanje« na strani 118\)](#page-117-0).

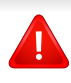

Uporaba vnetljivih medijev ali tuji materiali, ki so ostali v tiskalniku, lahko povzročijo pregrevanje enote in v redkih primerih požar.

Količina papirja v pladnju je lahko različna, odvisno od vrste uporabljenega medija (glejte »Tehnič[ni podatki medija za tiskanje« na strani 118](#page-117-0)).

### **Pregled pladnja**

Za spreminjanje velikosti morate prilagoditi vodila za papir.

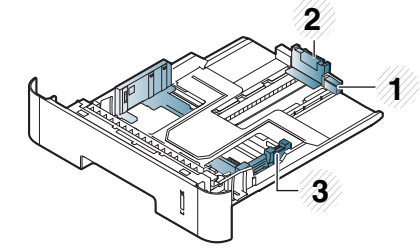

- **1** Podaljšana vodila pladnja
- **2** Vodilo za dolžino papirja
- **3** Vodilo za širino papirja

Če vodil ne nastavite, lahko pride do napačne poravnave, poševnega izpisa ali zagozditve papirja.

Oznaka za količino papirja kaže, koliko papirja je v pladnju.

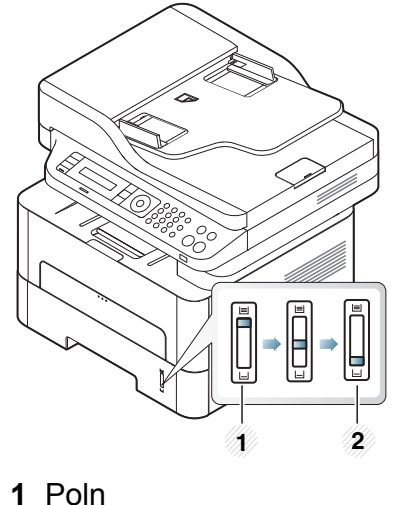

**2** Prazen

### **Papir za obojestransko tiskanje**

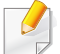

Pri nekaterih modelih obojestransko tiskanje morda ni na voljo (glejte [»Funkcije po modelih« na strani 8](#page-7-0)).

Tipi papirja za obojestransko tiskanje se razlikujejo glede na voltažo vaše naprave. Glejte spodnjo razpredelnico.

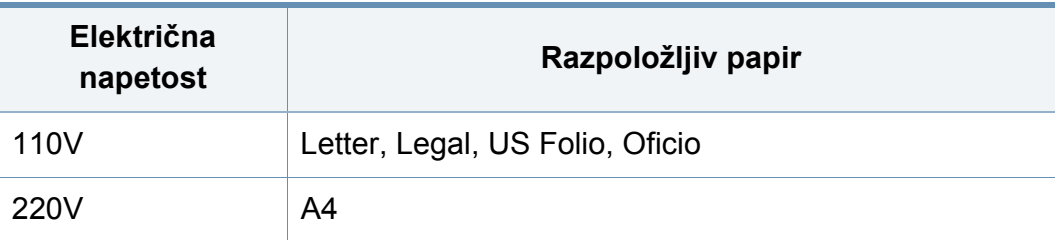

### **Nalaganje papirja v pladenj**

Ko med tiskanjem uporabljate pladenj, ne nalagajte papirja v ročni podajalnik, saj se lahko papir zagozdi.

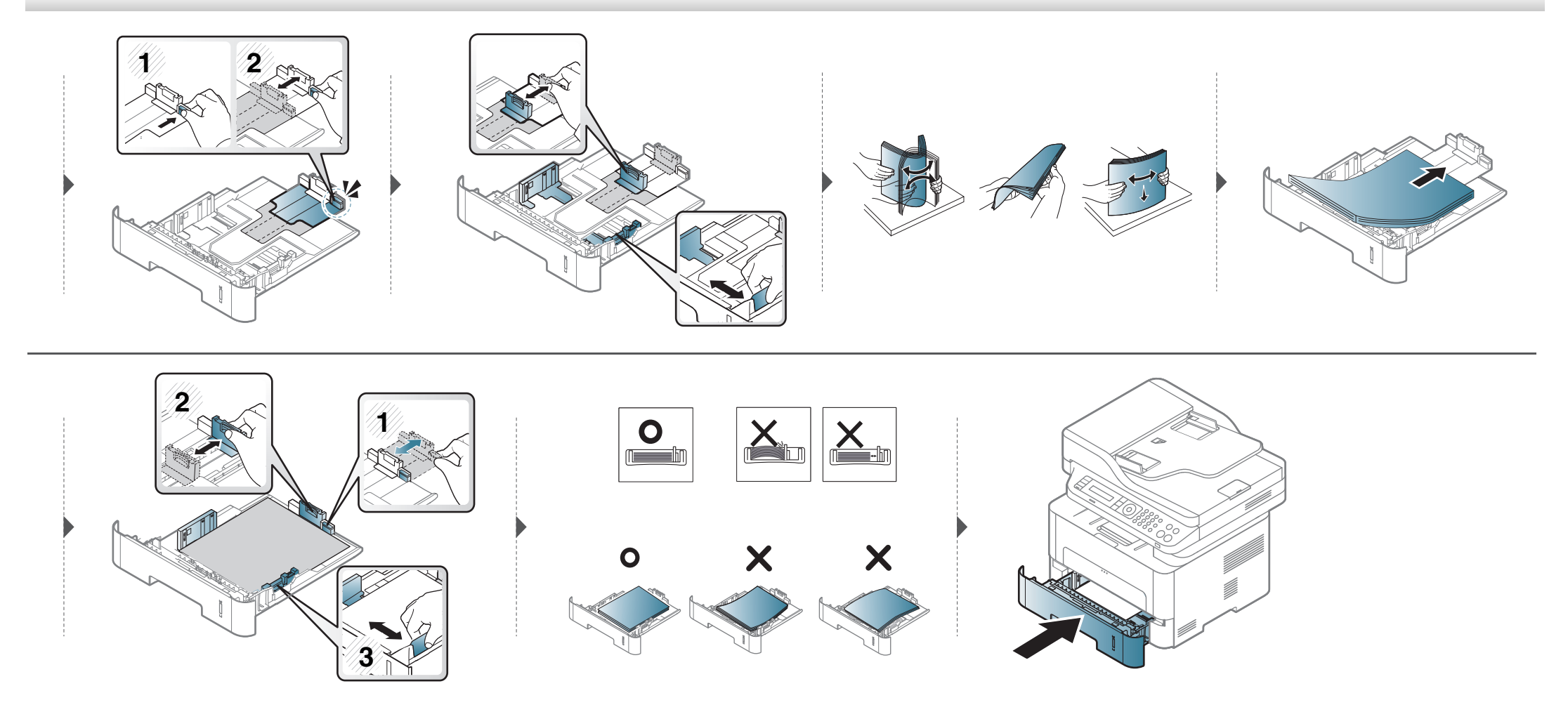

### **Nalaganje v ročni podajalnik**

V ročni podajalnik lahko vstavite različne mere in vrste materiala za tiskanje, kot so razglednice, kartončki in ovojnice (glejte »Tehnič[ni podatki medija za](#page-117-0)  [tiskanje« na strani 118\)](#page-117-0).

#### **Nasveti za uporabo ročnega podajalnika**

- V ročni podajalnik hkrati vstavite samo papir iste vrste, velikosti in teže.
- Da bi preprečili zagozditve papirja, ne dodajajte papirja, če je v ročnem podajalniku še papir.
- Mediji za tiskanje morajo biti naloženi tako, da je zgornji rob papirja, ki gre v ročni podajalnik najprej, obrnjen navzgor, ter nameščeni na sredino pladnja.
- Naložite samo ustrezen papir, da zagotovite kakovost tiskanja in preprečite zagozditve (glejte »Tehnič[ni podatki medija za tiskanje« na strani 118\)](#page-117-0).
- Zravnajte vse zvite razglednice, kuverte in nalepke, preden jih naložite v ročni podajalnik.
- Pri tiskanju na posebne medije sledite navodilom za vstavljanje (glejte [»Tiskanje na posebne medije« na strani 45\)](#page-44-0).
- Če se pri tiskanju ob uporabi ročnega podajalnika listi prekrivajo, odprite pladenj, odstranite liste in poskusite znova.
- Če naprava med tiskanjem papirja ne ustrezno zagrabi, ga potisnite ročno, da ga začne samodejno vleči.
- Ko je naprava v načinu za varčevanje z energijo, ne bo posajala papirja iz ročnega podajalnika. Preden uporabite ročni podajalnik, napravo vklopite s pritiskom na gumb Power.

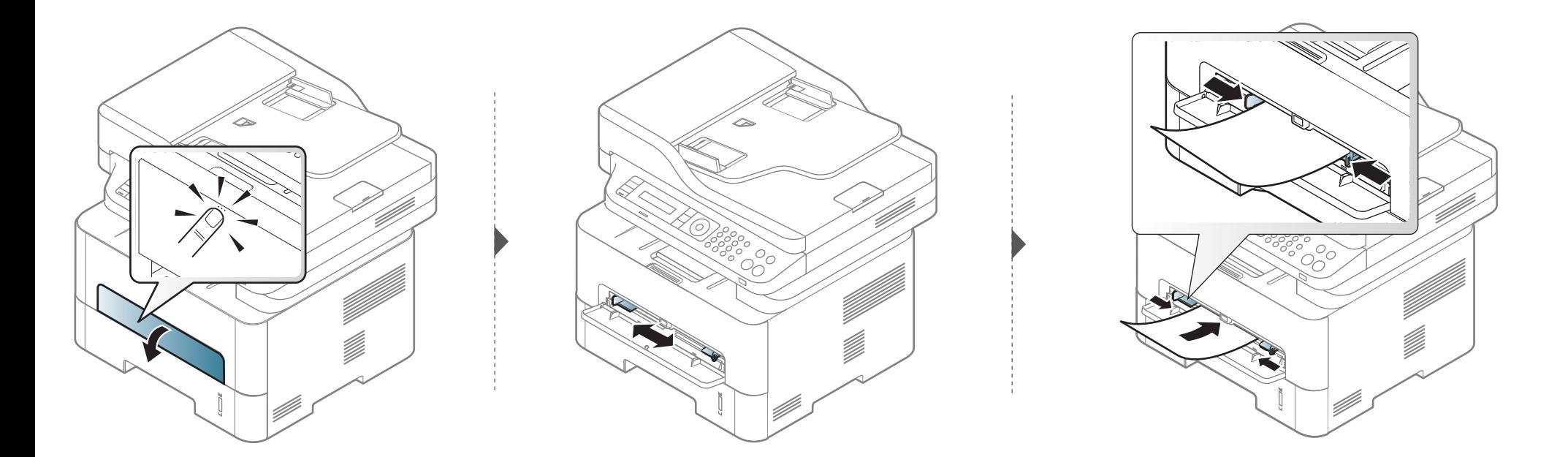

### <span id="page-44-0"></span>**Tiskanje na posebne medije**

Spodnja tabela prikazuje posebne medije, ki jih lahko uporabljate v posameznih pladnjih.

Nastavitve za papir v napravi in gonilniku se morajo skladati s tiskanjem brez neujemanja papirja.

Za spremembo nastavitve papirja v napravi, v meniju **Samsung Easy** 

**Printer Manager** izberite **(Switch to advanced mode**) > **Device Settings**.

Ali če ima vaša naprava prikazovalnik, jo lahko nastavite na nadzorni plošči s pomočjo gumba (**Menu**).

Nato v nastavite vrsto papirja v oknu **Nastavitve tiskanja** > Zavihek **Paper** > **Paper Type** (glejte [»Odpiranje osebnih nastavitev tiskanja« na strani 56](#page-55-0)).

- Pri uporabi posebnih medijev priporočamo nalaganje vsakega lista posebej (glejte »Tehnič[ni podatki medija za tiskanje« na strani 118](#page-117-0)).
	- **Tiskanje posebnih medijev (glava navzgor)**

Če imajo natisnjeni mediji gube, zavihke, pregibe ali debele črne črte, odprite zadnji pokrov in poskusite ponovno. Med tiskanjem naj bo zadnji pokrov odprt.

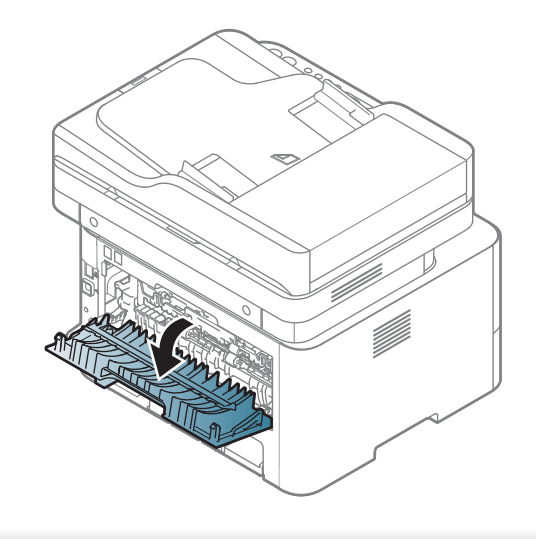

Za informacije o teži posameznega lista, glejte »Tehnič[ni podatki medija za](#page-117-0)  [tiskanje« na strani 118](#page-117-0).

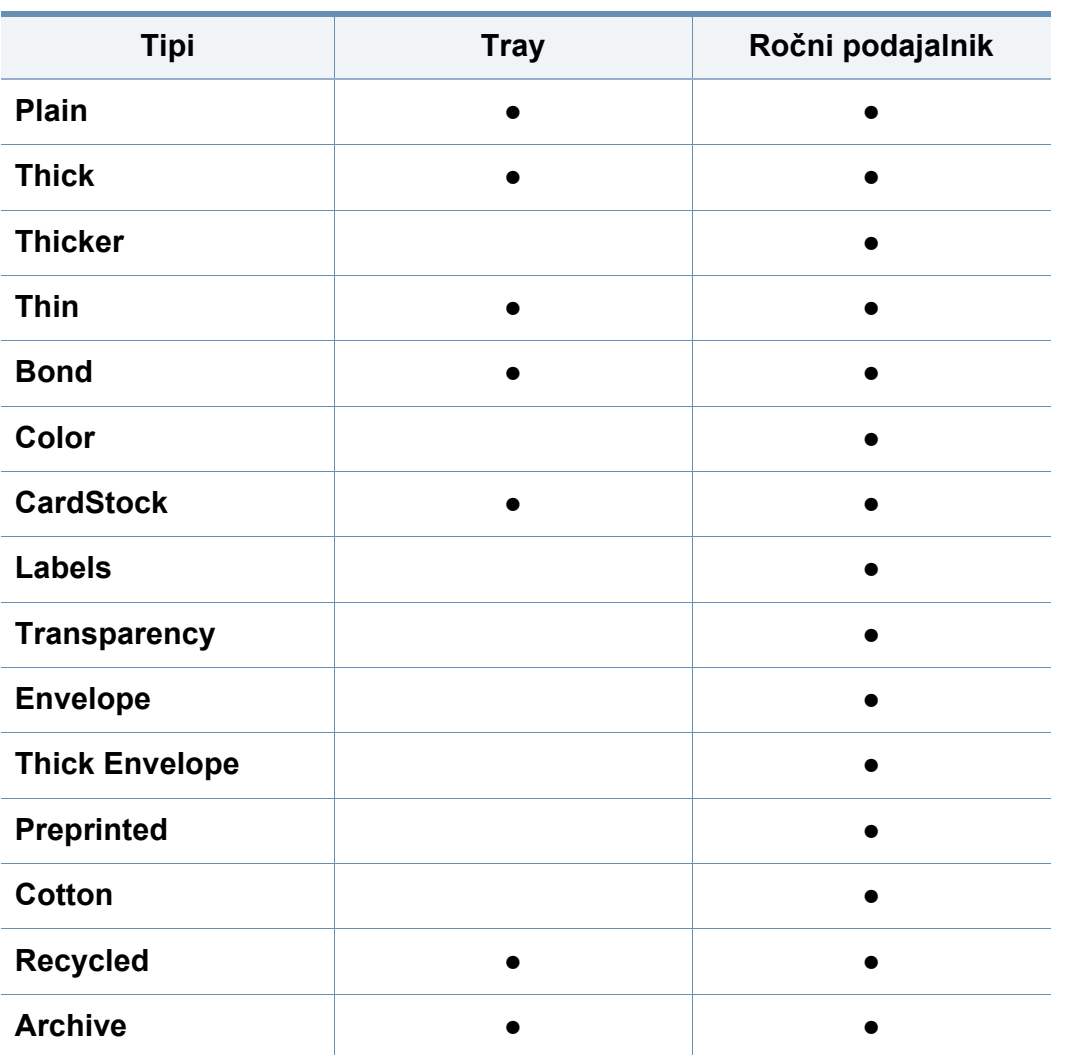

(●: Na voljo, prazno: Ni na voljo)

### **Ovojnica**

Uspešnost tiskanja na ovojnice je odvisna od kakovosti ovojnic.

Če želite natisniti ovojnico, jo postavite tako, kot je prikazano na spodnji sliki.

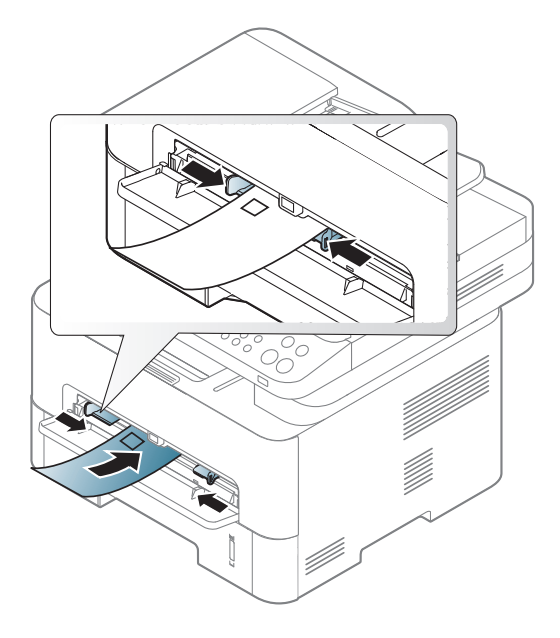

Če imajo kuverte gube, zavihke, pregibe ali debele črne črte, odprite zadnji pokrov in poskusite ponovno. Med tiskanjem naj bo zadnji pokrov odprt.

- Pri izbiri ovojnic upoštevajte naslednje dejavnike:
	- Teža: ne sme presegati 90 g/m<sup>2</sup>, da ne pride do zagozditve.
	- **Zgradba:** biti morajo ravne, z zavihki manjšimi od 6 mm, in ne smejo vsebovati zraka.
	- Stanje: ne smejo biti zmečkane, zarezane ali poškodovane.

- **Temperatura:** odporne morajo biti na toploto in pritisk naprave med tiskanjem.
- Uporabljajte samo kakovostne ovojnice z ostrimi in dobro prepognjenimi pregibi.
- Ne uporabljajte ovojnic s prilepljenimi znamkami.
- Ne uporabljajte ovojnic z zaponkami, pritrdili, okenci, obloženimi podlogami, samolepilnimi trakovi ali drugimi sintetičnimi materiali.
- Ne uporabljajte poškodovanih ali slabo izdelanih ovojnic.
- Preverite, ali se spoj na obeh straneh ovojnice razteza vse do roba ovojnice.

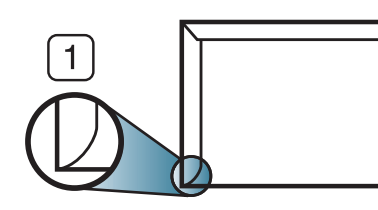

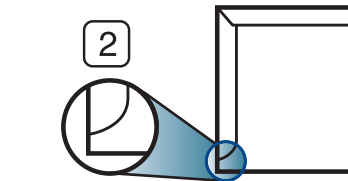

- **1** Sprejemljivo **2** Nesprejemljivo
- Kuverte s samolepilnimi trakovi ali več zavihki morajo vsebovati lepilo, ki vsaj za 0,1 sekundo prenesejo talilno temperaturo tiskalnika približno 170 °C. Dodatni zavihki in trakovi lahko povzročijo gubanje, pregibanje ali zagozditve ter lahko celo poškodujejo grelnik.
- Za najboljšo kakovost tiskanja robove postavite najmanj 15 mm od robov ovojnice.
- Ne tiskajte na spojene dele ovojnice.

### **Prosojnica**

Da bi preprečili poškodbe naprave, uporabljajte le prosojnice, ki so primerne za uporabo v laserskih tiskalnikih.

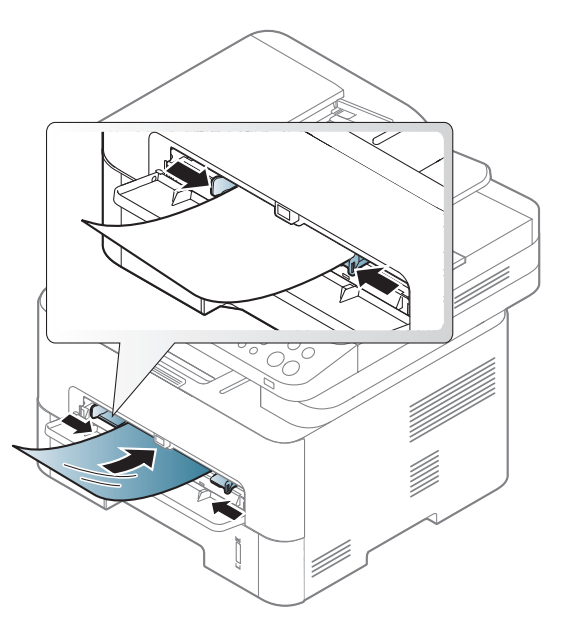

- Odporne morajo biti na talilno temperaturo naprave.
- Ko prosojnice odstranite iz naprave, jih položite na ravno površino.
- Neporabljenih prosojnic ne puščajte dlje časa v pladnju za papir. Na njih se lahko nabereta prah in umazanija, kar pri tiskanju povzroči lise.
- S prosojnicami ravnajte previdno, da se izognete madežem zaradi prstnih odtisov.
- Natisnjenih prosojnic ne izpostavljajte sončni svetlobi dalj časa, da ne zbledijo.

- Poskrbite, da prosojnice niso zmečkane ali zvite in nimajo raztrganih robov.
- Ne uporabljajte prosojnic, na katerih je hrbtna stran odstranjena.
- Medsebojno lepljenje prosojnic preprečite tako, da ne dopustite, da se natisnjeni listi nalagajo, ko jih natisnete.
- Priporočeni mediji: Prosojnice za barvni laserski tiskalnik Xerox, kot so 3R 91331 (A4), 3R 2780 (Letter).

### **Nalepke**

Da bi se izognili poškodbam na napravi, uporabite samo nalepke, ki so namenjene za uporabo z laserskimi tiskalniki.

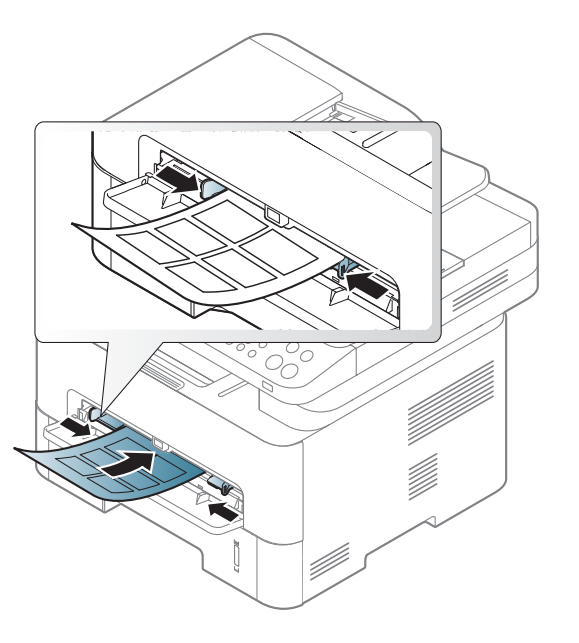

- Pri izbiri nalepk upoštevajte naslednje dejavnike:
	- **Lepila:** Odporna morajo biti na talilno temperaturo naprave. Talilna temperatura naprave je navedena v tehničnih podatkih naprave (približno 170 °C).
	- **Razporeditev:** Uporabljajte le nalepke, na katerih ni vidna podlaga. Nalepke, ki so razrezane, se lahko odlepijo od podlage, kar lahko povzroči resne zagozditve.
	- Zavihki: Morajo biti poravnane in ne smejo imeti več kot 13 mm zavihka na vsaki strani.

- **Stanje:** Ne uporabljajte nalepk z gubami, mehurčki ali drugimi vidnimi znaki ločevanja.
- Med nalepkami ne sme biti vidno lepilo. Kjer je lepilo vidno, se nalepka med tiskanjem lahko odlepi in povzroči zagozditev papirja. Lepilo lahko povzroči škodo na delih naprave.
- Ne vstavljajte pole z nalepkami v napravo več kot enkrat. Lepljiva podlaga je namenjena samo enemu prehodu skozi napravo.
- Ne uporabljajte nalepk, ki se slabo držijo podlage, imajo gube ali mehurčke oz. so kako drugače poškodovane.

### **Kartotečni papir / papir s prilagojeno velikostjo**

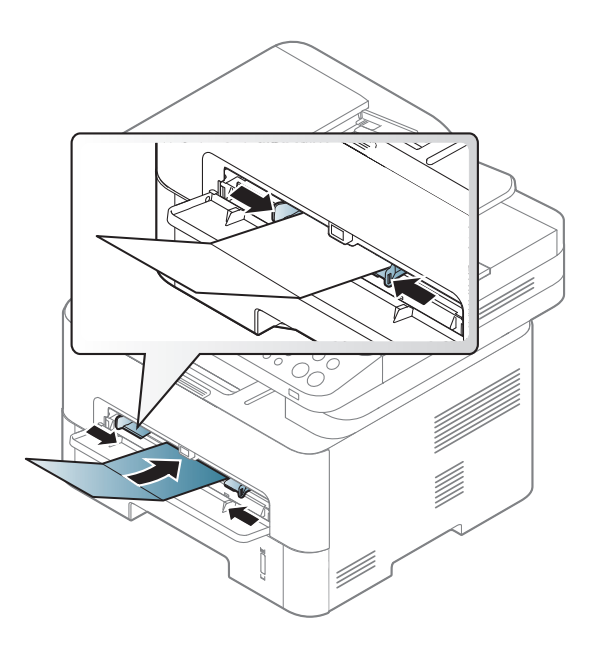

• V aplikaciji programske opreme nastavite robove najmanj 6,4 mm od robov medija.

### **Prednatisnjen papir**

Ko nalagate prednatisnjen papir, mora biti natisnjena stran obrnjena navzdol, raven rob pa mora biti spredaj. Če opazite težave pri zajemanju, papir obrnite. Kakovost tiskanja ni zagotovljena.

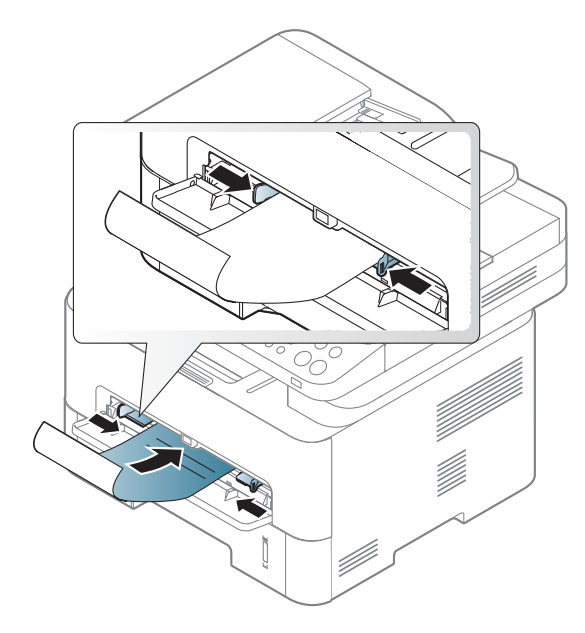

- Natisnjen mora biti s črnilom, ki je odporno na toploto in se ne bo stopilo, izhlapelo ali proizvedlo nevarnih izpustov, ko bo 0,1 sekundo izpostavljeno talilni temperaturi naprave (približno 170 °C).
- Črnilo za prednatisnjen papir ne sme biti vnetljivo in ne sme škoditi valjem v napravi.
- Pred uporabo prednatisnjenega papirja, preverite ali je črnilo na papirju suho. Med tiskanjem se lahko mokro črnilo izbriše s prednatisnjenega papirja, kar vpliva na slabšo kakovost tiska.

### <span id="page-49-0"></span>**Nastavljanje velikosti in vrste papirja**

Ko naložite papir v pladenj, nastavite velikost in vrsto papirja z gumbi nadzorne plošče.

Nastavitve za papir v napravi in gonilniku se morajo skladati s tiskanjem brez neujemanja papirja.

Za spremembo nastavitve papirja v napravi, v meniju **Samsung Easy** 

**Printer Manager** izberite **(Switch to advanced mode**) > **Device Settings**.

Ali če ima vaša naprava prikazovalnik, jo lahko nastavite na nadzorni plošči s pomočjo gumba (**Menu**).

Nato v nastavite vrsto papirja v oknu **Nastavitve tiskanja** > Zavihek **Paper** > **Paper Type** (glejte [»Odpiranje osebnih nastavitev tiskanja« na strani 56](#page-55-0)).

- Morda boste pri nekaterih modelih morali pritisniti **OK** za navigacijo v menijih na nižjih nivojih.
- **1** Izberite (**Menu**) > **System Setup** > **Paper Setup** > **Paper Size** ali **Paper Type** na nadzorni plošči.
- **2** Izberite pladenj in želeno opcijo.

- **3** Če želite shraniti izbiro, pritisnite **OK**.
- Če želite uporabiti papir posebnih velikosti, kot je na primer papir za izpis računov, izberite zavihek **Paper** > **Size** > **Edit...** in nastavite **Custom Paper Size Settings** v **Nastavitve tiskanja** (glejte [»Odpiranje osebnih nastavitev tiskanja« na strani 56\)](#page-55-0).

### **Uporaba izhodne podpore**

Površina izhodnega pladnja se lahko segreje, če hkrati tiskate večje število strani. Ne dotikajte se površine in jo zavarujte pred otroki.

Natisnjene strani se zložijo na izhodno podporo, ki hkrati omogoča poravnavo natisnjenih strani. Uporaba izhodne podpore.

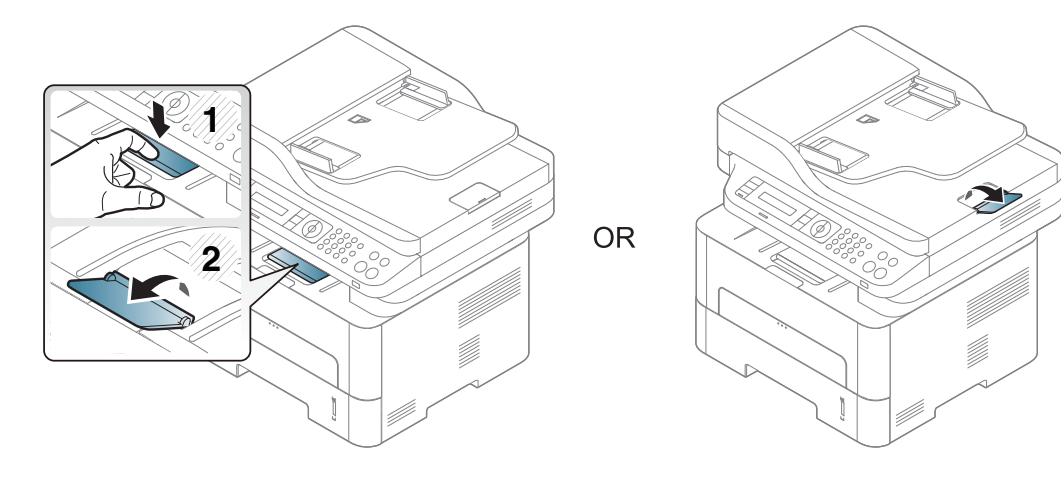

#### **Priprava izvirnikov**

- Ne uporabljajte papirja, ki ne meri vsaj 142 x 148 mm oz. ne presega 216 x 356 mm.
- Ne uporabljajte naslednjih tipov papirja, da s tem ne povzročite zagozditev papirja, nizko kakovost tiskanja in okvaro naprave.
	- Enostranski ali dvostranski indigo papir
	- Prevlečen papir
	- Zelo tanek ali tanek papir
	- Zguban ali pomečkan papir
	- Zvit ali zavit papir
	- Raztrgan papir
- Pred nalaganjem odstranite vse priponke in sponke.
- Pred nalaganjem se prepričajte, da je lepilo, črnilo ali korekturni lak na papirju popolnoma suh.
- Ne nalagajte izvirnikov, različnih velikosti ali teže papirja.
- Ne nalagajte knjižic, letakov, prosojnic ali drugih dokumentov z nenavadnimi lastnostmi.

### <span id="page-51-0"></span>**Nalaganje izvirnikov**

Izvirnike, ki jih želite kopirati, optično brati ali poslati po faksu, lahko naložite na steklo optičnega čitalnika ali v podajalnik dokumentov.

### **Na stekleni plošči optičnega čitalnika**

S stekleno ploščo optičnega bralnika lahko kopirate ali optično preberete izvirnike. Ponuja najboljšo kakovost optičnega branja, še posebej za barvne ali črno-bele slike. Preverite, da v podajalniku dokumentov ni izvirnikov. Če naprava zazna izvirnik na samodejnem podajalniku dokumentov, bo le ta imel prednost pred izvirnikom na stekleni plošči optičnega bralnika.

**1** Dvignite in odprite pokrov optičnega čitalnika.

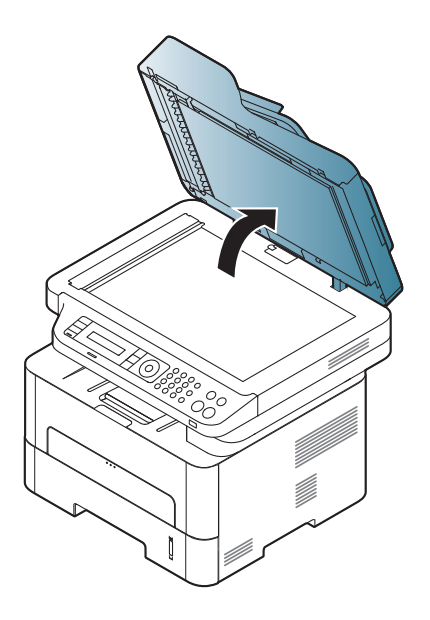

**2** Obrnite izvirnik navzdol in ga položite na stekleno ploščo optičnega bralnika. Poravnajte ga z zaznavnim vodilom na zgornjem levem koncu steklene plošče.

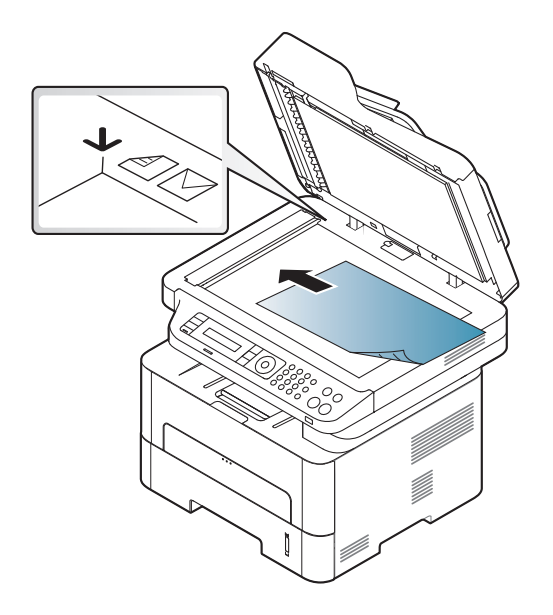

**3** Zaprite pokrov optičnega čitalnika.

- Če pustite pokrov optičnega čitalnika med kopiranjem odprt, lahko to vpliva na kakovost kopiranja in porabo tonerja.
	- Prah na stekleni plošči optičnega čitalnika lahko povzroči črne madeže na izpisu. Poskrbite, da bo vedno čist (glejte »Čišč[enje](#page-86-0)  [naprave« na strani 87](#page-86-0)).
	- Če kopirate stran iz knjige ali časopisa, dvignite pokrov optičnega čitalnika tako visoko, da čepi ustavijo tečaje, in potem pokrov zaprite. Če je knjiga ali revija debelejša od 30 mm, začnite kopirati z odprtim pokrovom optičnega čitalnika.
	- Pazite, da ne zlomite steklene plošče optičnega čitalnika. Pri tem se lahko poškodujete.
	- Pazite, da si med zapiranjem pokrova optičnega čitalnika ne priprete rok. Pokrov optičnega čitalnika lahko pade na vaše roke in vas poškoduje.
	- Med kopiranjem ali optičnim branjem ne glejte v svetlobo v notranjosti optičnega čitalnika. S tem si lahko poškodujete oči.

### **V podajalniku dokumentov**

V samodejni podajalnik dokumentov lahko naložite do 40 listov (80 g/m2) za eno opravilo.

**1** Pred nalaganjem izvirnikov upognite ali razpihajte rob kupa papirja, da locite sprijete liste.

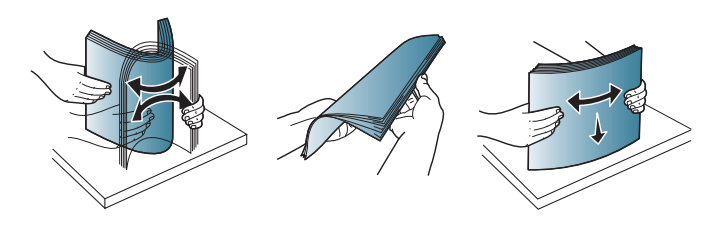

**2** Namestite izvirnike v vhodni podajalnik z vsebino obrnjeno navzgor. Prepričajte se, ali se dno izvirnega nabora ujema z velikostjo papirja na vhodnem pladnju za dokumente.

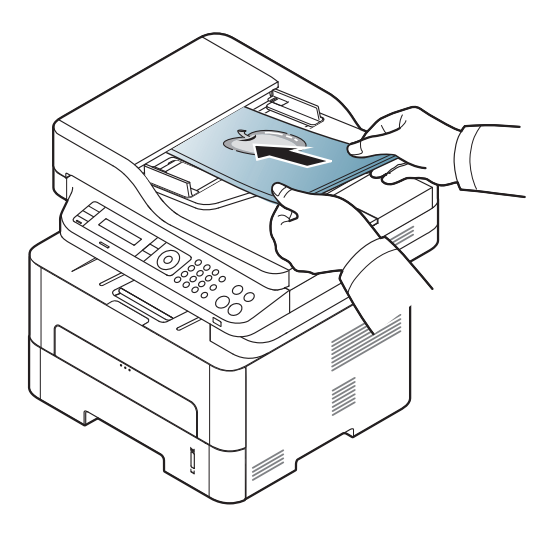

**3** Nastavite podajalnik papirja na primerno velikost papirja.

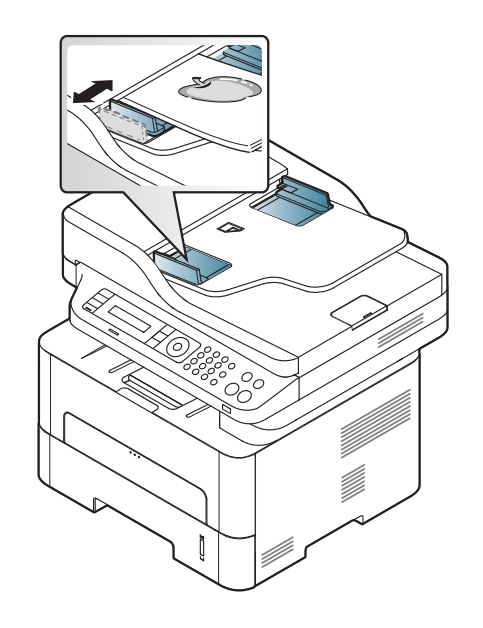

- Prah na steklu podajalnika dokumentov lahko povzroči črne madeže na izpisu. Poskrbite, da bo steklo vedno čisto (glejte »Čišč[enje](#page-86-0)  [naprave« na strani 87](#page-86-0)).
	- Če želite tiskati na obe strani papirja s pomočjo ADF, potem na

nadzorni plošči pritisnite (Copy) > (**Menu**) > **Copy Feature**

> **Duplex** > **1 -> 2 Sided** ali **1 -> 2 Sided Rot.** in natisnite eno stran papirja, potem papir znova naložite in natisnite še drugo stran papirja.

Pri nekaterih modelih obojestransko tiskanje morda ni na voljo (glejte [»Funkcije po modelih« na strani 8](#page-7-0)).

- Za posebne lastnosti tiskanja poglejte v Advanced Guide (glejte [»Uporaba naprednih funkcij tiskanja« na strani 233](#page-232-0)).
	- Odvisno od modela ali izbire nekateri meniji morda niso podprti (glejte [»Funkcije po modelih« na strani 8\)](#page-7-0).

### **Tiskanje**

- Če uporabljate operacijski sistem Mac, Linux ali UNIX, glejte [»Tiskanje z Mac« na strani 241](#page-240-0) ali [»Linux tiskanje« na strani 243](#page-242-0) UNIX.
	- Za uporabnike OS Windows 8 glejte [»Osnovno tiskanje« na strani](#page-278-0)  [279.](#page-278-0)

Naslednje okno **Nastavitve tiskanja** velja za Notepad v OS Windows 7.

- **1** Odprite dokument, ki ga želite natisniti.
- **2** Izberite **Natisni** v meniju **Datoteka**.

**3** Izberite vašo napravo na seznamu **Izbiranje tiskalnika**.

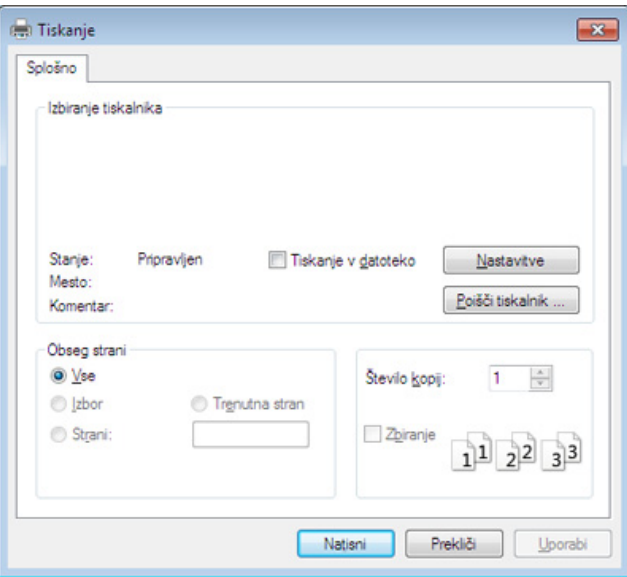

- **4** V oknu **Natisni** lahko izberete osnovne nastavitve za tiskanje, vključno s številom kopij in z obsegom strani.
	- Za izkoristek naprednih nastavitev tiskanja kliknite **Lastnosti** ali **Nastavitve** v oknu Natisni (glejte [»Odpiranje osebnih nastavitev](#page-55-0)  [tiskanja« na strani 56\)](#page-55-0).
	- **5** Za začetek tiskanja kliknite **V redu** ali **Natisni** v oknu **Natisni**.

### **Preklic tiskanja**

Če tiskalniško opravilo čaka v čakalni vrsti, prekličite opravilo po naslednjem postopku:

- Do tega okna lahko pridete tudi tako, da dvokliknete na ikono svoje naprave ( ) v opravilni vrstici programa Windows.
- Trenutno opravilo lahko tudi prekličete s pritiskom gumba (**Stop/ Clear**) na nadzorni plošči.

### <span id="page-55-0"></span>**Odpiranje osebnih nastavitev tiskanja**

- Okno **Nastavitve tiskanja**, ki je prikazano v teh navodilih za uporabo, se lahko razlikuje od uporabljene naprave.
	- Ko izberete določeno možnost v oknu **Nastavitve tiskanja**, se bo mogoče pojavil opozorilni znak ali **n**. Klicaj n pomeni, da lahko izberete to opcijo, vendar to ni priporočljivo. Znak & pomeni, da ne morete izbrati te možnosti zaradi nastavitev naprave ali okolja.
	- Za uporabnike OS Windows 8 glejte »Odpiranje več [nastavitev« na](#page-279-0)  [strani 280.](#page-279-0)
- **1** Odprite dokument, ki ga želite natisniti.
- **2** Izberite **Natisni** v meniju datoteka. Odpre se okno **Natisni**.
- **3** Izberite svojo napravo na seznamu **Izbiranje tiskalnika**.
- **4** Pritisnite **Lastnosti** ali **Nastavitve**.

Posnetek zaslona se lahko razlikuje glede na model.

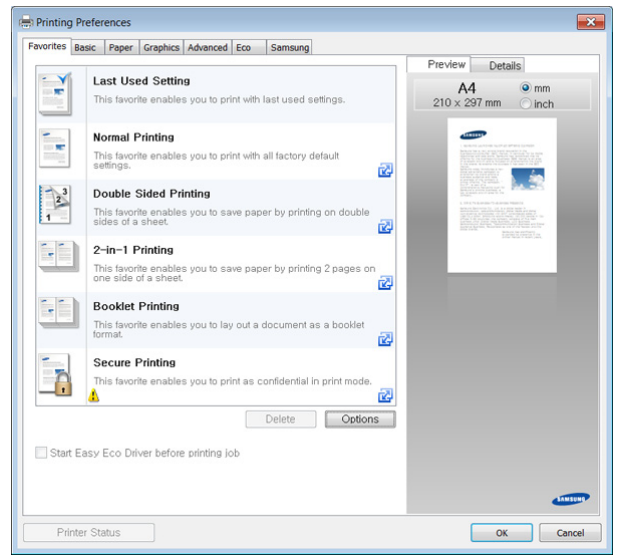

- Lastnosti **Eco** lahko nastavite pred tiskanjem, da prihranite papir in toner (glejte [»Easy Eco Driver« na strani 266](#page-265-0)).
- Trenutno stanje naprave lahko preverite s pritiskom na gumb **Printer Status** (glejte [»Uporaba Samsung Printer Status« na strani 275](#page-274-0)).

### **Uporaba priljubljene nastavitve**

Možnost **Favorites**, ki je prikazana na vsakem zavihku razen na zavihku **Favorites** in **Samsung**, omogoča shranjevanje trenutnih nastavitev za njihovo nadaljnjo uporabo.

Za shranjenje elementa **Favorites** sledite naslednjim korakom:

- **1** Po potrebi spremenite nastavitve na vsakem zavihku.
- **2** Ime elementa vpišite v polje za vnos **Favorites**.

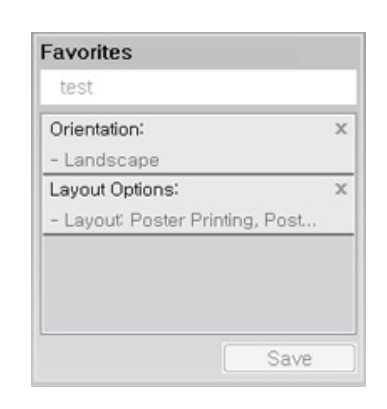

- **3** Kliknite Save.
- **4** Vpišite ime in opis, nato izberite želeno ikono.
- **5** Kliknite **OK**. Ko shranite **Favorites**, se shranijo trenutne nastavitve gonilnika.
	- Če želite uporabiti shranjene nastavitve, jih izberite v zavihku **Favorites**. Naprava bo zdaj tiskala v skladu z izbrano nastavitvijo. Za brisanje shranjene nastavitve jo izberite v zavihku **Favorites** in kliknite **Delete**.

### **Uporaba pomoči**

V oknu **Nastavitve tiskanja** kliknite na možnost, o kateri bi želeli dodatne informacije, in pritisnite **F1** na tipkovnici.

#### **Ekološko tiskanje**

Funkcija **Eco** zmanjša porabo tonerja in papirja. Funkcija **Eco** omogoča varčevanje z viri in okolju prijazno tiskanje.

Če na nadzorni plošči pritisnete na gumb **Eco**, vklopite ekološki način tiskanja. Privzeta nastavitev za ekološko tiskanje je obojestransko tiskanje (long edge), več strani na eni strani (2 up), preskoči prazne strani (skip blank pages) in varčevanje s tonerjem (toner save). Nekatere funkcije morda niso na voljo, odvisno od modela.

- Funkcija obojestranskega tiskanja (long edge) je na voljo le pri modelih obojestransko tiskanje (glejte [»Funkcije variacij« na strani](#page-10-0)  [11](#page-10-0)).
	- Odvisno od tiskalnika, ki ga uporabljate, morda funkcija Skip blank pages ne bo delovala pravilno. Če funkcija Skip blank pages ne deluje pravilno, nastavite funkcijo s pomočjo Easy Eco Driver (glejte [»Easy Eco Driver« na strani 266](#page-265-0)).

### **Nastavitev ekološkega načina na nadzorni plošči**

- Dostopanje do menijev je odvisno od modela do modela (glejte [»Odpiranje menija« na strani 33](#page-32-0)).
	- Morda boste pri nekaterih modelih morali pritisniti **OK** za navigacijo v menijih na nižjih nivojih.
- **1** Na nadzorni plošči izberite (**Menu**) > **System Setup** > **Machine Setup** > **Eco Settings**l.
- **2** Izberite želeno možnost in pritisnite **OK**.
	- **Default Mode:** To izberete, da vklopite ali izklopite način Eco (Duplex (dolgi rob), Toner save, 2-up in Skip blank pages).

Pri nekaterih modelih obojestransko tiskanje in preskakovanje praznih strani morda ni na voljo (glejte [»Funkcije po modelih« na](#page-7-0)  [strani 8](#page-7-0)).

- **Off**: Izklop ekološkega načina.
- **On**: Vklop ekološkega načina.
- Če vklopite ekološki način z geslom, ki ga dobite pri SyncThru™ Web Service (**Settings** tab > **Machine Settings** > **System** > **Eco Settings**), se izpiše sporočilo **On force**. Za spremembo ekološkega načina morate vnesti geslo.

- **Change Template:** Sledite navodilom Syncthru™ Web Service ali Samsung Easy Printer Manager. Preden izberete to ikono, morate funkcijo za ekološko tiskanje nastaviti v SyncThru™ Web Service (zavihek **Settings** > **Machine Settings** > **System** > **Eco Settings**) ali Samsung Easy Printer Manager (**Device Settings** > **Eco**).
- **3** Če želite shraniti izbiro, pritisnite **OK**.

### **Setting Eco mode on the driver**

Odprite tab Eco za nastavitev ekološkega načina. Ko zagledate simbol za ekološki način ( ), pomeni, da je ekološki način trenutno vklopljen.

#### **Možnosti ekološkega načina**

- **Printer Default:** Upošteva nastavitve nadzorne plošče.
- **None:** Izklopi ekološki način.
- **Eco Printing:** Vklopi ekološki način. Vklopite različne ikone ekološkega načina, ki jih želite uporabljati.
- **Password:** Če je administrator omogočil način Eco, morate za spremembo načina vnesti geslo.

#### **Simulator rezultatov**

**Result Simulator** kaže rezultate zmanjšanih emisij ogljikovega dioksida, zmanjšane električne porabe in količino privarčevanega papirja glede na izbrane nastavitve.

- Rezultati so izračunani pod predpostavko, da je skupno število natisnjenih listov papirja sto polnih strani. Pri merjenju rezultatov se upošteva izklopljen ekološki način tiskanja.
- V zvezi z izračunom koeficienta porabe CO2, energije in papirja si poglejte podatke **IEA**[, Ministrstva za notranje zadeve in komunikacijo](http://www.remanufacturing.org.uk)  Japonske, in obišč[ite spletno stran www.remanufacturing.org.uk. Za](http://www.remanufacturing.org.uk)  vsak model veljajo drugačni podatki.
- Poraba energije v načinu tiskanja se nanaša na povprečno porabo energije pri tiskanju s to napravo.
- Dejanska manjša poraba in privarčevana energija se lahko razlikuje, odvisno od uporabljenega operacijskega sistema, učinkovitosti, programske opreme, načina povezave, vrste medija, velikosti medija, kompleksnosti opravila itd.

- Za posebne lastnosti tiskanja poglejte v Advanced Guide (glejte [»Meni za kopiranje« na strani 210](#page-209-0)).
	- Dostopanje do menijev je odvisno od modela do modela (glejte [»Odpiranje menija« na strani 33](#page-32-0) ali [»Pregled nadzorne ploš](#page-24-0)če« na [strani 25\)](#page-24-0).
	- Odvisno od modela ali izbire nekateri meniji morda niso podprti (glejte [»Funkcije po modelih« na strani 8\)](#page-7-0).

### **Osnovna kopija**

**1** Na nadzorni plošči izberite (kopiranje) > (**Menu**) > **Copy Feature**.

Ali na nadzorni plošči izberite (**Menu**) > **Copy Feature**.

**2** Namestite posamičen dokument (glejte [»Nalaganje izvirnikov« na](#page-51-0)  [strani 52](#page-51-0)).

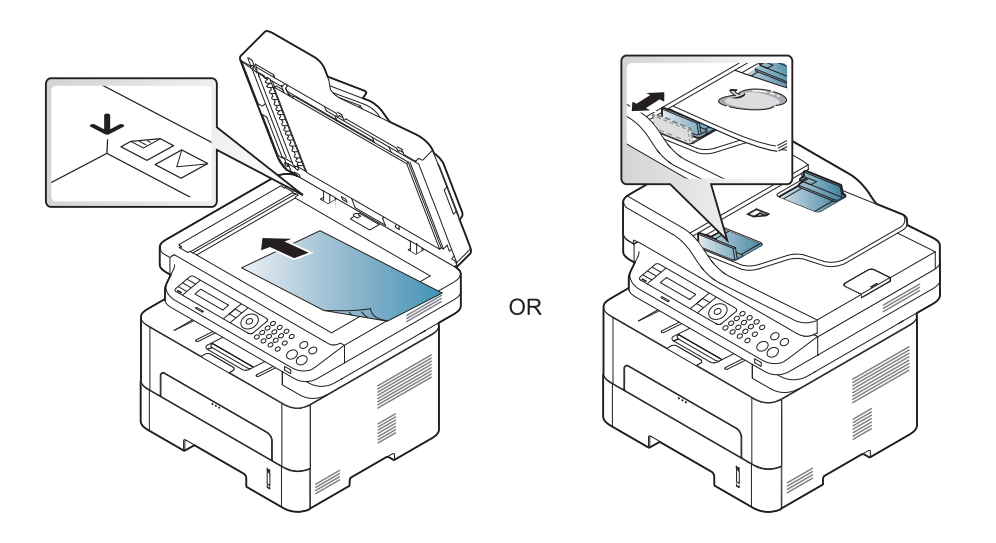

- **3** Če želite prilagoditi nastavitve kopiranja, vključno z **Reduce/ Enlarge**, **Darkness**, **Original,** in ostalimi, z uporabo gumbov na nadzorni plošči (glejte [»Spreminjanje nastavitev za vsako kopijo« na](#page-60-0)  [strani 61](#page-60-0)).
- **4** Z uporabo puščice ali številčnice vpišite številko kopij.
- **Pritisnite**  $\textcircled{S}$  **(Start).**
- Če želite med potekom preklicati tiskalni posel, pritisnite gumb (**Stop/Clear**) in kopiranje se bo zaustavilo.

### <span id="page-60-0"></span>**Spreminjanje nastavitev za vsako kopijo**

Naprava ponuja privzete nastavitve za kopiranje, tako da lahko hitro in enostavno naredite kopijo. Če pa želite spremeniti možnosti za vsako kopijo, uporabite funkcijske tipke za kopiranje na nadzorni plošči.

- Če med nastavljanjem možnosti kopiranja pritisnete (**Stop/ Clear**), bodo vse možnosti, ki ste jih nastavili za trenutno kopiranje, preklicane in obnovljene na privzeto nastavitev. Lahko pa se bodo privzete nastavitve po končanem kopiranju samodejno obnovile.
- Dostopanje do menijev je odvisno od modela do modela (glejte [»Odpiranje menija« na strani 33](#page-32-0)).
- Morda boste pri nekaterih modelih morali pritisniti **OK** za navigacijo v menijih na nižjih nivojih.

### **Potemnie**

Če so v izvirniku težko berljivi znaki in temne slike, lahko prilagodite svetlost in naredite kopijo, ki jo boste lahko lažje prebrali.

**1** Izberite (kopiranje) > (**Menu**) > **Copy Feature** > **Darkness** na nadzorni plošči.

Ali izberite gumb za potemnitev **Darkness** na nadzorni plošči.

- **2** Izberite želeno možnost in pritisnite **OK**. Na primer **Light+5** je najbolj svetlo, **Dark+5** pa je najbolj temno.
- **3** Pritisnite (**Stop/Clear**) za vrnitev v stanje pripravljenosti.

#### **Izvirnik**

Z nastavitvijo vrste izvirnika izboljšate kakovost tiskanja, in sicer tako, da izberete vrsto dokumenta za trenutno kopiranje.

**1** Izberite (kopiraj) > (**Menu**) > **Copy Feature** > **Original Type** na nadzorni plošči.

Ali na nadzorni plošči izberite (**Menu**) > **Copy Feature** > **Original Type**.

- **2** Izberite želeno možnost in pritisnite **OK**.
	- **Text**: Primerno za dokumente, na katerih je večinoma besedilo.
	- **Text/Photo**: Primerno za dokumente z besedilom in fotografijami.

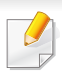

Če je besedilo na natisnjenem dokumentu nejasno, izberite **Text**, da se izpiše jasno besedilo.

- **Photo**: Primerno, ko so izvirniki fotografije.
- **3** Pritisnite (**Stop/Clear**) za vrnitev v stanje pripravljenosti.

### **Pomanjšana ali povečana kopija**

Ko kopirate izvirnike na stekleni plošči optičnega bralnika, lahko pomanjšate ali povečate velikost kopirane slike s 25 % na 400 %.

- Razpoložljivost te funkcije je odvisna od posameznih modelov in potrošnega materiala (glejte [»Funkcije variacij« na strani 11\)](#page-10-0).
- Če je naprava v načinu Eco, lastnost pomanjševanja in povečevanja ni na voljo.

**Izbira vnaprej določenih velikosti**

**1** Izberite (kopiranje) > (**Menu**) > **Copy Feature** > **Reduce/ Enlarge** na nadzorni plošči.

Ali na nadzorni plošči izberite (**Menu**) > **Copy Feature** > **Reduce/Enlarge**.

- **2** Izberite želeno možnost in pritisnite **OK**.
- **3** Pritisnite (**Stop/Clear**) za vrnitev v stanje pripravljenosti.

#### **Sprememba velikosti kopije z neposrednim vnosom velikosti**

**1** Izberite (kopiranje) > (**Menu**) > **Copy Feature** > **Reduce/ Enlarge** > **Custom** na nadzorni plošči.

Ali na nadzorni plošči izberite (**Menu**) > **Copy Feature** > **Reduce/Enlarge**.

- **2** S pomočjo numerične tipkovnice vnesite velikost kopije, ki jo želite uporabiti.
- **3** Če želite shraniti izbiro, pritisnite **OK**.
- **4** Pritisnite (**Stop/Clear**) za vrnitev v stanje pripravljenosti.

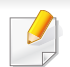

Pri izdelavi pomanjšanih kopij se lahko na dnu kopije pojavijo črne črte.

#### **Kopiranje osebnega dokumenta**

Vaša naprava lahko tiska dvostranski original na en list papirja.

Naprava natisne prvo stran izvirnika na zgornjo polovico papirja in drugo stran na spodnjo polovico papirja, ne da bi pomanjšala velikost izvirnika. Ta funkcija pomaga pri kopiranju manjših predmetov, kot je poslovna vizitka.

- Ko uporabljate to funkcijo, morate položiti izvirnik na stekleno ploščo optičnega čitalnika.
- Če je naprava v načinu Eco, ta lastnost ni na voljo.
- Za boljšo kakovost slike na nadzorni plošči izberite (**copy**) >

(**Menu**) > **Copy Feature** > **Original Type** > **Photo** ali (**Menu**) > **Copy Feature** > **Original Type** > **Photo**.

- **1** Pritisnite **ID Copy** na nadzorni plošči.
- **2** Položite sprednjo stran izvirnika na steklo optičnega bralnika, mesto je označeno s puščicami. Nato zaprite pokrov optičnega čitalnika.

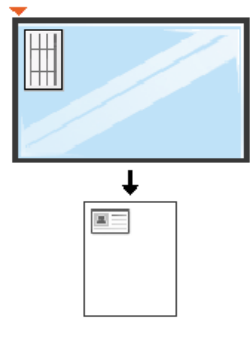

**3 Place Front Side and Press [Start]** se prikaže na zaslonu.

#### **4** Pritisnite **Start**.

Vaša naprava bo pričela optično brati sprednjo stran in prikaže **Place Back Side and Press [Start]**.

**5** Obrnite izvirnik in ga položite na steklo optičnega čitalnika, kot to kažejo puščice. Nato zaprite pokrov optičnega čitalnika.

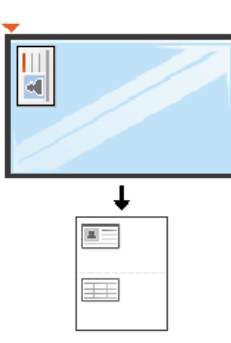

#### **6** Pritisnite **Start**.

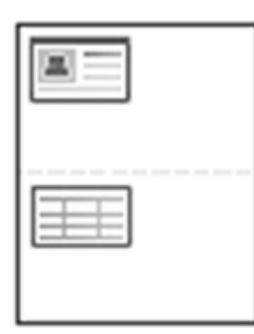

- Če ne pritisnete na gumba (**Start**) se bo kopirala samo prednja stran.
- Če je izvirnik večji od območja za tiskanje, se nekateri deli mogoče ne bodo natisnili.

### **Osnovno optično branje**

- 
- Za posebne funkcije optičnega branja glejte Napredna navodila (glejte »Funkcija optič[nega branja« na strani 246](#page-245-0)).
- Odvisno od modela ali izbire nekateri meniji morda niso podprti (glejte [»Funkcije po modelih« na strani 8\)](#page-7-0).
- **Osnovno optično branje**

To je navaden in običajen postopek kopiranja izvirnikov.

To je osnovna metoda za optično branje za naprave povezane preko povezave USB.

- Morda boste pri nekaterih modelih morali pritisniti **OK** za navigacijo v menijih na nižjih nivojih.
	- Če želite optično prebrati dokumente preko mreže, glejte Napredna navodila (glejte »Optič[no branje z omrežne naprave« na strani 252\)](#page-251-0).
- **1** Posamezen dokument z vsebino obrnjeno navzdol položite na steklo optičnega čitalnika ali pa namestite dokument z vsebino obrnjeno navzgor v podajalnik dokumentov (glejte [»Nalaganje](#page-51-0)  [izvirnikov« na strani 52](#page-51-0)).
- **2** Na nadzorni plošči izberite (**scan**) > **Scan to PC** > **Local PC**. Ali na nadzorni plošči izberite **Scan to** > **Local PC**.

Če se na zaslonu izpiše sporočilo **Not Available**, preverite povezavo vrat ali izberite **Enable Scan from Device Panel** v **Samsung Easy** 

**Printer Manager** > **Switch to advanced mode** > **Scan to PC Settings**.

**3** Izberite želeno možnost in pritisnite **OK**.

Prednastavljena nastavitev je **My Documents**.

Mapo, v katero se je shranila datoteka, lahko dodate ali izbrišete v

**Samsung Easy Printer Manager** > **Switch to advanced mode.** > **Scan to PC Settings**.

- **4** Izberite želeno možnost in pritisnite **OK**.
- **5** Optično branje se začne.
- Optično prebrana slika se shrani v računalnikovo mapo **C:\Users\users name\MyDocuments**. Shranjena mapa se lahko razlikuje, odvisno od vašega operacijskega sistema ali programa, ki ga uporabljate.

- Za posebne lastnosti faksiranja si preberite Napredna navodila (glejte [»Funkcije faksiranja« na strani 253\)](#page-252-0).
	- Dostopanje do menijev je odvisno od modela do modela (glejte [»Odpiranje menija« na strani 33](#page-32-0) ali [»Pregled nadzorne ploš](#page-24-0)če« na [strani 25\)](#page-24-0).
	- Serije M267xN/M287xND/M287xDW ne podpirajo lastnosti faksiranja.
	- Te naprave ne morete uporabljati kot telefaks preko internetnega telefona. Za več informacij se obrnite na svojega ponudnika internetnih storitev.
	- Priporočamo vam, da za povezovanje telefonskih linij za faks uporabite navadne analogne telefonske storitve (PSTN: Javno komutirano telefonsko omrežje) ko priklopite telefonske linije za uporabo telefaksa. Če ste uporabnik drugih spletnih storitev (DSL, ISDN, VoIP), lahko izboljšate kakovost priključka z uporabo mikro filtra. Mikro filter odstrani moteče šume in izboljša kakovost priključka ali medmrežja. Ker DSL mikro filter ni dobavljen z napravo, se obrnite na svojega operaterja spletnih storitev in preverite možnost uporabe le tega.

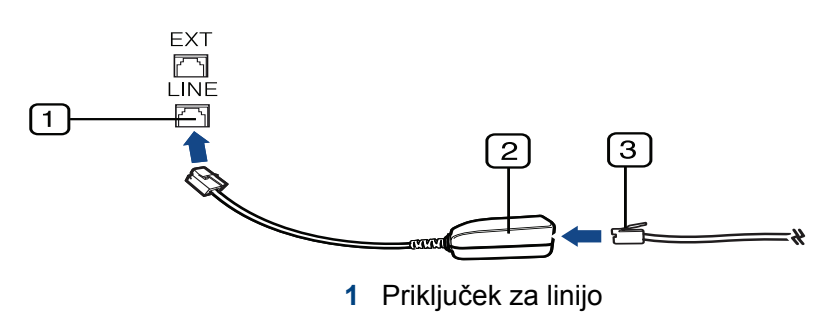

- **2** Mikro filter
- **3** DSL modem/Telefonska linija (glejte [»Pogled z zadnje strani« na strani 24\)](#page-23-0).

#### **Priprava za faksiranje**

Pred pošiljanjem ali prejemanjem telefaksa, je potrebno dobavljeni kabel naprave priključiti na konektor v steni (glejte [»Pogled z zadnje strani« na](#page-23-0)  [strani 24](#page-23-0)). Za izvedbo priključka glejte Vodič za hitro nameščanje. Način izvedbe telefonskega priključka je različen v različnih državah.

### **Pošiljanje faksa**

Ko namestite izvirnik, lahko uporabite podajalnik dokumentov ali optični čitalnik. Če je izvirnik vstavljen v podajalnik dokumentov in optični bralnik, bo naprava najprej prebrala izvirnik v podajalniku dokumentov, ki ima prednost pred optičnim bralnikom.

- **1** Posamezen dokument z vsebino obrnjeno navzdol položite na steklo optičnega čitalnika ali pa namestite dokument z vsebino obrnjeno navzgor v podajalnik dokumentov (glejte [»Nalaganje](#page-51-0)  [izvirnikov« na strani 52](#page-51-0)).
- **2** Pritisnite (faks) na nadzorni plošči.
- **3** Prilagodite ločljivost in temnost glede potrebam faksa (glejte [»Prilagajanje nastavitev dokumenta« na strani 69](#page-68-0)).
- **4** Vnesite številko faksa prejemnika.
- **5** Pritisnite **(Start)** na nadzorni plošči. Naprava začne branje in pošlje faks prejemniku.
	- Če želite poslati telefaks neposredno iz računalnika, uporabite Samsung Network PC Fax (glejte [»Pošiljanje faksa na ra](#page-253-0)čunalnik.« [na strani 254](#page-253-0)).
		- Če želite preklicati pošilajnje faksa, pritisnite (**Stop/Clear**) preden naprava začne s prenosom.
		- Če uporabljate optični čitalnik, naprava prikaže sporočilo, v katerem zahteva vstavitev druge strani.

### **Ročno pošiljanje telefaksa**

Sledite naslednjim korakom za pošiljanje faksa z uporabo (**On Hook Dial**) na nadzorni plošči. Če ima vaš računalnik slušalka, jo lahko uporabite za pošiljanje faksov (glejte [»Funkcije po modelih« na strani 8\)](#page-7-0).

- **1** Posamezen dokument z vsebino obrnjeno navzdol položite na steklo optičnega čitalnika ali pa namestite dokument z vsebino obrnjeno navzgor v podajalnik dokumentov (glejte [»Nalaganje](#page-51-0)  [izvirnikov« na strani 52](#page-51-0)).
- **2** Pritisnite (faks) na nadzorni plošči.
- **3** Prilagodite ločljivost in temnost glede na svoje potrebe (glejte [»Prilagajanje nastavitev dokumenta« na strani 69](#page-68-0)).
- **4** Pritisnite (C) (On Hook Dial) na nadzorni plošči ali dvignite napravo za prostoročno telefoniranje.
- **5** Vpišite številko telefaksa s številčno tipkovnico nadzorne plošče.
- **6** Pritisnite **(Start)**, ko zaslišite signal iz oddaljene faks naprave.

### **Pošiljanje faksa na različne destinacije**

S funkcijo večkratnega pošiljanja lahko faks pošljete na več različnih naslovov. Izvirniki se samodejno shranijo v pomnilnik in pošljejo v oddaljeno postajo. Po prenosu se izvirniki samodejno izbrišejo iz pomnilnika (glejte [»Funkcije po modelih« na strani 8\)](#page-7-0).

- Če ste kot možnost izbrali način Super fine ali če je faks v barvah, s to lastnostjo faksa ne boste mogli poslati.
- **1** Posamezen dokument z vsebino obrnjeno navzdol položite na steklo optičnega čitalnika ali pa namestite dokument z vsebino obrnjeno navzgor v podajalnik dokumentov (glejte [»Nalaganje](#page-51-0)  [izvirnikov« na strani 52](#page-51-0)).
- **2** Pritisnite (faks) na nadzorni plošči.
- **3** Prilagodite ločljivost in temnost glede na svoje potrebe (glejte [»Prilagajanje nastavitev dokumenta« na strani 69](#page-68-0)).
- **4** Izberite (**Menu**) > **Fax Feature** > **Multi Send** na nadzorni plošči.
- **5** Vpišite številko prvega prejemnega faksa in pritisnite **OK**. Lahko pritisnete številko za hitro klicanje ali izberite skupino za hitro klicanje z gumbom (**Address book**).
- **6** Vnesite številko drugega faksa in pritisnite **OK**.
	- Zaslon vas pozove, da vnesete naslednjo številko faksa za pošiljanje dokumenta.
- **7** Za vnos več faks številk, pritisnite **OK**, ko se izpiše **Yes** in ponovite koraka 5 in 6. Vnesete lahko do 10 naslovov.
- Ko vnesete klicno številko skupine, ne morete vnesti dodatne klicne številke skupine.
- **8** Ko končate vnašati številke faksov, izberite odgovor **No** na vprašanje **Another No.?** in pritisnite **OK**.

Naprava začne pošiljati fakse na številke, ki ste jih vnesli, in upošteva vrstni red vašega vnosa.

#### **Sprejem faksa**

Vaša naprava je tovarniško prednastavljena na način Fax. Ko prejmete telefaks, naprava po določenem številu zvonjenj prevzame klic in samodejno prejme telefaks.

#### <span id="page-68-0"></span>**Prilagajanje nastavitev dokumenta**

Pred začetkom faksiranja spremenite naslednje nastavitve skladno s stanjem svojega izvirnika, da dosežete najboljšo kakovost.

- Dostopanje do menijev je odvisno od modela do modela (glejte [»Odpiranje menija« na strani 33](#page-32-0) ali [»Pregled nadzorne ploš](#page-24-0)če« na [strani 25\)](#page-24-0).
	- Morda boste pri nekaterih modelih morali pritisniti **OK** za navigacijo v menijih na nižjih nivojih.
- **Resolution**

Privzete nastavitve dokumenta dajejo dobre rezultate, ko uporabljate izvirnike z značilnim besedilom. Če pa pošiljate izvirnike slabše kakovosti ali izvirnike, ki vsebujejo fotografije, lahko prilagodite ločljivost, da dosežete boljšo kakovost faksa.

- **1** Izberite (faks) > (**Menu**) > **Fax Feature** > **Resolution** na nadzorni plošči.
- **2** Izberite želeno možnost in pritisnite **OK**.
	- **Standard: Izvirnike z normalno velikostio znakov.**
	- **Fine**: Izvirnike, ki vsebujejo majhne znake ali tanke črte, ali izvirnike, natisnjene z matričnim tiskalnikom.
- **Super Fine**: Izvirnike, ki vsebujejo zelo natančne podrobnosti. Način **Super Fine** je vklopljen samo, kadar naprava, s katero komunicirate, podpira ločljivost Super Fine.
- Za prenos vsebine pomnilnika način **Super Fine** ni na voljo. Ločljivost se samodejno nastavi na **Fine**.
	- Ko je naprava nastavljena na ločljivost **Super Fine**, in faks, s katerim komunicirate, ne podpira ločljivosti **Super Fine**, bo naprava pošiljala v najvišji možni ločljivosti, ki jo podpira drugi faks.
	- **Photo Fax: Izvirniki vsebujejo sive nianse ali fotografije.**
	- **Color Fax**: Barvne izvirnike.
- Spominsko pošiljanje ni na voljo v tem načinu.
	- Pošiljanje barvnega faksa je omogočeno samo, če faks pošljete ročno in če naprava, s katero komunicirate, lahko sprejme barvni faks.
- **3** Pritisnite (**Stop/Clear**) za vrnitev v stanje pripravljenosti.

### **Darkness**

Nastavite lahko stopnjo potemnitve izvirnika.

- Nastavitev temnosti se uporabi za trenutni faks. Za spremembo privzete nastavitve (glejte [»Meni za pošiljanje faksov« na strani 213](#page-212-0)).
- **1** Izberite (faks) > (**Menu**) > **Fax Feature** > **Darkness** na nadzorni plošči.
- **2** Izberite željen nivo potemnitve.
- **3** Pritisnite (**Stop/Clear**) za vrnitev v stanje pripravljenosti.

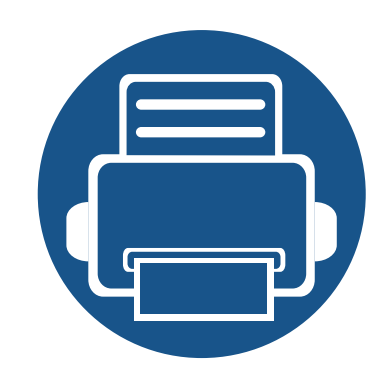

# **3. Vzdrževanje**

To poglavje vsebuje informacije o naročanju potrošnega materiala, dodatne opreme in nadomestnih delov za vašo napravo.

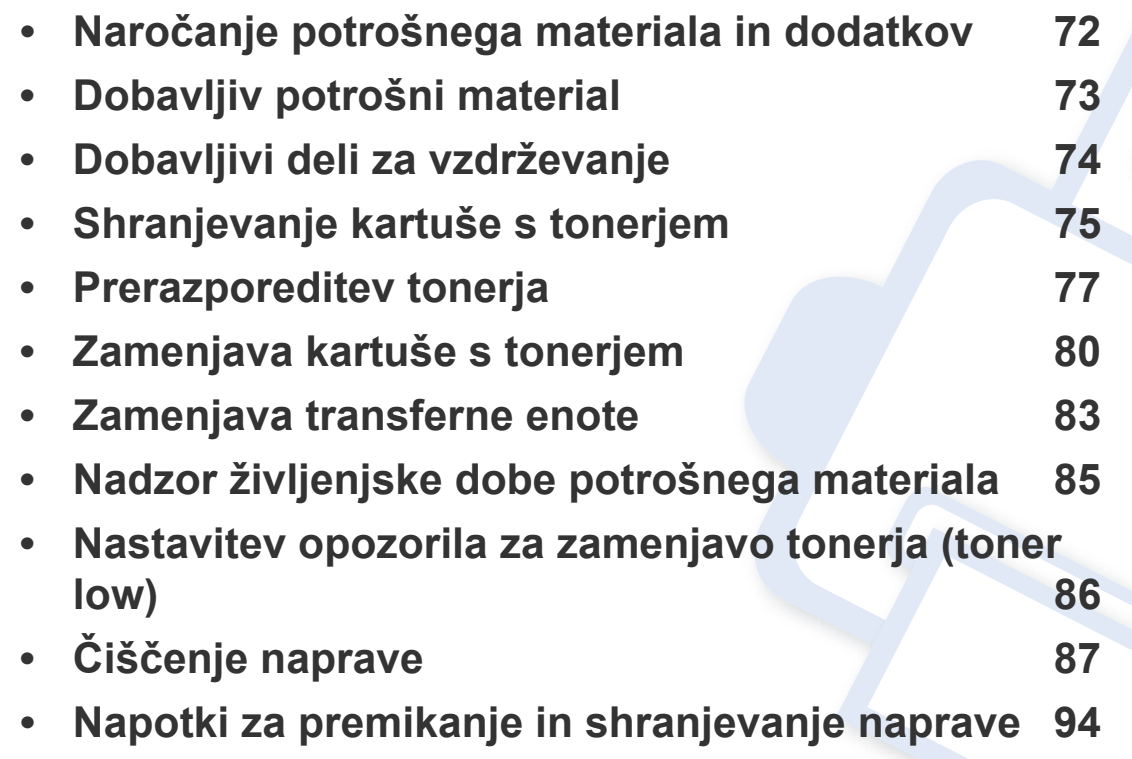

# <span id="page-71-0"></span>**Naročanje potrošnega materiala in dodatkov**

Dobavljiva dodatna oprema je lahko odvisna od posamezne države. Za seznam dobavljivega potrošnega materiala in delov za vzdrževanje se obrnite na vašega prodajalca.

Za naročanje potrošnega materiala, dodatne opreme in nadomestnih delov, odobrenih s strani družbe Samsung, kontaktirajte lokalnega zastopnika Samsung ali prodajalno, kjer ste kupili napravo. Lahko pa tudi obiščete spletno mesto **[www.samsung.com/supplies](http://www.samsung.com/supplies)**, izberete državo/regijo in pokličete za servisne informacije.
# **Dobavljiv potrošni material**

Ko se potrošni material porabi ali iztroši, lahko za svojo napravo naročite naslednje vrste potrošnega materiala:

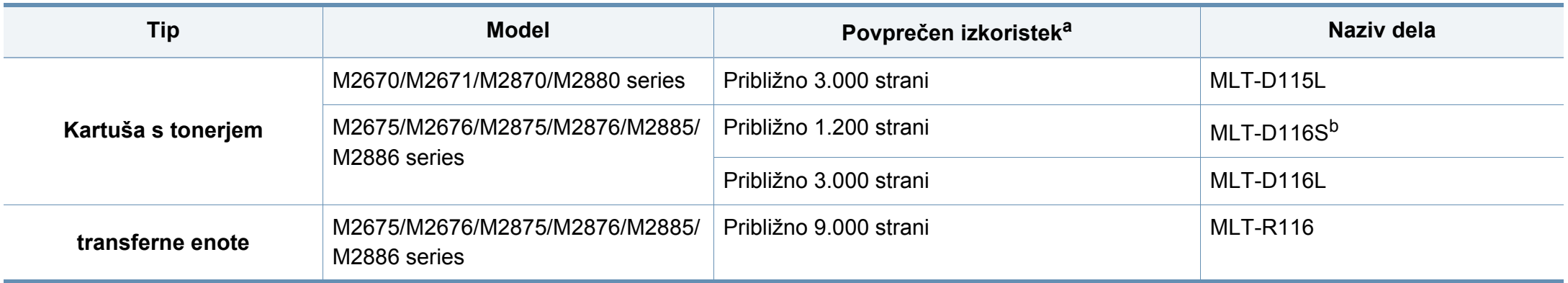

a. Deklariran izkoristek v skladu s standardom ISO/IEC 19752.

b. Ni podprto za Indijo.

# **Dobavljivi deli za vzdrževanje**

Nadomestne dele morate zamenjati v določenih časovnih presledkih, s čimer poskrbite, da je naprava v optimalnem stanju in se izognete slabi kakovosti tiska ter težavam s polnjenjem papirja, kar je posledica izrabljenih delov. Nadomestni deli so večinoma valji, trakovi in blazine. Obdobje zamenjave in deli se lahko razlikujejo glede na model. Zamenjavo nadomestnih delov lahko opravi samo pooblaščeni serviser, zastopnik ali prodajalec, pri katerem ste kupili napravo. Za naročilo delov se obrnite na prodajalca naprave. Obdobje zamenjave za nadomestne dele vam bo javil program Samsung Printer Status. Če ima vaša naprava zaslon, se bo sporočilo prikazalo na zaslonu. Obdobje zamenjave je odvisno od uporabljenega operacijskega sistema, računalniške zmogljivosti, uporabniške programske opreme, načina povezave, vrste papirja, velikosti papirja in zahtevnosti opravila.

# **Shranjevanje kartuše s tonerjem**

Kartuše s tonerjem vsebujejo komponente, ki so občutljive na svetlobo, temperaturo in vlažnost. Samsung uporabnikom priporoča, da sledijo priporočilom, ki zagotavljajo optimalne zmogljivosti, visoko kakovost in dolgo življenjsko dobo nove Samsungove kartuše s tonerjem.

Kartušo shranite v istem okolju, kjer boste uporabljali tiskalnik. Hranite jo pri nadzorovani temperaturi in ustreznih pogojih vlažnosti. Kartuša s tonerjem mora pred namestitvijo ostati v prvotni, neodprti embalaži – če nimate prvotne embalaže, pokrijte zgornjo odprtino kartuše s papirjem in jo hranite v temni omari.

Odpiranje embalaže pred uporabo kartuše precej skrajša njeno življenjsko dobo za skladiščenje in uporabo. Kartuše ne hranite na tleh. Če kartušo s tonerjem odstranite iz tiskalnika, vedno upoštevajte naslednja navodila.

- Kartušo hranite v zaščitni vrečki iz originalne embalaže.
- Shranite jo na ravno površino (ne postavite je na rob) in jo obrnite tako, kot bi bila nameščena v tiskalniku.
- Potrošnega materiala ne shranjujte v naslednjih pogojih:
	- pri temperaturi, ki presega 40 °C.
	- Pri vlažnosti, ki je manjša od 20 % ali večja od 80 %.
	- Okoljih z ekstremnimi spremembami vlažnosti ali temperature.
	- Neposredni sončni svetlobi ali svetlobi v sobi.
	- Prašnih prostorih.
	- v avtomobilu za dalj časa.
	- Okolju, kjer so prisotni jedki plini.
	- Okolju s slanim zrakom.

#### **Navodila za delo**

- Ne dotikajte se površine fotoprevodnega bobna v kartuši.
- Kartuše ne izpostavljajte nepotrebnim vibracijam ali udarcem.
- Nikoli ne vrtite bobna ročno, še posebej v nasprotno smer; to lahko povzroči notranje poškodbe in razlitje tonerja.

#### **Uporaba kartuše s tonerjem**

Samsung Electronics ne priporoča ali odobrava uporabe kartuš s tonerjem, ki jih ne proizvaja Samsung, vključno z generičnimi, trgovinskimi, ponovno napolnjenimi ali predelanimi kartušami s tonerjem.

Garancija za tiskalnike Samsung ne krije škode na napravi, ki jo povzročijo ponovno napolnjene kartuše, predelane kartuše ali kartuše, ki niso proizvedene s strani podjetja Samsung.

### **Shranjevanje kartuše s tonerjem**

#### **Pričakovana življenjska doba kartuše**

Pričakovana življenjska doba kartuše (življenjska doba uporabnosti kartuše s tonerjem) je odvisna od količine tonerja, ki ga zahteva tiskano opravilo. Dejansko število izpisov se lahko razlikuje in je odvisno od gostote natisnjenih strani, delovnega okolja, odstotka območja slike, intervala tiskanja, vrste in/ali velikosti medija. Če na primer tiskate veliko slikovnih dokumentov, bo poraba tonerja večja in boste zaradi tega morali kartušo menjati bolj pogosto.

### <span id="page-76-0"></span>**Prerazporeditev tonerja**

Ko je kartuša s tonerjem skoraj prazna:

- Od enega do drugega roba se pojavijo bele črte ali spremembe barve tiska in/ali pride do nihanja v gostoti.
- LED lučka **Status** utripa rdeče.

Če se to zgodi, lahko začasno izboljšate kakovost tiskanja tako, da prerazporedite preostali toner v kartuši. V nekaterih primerih se bodo kljub porazdelitvi tonerja še vedno pojavljale bele črte ali bled tisk.

- Slike v teh navodilih za uporabo se lahko razlikujejo od vaše naprave, odvisno od opreme ali modela. Preverite vrsto svoje naprave (glejte [»Pregled](#page-21-0)  [naprave« na strani 22\)](#page-21-0).
	- Če si s tonerjem umažete obleko, jo obrišite s suho krpo in operite v mrzli vodi: vroča voda povzroči, da se toner zažre v tkanino.
	- Da bi preprečili škodo na kartuši s tonerjem, je ne izpostavljajte svetlobi dlje, kot nekaj minut. Po potrebi jo pokrijte s papirjem.
	- Ne dotikajte se zelene strani pod tiskalno kartušo. Uporabite ročico na kartuši, da se izognete dotikanju tega predela.
	- Za odpiranje embalaže kartuše s tonerjem ne uporabljajte ostrih predmetov, kot so nož ali škarje. Lahko namreč popraskate boben kartuše s tonerjem.
	- Če si s tonerjem umažete obleko, jo obrišite s suho krpo in operite v mrzli vodi. Vroča voda namreč povzroči, da se toner zažre v tkanino.

# **Prerazporeditev tonerja**

#### **M2670/M2671/M2870/M2880 series**

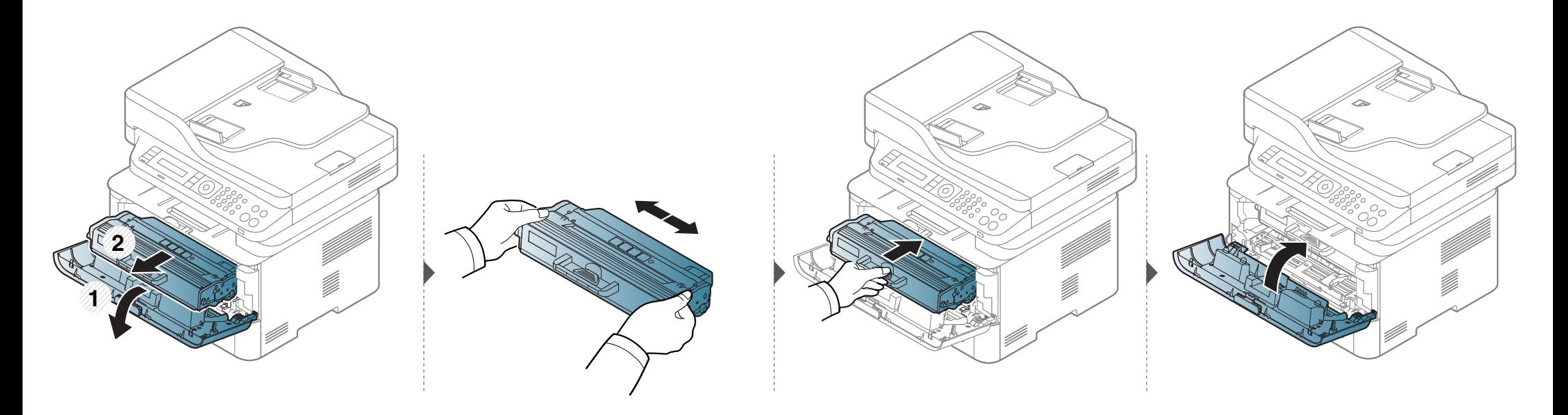

# **Prerazporeditev tonerja**

#### **M2675/M2676/M2875/M2876/M2885/M2886 series**

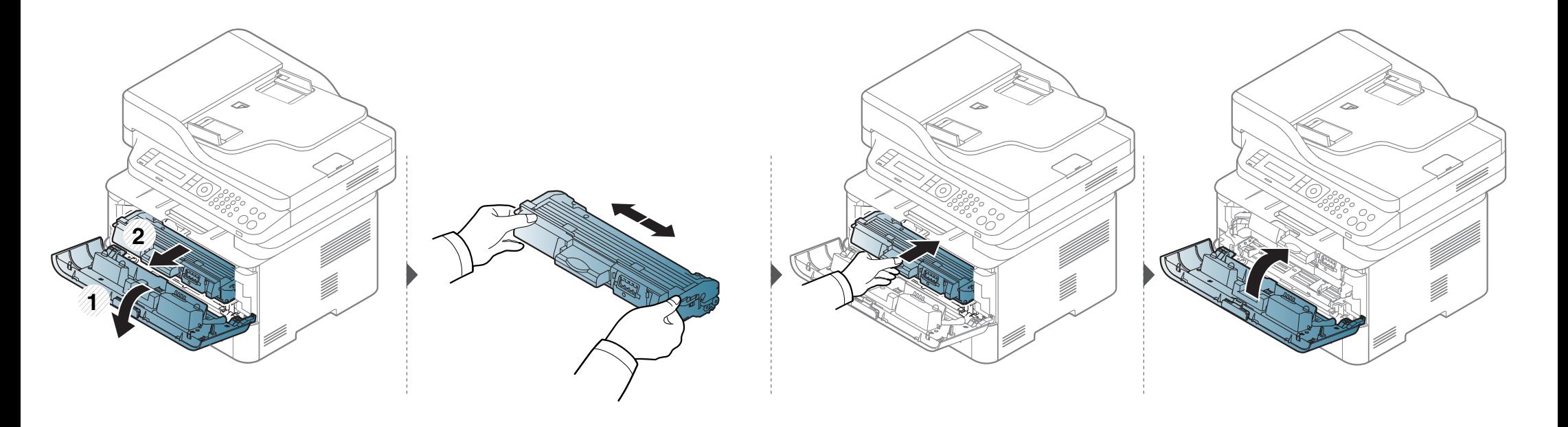

# <span id="page-79-0"></span>**Zamenjava kartuše s tonerjem**

- Temeljito pretresite kartušo tonerja, saj bo to izboljšalo kakovost prvega tiska.
	- Slike v teh navodilih za uporabo se lahko razlikujejo od vaše naprave, odvisno od opreme ali modela. Preverite vrsto svoje naprave (glejte [»Pogled s](#page-22-0)  [prednje strani« na strani 23\)](#page-22-0).
- 
- Da bi preprečili škodo na kartuši s tonerjem, je ne izpostavljajte svetlobi dlje, kot nekaj minut. Po potrebi jo pokrijte s papirjem.
- Ne dotikajte se zelene strani pod tiskalno kartušo. Uporabite ročico na kartuši, da se izognete dotikanju tega predela.
- Za odpiranje embalaže kartuše s tonerjem ne uporabljajte ostrih predmetov, kot so nož ali škarje. Lahko namreč popraskate boben kartuše s tonerjem.
- Če si s tonerjem umažete obleko, jo obrišite s suho krpo in operite v mrzli vodi. Vroča voda namreč povzroči, da se toner zažre v tkanino.

# **Zamenjava kartuše s tonerjem**

#### **M2670/M2671/M2870/M2880 series**

Ko je kartuša s tonerjem iztrošena, bo tiskalnik nehal tiskati.

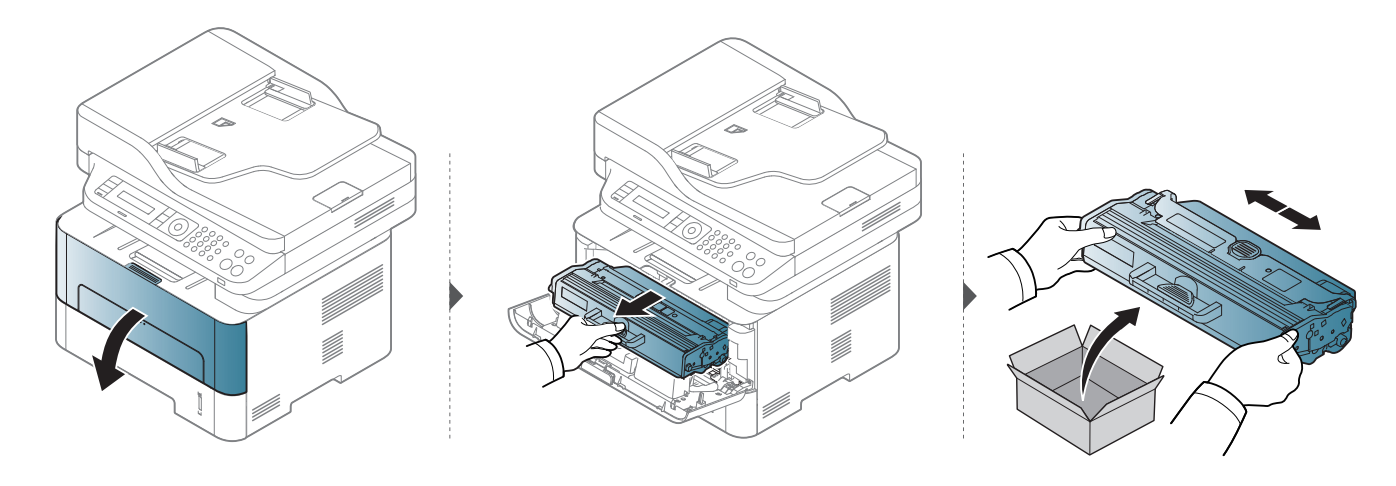

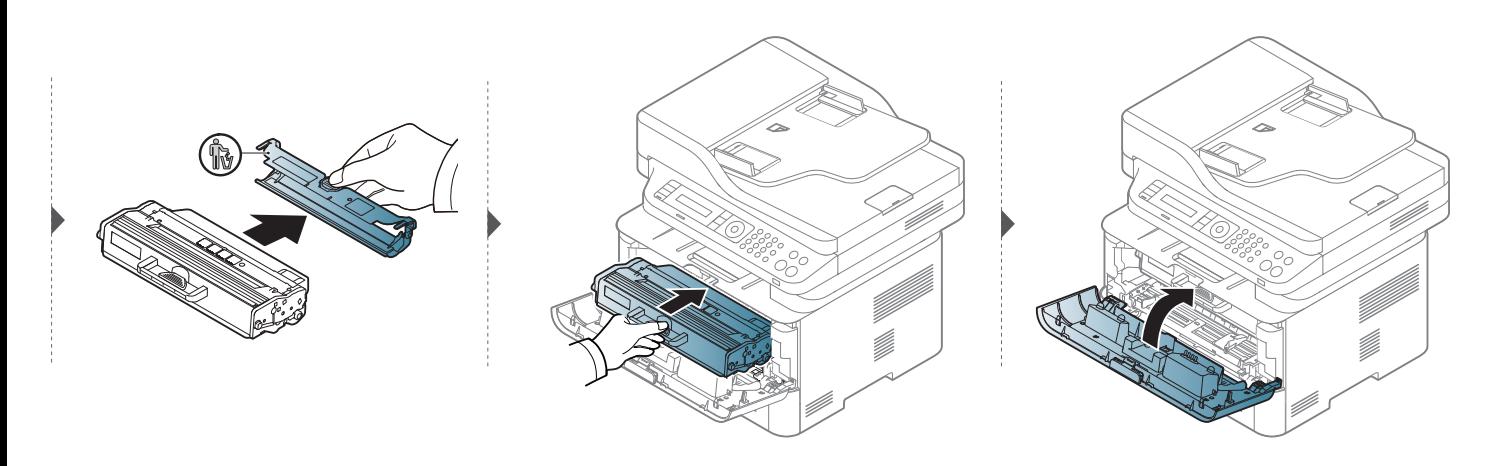

# **Zamenjava kartuše s tonerjem**

#### **M2675/M2676/M2875/M2876/M2885/M2886 series**

Ko je kartuša s tonerjem iztrošena, bo tiskalnik nehal tiskati.

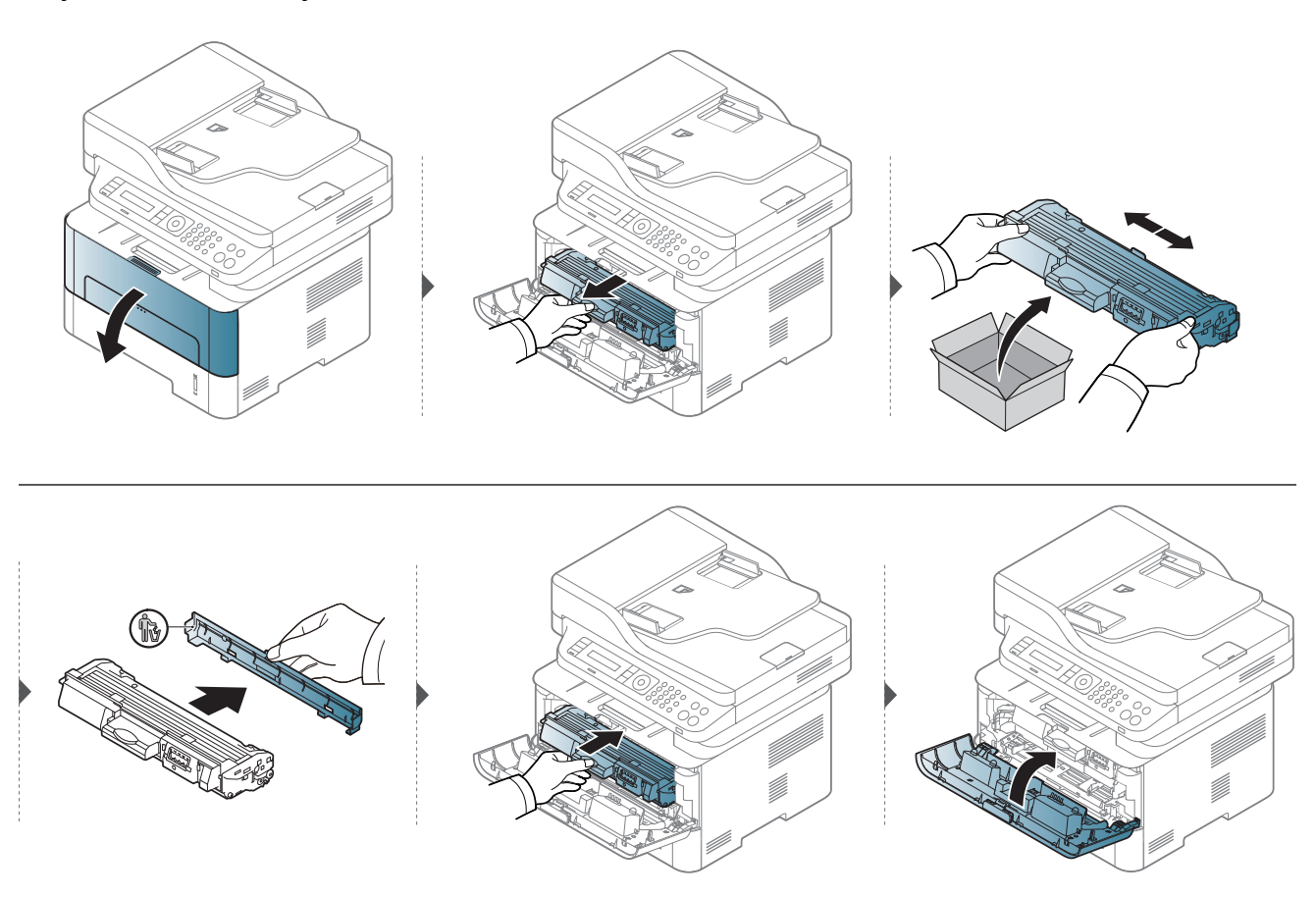

### <span id="page-82-0"></span>**Zamenjava transferne enote**

Ko je transferna enota iztrošena, bo tiskalnik nehal tiskati.

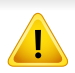

- Da bi preprečili škodo na kartuši s tonerjem, je ne izpostavljajte svetlobi dlje, kot nekaj minut. Po potrebi jo pokrijte s papirjem.
- Ne dotikajte se zelene strani pod tiskalno kartušo. Uporabite ročico na kartuši, da se izognete dotikanju tega predela.
- Za odpiranje embalaže kartuše s tonerjem ne uporabljajte ostrih predmetov, kot so nož ali škarje. Lahko namreč popraskate boben kartuše s tonerjem.
- Če si s tonerjem umažete obleko, jo obrišite s suho krpo in operite v mrzli vodi. Vroča voda namreč povzroči, da se toner zažre v tkanino.

### **Zamenjava transferne enote**

#### **M2675/M2676/M2875/M2876/M2885/M2886 series**

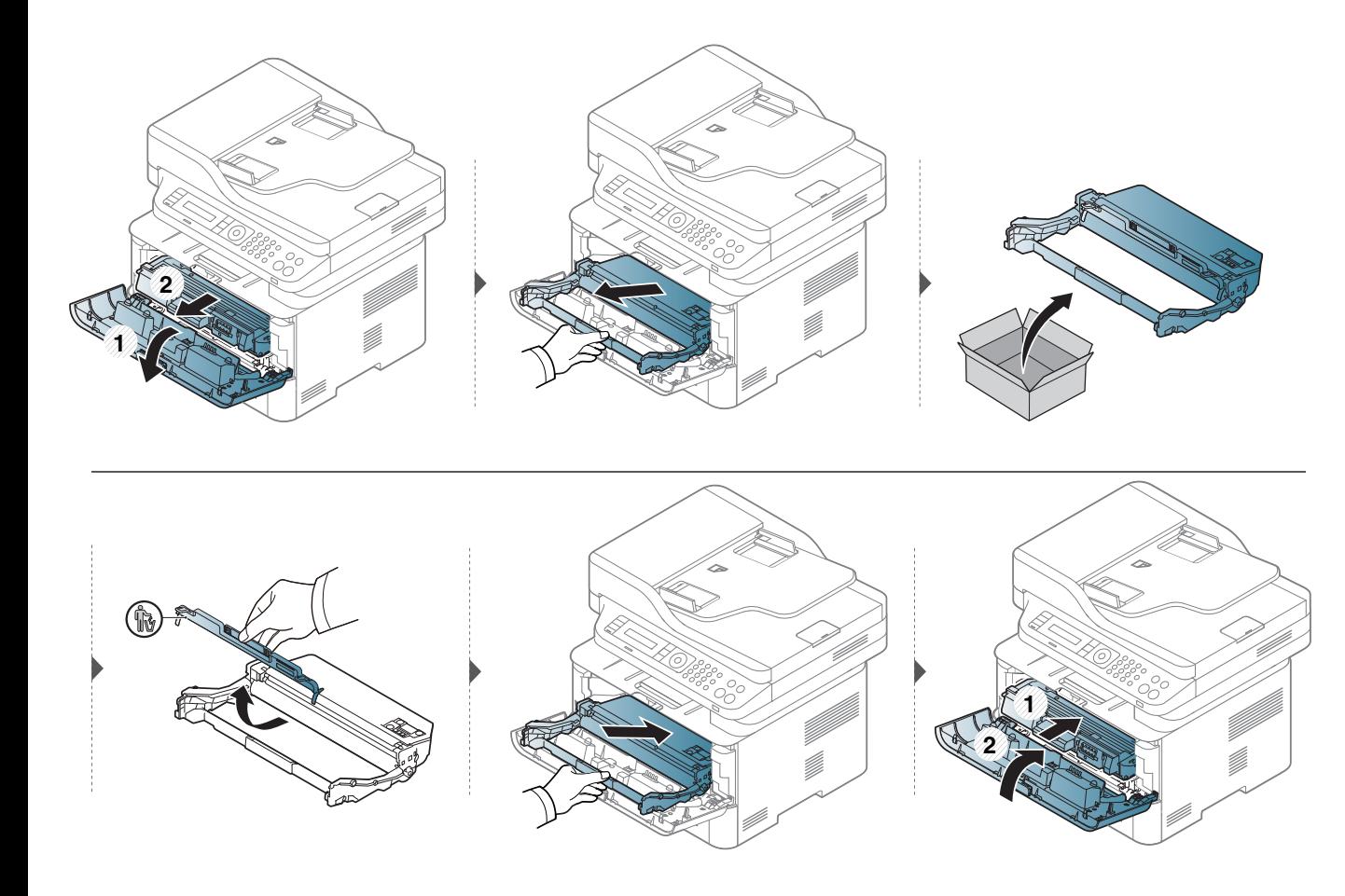

# **Nadzor življenjske dobe potrošnega materiala**

Če se papir zagozdi ali se pogosto pojavljajo težave s tiskanjem, preverite število strani, ki jih je naprava natisnila ali optično prebrala. Če je treba, zamenjajte ustrezne dele.

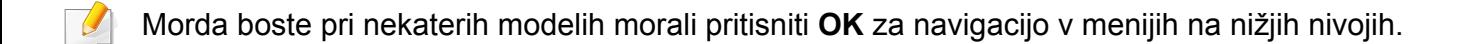

- **1** Izberite (**Menu**) > **System Setup** > **Maintenance** > **Supplies Life** na nadzorni plošči.
- **2** Izberite želeno možnost in pritisnite **OK**.
- **3** Pritisnite (**Stop/Clear**) za vrnitev v stanje pripravljenosti.

### **Nastavitev opozorila za zamenjavo tonerja (toner low)**

Če v kartuši zmanjka tonerja, se prikaže sporočilo, ki vas opozori, da morate zamenjati kartušo. Izberete lahko možnost, da se to sporočilo ali LED prikaže ali ne.

- Dostopanje do menijev je odvisno od modela do modela (glejte [»Odpiranje menija« na strani 33](#page-32-0)).
	- Morda boste pri nekaterih modelih morali pritisniti **OK** za navigacijo v menijih na nižjih nivojih.
	- Nastavitve naprave lahko nastavite s pomočjo **Device Settings** v programu Samsung Easy Printer Manager.
		- Uporabniki OS Windows in Mac users users nastavite v

**Samsung Easy Printer Manager** > **(Preklop v napredni način)** > **Device Settings**.

- **1** Na nadzorni plošči izberite (**Menu**) > **System Setup**<sup>&</sup>gt; **Maintenance** > **TonerLowAlert**.
- **2** Izberite želeno opcijo.
- **3** Če želite shraniti izbiro, pritisnite **OK**.

Če se pojavijo težave s kakovostjo tiskanja ali če napravo uporabljate v prašnem okolju, jo morate redno čistiti. Na ta način vzdržujete najboljše pogoje za tiskanje in podaljšate življenjsko dobo naprave.

- Če boste ohišje naprave čistili s čistili, ki vsebujejo veliko alkohola, topil ali drugih močnih snovi, lahko ohišje razbarvate ali spremenite njegovo barvo.
- V primeru, da se naprava ali prostor okoli naprave umažeta, priporočamo čiščenje s krpo ali robčkom, ki ju navlažite z vodo. Če boste uporabili sesalnik, se lahko toner razpiha v zrak, kar lahko škoduje vašemu zdravju.
- Med postopkom tiskanja se lahko v napravi nakopičijo delci papirja, tonerja in prahu. To kopičenje lahko povzroči slabšo kakovost tiskanja, tako da pusti pikice ali madeže na kopiji. S čiščenjem notranjosti boste te težave odpravili ali zmanjšali.

#### **Čiščenje zunanjosti prikazovalnika**

Z mehko krpo, ki ne pušča vlaken, očistite ohišje ali prikazovalnik. Krpo lahko rahlo navlažite z vodo, vendar pazite, da voda ne bo kapljala na napravo ali v njo.

#### **Čiščenje notranjosti**

Med postopkom tiskanja se lahko v napravi nakopičijo delci papirja, tonerja in prahu. To kopičenje lahko povzroči slabšo kakovost tiskanja, tako da pusti pikice ali madeže na kopiji. S čiščenjem notranjosti boste te težave odpravili ali zmanjšali.

- Da bi preprečili škodo na kartuši s tonerjem, je ne izpostavljajte svetlobi dlje, kot nekaj minut. Po potrebi jo pokrijte s papirjem.
	- Ne dotikajte se zelene strani pod tiskalno kartušo. Uporabite ročico na kartuši, da se izognete dotikanju tega predela.
- Za čiščenje notranjosti tiskalnika uporabite suho krpo iz blaga in pazite, da se ne dotaknete valja za prenos ali drugih notranjih delov. Za čiščenje ne uporabljajte čistilnih sredstev, kot sta benzen in razredčilo. Pojavijo se lahko težave s kakovostjo tiskanja, ki lahko povzročijo poškodbo naprave.
- Za čiščenje naprave uporabljajte suho krpo, ki ne pušča vlaken.
- Izklopite napravo in izklopite napajalni kabel. Počakajte, da se naprava ohladi. Če ima vaša naprava stikalo za vklop/izklop, ga pred čiščenjem naprave izklopite.
- Preden odprete prednji pokrov, zaprite izhodni pladenj.
- Slike v teh navodilih za uporabo se lahko razlikujejo od vaše naprave, odvisno od opreme ali modela. Preverite vrsto svoje naprave (glejte [»Pregled](#page-21-0)  [naprave« na strani 22\)](#page-21-0).

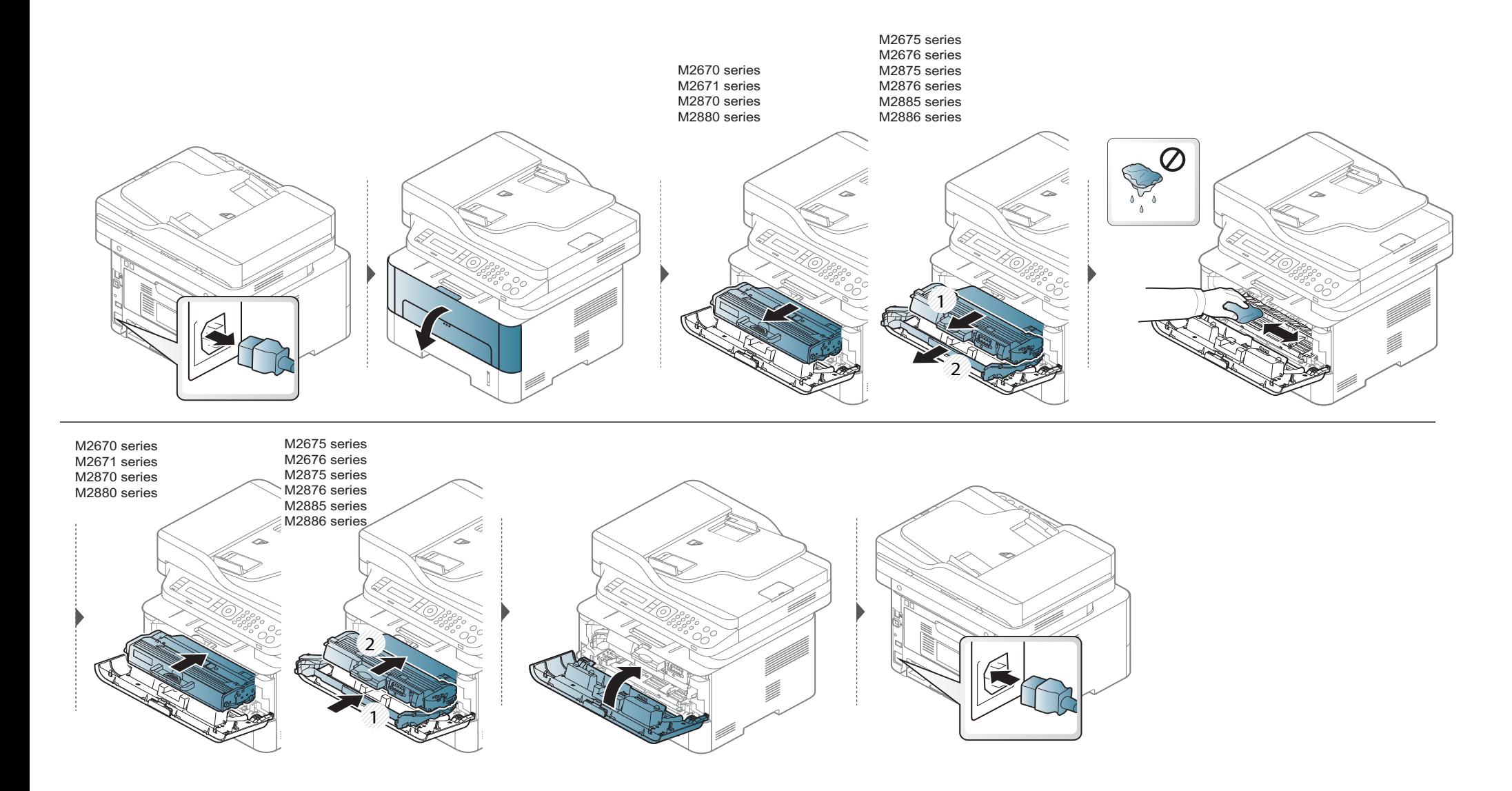

#### **Čiščenje podajalnega valja**

 $\overline{\mathcal{L}}$ 

- Preden odprete prednji pokrov, zaprite izhodni pladenj.
- Izklopite napravo in izklopite napajalni kabel. Počakajte, da se naprava ohladi. Če ima vaša naprava stikalo za vklop/izklop, ga pred čiščenjem naprave izklopite.
- Slike v teh navodilih za uporabo se lahko razlikujejo od vaše naprave, odvisno od opreme ali modela. Preverite vrsto svoje naprave (glejte [»Pregled](#page-21-0)  [naprave« na strani 22\)](#page-21-0).

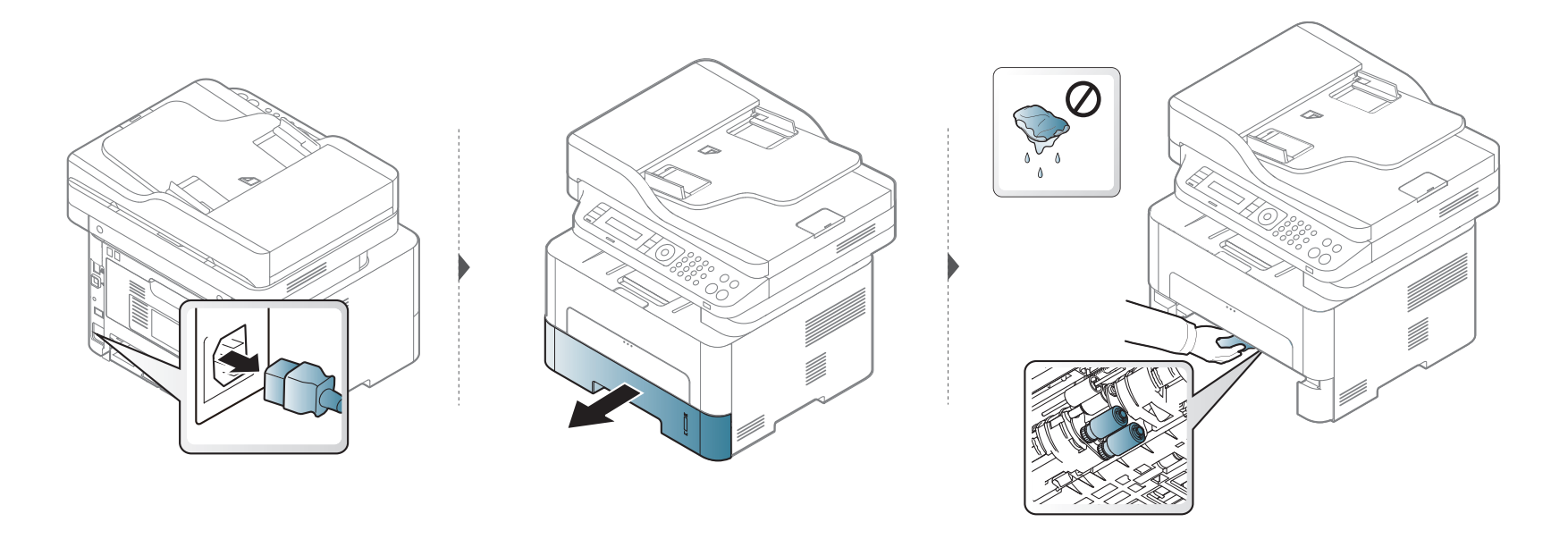

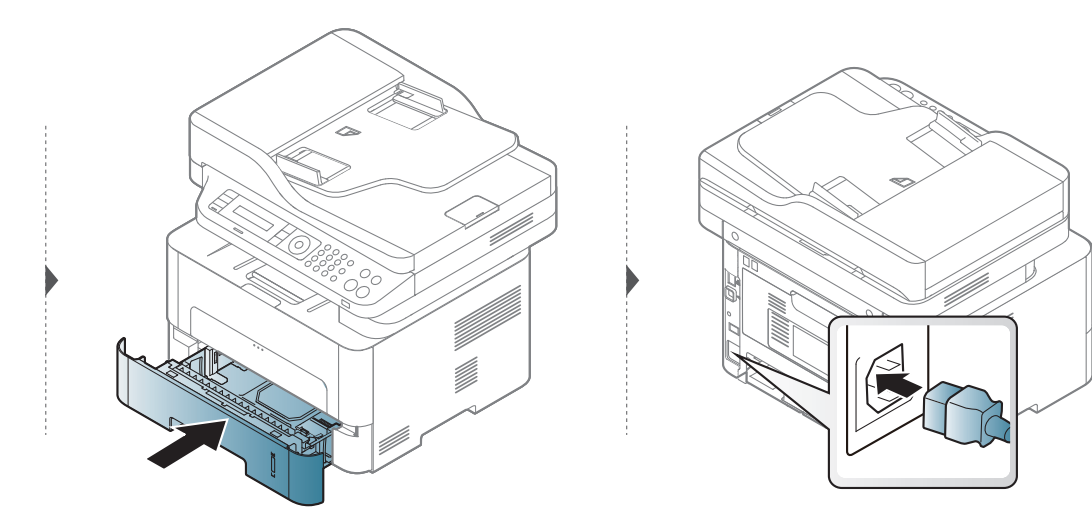

#### **Čiščenje enote za optično branje**

Čista enota za optično branje zagotavlja najboljšo kakovost kopij. Priporočamo, da enoto za optično branje očistite ob začetku vsakega dneva in po potrebi tudi čez dan.

- Izklopite napravo in izklopite napajalni kabel. Počakajte, da se naprava ohladi. Če ima vaša naprava stikalo za vklop/izklop, ga pred čiščenjem naprave izklopite.
	- Slike v teh navodilih za uporabo se lahko razlikujejo od vaše naprave, odvisno od opreme ali modela. Preverite vrsto svoje naprave (glejte [»Pregled](#page-21-0)  [naprave« na strani 22\)](#page-21-0).
- **1** Mehko krpo, ki ne pušča vlaken, ali papirnato brisačo rahlo navlažite z vodo.
- **2** Dvignite in odprite pokrov optičnega čitalnika.
- **3** Obrišite površino steklene plošče optičnega čitalnika, da bo čista in suha.

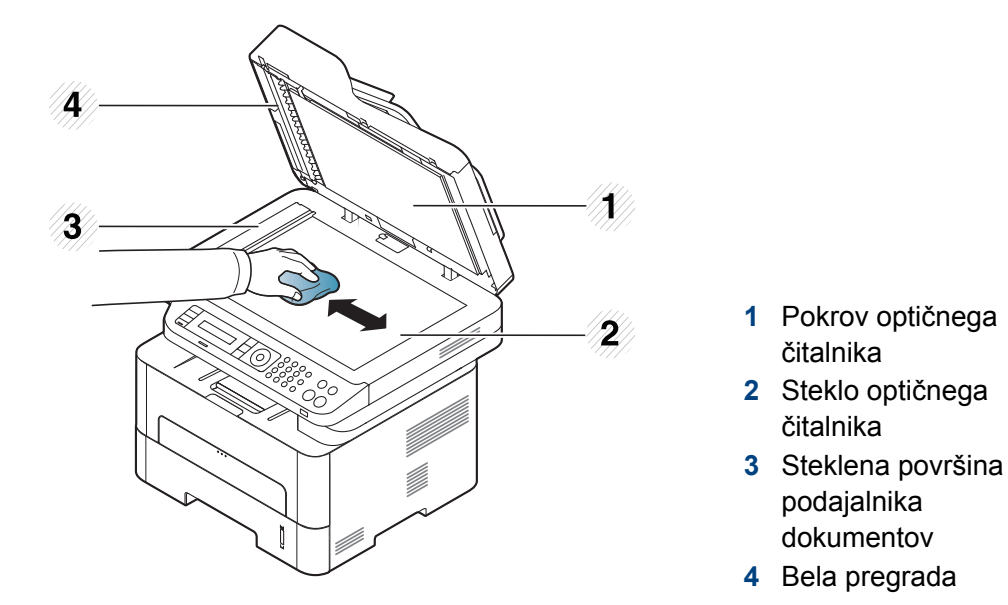

- **4** Obrišite spodnjo stran pokrova optičnega čitalnika in belo ploščo, da bo čista in suha.
- **5** Zaprite pokrov optičnega čitalnika.

# **Napotki za premikanje in shranjevanje naprave**

- Pri premikanju naprave ne nagibajte ali obračajte narobe. V nasprotnem primeru lahko toner onesnaži notranjost naprave in s tem povzroči škodo ali zmanjša kakovost tiskanja.
- Pri premikanju naj napravo varno držita vsaj dve osebi.

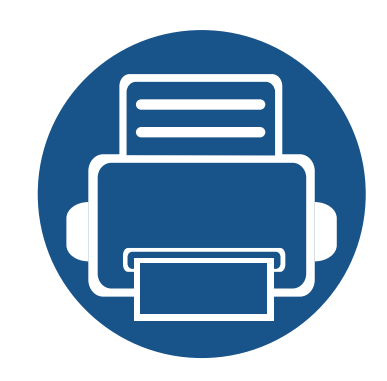

# **4. Odpravljanje težav**

To poglavje vsebuje koristne napotke o odpravljanju morebitnih težav.

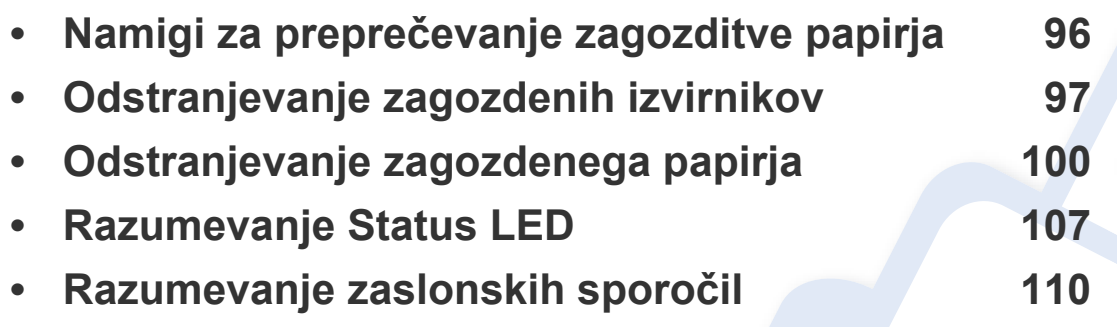

To poglavje vsebuje koristne napotke o odpravljanju morebitnih težav. Če ima vaša naprava zaslon, pri odpravljanju težav najprej preverite sporočila na zaslonu. Če v tem poglavju ne najdete ustrezne rešitve, glejte poglavje **Troubleshooting** (Odpravljanje težav) v Napredna Nvodila za uporabo (glejte [»Odpravljanje težav« na strani 283\)](#page-282-0). Če ne najdete rešitve v Nvodila za uporabo (uporabniških navodilih), ali če napake ne uspete odpraviti, pokličite serviserja.

# <span id="page-95-0"></span>**Namigi za preprečevanje zagozditve papirja**

Če izberete ustrezne vrste medija, boste preprečili večino zagozditev papirja. Za preprečevanje zagozditve upoštevajte naslednje napotke:

- Poskrbite, da so nastavljiva vodila pravilno nameščena (glejte [»Pregled pladnja« na strani 40](#page-39-0)).
- V pladenj ne nalagajte prevelikih količin papirja. Količina papirja ne sme presegati oznake za največjo količino papirja na notranji strani pladnja.
- Med tiskanjem papirja ne odstranjujte iz pladnja.
- Pred nalaganjem papir upognite, razpihajte in poravnajte.
- Ne uporabljate zmečkanega, vlažnega ali zelo zvitega papirja.
- Na pladnju ne mešajte vrste in velikosti papirja.
- Uporabljajte le priporočene medije za tiskanje (glejte »Tehnič[ni podatki medija za tiskanje« na strani 118\)](#page-117-0).

# <span id="page-96-0"></span>**Odstranjevanje zagozdenih izvirnikov**

Ko se izvirnik zagozdi v podajalniku dokumentov, se na zaslonu prikaže opozorilo.

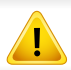

Zagozden dokument izvlecite previdno in počasi, sicer se lahko raztrga.

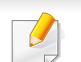

Če želite preprečiti zagozditev dokumentov, za debele, tanke ali mešane vrste papirja, uporabite stekleno ploščo optičnega čitalnika.

#### **Izvirnik se je zataknil pred optičnim čitalnikom**

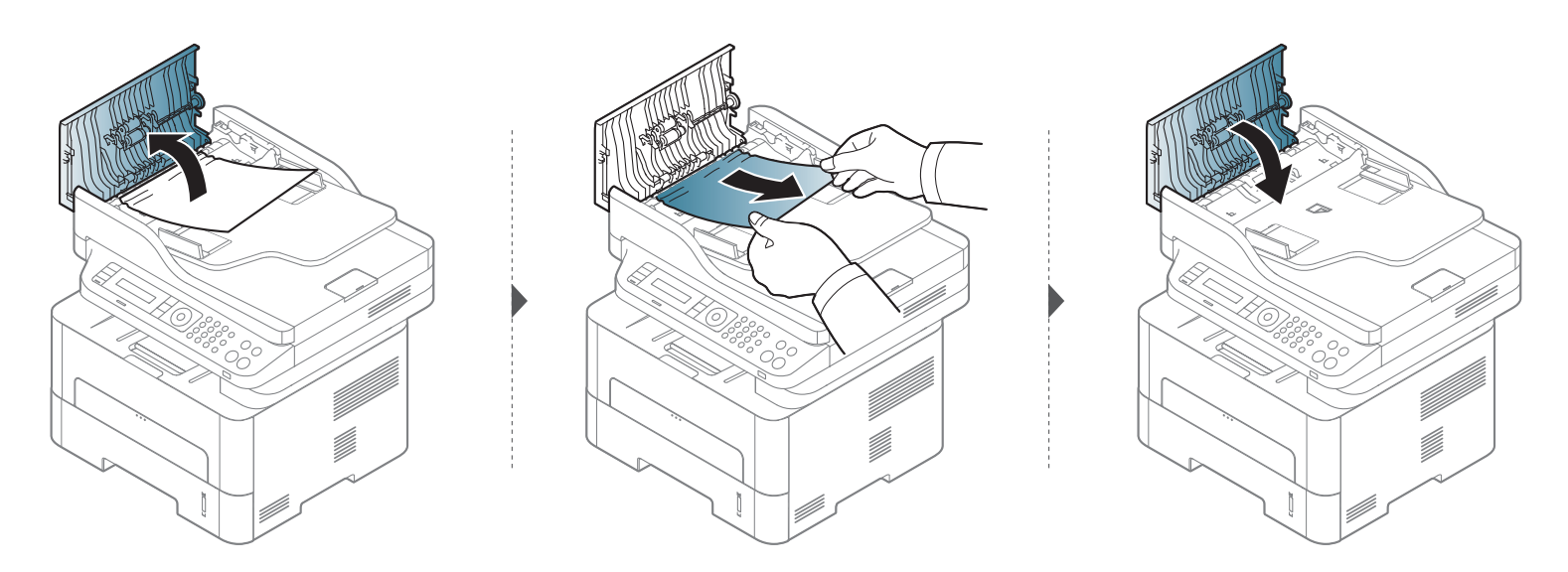

# **Odstranjevanje zagozdenih izvirnikov**

#### **Izvirnik se je zataknil v notranjosti optičnega čitalnika**

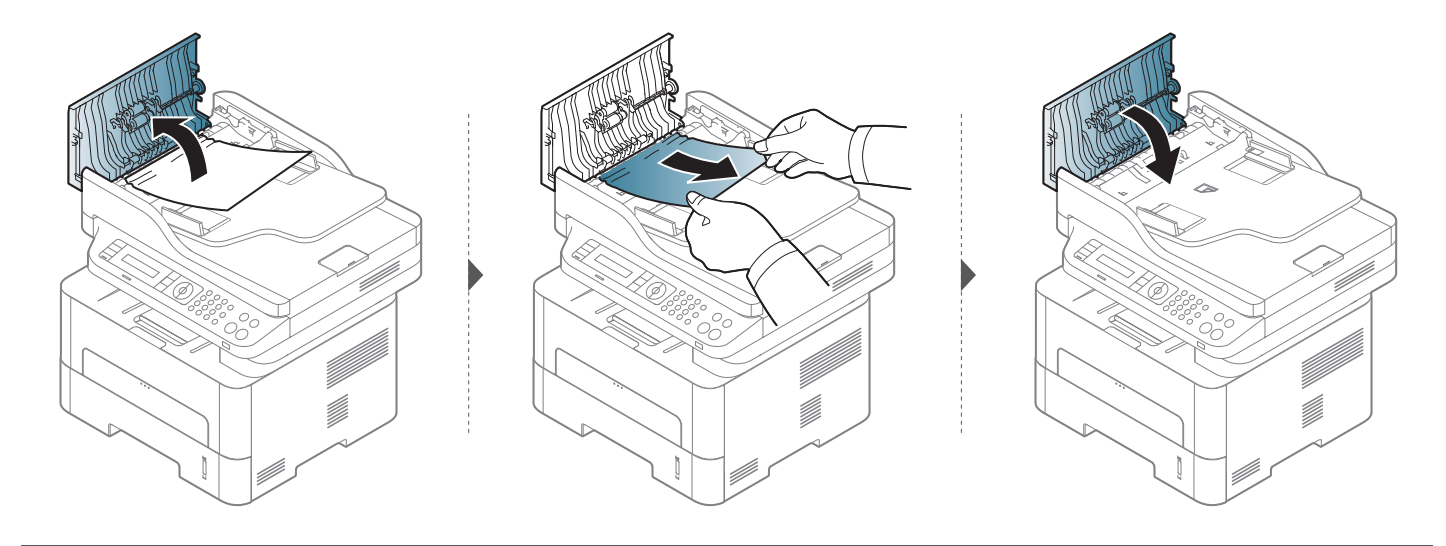

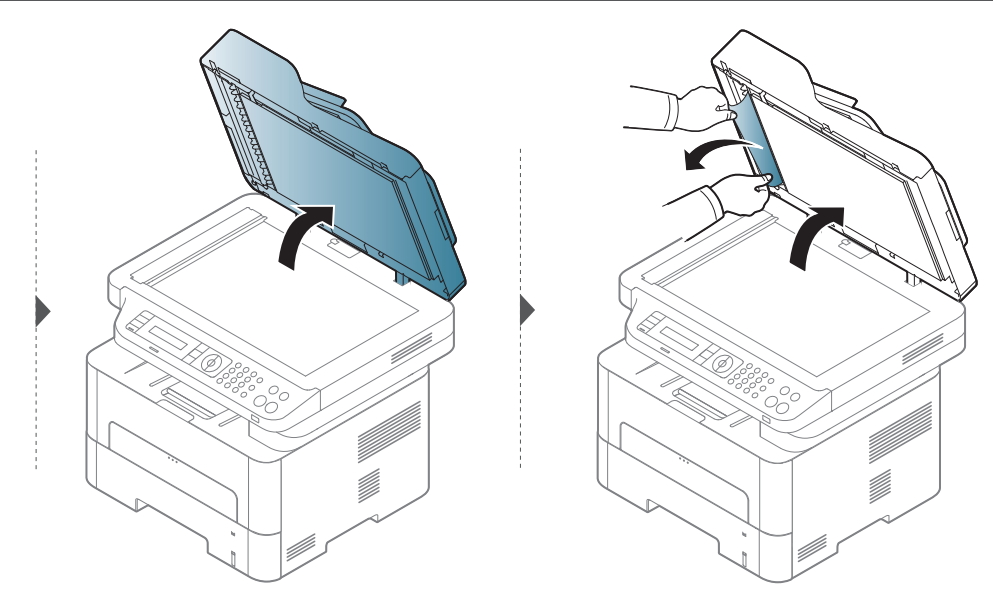

# **Odstranjevanje zagozdenih izvirnikov**

#### **Izvirnik se je zataknil na izhodu iz optičnega čitalnika**

- **1** Iz podajalnika dokumentov odstranite vse zagozdene liste.
- **2** Previdno odstranite zagozden papir iz podajalnika dokumentov.

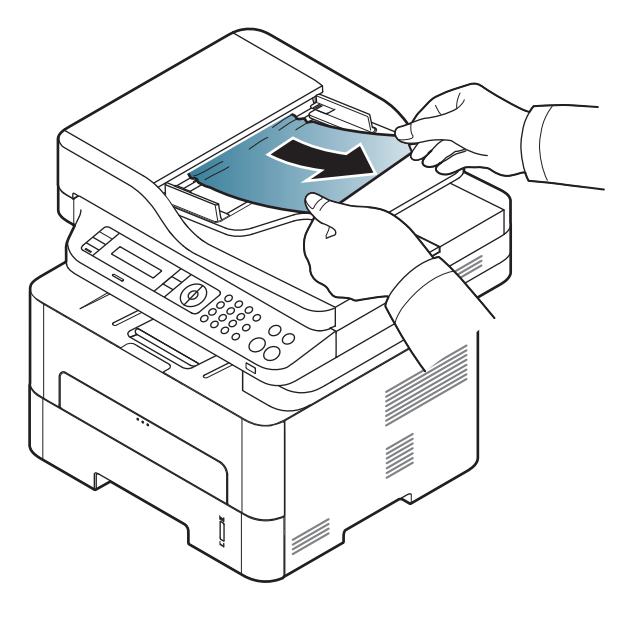

<span id="page-99-0"></span>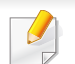

Zagozden papir izvlecite nežno in počasi, sicer se lahko raztrga.

#### **V pladnju**

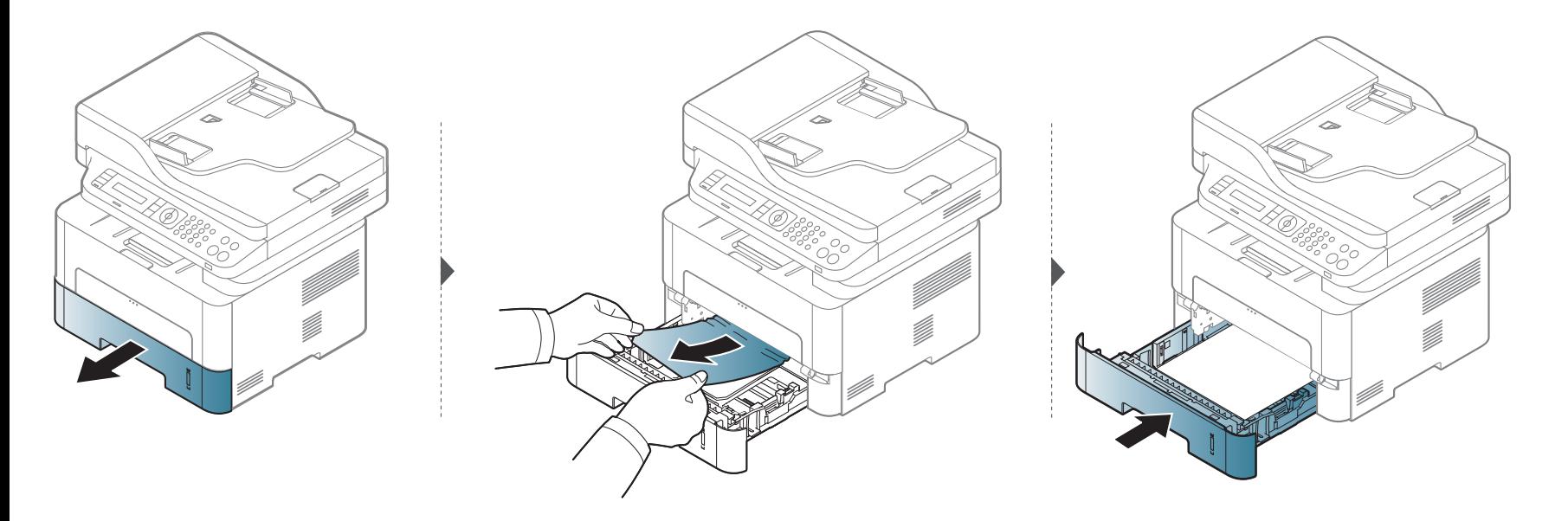

#### **V pladnju za ročno podajanje**

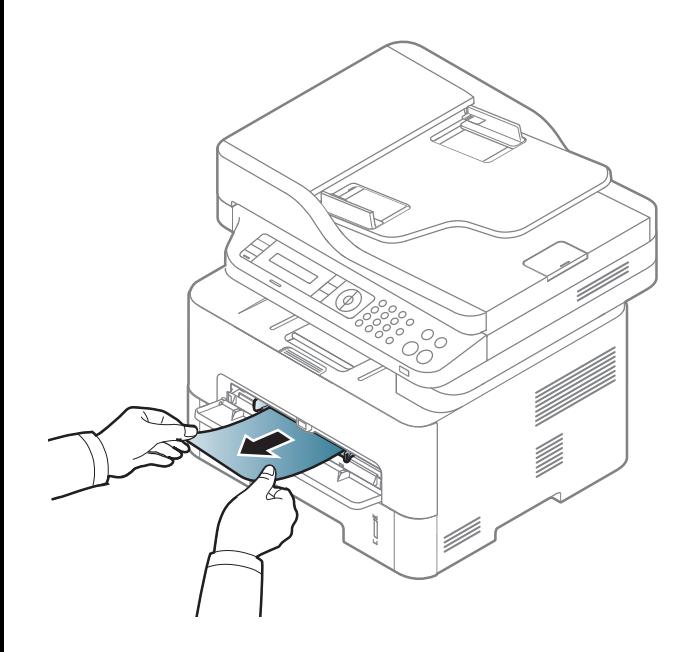

#### **Znotraj naprave**

Območje v predelu grelne enote je vroče. Pri odstranjevanju papirja iz naprave bodite previdni.

#### **M2670/M2671/M2870/M2880 series**

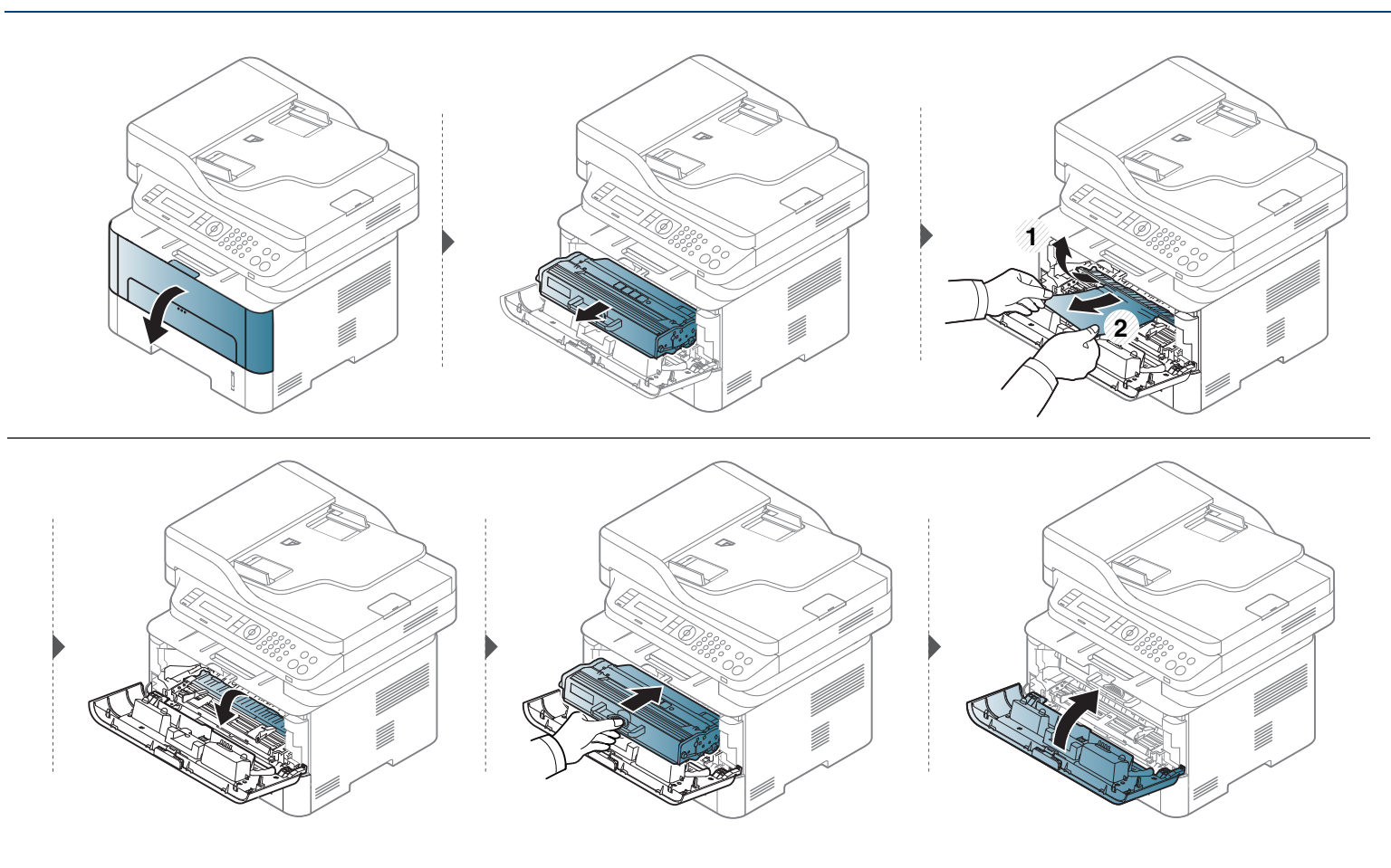

#### **M2675/M2676/M2875/M2876/M2885/M2886 series**

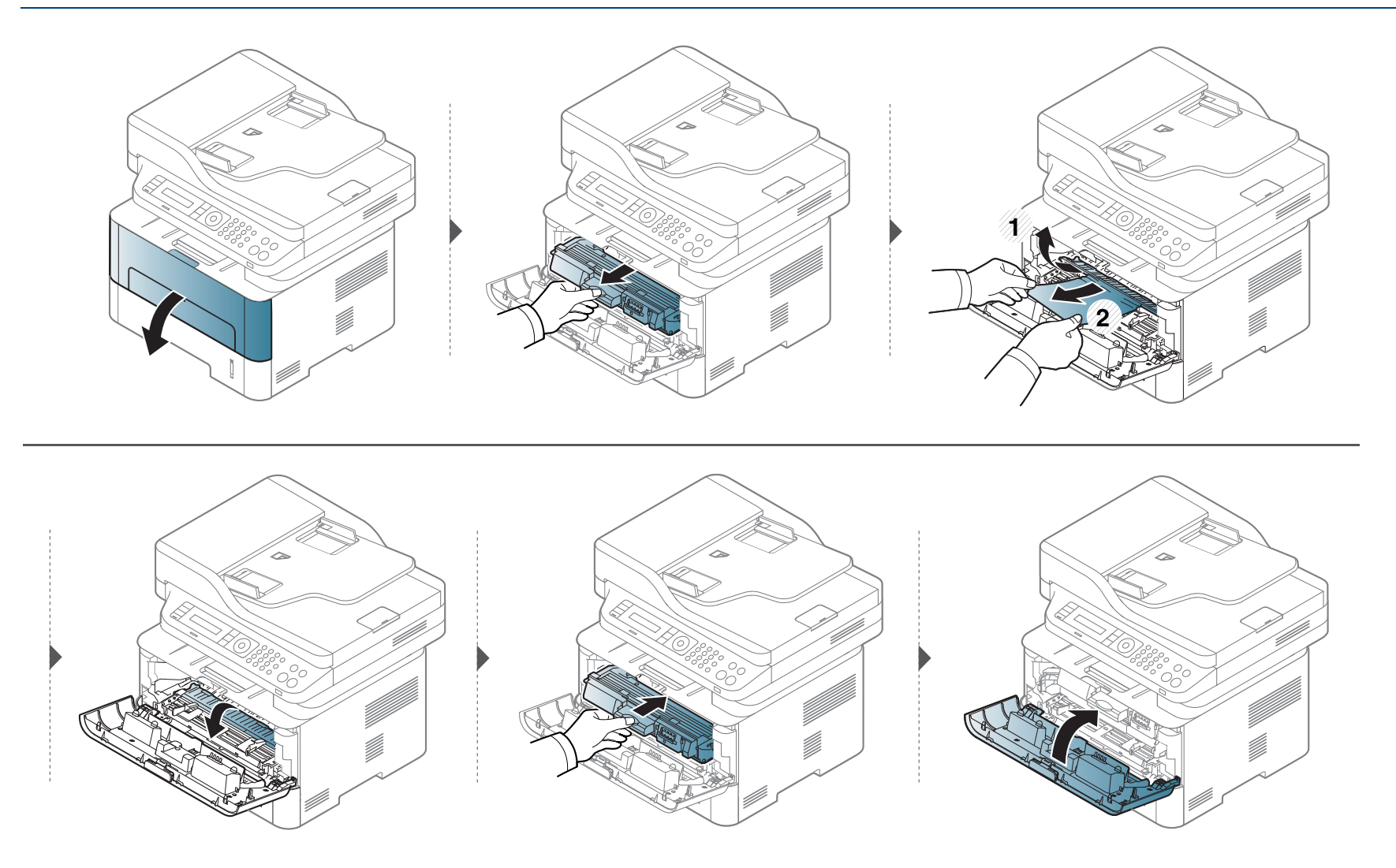

#### **Na izhodnem delu**

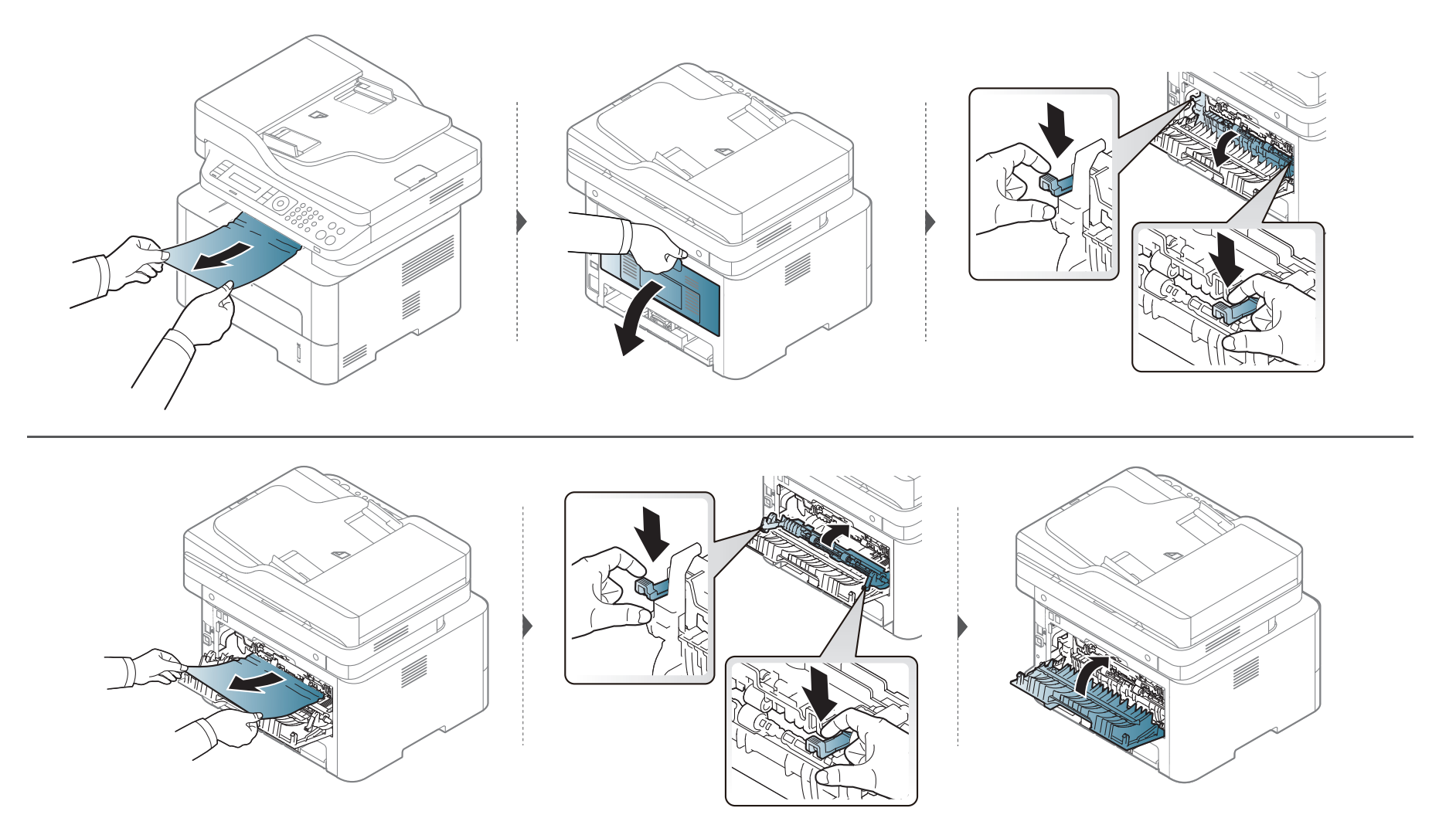

#### **V predelu enote za obojestransko tiskanje**

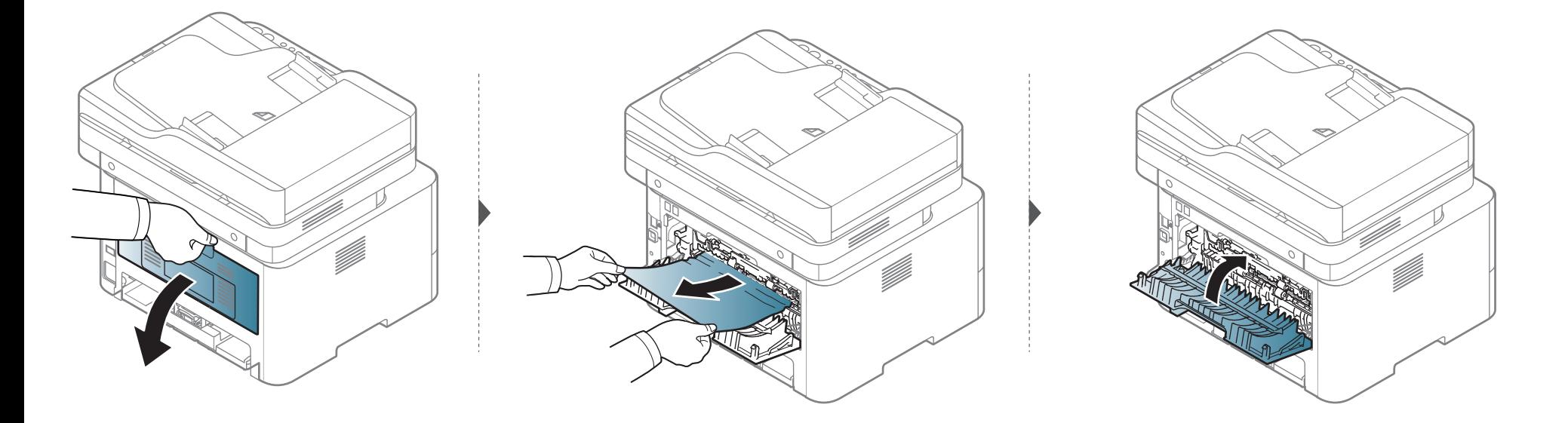

**Če na tem območju ne vidite papirja, se ustavite in pojdite na naslednji korak.**

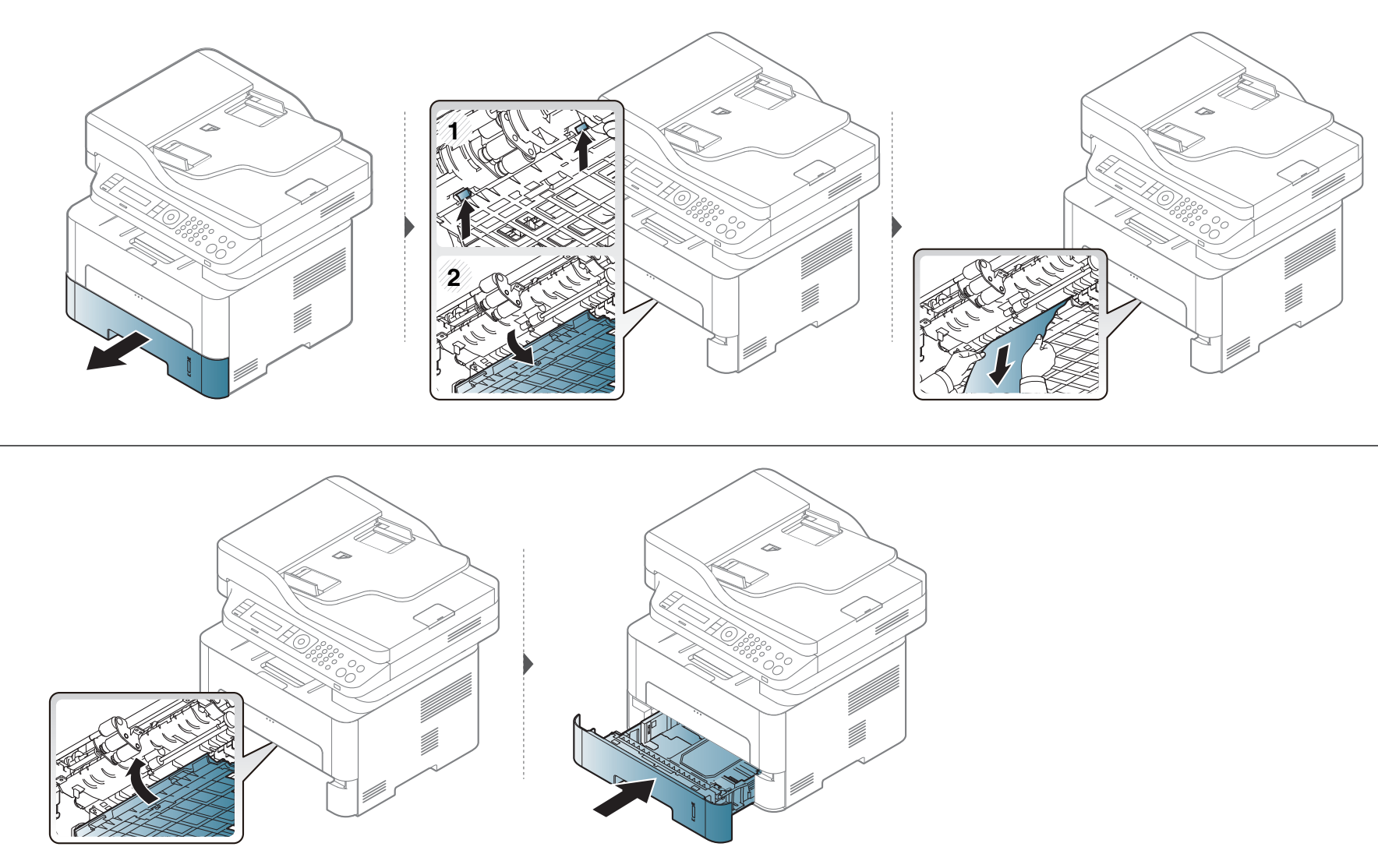

# <span id="page-106-0"></span>**Razumevanje Status LED**

Barva LED lučke označuje trenutno stanje naprave.

- Nekatere LED lučke morda niso prisotne, odvisno od modela in države.
- Za odpravljanje napak glejte sporočilo o napaki in navodila v poglavju za odpravljanju napak.
- Napako lahko odpravite tudi s pomočjo navodil v programskem oknu računalnika Printing Status ali Smart Panel.
- Če težava ni odpravljena, se obrnite na pooblaščenega serviserja.

# **Razumevanje Status LED**

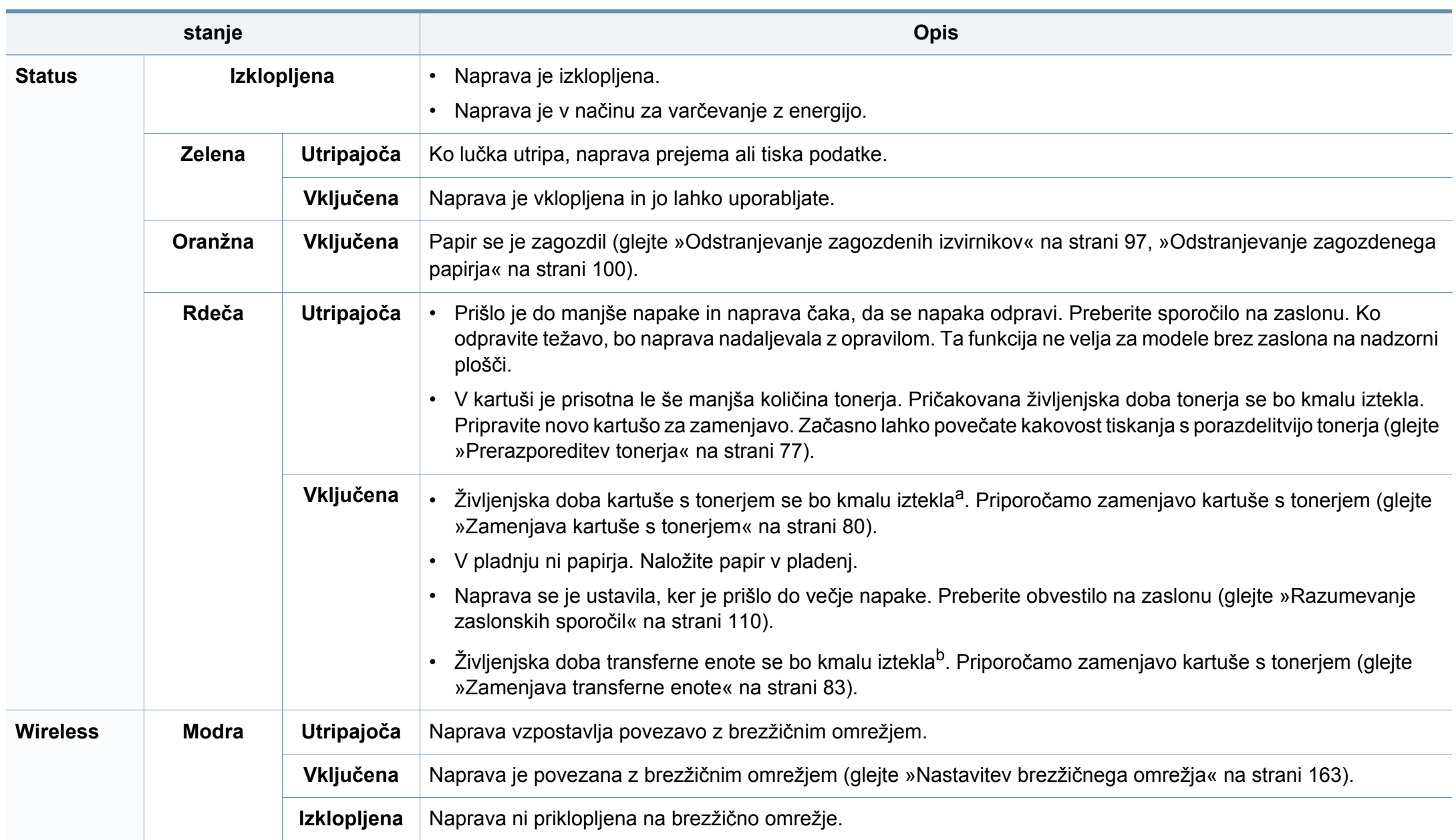
### **Razumevanje Status LED**

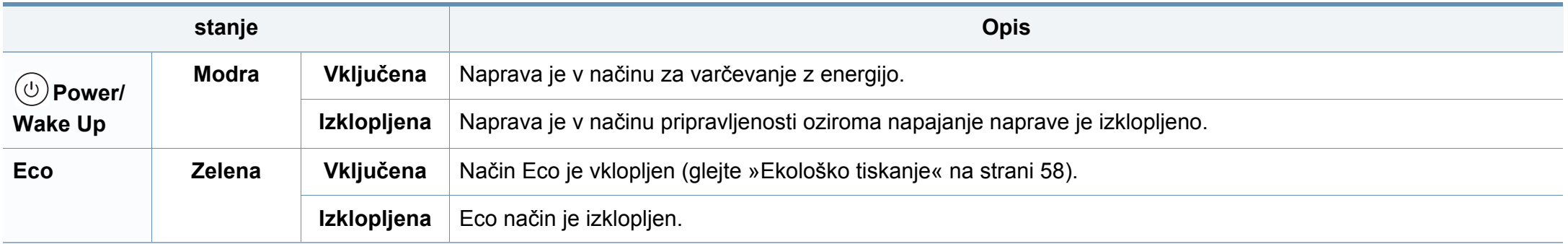

a. Pričakovana življenjska doba kartuše pomeni pričakovano ali ocenjeno življenjsko dobo kartuše, ki označuje povprečno količino izpisov in je zasnovana skladno s standardom ISO/IEC 19752. Na število izpisov lahko vplivajo delovno okolje, odstotek območja slike, časovni razmik med tiskanjem, grafika ter vrsta in velikost medija. Določena količina tonerja lahko ostane v kartuši, tudi če LED lučka sveti rdeče in tiskalnik preneha tiskati.

b. Ko je transferna enota iztrošena, bo tiskalnik nehal tiskati. V tem primeru lahko prekinete ali nadaljujete tiskanje iz storitve SyncThru™Web Service (**Settings** > **Machine Settings** > **System** > **Setup** > **Supplies Management**> **Imaging Unit Stop**) ali Samsung Easy Printer Manager (**Device Settings** > **System** > **Supplies Management** > **Imaging Unit Stop**). Če to funkcijo izključite in nadaljujete s tiskanjem, lahko poškodujete sistem naprave.

Na zaslonu nadzorne plošče se pojavljajo sporočila, ki prikazujejo stanje ali napake v napravi. Spodnje tabele vam bodo pomagale razumeti pomen sporočil in po potrebi odpraviti težavo.

- Napako lahko odpravite s pomočjo navodil v računalnikovem programskem oknu za status tiskanja (glejte [»Uporaba Samsung](#page-274-0)  [Printer Status« na strani 275](#page-274-0)).
	- Če sporočila ni v razpredelnici, izklopite in vklopite napravo ter ponovite tiskanje. Če težava ni odpravljena, se obrnite na pooblaščenega serviserja.
	- Ko pokličete serviserja, mu v celoti preberite sporočilo na zaslonu.
	- Prikaz sporočil na zaslonu je odvisen od možnosti in modela.
	- [napačna številka] prikazuje številko napake.
	- [številka pladnja] označuje številko vstavka.

#### **Sporočila, ki se nanašajo na zagozditev papirja**

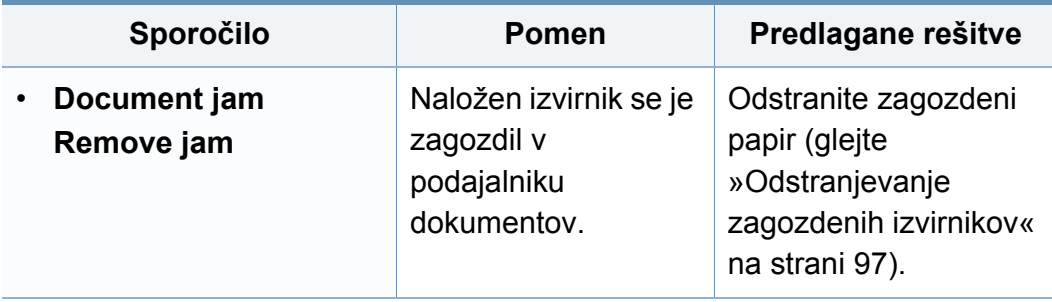

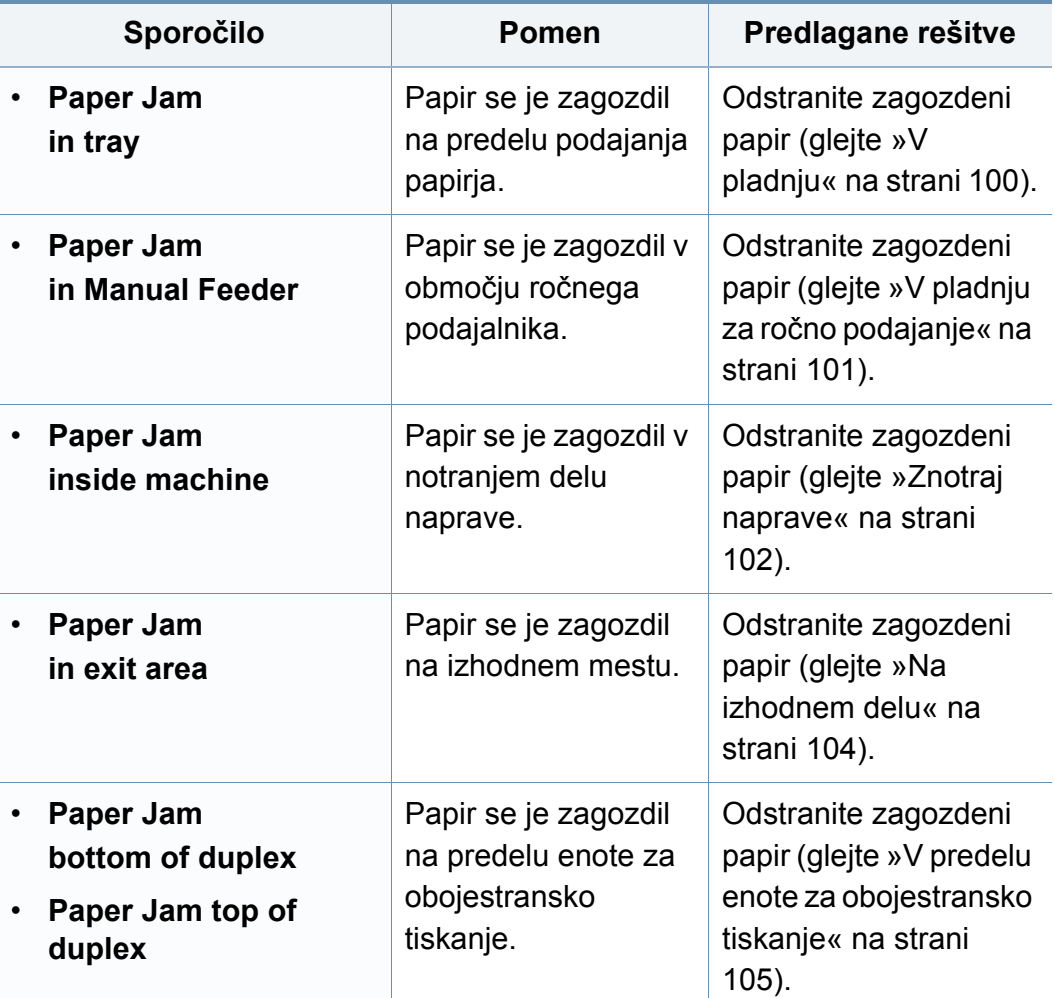

#### **Sporočila, ki se nanašajo na kartušo s tonerjem**

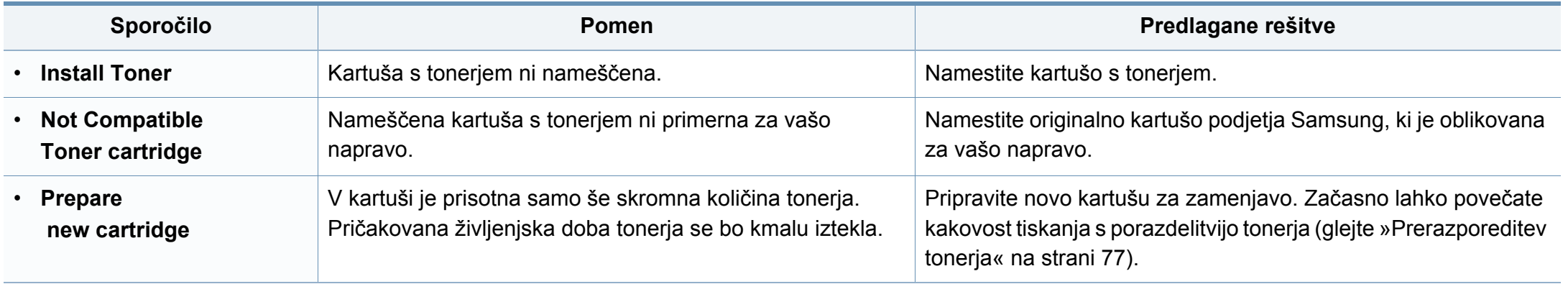

<span id="page-111-0"></span>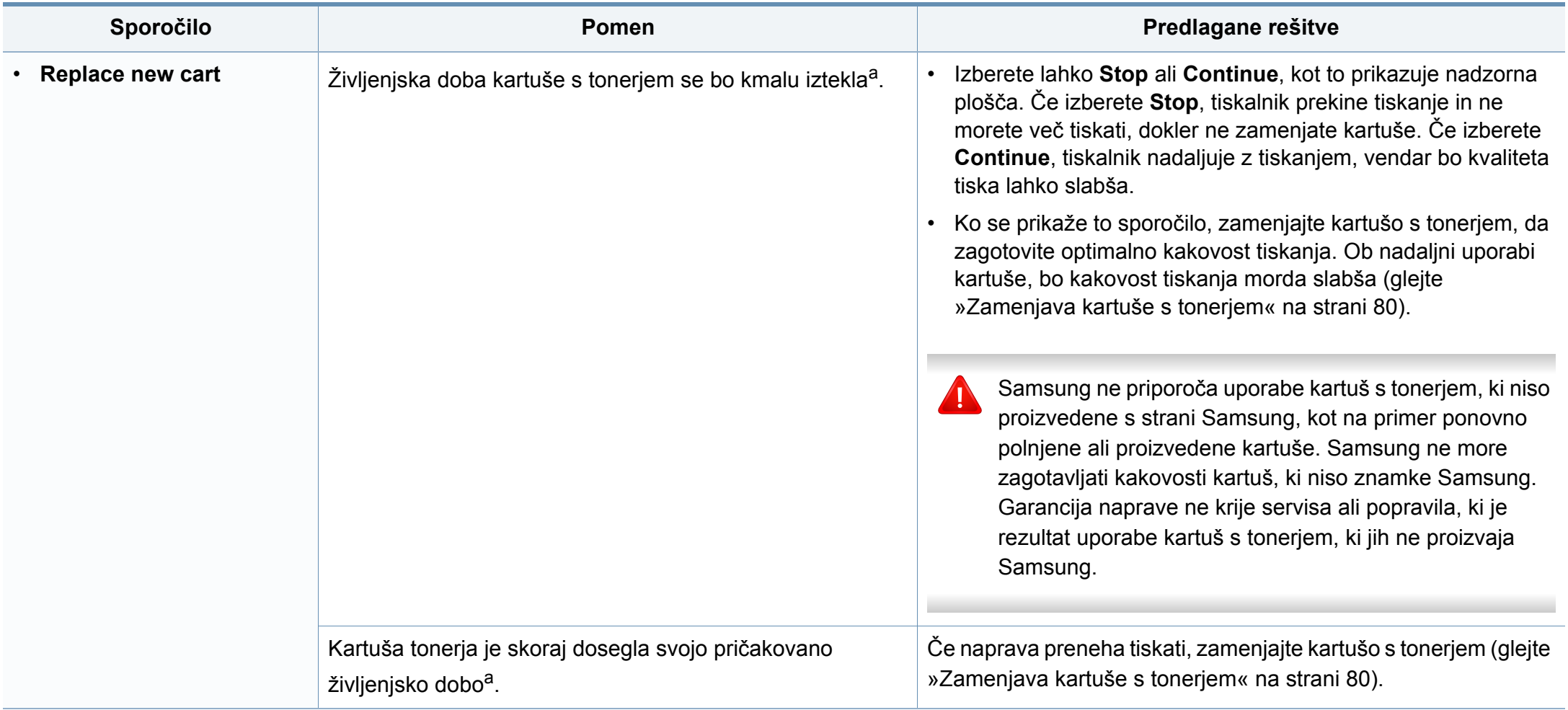

a. Pričakovana življenjska doba kartuše pomeni pričakovano ali ocenjeno življenjsko dobo kartuše s tonerjem, ki navaja povprečno število izpisov in je skladna z ISO/IEC 19752 (glejte [»Dobavljiv potrošni material« na strani 73\)](#page-72-0). Na število strani lahko vplivajo delovno okolje, odstotek območja slike, časovni razmik med tiskanjem ter vrsta in velikost medija. V kartuši je lahko ostala manjša količina tonerja, čeprav se je na zaslonu izpisalo sporočilo »Replace new cartitige« (Zemenjajte kartušo), tiskalnik pa je prenehal s tiskanjem.

#### **Sporočila, ki se nanašajo na transferne enote**

#### **Sporočila, ki se nanašajo na pladnje**

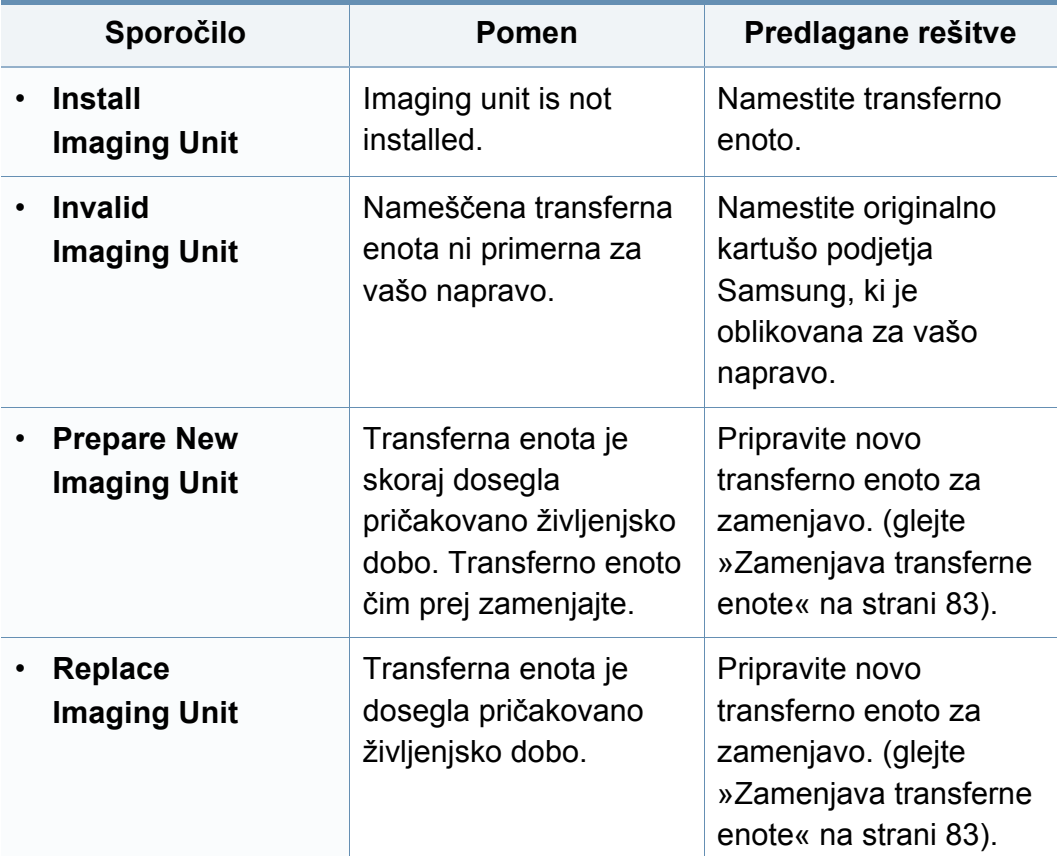

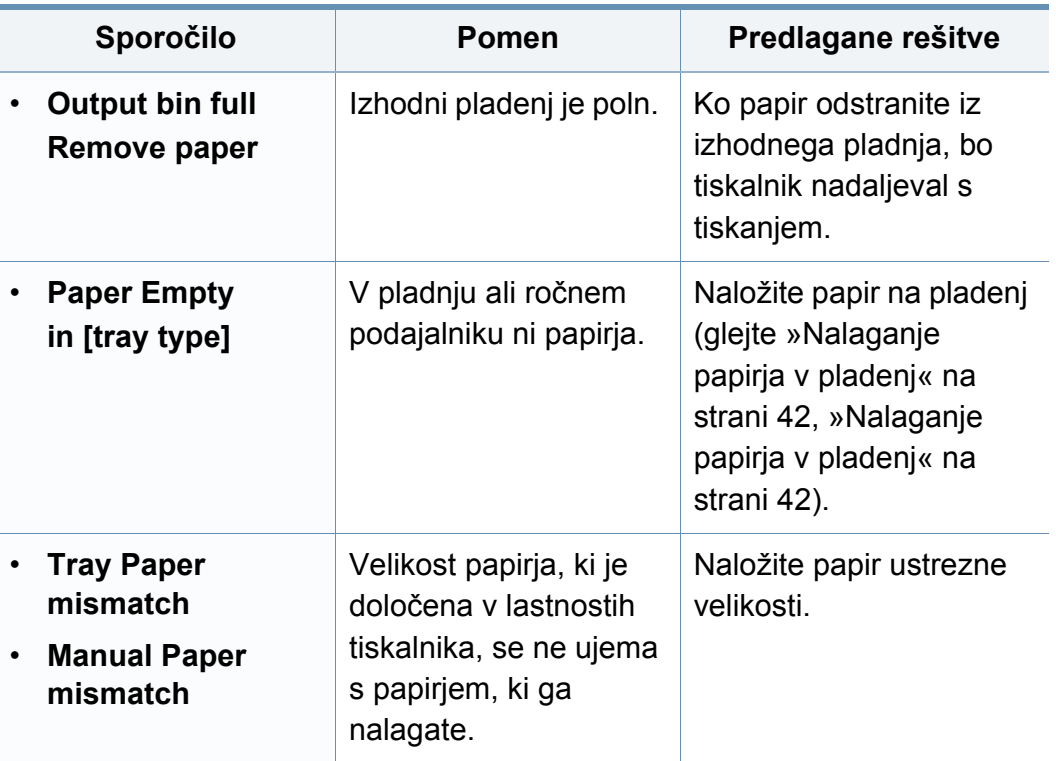

#### **Sporočila, ki se nanašajo na kartušo s tonerjem**

#### **Razna sporočila**

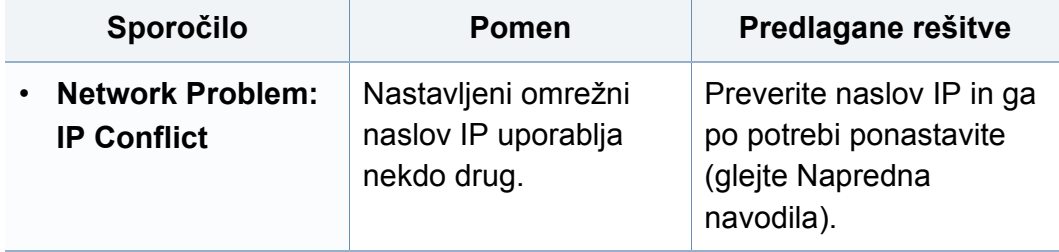

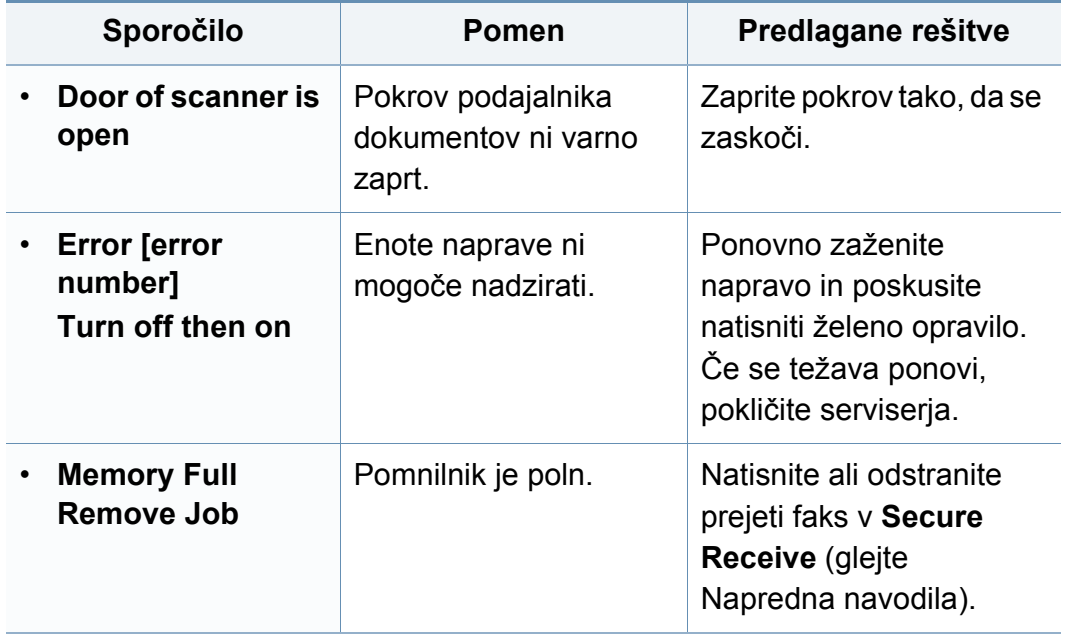

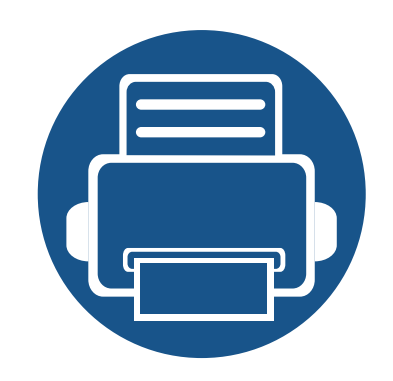

# **5. Dodatek**

V tem poglavju so navedene specifikacije izdelka in informacije o uporabnih predpisih.

- **Tehnič[ni podatki 116](#page-115-0) • [Predpisi 125](#page-124-0)**
- **• [Avtorske pravice 138](#page-137-0)**

#### <span id="page-115-0"></span>**Splošni tehnični podatki**

-6

Tehnični podatki, ki so navedeni v nadaljevanju, se lahko spremenijo brez predhodnega obvestila. Za morebitne spremembe informacij glejte **[www.samsung.com](http://www.samsung.com)**.

<span id="page-115-1"></span>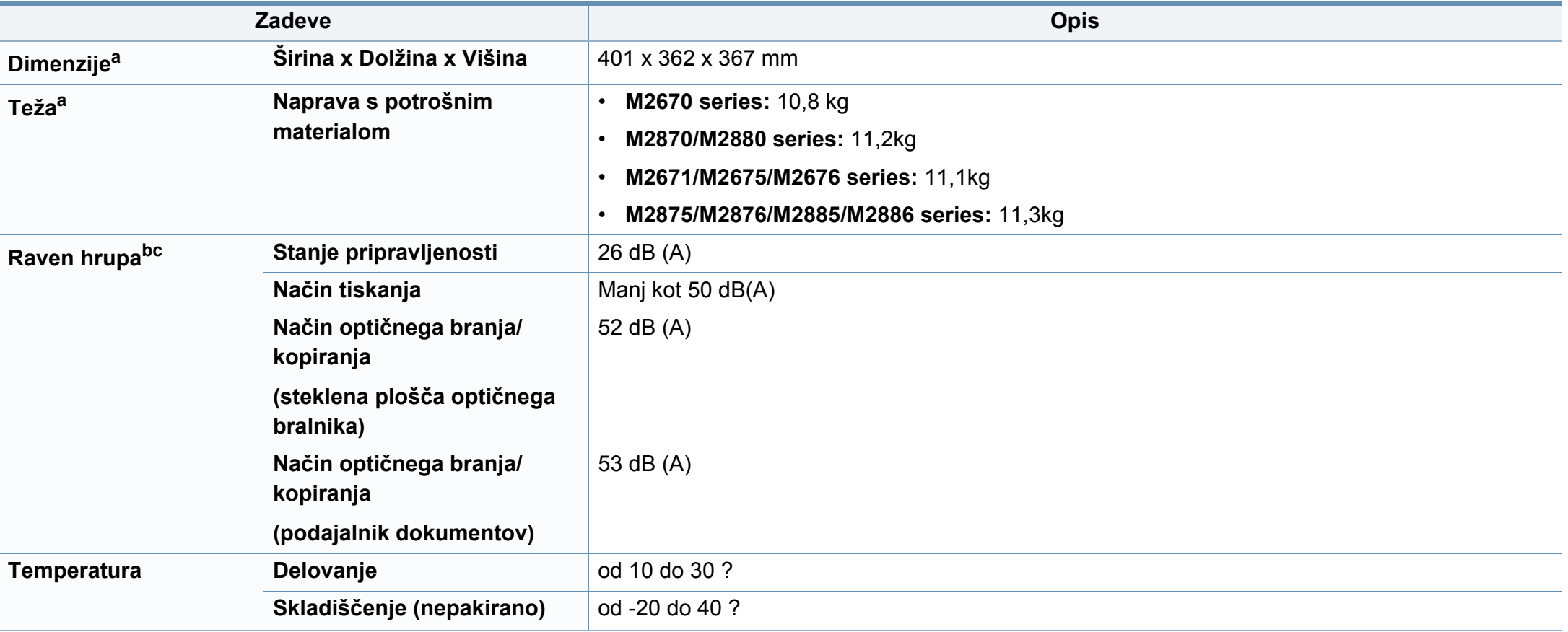

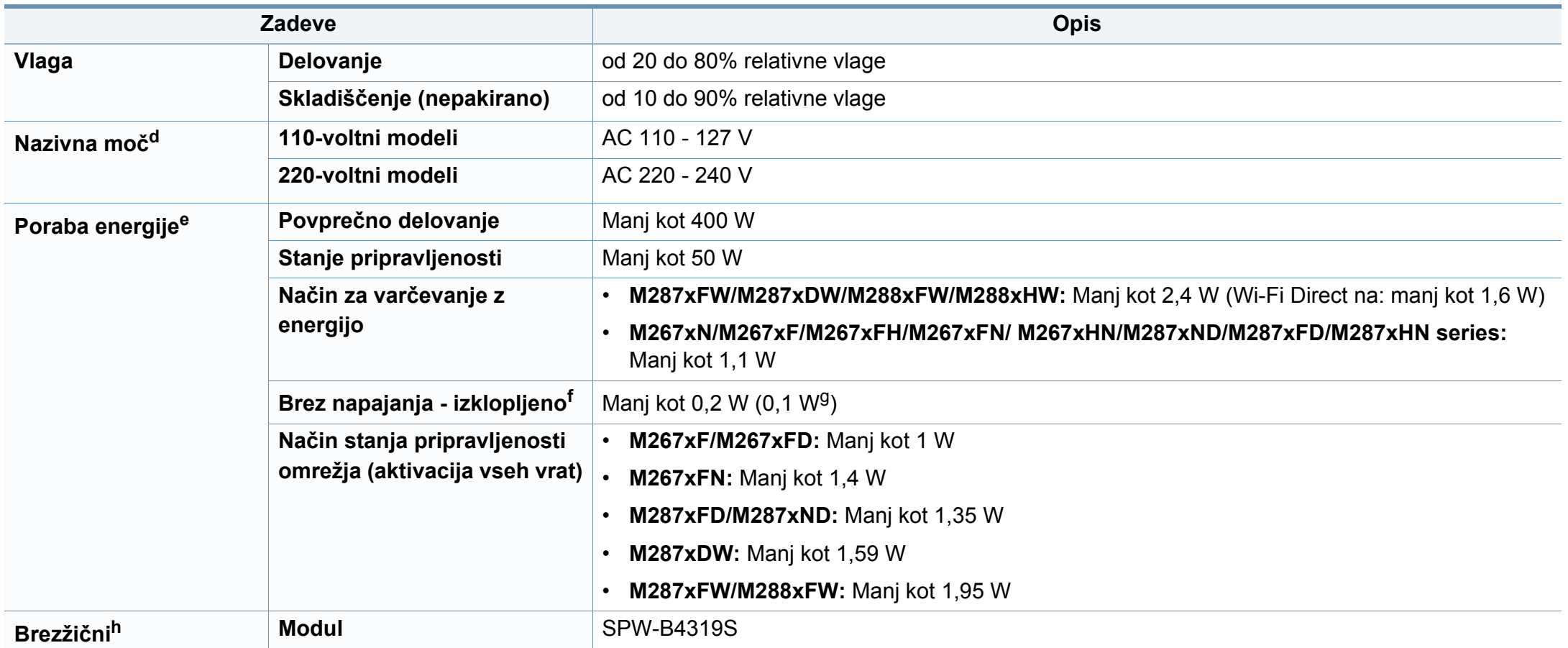

a. Mere in teža ne vključujejo slušalke.

b. Raven zvočnega tlaka, ISO 7779. Preskušena konfiguracija: osnovna namestitev naprave, papir velikosti A4, tiskanje simplex.

c. Samo Kitajska Če je hrup opreme večji od 63 db (A), je treba opremo namestiti na relativno ločeno mesto.

d. Za ustrezno napetost, frekvenco (Hz) in tok (A) glejte nalepko s tehničnimi podatki na napravi.

e. Na porabo energije lahko vpliva na status naprave, pogoji nastavitev, delovno okolje in merilna oprema ter metode, ki so v uporabi v dani državi.

f. Prabi energije se lahko popolnoma izognete le, če napajalni kabel ni priključen na napravo.

g. Za naprave s stikalom za vklop/izklop.

h. Samo M287xDW/M287xFW/M288xFW/M288xHW (glejte [»Funkcije po modelih« na strani 8\)](#page-7-0).

#### **Tehnični podatki medija za tiskanje**

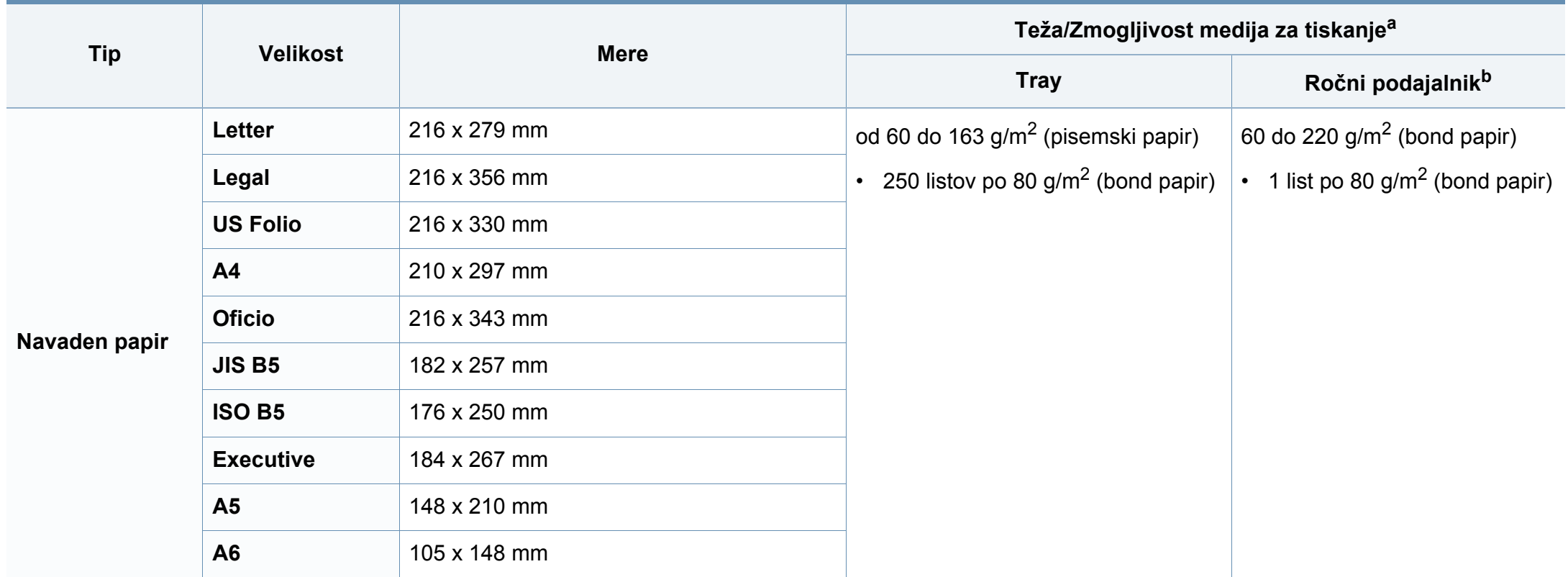

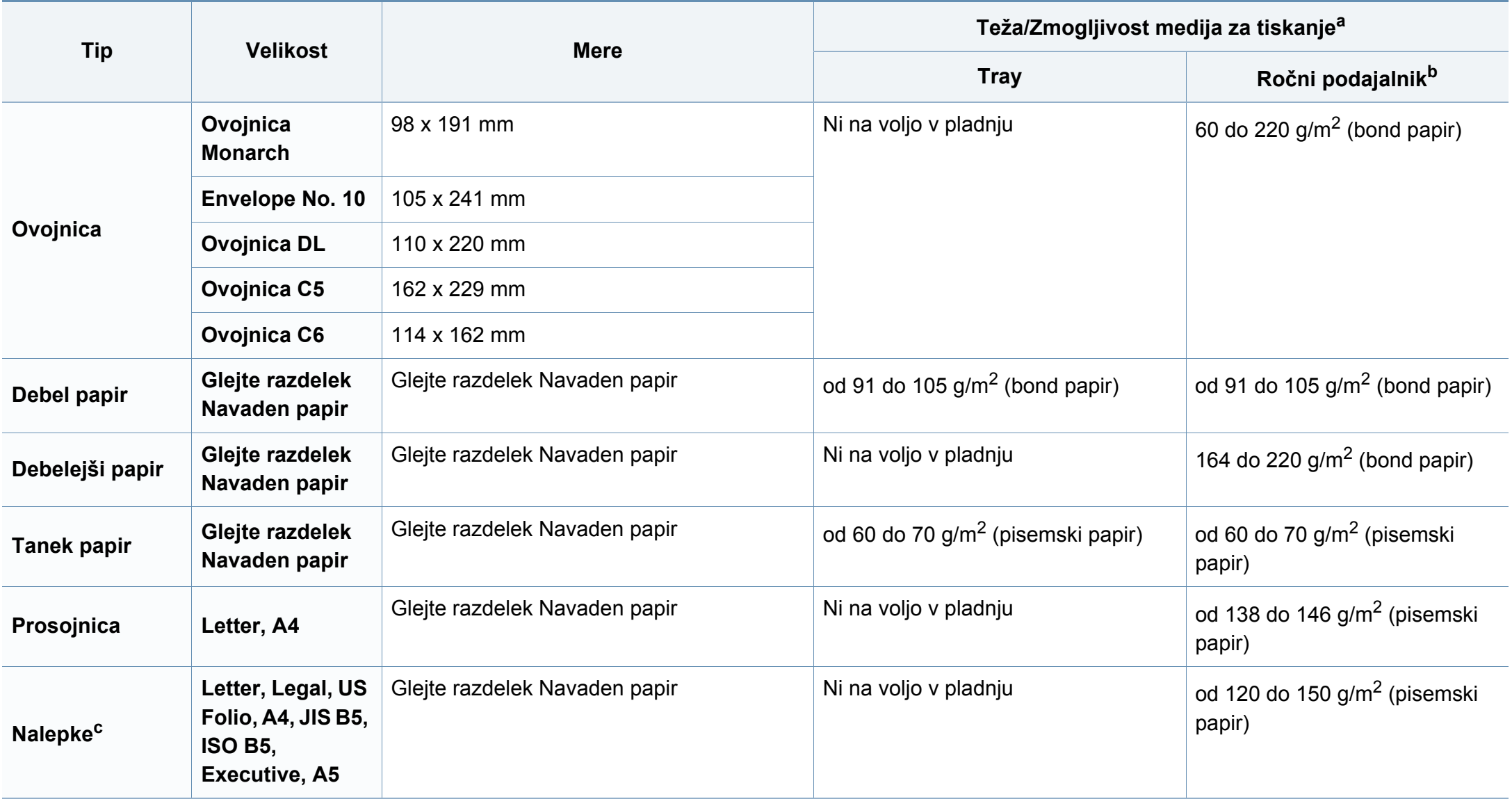

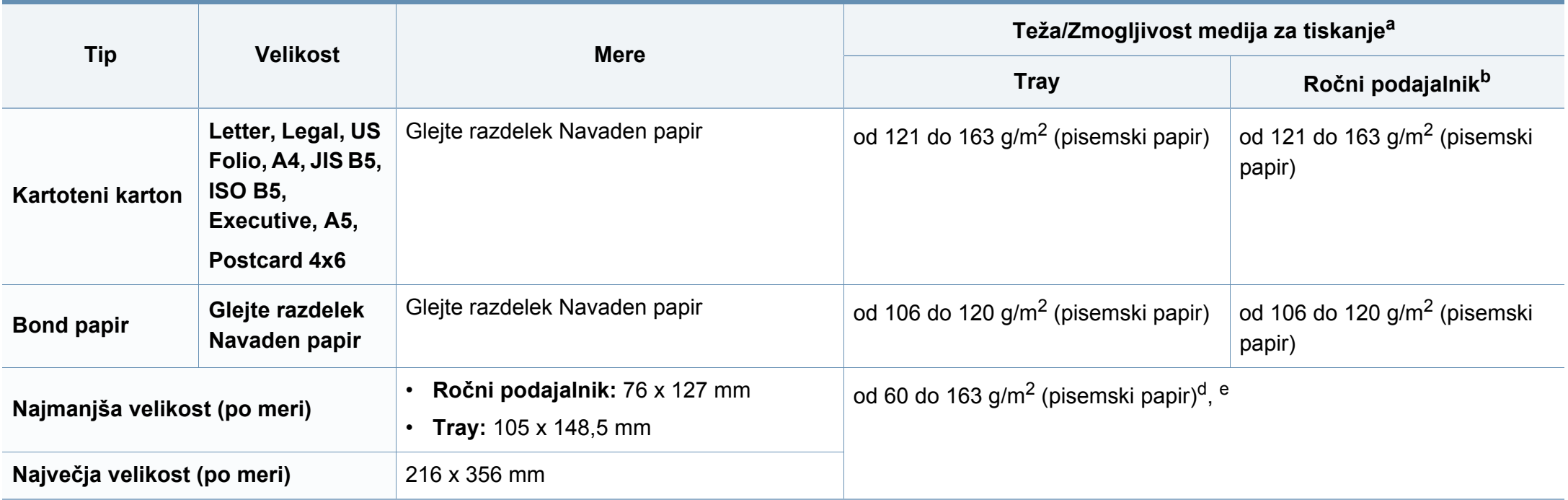

a. Največja zmogljivost je odvisna od teže in debeline medija ter pogojev v okolju.

b. 1 list za ročni podajalnik.

c. Gladkost nalepk, ki se uporabljajo v tej napravi, je od 100 do 250 (sheffield). To je številčna vrednost gladkosti površine nalepke.

d. Vrste papirja, primerne za ročni podajalnik: navaden papir, debel papir, debelejši papir, tanek papir, bombažni papir, barvni papir, prednatisnjen papir, recikliran papir, kuverta, prosojnica, nalepke, kartotečni papir, bond papir, arhiv.

e. Vrste papirja, primerne za pladenj: navaden papir, debel papir, tanek papir, recikliran papir, kartotečni papir, bond papir, arhiv.

#### **Sistemske zahteve**

#### **Microsoft® Windows®**

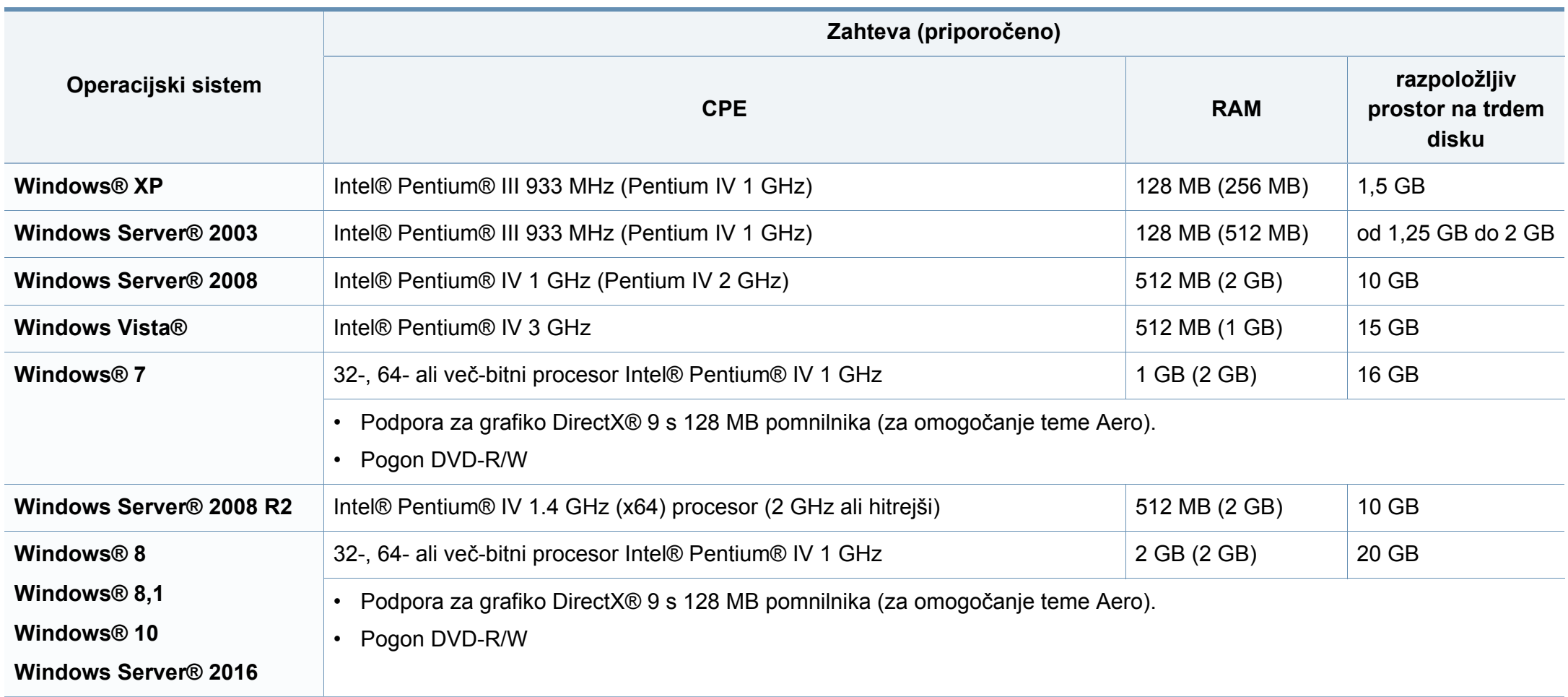

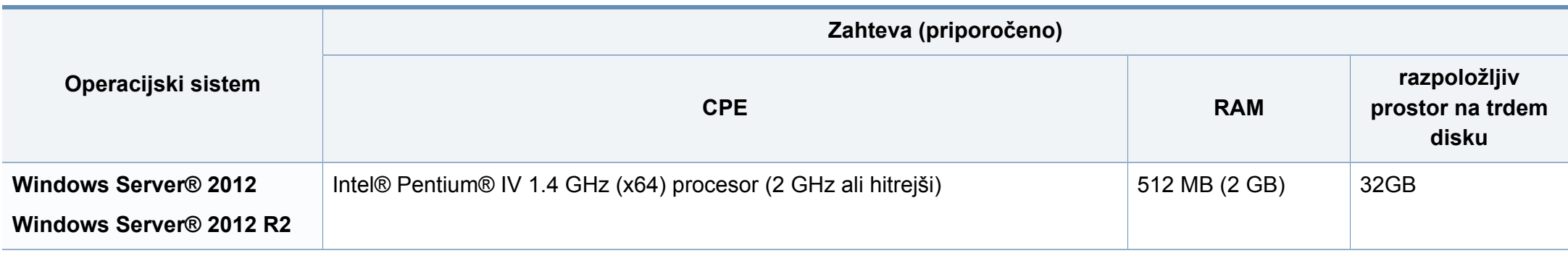

- Minimalna zahteva za vse operacijske sisteme Windows je Internet Explorer 6.0 ali novejši.
- Uporabniki, ki imajo skrbniške pravice, lahko namestijo programsko opremo.
- **Windows Terminal Services** je združljiva s to napravo.

#### **Mac**

 $\overline{B}$ 

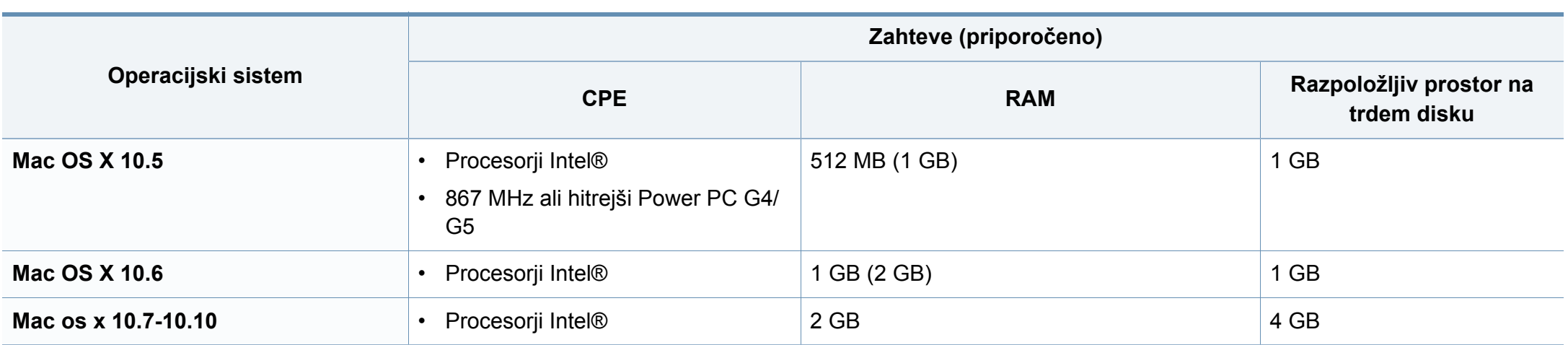

#### **Linux**

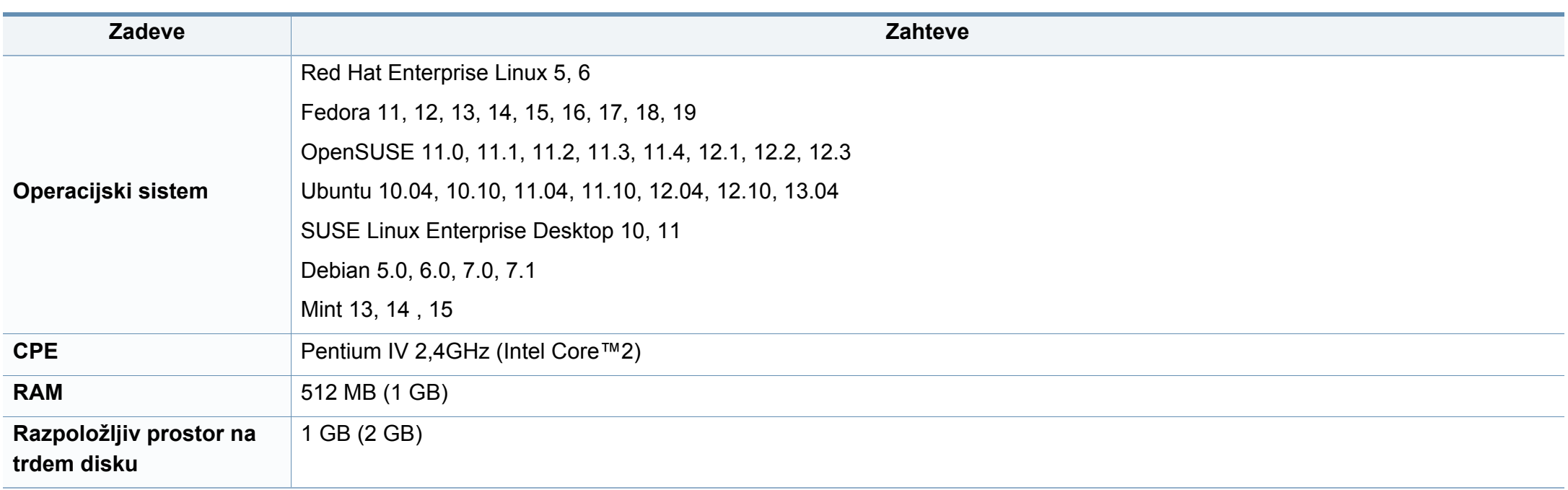

#### **Unix**

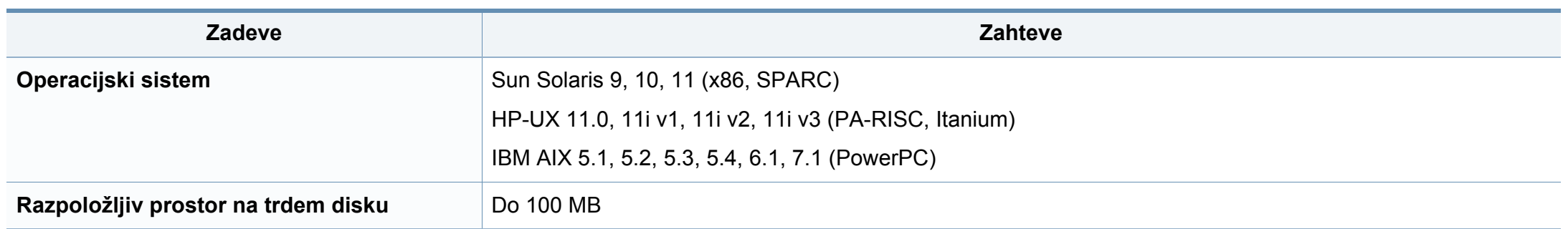

#### **Omrežno okolje**

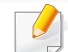

Samo mrežni in brezžični modeli (glejte [»Funkcije po modelih« na strani 8](#page-7-0)).

Na napravi morate nastaviti omrežne protokole, da jo boste lahko uporabljali kot omrežno napravo. Spodnja tabela prikazuje omrežna okolja, ki jih podpira naprava.

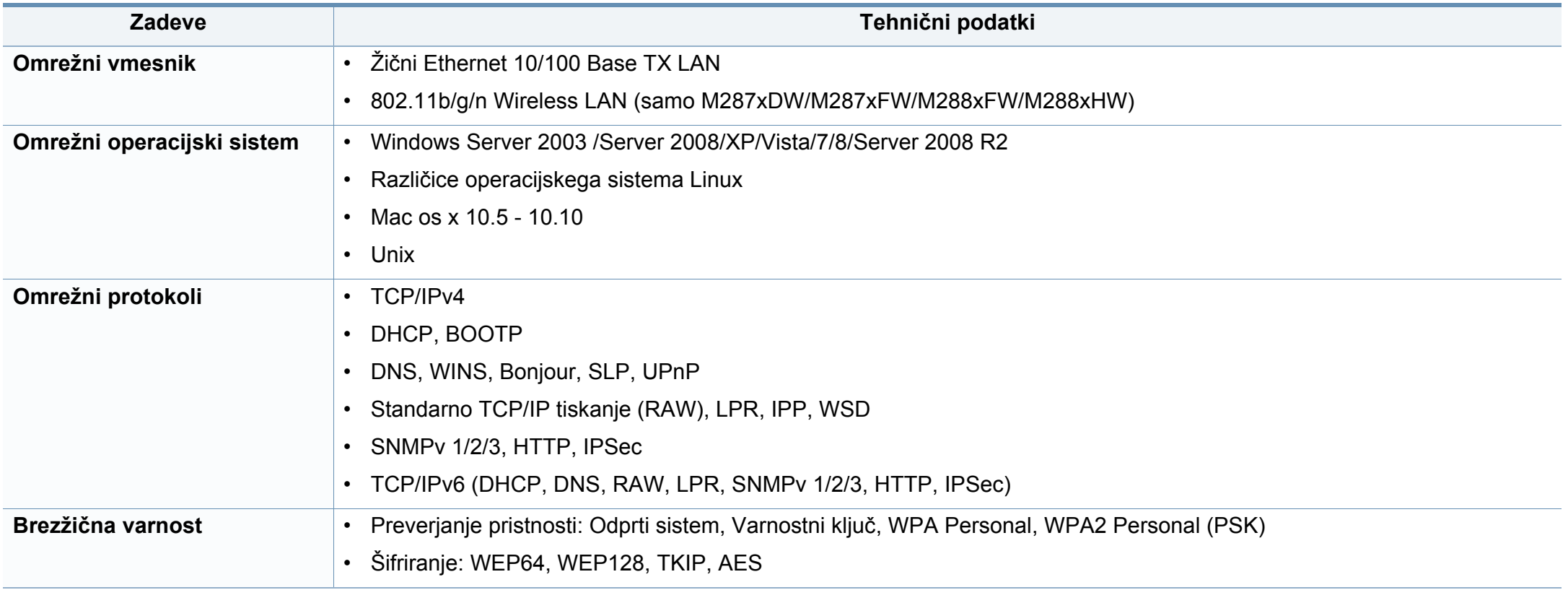

<span id="page-124-0"></span>Naprava je zasnovana za uporabo v običajnem delovnem okolju in je potrjena s številnimi zakonsko predpisanimi izjavami.

#### **Izjava o varnosti laserja**

Tiskalnik je akreditiran v ZDA in torej izpolnjuje zahteve DHHS 21 CFR, poglavje 1, podpoglavje J za laserske izdelke razreda I (1). Drugod pa je akreditiran kot laserski izdelek razreda I, ki izpolnjuje zahteve standarda IEC 60825-1: 2007.

Laserski izdelki razreda I se ne štejejo kot nevarni. Laserski sistem in tiskalnik sta zasnovana tako, da med normalnim delovanjem, vzdrževanjem ali priporočenim servisom, uporabnik ne pride v stik s sevanjem, ki ga oddaja laser in ki bi presegal stopnjo razreda I.

#### **Opozorilo**

Tiskalnika nikoli ne servisirajte ali uporabljajte, če je zaščitni pokrov sklopa laserja/optičnega čitalnika odstranjen. Odbiti žarek lahko poškoduje oči, čeprav je neviden.

Pri uporabi naprave vedno upoštevajte navedene varnostne ukrepe, da zmanjšate nevarnost požara, električnega udara in telesnih poškodb:

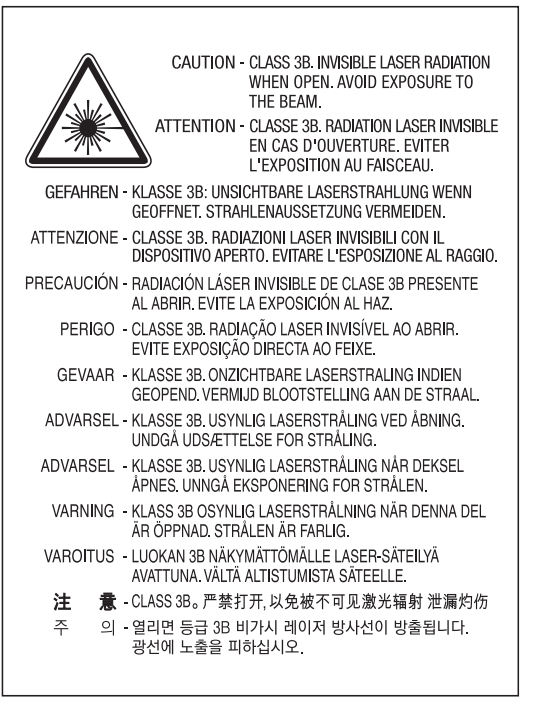

#### **Varnost pred ozonom**

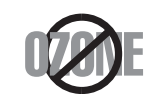

Emisije ozona tega izdelka so nižje od 0,1 ppm (delcev na miljon). Ker je ozon težji od zraka, izdelek hranite v dobro prezračenem prostoru.

#### **Varčevanje energije**

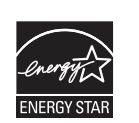

Tiskalnik ima vgrajeno napredno tehnologijo za varčevanje z energijo, ki v času neaktivne uporabe zmanjša njeno porabo.

Če tiskalnik dlje časa ne prejme podatkov, se poraba električne energije samodejno zmanjša.

ENERGY STAR in oznaka ENERGY STAR sta registrirani blagovni znamki v ZDA.

Za več [informacij o programu ENERGY STAR glejte http://](http://www.energystar.gov) www.energystar.gov

Pri potrjenih modelih ENERGY STAR se bo na vaši napravi nahajala nalepka ENERGY STAR. Preverite, če ima vaša naprava potrdilo ENERGY STAR.

#### **Samo Kitajska**

#### 回收和再循环

为了保护环境, 我公司已经为废弃的产品建立了回收和再循环系统。 我们会为您无偿提供回收同类废旧产品的服务。 当您要废弃您正在使用的产品时,请您及时与授权耗材更换中心取得联系, 我们会及时为您提供服务。

[Spletna stran: http://www.samsung.com/cn/support/location/](http://www.samsung.com/cn/support/location/supportServiceLocation.do?page=SERVICE.LOCATION) supportServiceLocation.do?page=SERVICE.LOCATION

#### 中国能效标识

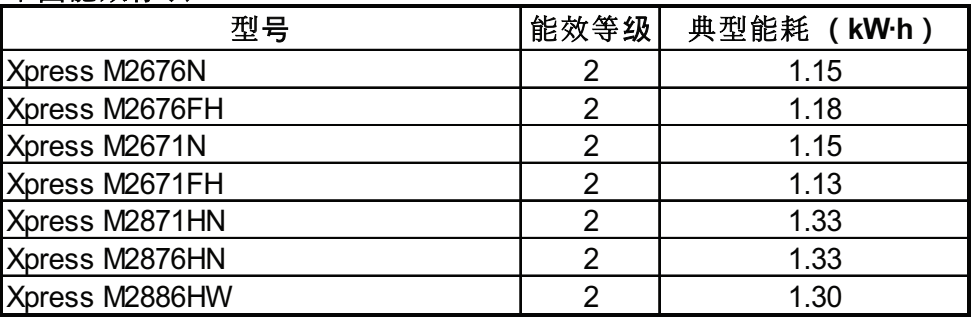

依据国家标准 GB 21521-2014

#### **Recikliranje**

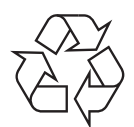

Prosimo, da embalažo tega izdelka reciklirate ali odvržete na okolju prijazen način.

**Ustrezno odlaganje izdelka (ravnanje z odpadno električno in elektronsko opremo)**

#### **(Velja v državah z ločenimi sistemi zbiranja)**

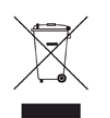

Ta oznaka na izdelku, dodatkih ali dokumentaciji pomeni, da izdelkov in elektronskih dodatkov (npr. napajalnik, slušalke, kabel USB) ob koncu njihove življenjske dobe ne smete odvreči med gospodinjske odpadke. Za preprečitev možnih posledic za okolje in človeško zdravje, zaradi nenadzorovanega odlaganja v smeti, ločite te predmete od drugih tipov odpadkov in jih reciklirajte na odgovoren način, ter s tem spodbujajte trajnostno ponovno uporabo materialnih virov.

Za podrobnosti o ustrezni lokaciji, kjer je poskrbljeno za okolju prijazen način recikliranja, se morajo uporabniki v gospodinjstvih obrniti bodisi na prodajalca, kjer so kupili izdelek, bodisi na krajevni pristojni organ.

Poslovni uporabniki morajo kontaktirati prodajalca in preveriti zahteve ter pogoje prodajne pogodbe. Tega izdelka in njegovih elektronskih dodatkov ne smete mešati z ostalimi gospodinjskimi odpadki.

#### **(Samo Združene države Amerike)**

Neželene elektronske naprave odlagajte pri potrjenem reciklirnem podjetju. Najbližjo reciklirno enoto najdete na spletni strani: www.samsung.com/ recyclingdirect

#### **Izjava EU REACH SVHC**

Več informacij o Samsungovi okoljski politiki in izpolnjevanju predpisov, specifičnih za izdelke, npr. REACH, obiščite: www.samsung.com/uk/ aboutsamsung/samsungelectronics/corporatecitizenship/data\_corner.html

#### **Opozorilo države Kaliforija, Proposition 65 (samo ZDA)**

The California Safe Drinking Water and Toxic Enforcement Act requires the Governor of California to publish a list of chemicals known to the state of California to cause cancer or reproductive toxicity and requires businesses to warn of exposure to such chemicals.

WARNING: This product contains chemicals known to the State of California to cause cancer and birth defects or other reproductive harm. This appliance and its accessories can cause low-level exposure to chemicals during operation, which can be reduced by operating the appliance in a well ventilated area, and low-level exposure to chemicals through other use or handling.

#### **Samo Tajvan**

#### 警告

本電池如果更換不正確會有爆炸的危險 請依製造商說明書處理用過之電池

#### **Oddajanje radijskih frekvenc**

#### **Informacije o FCC za uporabnika**

Naprava je skladna s 15. členom pravilnika FCC (Federal Communications Commission – ameriška zvezna komisija za komunikacije). Delovanje naprave mora ustrezati naslednjima dvema pogojema:

- Naprava ne sme povzročati škodljivih motenj.
- Naprava mora sprejeti vse motnje, vključno s tistimi, ki lahko vplivajo na splabše delovanje.

To opremo so preizkusili in ugotovili, da je skladna z mejnimi vrednostmi digitalne naprave Razreda B na podlagi 15. odseka pravil FCC. Mejne vrednosti so določene zato, da se v naseljenih krajih zagotovi ustrezna zaščita pred škodljivimi motnjami. Ta oprema proizvaja, uporablja in lahko oddaja radijske frekvence ter lahko v primeru nepravilne namestitve in uporabe, ki ni skladna z navodili, povzroči škodljive motnje v radijski komunikaciji. Kljub temu ni mogoče zagotoviti, da se na določenih lokacijah te motnje ne bodo pojavile. Če oprema povzroča škodljive motnje pri radijskemu ali televizijskemu sprejemu, kar lahko preverite z vklopom in izklopom opreme, uporabniku priporočamo, da poskusi odpraviti motnje z enim od naslednjih ukrepov:

- Anteno za sprejem usmerite drugam ali pa jo prestavite na drugo mesto.
- Povečajte razdaljo med opremo in sprejemnikom.
- Opremo in sprejemnik vklopite v različni stenski vtičnici.
- Za pomoč se obrnite na dobavitelja ali izkušenega RTV-tehnika.

Vse spremembe ali prilagoditve, ki jih proizvajalec ni izrecno odobril, so lahko podlaga za prepoved uporabe opreme.

#### **Kanadska pravila o radijskih motnjah**

Digitalne naprave ne presegajo omejitev Razreda B o emisijah radijskega zvoka za digitalne naprave, kot je določeno v standardu za opremo, ki povzroča motnje, imenovanem »Digital Apparatus«, ICES-003 za Industrijo in Znanost, Kanada.

Cet appareil numérique respecte les limites de bruits radioélectriques applicables aux appareils numériques de Classe B prescrites dans la norme sur le matériel brouilleur : « Appareils Numériques », ICES-003 édictée par l'Industrie et Sciences Canada.

#### **Združene države Amerike**

#### **Zvezna komisija za telekomunikacije (FCC)**

#### **Namerni oddajnik po 15. delu pravilnika FCC**

V vašem tiskalniku so lahko prisotne (vdelane) naprave nizke moči za radijska omrežja LAN (naprava za brezžično komunikacijo s pomočjo radijske frekvence (RF)), ki delujejo na frekvenčnem območju 2,4/5 GHz. Ta razdelek velja samo, če so te naprave prisotne. Za potrditev prisotnosti brezžičnih naprav glejte sistemsko oznako.

Če je na sistemski oznaki številka ID FCC, je uporaba brezžične naprave omejena na Združene države Amerike.

V primeru uporabe brezžične naprave v bližini telesa je FCC podal splošne smernice glede ustrezne razdalje med napravo in telesom, ki znaša 20 cm. Pri uporabi z vključenimi brezžičnimi napravami mora biti naprava od telesa oddaljena najmanj 20 cm. Proizvodnja električne energije brezžične naprave (ali naprav), ki je lahko vgrajena v vaš tiskalnik, je pod mejnimi vrednostmi RF, ki jih določa FCC.

Ta oddajnik se ne sme nahajati na enakem mestu kot kateri koli drug oddajnik ali antena za oddajanje.

Delovanje te naprave je podvrženo naslednjima dvema pogojema: (1) Naprava ne sme povzročati škodljivih motenj in (2) naprava mora sprejeti vse prejete motnje, vključno s tistimi, ki lahko vplivajo na slabše delovanje.

Uporabnik ne sme servisirati brezžičnih naprav. Kakršno koli spreminjanje je prepovedano. S spreminjanjem brezžične naprave boste izgubili pravico do uporabe. Za servis se obrnite na proizvajalca.

#### **FCC izjava za uporabo brezžičnega LAN omrežja:**

Med nameščanjem in uporabo kombinacije oddajnika in antene je lahko mejna vrednost radijske frekvence, ki znaša 1 m W/cm2, v bližini nameščene antene prekoračena. Zaradi tega mora uporabnik vedno ohranjati minimalno razdaljo 20 cm od antene. Naprave ne morete namestiti v kombinaciji z drugim oddajnikom in anteno oddajnika.

#### **Samo Rusija/Kazahstan/Belorusija**

#### **Samo Turčija**

• Bu ürünün ortalama yaşam süresi 7 yıl, garanti suresi 2 yildir.

#### **Samo Tajska**

This telecommunication equipment conforms to NTC technical requirement.

#### **Samo Kanada**

Ta izdelek je v skladu z veljavnimi industrijsko-tehničnimi podatki za Kanado. / Le present materiel est conforme aux specifications techniques applicables d'Industrie Canada.

Enakovredna številka zvonjenja (REN) navaja največje število naprav, ki so lahko povezane na telefonski vmesnik. Zaključki na vmesniku so lahko sestavljeni iz katere koli kombinacije naprav in morajo ustrezati samo zahtevi, da vsota enakovrednih številk zvonjenja vseh naprav ne presega števila 5. / L'indice d'equivalence de la sonnerie (IES) sert a indiquer le nombre maximal de terminaux qui peuvent etre raccordes a une interface telephonique. La terminaison d'une interface peut consister en une combinaison quelconque de dispositifs, a la seule condition que la somme d'indices d'equivalence de la sonnerie de tous les dispositifs n'excede pas cinq.

Изготовитель: «Самсунг Электроникс Ко., Лтд.» (Мэтан-донг) 129, Самсунг-ро, Енгтонг-гу, г. Сувон, Кёнги-до, Республика Корея Импортер: ООО «Самсунг Электроникс Рус Компани» Адрес: 125009, г. Москва, ул. Воздвиженка 10

Самсунг Электроникс Ко. Лтд (Мэтан-донг) 129, Самсунг-ро, Енгтонг-гу, Сувон к., Кёнги-до, Корея Республикасы «САМСУНГ ЭЛЕКТРОНИКС КЗ ЭНД ЦЕНТРАЛ ЭЙЖА» ЖШС Заңды мекен-жайы: Қазақстан Республикасы, Алматы қ., Әл-Фараби даңғылы, 36, 3,4-қабаттар

#### **Samo Němčija**

Das Gerät ist nicht für die Benutzung am Bildschirmarbeitsplatz gemäß BildscharbV vorgesehen.

Das Gerät kann der Bildschirmarbeitsverordnung unterliegen und in diesem Zusammenhang Abweichungen von an Bildschirmarbeitsplätze zu stellenden Anforderungen (Zeichengröße auf Bildschirmgerät und Tastatur) aufweisen. Es ist daher für Tätigkeiten nicht geeignet, bei denen Beschäftigte das Gerät für einen nicht unwesentlichen Teil ihrer normalen Arbeit mit Bildschirmarbeit benutzen.

Bei Aufstellung des Gerätes darauf achten, dass Blendungen durch in der Anzeige spiegelnde Lichtquellen vermieden werden.

#### **Označevanje faksa**

Telephone Consumer Protection Act iz leta 1991 prepoveduje uporabo računalnika ali druge elektronske naprave za pošiljanje sporočila preko telefonske faksimile naprave, razen v primeru, če sporočilo v zgornjem ali spodnjem delu vsake poslane strani ali na prvi strani prenosa vsebuje naslednje informacije:

- **1** datum in čas prenosa,
- **2** identifikacija podjetja, poslovne ali posamezne osebe, ki pošilja sporočilo,
- **3** telefonsko številko naprave, podjetja, poslovne osebe ali posameznika.

Operater telefonskih storitev si pridržuje pravico do sprememb komunikacijskih sredstev, delovanja opreme in postopkov, kjer je takšno ravnanje upravičeno s ciljem zagotavljanja neprekinjenega poslovanja in ni v nasprotju s pravili in določili FCC del 68. V primeru takšnih sprememb je pričakovati tudi možno potrebo po spremembi obstoječe opreme in posodobitev z novimi komunikacijskimi sredstvi, ali modifikacijo oziroma nadomestitev takšne opreme, ki mogoče kako drugače vpliva na uporabnost in lastnosti, o čemur bo uporabnik prejel ustrezno pisno obvestilo v cilju vzdrževanja neprekinjenih storitev.

#### **Enakovredna številka zvonjenja**

Enakovredno številko zvonjenja in registrsko številko FCC za to napravo lahko najdete na oznaki, ki se nahaja na dnu ali zadnji strani naprave. V nekaterih primer lahko operater telekomunikacijskih storitev od vas zahteva navedbo teh številk.

Enakovredna številka zvonjenja (REN) je preventivni ukrep pred električno obremenjenostjo telefonske linije in je uporaben za določitev ali ste ravno vi »preobremenili« linijo. Namestitev nekaj tipov opreme na isto telefonsko linijo lahko povzroči težave pri prejemanju telefonskih klicev, še posebej med zvonjenjem. Vsota vseh enakovrednih številk zvonjenja opreme povezane z vašo telefonsko linijo mora biti manjša od pet, s ciljem zagotavljanja ustreznega izvajanja storitev operaterja telekomunikacij. V nekaterih primerih vaša linija ne bo podpirala petih naprav. Če katera koli vaša telefonska oprema ne deluje pravilno, jo nemudoma odklopite iz telefonske linije, ker lahko povzroči okvaro telefonskega omrežja.

Oprema je v skladu d delom 68 pravilnika FCC in z zahtevami postavljenih s strani ACTA. Na hrbtni strani opreme se nahaja oznaka, ki med drugim informacijami, vsebuje identifikator izdelka v obliki US:AAAEQ##TXXXX. Na zahtevo, se mora ta številka posredovati telefonskemu operaterju.

Pravila FCC navajajo, da spremembe ali modfikacije te opreme, ki niso izrecno odobrene s strani proizvajalca, lahko vodijo do izgube pravic do uporabe te opreme. V primeru, da terminalska oprema povzroči okvaro telefonskega omrežja mora operater telekomunikacijskih storitev obvestiti stranko o prekinitvi izvajanja storitev. Kakor koli, zaradi nesmiselnosti predčasnega obveščanja, lahko podjetje začasno preneha z izvajanjem storitev, če je:

- **a** Pravočasno obvestil stranko.
- **b** Stranki dalo dovolj časa za odpravo težave ali okvare na opremi.
- **c** Obvestilo stranko o pravici do pritožbe uradu Federal Communication Commission, ki je odgovorno za izvršitev postopkov, določenih v pravilih in določilih FCC, pododsek E odseka 68.

#### **Morali bi tudi vedeti, da:**

- Vaša naprava ni prirejena za povezovanjem s sistemom PBX.
- Če nameravati na enaki telefonski liniji kot je vaša naprava uporabljati računalniški modem ali faks modem, lahko na vseh napravah izkusite probleme pri oddajanju in sprejemanju. Priporočljivo je, da naprava ne deli telefonske linije z nobeno drugo napravo, razen z navadnim telefonom.
- Če je vaš kraj izpostavljen strelam ali prenapetostnim udarom, vam priporočamo namestitev prenapetostne zaščite, tako za napajalne kable kot telefonske linije. Prenapetostno zaščito lahko kupite pri vašem dobavitelju ali v trgovinah s telefonsko in elektronsko opremo.
- Pri programiranju številk za klic v sili in/ali testnih klicih, operaterja za klice v sili obvestite iz navadne številke o vašem namenu. Operater vam bo podal nadaljnja navodila, kako dejansko izvršiti preskus številke v sili.
- To napravo ne smete uporabljati za storitev, kjer je zahtevano plačilo s kovanci ali komercialni zabavni liniji.
- Naprava omogoča priklop slušnih pripomočkov.

To opremo lahko varno povežete na telefonsko omrežje, s standardnim modularnim priključkom USOC RJ-11C.

#### **Zamenjava nameščenega vtikača (samo za Združeno kraljestvo)**

#### **Pomembno**

Napajalni kabel naprave ima standardni (BS 1363) 13 A vtikač in 13 A varovalko. Ko menjate ali pregledujete varovalko, uporabite ustrezno 13 A varovalko. Zamenjati boste morali pokrov varovalke. Če ste pokrov varovalke izgubili, vtikača ne uporabljajte, dokler ne nabavite drugega pokrova.

Obrnite se na dobavitelja naprave.

V VB najpogosteje uporabljajo vtikač s 13 A, zato bi ta moral ustrezati. Vendar pa nekatere stavbe (večinoma starejše) nimajo navadnih vtičnic za 13 A vtikače. Kupiti morate primeren pretvornik. Ne odstranite zaščitnega vtikača.

Če ste iz kakršnega koli razloga odrezali priključek na koncu kabla, kabla ne uporabljajte več. Priključka ne smete poskušati več ponovno povezati s kablom, ker lahko pride ob ponovnem priklopu v vtičnico do elekričnega udara.

#### **Pomembno opozorilo:**

 $\pm$ 

Napravo morate ozemljiti.

Žice v glavnem vodu so naslednje barve:

- **Zelena in rumena:** Ozemljitev
- **Modra:** Nevtralna
- **Rjava:** Faza

Če se žice v glavnem vodu ne ujemajo z barvami, označenimi na vašem vtikaču, storite naslednje:

Zeleno-rumeno žico morate povezati s konektorjem, označenim s črko »E«, ali z varnostnim simbolom za ozemljitev, ali s tistim, ki je obarvan z zeleno in rumeno ali le z zeleno barvo.

Modro žico morate povezati s konektorjem, označenim s črko »N«, ali s tistim, ki je obarvan v črno barvo.

Rjavo žico morate povezati s konektorjem, označenim s črko »L«, ali s tistim, ki je obarvan v rdečo barvo.

V vtikaču, adapterju ali na razdelilni plošči morate imeti 13 A varovalko.

#### **Izjava o skladnosti (evropske države)**

#### **Odobritve in potrdila**

Samsung Electronics izjavlja, da je [Xpress M267xN, Xpress M287xND] skladen z osnovnimi zahtevami in drugimi relevantnimi zakonskimi določili Direktive o nizki napetosti (2006/95/ES) in z Direktivo o elektromagnetni skladnosti (2004/ 108/ES).

Samsung Electronics izjavlja, da so [Xpress M267xF, Xpress M267xFH, Xpress M267xFN, Xpress M267xHN, Xpress  $\epsilon$ M287xFD, Xpress M287xHN, Xpress M287xDW, Xpress M287xFW, Xpress M288xFW, Xpress M288xHW] skladna z osnovnimi zahtevami in drugimi relevantnimi zakonskimi določili Direktive 1999/5/EC.

> Izjavo o skladnosti lahko najdete na spletnem mestu **[www.samsung.com](http://www.samsung.com/printer)**, pojdite na Support > Download center in vpišite ime svojega tiskalnika (MFP) za brskanje po EuDoC.

**1. januar 1995:** Direktiva Sveta 2006/95/EC o približevanju zakonodaje držav članic v zvezi z opremo z nizko napetostjo.

**1. januar 1996:** Direktiva sveta 2004/108/EC o približevanju zakonodaje držav članic v zvezi z elektromagnetno združljivostjo.

**9. marec 1999:** Direktiva Sveta 1999/5/EC o radijski opremi in telekomunikacijski terminalni opremi ter o vzajemnem prepoznavanju skladnosti. Celotno izjavo, ki določa zadevne Direktive in referenčne standarde, lahko dobite pri vašem predstavniku Samsung Co., Ltd.

#### **Certifikat EC**

Certifikat za spoštovanje Direktive 1999/5/EC o radijski opremi in telekomunikacijski terminalni opremi

Ta izdelek Samsung je interno certificiran s strani podjetja Samsung za upoštevanje Direktive 1999/5/EC za vseevropsko enojno terminalsko priključevanje na analogno javno komutirano telefonsko omrežje (PSTN). Izdelek je zasnovan, da deluje z nacionalnimi PSTN sistemi in s kompatibilnimi PBX sistemi evropskih držav:

V primeru težav se najprej obrnite na Evro laboratorij za pomoč in podporo (Euro QA Lab) podjetja Samsung Electronics Co., Ltd..

Izdelek je bil testiran in je v skladu z TBR21. Za pomoč pri uporabi terminalske opreme, ki je skladna s temi standardi, je Evropski inštitut za telekomunikacijske standarde (ETSI) izdal dokument z nasveti (EG 201 121), ki vsebuje opombe in dodatne zahteve za zagotavljanje omrežne kompatibilnosti TBR21 trminalov. Izdelek je bil zasnovan tako, da v celoti izpolnjuje vsa pomembna priporočila v temu dokumentu.

#### **Informacije o skladnosti z zahtevami Direktive R&TTE (za vse izdelke, ki imajo vgrajene radijske naprave, odobrene s strani EU)**

V vašem tiskalniku, ki je namenjen za domačo ali pisarniško uporabo, so lahko prisotne (vgrajene) naprave z nizko porabo energije, naprave za radijska omrežja LAN (naprava za brezžično komunikacijo s pomočjo radijske frekvence (RF)), ki delujejojo na frekvenčnem pasu 2,4/5 GHz. Ta razdelek velja samo, če so te naprave prisotne. Za potrditev prisotnosti brezžičnih naprav glejte sistemsko oznako.

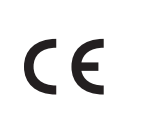

Če je na sistemski oznaki številka CE, je uporaba brezžične naprave omejena samo na uporabo v Evropski uniji ali povezanih območjih.

Oddana moč brezžične naprave ali naprav, ki so lahko vgrajene v vaš tiskalnik, je bistveno nižja od mejnih vrednosti za izpostavljenost RF, ki jih določa Direktiva R&TTE Evropske komisije.

**Evropske države, ki imajo odobritev za brezžične naprave:**

Države EU

#### **Evropske države z omejitvami uporabe:**

EU

Države EEA/EFTA

Trenutno ni omejitev

#### **Samo Izrael**

מס׳ אישור אלחוטי של משרד התקשורת הוא 29003-51 אסור להחליף את האנטנה המקורית של המכשיר, ולא לעשות בו כל שינוי טכני אחר.

#### **Regulativne izjave o skladnosti**

#### **Smernice za brezžičnost**

V vašem tiskalniku so lahko prisotne (vdelane) naprave nizke moči za radijska omrežja LAN (naprava za brezžično komunikacijo s pomočjo radijske frekvence (RF)), ki delujejo na frekvenčnem območju 2,4/5 GHz. V naslednjem razdelku je podan splošen pregled opozoril, ki veljajo pri uporabi brezžične naprave.

Dodatne omejitve, opozorila ali zadeve, ki veljajo za določene države, so podane v razdelkih za določene države (ali razdelkih za skupine držav). Brezžične naprave v vašem sistemu lahko uporabljate samo v državah, ki imajo na nalepki s seznamom oznako radijske ustreznosti. Če države, v kateri boste uporabljali brezžično napravo, ni na seznamu, pošljite poizvedbo na pristojno lokalno agencijo. Brezžične naprave so podvržene strogim predpisom in njihova uporaba morda ni dovoljena.

Proizvodnja električne energije brezžične naprave ali naprav, ki so lahko vgrajene v vaš tiskalnik, je v danem trenutku pod mejnimi vrednostmi RF. Ker brezžične naprave, ki so lahko vgrajene v vaš tiskalnik, ne presegajo dovoljenih varnostnih standardov in priporočil glede oddajanja radijskih frekvenc, proizvajalec verjame, da so le-te varne za uporabo. Kljub nizkim ravnem energije se naprave med normalnim delovanjem ne dotikajte.

Za uporabo brezžične naprave v bližini telesa (brez udov) upoštevajte varnostno razdaljo med brezžično napravo in telesom, ki znaša 20 cm. Ko so brezžične naprave vključene in oddajajo, mora biti razdalja med uporabnikom in tiskalnikom najmanj 20 cm.

Ta oddajnik se ne sme nahajati na enakem mestu kot kateri koli drug oddajnik ali antena za oddajanje.

V določenih okoliščinah veljajo omejitve glede uporabe brezžičnih naprav. Spodaj so navedeni primeri splošnih omejitev:

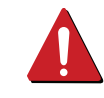

Radijske frekvence za brezžično komunikacijo lahko motijo opremo na potniških letalih. Trenutni letalski predpisi zahtevajo izklop brezžičnih naprav med potovanjem z letalom. IEEE 802.11 (brezžični Ethernet) in naprave z možnostjo Bluetooth povezave, so primeri naprav, ki omogočajo brezžično komunikacijo.

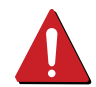

V okoljih, kjer obstaja možnost škodljivih motenj drugih naprav ali storitev, je uporaba brezžične naprave lahko omejena ali prepovedana. Letališča, bolnišnice in območja z visoko koncentracijo kisika ali vnetljivih plinov so samo nekateri primeri prostorov, kjer je uporaba brezžičnih naprav omejena ali prepovedana. V okoljih, za katera niste prepričani, da v njih veljajo omejitve in kazni za uporabo brezžične naprave, povprašajte pristojno oblast za pooblastilo o uporabi ali vklopu brezžične naprave.

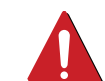

V vsaki državi veljajo drugačne omejitve glede uporabe brezžičnih naprav. Ker je vaš sistem opremljen z brezžično napravo, na mednarodnih potovanjih pri lokalnih oblasteh preverite, kakšne so omejitve glede uporabe brezžične naprave v državi, v katero potujete.

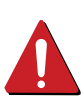

Če vaš sistem vsebuje vgrajeno notranjo brezžično napravo, te naprave ne uporabljajte brez zaščite in pokrovov ter v razstavljenem stanju.

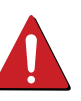

Uporabnik ne sme servisirati brezžičnih naprav. Kakršno koli spreminjanje je prepovedano. S spreminjanjem brezžične naprave boste izgubili pravico do uporabe. Za servis se obrnite na proizvajalca.

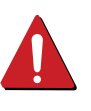

Uporabljajte samo gonilnike, ki so odobreni v državi, v kateri boste uporabljali napravo. Za dodatne informacije glejte System Restoration Kit proizvajalca ali se obrnite na tehnično podporo.

#### **Samo Kitajska**

#### 产品中有害物质的名称及含量

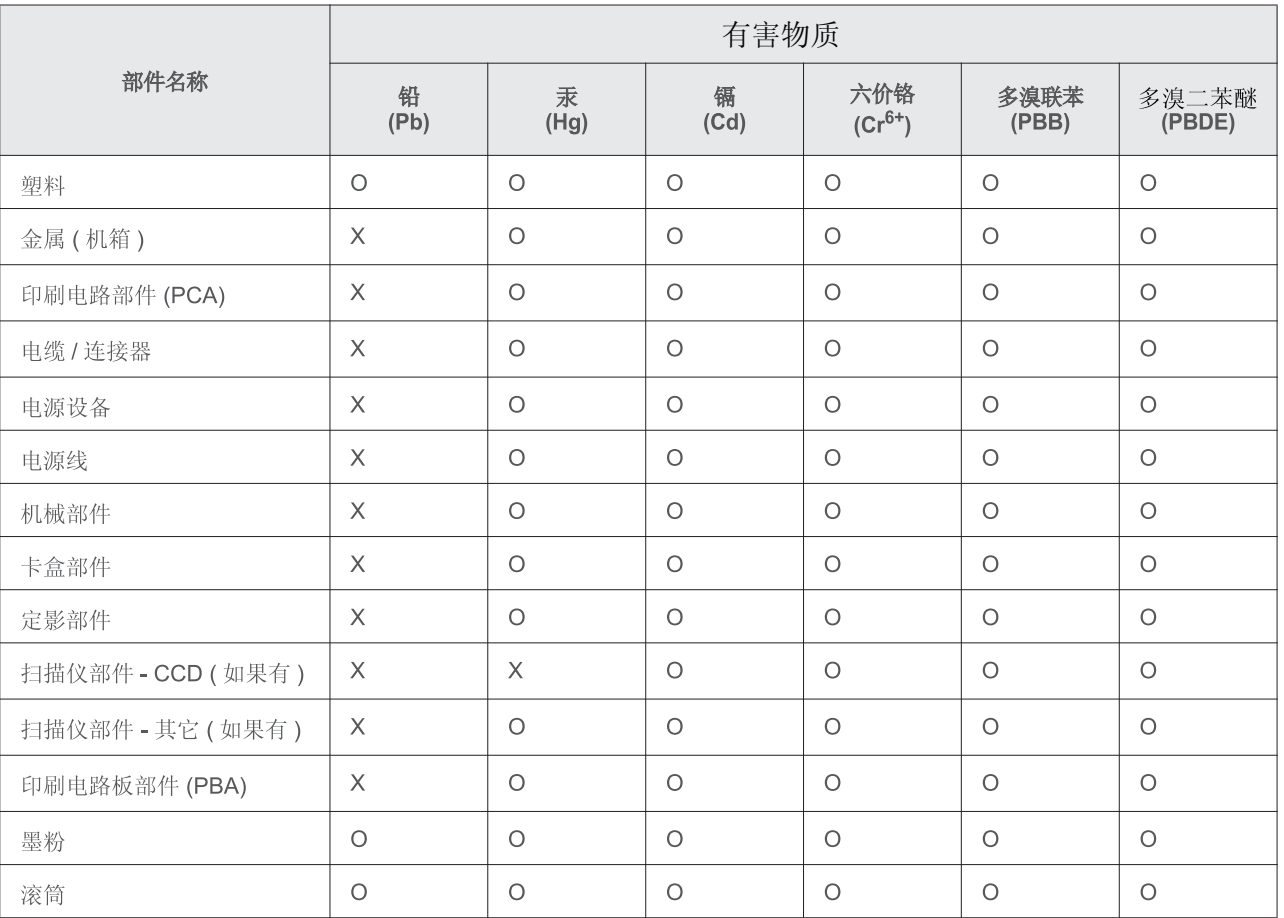

本表格依据 SJ/T 11364 的规定编制。

○ : 表示该有害物质在该部件所有均质材料中的含量均在 GB/T 26572 规定的限量要求以下。

X : 表示该有害物质至少在该部件的某一均质材料中的含量超出 GB/T 26572 规定的限量要求。

### <span id="page-137-0"></span>**Avtorske pravice**

© 2013 Samsung Electronics Co., Ltd. Vse pravice pridržane.

Ta navodila za uporabo so zgolj informativne narave. Vse informacije v teh navodilih se lahko spremenijo brez predhodnega obvestila.

Samsung Electronics ni odgovoren za kakršno koli neposredno ali posredno škodo, ki nastane zaradi uporabe teh navodil za uporabo ali v povezavi z njimi.

- Samsung in logotip Samsung sta blagovni znamki podjetja Samsung Electronics Co., Ltd.
- Microsoft, Windows, Windows Vista, Windows 7, Windows 8, Windows Server 2008 R2, Windows 10 in Windows Server 2016 so blagovne znamke ali zaščitene blagovne znamke družbe Microsoft Corporation.
- iPad, iPhone, iPod touch, Mac in Mac OS so blagovne znamke podjetja Apple Inc., registrirane v ZDA in ostalih državah. AirPrint in logotip AirPrint sta blagovni znamki podjetja Apple Inc.
- Google, Picasa, Google Cloud Print, Google Docs, Android in Gmail so ali registrirane blagovne znamke ali blagovne znamke Google Inc.
- Google Tiskanje v oblaku je blagovna znamka podetja Google Inc.
- LaserWriter je blagovna znamka podjetja Apple Computer, Inc.
- Vsa ostala imena znamk ali izdelkov so blagovne znamke v lasti posameznih podjetij ali organizacij.

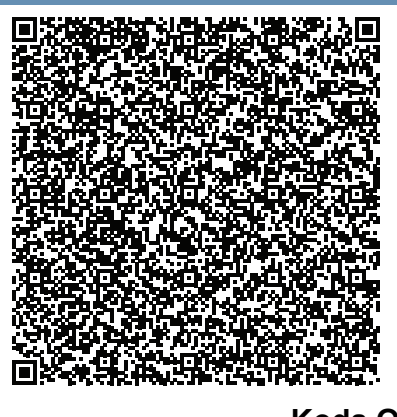

**Koda QR**

Programska oprema v tem izdelku vsebuje odprtokodno programsko opremo. Celotno pripadajočo izvorno kodo lahko pridobite za obdobje treh let po zadnji pošiljki tega izdelka, tako da pošljete e-sporočilo na: oss.request@samsung.com. Pripadajočo izvorno kodo lahko prav tako dobite na fizičnem mediju, kot je CD-ROM. V tem primeru je treba nekaj plačati.

**Prek URL-ja http://opensource.samsung.com/opensource/**

**[Samsung\\_M267x\\_M287x\\_M288x\\_Series/seq/34 pridete na stran za prenos razpoložljive izvorne](http://opensource.samsung.com/opensource/Samsung_M267x_M287x_M288x_Series/seq/34)  [kode in do informacij o odprtokodni licenci, povezani s tem izdelkom.](http://opensource.samsung.com/opensource/Samsung_M267x_M287x_M288x_Series/seq/34)** Ta ponudba velja za vse, ki so prejeli to informacijo.

# **Navodila za uporabo Navodila za uporabo**

### Samsung Printer **Xpress**

M267x series M287x series M288x series

### <span id="page-138-0"></span>**NAPREDNA NAPREDNA**

V tem priročniku so podane informacije o namestitvi, naprednih nastavitvah, operacijah in odpravljanju napak v raznih operacijskih okoljih. Nekatere funkcije morda niso na voljo, odvisno od modelov ali držav.

#### **OSNOVNA**

V tem priročniku so podane informacije o namestitvi, osnovnih operacijah in odpravljanju napak v OS Windows.

# **[NAPREDNA](#page-138-0)**

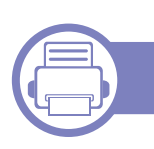

#### **[1.](#page-141-0) Namestitev programske opreme**

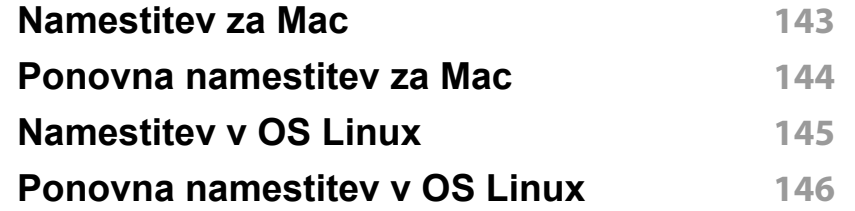

#### **[2.](#page-146-0) Uporaba mrežne naprave**

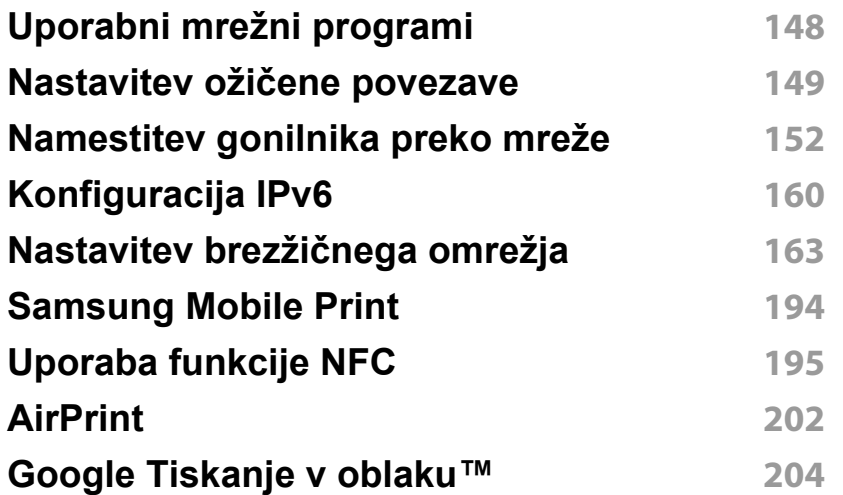

#### **[3.](#page-206-0) Uporabni nastavitveni meniji**

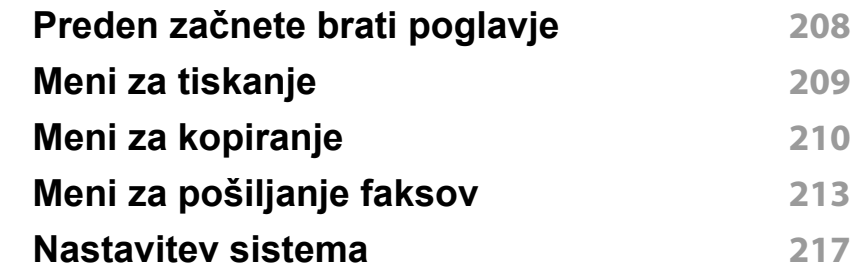

#### **[4.](#page-224-0) Posebne funkcije**

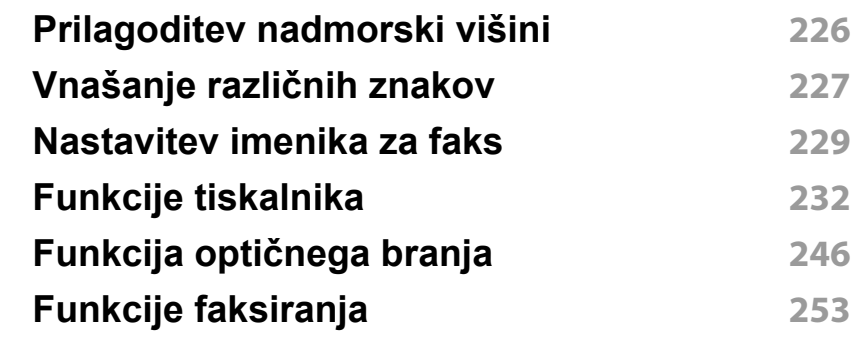

# **NAPREDNA**

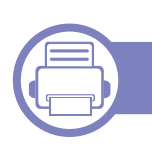

### **[5.](#page-261-0) Uporabna orodja za upravljanje**

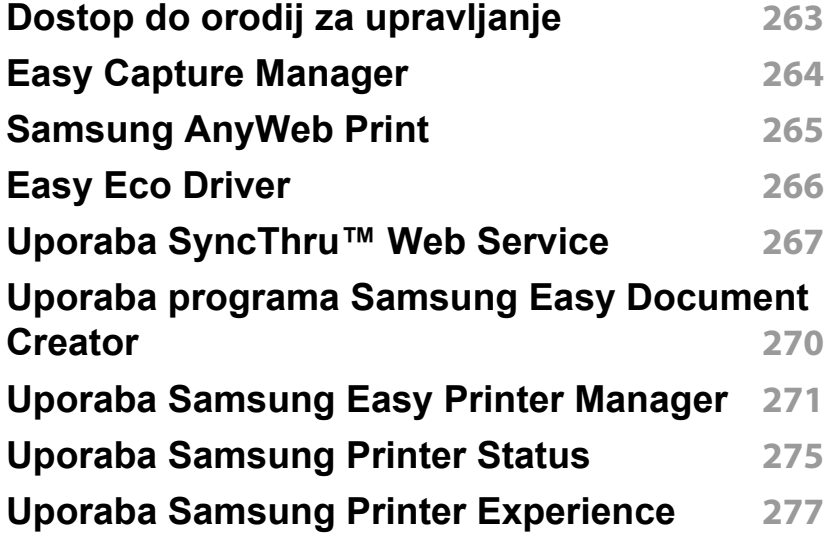

### **[6.](#page-282-0) Odpravljanje težav**

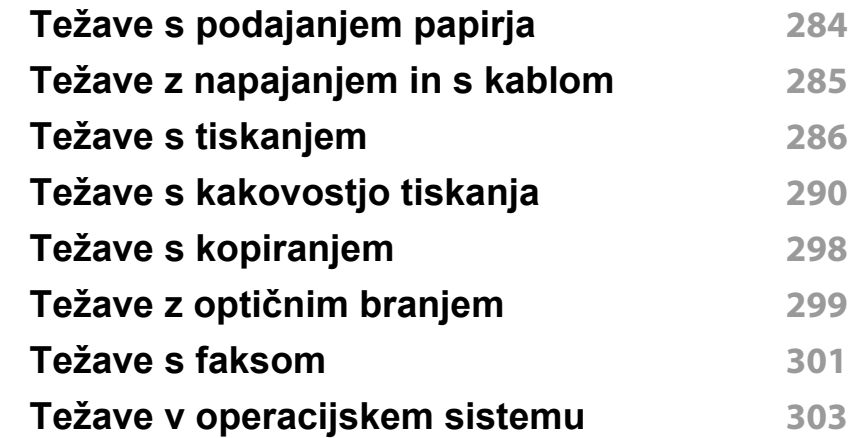

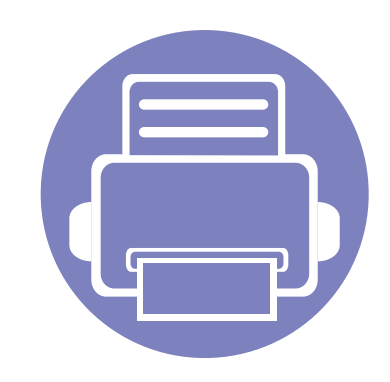

# <span id="page-141-0"></span>**1. Namestitev programske opreme**

To poglavje vsebuje navodila za namestitev bistvene in uporabne programske opreme za uporabo v okolju, v katerem je naprava povezana preko kabla. Lokalni tiskalnik je tiskalnik, ki je direktno povezan z vašim računalnikom preko USB kabla. Če je vaša naprava povezana z omrežjem, preskočite spodnje korake in pojdite na odsek za namestitev gonilnika omrežno povezane naprave (glejte [»Namestitev](#page-151-1)  [gonilnika preko mreže« na strani 152](#page-151-1)).

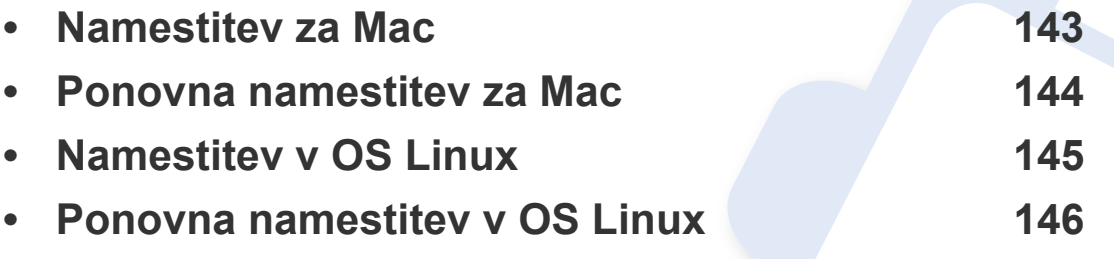

• Če ste uporabnik OS Windows, glejte osnovna navodila za namestitev gonilnika naprave (glejte [»Lokalna namestitev gonilnika« na strani 29\)](#page-28-0).

• Uporabite samo USB kabel, ki ni daljši od 3 m.

### <span id="page-142-1"></span><span id="page-142-0"></span>**Namestitev za Mac**

- **1** Zagotovite, da je naprava vklopljena in povezana z računalnikom.
- **2** Vstavite priloženi CD s programsko opremo v pogon CD-ROM.

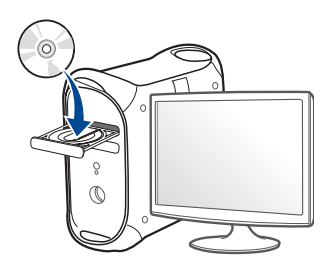

- **3** Dvokliknite na ikono CD-ROM, ki se pojavi na namizju Mac. •Za Mac OS X 10.8, dvokliknite CD-ROM, ki se pojavi na **Finder**ju.
- **4** Dvokliknite na mapo **MAC\_Installer** > ikona **Installer OS X**.
- **5** Izberite možnost **Continue**.
- **6** Preberite licenčno pogodbo in kliknite **Continue**.
- **7** Če želite sprejeti licenčno pogodbo, kliknite **Agree**.
- **8** Kliknite **Install**. Nameščene bodo vse komponente, potrebne za delovanje naprave.

Če izberete **Customize**, imate možnost izbire posameznih komponent za namestitev.

**9** Vnesite geslo in kliknite **OK**.

- **10** Na Printer Connection Type izberite USB Connected Printer in kliknite **Continue**.
- 11 Da izberete svoj tiskalnik in ga dodate na seznam tiskalnikov, kliknite **Add Printer**.

Če vaša naprava podpira faks, kliknite gumb **Add Fax**, da izberete svoj faks in ga dodate na seznam faksov

**12** Po končani namestitvi kliknite **Close**.

### <span id="page-143-1"></span><span id="page-143-0"></span>**Ponovna namestitev za Mac**

Če gonilnik tiskalnika ne deluje pravilno, odstranite gonilnik in ga ponovno namestite.

- **1** Odprite mapo **Applications** > **Samsung** > **Printer Software Uninstaller**.
- **2** Za odstranitev programske opreme tiskalnika kliknite **Continue**.
- **3** Izberite program, ki ga želite izbrisati in pritisnite **Uninstall**.
- **4** Vnesite geslo in kliknite **OK**.
- **5** Po končani odstranitvi kliknite **Close**.

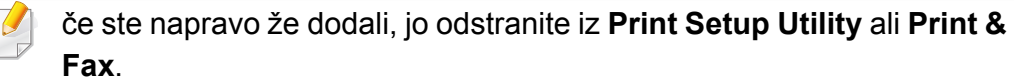
### **Namestitev v OS Linux**

[Programske pakete za Linux morate prenesti iz spletnega mesta Samsung,](http://www.samsung.com)  da boste lahko namestili programsko opremo za tiskalnik (http:// www.samsung.com > poišči svoj izdelek > Podpora ali prenosi).

#### **Nameščanje gonilnika Unified Linux Driver**

Če želite namestiti programsko opremo za napravo, se morate prijaviti kot uporabnik z vsemi pravicami (koren). Če niste uporabnik z vsemi pravicami, se obrnite na svojega sistemskega skrbnika.

- **1** Preverite, da je naprava vklopljena in povezana z računalnikom.
- **2** V svoj sistem skopirajte paket **Unified Linux Driver**.
- **3** Odprite program Terminal in pojdite v mapo, kamor ste skopirali paket.
- **4** Paket razširite.
- **5** Pojdite v mapo **uld**.
- **6** Izvedite ukaz "./**install.sh**" (če niste prijavljeni kot koren, izvedite ukaz s "**sudo**" kot "**sudo ./install.sh**")
- **7** Nadaljujte z namestitvijo.
- **8** Ko je namestitev končana, zaženite Printing Utility (pojdite v **System** > **Administration** > **Printing** ali v programu Terminal izvedite ukaz "**system-config-printer**").
- **9** Kliknite gumb **Add**.
- **10** Izberite svoj tiskalnik.
- **11** Kliknite gumb **Forward** in ga dodajte v svoj sistem.

### **Ponovna namestitev v OS Linux**

Če gonilnik tiskalnika ne deluje pravilno, odstranite gonilnik in ga ponovno namestite.

- **1** Odprite program **Terminal**.
- **2** Pojdite v mapo **uld**, ki ste jo razširili iz paketa **Unified Linux Driver**.
- **3** Izvedite ukaz "./**uninstall.sh**" (če niste prijavljeni kot koren, izvedite ukaz s "**sudo**" kot "**sudo ./uninstall.sh**")
- **4** Nadaljujte z odstranitvijo.

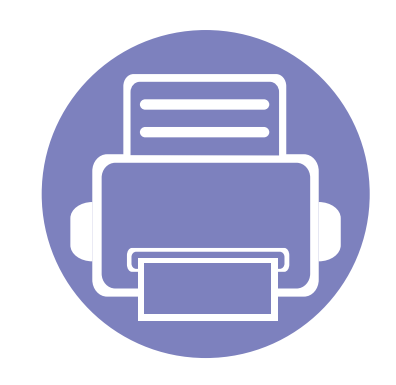

# **2. Uporaba mrežne naprave**

To poglavje vsebuje postopna navodila za namestitev mrežne naprave in pripadajoče programske opreme.

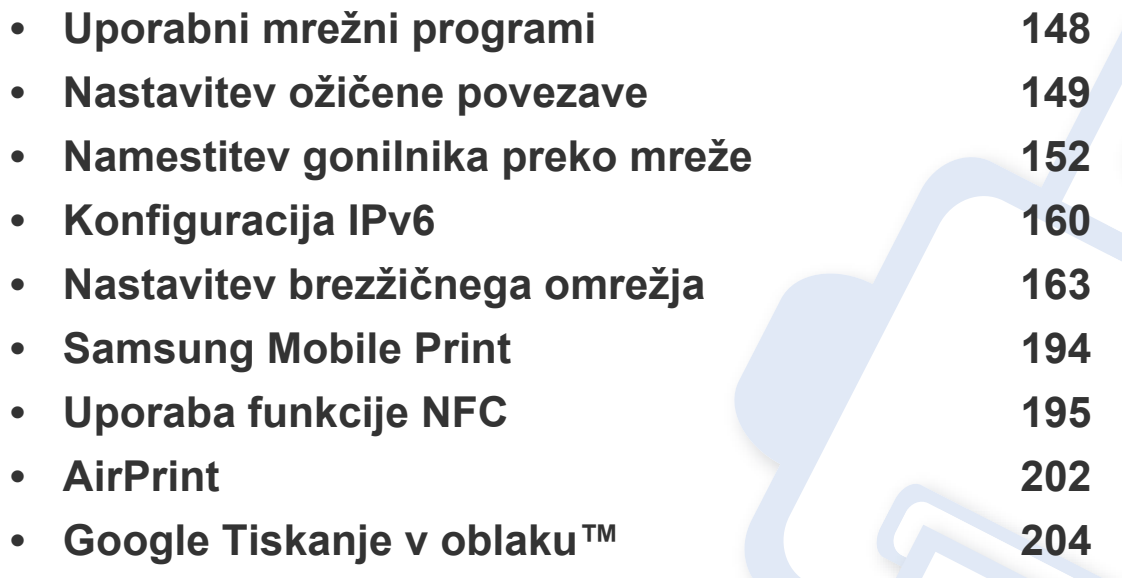

Podprte opcijske naprave in značilnosti so lahko drugačne, odvisno od vašega modela (glejte [»Funkcije po modelih« na strani 8](#page-7-0)).

### <span id="page-147-0"></span>**Uporabni mrežni programi**

Na voljo so številni programi za enostavno postavitev omrežja v omrežnem okolju. V omrežju je mogoče upravljati več naprav. To še posebej velja za omrežnega skrbnika.

- Pred uporabo spodaj navedenih programov najprej nastavite naslov IP.
- Razpoložljivost nekaterih funkcij in potrošnega materiala je odvisna od posameznih modelov ali držav (glejte [»Funkcije po modelih« na](#page-7-0)  [strani 8](#page-7-0)).

#### **SyncThru™ Web Admin Service**

Spletna rešitev za upravljanje naprave za skrbnike omrežij. SyncThru™ Web Admin Service vam omogoča učinkovit način upravljanja in nadzora mrežnih naprav ter odpravljanje težav na daljavo s katerega koli spletnega mesta, ki ima dostop do medmrežja.

[• Program prenesite s spletnega mesta http://](http://solution.samsungprinter.com) solution.samsungprinter.com.

#### **SyncThru™ Web Service**

Spletni strežnik, shranjen v vaši mrežni napravi, omogoča naslednja opravila (glejte [»Uporaba SyncThru™ Web Service« na strani 267\)](#page-266-0).

- preverjanje informacij in stanja o potrošnem materialu.
- prilagajanje nastavitev naprave.
- nastavitev možnosti obveščanja po elektronski pošti. Ko nastavite to možnost, bo poročilo o stanju naprave (pomanjkanje tonerja ali napaka na napravi) samodejno poslano na elektronski naslov določene osebe.
- Konfiguriranje omrežnih parametrov, ki so potrebni, da napravo povežete z različnimi omrežnimi okolji.

#### **SetIPnastavitev ožičene povezave**

Orodje, ki vam omogoča, da izberete omrežni vmesnik in ročno konfigurirate naslove IP za uporabo s protokolom TCP/IP.

- Glejte [»Nastavitev IPv4 s programom SetIP \(Windows\)« na strani 149.](#page-148-1)
- Glejte [»Nastavitev IPv4 s programom SetIP \(Mac\)« na strani 150.](#page-149-0)
- Glejte [»Nastavitev IPv4 s programom SetIP \(Linux\)« na strani 151.](#page-150-0)
	- Ta funkcija ni na voljo za napravo, ki ne podpira omrežnega vmesnika (glejte [»Pogled z zadnje strani« na strani 24\)](#page-23-0).
		- Program ne podpira protokola TCP/IPv6.

### <span id="page-148-0"></span>**Nastavitev ožičene povezave**

#### <span id="page-148-2"></span>**Tiskanje poročila o mrežni konfiguraciji**

Iz nadzorne plošče računalnika lahko natisnete **Network Configuration Report (Poročilo o konfiguraciji omrežja)**, ki vsebuje trenutne omrežne nastavitve naprave. Tako boste lahko nastavili omrežje in odpravili težave.

- Dostopanje do menijev je odvisno od modela do modela (glejte [»Odpiranje menija« na strani 33](#page-32-0)).
- Morda boste pri nekaterih modelih morali pritisniti **OK** za navigacijo v menijih na nižjih nivojih.
- **Naprava ima zaslon:** Na nadzorni plošči pritisnite gumb (**Menu**) in izberite **Network** > **Network Conf**

Z uporabo **Poročila o konfiguraciji omrežja (Network Configuration Report)** lahko najdete naslova MAC in IP za napravo.

Na primer:

- Naslov MAC: 00:15:99:41:A2:78
- Naslov IP: 169.254.192.192

#### <span id="page-148-3"></span>**Nastavitev naslova IP**

- Ta funkcija ni na voljo za napravo, ki ne podpira omrežnega vmesnika (glejte [»Pogled z zadnje strani« na strani 24\)](#page-23-0).
	- Program ne podpira protokola TCP/IPv6.

Najprej morate nastaviti IP naslov za mrežno tiskanje in upravljanje. V večini primerov bo strežnik DHCP (Dynamic Host Configuration Protocol Server), ki se nahaja v omrežju, samodejno dodelil nov naslov IP.

### <span id="page-148-1"></span>**Nastavitev IPv4 s programom SetIP (Windows)**

Pred uporabo programa SetIP, izklopite požarni zid na računalniku. Pojdite na **Nadzorna plošča** > **Varnostni center** > **Požarni zid Windows**.

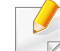

Sledeča navodila se lahko za vaš model razlikujejo.

### **Nastavitev ožičene povezave**

- **1** [Programsko opremo prenesite iz spletnega mesta Samsung, jo](http://www.samsung.com)  razširite in namestite: (http://www.samsung.com > poišči svoj izdelek > Podpora ali prenosi.
- **2** Sledite navodilom v namestitvenem oknu.
- **3** Svojo napravo povežite z omrežjem preko mrežnega kabla.
- **4** Vklopite napravo.
- **5** Iz menija Windows **Začetek** izberite **Vsi programi** > **Samsung Printers** > **SetIP** > **SetIP**.
- **6** Kliknite ikono  $\mathbf{G}$  (tretja z leve) v oknu SetIP, da odprete okno za konfiguracijo TCP/IP.
- **7** V konfiguracijsko okno vpišite nove informacije. V pisarniškem intranetu bo te podatke morda moral dodeliti omrežni skrbnik, preden boste lahko nadaljevali.
- V **poročilu o omrežni konfiguraciji (Network Configuration Report)** (glejte »Tiskanje poroč[ila o mrežni konfiguraciji« na strani 149\)](#page-148-2) poiščite MAC naslov in ga vnesite brez dvopičij. Primer: 00:15:99:29:51:A8 postane 0015992951A8.
- **8** Kliknite **Apply** in nato kliknite **OK**. Naprava bo samodejno natisnila **Poročilo o konfiguraciji omrežja (Network Configuration Report)**. Preverite, ali so vse nastavitve pravilne.

### <span id="page-149-0"></span>**Nastavitev IPv4 s programom SetIP (Mac)**

Pred uporabo programa SetIP, izklopite požarni zid na računalniku. Pojdite na **System Preferences** > **Security** > **Firewall**.

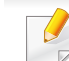

- Sledeča navodila so odvisna od modela.
- **1** Svojo napravo povežite v omrežje preko mrežnega kabla.
- **2** Vstavite priloženi CD s programsko opremo v pogon CD-ROM.

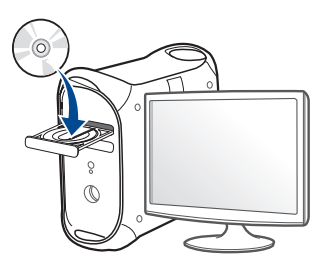

- **3** Dvokliknite na ikono CD-ROM, ki se pojavi na namizju Mac.
	- •Za Mac OS X 10.8, dvokliknite CD-ROM, ki se pojavi na Finderju.
- **4** Dvokliknite na mapo **MAC\_Installer** > ikono **Installer OS X**.
- **5** Izberite možnost **Continue**.
- **6** Preberite licenčno pogodbo in kliknite **Continue**.
- **7** Če želite sprejeti licenčno pogodbo, kliknite **Agree**.

### **Nastavitev ožičene povezave**

**8** Kliknite **Install**. Nameščene bodo vse komponente, potrebne za delovanje naprave.

Če izberete **Customize**, imate možnost izbire posameznih komponent za namestitev.

- **9** Vnesite geslo in kliknite **OK**.
- **10** Ko se pojavi opozorilno sporočilo, da se bodo zaprle vse aplikacije v vašem računalniku, kliknite **Continue**.
- **11** Na zaslonu **Printer Connection Type** izberite **Network Connected Printer(Wired or Wireless)** in nato kliknite **Set IP Address**.
- **12** Kliknite ikono  $\leftarrow$  (tretja z leve) v oknu SetIP, da odprete okno za konfiguracijo TCP/IP.
- **13** V konfiguracijsko okno vpišite nove informacije. V pisarniškem intranetu bo te podatke morda moral dodeliti omrežni skrbnik, preden boste lahko nadaljevali.
	- V **poročilu o omrežni konfiguraciji (Network Configuration Report)** (glejte »Tiskanje poroč[ila o mrežni konfiguraciji« na strani 149\)](#page-148-2) poiščite MAC naslov in ga vnesite brez dvopičij. Primer: 00:15:99:29:51:A8 postane 0015992951A8.

**14** Kliknite **Apply** in nato kliknite **OK**. Naprava bo samodejno natisnila **Poročilo o konfiguraciji omrežja (Network Configuration Report)**. Preverite, ali so vse nastavitve pravilne.

### <span id="page-150-0"></span>**Nastavitev IPv4 s programom SetIP (Linux)**

Pred uporabo programa SetIP izklopite požarni zid na računalniku. Pojdite na **System Preferences** or **Administrator**.

- 
- Sledeča navodila so odvisna od modela in operacijskega sistema.
- **1** Program SetIP prenesite iz spletnega mesta Samsung in ga razširite.
- **2** Dvokliknite datoteko **SetIPApplet.html** v mapi **cdroot/Linux/ noarch/at\_opt/share/utils**.
- **3** Kliknite, da se odpre okno za konfiguracijo TCP/IP.
- **4** V konfiguracijsko okno vpišite nove informacije. V pisarniškem intranetu bo te podatke morda moral dodeliti omrežni skrbnik, preden boste lahko nadaljevali.
- V **poročilu o omrežni konfiguraciji (Network Configuration Report)** (glejte »Tiskanje poroč[ila o mrežni konfiguraciji« na strani 149](#page-148-2)) poiščite MAC naslov in ga vnesite brez dvopičij. Primer, 00:15:99:29:51:A8 postane 0015992951A8.
- **5** Naprava bo samodejno natisnila **Poročilo o konfiguraciji omrežja (Network Configuration Report)**.

- <span id="page-151-0"></span>• Razpoložljivost nekaterih funkcij in potrošnega materiala je odvisna od posameznih modelov ali držav (glejte [»Funkcije po modelih« na](#page-7-0)  [strani 8](#page-7-0)).
	- Ta funkcija ni na voljo za napravo, ki ne podpira omrežnega vmesnika (glejte [»Pogled z zadnje strani« na strani 24\)](#page-23-0).
	- Gonilnik tiskalnika in programsko opremo lahko natavite, potem ko v svoj pogon CD-ROM vstavite CD s programsko opremo. Pri OS Windows izberite gonilnik tiskalnika in programsko opremo v oknu **Select Software to Install**.

### **Windows**

- Lahko, da omrežno komunikacijo blokira programska oprema požarnega zidu. Preden napravo povežete z omrežjem, onemogočite računalnikov požarni zid.
- **1** Prepričajte se, da je naprava vklopljena in povezana v vaše omrežje. IP naslov naprave bi ravno tako moral biti nastavljen (glejte [»Nastavitev naslova IP« na strani 149\)](#page-148-3).

**2** Vstavite priloženi CD s programsko opremo v pogon CD-ROM.

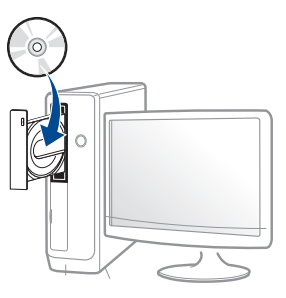

Če se namestitveno okno ne prikaže, kliknite **Začetek** > **Vsi programi** > **Pripomočki** > **Zaženi**.

Vpišite X:\**Setup.exe**, pri čemer »X« zamenjate s črko, ki predstavlja vaš CD-ROM pogon, in kliknite **OK**.

•Za Windows 8

Če se namestitveno okno ne prikaže, kliknite **Charms(Čarobni gumbi)**, izberite **Store(Trgovina)** > **Apps(Programi)**in poiščite **Zaženi**. Vpišite X:\Setup.exe, zamenjajte "X" s črko, ki označuje vaš pogon CD-ROM in kliknite **V redu**.

Če se pojavi pojavno okno "**Tapnite, da izberete, kaj se bo zgodilo s tem diskom**.", kliknite na okno in izberite **Run Setup.exe**.

- **3** Preberite in sprejmite pogoje pogodbe za namestitev v namestitvenem oknu. Nato kliknite na **Next**.
- **4** Na zaslonu **Printer Connection Type** izberite **Network connection**.
- **5** Sledite navodilom v namestitvenem oknu.

### **Iz zaslona Start v Windows 8**

- Gonilnik V4 se bo samodejno prenesel iz Windows Update, če je računalnik povezan z internetom. Če ni, lahko gonilnik V4 ročno prenesete iz Samsungovega spletnega mesta Samsun[g website,](http://www.samsung.com)  http://www.samsung.com > poišč[i svoj izdelek > Podpora ali prenosi.](http://www.samsung.com)
- Aplikacijo **Samsung Printer Experience** lahko prenesete iz **Trgovina Windows**. Za uporabo trgovine Windows **Shramba:** morate imeti Microsoftov račun.
- **a** V **Charms(Čarobni gumbi)** izberite **Store (Trgovina)**.
- **b** Kliknite **Store(Trgovina)**.
- **c** Poiščite in kliknite **Samsung Printer Experience**.
- **d** Kliknite **Install**.
- Če boste gonilnik naložili s pomočjo priloženega namestitvenega CD-ja, se gonilnik V4 ne bo namestil. Če želite gonilnik V4 uporabiti pri zaslonu **Namizje**, ga lahko prenesete iz Samsungovega spletnega mesta Samsung[, http://www.samsung.com > poiš](http://www.samsung.com)či svoj [izdelek > Podpora ali prenosi.](http://www.samsung.com)
- Če želite namestiti Samsungova orodja za upravljanje tiskalnika, jih boste morali namestiti s priloženim CD-jem s programsko opremo.
- **1** Prepričajte se, da je naprava vklopljena in povezana v vaše omrežje. IP naslov naprave bi ravno tako moral biti nastavljen (glejte [»Nastavitev naslova IP« na strani 149\)](#page-148-3).
- **2** V **Charms(Čarobni gumbi)**, izberite **Nastavitve** > **Spremeni nastavitve računalnika** > **Naprava**.

**3** Kliknite **Dodajanje naprav**.

Odkrita naprava se bo prikazala na zaslonu.

- **4** Kliknite na ime modela ali ime gostitleja, ki ga želite uporabiti.
- Z nadzorne plošče naprave lahko natisnete Poročilo o konfiguraciji omrežja, ki vsebuje trenutno ime gostitelja naprave (glejte [»Tiskanje](#page-184-0)  poroč[ila o omrežni konfiguraciji« na strani 185\)](#page-184-0).
- **5** Gonilnik se bo samodejno namestil iz strani **Windows Update**.

### **Način tihe namestitve**

Način tihe namestitve je namestitvenega metoda, kjer ni potreben poseg s strani uporabnika. Po začetku namestitve, sta gonilnik naprave in programska oprema samodejno nameščeni na računalnik. Tiho namestitev lahko zaženete z vpisom **/s** ali **/S** v ukazno okno.

#### **Parametri ukazne vrstice**

V spodnji razpredelnici so podani ukazi, ki jih lahko uporabljate v ukaznem oknu.

Naslednje ukazne vrstice so učinkovite in uporabljene, če uporabite ukaz s **/s** ali **/S**. Hkrati pa so **/h**, **/H** ali **/?** posebni ukazi, ki jih lahko uporabite posamično.

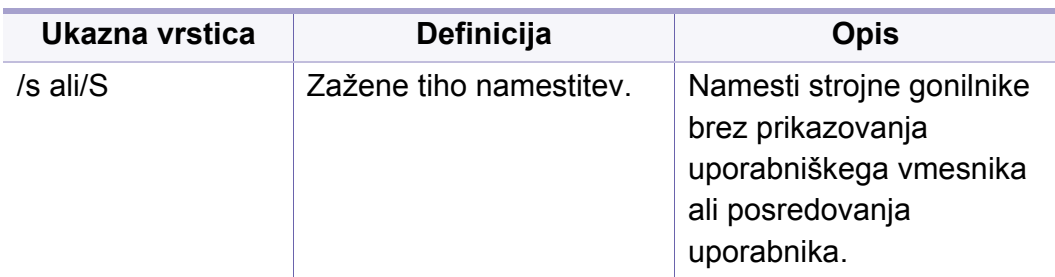

/p"<port name>" ali/ P"<port name>" Določi vrata tiskalnika. Omrežna vrata se ustvarijo z uporabo nadzornika standardnih vrat TCP/IP. Za krajevna vrata, morajo ta vrata obstajati na sistemu pred določitvijo z ukazom. Ime vrat tiskalnika lahko določite kot naslov IP, ime gostitelja, ime krajevnih vrat USB, ime vrat IEEE1284 ali omrežno pot. Na primer: • /p»xxx.xxx.xxx.xxx«, kjer »xxx.xxx.xxx.xxx« pomeni IP naslov tiskalnika v omrežju. / p»USB001«, / P»LPT1:«, / p»hostname«  $\bullet$ p"\\computer\_name\sh ared\_printer" ali "\\xxx.xxx.xxx.xxx\shar ed\_printer" kjer "\\computer\_name\shar ed\_printer" ali "\\xxx.xxx.xxx.xxx\shar ed\_printer" pomeni omrežno pot do tiskalnika z vpisom dveh poševnic, ime računalnika ali lokalni IP-naslov računalnika, ki si deli tiskalnik, in nato ime tiskalnika v skupni rabi. **Ukazna vrstica Definicija Opis**

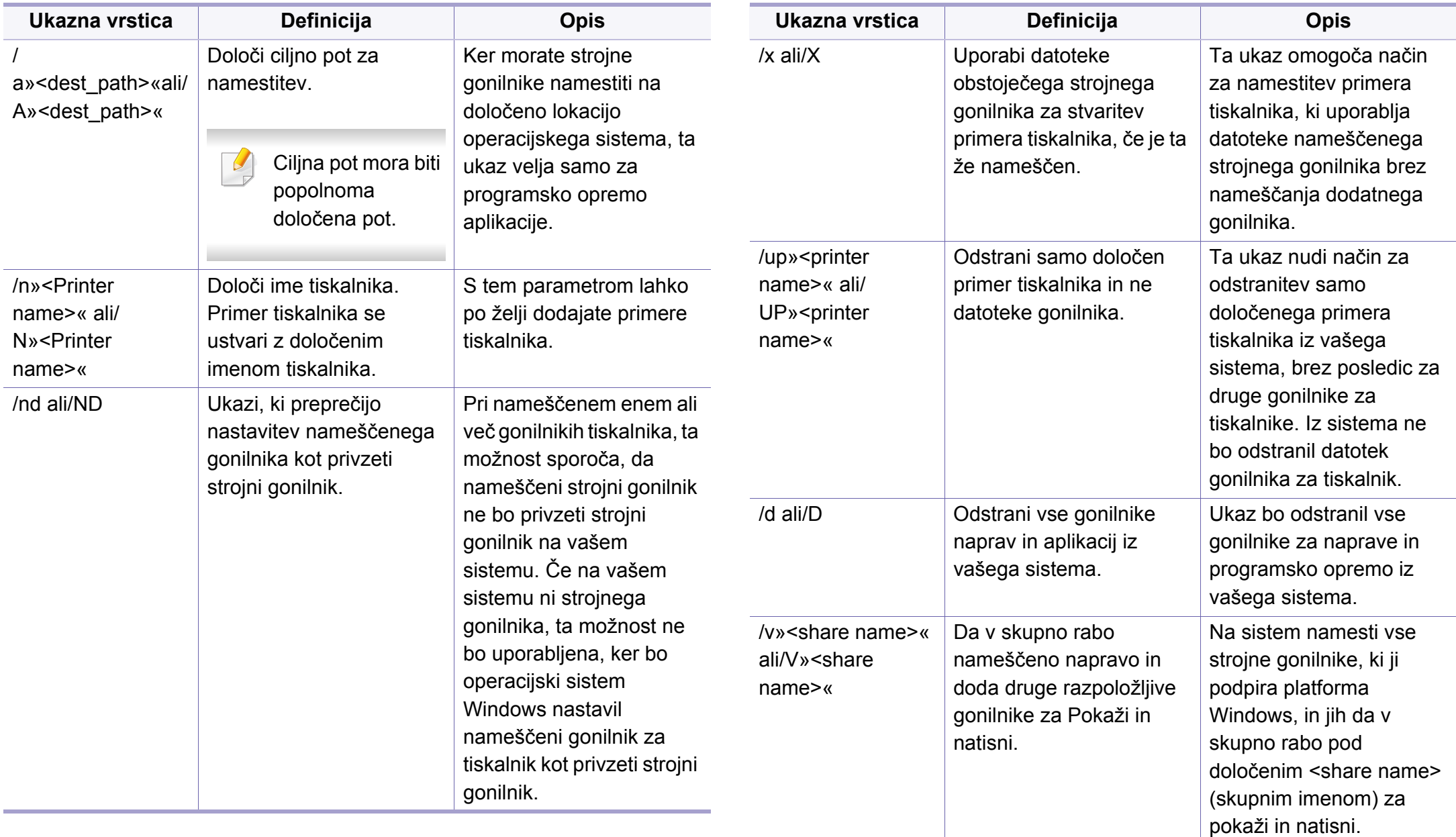

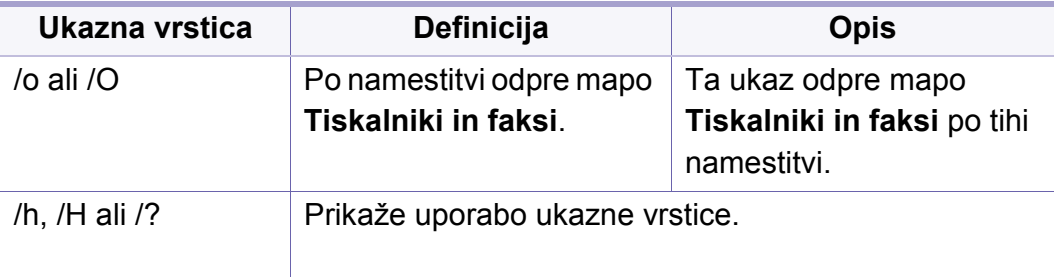

#### **Mac**

- **1** Preverite, ali je naprava vklopljena in povezana z omrežjem.
- **2** Vstavite priloženi CD s programsko opremo v pogon CD-ROM.

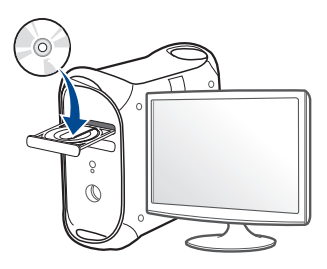

- **3** Dvokliknite na ikono CD-ROM, ki se pojavi na namizju Mac. •Za Mac OS X 10.8, dvokliknite CD-ROM, ki se pojavi na **Finder**ju.
- **4** Dvokliknite na mapo **MAC\_Installer** > ikono **Installer OS X**.
- **5** Pritisnite **Continue**.
- **6** Preberite licenčno pogodbo in kliknite **Continue**.
- **7** Če želite sprejeti licenčno pogodbo, kliknite **Agree**.
- **8** Kliknite **Install**. Nameščene bodo vse komponente, potrebne za delovanje naprave.

Če izberete **Customize**, imate možnost izbire posameznih komponent za namestitev.

- **9** Vnesite geslo in kliknite **OK**.
- **10** Na zaslonu Printer Connection Type izberite Network Connected **Printer(Wired or Wireless)** in nato kliknite **Continue**.
- 11 Da izberete svoj tiskalnik in ga dodate na seznam tiskalnikov, kliknite **Add Printer**.
- **12** Kliknite **IP** in izberite **HP Jetdirect Socket** v meniju **Protocol**.
- **13** Vpišite IP naslov naprave v vnosno polje **Address**.
- **14** Vpišite ime vrste v vnosno polje **Queue**. Če ne morete ugotoviti imena vrste strežnika vaše naprave, poskusite najprej uporabiti privzeto vrsto.
- **15** Če samodejna izbira ne deluje, izberite **Select Printer Software** in ime vaše naprave v možnosti **Print Using**.
- **16** Kliknite **Add**.
- **17** Po končani namestitvi kliknite **Close**.

#### **Linux**

[Programske pakete za Linux morate prenesti s spletnega mesta Samsung](http://www.samsung.com)  da boste lahko namestili programsko opremo za tiskalnik (http:// www.samsung.com > poišči svoj izdelek > Podpora ali prenosi.

- **1** Preverite, ali je naprava vklopljena in povezana z omrežjem. Naslov IP naprave bi ravno tako moral biti nastavljen.
- **2** V svoj sistem skopirajte paket **Unified Linux Driver**.
- **3** Odprite program Terminal in pojdite v mapo, kamor ste skopirali paket.
- **4** Paket razširite.
- **5** Pojdite v mapo **uld**.
- **6** Izvedite ukaz "./**install.sh**" (če niste prijavljeni kot koren, izvedite ukaz s "**sudo**" kot "**sudo ./install.sh**")
- **7** Nadaljujte z namestitvijo.
- **8** Ko je namestitev končana, zaženite pripomoček za **Printing** (pojdite v meni **System** > **Administration** > **Printing** ali v terminalskem programu izvedite ukaz "**system-config-printer**").
- **9** Kliknite gumb **Add**.
- **10** Izberite **AppSocket/HP JetDirect** in vpišite IP-naslov svoje naprave.
- **11** Kliknite gumb **Forward** in ga dodajte v svoj sistem.

#### **UNIX**

- Pred namestitivijo tiskalniškega gonilnika za sistem UNIX (glejte [»Operacijski sistem« na strani 8\)](#page-7-1) preverite, da vaša naprava podpira operacijski sistem UNIX.
	- Ukazi so označeni z "", zato pri pisanju ukaza ne smete napisati "".
	- Razpoložljivost nekaterih funkcij in potrošnega materiala je odvisna od posameznih modelov ali držav (glejte [»Operacijski sistem« na](#page-7-1)  [strani 8\)](#page-7-1).

Za uporabo tiskalniškega gonilnika za sistem UNIX, morate najprej [namestiti paket tiskalniškega gonilnika za sistem UNIX in nato nastaviti](http://www.samsung.com)  tiskalnik. Goninik za tiskalnik UNIX morate prenesti s spletnega mesta Samsung (http://www.samsung.com > poišči svoj izdelek > Podpora ali [prenosi.](http://www.samsung.com)

### **Nameščanje paketa tiskalniškega gonilnika za UNIX**

Postopek namestitve je enak za vse različice operacijskega sistema UNIX.

- **1** Iz spletnega mesta Samsung prenesite in razširite paket UNIX Printer Driver na vaš računalnik.
- **2** Zagotovite si skrbniške pravice. "**su -**"
- **3** Paket gonilnikov prekopirajte na ciljni UNIX računalnik.
	- Za podrobnosti glejte skrbniška navodila vašega OS UNIX.
- **4** Odpakirajte paket tiskalniškega gonilnika za UNIX. Na primer, na IBM AIX uporabite naslednji ukaz. "**gzip -d <** vpišite ime paketa **| tar xf -**"
- **5** Pojdite na neodprt direktorij.
- **6** Zaženite namestitveno skripto.
	- "**./install –i**"

Datoteka **install** je namestitvena skripta, ki se uporablja za namestitev ali odstranjevanje paketa tiskalniškega gonilnika za UNIX.

Z ukazom »**chmod 755 install**« dovolite namestitveni skripti, da se izvede.

- **7** Izvedite ukaz "**. /install –c**", da preverite rezultate namestitve.
- **8** Iz ukazne vrstice zaženite "**installprinter**". Prikazalo se bo okno **Add Printer Wizard**. Sledite spodnjim korakom za nastavitev tiskalnika v tem oknu.
	- Na nekaterih OS UNIX, na primer na OS Solaris 10, pravkar dodani tiskalniki morda ne bodo omogočeni in/ali ne bodo tiskali opravil. V tem primeru zaženite naslednja dva ukaza preko terminala:

"**accept <printer\_name>** <ime\_tiskalnika>"

"**enable <printer\_name>** <ime\_tiskalnika>"

### **Odstranjevanje tiskalniškega gonilnika**

- 
- Ta pripomoček je namenjen odstranjevanju tiskalnika, ki je nameščen na sistemu.
- **a** Zaženite ukaz »**uninstallprinter**« iz terminala. Odprl se bo čarovnik **Uninstall Printer Wizard**. Nameščeni tiskalniki so navedeni na padajočem seznamu.
- **b** Izberite tiskalnik, ki ga želite izbrisati.
- **c** Kliknite **Delete**, da izbrišete tiskalnik iz sistema.
- **d** Izvedite ukaz "**. /install –d**", da odstranite celoten paket.
- **e** Če želite preveriti rezultate odstranjevanja, izvedite ukaz "**. /install –c**" ukaz.

Za ponovno namestitev paketa uporabite ukaz "**. /install –i**" za ponovno namestitev binarijev.

### **Nastavitev tiskalnika**

Za dodajanje tiskalnika v sistem UNIX, zaženite ukaz 'installprinter' iz ukazne vrstice. Prikazal se bo čarovnik Add Printer Wizard. Sledite spodnjim korakom, da nastavite tiskalnik v tem oknu:

- **1** Vpišite ime tiskalnika.
- **2** Iz seznama izberite ustrezen model tiskalnika.
- **3** V polje **Type** vpišite kateri koli opis, ki ustreza vrsti tiskalnika. Ta nastavitev je opcijska.
- **4** V polje **Description** vpišite poljuben opis tiskalnika. Ta nastavitev je opcijska.
- **5** V polju **Location** določite lokacijo tiskalnika.
- **6** Za mrežne tiskalnike v polje **Device** vpišite IP naslov in ime DNS strežnika tiskalnika. Pri IBM AIX z **jetdirect Queue type** lahko uporabite samo ime DNS - številčni IP naslov ni dovoljen.
- **7** V **Queue type** je v pripadajočem seznamu povezava prikazana kot **lpd** ali **jetdirect**. Dodaten **usb** tip je na voljo pri OS Sun Solaris.
- **8** Izberite **Copies**, da nastavite število kopij.
- **9** Izberite možnost **Collate**, da sortirate kopije.
- **10** Izberite možnost **Reverse Order** za zlaganje kopij v obratnem vrstnem redu.
- **11** Izberite možnost **Make Default**, da nastavite tiskalnik za privzetega.
- **12** Kliknite **OK**, da dodate tiskalnik.

### <span id="page-159-0"></span>**Konfiguracija IPv6**

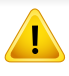

**IPv6** protokol je podprt samo v sistemu Windows Vista ali v novejših sistemih.

- Razpoložljivost nekaterih funkcij in potrošnega materiala je odvisna od posameznih modelov ali držav (glejte [»Funkcije po modelih« na](#page-7-0)  [strani 8](#page-7-0) ali [»Pregled menija« na strani 33\)](#page-32-1).
	- Če omrežje IPv6 ne deluje, nastavite vse omrežne nastavitve na tovarniško privzete nastavitve in poskusite znova s pomočjo **Clear Setting**.

Naprava podpira naslednje IPv6 naslove za mrežno tiskanje in upravljanje.

- **Link-local Address**: Samodejno nastavljeni krajevni naslov IPv6 (naslov se začne s FE80).
- **Stateless Address**: Samodejno konfiguriran IPv6 naslov, ki ga je določil omrežni usmerjevalnik.
- **Stateful Address**: IPv6 naslov, ki ga je nastavil strežnik DHCPv6.
- **Manual Address**: Ročno konfiguriran IPv6 naslov, ki ga nastavi uporabnik.

Če želite uporabljati omrežno okolje IPv6, pri uporabi naslova IPv6 upoštevajte naslednij postopek:

#### **Iz nadzorne plošče**

### **Vklop IPv6**

- Dostopanje do menijev je odvisno od modela do modela (glejte [»Odpiranje menija« na strani 33](#page-32-0)).
	- Morda boste pri nekaterih modelih morali pritisniti **OK** za navigacijo v menijih na nižjih nivojih.
- **1** Izberite (**Menu**) > **Network** > **TCP/IP (IPv6)** > **IPv6 Activate** na nadzorni plošči.
- **2** Izberite **On** in pritisnite **OK**.
- **3** Izključite napravo in jo znova vključite.
- Med nameščanjem gonilnika za tiskalnik ne konfigurirajte IPv4 in IPv6. Predlagamo, da konfigurirate ali IPv4 ali IPv6.

## **Konfiguracija IPv6**

### **Konfiguracija naslova DHCPv6**

Če imate v svojem omrežju strežnik DHCPv6, lahko nastavite eno od naslednjih možnosti za privzeto dinamično konfiguracijo gostitelja:

- Dostopanje do menijev je odvisno od modela do modela (glejte [»Odpiranje menija« na strani 33](#page-32-0)).
	- Morda boste pri nekaterih modelih morali pritisniti **OK** za navigacijo v menijih na nižjih nivojih.
- **1** Na na nadzorni plošči izberite  $\sqrt{2}$  (Menu) > Network > TCP/IP **(IPv6)** > **DHCPv6 Config**.
- **2** Pritisnite **OK** za izbiro želene vrednosti.
	- •**DHCPv6 Addr.**: Vedno uporabite naslov DHCPv6, ne glede na zahtevo usmerjevalnika.
	- •**DHCPv6 Off**: Nikoli ne uporabite naslova DHCPv6, ne glede na zahtevo usmerjevalnika.
	- •**Router**: DHCPv6 uporabljajte samo na zahtevo usmerjevalnika.

#### **Iz SyncThru™ Web Service.**

### **Vklop IPv6**

- **1** V operacijskem sistemu Windows odprite spletni brskalnik, na primer Internet Explorer. V naslovno polje vpišite IP naslov naprave (http://xxx.xxx.xxx.xxx) in pritisnite tipko Enter ali kliknite **Pojdi**.
- **2** Če je to vaša prva prijava v program **SyncThru™ Web Service**, se prijavite kot administrator. Vnesite spodaj privzeti ID in geslo. Priporočamo, da iz varnostnih razlogov spremenite privzeto geslo.

•**ID: admin**

- •**Password: sec00000**
- **3** Ko se odpre okno **SyncThru™ Web Service**, premaknite kurzor miške na **Settings** v zgornji menijski vrstici in nato kliknite **Network Settings**.
- **4** Kliknite **TCP/IPv6** v zgornjem levem delu spletnega mesta.
- **5** Za aktivacijo naslova IPv6 izberite potrditveno polje **IPv6 Protocol**.
- **6** Kliknite gumb **Apply**.
- **7** Izključite napravo in jo znova vključite.

### **Konfiguracija IPv6**

- Prav tako lahko nastavite DHCPv6.
	- Ročna nastavitev naslova IPv6:

Izberite potrditveno polje **Manual Address**. Nato se besedilno polje **Address/Prefix** aktivira. Vnesite preostanek naslova (na primer: 3FFE:10:88:194::**AAAA**. »A« je šestnajstiška vrednost od 0 do 9 in od A do F).

- **Konfiguracija naslova IPv6**
	- **1** Zaženite brskalnik, kot je Internet Explorer, ki podpira naslavljanje IPv6 za naslove URL.
	- **2** Izberite enega od naslovov IPv6 (**Link-local Address**, **Stateless Address**, **Stateful Address**, **Manual Address**) v poročilu **Poročilo o konfiguraciji omrežja (Network Configuration Report)** (glejte »Tiskanje poroč[ila o mrežni konfiguraciji« na strani 149](#page-148-2)).
		- •**Link-local Address**: Samodejno nastavljeni krajevni naslov IPv6 (naslov se začne s FE80).
		- •**Stateless Address**: Samodejno konfiguriran IPv6 naslov, ki ga je določil omrežni usmerjevalnik.
		- •**Stateful Address**: IPv6 naslov, ki ga je nastavil strežnik DHCPv6.
		- •**Manual Address**: Ročno konfiguriran IPv6 naslov, ki ga nastavi uporabnik.
- **3** Vnesite naslove IPv6 (na primer: http:// [FE80::215:99FF:FE66:7701]).
- Pozor: Naslov mora biti v oglatih oklepajih »[]«.

- <span id="page-162-0"></span>• Preverite, da vaša naprava podpira brezžično povezavo. Brezžična povezava lahko ni na voljo, odvisno od posameznih modelov (glejte [»Funkcije po modelih« na strani 8](#page-7-0)).
	- Če omrežje IPv6 ne deluje, nastavite vse omrežne nastavitve na tovarniško privzete nastavitve in poskusite znova s pomočjo **Clear Setting**.

### **Ime brezžičnega omrežja in omrežno geslo**

Brezžična omrežja zahtevajo večjo varnost, zato se ob prvi vzpostavitvi dostopne točke za omrežje pripravijo ime omrežja (SSID), vrsta uporabljene zaščite in omrežno geslo. Svojega skrbnika omrežja povprašajte o tej informaciji, preden nadaljujete z namestitvijo naprave.

#### **Kako začeti**

### **Razumevanje vaše vrste omrežja**

Običajno je lahko med računalnikom in napravo hkrati vzpostavljena le ena povezava.

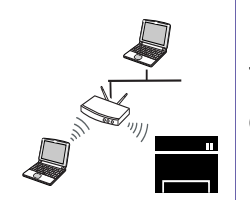

#### **Infrastrukturni način**

To okolje se običajno uporablja na domu in v manjših ali domačih pisarnah. Ta način uporablja dostopno točko za komunikacijo z brezžično napravo.

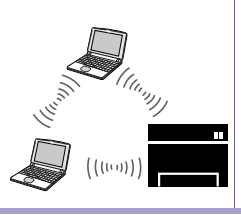

#### **Način »Ad-hoc«**

Ta način ne uporablja dostopne točke. Brezžični računalnik in brezžična naprava se sporazumevata neposredno.

#### **Predstavitev načinov nastavitve brezžičnega omrežja**

Brezžične nastavitve lahko nastavite ali prek naprave ali računalnika. Način nastavitve izberite iz spodnje preglednice.

Nekatere vrste namestitve brezžičnega omrežja morda glede na model ali državo niso na razpolago.

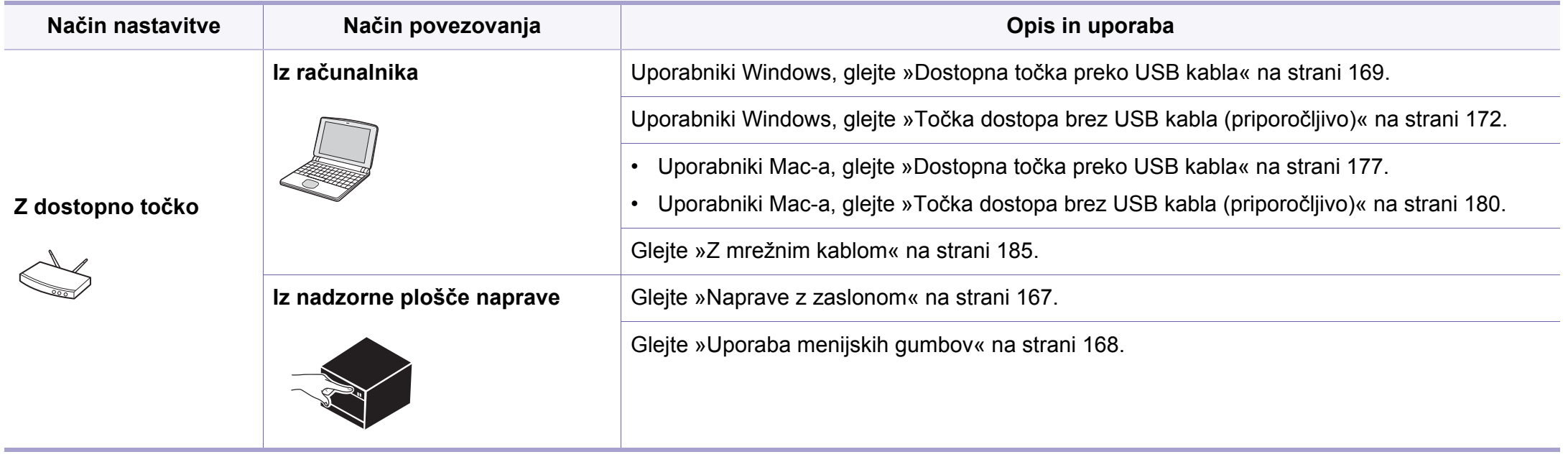

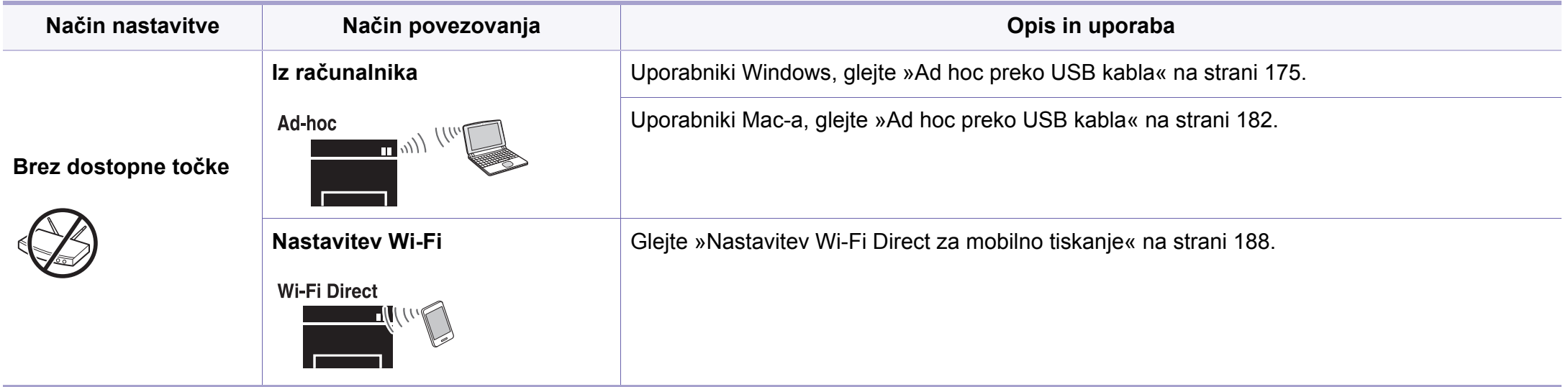

• Če pri nastavitvi brezžične povezave ali gonilnika naletite na težave, glejte poglavje za odpravljanje težav (glejte [»Odpravljanje napak za brezži](#page-189-0)čno [omrežje« na strani 190](#page-189-0)).

• Zelo je priporočljivo, da v Točkah dostopa nastavite geslo. Če gesla v Točkah dostopa ne boste nastavili, lahko do njih nedovoljeno dostopa neznana naprava, vključno računalniki, pametni telefoni in tiskalniki. Za nastavitev sedla si preberite Navodila za uporabo točk dostopa.

### **Uporaba gumba WPS**

Če vaša naprava in dostopna točka (ali brezžični usmerjevalnik) podpirata nastavitev Wi-Fi Protected Setup™ (WPS), lahko nastavitve brezžičnega omrežja konfigurirate enostavno in brez uporabe računalnika s pritiskom na gumb (WPS) na nadzorni plošči.

- Če želite uporabiti brezžično omrežje z uporabo infrastrukturnega načina, preverite, ali je omrežni kabel izključen iz naprave. Uporaba gumba **WPS (PBC)** ali vnos številke PIN iz računalnika za povezavo z dostopno točko sta odvisna od uporabljene dostopne točke (ali brezžičnega usmerjevalnika). Glejte navodila za uporabo dostopne točke (ali brezžičnega usmerjevalnika), ki jo uporabljate.
- Če za nastavitev brezžičnega omrežja uporabljate gumb WPS, se lahko spremenijo varnostne nastavitve. Da bi to preprečili, zaklenite možnost WPS za trenutne varnostne nastavitve brezžičnega omrežja. Ime opcije se lahko razlikuje glede na točko dostopa (ali brezžični usmerjevalnik), ki jo uporabljate.

### **Elementi, ki jih morate pripraviti**

- Preverite, ali dostopna točka (ali brezžični usmerjevalnik) podpira Wi-Fi Protected Setup™ (WPS).
- Preverite, ali vaša naprava podpira Wi-Fi Protected Setup™ (WPS).
- Omrežni računalnik (samo način PIN).

### **Izbira vaše vrste omrežja**

Obstajata dva načina za povezavo vaše naprave na brezžično omrežje z uporabo gumba (WPS) na nadzorni plošči.

Konfiguracija z gumbom **PBC** omogoča povezavo vaše naprave na

brezžično omrežje s pritiskom na  $\mathcal G$  gumb WPS na nadzorni plošči naprave in na gumb WPS (PBC) na dostopni točki (ali brezžičnem usmerjevalniku) s podporo za funkcijo Wi-Fi Protected Setup™ (WPS).

Metoda z **osebno identifikacijsko številko (PIN)** vam pomaga povezati vašo napravo v brezžično omrežje z vnosom priložene PIN kode v dostopno točko (ali brezžični usmerjevalnik) z usmerjevalnikom WPS (Wi-Fi Protected Setup™).

Tovarniško privzet način za vašo napravo je **PBC** , ki se priporoča za običajna brezžična okolja.

Za spremembo načina WPS na nadzorni plošči pritisnite <sup>「三</sup>(Menu) > **Network** > **Wireless** > **OK**> **WPS Setting**).

 $\frac{1}{2}$ 

#### <span id="page-166-0"></span>**Naprave z zaslonom**

#### **Povezava v načinu PBC**

**1** Na nadzorni plošči izberite (**Menu**) > **Network** > **Wireless**<sup>&</sup>gt; **WPS Setting** > **PBC**.

Ali pritisnite in za več kot 2 sekundi zadržite gumb (WPS) na nadzorni plošči.

Naprava počaka največ dve minuti, da pritisnete gumb WPS (PBC) na dostopni točki (ali brezžičnem usmerjevalniku).

**2** Pritisnite gumb **WPS (PBC)** na dostopni točki (ali brezžičnem usmerjevalniku).

Na prikazovalniku LCD se v naslednjem zaporedju prikažejo sledeča sporočila:

- **a Connecting:** Naprava se povezuje z dostopno točko (ali brezžičnim usmerjevalnikom).
- **b Connected:** Ko je naprava uspešno povezana z brezžičnim omrežjem, lučka LED za brezžično povezavo sveti.
- **c AP SSID:** Ko se konča postopek povezovanja z brezžičnim omrežjem, se izspišejo informacije o SSID za dostopno točko.
- **3** Da bi vzpostavili brezžično omrežje, v svoj pogon CD-ROM vstavite priložen CD s programsko opremo in sledite navodilom na ekranu.

#### **Povezava v načinu PIN**

**1** Na nadzorni plošči izberite (**Menu**) > **Network** > **Wireless**<sup>&</sup>gt; **WPS Setting** > **PIN**.

Ali pritisnite in za več kot 2 sekundi zadržite gumb (WPS) na nadzorni plošči.

**2** Na prikazovalniku se prikaže osemmestna številka PIN.

V dveh minutah morate vnesti osemmestno številko PIN v računalnik, ki je priključen na dostopno točko (ali brezžični usmerjevalnik).

Na LCD zaslonu se v naslednjem zaporedju prikažejo sledeča sporočila:

- **a Connecting:** Naprava vzpostavlja povezavo z brezžičnim omrežjem.
- **b Connected:** Ko je naprava uspešno povezana z brezžičnim omrežjem, lučka LED za brezžično povezavo sveti.
- **c SSID Type:** Ko se konča postopek vzpostavljanja povezave z brezžičnim omrežjem, se informacije o SSID za dostopno točko prikažejo na prikazovalniku LCD.
- **3** Da bi vzpostavili brezžično omrežje, v svoj pogon CD-ROM vstavite priložen CD s programsko opremo in sledite navodilom na ekranu.

### **Ponovno vzpostavljanje povezave z omrežjem**

Ko je brezžična funkcija izklopljena, se naprava poskuša samodejno znova povezati z dostopno točko (ali brezžičnim usmerjevalnikom) s prej uporabljenimi nastavitvami in z naslovom brezžične povezave.

- V naslednjih primerih se naprava samodejno poveže z brezžičnim omrežjem:
	- Napravo izklopite in jo znova vklopite.
	- Dostopno točko (ali brezžični usmerjevalnik) izklopite in jo znova vklopite.

### **Prekinitev omrežne povezave**

Če želite prekiniti omrežno povezavo, pritisnite in za več kot 2 sekundi zadržite  $\Omega$  gumb (WPS) na nadzorni plošči.

- **Ko je omrežje Wi-Fi v mirovanju:** Naprava nemudoma prekine povezavo z brezžičnim omrežjem in WPS LED lučka ugasne.
- **Ko uporabljate omrežje Wi-Fi:** Medtem ko naprava čaka, da se trenutno opravilo dokonča, WPS LED lučka hitro utripa. Potem se samodejno izklopi brezžična omrežna povezava in WPS LED ugasne.

#### <span id="page-167-0"></span>**Uporaba menijskih gumbov**

**Preklic postopka povezave**

Če želite preklicati postopek povezovanja na brezžično omrežje, ko se naprava povezuje na omrežje, na nadzorni plošči pritisnite in izpustite gumb

 (**Stop/Clear**). **Za ponovno priključitev v brezžično omrežje morate počakati 2 minuti.**

Prikaz menijev na zaslonu je odvisen od možnosti in modela. Če je  $\overline{\mathcal{C}}$ tako, potem to ne velja za vašo napravo (glejte [»Funkcije po modelih«](#page-7-0)  [na strani 8\)](#page-7-0).

Pred začetkom morate poznati ime svojega brezžičnega omrežja (SSID) in omrežni ključ, v primeru, da je šifriran. Te informacije so bile nastavljene ob namestitvi brezžičnega usmerjevalnika (dostopne točke). Če ne poznate svojega brezžičnega omrežja, se obrnite na osebo, ki je vzpostavila vaše omrežje.

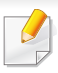

Ko zaključite postopek povezovanja z omrežjem, namestite gonilnik za tiskanje iz posameznega programa (glejte [»Namestitev gonilnika preko](#page-151-0)  [mreže« na strani 152](#page-151-0)).

- **1** Na nadzorni plošči izberite (**Menu**) > **Network** > **Wireless**<sup>&</sup>gt; **WLAN Settings**.
- **2** Pritisnite **OK** za izbiro želenega načina nastavitve.
	- •**Wizard (priporočeno):** V tem načinu je nastavitev samodejna. Naprava bo ponudila na izbiro seznam razpoložljivih omrežij, med katerimi lahko izbirate. Po izbiri omrežja bo tiskalnik pripravljen za ustrezen varnostni ključ.
	- •**Custom:** V tem načinu lahko uporabniki ročno vpisujejo ali spreminjajo lasten SSID ali podrobno določijo varnostno izbiro.

#### **Nastavitev z OS Windows**

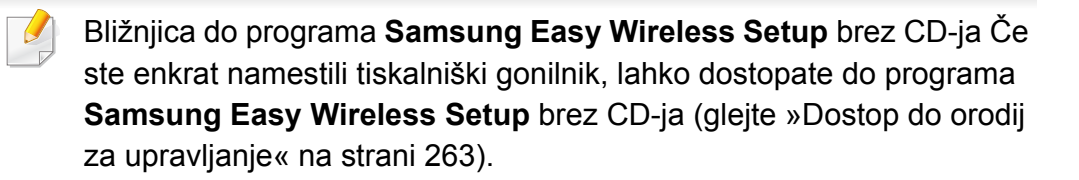

### <span id="page-168-0"></span>**Dostopna točka preko USB kabla**

#### **Elementi, ki jih morate pripraviti**

- Dostopna točka
- Računalnik, povezan v omrežje
- CD s programsko opremo je priložen vaši napravi
- Nameščena naprava z vmesnikom za brezžično omrežje
- USB kabel

#### **Ustvarjanje infrastrukturnega omrežja**

- **1** Preverite, ali je USB kabel priključen na napravo.
- **2** Vklopite računalnik, dostopno točko in napravo.

**3** Vstavite priloženi CD s programsko opremo v pogon CD-ROM.

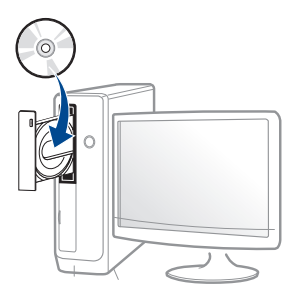

Če se namestitveno okno ne prikaže, kliknite **Začetek** > **Vsi programi** > **Pripomočki** > **Zaženi**.

Vpišite X:\**Setup.exe**, pri čemer »X« zamenjate s črko, ki predstavlja vaš CD-ROM pogon, in kliknite **OK**.

#### •Za Windows 8

Če se namestitveno okno ne prikaže, kliknite **Charms(Čarobni gumbi)**, izberite **Store(Trgovina)** > **Apps(Programi)**in poiščite **Zaženi**. Vpišite X:\Setup.exe, zamenjajte "X" s črko, ki označuje vaš pogon CD-ROM in kliknite **V redu**.

Če se pojavi pojavno okno "**Tapnite, da izberete, kaj se bo zgodilo s tem diskom**.", kliknite na okno in izberite **Run Setup.exe**.

**4** Preberite in sprejmite pogoje pogodbe za namestitev v namestitvenem oknu. Nato kliknite **Next**.

**5** Na zaslonu **Printer Connection Type** izberite **Wireless network connection**. Nato kliknite **Next**.

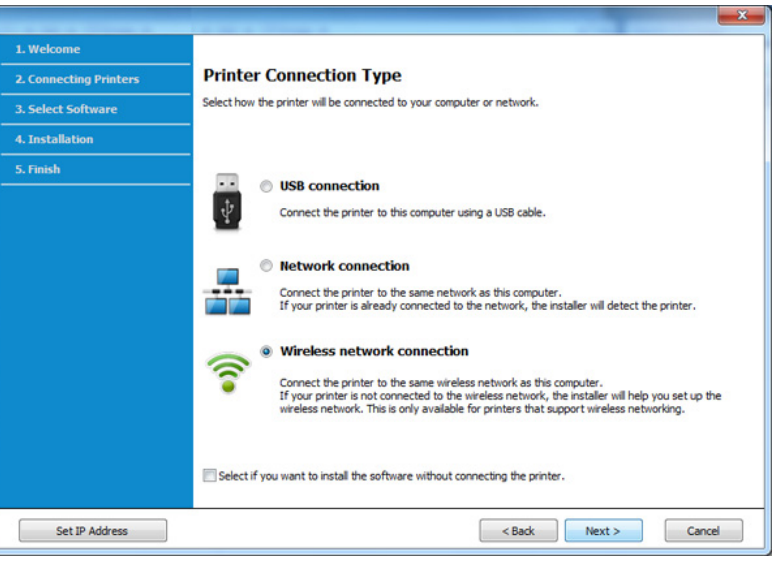

**6** Na zaslonu Are you setting up your printer for the first **time?**izberite **Yes, I will set up my printer's wireless network.**  Nato kliknite **Next**.

Če je vaš tiskalnik že povezan v omrežje, izberite **No, My printer is already connected to my network**.

**7** Na zaslonu **Select the Wireless Setup Method** izberite **Using a USB cable**. Nato kliknite **Next**.

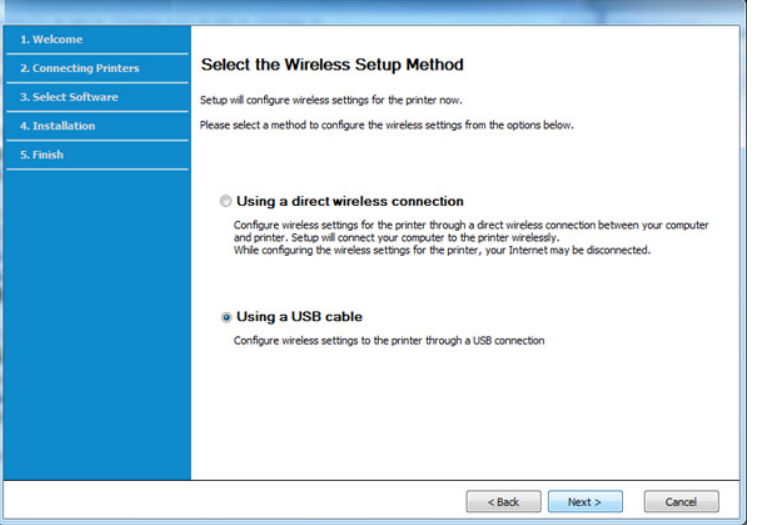

- **8** Po končanem iskanju se v oknu prikažejo naprave z brezžično povezavo. Izberite ime (SSID) dostopne točke, ki jo želite uporabiti in kliknite **Next**.
- 

Če ne najdete imena omrežja, ki ga želite izbrati, ali če želite brezžično konfiguracijo nastaviti ročno, kliknite **Advanced Setting**.

- **Enter the wireless Network Name:** Vnesite SSID dostopne točke (SSID loči velike in male črke).
- **Operation Mode:** Izberite **Infrastructure**.

• **Authentication:** Izberite vrsto preverjanja pristnosti. **Open System:** Preverjanje pristnosti se ne uporabi, šifriranje pa se morda uporabi ali ne, odvisno od potrebe po varnosti podatkov.

**Shared Key:** Uporablja se preverjanje pristnosti. Naprava, ki ima ustrezen ključ WEP, ima dostop do omrežja.

**WPA Personal ali WPA2 Personal:** Izberite to možnost, če želite preveriti pristnost tiskalniškega strežnika na podlagi predhodne izmenjave ključa WPA. Ta uporablja skupni skrivni ključ (običajno imenovan geslo predhodno izmenjanega ključa), ki je ročno konfiguriran na dostopni točki in na vseh svojih odjemalcih.

- **Encryption:** Izberite način šifriranja (Brez, WEP64, WEP128, TKIP, AES, TKIP AES).
- **Network Password:** Vnesite vrednost omrežnega gesla za šifriranje.
- **Confirm Network Password:** Potrdite vrednost omrežnega gesla za šifriranje.
- **WEP Key Index:** Če uporabljate šifriranje WEP, izberite primerno nastavitev **WEP Key Index**.
- Okno za varnost brezžičnega omrežja se prikaže, ko ima dostopna točka varnostne nastavitve.

Vpišite omrežno geslo dostopne točke (ali usmerjevalnika).

**9** Če vaš tiskalnik podpira Wi-Fi Direct in je ta funkcija onemogočena, se bo pojavil ustrezen zaslon.

#### Kliknite **OK** in **Next**.

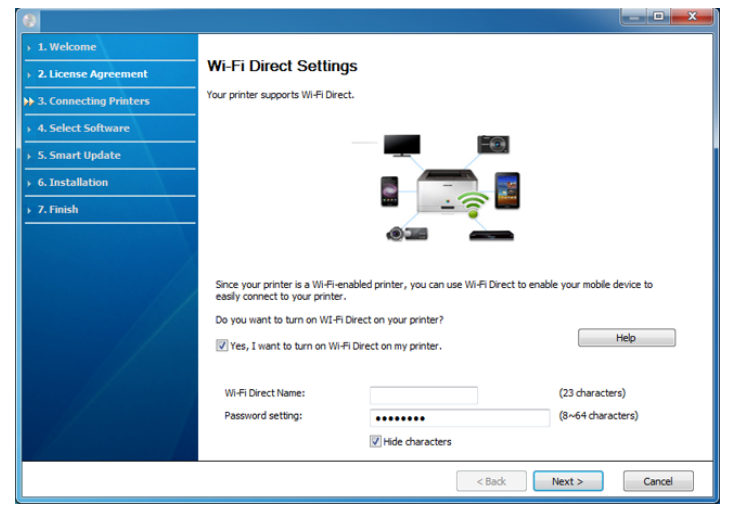

- Možnost Wi-Fi Direct se pojavi na zaslonu le, če vaš tiskalnik to možnost podpira.
	- Wi-Fi Direct lahko opravite s pomočjo Samsung Easy Printer Manager (glejte [»Nastavitev Wi-Fi Direct« na strani 188\)](#page-187-1).
	- **Wi-Fi Direct Name**: Privzeto ime omrežja Wi-Fi Direct je ime modela in ima največ 22 znakov.
	- **Password setting** (omrežno geslo) je numerični niz, velik 8 ~ 64 znakov.

**10** Po opravljenih nastavitvah brezžičnega omrežja izklopite USB kabel, ki povezuje računalnik z napravo. Kliknite **Next**.

**11** Sledite navodilom v namestitvenem oknu.

### <span id="page-171-0"></span>**Točka dostopa brez USB kabla (priporočljivo)**

#### **Elementi, ki jih morate pripraviti**

- Računalnik s sistemom Windows 7 ali več in možnostjo povezave z omrežji Wi-Fi ter točko dostopa (usmerjevalnik)
- Priloženi CD s programsko opremo
- Nameščena naprava z vmesnikom za brezžično omrežje

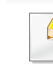

Med namestitvijo brezžičnega omrežja naprava uporablja računalnikov brezžični LAN. Morda se ne boste mogli povezati v internet.

### **Ustvarjanje infrastrukturnega omrežja**

- **1** Vklopite računalnik, dostopno točko in napravo.
- **2** Vstavite priloženi CD s programsko opremo v pogon CD-ROM.

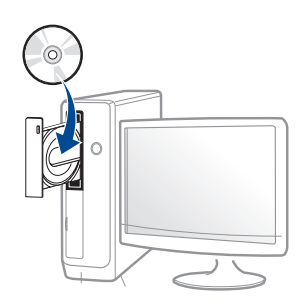

Če se namestitveno okno ne prikaže, kliknite **Začetek** > **Vsi programi** > **Pripomočki** > **Zaženi**.

Vpišite X:\**Setup.exe**, pri čemer »X« zamenjate s črko, ki predstavlja vaš CD-ROM pogon, in kliknite **OK**.

#### •Za Windows 8

Če se namestitveno okno ne prikaže, kliknite **Charms(Čarobni gumbi)**, izberite **Store(Trgovina)** > **Apps(Programi)**in poiščite **Zaženi**. Vpišite X:\Setup.exe, zamenjajte "X" s črko, ki označuje vaš pogon CD-ROM in kliknite **V redu**.

Če se pojavi pojavno okno "**Tapnite, da izberete, kaj se bo zgodilo s tem diskom**.", kliknite na okno in izberite **Run Setup.exe**.

**3** Preberite in sprejmite pogoje pogodbe za namestitev v namestitvenem oknu. Nato kliknite **Next**.

**4** Na zaslonu **Printer Connection Type** izberite **Wireless network connection**. Nato kliknite **Next**.

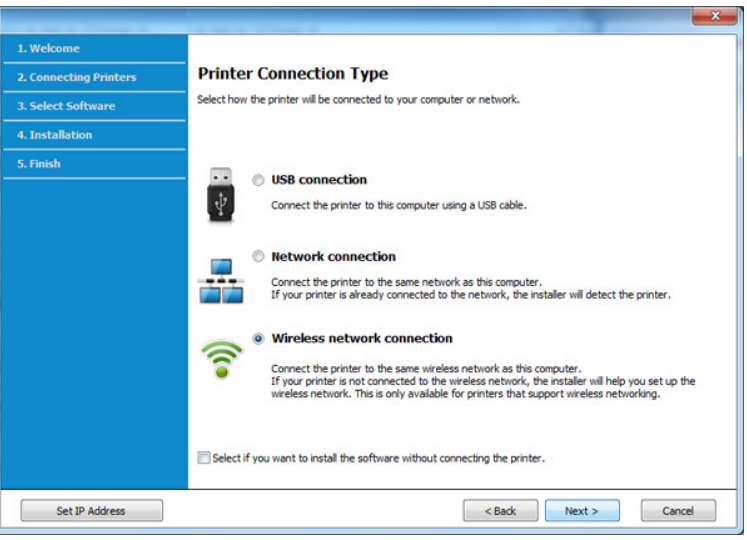

**5** Na zaslonu **Are you setting up your printer for the first time?**izberite **Yes, I will set up my printer's wireless network**. Nato kliknite **Next**.

Če je vaš tiskalnik že povezan v omrežje, izberite **No, My printer is already connected to my network**.

**6** Na zaslonu **Select the Wireless Setup Method** izberite **Using a** 

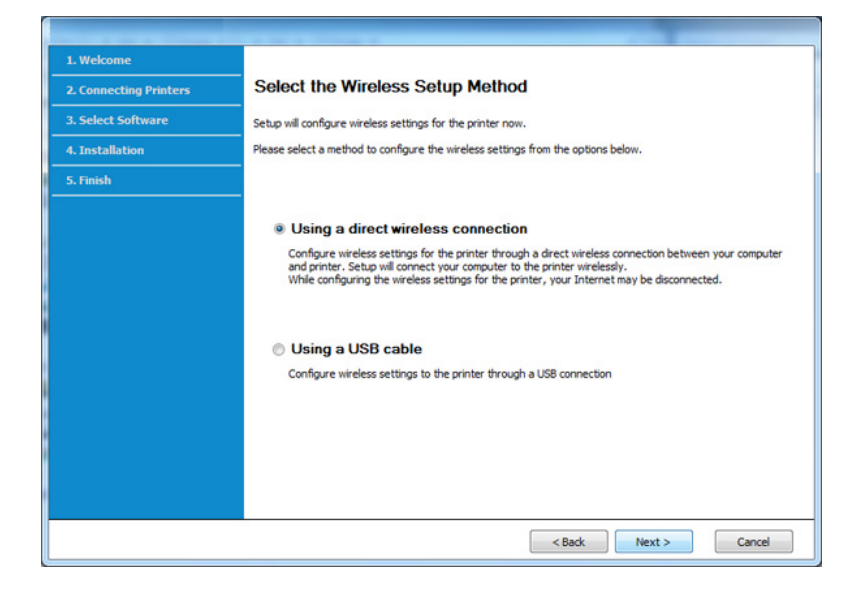

**direct wireless connection**. Nato kliknite **Next**. Tudi če ima vač računalnik OS Windows 7 ali več, te lastnosti ne morete uporabiti, če vaš računalnik ne podpira brezžičnega omrežja. Brezžično omrežje vzpostavite z USB-kablom (glejte »Dostopna toč[ka preko USB](#page-168-0)  [kabla« na strani 169\)](#page-168-0).

Če se pojavi spodnji zaslon, na nadzorni  $\mathcal O$  plošči 2 minuti držite pritisnjen gumb (WPS).

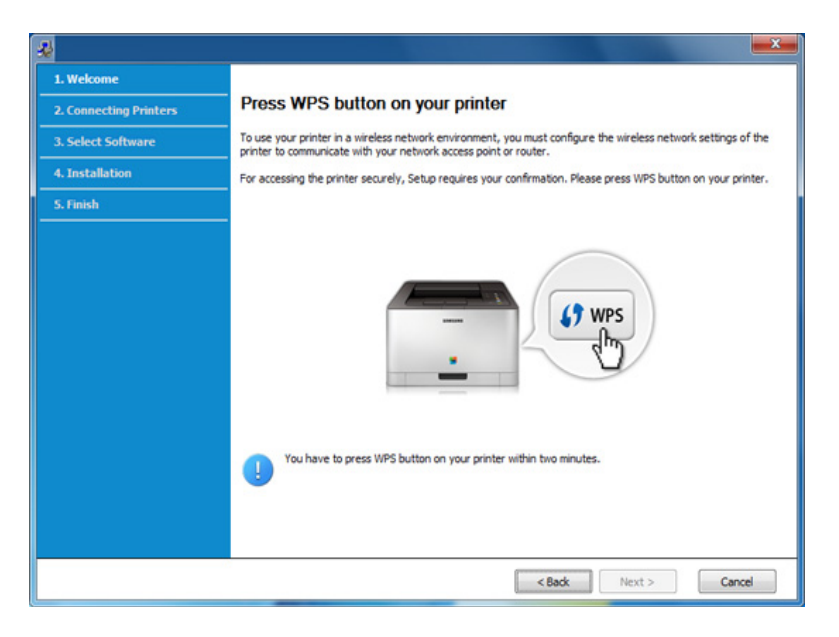

- **7** Ko je vzpostavitev brazžičnega omrežja končana, kliknite **Next**.
- **8** Sledite navodilom v namestitvenem oknu.

### <span id="page-174-0"></span>**Ad hoc preko USB kabla**

Če nimate dostopne točke (AP), lahko napravo še vedno povežete z računalnikom prek brezžične povezave, tako da nastavite brezžično omrežje ad-hoc z upoštevanjem naslednjih preprostih navodil.

#### **Elementi, ki jih morate pripraviti**

- Računalnik, povezan v omrežje
- Priloženi CD s programsko opremo
- Nameščena naprava z vmesnikom za brezžično omrežje
- USB kabel

#### **Ustvarjanje omrežja ad-hoc v sistemu Windows**

- **1** Vključite vaš računalnik in brezžično omrežno napravo.
- **2** V pogon CD-ROM vstavite priloženi CD s programsko opremo.

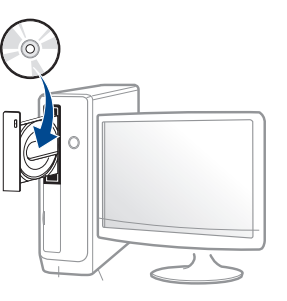

Če se namestitveno okno ne prikaže, kliknite **Začetek** > **Vsi programi** > **Pripomočki** > **Zaženi**.

Vpišite X:\**Setup.exe**, pri čemer »X« zamenjate s črko, ki predstavlja vaš CD-ROM pogon, in kliknite **OK**.

•Za Windows 8

Če se namestitveno okno ne prikaže, kliknite **Charms(Čarobni gumbi)**, izberite **Store(Trgovina)** > **Apps(Programi)**in poiščite **Zaženi**. Vpišite X:\Setup.exe, zamenjajte "X" s črko, ki označuje vaš pogon CD-ROM in kliknite **V redu**.

Če se pojavi pojavno okno "**Tapnite, da izberete, kaj se bo zgodilo s tem diskom**.", kliknite na okno in izberite **Run Setup.exe**.

**3** Preberite in sprejmite pogoje pogodbe za namestitev v namestitvenem oknu. Nato kliknite **Next**.

**4** Na zaslonu **Printer Connection Type** izberite **Wireless network connection**. Nato kliknite **Next**.

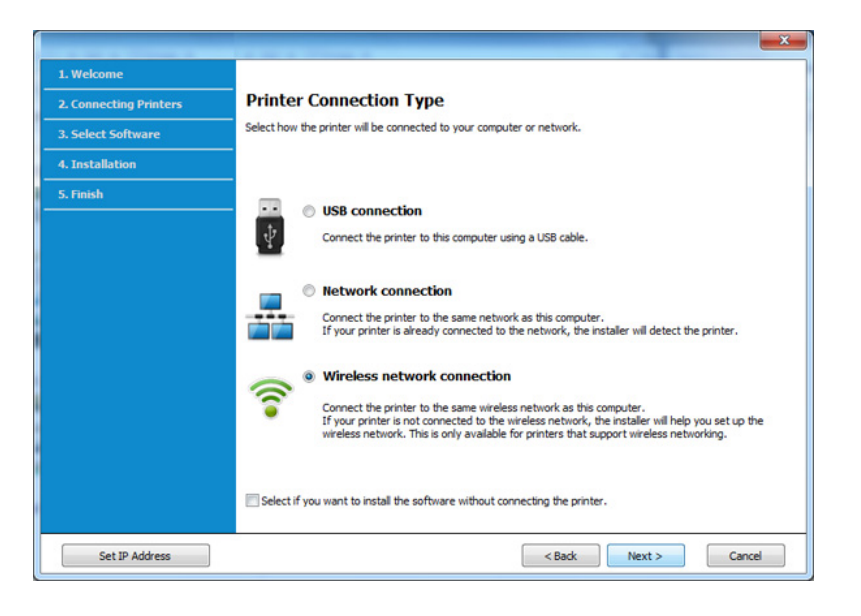

**5** Na zaslonu **Are you setting up your printer for the first time?**izberite **Yes, I will set up my printer's wireless network.**  Nato kliknite **Next**.

Če je vaš tiskalnik že povezan v omrežje, izberite **No, My printer is already connected to my network**.

- **6** Na zaslonu **Select the Wireless Setup Method** izberite **Using a USB cable**. Nato kliknite **Next**.
- **7** Po iskanju brezžičnih omrežij se prikaže seznam najdenih brezžičnih omrežij. Kliknite **Advanced Setting**.
- **Enter the wireless Network Name:** Vnesite želeno ime SSID (SSID loči velike in male črke).
	- **Operation Mode:** Izberite ad-hoc.
	- **Channel:** Izberite kanal. (**Auto Setting** ali 2.412–2.467 MHz).
	- **Authentication:** Izberite vrsto preverjanja pristnosti. **Open System:** Preverjanje pristnosti se ne uporabi, šifriranje pa se morda uporabi ali ne, odvisno od potrebe po varnosti podatkov. **Shared Key:** Uporablja se preverjanje pristnosti. Naprava, ki ima ustrezen ključ WEP, ima dostop do omrežja.
	- **Encryption:** Izberite način šifriranja (Brez, WEP64, WEP128).
	- **Network Password:** Vnesite vrednost omrežnega gesla za šifriranje.
	- **Confirm Network Password:** Potrdite vrednost omrežnega gesla za šifriranje.
	- **WEP Key Index:** Če uporabljate šifriranje WEP, izberite primerno nastavitev **WEP Key Index**.

Okno za varnost brezžičnega omrežja se prikaže, ko je omrežje ad-hoc varno aktivirano.

Izberite **Open System** ali **Shared Key** za preverjanje pristnosti in kliknite **Next**.

• WEP (Wired Equivalent Privacy) je varnostni protokol, ki preprečuje nepooblaščen dostop do brezžičnega omrežja. WEP šifrira podatkovni del vsakega paketa, ki se izmenja na brezžičnem omrežju, z uporabo 64- ali 128-bitnega šifrirnega ključa WEP.

**8** Odpre se okno z varnostnimi nastavitvami brezžičnega omrežja. Preverite nastavitve in kliknite **Next**.

Če želite vnesti IP naslov naprave, morate poznati informacije o konfiguraciji omrežja računalnika. Če je v računalniku nastavljena možnost DHCP, mora biti brezžično omrežje tudi nastavljeno na DHCP. Prav tako velja, da če je v računalniku nastavljena možnost Static, mora biti tudi brezžično omrežie nastavljeno na Static.

Če je računalnik nastavljen na DHCP in želite uporabiti nastavitev za brezžično omrežje Static, se za pridobitev statičnega naslova IP obrnite na skrbnika omrežja.

• **Način DHCP**

Če je način dodelitve IP naslova DHCP, preverite, ali je v oknu **Wireless Network Setting Confirm** prikazana oznaka DHCP. Če je prikazana oznaka Static, kliknite možnost **Change TCP/IP**, da spremenite način dodelitve naslova na **Receive IP address automatically (DHCP)**.

• **Način Static**

Če je način dodelitve IP naslova Static, preverite, ali je v oknu **Wireless Network Setting Confirm** prikazana oznaka Static. Če je prikazana oznaka DHCP, kliknite možnost **Change TCP/IP**, da vnesete IP naslov in ostale nastavitvene vrednosti omrežja za napravo.

Na primer:

Če so podatki o omrežju računalnika sledeči:

-IP naslov: 169.254.133.42

-Maska podomrežja: 255.255.0.0

Potem morajo biti podatki omrežja naprave naslednji:

-IP naslov: 169.254.133.**43**

-Maska podomrežja: 255.255.0.0 (Uporabite masko podomrežja računalnika) -Prehod: 169.254.133.**1**

- **9** Prikaže se okno **Wireless Network Setting Complete**. Kliknite **Next**.
- **10** Po opravljenih nastavitvah brezžičnega omrežja izklopite USB kabel, ki povezuje računalnik z napravo. Kliknite **Next**.
- **11** Sledite navodilom v namestitvenem oknu.

#### **Nastavitev z OS Mac**

### <span id="page-176-0"></span>**Dostopna točka preko USB kabla**

#### **Elementi, ki jih morate pripraviti**

- Dostopna točka
- Računalnik, povezan v omrežje
- Priloženi CD s programsko opremo
- Nameščena naprava z vmesnikom za brezžično omrežje
- USB kabel

- **1** Preverite, da je naprava vklopljena in povezana z računalnikom.
- **2** Vstavite priloženi CD s programsko opremo v pogon CD-ROM.

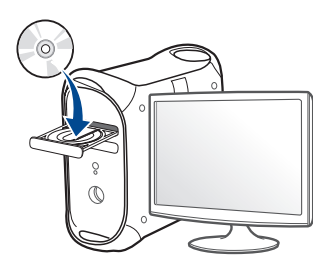

- **3** Dvokliknite na ikono CD-ROM, ki se pojavi na namizju Mac. •Za Mac OS X 10.8, dvokliknite CD-ROM, ki se pojavi na **Finder**ju.
- **4** Dvokliknite na mapo **MAC\_Installer** > ikono **Installer OS X**.
- **5** Izberite možnost **Continue**.
- **6** Preberite licenčno pogodbo in kliknite **Continue**.
- **7** Če želite sprejeti licenčno pogodbo, kliknite **Agree**.
- **8** Kliknite **Install**. Nameščene bodo vse komponente, potrebne za delovanje naprave.

Če izberete **Customize**, imate možnost izbire posameznih komponent za namestitev.

**9** Vnesite geslo in kliknite **OK**.

**10** Na Printer Connection Type izberite Configuration of Wireless **network** in kliknite **Continue**.

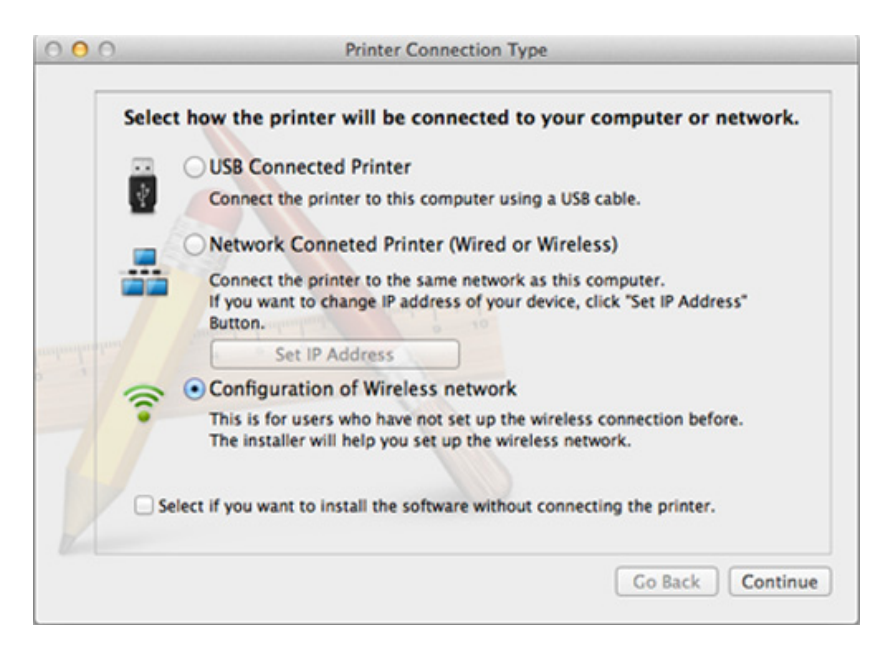

**11** Če se pojavi zaslon **Wireless Settings**, izberite **Using a USB cable** in kliknite **Next**.

Če se zaslon ne pojavi, nadaljujte s korakom 15.

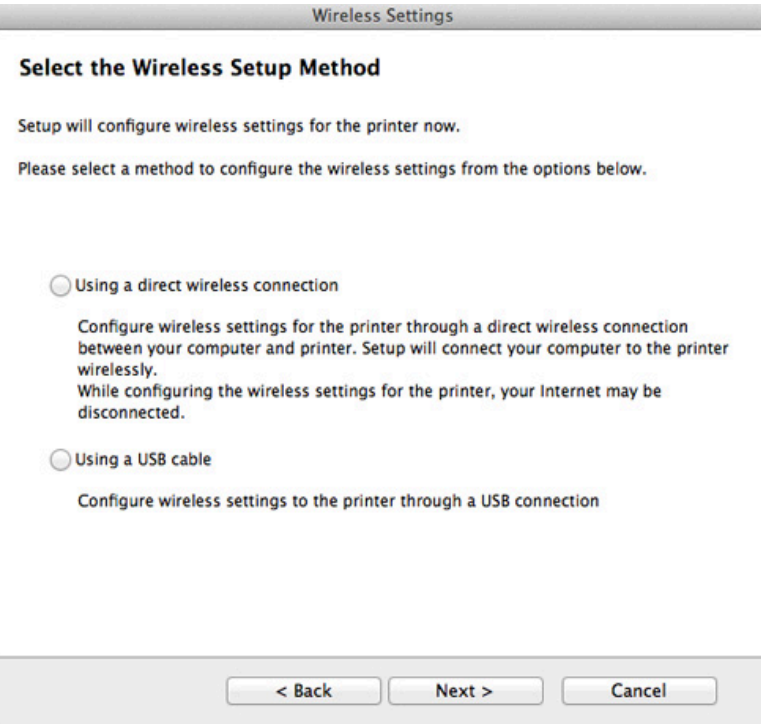

**12** Po končanem iskanju se v oknu prikažejo naprave z brezžično povezavo. Izberite ime (SSID) dostopne točke, ki jo želite uporabiti, in kliknite **Next**.

- Če ste konfiguracijo brezžične povezave nastavili ročno, kliknite **Advanced Setting**.
	- **Enter the wireless Network Name:** Vnesite SSID dostopne točke (SSID loči velike in male črke).
	- **Operation Mode:** Izberite **Infrastructure**.
	- **Authentication:** Izberite vrsto preverjanja pristnosti.
		- **Open System:** Preverjanje pristnosti se ne uporabi, šifriranje pa se morda uporabi ali ne, odvisno od potrebe po varnosti podatkov. **Shared Key:** Preverjanje pristnosti se uporablja. Naprava, ki ima ustrezen WEP ključ, ima dostop do omrežja.

**WPA Personal ali WPA2 Personal:** Izberite to možnost, če želite preveriti pristnost tiskalniškega strežnika na podlagi predhodne izmenjave ključa WPA. Ta uporablja skupni skrivni ključ (običajno imenovan geslo predhodno izmenjanega ključa), ki je ročno konfiguriran na dostopni točki in na vseh svojih odjemalcih.

- **Encryption:** Izberite način šifriranja (Brez, WEP64, WEP128, TKIP, AES, TKIP AES).
- **Network Password:** Vnesite vrednost omrežnega gesla za šifriranje.
- **Confirm Network Password:** Potrdite vrednost omrežnega gesla za šifriranje.
- **WEP Key Index:** Če uporabljate šifriranje WEP, izberite primerno nastavitev **WEP Key Index**.

Okno za varnost brezžičnega omrežja se prikaže, ko je omrežje ad-hoc varno aktivirano.

Vpišite omrežno geslo dostopne točke (ali usmerjevalnika).

- **13** Odpre se okno z varnostnimi nastavitvami brezžičnega omrežja. Preverite nastavitve in kliknite **Next**.
	- Možnost Wi-Fi Direct se pojavi na zaslonu le, če vaš tiskalnik to možnost podpira.
	- Wi-Fi Direct lahko opravite s pomočjo Samsung Easy Printer Manager (glejte [»Nastavitev Wi-Fi Direct« na strani 188\)](#page-187-1).
	- **Wi-Fi Direct Name**: Privzeto ime omrežja Wi-Fi Direct je ime modela in ima največ 22 znakov.
	- **Password setting** (nastavitev gesla) je numerični niz, velik 8 ~ 64 znakov.
- **14** Prikaže se okno **Wireless Network Setting Complete**. Kliknite **Next**.
- **15** Po opravljenih nastavitvah brezžičnega omrežja izklopite USB kabel, ki povezuje računalnik z napravo. Kliknite **Next**.

### <span id="page-179-0"></span>**Točka dostopa brez USB kabla (priporočljivo)**

#### **Elementi, ki jih morate pripraviti**

- Računalnik Mac s sistemom Mac OS 10.7 ali več in možnostjo povezave z omrežji Wi-Fi ter točko dostopa (usmerjevalnik)
- Priloženi CD s programsko opremo
- Nameščena naprava z vmesnikom za brezžično omrežje
- **1** Preverite, da je naprava vklopljena in povezana z računalnikom.
- **2** Vstavite priložen CD s programsko opremo v pogon CD-ROM.

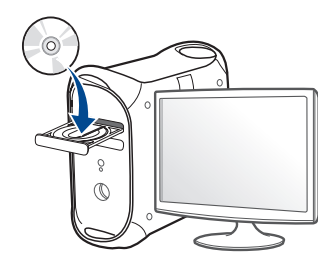

- **3** Dvokliknite na ikono CD-ROM, ki se pojavi na namizju Mac. •Za Mac OS X 10.8, dvokliknite CD-ROM, ki se pojavi na **Finder**ju.
- **4** Dvokliknite na mapo **MAC\_Installer** > ikono **Installer OS X**.
- **5** Pritisnite **Continue**.
- **6** Preberite licenčno pogodbo in kliknite **Continue**.
- **7** Če želite sprejeti licenčno pogodbo, kliknite **Agree**.
- **8** Kliknite **Install**. Nameščene bodo vse komponente, potrebne za delovanje naprave.

Če izberete **Customize**, imate možnost izbire posameznih komponent za namestitev.

**9** Vnesite geslo in kliknite **OK**.
### **10** Na Printer Connection Type izberite Configuration of Wireless **11** Če se pojavi zaslon Wireless Settings, izberite Using a direct network in kliknite Continue.

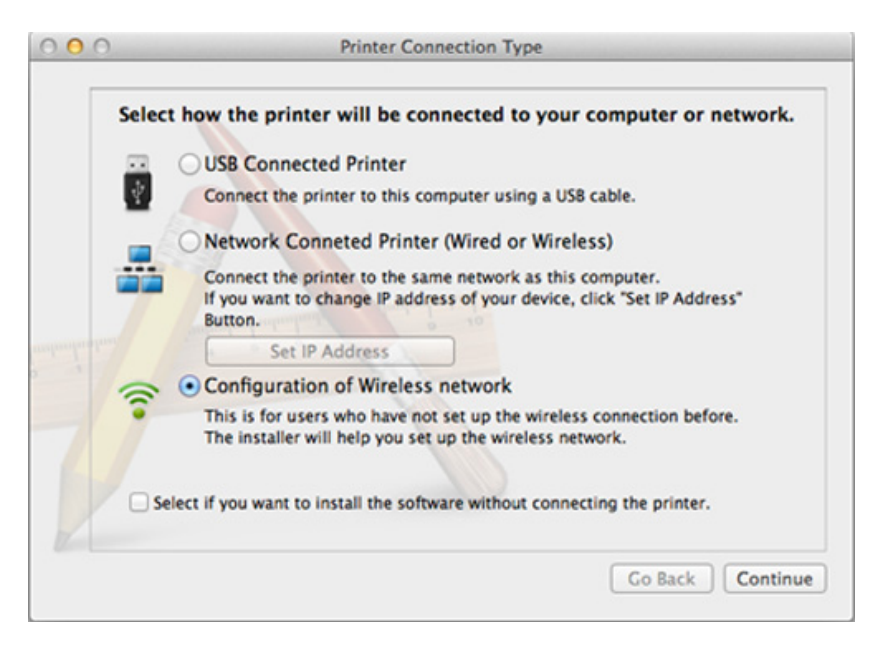

**wireless connection** in kliknite **Next**.

Če se zaslon ne pojavi, nadaljujte s korakom 13.

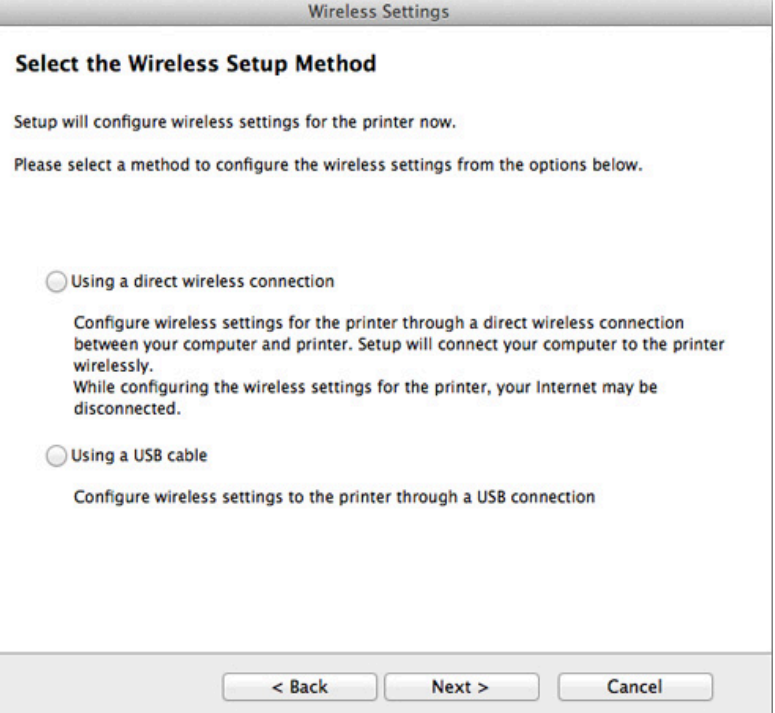

Če se pojavi spodnji zaslon, na nadzorni  $\Omega$  plošči 2 minuti držite pritisnjen gumb (WPS).

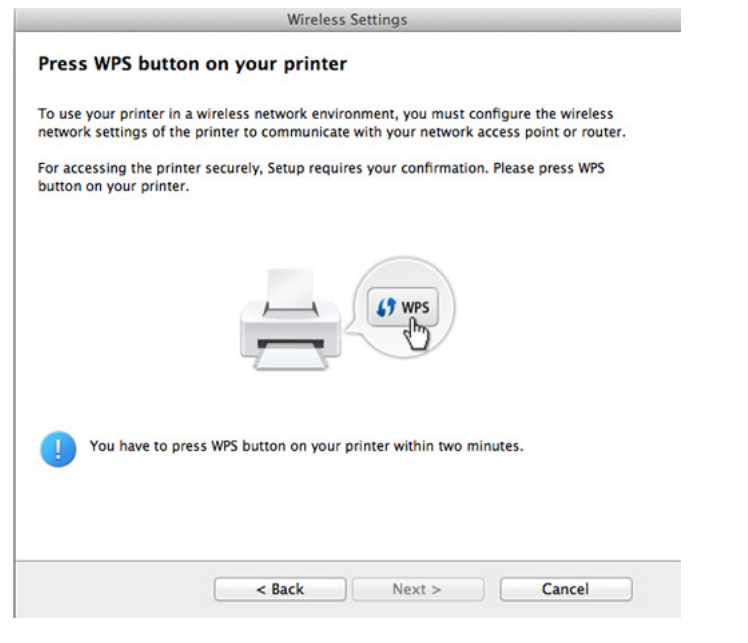

- **12** Ko je vzpostavitev brazžičnega omrežja končana, kliknite **Next**.
- **13** Po končani namestitvi kliknite **Close**.

### **Ad hoc preko USB kabla**

Če nimate dostopne točke (AP), lahko napravo še vedno povežete z računalnikom prek brezžične povezave, tako da nastavite brezžično omrežje ad-hoc z upoštevanjem naslednjih preprostih navodil.

#### **Elementi, ki jih morate pripraviti**

- Računalnik, povezan v omrežje
- Priloženi CD s programsko opremo
- Nameščena naprava z vmesnikom za brezžično omrežje
- USB kabel

### **Ustvarjanje omrežja ad-hoc v sistemu Mac**

- **1** Preverite, da je naprava vklopljena in povezana z računalnikom.
- **2** V pogon CD-ROM vstavite priloženi CD s programsko opremo.

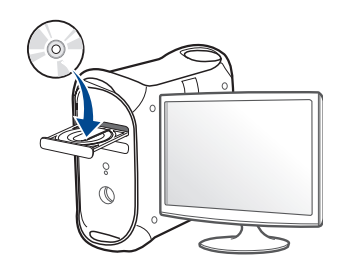

- **3** Dvokliknite na ikono CD-ROM, ki se pojavi na namizju Mac. •Za Mac OS X 10.8, dvokliknite CD-ROM, ki se pojavi na **Finder**ju.
- **4** Dvokliknite na mapo **MAC\_Installer** > ikono **Installer OS X**.
- **5** Izberite možnost **Continue**.
- **6** Preberite licenčno pogodbo in kliknite **Continue**.
- **7** Če želite sprejeti licenčno pogodbo, kliknite **Agree**.
- **8** Kliknite **Install**. Nameščene bodo vse komponente, potrebne za delovanje naprave.

Če izberete **Customize**, imate možnost izbire posameznih komponent za namestitev.

**9** Vnesite geslo in kliknite **OK**.

**10** Na Printer Connection Type izberite Configuration of Wireless **network** in kliknite **Continue**.

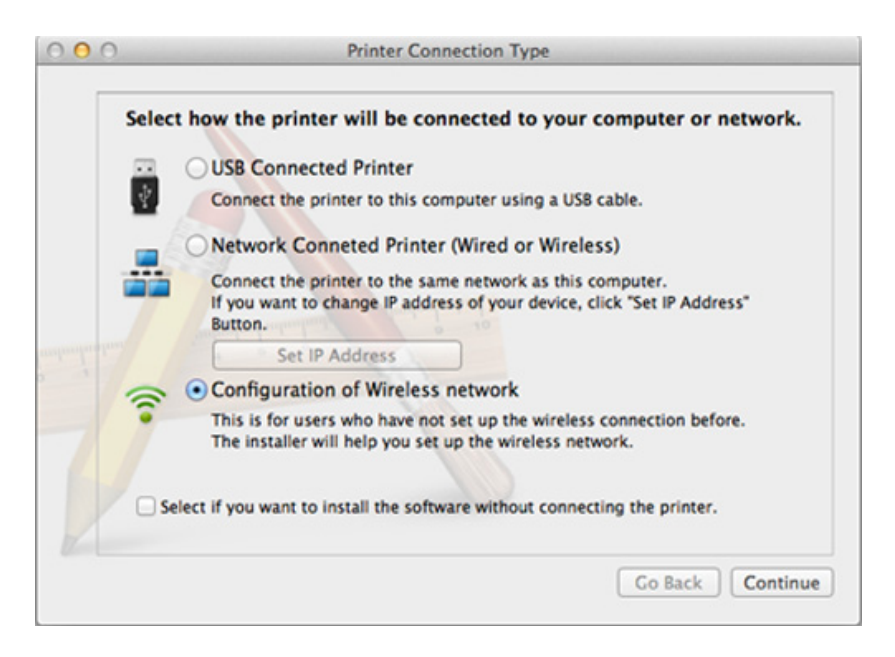

- **11** Po iskanju brezžičnih omrežij se prikaže seznam najdenih brezžičnih omrežij. Kliknite **Advanced Setting**.
	- **Enter the wireless Network Name:** Vnesite ime SSID (SSID loči velike in male črke).
		- **Operation Mode:** Izberite ad-hoc.
		- **Channel:** Izberite kanal (**Auto Setting** ali 2412 MHz do 2467 MHz).

• **Authentication:** Izberite vrsto preverjanja pristnosti.

**Open System:** Preverjanje pristnosti se ne uporabi, šifriranje pa se morda uporabi ali ne, odvisno od potrebe po varnosti podatkov.

**Shared Key:** Preverjanje pristnosti se uporablja. Naprava, ki ima ustrezen ključ WEP, ima dostop do omrežja.

- **Encryption:** Izberite način šifriranja (Brez, WEP64, WEP128).
- **Network Password:** Vnesite vrednost omrežnega gesla za šifriranje.
- **Confirm Network Password:** Potrdite vrednost omrežnega gesla za šifriranje.
- **WEP Key Index:** Če uporabljate šifriranje WEP, izberite primerno nastavitev **WEP Key Index**.

Okno za varnost brezžičnega omrežja se prikaže, ko ima omrežje adhoc nastavitev za varnost.

#### Izberite **Open System** ali **Shared Key** za preverjanje pristnosti in kliknite **Next**.

• WEP (Wired Equivalent Privacy) je varnostni protokol, ki preprečuje nepooblaščen dostop do brezžičnega omrežja. WEP šifrira podatkovni del vsakega paketa, ki se izmenja na brezžičnem omrežju, z uporabo 64- ali 128-bitnega šifrirnega ključa WEP.

**12** Odpre se okno z varnostnimi nastavitvami brezžičnega omrežja. Preverite nastavitve in kliknite **Next**.

Če želite vnesti IP naslov naprave, morate poznati informacije o konfiguraciji omrežja računalnika. Če je v računalniku nastavljena možnost DHCP, mora biti brezžično omrežje tudi nastavljeno na DHCP. Prav tako velja, da če je v računalniku nastavljena možnost Static, mora biti tudi brezžično omrežje nastavljeno na Static.

Če računalnik nastavljen na DHCP in želite uporabiti nastavitev za brezžično omrežje Static, se za pridobitev statičnega IP naslova obrnite na skrbnika omrežja.

• **Način DHCP**

Če je način dodelitve IP naslova DHCP, preverite, ali je v oknu **Wireless Network Setting Confirm** prikazana oznaka DHCP. Če je prikazana oznaka Static, kliknite možnost **Change TCP/IP**, da spremenite način dodelitve naslova na **Receive IP address automatically (DHCP)**.

• **Način Static**

Če je način dodelitve IP naslova Static, preverite, ali je v oknu **Wireless Network Setting Confirm** prikazana oznaka Static. Če je prikazana oznaka DHCP, kliknite možnost **Change TCP/IP**, da vnesete IP naslov in ostale nastavitvene vrednosti omrežja za napravo.

Na primer:

Če so podatki o omrežju računalnika sledeči:

-IP naslov: 169.254.133.42

- -Maska podomrežja: 255.255.0.0
- Morajo biti podatki omrežja naprave naslednji:
- -IP naslov: 169.254.133.**43**

- -Maska podomrežja: 255.255.0.0 (Uporabite masko podomrežja računalnika) -Prehod: 169.254.133.**1**
- **13** Ko se pojavi okno, ki sporoča, da je omrežna kabelska povezava potrjena, odklopite omrežni kabel in kliknite **Next**.

Če je omrežni kabel povezan, lahko pri konfiguraciji brezžičnega omrežja pride do težav pri iskanju naprave.

- **14** Povezava brezžičnega omrežja deluje glede na konfiguracijo omrežja.
- **15** Nastavitev brezžičnega omrežja je končana. Po končani namestitvi kliknite **Quit**.
	- Ko zaključite postopek povezovanja z omrežjem, namestite gonilnik za tiskanje iz posameznega programa (glejte [»Namestitev za Mac« na](#page-142-0)  [strani 143\)](#page-142-0).

### **Z mrežnim kablom**

Pri napravah, ki ne podpirajo omrežnega vhoda, te funkcije ne bo mogoče uporabiti (glejte [»Pogled z zadnje strani« na strani 24](#page-23-0)).

Vaša naprava je združljiva z omrežjem. Če želite omogočiti delovanje naprave z omrežjem, boste morali opraviti nekatere postopke za konfiguracijo.

- Ko zaključite postopek povezovanja z omrežjem, namestite gonilnik za tiskanje iz posameznega programa (glejte [»Namestitev gonilnika](#page-151-0)  [preko mreže« na strani 152](#page-151-0)).
	- Za informacije o konfiguraciji omrežja se obrnite na omrežnega skrbnika ali osebo, ki je vzpostavila vaše brezžično omrežje.

### **Elementi, ki jih morate pripraviti**

- Dostopna točka
- Računalnik, povezan v omrežje
- Priloženi CD s programsko opremo
- Nameščena naprava z vmesnikom za brezžično omrežje
- Mrežni kabel

### **Tiskanje poročila o omrežni konfiguraciji**

Omrežne nastavitve naprave lahko ugotovite tako, da natisnete poročilo o konfiguraciji omrežja.

Glejte »Tiskanje poroč[ila o mrežni konfiguraciji« na strani 149.](#page-148-0)

### **Nastavitev IP s programom SetIP (Windows)**

Ta program se uporablja za ročno nastavitev omrežnega IP naslova vaše naprave z uporabo MAC naslova za komunikacijo z napravo. MAC naslov je strojna serijska številka omrežnega vmesnika, ki ga najdete v **poročilu o omrežni konfiguraciji (Network Configuration Report)**.

Glejte [»Nastavitev naslova IP« na strani 149.](#page-148-1)

### **Nastavitev brezžičnega omrežja naprave**

Pred začetkom morate poznati ime (SSID) svojega brezžičnega omrežja in mrežni ključ, če je šifriran. Te informacije so bile nastavljene ob namestitvi brezžičnega usmerjevalnika (dostopne točke). Če ne poznate svojega brezžičnega omrežja, se obrnite na osebo, ki je vzpostavila vaše omrežje.

Za konfiguracijo brezžičnih parametrov lahko uporabite **SyncThru™ Web Service**.

### **Uporaba spletne storitve SyncThru™**

Pred konfiguracijo brezžičnega parametra preverite stanje kabelske povezave.

- **1** Preverite, ali je omrežni kabel priključen na napravo. Če ni, povežite napravo z omrežjem preko standardnega omrežnega kabla.
- **2** Zaženite brskalnik, na primer Internet Explorer, Safari ali Firefox, in v okno brskalnika vpišite nov IP naslov naprave.

Na primer:

http://192,168,1,133/

- **3** Kliknite **Login** v zgornjem desnem delu spletnega mesta SyncThru™ Web Service.
- **4** Izpolnite polji **ID** in **Password** in nato kliknite **Login**. Priporočamo, da iz varnostnih razlogov spremenite privzeto geslo.

•**ID: admin**

- •**Password: sec00000**
- **5** Ko se odpre okno **SyncThru™ Web Service**, kliknite **Network Settings**.
- **6** Kliknite **Wireless** > **Wizard**.
- **Wizard** vam bo pomagal nastaviti brezžično omrežje. Če želite neposredno nastaviti brezžično omrežje, izberite **Custom**.

#### **7** Na seznamu izberite **Network Name(SSID)**.

•**SSID**: SSID (identifikator nabora storitev) je ime, ki označuje brezžično omrežje. Dostopne točke in brezžične naprave, ki poskušajo vzpostaviti povezavo z določenim brezžičnim omrežjem, morajo uporabljati isti SSID. Pri vnosu SSID pazite na ustrezno rabo velikih in malih črk.

•**Operation Mode**: **Operation Mode** se navezuje na vrsto brezžičnih povezav (glejte »Ime brezžič[nega omrežja in](#page-162-0)  [omrežno geslo« na strani 163](#page-162-0)).

-**Ad-hoc**: Omogoča brezžičnim napravam neposredno medsebojno komunikacijo v okolju peer-to-peer.

-**Infrastructure**: Omogoča komunikacijo med brezžičnimi napravami preko dostopne točke.

Če je način **Operation Mode** vašega omrežja nastavljen na **Infrastructure**, izberite SSID dostopne točke. Če je nastavitev **Operation Mode** nastavljena na **Ad-hoc**, izberite SSID naprave.

**8** Kliknite **Next**.

Če se pojavi okno brezžične varnostne nastavitve, vnesite registrirano geslo (omrežno geslo) in kliknite **Next**.

**9** Če se prikaže potrditveno okno, preverite nastavitev brezžičnega omrežja. Če je nastavitev pravilna, kliknite **Apply**.

- Izključite omrežni kabel (standardni ali omrežni). Naprava bi morala nato vzpostaviti brezžično komunikacijo z omrežjem. V primeru načina Ad-Hoc lahko hkrati uporabite brezžično in žično omrežje LAN.
- **10** Da bi vzpostavili brezžično omrežje, v svoj pogon CD-ROM vstavite priložen CD s programsko opremo in sledite navodilom na ekranu.

### **Izklop/vklop omrežja Wi-Fi**

- Če ima vaša naprava prikazovalnik, lahko Wi-Fi vklopite/izklopite prek nadzorne plošče naprave s pomočjo menija **Network**.
- **1** Preverite, ali je omrežni kabel priključen na napravo. Če ni, povežite napravo z omrežjem preko standardnega omrežnega kabla.
- **2** Zaženite brskalnik, na primer Internet Explorer, Safari ali Firefox, in v okno brskalnika vpišite nov IP naslov naprave. Na primer:

http://192,168,1,133/

**3** Kliknite **Login** v zgornjem desnem delu spletnega mesta SyncThru™ Web Service.

**4** Izpolnite polji **ID** in **Password** in nato kliknite **Login**. Priporočamo, da iz varnostnih razlogov spremenite privzeto geslo.

•**ID: admin**

•**Password: sec00000**

- **5** Ko se odpre okno **SyncThru™ Web Service**, kliknite **Network Settings**.
- **6** Kliknite **Wireless** > **Custom**.

Omrežje Wi-Fi lahko tudi vklopite/izklopite.

### <span id="page-187-1"></span>**Nastavitev Wi-Fi Direct za mobilno tiskanje**

Wi-Fi Direct je preprost način povezovanja P2P vašega tiskalnika z Wi-Fi Direct in mobilne naprave, ki zagotavlja varno povezavo in boljši pretok kot način ad hoc.

Z Wi-Fi Direct lahko svoj tiskalnik povežete z omrežjem Wi-Fi Direct, medtem ko se povezujete na dostopno točko. Uporabite lahko fiksno omrežje in omrežje Wi-Fi Direct hkrati, tako da lahko več uporabnikov dostopa in tiska dokumente tako prek Wi-Fi Direct in fiksnega omrežja.

- Prek tiskalnikovega Wi-Fi Direct svoje mobilne naprave ne morete povezati z internetom.
	- Seznam podprtih protokolov se lahko razlikuje od vašega modela, omrežja Wi-Fi Direct NE podpirajo IPv6, omrežnega filtriranja, IPSec, WINS in storitev SLP.
	- Največje število naprav, ki so lahko povezane preko Wi-Fi Direct je 3.

### <span id="page-187-0"></span>**Nastavitev Wi-Fi Direct**

Lastnost Wi-Fi Direct lahko omogočite na enega od naslednjih načinov.

#### **Iz računalnika, priključenega preko kabla USB (priporočljivo)**

Ko je namestitev gonilnika končana, lahko nastavite Samsung Easy Printer Manager in opravite spremembe v načinu Wi-Fi Direct.

Samsung Easy Printer Manager je na voljo le za uporabnike operacijskih sistemov Windows in Mac.

• V meniju **Začetek** izberite **Programi** ali **Vsi programi** > **Samsung Printers** > Samsung Easy Printer Manager > **Device Settings** > **Network**.

-**Wi-Fi Direct On/Off**: Za vklop izberite **On**.

- -**Device Name** (Ime naprave): Vpišite ime tiskalnika za iskanje vašega tiskalnika v brezžičnem omrežju. Privzeto ime naprave je ime modela.
- -**IP Address**: Vnesite IP naslov tiskalnika. Ta IP naslov se uporablja le za lokalno omrežje in ne za fiksno infrastrukturo ali brezžično omrežje. Priporočamo uporabo lokalnega naslova IP (privzet lokalni naslov IP tiskalnika za Wi-Fi Direct je 192.168.3.1 )
- -**Group Owner** (Lastnik skupin): Aktivirajte to možnost, da dodelite tiskalnik lastniku skupine Wi-Fi Direct. **Group Owner** (lastnik skupine) deluje podobno kot brezžična dostopna točka. Priporočamo, da to možnost aktivirate.
- -**Network Password**: Če je vaš tiskalnik **Group Owner** (lastnik skupine), je zahtevan **Network Password** (omrežno geslo) za ostale mobilne naprave, ki se želijo povezati z vašim tiskalnikom. Omrežno geslo lahko konfigurirate samo ali se spomnite dodeljenega omrežnega gesla, ki je privzeto generirano naključno.

#### **Iz naprave (naprave s prikazovalnikom)**

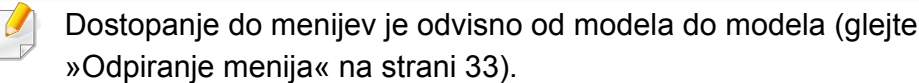

- Na nadzorni plošči izberite (**Menu**) > **Network** > **Wireless** > **Wi-Fi Direct**
- Omogočite **Wi-Fi Direct**.

#### **Iz računalnika, povezanega v omrežje**

Če vaš tiskalnik uporablja omrežni kabel ali brezžično dostopno točko, lahko omogočite in konfigurirate Wi-Fi Direct prek omrežne storitve SyncThru™Web Service.

- Pojdite na **SyncThru™ Web Service**, izberite **Settings** > **Network Settings** > **Wireless** > **Wi-Fi Direct**.
- Omogočite ali onemogočite **Wi-Fi Direct** in nastavite ostale možnosti.
	- Za uporabnike OS Linux,
		- -Natisnite poročilo o konfiguraciji omrežja IP za pregledovanje izhoda (glejte »Tiskanje poroč[ila o mrežni konfiguraciji« na strani](#page-148-0)  [149\)](#page-148-0).
		- -Pojdite na **SyncThru Web Service**, izberite **Settings** > **Network Settings** > **Wireless** > **Wi-Fi Direct**.
		- -Omogočite ali onemogočite **Wi-Fi Direct**.

### **Nastavitev mobilne naprave**

- Ko namestite Wi-Fi Direct s tiskalnika, poglejte v navodila za uporabo mobilne naprave, ki jo uporabljate, da namestite njen Wi-Fi Direct.
- Po nastavitvi Wi-Fi Direct morate prenesti program za mobilno tiskanje (na primer: Samsung Mobile printer), da bi lahko tiskali iz svojega pametnega telefona.

- Ko najdete tiskalnik, ki ga želite povezati s svojo mobilno napravo, izberite tiskalnik in njegova LED-lučka bo zasvetila. Pritisnite gumb WPS na printerju in povezal se bo z vašo mobilno napravo.
- Če vaša mobilna naprava ne podpira Wi-Fi Direct, morate vpisati tiskalnikov "Network Key" (omrežni ključ), namesto da pritisnete gumb WPS.

### **Connecting Failure - SSID Not Found**

- Naprava ne najde imena omrežja (SSID), ki ste ga izbrali ali vnesli. Preverite ime omrežja (SSID) na dostopni točki in poskusite znova vzpostaviti povezavo.
- Dostopna točka morda ni vklopljena. Vklopite dostopno točko.

### **Odpravljanje napak za brezžično omrežje**

### **Težave med nastavitvijo ali namestitvijo gonilnika**

#### **Printers Not Found**

- Naprava morda ni vklopljena. Vključite računalnik in napravo.
- USB kabel morda ni povezan z računalnikom ali tiskalnikom. Povežite napravo z računalnikom preko USB kabla.
- Naprava ne podpira uporabe brezžičnega omrežja (glejte [»Funkcije po](#page-7-0)  [modelih« na strani 8](#page-7-0)).

### **Connecting Failure - Invalid Security**

• Varnost ni konfigurirana pravilno. Preverite konfiguracijo varnostnih nastavitev za dostopno točko in napravo.

#### **Connecting Failure – General Connection Error**

• Računalnik ne zazna signala naprave. Preverite USB kabel in napajanje naprave.

#### **Connecting Failure - Connected Wired Network**

• Naprava je povezana s kablom za žično omrežje. Kabel za žično omrežje odstranite iz naprave.

#### **Connecting Failure - Assigning the IP address**

• Izključite in znova vključite dostopno točko (ali brezžični usmerjevalnik) in napravo.

#### **PC Connection Error**

- Konfiguriran omrežni naslov ne more vzpostaviti povezave računalnika z napravo.
	- -V omrežnih okoljih z uporabo protokola DHCP

Če je v računalniku nastavljen način DHCP, je naslov IP posredovan napravi samodejno (protokol DHCP).

Če tiskanje v načinu DHCP ne deluje, lahko težava izvira iz samodejno spremenjenega naslova IP. Primerjajte naslov IP med naslovom IP izdelka in naslovom IP vhoda na tiskalniku.

#### **Način primerjave:**

- **1** Natisnite poročilo o informacijah omrežja vašega tiskalnika in nato preverite naslov IP (glejte »Tiskanje poroč[ila o mrežni konfiguraciji«](#page-148-0)  [na strani 149\)](#page-148-0).
- **2** Preverite naslov IP vhoda tiskalnika na svojem računalniku.
- **a** Kliknite meni **Začetek** v OS Windows.
	- •Za Windows 8 v **Charms(Čarobni gumbi)** izberite **Search (Iskanje)** > **Nastavitve**.
- **b** V sistemu Windows XP/Server 2003 izberite **Tiskalniki in faksi**.
	- •V sistemu Windows Server 2008/Vista izberite **Nadzorna plošča** > **Strojna oprema in zvok** > **Tiskalniki**.
	- •V sistemu Windows 7/8 izberite **Nadzorna plošča** > **Naprave in tiskalniki**.
	- •V sistemu Windows Server 2008 R2 izberite **Nadzorna plošča** > **Strojna oprema** > **Naprave in tiskalniki**.
- **c** Dvokliknite svojo napravo.
- **d** V sistemu Windows XP/2003/2008/Vista pritisnite **Lastnosti**.

V Windows 7/8 in Windows Server 2008 R2 v kontekstnem meniju izberite **Printer properties**.

Če ima element **Lastnosti tiskalnika** (Lastnosti tiskalnika) oznako ►, lahko izberete druge gonilnike tiskalnika, povezane z izbranim tiskalnikom.

- **e** Kliknite zavihek **Vrata**.
- **f** Kliknite gumb **Konfiguriraj vrata ...**.

- **g** Preverite če je **Ime ali naslov IP tiskalnika**: naslov IP na listu omrežne konfiguracije.
- **3** Spremenite naslov IP vrat, če se razlikuje od poročila o informacijah omrežja.

Če bi radi za spremembo vrat IP uporabili CD za namestitev programske opreme,

ga povežite z omrežnim tiskalnikom. Potem znova povežite naslov IP.

-V omrežnih okoljih z uporabo statičnega naslova

Naprava uporabi statični naslov, ki je nastavljen v računalniku. Na primer:

Če so podatki o omrežju računalnika sledeči:

▪IP naslov: 169.254.133.42

▪Maska podomrežja: 255.255.0.0

Morajo biti podatki omrežja naprave naslednji:

▪IP naslov: 169.254.133.**43**

▪Maska podomrežja: 255.255.0.0 (Uporabite masko podomrežja računalnika)

▪Prehod: 169.254.133.**1**

### **Ostale težave**

Če med uporabo naprave v omrežju nastanejo težave z omrežjem, preverite naslednje:

- Za informacije o dostopni točki (ali brezžičnem usmerjevalniku) glejte ustrezna navodila za uporabo.
- Kabelskega in brezžičnega omrežja ne morete omogočiti istočasno.
- Računalnik, dostopna točka (ali brezžični usmerjevalnik) ali naprava morda ni vklopljena.
- Preverite sprejem brezžičnega omrežja v okolici naprave. Če je usmerjevalnik oddaljen od naprave ali če je prisotna ovira, lahko pride do težav s sprejemom signala.
- Izključite in znova vključite dostopno točko (ali brezžični usmerjevalnik), napravo in računalnik. Včasih lahko z izklopom in vklopom obnovite omrežno komunikacijo.
- Preverite, ali komunikacijo ovira programska oprema za požarni zid (V3 ali Norton).

Če sta računalnik in naprava povezana v isto omrežje, vendar ju ni mogoče poiskati, morda komunikacijo ovira programska oprema za požarni zid. V navodilih za uporabo programske opreme poiščite navodila za izklop požarnega zidu in poskusite znova poiskati napravo.

- Preverite, ali je IP naslov naprave pravilno dodeljen. IP naslov lahko preverite s tiskanjem poročila o konfiguraciji omrežja.
- Preverite, ali ima dostopna točka (ali brezžični usmerjevalnik) konfigurirano varnost (geslo). Če je nastavljeno geslo, se obrnite na skrbnika dostopne točke (ali brezžičnega usmerjevalnika).

• Preverite IP naslov naprave. Za priključitev naprave v omrežje znova namestite gonilnik naprave in spremenite njene nastavitve. Zaradi lastnosti protokola DHCP se lahko dodeljeni IP naslov spremeni, če naprave dolgo ne uporabljate ali če je bila dostopna točka ponastavljena.

Ko na točki dostopa (ali brezžičnem usmerjevalniku) konfigurirate strežnik DHCP, registrirajte naslov MAC svojega izdelka. Tako boste imeli vedno IP-naslov, ki bo nastavljen z naslovom MAC. Naslov Mac svoje naprave lahko ugotovite tako, da natisnete poročilo o konfiguraciji omrežja (glejte »Tiskanje poroč[ila o mrežni konfiguraciji« na strani 149](#page-148-0)).

- Preverite brezžično okolje. Morda se ne boste mogli priključiti na omrežje v infrastrukturnem okolju, če morate pred priključitvijo na dostopno točko (ali brezžični usmerjevalnik) vnesti informacije o uporabniku.
- Ta naprava podpira samo standarde IEEE 802.11 b/g/n in Wi-Fi. Druge oblike brezžične komunikacije (npr. Bluetooth) niso podprte.
- Pri uporabi načina ad-hoc boste morali v nekaterih operacijskih sistemih, na primer v OS Windows Vista, konfigurirati nastavitve za brezžično povezavo ob vsaki uporabi brezžične naprave.
- Za naprave Samsung v brezžičnih omrežjih ne morete hkrati uporabiti načina infrastruktura in načina ad-hoc.
- Naprava je v dosegu brezžičnega omrežja.

• Naprava se ne nahaja v bližini ovir, ki bi lahko blokirale brezžični signal. Odstranite vse morebitne večje kovinske predmete med dostopno točko (ali brezžičnim usmerjevalnikom) in napravo.

Poskrbite, da med napravo in brezžično dostopno točko (ali brezžičnim usmerjevalnikom) ni nobenih drogov, sten ali podpornikov, ki vsebujejo kovino ali beton.

• Naprava se ne nahaja v bližini drugih elektronskih naprav, ki bi lahko motile brezžični signal.

Brezžični signal lahko motijo številne naprave, vključno z mikrovalovno pečico in napravami Bluetooth.

- Kadar koli se konfiguracija vaše točke dostopa (ali brezžičnega usmerjevalnika) spremeni, morate znova nastaviti brezžično omrežje naprave.
- Največje število naprav, ki so lahko povezane preko Wi-Fi Direct je 3.
- Če je Wi-Fi Direct VKLOPLJEN, ta naprava podpira le IEEE 802.11 b/g.
- Če je točka dostop nastavljena le za delo s standardom 802.11n, se morda ne po povezala z vašo napravo.

## **Samsung Mobile Print**

### **Kaj je Samsung Mobile Print?**

**Samsung Mobile Print** ije brezplačen program, ki uporabnikom omogoča tiskanje fotografij dokumentov in spletnih mest neposredno iz mobilnega telefona ali tabličnega računalnika. **Samsung Mobile Print** ni združljiv le z vašimi pametnimi telefoni Android in iOS, ampak tudi z vašim iPod Touch in tabličnimi računalniki. Vašo mobilno naprave prek točke dostopa Wi-Fi poveže s tiskalnikom Samsung, povezanim v omrežje, ali brezžičnim tiskalnikom. Namestitev novega gonilnika ali konfiguracija omrežnih nastavitev ni potrebna – preprosto namestite program **Samsung Mobile Print** in ta bo samodejno zaznal združljive Samsung tiskalnike. Poleg tiskanja fotografij, spletnih strani in PDF-jev, pa podpira tudi optično branje. Če imate večnamenski tiskalnik Samsung, lahko za hiter in preprost ogled na svojem mobilnem telefonu optično preberete kateri koli dokument v format JPG, PDF ali PNG.

#### **Prenos Samsung Mobile Print**

Da bi prenesli **Samsung Mobile Print**, pojdite v prodajalno programske opreme (Samsung Apps, Play Store, App Store) na svojem mobilnem telefonu in samo poiščite "**Samsung Mobile Print**." Na svojem računalniku lahko poiščete tudi iTunes za naprave Apple.

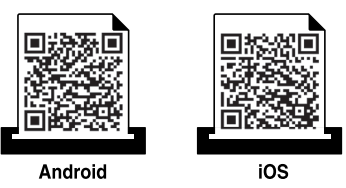

### **Podprt Mobile OS**

- Android OS 2.3 ali novejši
- iOS 4.0 ali novejši

Tiskalnik NFC (Near Field Communication) vam omogoča, da tiskate/ optično berete/faksirate neposredno iz vašega mobilne naprave, tako da jo pridržite nad oznako NFC na vašem tiskalniku. Ne zahteva namestitve gonilnika za tiskalnik ali povezave z dostopno točko. Potrebujete le mobilno napravo, ki podpira NFC. Da bi uporabili to funkcijo, morate v svoj mobilno napravo namestiti aplikacijo Samsung Mobile Print.

- Prepoznavanje NFC morda ne bo delovalo ustrezno, odvisno od materiala na pokrovu mobilne naprave.
	- Hitrost prenosa se lahko razlikuje glede na mobilno napravo, ki jo uporabljate.
	- Ta funkcija je na voljo le za model z oznako NFC (glejte [»Pregled](#page-21-0)  [naprave« na strani 22\)](#page-21-0).
	- NFC lahko blokira pokrov ali baterija, ki ni del originalne mobilne naprave, ali kovinski pokrov/nalepka.
	- Če naprave NFC ne komunicirajo, baterijo mobilne naprave odstranite in znova namestite, nato pa poskusite znova.

#### **Zahteve**

- Vklopljen NFC in Wi-Fi Direct, nameščena aplikacija Mobile Print na mobilni napravi z Android OS 4.0 ali več.
	- Samo OS Android 4.1 ali več na vaši mobilni napravi bo samodejno vklopil Wi-Fi Direct, potem ko omogočite lastnost NFC. Priporočamo, da svojo mobilno napravo nadgradite z OS Android 4.1 ali več, da bi lahko uporabili NFC.
- Tiskalnik z vklopljeno funkcijo Wi-Fi Direct (glejte [»Nastavitev Wi-Fi](#page-187-0)  [Direct« na strani 188\)](#page-187-0).

### **Tiskanje**

- **1** Preverite, da sta funkciji NFC in Wi-Fi Direct v vaši mobilni napravi vklopljeni, in da ima tiskalnik vklopljeno funkcijo Wi-Fi Direct (glejte [»Nastavitev Wi-Fi Direct za mobilno tiskanje« na strani 188\)](#page-187-1).
- **2** Oznako NFC na svoji mobilni napravi (po navadi jo najdete na zadnji strani telefona) označite na oznaki NFC ( $|NFC|$ ) na vašem tiskalniku.

Počakajte nekaj sekund, da se aplikacija **Samsung Mobile Print** zažene.

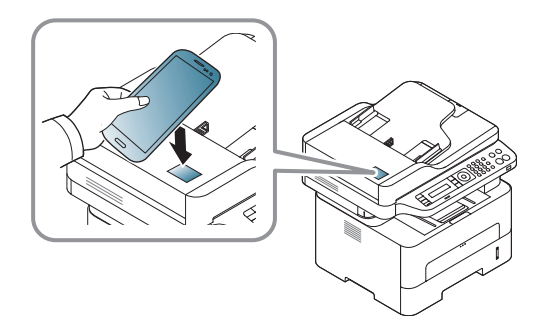

- Pri nekaterih mobilnih napravah morda oznaka NFC ni na hrbtni strani mobilne naprave. Pred označevanjem na svoji mobilni napravi poščite lokacijo antene NFC.
	- Če se pojavi sporočilo o napaki zaradi spremenjene številke PIN, vpišite spremenjeno številko PIN in pritisnite **OK**. Za posodobitev številke PIN sledite navodilom na zaslonu aplikacije.
	- Če v svoji mobilni napravi nimate nameščene aplikacije **Samsung Mobile Print**, se bo mobilna naprava samodejno povezala s stranjo za prenos aplikacije **Samsung Mobile Print**. Prenesite aplikacijo in poskusite znova.
- **3** Izberite način tiskanja.
- **4** Izberite vsebino, ki jo želite natisniti.

Po potrebi spremenite izbiro tiskanja s pritiskom na .

**5** Oznako NFC na svoji mobilni napravi (po navadi jo najdete na zadnji strani telefona) označite na oznaki NFC ( $|NFC|$ ) na vašem tiskalniku.

Počakajte nekaj sekund, da se mobilna naprava poveže s tiskalnikom.

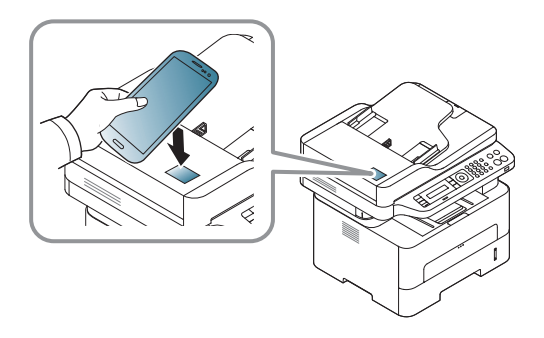

- Pri nekaterih mobilnih napravah morda oznaka NFC ni na hrbtni strani mobilne naprave. Pred označevanjem na svoji mobilni napravi poščite lokacijo antene NFC.
	- Če se pojavi sporočilo o napaki zaradi spremenjene številke PIN, vpišite spremenjeno številko PIN in pritisnite **OK**. Za posodobitev številke PIN sledite navodilom na zaslonu aplikacije.

**6** Tiskalnik bo začel tiskati.

#### **Optično branje**

- **1** Preverite, da sta funkciji NFC in Wi-Fi Direct v vaši mobilni napravi vklopljeni, in da ima tiskalnik vklopljeno funkcijo Wi-Fi Direct (glejte [»Nastavitev Wi-Fi Direct za mobilno tiskanje« na strani 188](#page-187-1)).
- **2** Oznako NFC na svoji mobilni napravi (po navadi jo najdete na zadnji strani telefona) označite na oznaki NFC ( $\sqrt{NEC}$ ) na vašem tiskalniku. Počakajte nekaj sekund, da se aplikacija **Samsung Mobile Print** zažene.

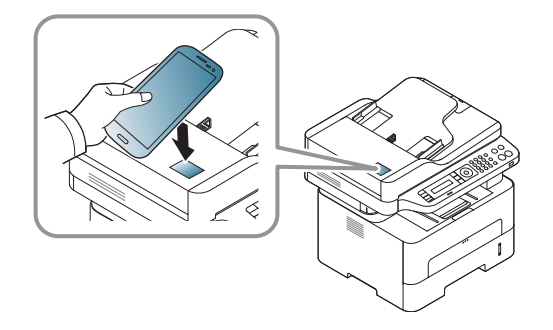

- Pri nekaterih mobilnih napravah morda oznaka NFC ni na hrbtni strani mobilne naprave. Pred označevanjem na svoji mobilni napravi poščite lokacijo antene NFC.
	- Če se pojavi sporočilo o napaki zaradi spremenjene številke PIN, vpišite spremenjeno številko PIN in pritisnite **OK**. Za posodobitev številke PIN sledite navodilom na zaslonu aplikacije.
	- Če v svoji mobilni napravi nimate nameščene aplikacije **Samsung Mobile Print**, se bo mobilna naprava samodejno povezala s stranjo za prenos aplikacije **Samsung Mobile Print**. Prenesite aplikacijo in poskusite znova.
- **3** Izberite način optičnega branja.
- **4** Posamezen dokument z vsebino obrnjeno navzdol položite na steklo optičnega čitalnika ali pa namestite dokument z vsebino obrnjeno navzgor v podajalnik dokumentov (glejte [»Nalaganje v](#page-42-0)  roč[ni podajalnik« na strani 43](#page-42-0)).

Po potrebi spremenite izbiro optičnega branja s pritiskom na .

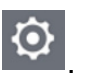

**5** Oznako NFC na svoji mobilni napravi (po navadi jo najdete na zadnji strani telefona) označite na oznaki NFC  $(|NFC|)$  na vašem tiskalniku.

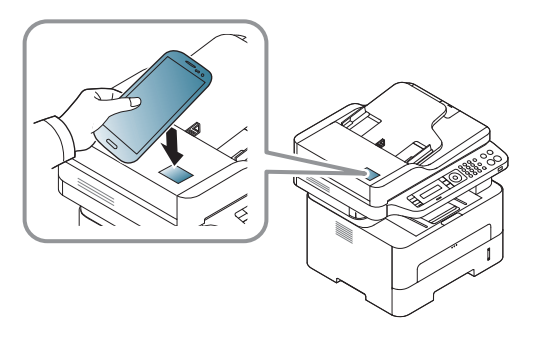

- Pri nekaterih mobilnih napravah morda oznaka NFC ni na hrbtni strani mobilne naprave. Pred označevanjem na svoji mobilni napravi poščite lokacijo antene NFC.
- Če se pojavi sporočilo o napaki zaradi spremenjene številke PIN, vpišite spremenjeno številko PIN in pritisnite **OK**. Za posodobitev številke PIN sledite navodilom na zaslonu aplikacije.
- **6** Tiskalnik začne optično brati vsebino.

Optično prebrani podatki se bodo skranili v vašo mobilno napravo.

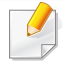

Če želite z optičnim branjem nadaljevati, sledite navodilom na zaslonu aplikacije.

### **Pošiljanje faksa**

- **1** Preverite, da sta funkciji NFC in Wi-Fi Direct v vaši mobilni napravi vklopljeni, in da ima tiskalnik vklopljeno funkcijo Wi-Fi Direct (glejte [»Nastavitev Wi-Fi Direct za mobilno tiskanje« na strani 188\)](#page-187-1).
- **2** Oznako NFC na svoji mobilni napravi (po navadi jo najdete na zadnji strani telefona) označite na oznaki NFC ( $|NFC|$ ) na vašem tiskalniku.

Počakajte nekaj sekund, da se aplikacija **Samsung Mobile Print** zažene.

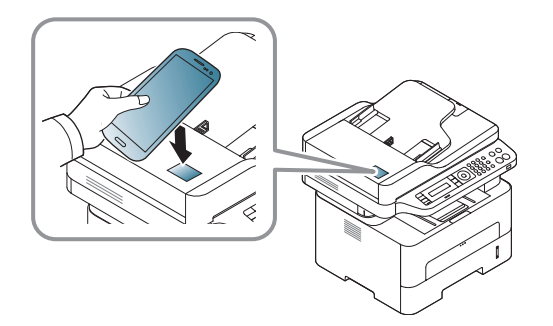

- Pri nekaterih mobilnih napravah morda oznaka NFC ni na hrbtni strani mobilne naprave. Pred označevanjem na svoji mobilni napravi poščite lokacijo antene NFC.
	- Če se pojavi sporočilo o napaki zaradi spremenjene številke PIN, vpišite spremenjeno številko PIN in pritisnite **OK**. Za posodobitev številke PIN sledite navodilom na zaslonu aplikacije.
	- Če v svoji mobilni napravi nimate nameščene aplikacije **Samsung Mobile Print**, se bo mobilna naprava samodejno povezala s stranjo za prenos aplikacije **Samsung Mobile Print**. Prenesite aplikacijo in poskusite znova.
- **3** Izberite način pošiljanja faksa.
- **4** Izberite vsebino, ki jo želite poslati po faksu.

Po potrebi vpišite številko faksa in možnost faksa spremenite s

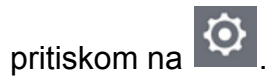

**5** Oznako NFC na svoji mobilni napravi (po navadi jo najdete na zadnji strani telefona) označite na oznaki NFC ( $NFC$ ) na vašem tiskalniku.

Počakajte nekaj sekund, da se mobilna naprava poveže s tiskalnikom.

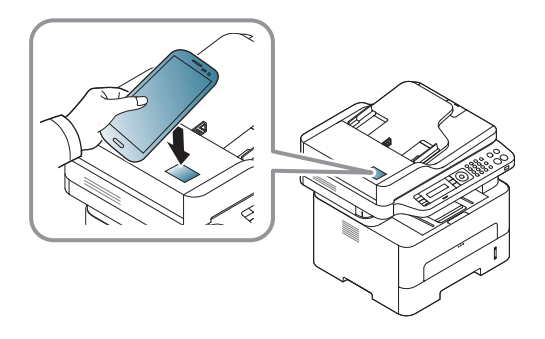

- Pri nekaterih mobilnih napravah morda oznaka NFC ni na hrbtni strani mobilne naprave. Pred označevanjem na svoji mobilni napravi poščite lokacijo antene NFC.
	- Če se pojavi sporočilo o napaki zaradi spremenjene številke PIN, vpišite spremenjeno številko PIN in pritisnite **OK**. Za posodobitev številke PIN sledite navodilom na zaslonu aplikacije.

**6** Tiskalnik začne faksirati vsebino.

#### **Prijava Google Cloud Printer.**

- **1** Preverite, da sta funkciji NFC in Wi-Fi Direct v vaši mobilni napravi vklopljeni, in da ima tiskalnik vklopljeno funkcijo Wi-Fi Direct.
- **2** Oznako NFC na svoji mobilni napravi (po navadi jo najdete na zadnji strani telefona) označite na oznaki NFC  $(NFC)$  na vašem tiskalniku.

Počakajte nekaj sekund, da se aplikacija **Samsung Mobile Print** zažene.

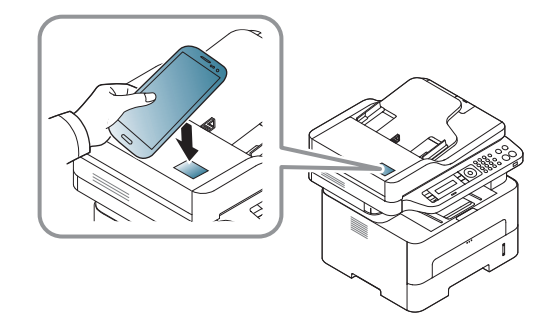

- Pri nekaterih mobilnih napravah morda oznaka NFC ni na hrbtni strani mobilne naprave. Pred označevanjem na svoji mobilni napravi poščite lokacijo antene NFC.
- Če se pojavi sporočilo o napaki zaradi spremenjene številke PIN, vpišite spremenjeno številko PIN in pritisnite **OK**. Za posodobitev številke PIN sledite navodilom na zaslonu aplikacije.
- Če v svoji mobilni napravi nimate nameščene aplikacije **Samsung Mobile Print**, se bo mobilna naprava samodejno povezala s stranjo za prenos aplikacije **Samsung Mobile Print**. Prenesite aplikacijo in poskusite znova.
- Pri nekaterih mobilnih napravah morda oznaka NFC ni na hrbtni strani mobilne naprave. Pred označevanjem na svoji mobilni napravi poščite lokacijo antene NFC.
	- Če se pojavi sporočilo o napaki zaradi spremenjene številke PIN, vpišite spremenjeno številko PIN in pritisnite **OK**. Za posodobitev številke PIN sledite navodilom na zaslonu aplikacije.
- **6** Svoj tiskalnik potrdite v pojavnem oknu.

Zdaj je vaš tiskalnik registriran v storitev Google Cloud Print™

- **3** Izberite ikono statusa naprave.
- **4** Izberite **Google Cloud Print** > **Register Google Cloud Printer**.
- **5** Oznako NFC na svoji mobilni napravi (po navadi jo najdete na zadnji strani telefona) označite na oznaki NFC ( $|NFC|$ ) na vašem tiskalniku.

Počakajte nekaj sekund, da se mobilna naprava poveže s tiskalnikom.

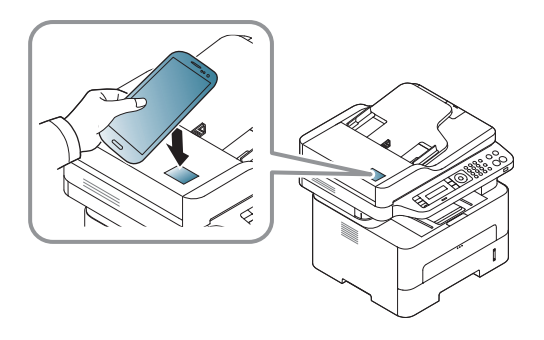

## **AirPrint**

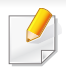

Lastnost AirPrint lahko uporabljajo le naprave, potrjene za AirPrint. Označite okence, da ima vaša naprava potrjen znak AirPrint.

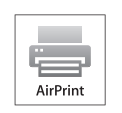

AirPrint vam omogoča, da brezžično tiskate iz iPhona, iPada in iPod toucha z najnovejšo različico sistema iOS.

### **Nastavitev AirPrint**

Bonjour(mDNS) in protokoli IPP na vaši napravi so za uporabo funkcije **AirPrint** obvezni. Funkcijo **AirPrint** lahko omogočite na naslednje načine.

- **1** Preverite, ali je naprava vključena v omrežje.
- **2** Zaženite brskalnik, na primer Internet Explorer, Safari ali Firefox, in v okno brskalnika vpišite nov naslov IP naprave.

Na primer:

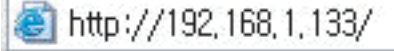

**3** Kliknite **Login** v zgornjem desnem delu spletnega mesta SyncThru<sup>™</sup> Web Service.

**4** Izpolnite polji **ID** in **Password** in nato kliknite **Login**. Če je to vaša prva prijava v SyncThru™ Web Service, vpišite privzeti spodnji ID in geslo. Priporočamo, da iz varnostnih razlogov spremenite privzeto geslo.

•**ID: admin**

•**Password: sec00000** 

- **5** Ko se odpre okno **SyncThru™ Web Service**, kliknite **Settings**<sup>&</sup>gt; **Network Settings**.
- **6** Kliknite **Raw TCP/IP, LPR, IPP** ali **mDNS** .

Omogočite lahko protokol IPP ali protokol mDNS.

## **AirPrint**

### **Tiskanje preko AirPrint**

Priročnik za iPad npr. vključuje ta navodila:

- **1** Odprite svojo e-pošto, fotografijo, spletno stran ali dokument, ki ga želite natisniti.
- **2** Dotaknite se ikone (
- **3** Za namestitev izberite **ime gonilnika svojega tiskalnika** in možnosti menija.
- **4** Dotaknite se gumba **Natisni**. Natisnite izbrano.

**Preklic tiskanja**: Za preklic tiskanja ali vpogled v povzetek tiskanja

kliknite ikono tiskalniškega centra ( ) v območju za večopravilnost. V tiskalniškem centru lahko kliknete Prekliči.

## **Google Tiskanje v oblaku™**

Google Cloud Print™ je storitev, ki vam omogoča tiskanje na tiskalniku s pomočjo pametnega telefona, tabličnega računalnika ali katere koli druge naprave, povezane v splet. Svoj Google Račun preprosto povežite s tiskalnikom in ste že pripravljeni za uporabo storitve Google Cloud Print™. Svoj dokument ali e-sporočilo lahko natisnete z OS Chrome, brskalnikom Chrome ali programom Gmail™/ Google Docs™ na svoji mobilni napravi, [tako da vam ni treba na napravo namestiti gonilnika tiskalnika. Na spletnem](http://www.google.com/cloudprint/learn/)  [mestu Google \(http://www.google.com/cloudprint/learn/ or](http://www.google.com/cloudprint/learn/) [http://](http://support.google.com/cloudprint) [support.google.com/cloudprint\) najdete ve](http://support.google.com/cloudprint)č informacij o Google Cloud Print™.

#### **Povezovanje Google Računa s tiskalnikom**

#### **Povezava z aplikacijo Samsung Mobile Print.**

Da bi uporabili to funkcijo, morate v svoj mobilno napravo namestiti aplikacijo Samsung Mobile Print.

- **1** V svoji mobilni napravi odprite aplikacijo Samsung Mobile Print.
- **2** Izberite nastavitev naprave.
- **3** Izberite **Google Cloud Print**.
- **4** Vpišite ima svojega tiskalnika in opis.

Če omrežje vašega tiskalnika uporablja strežnik proxy, morate nastaviti proxyjev IP in številko vhoda v **Proxy Setting**. Za več informacij kontaktirajte svojega ponudnika internetnih storitev ali skrbnika omrežja.

#### **5** Kliknite **Register**.

- **6** Pristnost morate potrditi kot skrbnik. Vnesite spodaj privzeti ID in geslo. Priporočamo, da iz varnostnih razlogov spremenite privzeto geslo.
	- •**ID: admin**
	- •**Password: sec00000**
- **7** Svoj tiskalnik potrdite v pojavnem oknu.
	- Zdaj je vaš tiskalnik registriran v storitev Google Cloud Print™.

## **Google Tiskanje v oblaku™**

### **Prijava iz brskalnika Chrome**

- Preverite, da je tiskalnik povezan v omrežje prek kabla ali v brezžično omrečje, ki ima dostop do interneta.
	- Vnaprej ustvarite svoj račun Google.
- **1** Odprite brskalnik Chrome.
- **2** [Pojdite na www.google.com.](http://www.google.com)
- **3** Prijavite se v spletno mesto Google s svojim računom Gmail™.
- **4** V naslovno polje vpišite IP naslov svojega tiskalnika in pritisnite tipko Enter ali kliknite **Pojdi**.
- **5** Kliknite **Login** v zgornjem desnem delu spletnega mesta SyncThru™ Web Service.
- **6** Če je to vaša prva prijava v program **SyncThru™ Web Service**, se prijavite kot administrator. Vnesite spodaj privzeti **ID** in **Password**. Priporočamo, da iz varnostnih razlogov spremenite privzeto geslo.

•**ID: admin**

•**Password: sec00000** 

- Če omrežje uporablja strežnik proxy, morate nastaviti proxyjev IP in številko vhoda v **Settings** > **Network Settings** > **Google Cloud Print** > **Proxy Setting**. Za več informacij kontaktirajte svojega ponudnika internetnih storitev ali skrbnika omrežja.
- **7** Ko se odpre okno **SyncThru™ Web Service**, kliknite **Settings**<sup>&</sup>gt; **Network Settings** > **Google Cloud Print**.
- **8** Vpišite ima svojega tiskalnika in opis.
- **9** Kliknite **Register**.

Pojavi se pojavno okno za potrditev.

- Če imate v brskalniku blokirana pojavna okna, se okno za potrditev ne bo pojavilo. Spletnemu mestu omogočite odpiranje pojavnih oken.
- **10** Kliknite **Finish printer registration**.
- **11** Kliknite **Manage your printers**.

Zdaj je vaš tiskalnik registriran v storitev Google Cloud Print™.

Na seznamu se bodo pojavile naprave, pripravljane za Google Cloud Print™.

## **Google Tiskanje v oblaku™**

### **Tiskanje z Google Cloud Print™**

Postopek tiskanja se razlikuje glede na program ali napravo, ki jo uporabljate. Vidite lahko seznam programov, ki podpirajo Google Cloud Print™.

Preverite, da je tiskalnik povezan v omrežje prek kabla ali v brezžično omrečje, ki ima dostop do interneta.

### **Tiskanje iz programa v mobilni napravi**

Naslednji koraki so primer uporabe programa Google Docs™ v mobilnem telefonu android.

- **1** V svoji napravi namestite program Cloud Print.
- Če programa nimate, ga prenesite iz trgovine s programi, kot sta Android Market ali App Store.
- **2** S svojo mobilno napravo vstopite v program Google Docs™.
- **3** Tapnite gumb dokumenta, ki ga hočete natisniti.

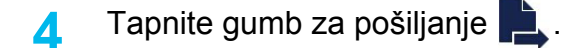

- **Tapnite gumb Cloud Print <b>3**.
- **6** Po želji nastavite možnosti tiskanja.
- **7** Tapnite **Click here to Print**.

#### **Tiskanje iz brskalnika Chrome**

Naslednji koraki so primer uporabe brskalnika Chrome.

- **1** Zaženite Chrome.
- **2** Odprite dokument ali e-sporočilo, ki ga želite natisniti.
- **3** Kliknite ikono ključa v desnem zgornjem kotu brskalnika.
- **4** Kliknite **Natisni**. Odpre se nov zavihek za tiskanje.
- **5** Izberite **Print with Google Cloud Print**.
- **6** Kliknite gumb **Natisni**.

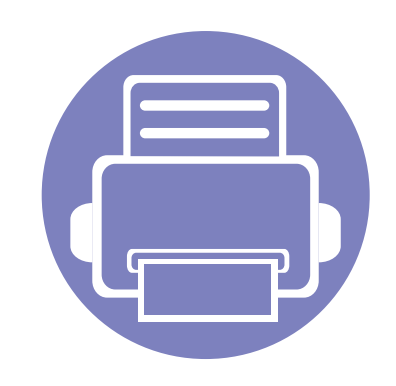

# **3. Uporabni nastavitveni meniji**

V tem poglavju so opisana navodila za iskanje informacij o trenutnem stanju naprave in navodila za nastavitev dodatnih funkcij.

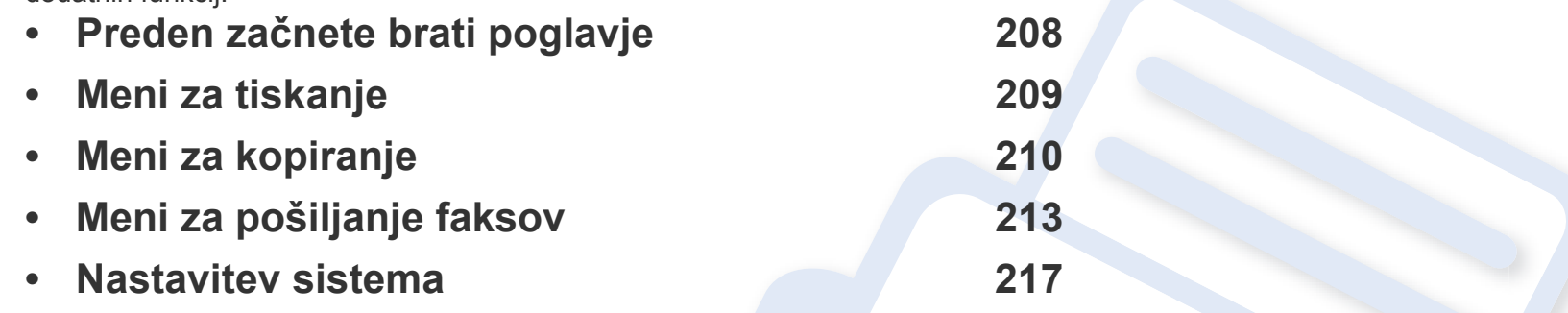

## <span id="page-207-0"></span>**Preden začnete brati poglavje**

V tem poglavju so navedene razlage za vse lastnosti modelov te serije, ki uporabnikom pomagajo, da lažje razumejo lastnosti. Lastnosti, ki so za posamični model na voljo, si lahko ogledate v Osnovna navodila (geljte [»Pregled menija« na strani 33\)](#page-32-1). Sledijo nasveti za uporabo tega poglavja

- Nadzorna plošča omogoča dostop do različnih menijev za nastavitev tiskalnika ali uporabo njegovih funkcij. Do teh menijev dostopate tako, da pritisnete (**Menu**).
- Nekateri meniji se morda ne bodo prikazali na zaslonu, kar je odvisno od možnosti in modela. V tem primeru jih v napravi ni mogoče uporabljati.
- Ta funkcija ne velja za modele brez zaslona na nadzorni plošči (**Menu**) (glejte [»Pregled nadzorne ploš](#page-24-0)če« na strani 25).
- Nekatera imena menijev se lahko razlikujejo od tistih na vaši napravi, odvisno od možnosti ali modelov.

## <span id="page-208-0"></span>**Meni za tiskanje**

Prikaz menijev na zaslonu je odvisen od možnosti in modela. Če je tako, potem to ne velja za vašo napravo (glejte [»Pregled menija« na](#page-32-1)  [strani 33](#page-32-1)).

#### Spreminjanje možnosti menija:

• Na nadzorni plošči pritisnite (**Menu**) > **Print Setup**.

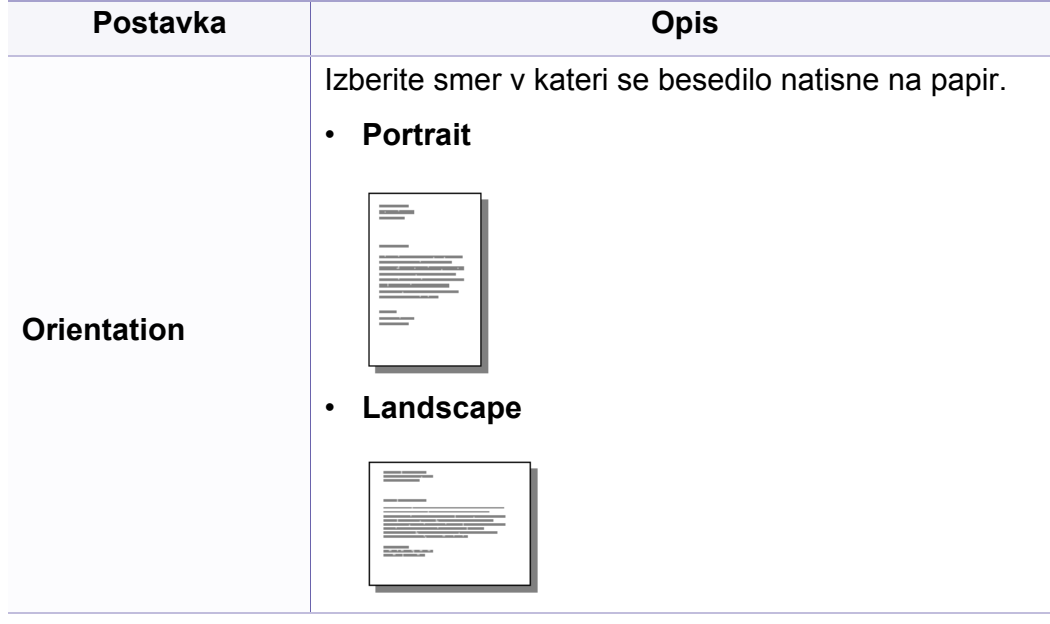

### **Duplex<sup>a</sup>** Vaša naprava lahko natisne kopiji na obe strani papirja. • **Off:** Za izpis v običajnem načinu. • **Short Edge** • **Long Edge Copies Število kopij lahko vpišete z uporabo številčnice. Resolution** Za določanje števila pik na palec (dpi). Čim višja je nastavitev, tem ostrejši so natisnjeni znaki in grafike. **Clear Text** Za nastavitev temnejšega izpisa na običajnem **Postavka Opis** 2 5 3

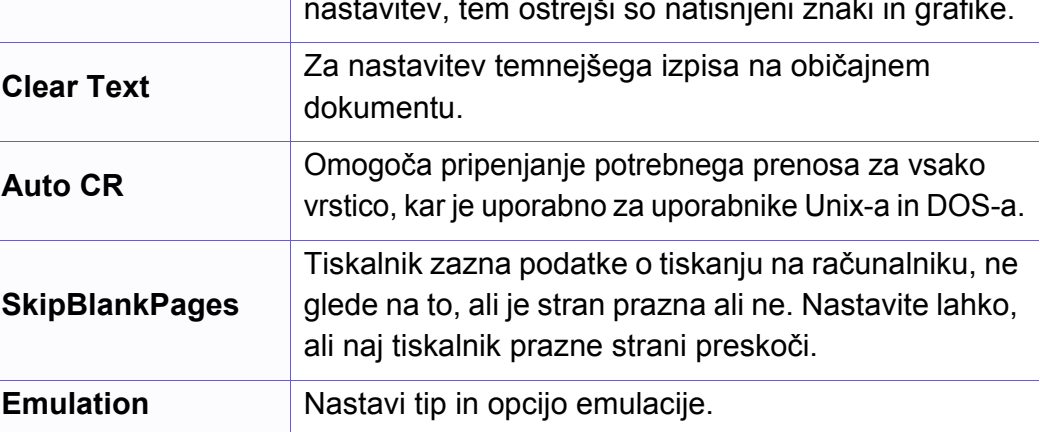

a. Samo M287xND/M287xFD/M287xDW/M287xFW/M287xHN/M288xFW/M288xHW.

### <span id="page-209-0"></span>**Meni za kopiranje**

### **Lastnost Kopiranje**

Prikaz menijev na zaslonu je odvisen od možnosti in modela. Če je  $\epsilon$ tako, potem to ne velja za vašo napravo (glejte [»Pregled menija« na](#page-32-1)  [strani 33](#page-32-1)).

Spreminjanje možnosti menija:

• Pritisnite (kopiranje) > (**Menu**) > **Copy Feature** na nadzorni plošči.

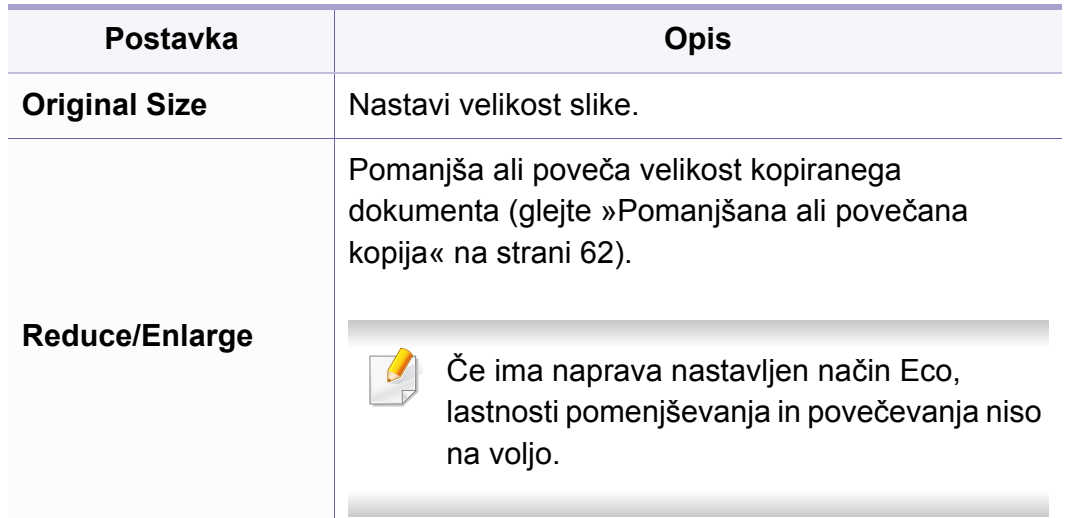

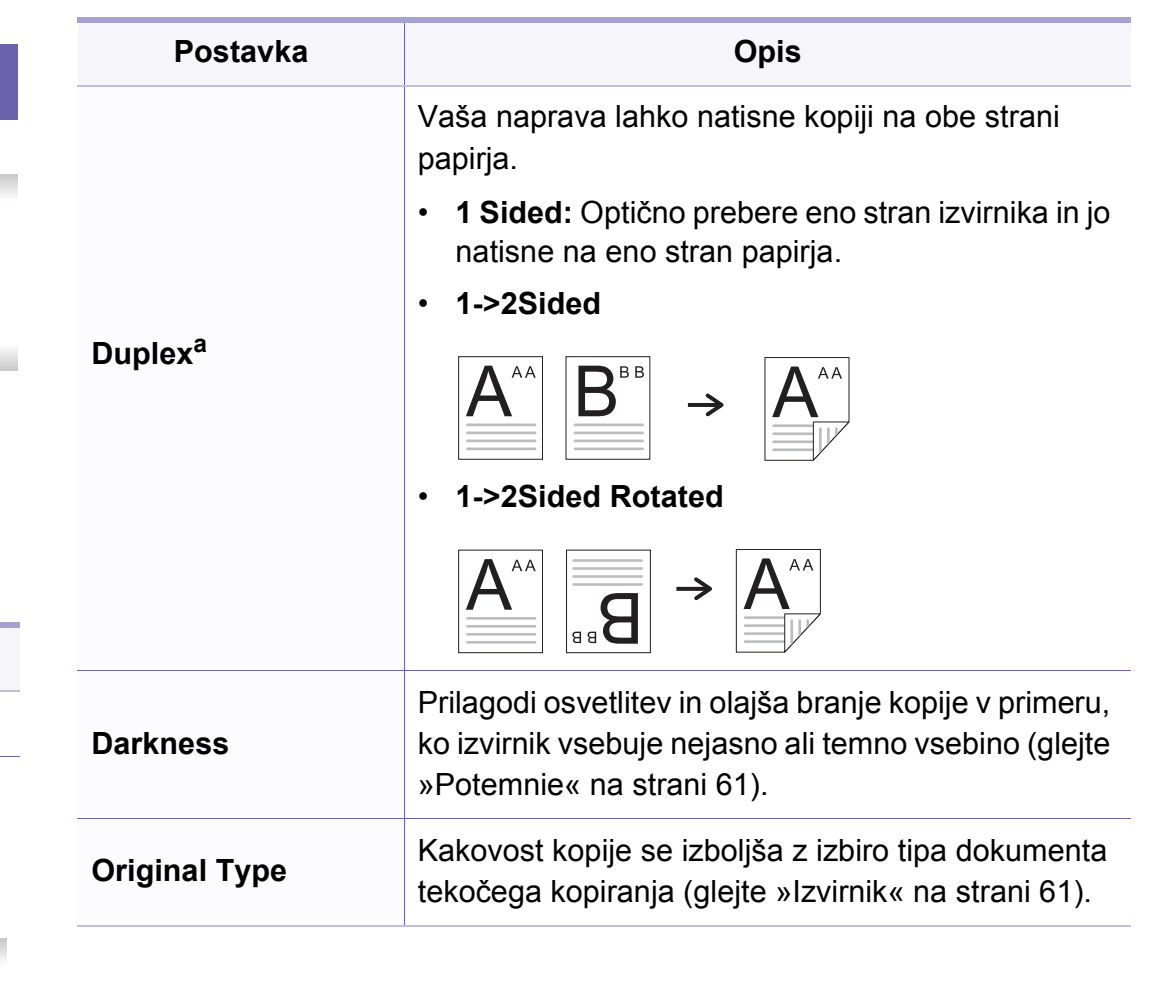

## **Meni za kopiranje**

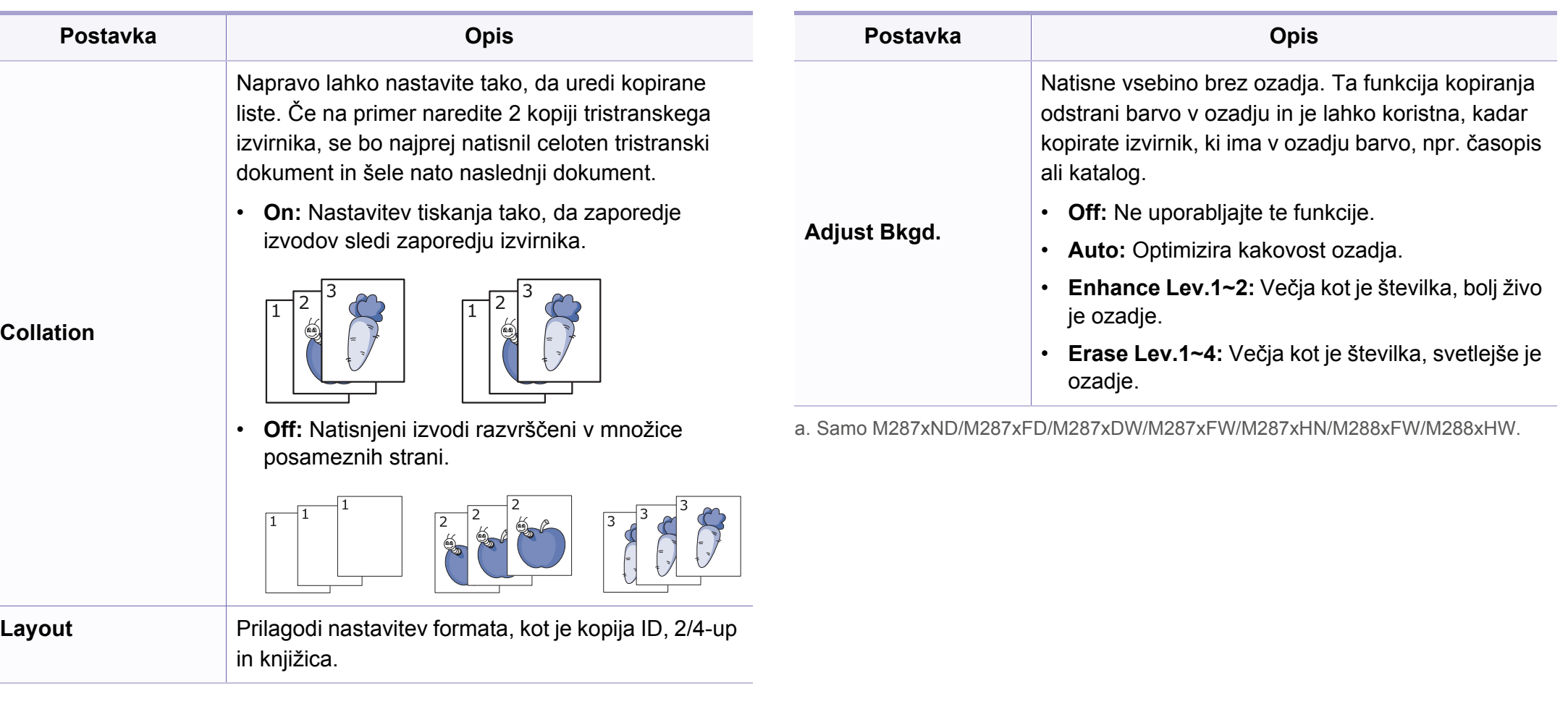

### **Meni za kopiranje**

### **Nastavitev kopiranja**

Prikaz menijev na zaslonu je odvisen od možnosti in modela. Če je  $\epsilon$ tako, potem to ne velja za vašo napravo (glejte [»Pregled menija« na](#page-32-1)  [strani 33](#page-32-1)).

Spreminjanje možnosti menija:

Pritisnite (kopiranje) > (**Menu**) > **Copy Setup** na nadzorni plošči.

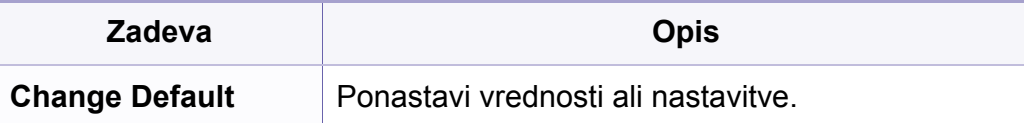

### <span id="page-212-0"></span>**funkcija tiksanja**

- Prikaz menijev na zaslonu je odvisen od možnosti in modela. Č tako, potem to ne velja za vašo napravo (glejte »Pregled menija« [strani 33\)](#page-32-1).
- Razpoložljivost nekaterih funkcij in potrošnega materiala je odvis od posameznih modelov ali držav (glejte »Funkcije po modelih« [strani 8](#page-7-0)).

Spreminjanje možnosti menija:

• Pritisnite <u>Staks</u> > 是 (Menu) > **Fax Feature** na nadzorni plošč

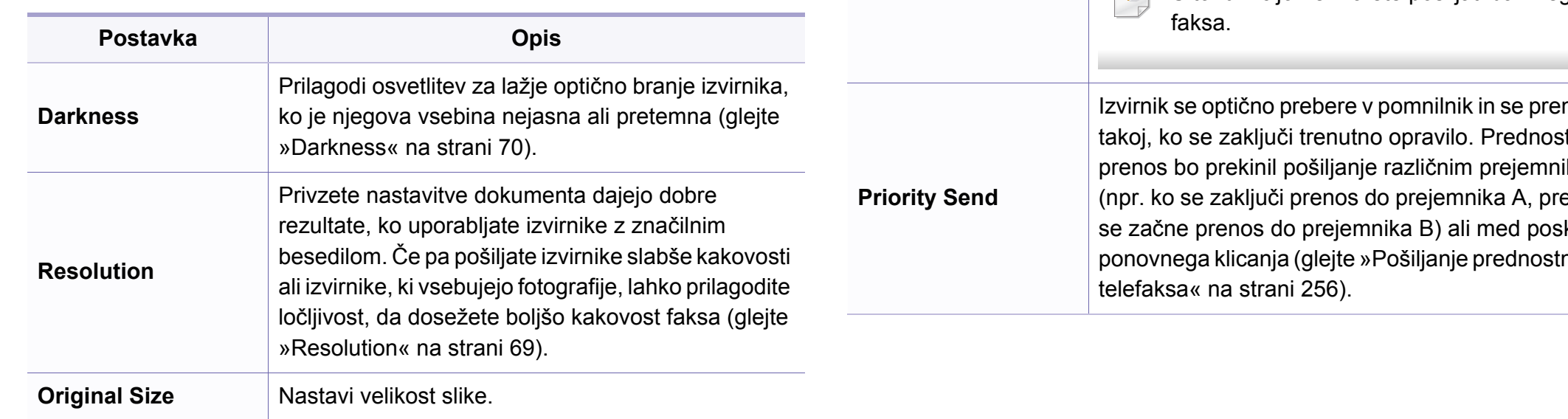

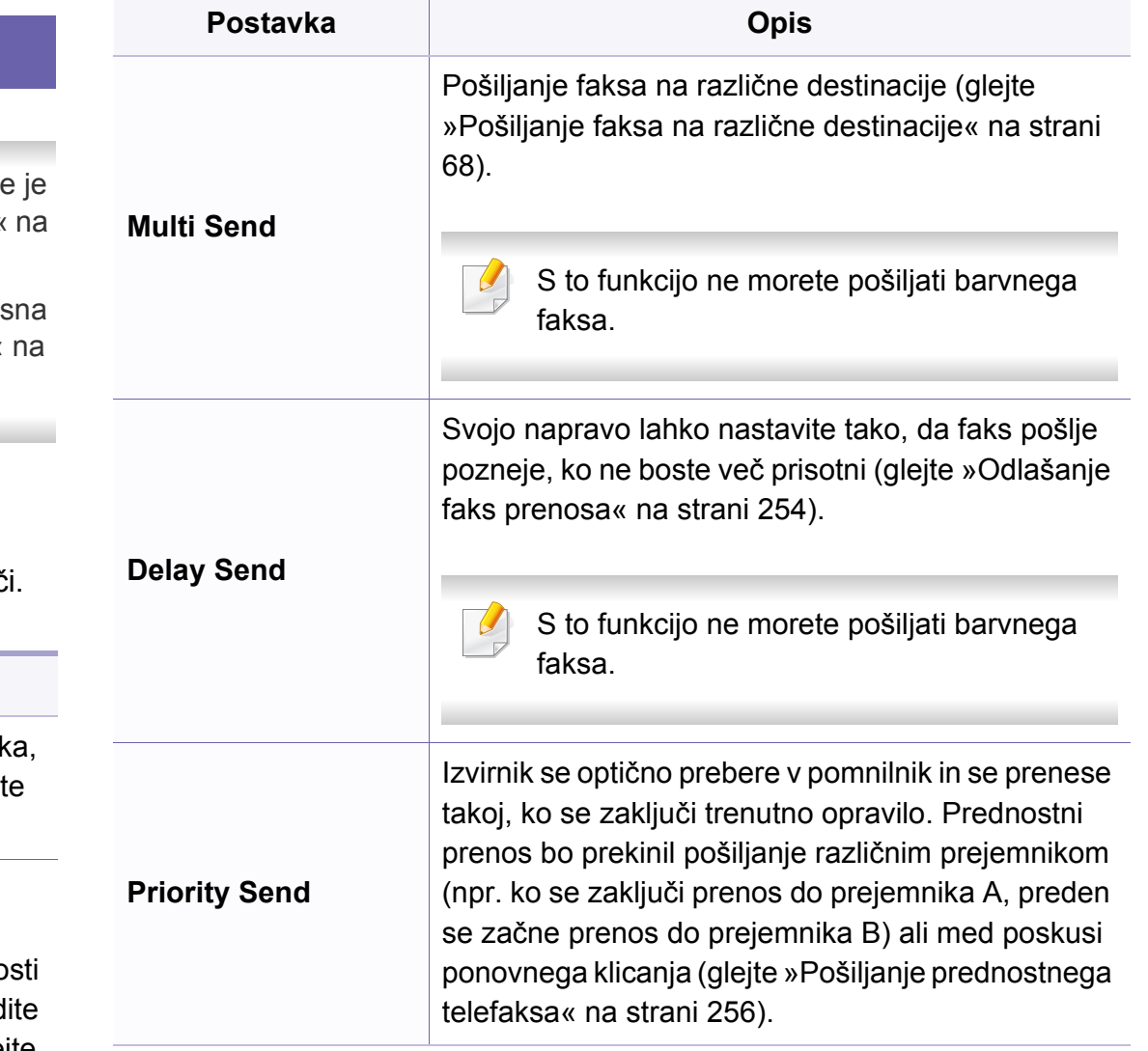

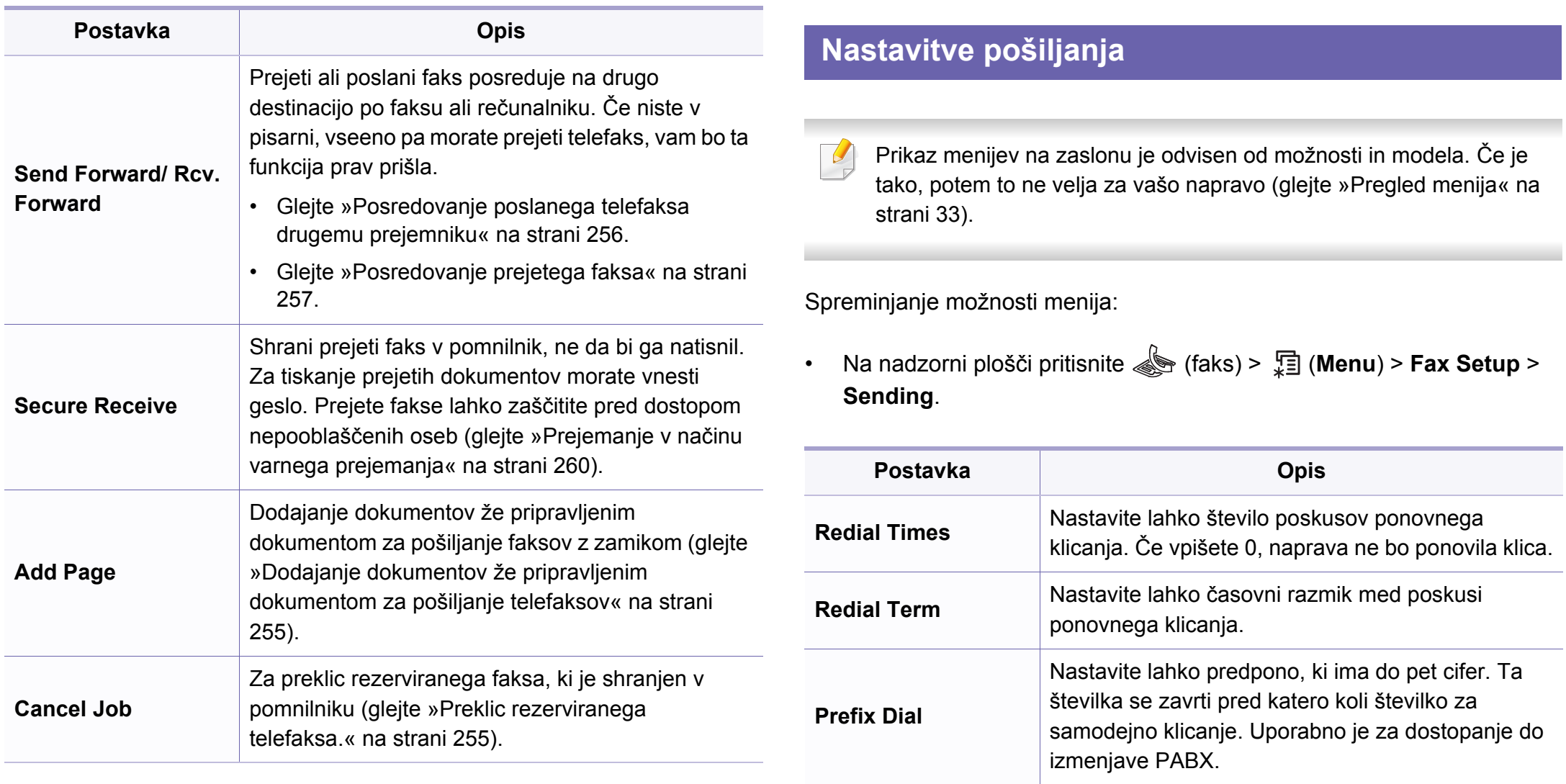

**ECM Mode**

Za pošiljanje faksov z uporabo načina popravljanja napak (ECM). Poskrbi za to, da so faksi poslani naprej brez napak. Takšno pošiljanje lahko traja dlje.

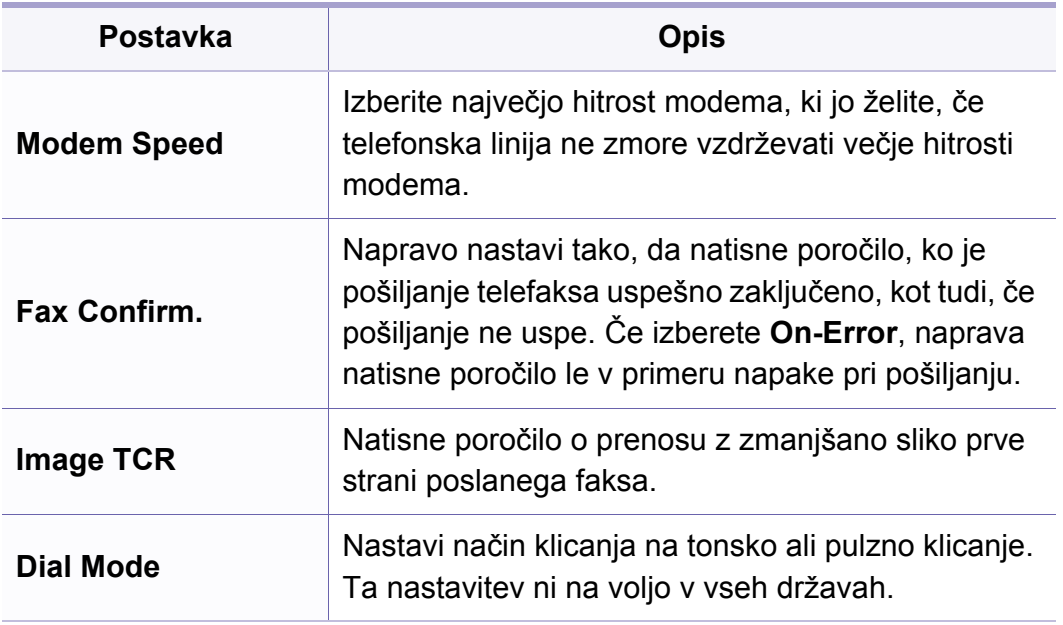

### **Nastavitev prejemanja**

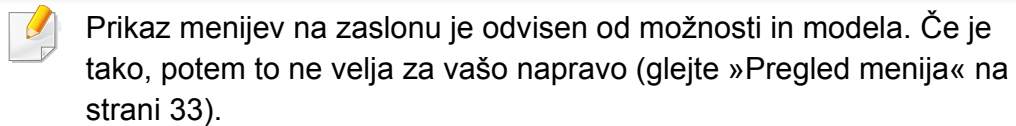

Spreminjanje možnosti menija:

• Na nadzorni plošči pritisnite (faks) > (**Menu**) > **Fax Setup** > **Receiving.** 

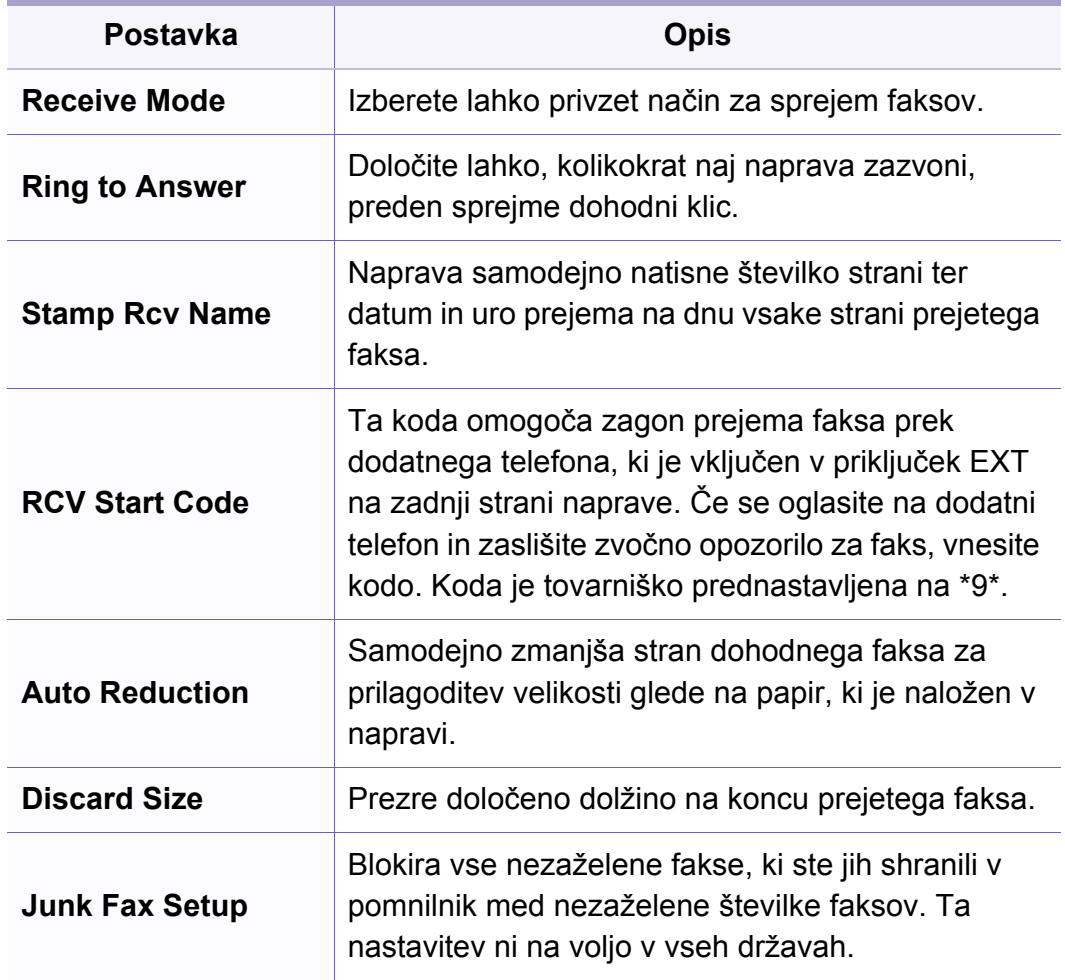

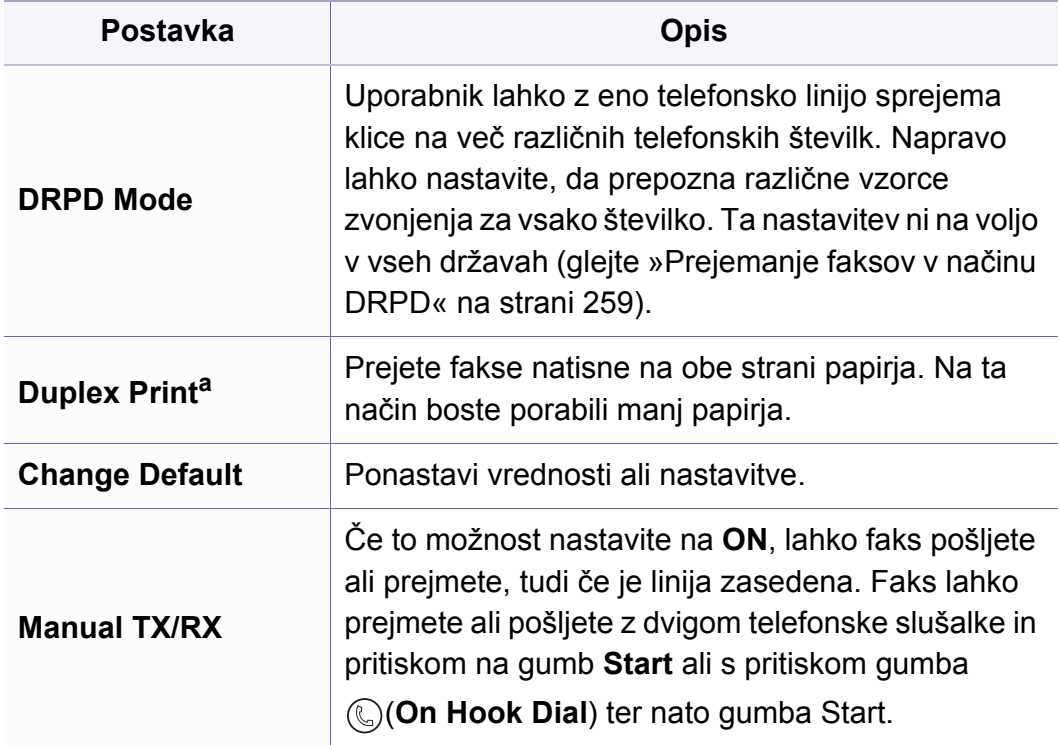

a. Samo M287xFD/M287xFW/M287xHN/M288xFW/M288xHW.
#### **Machine Setup**

Prikaz menijev na zaslonu je odvisen od možnosti in modela. Če je  $\overline{B}$ tako, potem to ne velja za vašo napravo (glejte [»Pregled menija« na](#page-32-0)  [strani 33](#page-32-0)).

Spreminjanje možnosti menija:

• Na nadzorni plošči pritisnite (**Menu**) > **System Setup** > **Machine Setup**.

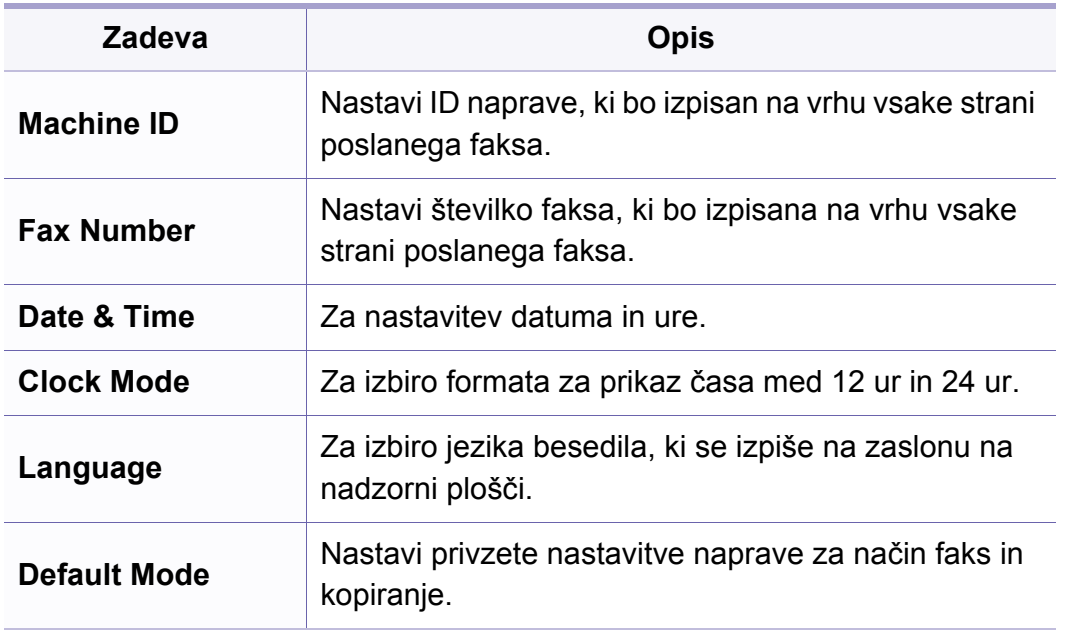

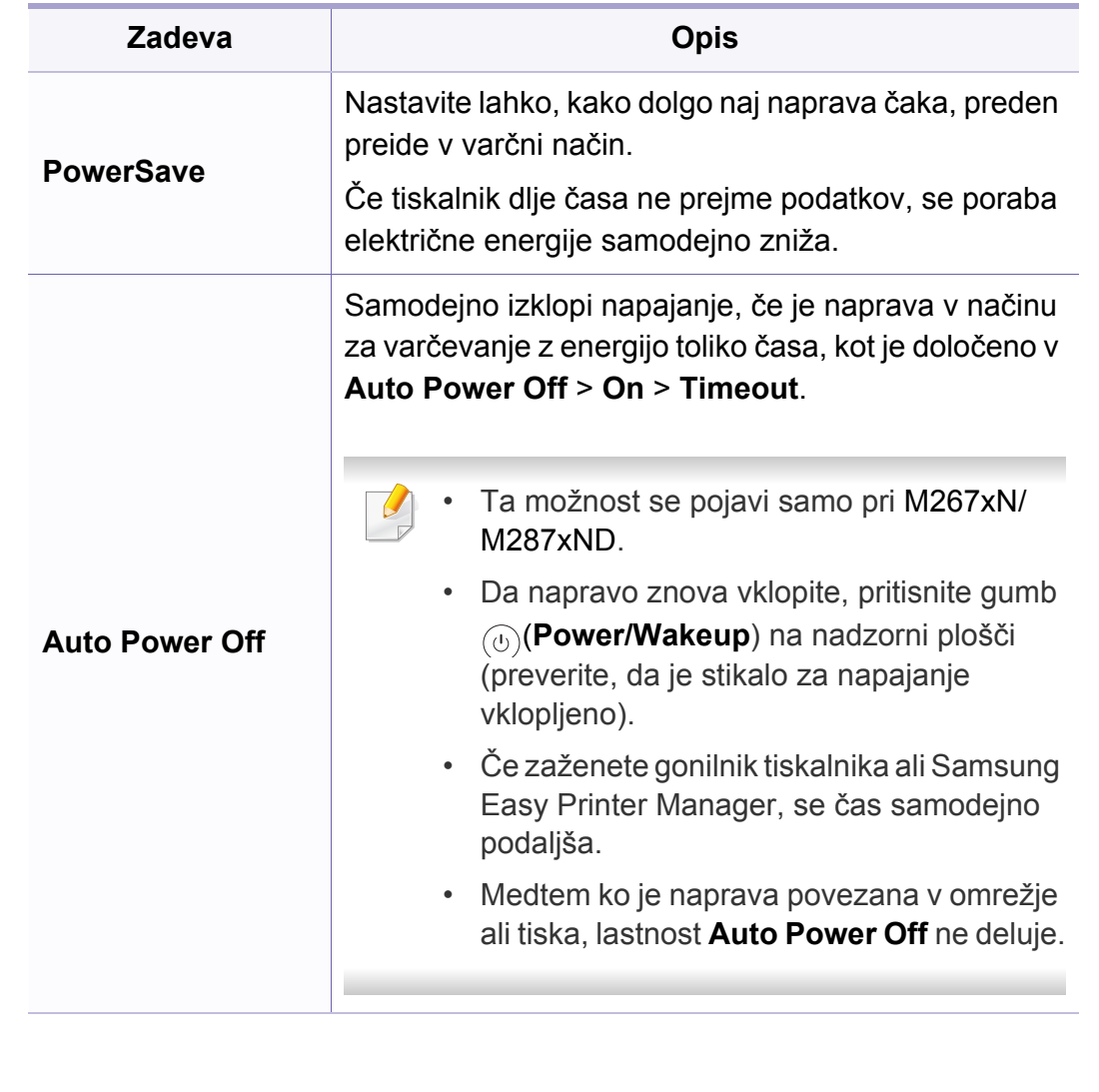

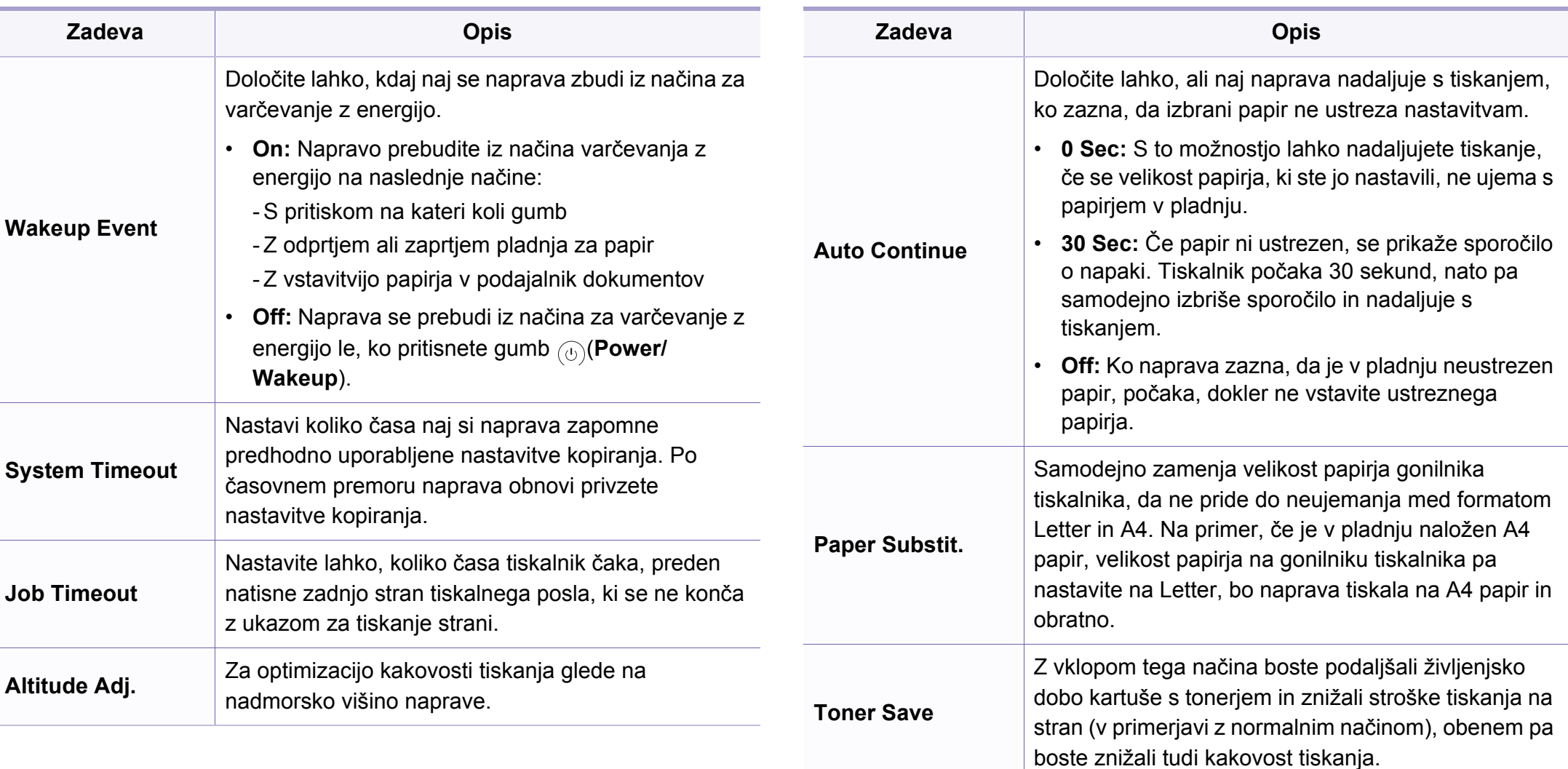

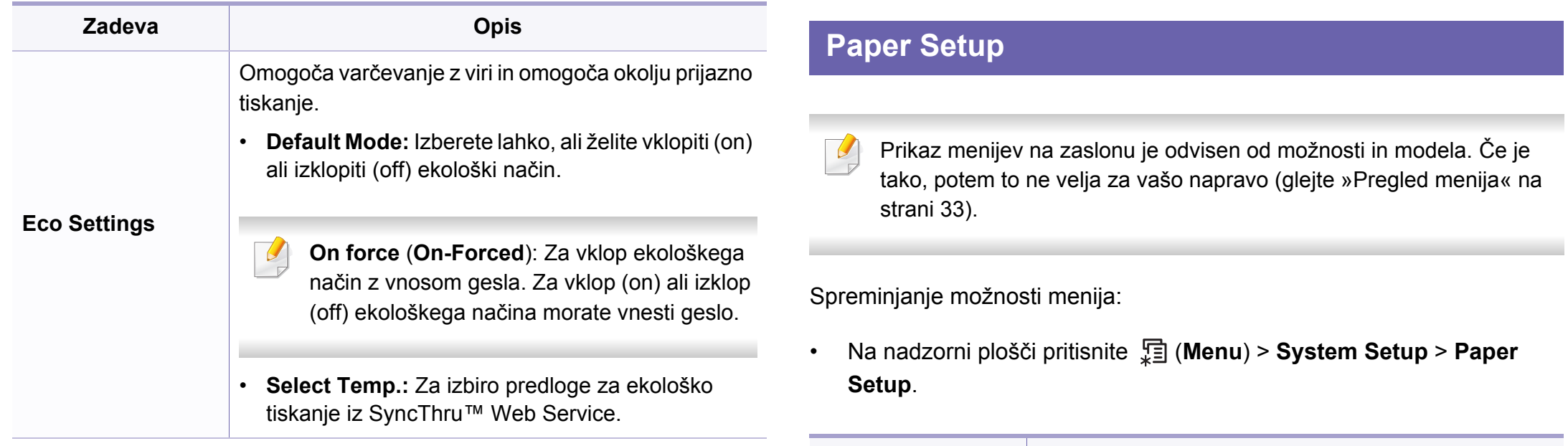

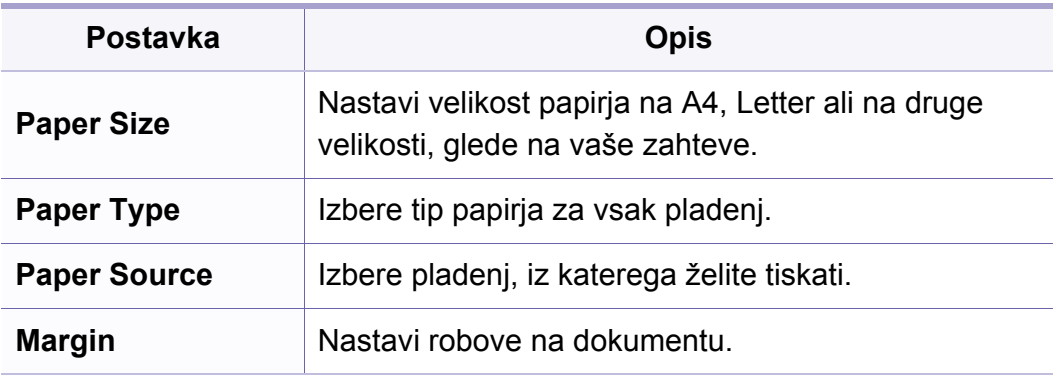

### **Sound/Volume**

Prikaz menijev na zaslonu je odvisen od možnosti in modela. Če je  $\epsilon$ tako, potem to ne velja za vašo napravo (glejte [»Pregled menija« na](#page-32-0)  [strani 33](#page-32-0)).

Spreminjanje možnosti menija:

• Na nadzorni plošči pritisnite  $\sqrt{m}$  (Menu) > System Setup > Sound/ **Volume**.

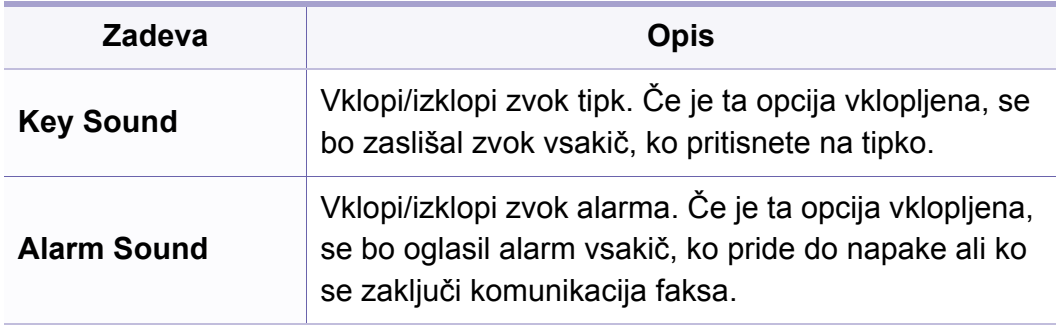

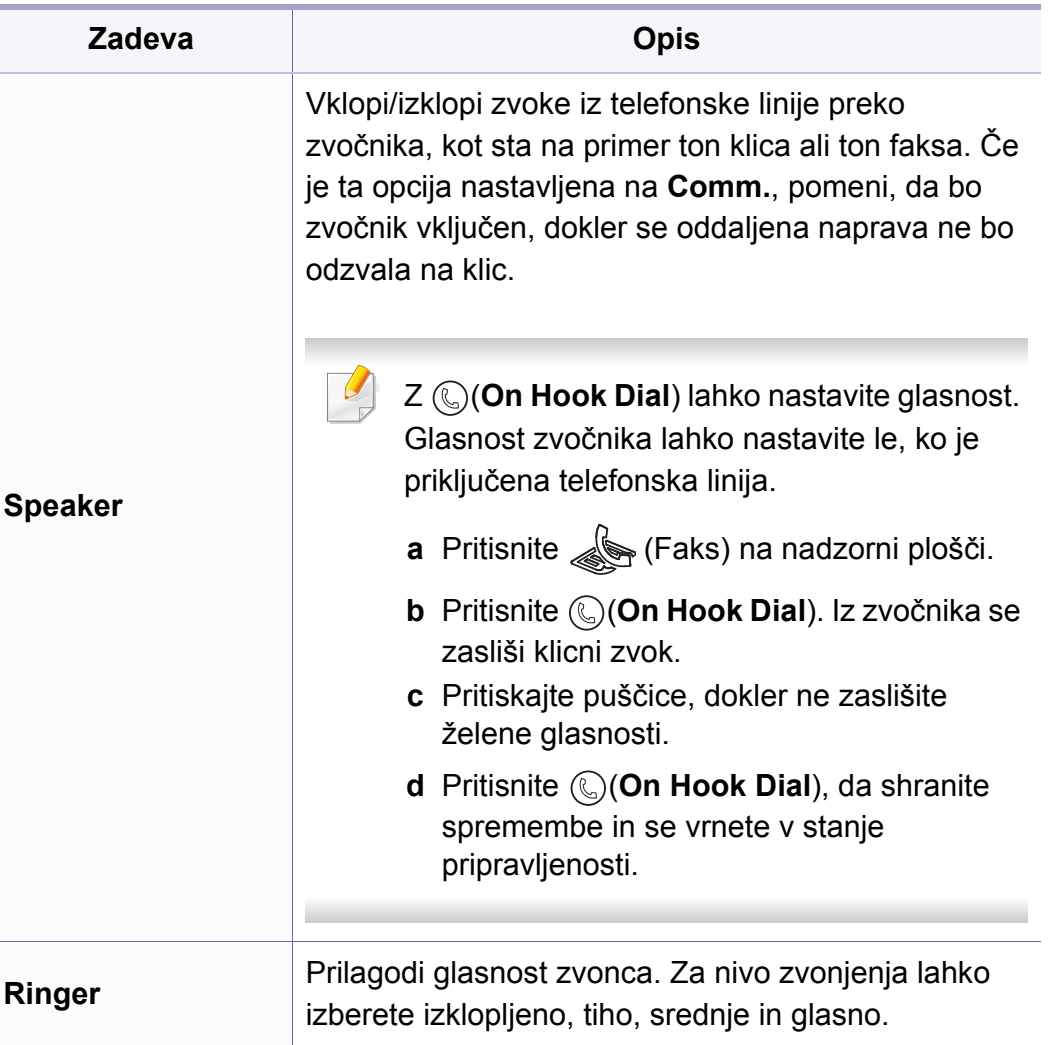

### **poročila**

Prikaz menijev na zaslonu je odvisen od možnosti in modela. Če je  $\epsilon$ tako, potem to ne velja za vašo napravo (glejte [»Pregled menija« na](#page-32-0)  [strani 33](#page-32-0)).

Spreminjanje možnosti menija:

• Na nadzorni plošči pritisnite (**Menu**) > **System Setup** > **Report**.

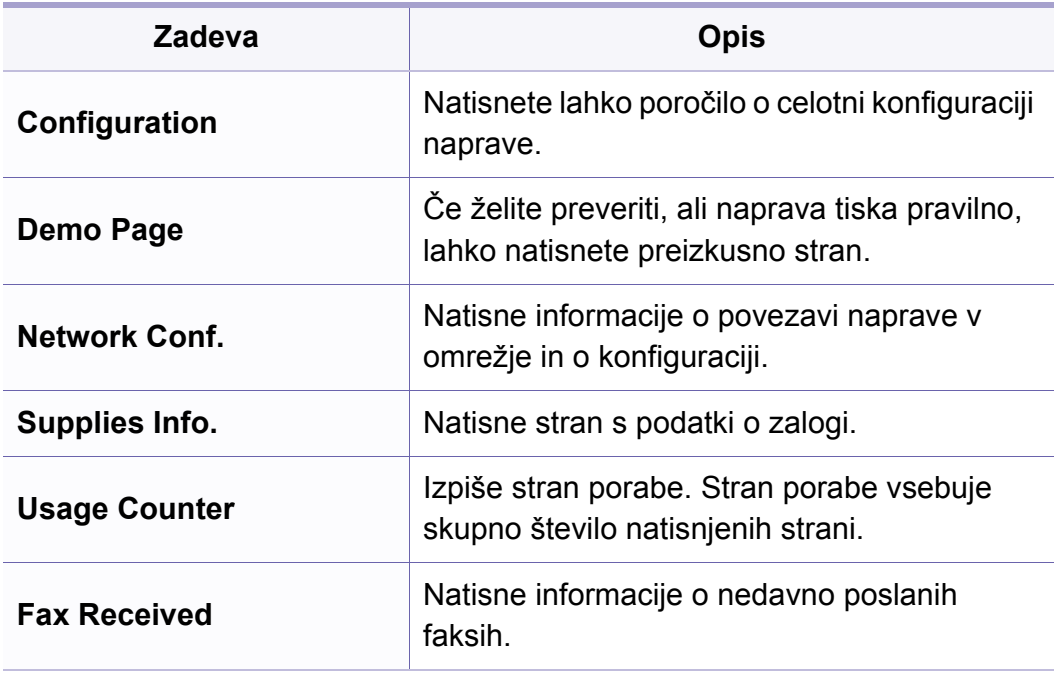

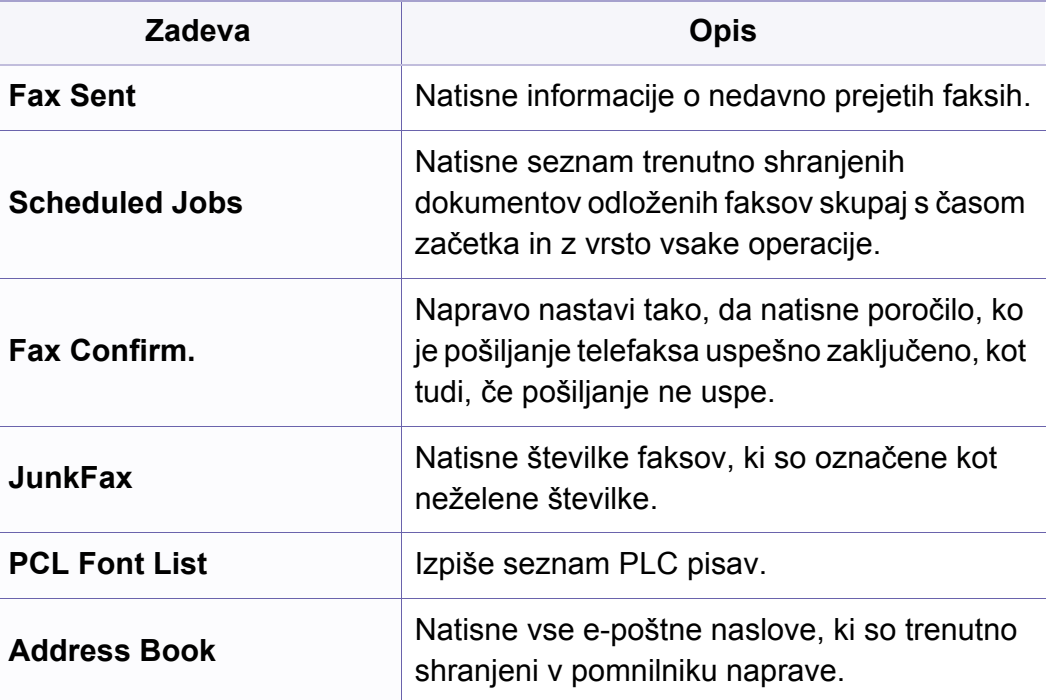

### **Vzdrževanje**

Prikaz menijev na zaslonu je odvisen od možnosti in modela. Če je  $\overline{B}$ tako, potem to ne velja za vašo napravo (glejte [»Pregled menija« na](#page-32-0)  [strani 33](#page-32-0)).

Spreminjanje možnosti menija:

• Na nadzorni plošči pritisnite (**Menu**) > **System Setup** > **Maintenance**.

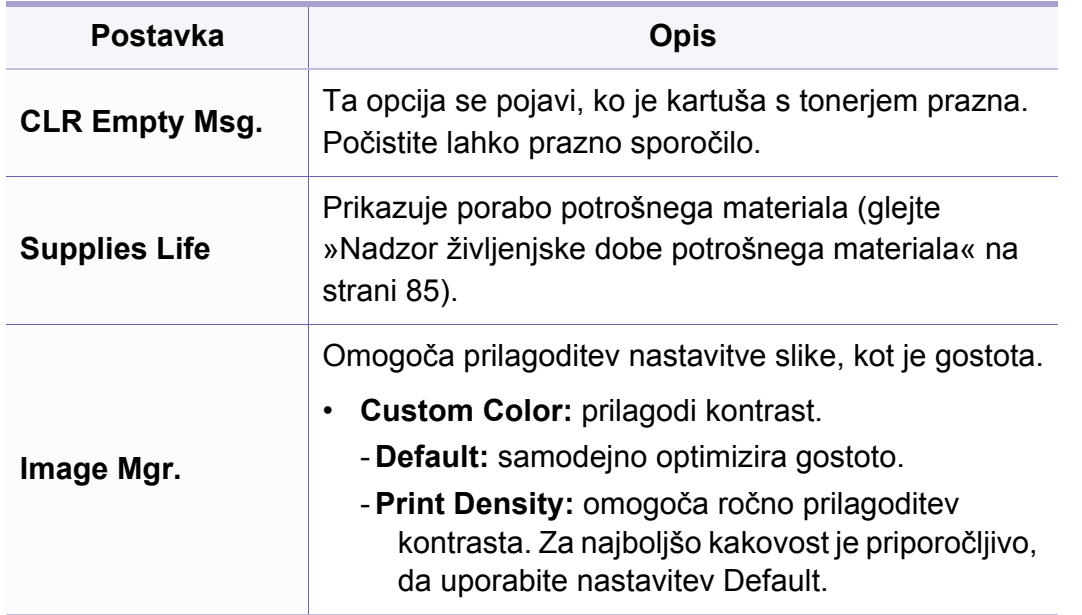

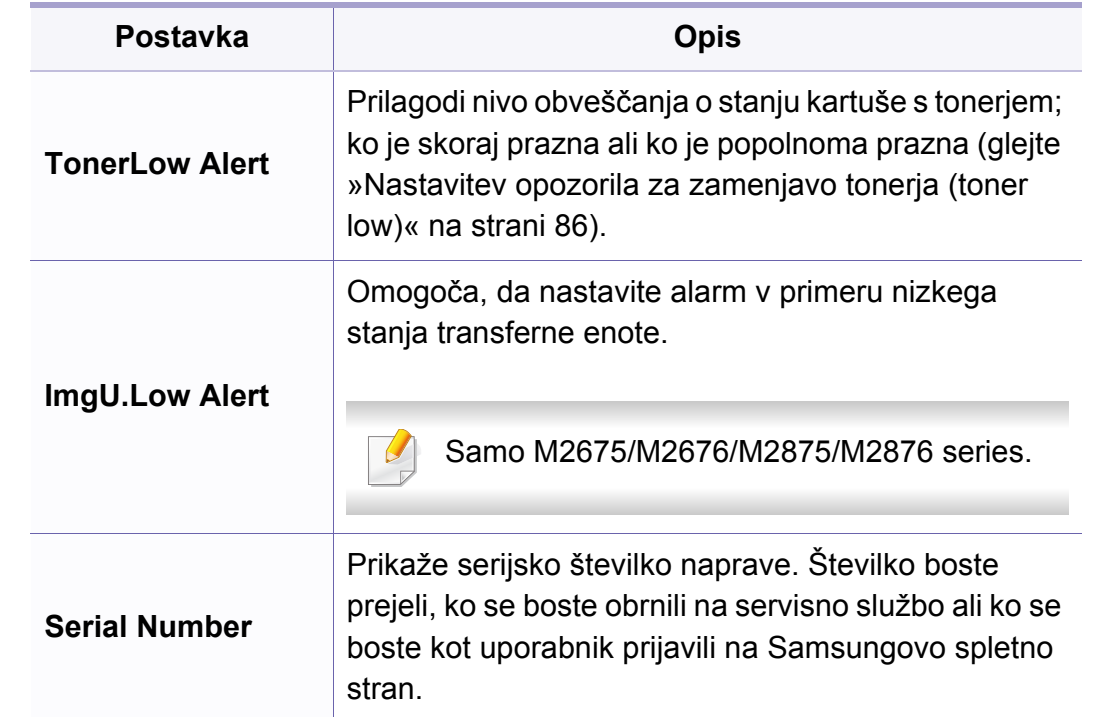

### **Nastavitev omrežja**

Prikaz menijev na zaslonu je odvisen od možnosti in modela. Če je  $\overline{6}$ tako, potem to ne velja za vašo napravo (glejte [»Pregled menija« na](#page-32-0)  [strani 33](#page-32-0)).

• Na nadzorni plošči pritisnite (**Menu**) > **Network**.

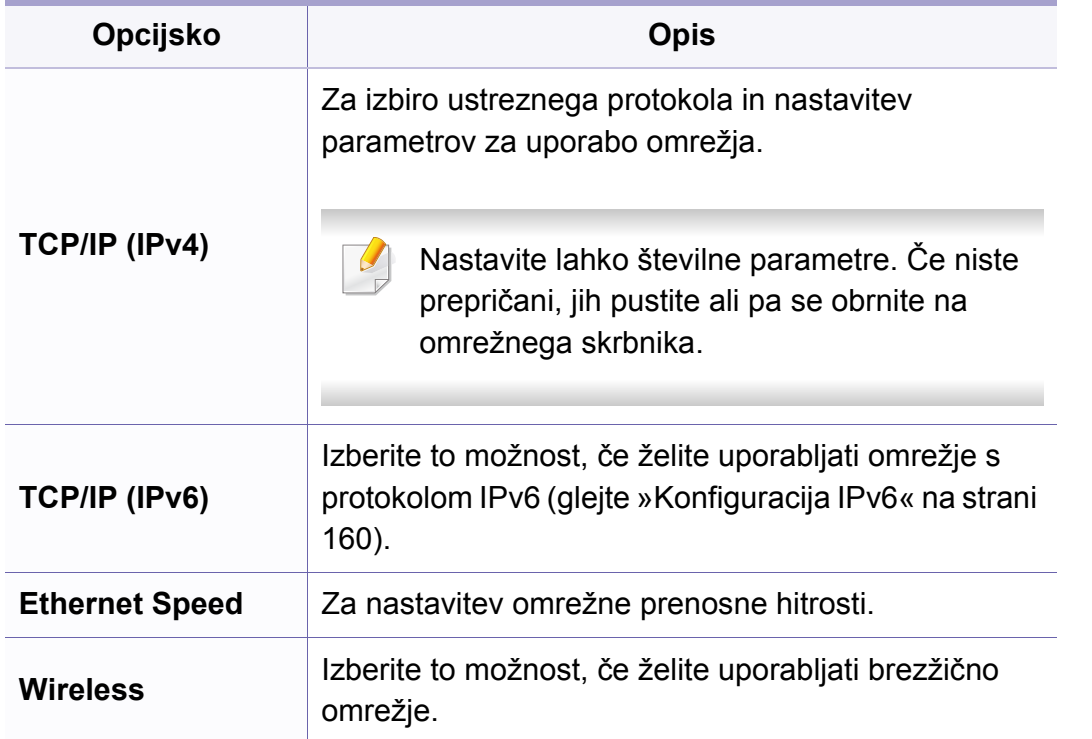

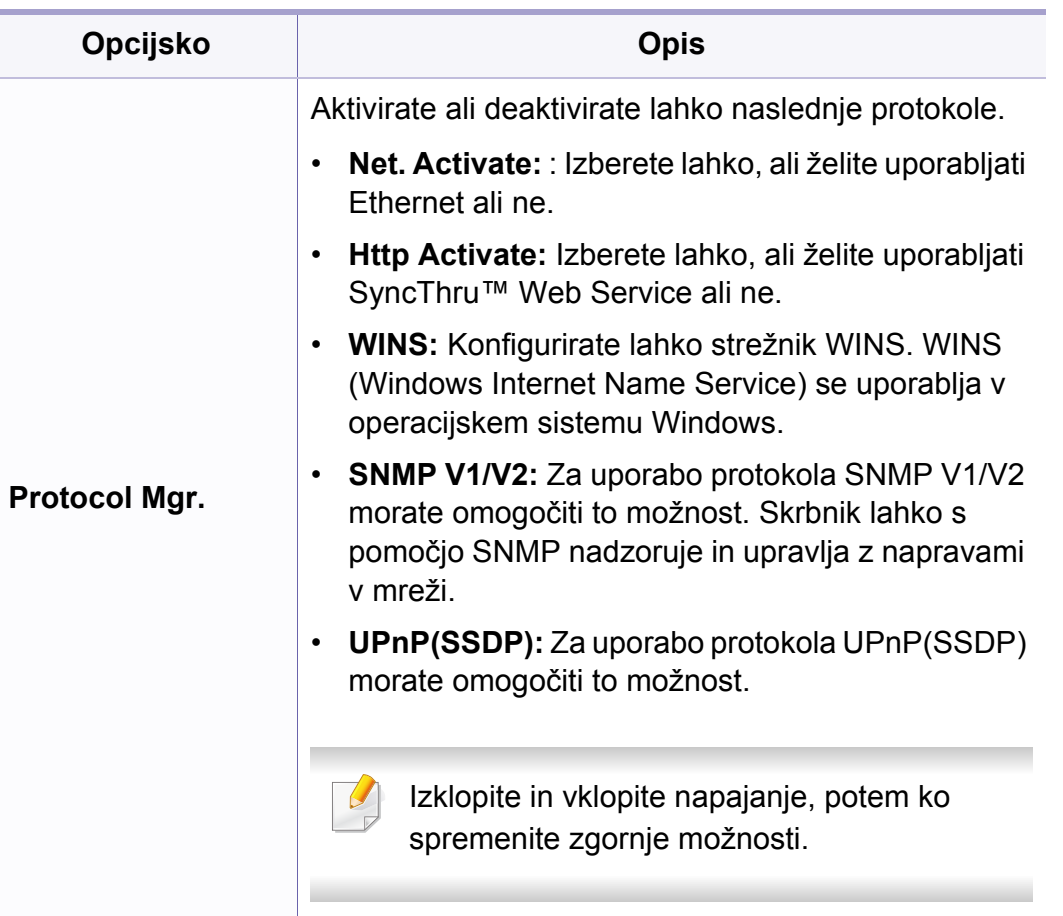

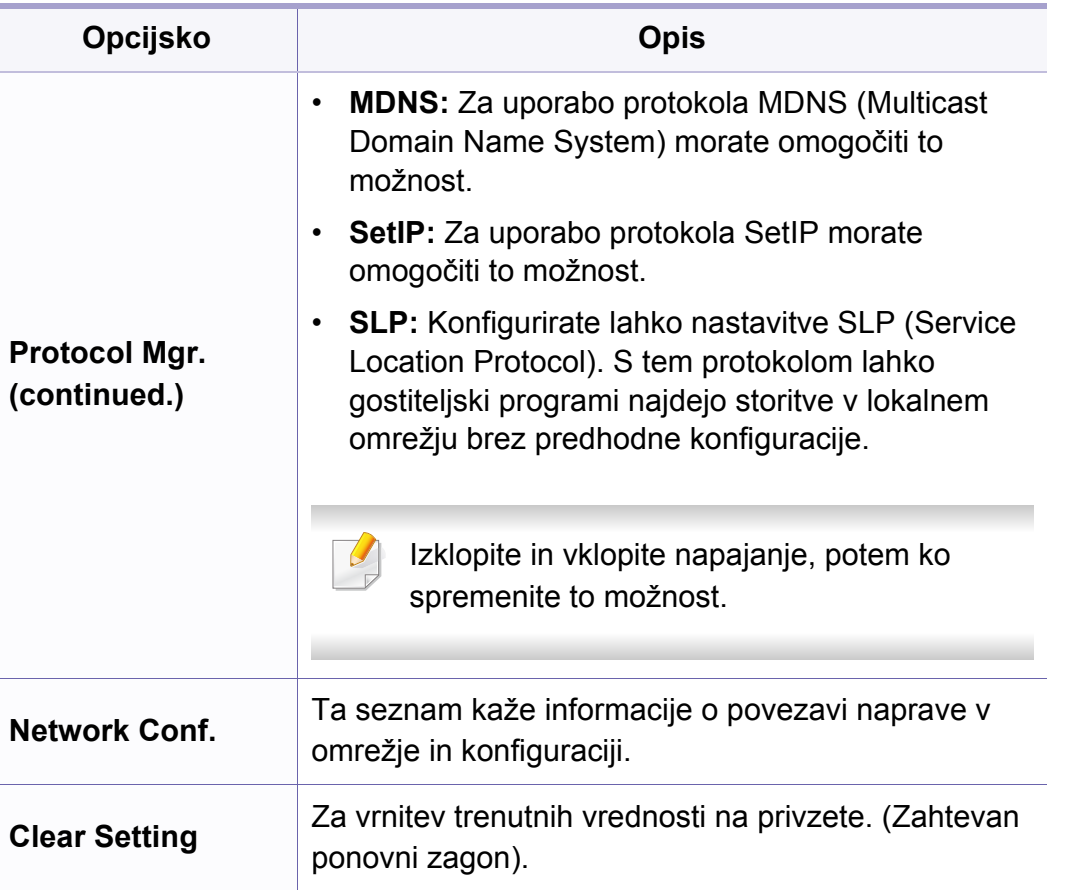

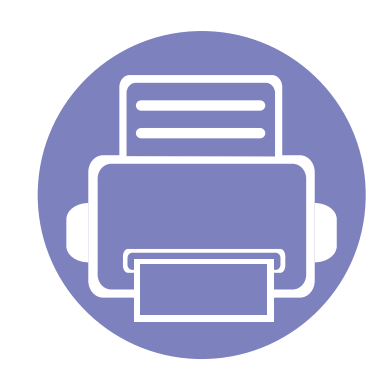

# **4. Posebne funkcije**

V tem poglavju so obrazložene posebne funkcije kopiranja, optičnega branja, faksiranja in tiskanja.

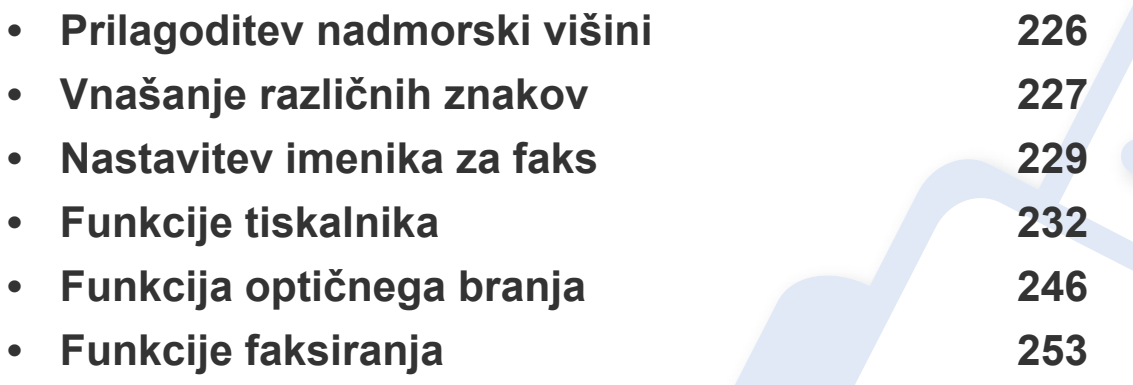

• Postopki, ki so opisani v navodilu, se večinoma nanašajo na uporabo v operacijskem sistemu Windows 7.

• Morda boste pri nekaterih modelih morali pritisniti **OK** za navigacijo v menijih na nižjih nivojih.

## <span id="page-225-0"></span>**Prilagoditev nadmorski višini**

Na kakovost tiskanja vpliva zračni pritisk, ki je odvisen od nadmorske višine, na kateri naprava deluje. Naslednje informacije vam bodo v pomoč pri nastavitvah, s katerimi boste dosegli najboljšo kakovost tiskanja.

Preden nastavite vrednost nadmorske višine, določite vašo nadmorsko višino.

- **Normal:** 0 1.000 m
- **High1:** 1.000 m 2.000 m
- **High2:** 2.000 m 3.000 m
- **High3:** 3.000 m 4.000 m
- **High4:** 4.000 m 5.000 m

Nadmorsko višino lahko nastavite v razdelku **Device Settings** programa Samsung Easy Printer Manager ali razdelku **Machine** programa Printer Settings Utility.

- Uporabniki OS Windows in Mac lahko nastavite v **Samsung Easy Printer Manager** > **(Switch to advanced mode)** > **Device Settings**, glejte [»Device Settings« na strani 273.](#page-272-0)
	- Če je vaša naprava povezana z omrežjem, lahko nadmorsko višino nastavite preko spletne aplikacije SyncThru™ Web Service (glejte [»Uporaba SyncThru™ Web Service« na strani 267](#page-266-0)).
		- Nadmorsko višino lahko prav tako nastavite v možnostih **System Setup** na zaslonu naprave (glejte [»Pregled menija« na strani 33](#page-32-0)).

## <span id="page-226-0"></span>**Vnašanje različnih znakov**

Pri izvajanju različnih opravil boste morali morda vnesti imena in številke. Ko na primer nastavljate napravo, boste vnesli svoje ime ali ime podjetja in številko faksa. Ko v pomnilnik shranjujete številke faksa, lahko vnesete tudi ustrezna imena.

#### **Vnos alfanumeričnih znakov**

Tipko pritiskajte, dokler se na zaslonu ne prikaže ustrezna črka. Na primer, za vnos črke O pritisnite 6, ki je označena z MNO. Ob vsakem pritisku tipke 6, zaslon prikaže drugo črko M, N, O, m, n, o in na koncu 6. Če želite najti določeno črko, glejte »Č[rke in številke na tipkovnici« na strani 227.](#page-226-1)

• Presledek vnesite z dvakratnim pritiskom tipke 1.

• Za izbris zadnje številke ali črke, pritisnite gumb desno/levo ali gor/ dol.

#### <span id="page-226-1"></span>**Črke in številke na tipkovnici**

- Nastavitve posebnih znakov se lahko razlikujejo od tistih na vaši napravi, odvisno od možnosti ali modelov.
	- Nekatere od naslednjih ključnih vrednnosti se ne bodo pojavile, odvisno od dela, ki ga opravljate.

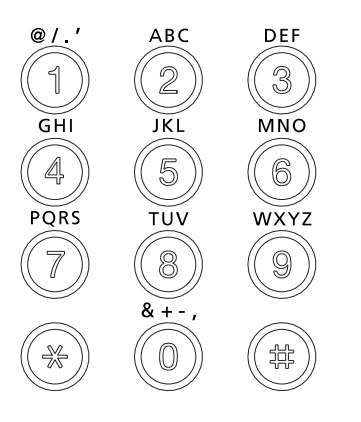

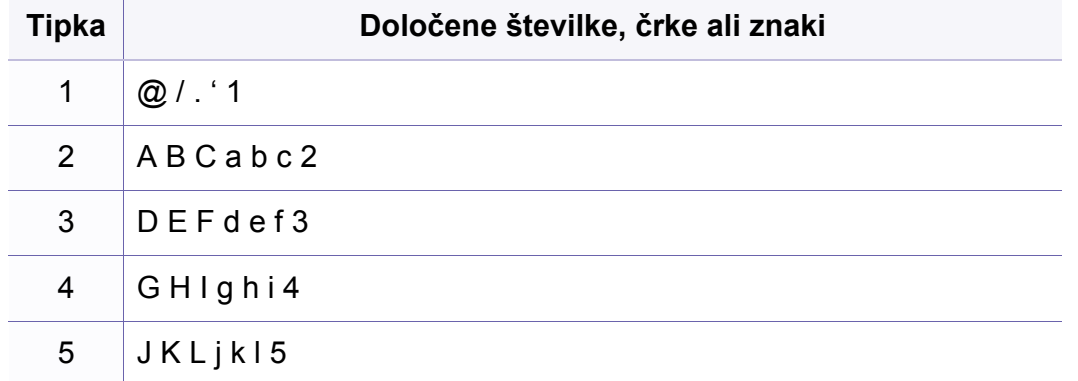

## **Vnašanje različnih znakov**

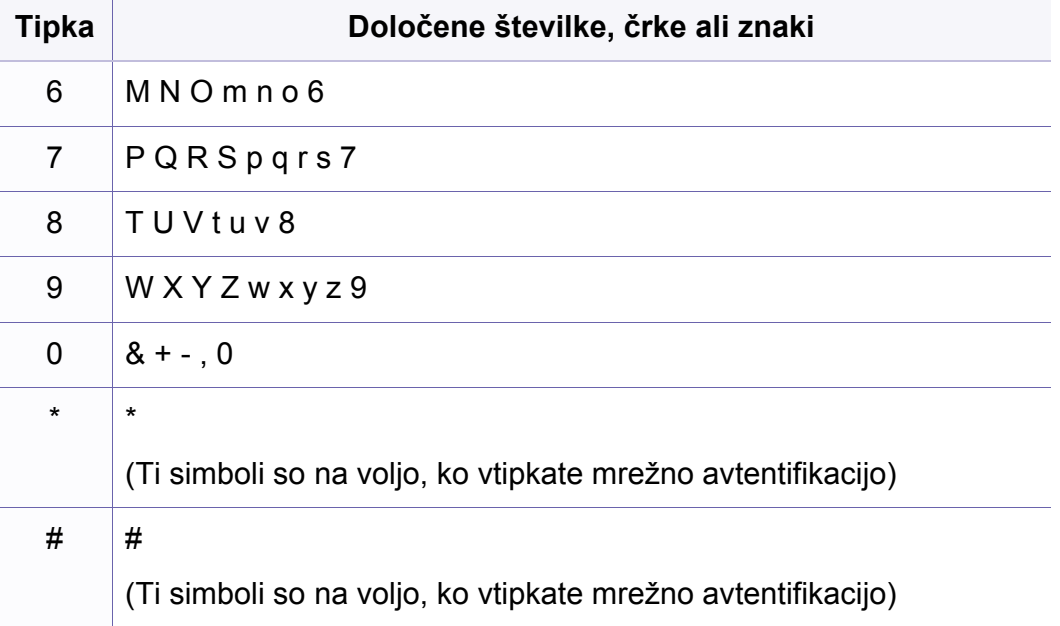

## <span id="page-228-0"></span>**Nastavitev imenika za faks**

S pomočjo programa SyncThru™ Web Service lahko preprosto in hitro nastavite številke za hitro klicanje najpogosteje rabljenih faks številk. To storite tako, da vnesete številke mest, ki ste jih določili za vsak naslov v imeniku.

#### **Shranjevanje številke za hitro klicanje**

- **1** Na nadzorni plošči izberite (faks) > (**Address Book**) > **New & Edit** > **Speed Dial**.
- **2** Vnesite številko za hitro klicanje in pritisnite **OK**.
- Če je pod izbrano številko že shranjen vnos, se na zaslonu prikaže sporočilo, ki vam dovoli zamenjavo. Za ponovno določanje številke za hitro klicanje pritisnite (**Back**).
- **3** Vnesite želeno ime in pritisnite **OK**.
- **4** Vnesite želeno številko faksa in pritisnite **OK**.
- **5** Pritisnite gumb (**Stop/Clear**), da se vrnete v način pripravljenosti.

#### **Uporaba številk za hitro klicanje**

Ko vas naprava pri pošiljanju faksa opomni, da vnesete številko cilja, vnesite številko za hitro klicanje, kjer je shranjena želena številka.

- Za enomestno številko (0–9) za hitro klicanje pritisnite in držite ustrezno tipko na številčni tipkovnici več kot 2 sekundi.
	- Za dvo- ali večmestno številko za hitro klicanje pritisnite tipko prve cifre in nato držite tipko zadnje cifre več kot 2 sekundi.
	- Imenik lahko natisnete tako, da izberete (faks) > (**Address Book**) > **Print**.

#### **Urejanje številk za hitro klicanje**

- **1** Na nadzorni plošči izberite (faks) > (**a**) (**Address Book**) > **New & Edit** > **Speed Dial**.
- **2** Vnesite številko za hitro klicanje, ki jo želite urediti, in pritisnite **OK**.
- **3** Spremenite ime in pritisnite **OK**.
- **4** Spremenite številko faksa in pritisnite **OK**.
- **5** Pritisnite (**Stop/Clear**) za vrnitev v stanje pripravljenosti.

### **Nastavitev imenika za faks**

#### **Shranjevanje klicne številke skupine**

- **1** Na nadzorni plošči izberite (faks) > (**Address Book**) > **New & Edit** > **Group Dial**.
- **2** Vnesite klicno številko skupine in pritisnite **OK**.
- Če je pod izbrano številko že shranjen vnos, se na zaslonu prikaže sporočilo, ki vam dovoli zamenjavo. Za ponovno določanje številke za hitro klicanje pritisnite (**Back**).
- **3** Iščite tako, da vnesete prvih nekaj črk imena osebe s številko za hitro klicanje, ki jo želite vstaviti v skupino.
- **4** Izberite želeno ime in številko ter pritisnite **OK**.
- **5** Izberite **Yes**, ko se izpiše sporočilo **Another Number?**.
- **6** Za vključevanje dodatne številke za hitro klicanje v skupino ponovite 3. korak.
- **7** Po končanem opravilu izberite **No**, ko se izpiše sporočilo **Another Number?** in pritisnite **OK**.
- **8** Pritisnite (**Stop/Clear**) za vrnitev v stanje pripravljenosti.

#### **Urejanje klicnih številk skupine**

- **1** Na nadzorni plošči izberite (faks) > (**a**) (**Address Book**) > **New & Edit** > **Group Dial**.
- **2** Vnesite klicno številko skupine, ki jo želite urediti, in pritisnite **OK**.
- **3** Ko vnesite novo številko za hitro klicanje, ki jo želite dodati in pritisnite **OK**; se pojavi sporočilo **Add?**.

Ko vnesete številko za hitro klicanje, ki je shranjena v skupini in pritisnete **OK**, se pojavi sporočilo **Delete?**.

- **4** Pritisnite **OK**, da dodate ali izbrišete številko.
- **5** Ponovite dejanja od 3. koraka dalje, da dodate ali izbrišete več številk.
- **6** Izberite **No** na vprašanje **Another Number?** in pritisnite**OK**.
- **7** Pritisnite (**Stop/Clear**) za vrnitev v stanje pripravljenosti.

## **Nastavitev imenika za faks**

#### **Iskanje vnosov v adresarju**

Obstajata dva načina za iskanje številke v pomnilniku. Lahko se zaporedno pomikate od A do Z ali pa zapis poiščete tako, da vnesete prve črke imena, ob katerem je vpisana številka.

- **1** Na zaslonu na dotik izberite (faks) > (**a**) (Address Book) > **Search & Dial** > **Speed Dial** or **Group Dial**.
- **2** Vnesite **All** ali **ID** in pritisnite **OK**.
- **3** Pritisnite ime in številko tipke na tipkovnici, ki je označena s črko, ki jo iščete.

Če želite na primer poiskati ime »MOBILNIK«, pritisnite tipko **6**, ki je označena z MNO.

**4** Pritisnite (**Stop/Clear**) za vrnitev v stanje pripravljenosti.

#### **Tiskanje Address Book (imenika)**

Nastavitve svojega imenika (**Address Book**) lahko preverite tako, da natisnete seznam.

- **1** Izberite (faks) > (**Address Book**) > **Print** na nadzorni plošči.
- **2** Naprava začne tiskanje.

- <span id="page-231-0"></span>• Za osnovne lastnosti tiskanja poglejte v Osnovna navodila (glejte [»Osnovno tiskanje« na strani 55\)](#page-54-0).
	- Ta funkcija morda ni na voljo, odvisno od posameznih modelov ali potrošnega materiala (glejte [»Funkcije po modelih« na strani 8\)](#page-7-0).
- **Spreminjanje privzetih nastavitev tiskanja**
- **1** Kliknite meni **Začetek** v OS Windows.
	- •Za Windows 8 v **Charms(Čarobni gumbi)** izberite **Search** > **Nastavitve**.
- **2** V sistemu Windows XP/Server 2003 izberite **Tiskalniki in faksi**.
	- •V sistemu Windows Server 2008/Vista izberite **Nadzorna plošča** > **Strojna oprema in zvok** > **Tiskalniki**.
	- •V sistemu Windows Server 2008 R2 izberite **Nadzorna plošča** > **Strojna oprema** > **Naprave in tiskalniki**.
	- •V sistemu Windows 7/8 izberite **Nadzorna plošča** > **Naprave in tiskalniki**.
- **3** Z desno miškino tipko kliknite na svojo napravo.

**4** V operacijskem sistemu Windows XP/Server 2003/Server 2008/ Vista izberite **Nastavitve tiskanja**.

V operacijskem sistemu Windows 7/8 ali Windows Server 2008 R2 v kontekstnem meniju izberite **Nastavitve tiskanja**.

- Če imajo **Nastavitve tiskanja** (Nastavitve tiskanja) znak ►, lahko izberete gonilnike drugih tiskalnikov, ki so povezani z izbranim tiskalnikom.
- **5** Spremenite nastavitve na vsakem zavihku.
- **6** Kliknite **V redu**.
- Če želite spremeniti nastavitve za vsako tiskalniško opravilo, le-te spremenite v **Nastavitve tiskanja**.

#### **Nastavitev naprave kot privzete**

- **1** Kliknite meni **Začetek** v OS Windows.
	- •Za Windows 8 v **Charms(Čarobni gumbi)** izberite **Search** > **Nastavitve**.
- **2** V sistemu Windows XP/Server 2003 izberite **Tiskalniki in faksi**.
	- •V sistemu Windows Server 2008/Vista izberite **Nadzorna plošča** > **Strojna oprema in zvok** > **Tiskalniki**.
	- •V sistemu Windows Server 2008 R2 izberite **Nadzorna plošča** > **Strojna oprema** > **Naprave in tiskalniki**.
	- •V sistemu Windows 7/8 izberite **Nadzorna plošča** > **Naprave in tiskalniki**.
- **3** Izberite napravo.
- **4** Z desno tipko kliknite na napravo in izberite **Nastavi kot privzeti tiskalnik**.
	- Če ima element **Nastavi kot privzeti tiskalnik** (Nastavi kot privzeti tiskalnik) v operacijskem sistemu Windows 7 ali Windows Server 2008 R2 oznako ►, lahko izberete druge gonilnike tiskalnika, povezane z izbranim tiskalnikom.

#### **Uporaba naprednih funkcij tiskanja**

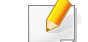

- **XPS gonilnik tiskalnika**: uporabljen za tiskanje XPS formatov.
- Glejte [»Funkcije po modelih« na strani 8](#page-7-0).
- XPS gonilnik tiskalnika lahko namestite samo, če imate OS Windows Vista ali novejši sistem.
- [Za modele, ki imajo gonilnik na spletnem mestu http://](http://www.samsung.com) www.samsung.com > poiščite svoj izdelek > Podpora ali prenosi.

### **Tiskanje v datoteko (PRN)**

Včasih boste morali podatke o tiskanju shraniti v datoteko.

**1** Preverite polje **Tiskanje v datoteko** v oknu **Natisni**.

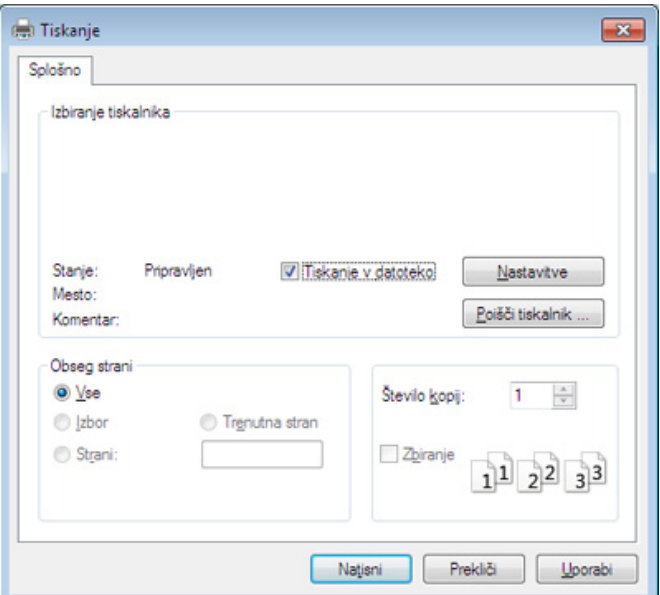

- **2** Kliknite **Natisni**.
- **3** Vpišite namembno pot in ime datoteke ter nato kliknite **OK**. Na primer **c:\Temp\ime datoteke**.

Če vpišete samo ime datoteke, se datoteka samodejno shrani v mapo  $\sqrt{2}$ **Moji dokumenti**, **Dokumenti in nastavitve** ali **Uporabniki**. Shranjena mapa se lahko razlikuje, odvisno od vašega operacijskega sistema ali programa, ki ga uporabljate.

### **Razumevanje posebnih funkcij tiskanja**

Vaša naprava omogoča uporabo dodatnih funkcij tiskanja.

Da izkoristite funkcije, ki vam jih omogoča gonilnik tiskalnika, kliknite **Lastnosti** ali **Nastavitve** v programskem oknu **Natisni**, da spremenite nastavitve tiskanja. Ime tiskalnika, ki se prikaže v oknu lastnosti tiskalnika, se lahko razlikuje glede na napravo, ki jo uporabljate.

- Prikaz menijev na zaslonu je odvisen od možnosti in modela. Če je tako, potem to ne velja za vašo napravo.
	- Izberite meni **Help** ali kliknite gumb **v** v oknu ali pritisnite F1 na svoji tipkovnici in kliknite na katero koli možnost, ki vas zanima (glejte »Uporaba pomoč[i« na strani 58](#page-57-0)).

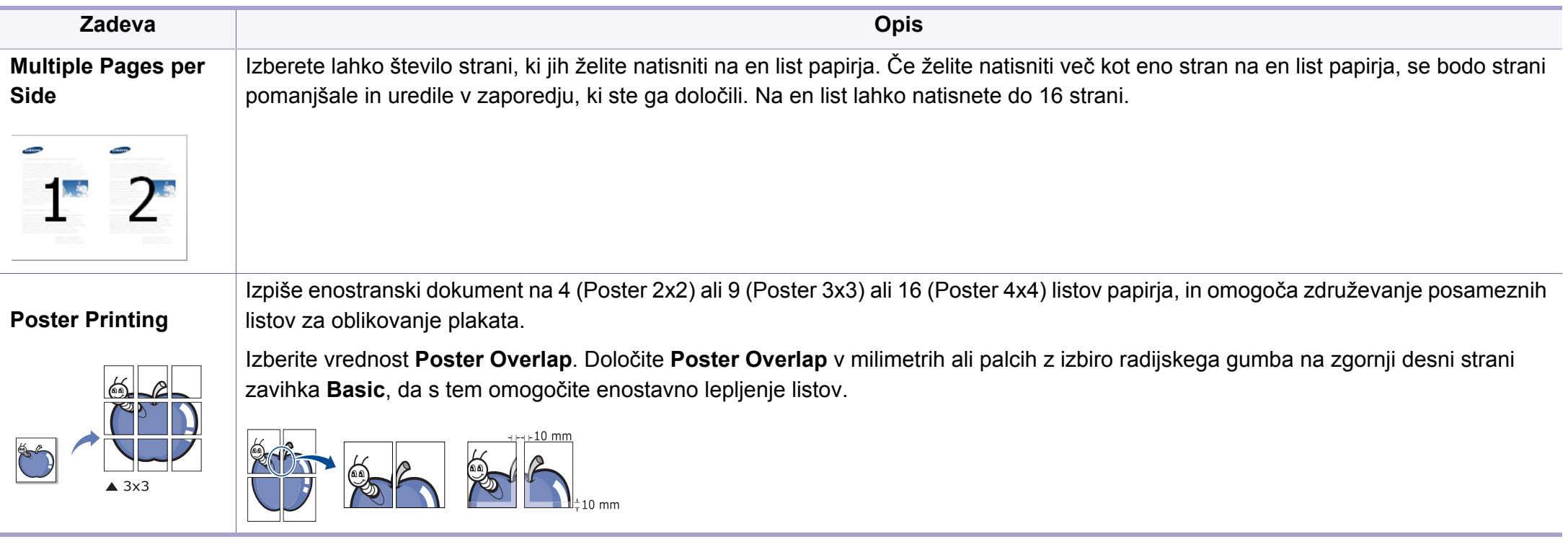

<span id="page-235-0"></span>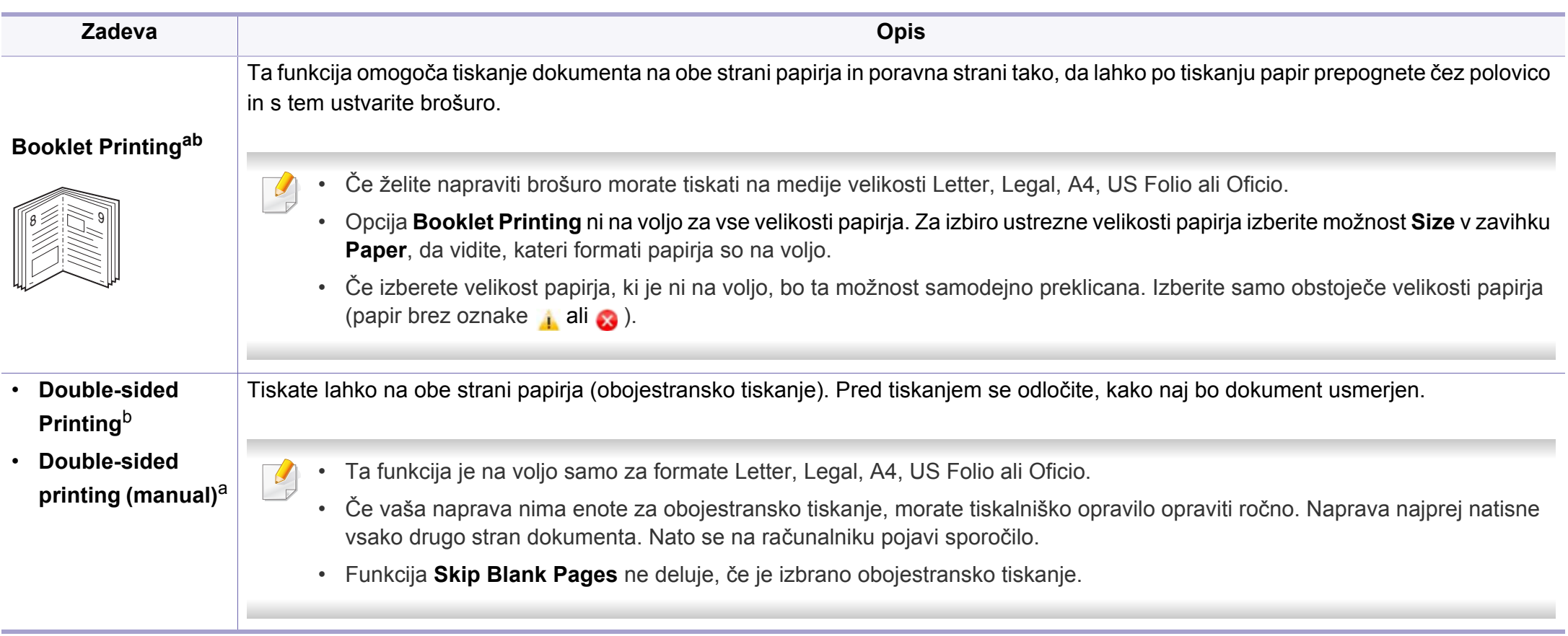

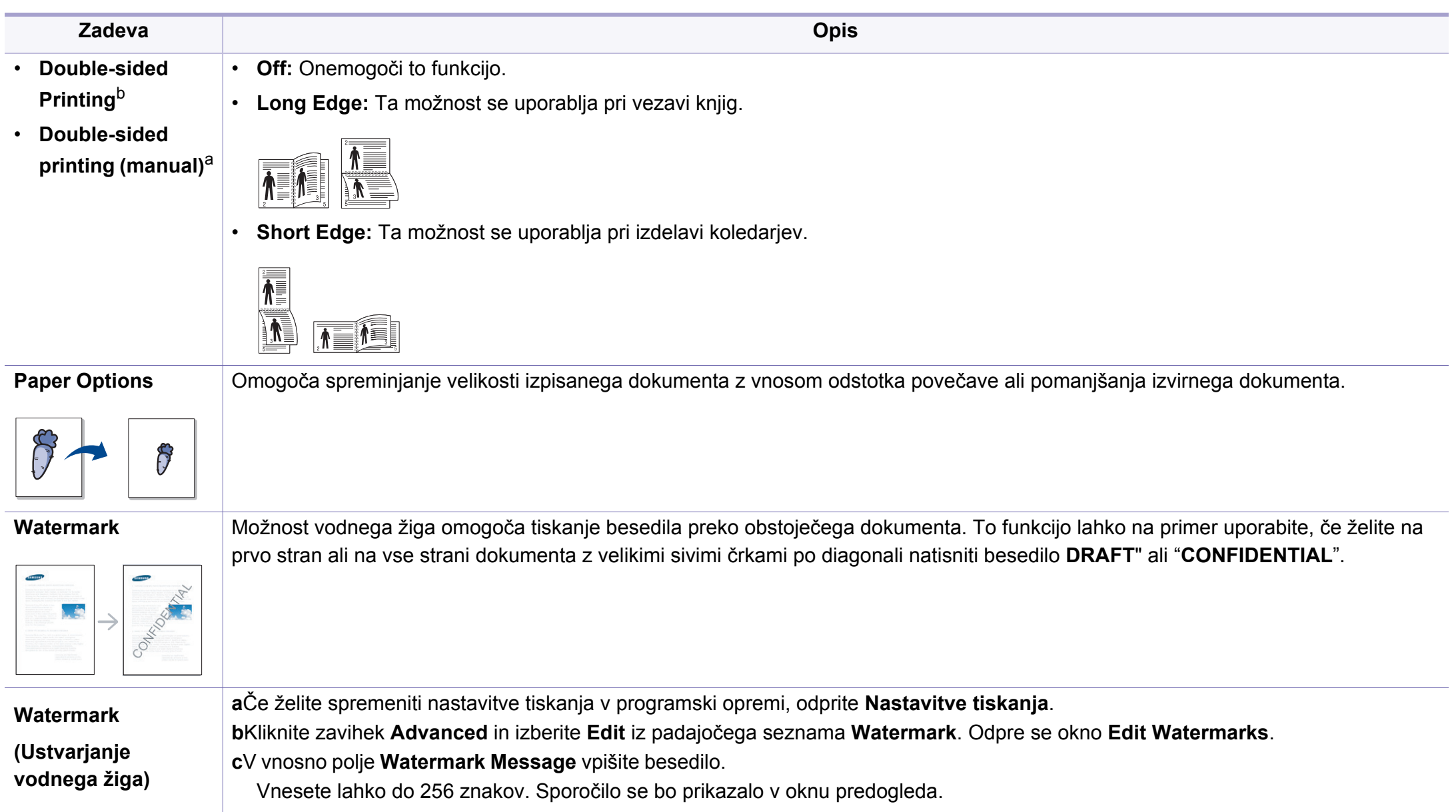

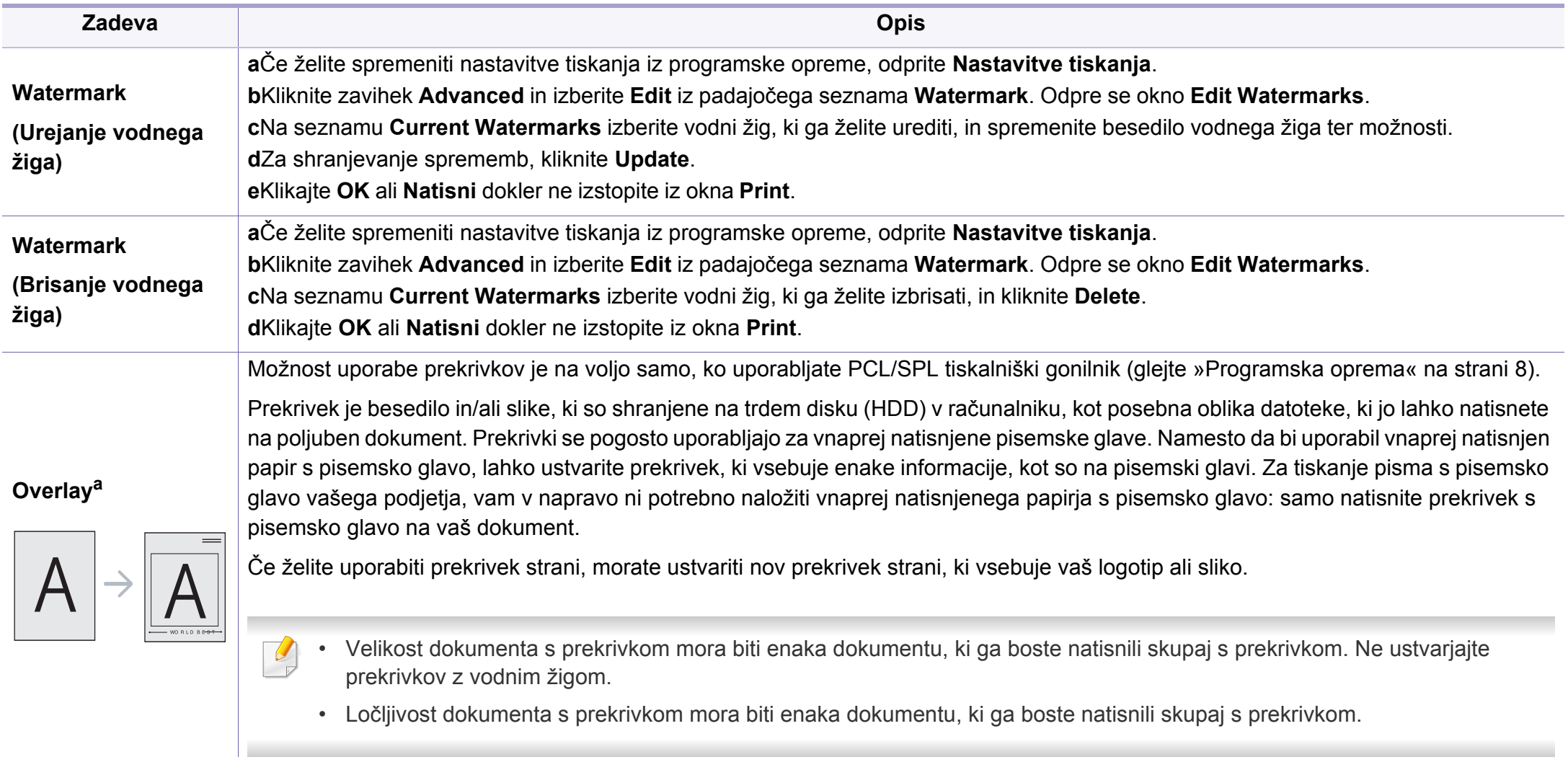

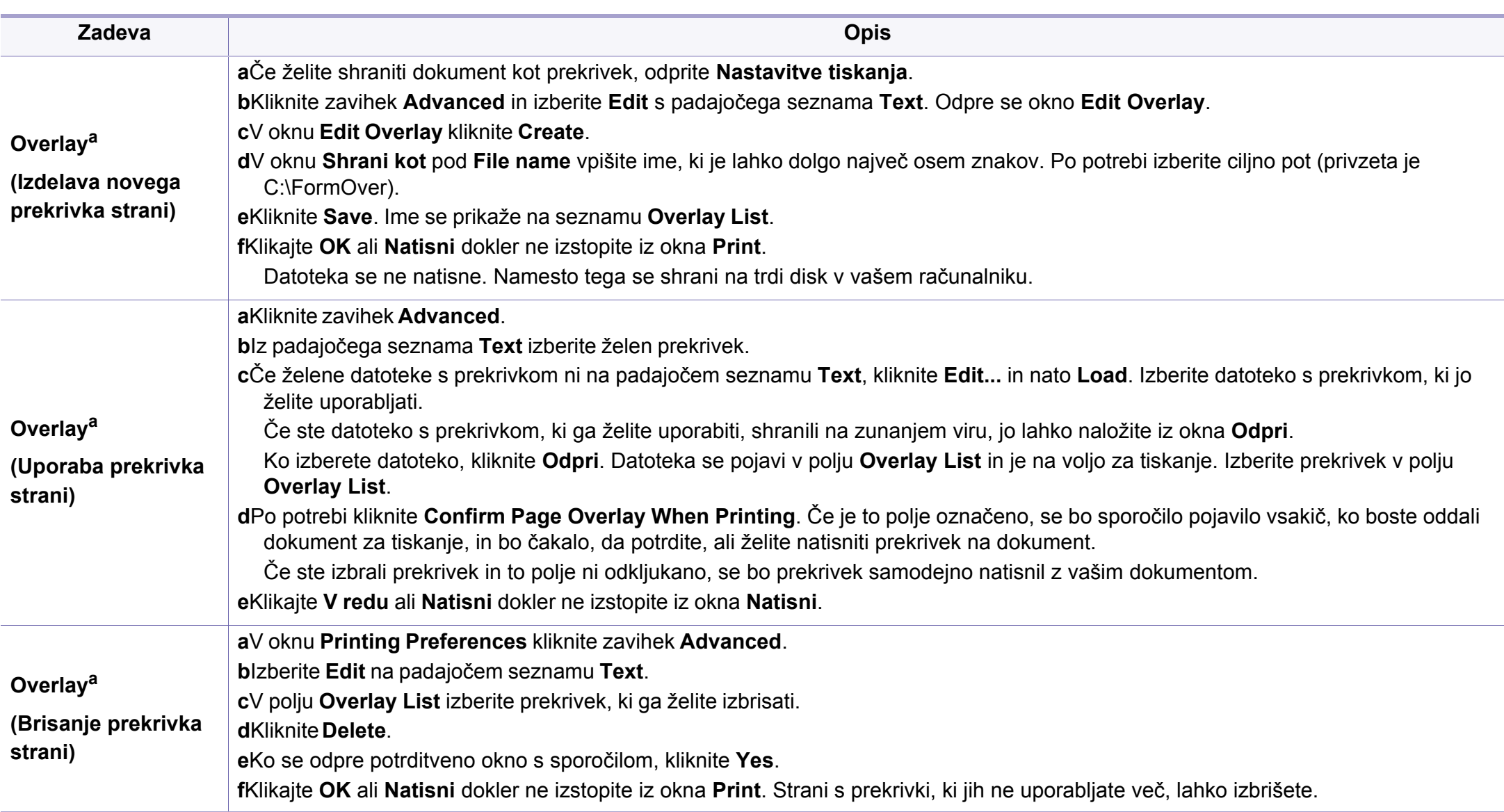

a. Ta nožnost ni voljo, ko uporabljate gonilnik XPS.

b. Samo M287xND/M287xFD/M287xDW/M287xFW/M287xHN/M288xFW/M288xHW.

### **Uporaba orodja Direct Printing Utility**

- Direct Printing Utility morda ni na voljo, odvisno od posameznega modela ali potrošnega materiala (glejte [»Programska oprema« na](#page-7-1)  [strani 8](#page-7-1)).
	- Na voljo samo za uporabnike OS Windows.

#### **Kaj je Direct Printing Utility?**

Direct Printing Utility je program, ki posreduje PDF datoteke v tiskanje direktno na napravo, ne da bi jih bilo potrebno odpreti.

#### Za namestitev tega programa:

[Programsko opremo prenesite iz spletnega mesta Samsung, ga razširite in](http://www.samsung.com)  namestite: (http://www.samsung.com > poišči svoj izdelek > Podpora ali prenosi.

- Za tiskanje datotek s tem programom morate v vaš računalnik namestiti dodaten pomnilnik ali napravo za masovno shranjevanje (disk) (glejte [»Funkcije variacij« na strani 11\)](#page-10-0).
- Zaščitenih PDF datotek ne morete tiskati. Deaktivirajte zaščito tiskanja in poskušajte ponovno natisniti dokument.
- PDF datotek , ki so zaščitene z geslom, ne morete tiskati. Odstranite zaščito z geslom in poskušajte ponovno natisniti dokument.
- Možnost, da se PDF datoteka natisne ali ne natisne z uporabo programa Direct Printing Utility, je odvisna od tega, kako je bila narejena.
- Program Direct Printing Utility podpira PDF različico 1.7 in starejše. Pri novejših različicah morate dokument odpreti, ko ga želite natisniti.

#### **Tiskanje**

Obstaja več načinov za tiskanje s programom Direct Printing Utility.

- **1** V meniju **Start** izberite **Programi** ali **Vsi programi** .
	- •Za Windows 8 v **Charms(Čarobni gumbi)** izberite **Iskanje** > **Apps(Programi)**.
- **2** Poiščite **Samsung Printers** > **Direct Printing Utility**.
- **3** Izberite vašo napravo na padajočem seznamu **Select Printer** in kliknite **Browse**.
- **4** Izberite datoteko, ki jo želite natisniti in kliknite **Open**.
	- Datoteka bo dodana v razdelek **Select Files**.
- **5** Po potrebi prilagodite nastavitve naprave svojim potrebam.
- **6** Kliknite **Print**. Izbrana PDF datoteka je poslana na napravo.

### **Uporaba kontekstnega menija**

**1** Z desno tipko kliknite na datoteko PDF, ki jo boste natisnili, in izberite **Direct Printing**.

Ko je PDF datoteka dodana, se odpre okno Direct Printing Utility.

- **2** Izberite napravo, ki jo želite uporabiti.
- **3** Prilagajanje nastavitev naprave.
- **4** Kliknite **Print**. Izbrana PDF datoteka je poslana na napravo.

### **Tiskanje z Mac**

Nekatere funkcije morda niso na voljo, odvisno od modelov ali opcij. To pomeni, da funkcije niso podprte.

### **Tiskanje dokumenta**

Ko tiskate z operacijskim sistemom Mac, morate preveriti nastavitve gonilnika tiskalnika v vsakem programu, ki ga uporabljate. Za tiskanje z operacijskim sistemom Mac sledite naslednjim korakom:

- **1** Odprite dokument, ki ga želite natisniti.
- **2** Odprite meni **File** in kliknite **Page Setup** (v nekaterih uporabniških programih **Document Setup**).
- **3** Izberite velikost papirja, usmeritev, razmerje, druge možnosti in preverite, da ste izbrali vašo napravo. Kliknite **OK**.
- **4** Odprite meni **File** in pritisnite **Print**.
- **5** Izberite število kopij in določite, katere strani želite natisniti.
- **6** Kliknite **Print**.

### **Spreminjanje nastavitev tiskalnika**

Vaša naprava omogoča uporabo dodatnih funkcij tiskanja.

Odprite aplikacijo in izberite **Print** iz menija **File**. Ime tiskalnika, ki se prikaže v oknu lastnosti tiskalnika, se lahko razlikuje glede na napravo, ki jo uporabljate. Razen imena je vsebina okna z lastnostmi tiskalnika podobna naslednjemu.

#### **Tiskanje več strani na en list**

Na en list papirja lahko natisnete več strani. Ta funkcija omogoča cenovno ugodno tiskanje osnutkov.

- **1** Odprite aplikacijo in izberite **Print** iz menija **File**.
- **2** S padajočega seznama izberite **Layout** pod **Orientation**. S padajočega seznama **Pages per Sheet** izberite število strani, ki jih želite natisniti na en list papirja.
- **3** Izberite druge funkcije, ki jih želite uporabiti.
- **4** Kliknite **Print**.

Naprava natisne izbrano število strani na en list papirja.

### **Tiskanje na obe strani papirja**

Nekatere funkcije morda niso na voljo, odvisno od modelov ali opcij. To pomeni, da funkcije niso podprte (glejte [»Funkcije po modelih« na](#page-7-0)  [strani 8](#page-7-0)).

Pred tiskanjem v obojestranskem načinu nastavite rob, ki bo služil za vezavo končanega dokumenta. Opcije vezave so:

- **Long-Edge Binding:** To je običajna postavitev, ki se uporablja pri vezavi knjig.
- **Short-Edge Binding:** Ta funkcija vezave se uporablja pri koledarjih.
	- **1** V uporabniškem programu sistema Mac, izberite **Print** v meniju **File**.
	- **2** S padajočega seznama izberite **Layout** pod **Orientation**.
- **3** Izberite smer vezave v možnosti **Two-Sided**.
- **4** Izberite druge funkcije, ki jih želite uporabiti.
- **5** Kliknite **Print** in naprava bo tiskala na obe strani papirja.

Če natisnete več kot 2 kopiji, se lahko prva in druga kopija natisneta na isti list papirja. Pri tiskanju več kot 1 kopije raje ne tiskajte obojestransko.

### **Uporaba pomoči**

Kliknite vprašaj v zgornjem desnem kotu okna in kliknite na temo, o kateri želite izvedeti več. Odpre se pojavno okno z informacijami o funkcijah izbrane možnosti, ki jih omogoča gonilnik.

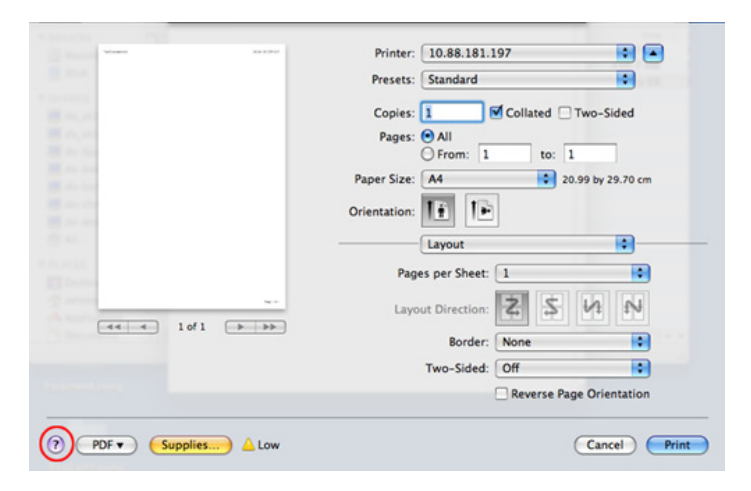

#### **Linux tiskanje**

Nekatere funkcije morda niso na voljo, odvisno od modelov ali opcij. To pomeni, da funkcije niso podprte.

### **Tiskanje iz aplikacij**

Na voljo so številne aplikacije Linux, ki omogočajo tiskanje z uporabo UNIX Printing System (CUPS). Iz vsake takšne aplikacije lahko tiskate na vaši napravi.

- **1** Odprite dokument, ki ga želite natisniti.
- **2** Odprite meni **File** in kliknite **Page Setup** (za nekatere uporabniške programe **Print Setup**).
- **3** Izberite velikost papirja, položaj in se prepričajte, da je vaša naprava izbrana. Kliknite **Apply**.
- **4** Odprite meni **File** in pritisnite **Print**.
- **5** Za tiskanje izberite svojo napravo.
- **6** Izberite število kopij in določite, katere strani želite natisniti.
- **7** Po potrebi v vsakem zavihku spremenite druge možnosti tiskanja.

**8** Kliknite **Print**.

Samodejno/ročno obojestransko tiskanje morda ni na voljo, odvisno od modela. Kot alternativo lahko uporabite lpr tiskanje ali druge aplikacije za tiskanje sodih in lihih strani (glejte [»Funkcije po modelih« na strani](#page-7-0)  [8\)](#page-7-0).

#### **Tiskanje datotek**

Z napravo lahko natisnete besedila, slike, datoteke PDF na standarden CUPS način neposredno preko ukaznega vmesnika. To vam omogoča orodje CUPS lp ali lpr. Te datoteke lahko natisnete s pomočjo spodnjega forama ukaza.

#### "**lp -d <ime tiskalnika> -o <izbira> <ime datoteke>**"

Za več podrobnosti pojdite na glavno stan lp ali lpr v vašem sistemu.

### **Konfiguracija lastnosti tiskalnika**

S Printing utility, ki je del OS, lahko spremenite privzete možnosti tiskanja ali vrsto povezave.

- **1** Zaženite Printing Utility (pojdite v **System** > **Administration** > meni **Printing** ali v programu Terminal izvedite ukaz "**system-configprinter**").
- **2** Izberite svoj tiskalnik in dvokliknite nanj.
- **3** Spremenite privzete možnosti tiskanja ali vrsto povezave.
- **4** Kliknite gumb **Apply**.

### **Tiskanje v OS UNIX**

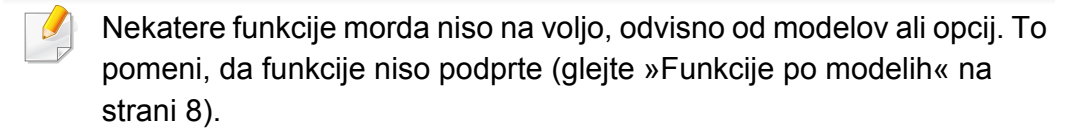

### **Postopek tiskalniškega opravila**

Po namestitvi tiskalnika izberite sliko, besedilo, PS ali HPGL datoteke za tiskanje.

**1** Izvršite ukaz "**printui <file\_name\_to\_print>**".

Na primer, če tiskate »**document1**«

**printui** document1

Odpre se UNIX tiskalniški gonilnik **Print Job Manager**, v katerem lahko izberete različne možnosti.

- **2** Izberite tiskalnik, ki ste ga že dodali.
- **3** Izberite možnosti tiskanja iz okna, kot je **Page Selection**.
- **4** Izberite želeno število kopij v **Number of Copies**.
- Da izkoristite funkcije tiskalnika, ki jih nudi vaš gonilnik, pritisnite **Properties**.
- **5** Pritisnite **OK** za začetek tiskanja.

### **Spreminjanje nastavitev tiskalnika**

Tiskalniški gonilnik OS UNIX **Print Job Manager**, kjer lahko uporabniki izberejo različne možnosti za tiskanje v tiskalniških **Properties**.

Lahko uporabite tudi naslednje bližnjice: "H" za **Help**, "O" za **OK**, "A" za **Apply** in"C" za **Cancel**.

#### **Zavihek General**

- **Paper Size:** Za nastavitev velikosti papirja na A4, Letter ali na druge velikosti, glede na vaše zahteve.
- **Paper Type:** Za izbiranje tipa papirja. Možnosti, ki so na voljo v seznamu, so **Printer Default**, **Plain** in **Thick**.
- **Paper Source:** Izberite pladenj, iz katerega želite tiskati. Privzeta nastavitev je **Auto Selection**.
- **Orientation:** Izberite smer v kateri se besedilo natisne na papir.
- **Duplex:** Tiskanje na obe strani papirja zaradi manjše porabe papirja
	- Samodejno/ročno obojestransko tiskanje morda ni na voljo, odvisno od modela. Kot alternativo lahko uporabite lpr tiskanje ali druge aplikacije za tiskanje sodih in lihih strani (glejte [»Funkcije po modelih« na strani](#page-7-0)  [8\)](#page-7-0).
- **Multiple pages:** Tiskanje več strani na eno stran lista.
- **Page Border:** Izberite kateri koli stil roba (npr. **Single-line hairline**, **Double-line hairline**).

#### **Zavihek Image**

V tem zavihku lahko spremenite osvetlitev, ločljivost ali položaj slike vašega dokumenta.

#### **Zavihek Text**

V tem zavihku lahko nastavite rob in razmik med vrsticami ali stolpci na natisnjenem dokumentu.

#### **Zavihek Margins**

- **Use Margins:** Nastavitev robov na dokumentu. Po privzetih nastavitvah robovi niso omogočeni. Robove lahko spremenite s spreminjanjem vrednosti v poljih. Po privzetih nastavitvah so te vrednosti odvisne od izbrane velikosti papirja.
- **Unit:** Za spreminjanje enot v točke, inče ali centimetre.

#### **Zavihek Printer-Specific Settings**

Izberite možnosti v **JCL** in **General** za prilagajanje različnih nastavitev. Te možnosti so specifične za tiskalnik in so odvisne od datoteke PPD.

- <span id="page-245-0"></span>Za osnovne lastnosti optičnega branja poglejte v Osnovna navodila (glejte »Osnovno optič[no branje« na strani 65](#page-64-0)).
- Ta funkcija morda ni na voljo, odvisno od posameznih modelov ali potrošnega materiala (glejte [»Funkcije po modelih« na strani 8\)](#page-7-0).
- Največja ločljivost, ki jo je mogoče doseči, je odvisna od številnih faktorjev, vključno s hitrostjo računalnika, razpoložljivim prostorom v disku, pomnilnikom, z velikostjo podobe, ki jo želite optično prebrati, in nastavitev bitne globine. Zato odvisno od važega sistema in dokumenta, ki ga želite optično prebrati, morda tega ne boste uspeli opraviti pri določenih ločljivostih, še posebej s pomočjo izboljšanega dpi-ja.

#### **Osnovna metoda za optično branje**

Ta funkcija morda ni na voljo, odvisno od posameznih modelov ali potrošnega materiala (glejte [»Funkcije variacij« na strani 11\)](#page-10-0).

Originale lahko s svojo napravo optično preberete prek USB-kabla ali omrežja. Za optično branje svojih dokumentov lahko uporabljate naslednje metodologije:

- **Scan to PC:** Optično preberite izvirnike z nadzorno ploščo. Optično prebrani podatki se shranijo v mapo **Moji dokumenti** priključenega računalnika (glejte »Osnovno optič[no branje« na strani 65\)](#page-64-1).
- **TWAIN:** TWAIN je eden od privzetih programov za zajemanje slike. Optično branje slike zažene izbrani program, kar vam omogoča nadzor nad postopkom optičnega branja. To funkcijo lahko uporabljate preko lokalne ali omrežne povezave (glejte »Optič[no branje iz programa za](#page-249-0)  [urejanje slik« na strani 250\)](#page-249-0).
- **Samsung Easy Document Creator:** Ta program lahko uporabljate za optično branje podob ali dokumentov. **Priporočamo, da uporabite funkcije optičnega branja v programu Samsung Easy Document Creator, ki se nahaja na priloženem CD-ju s programsko opremo.**
	- -Glejte [»Uporaba programa Samsung Easy Document Creator« na](#page-269-0)  [strani 270.](#page-269-0)
- **WIA:** WIA je kratica za Windows Images Acquisition. Za uporabo te funkcije mora biti vaš računalnik neposredno povezan z napravo s kablom USB (glejte »Optič[no branje z uporabo WIA gonilnika« na strani](#page-249-1)  [250](#page-249-1)).

#### **Nastavljanje nastavitev tiskanja na računalniku**

- Ta funkcija morda ni na voljo, odvisno od posameznih modelov ali potrošnega materiala (glejte [»Funkcije po modelih« na strani 8\)](#page-7-0).
- **1** Odprite **Samsung Easy Printer Manager** (glejte [»Uporaba](#page-270-0)  [Samsung Easy Printer Manager« na strani 271\)](#page-270-0).
- **2** S seznama **Printer List** izberite ustrezno napravo.
- **3** Izberite meni **Scan to PC Settings**.
- **4** Izberite želeno opcijo.
	- •**Scan Activation:** Določa, ali je optično branje na napravi omogočeno ali ne.
	- •**Profile:** Prikaže profile optičnega branja, ki so shranjeni na izbrani napravi.
	- •Zavihek **Basic:** Vsebuje nastavitve, povezane z optičnim branjem in nastavitvami naprave.
	- •Zavihek **Image:** Vsebuje nastavitve za spreminjanje slike.
- **5** Pritisnite **Save** > **OK**.

#### **Optično branje z omrežne naprave**

Prepričajte se, da je na vašem računalniku tiskalniški gonilnik s pomočjo CD-ja, saj le-ta vsebuje tudi program za optično branje (glejte [»Lokalna](#page-28-0)  [namestitev gonilnika« na strani 29\)](#page-28-0).

**1** Namestite posamičen dokument (glejte [»Nalaganje izvirnikov« na](#page-51-0)  [strani 52](#page-51-0)).

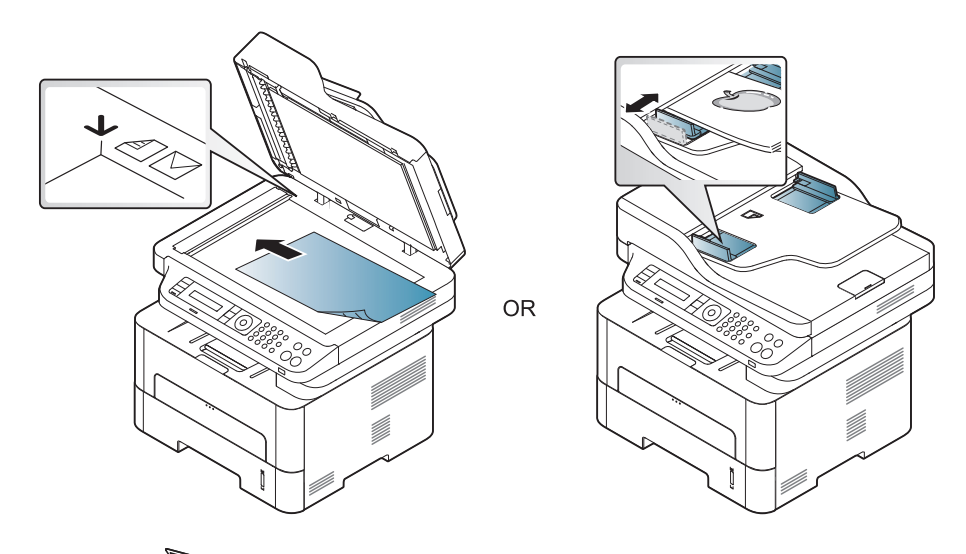

- - **2** Izberite (**Scan**) > **Scan to PC** > **Network PC** na nadzorni plošči.

Ali na nadzorni plošči izberite gumb **Scan to** > **Scan to PC** > **Network PC**.

Če se prikaže sporočilo **Not Available**, preverite povezavo z vrati.

- **3** Izberite **ID** registriranega računalnika in po potrebi vpišite **Password**.
	- **ID** je enak tistemu, ki je registriran za **Samsung Easy Printer Manager** >  $\boxed{2}$  Preklop v napredni način > Scan to PC Settings.
		- **Password** je 4-cifrna številka prijavljenega gesla za **Samsung Easy Printer Manager** >  $\sqrt{2}$  Preklop v napredni način > Scan to PC
- **4** Izberite želeno možnost in pritisnite **OK**.
- **5** Optično branje se začne.

**Settings**.

Optično prebrana slika se shrani v računalnikovo mapo **C:\Users\users name\Pictures\folder**. Shranjena mapa se lahko razlikuje, odvisno od vašega operacijskega sistema ali programa, ki ga uporabljate.

#### **Optično branje v WSD**

Optično prebere izvirnike in podatke shrani v povezan računalnik, če računalnik podpira lastnost WSD (Web Service for Device). Da bi uporabili WDS, morate WSD gonilnika tiskalnika namestiti v svoj računalik. Za Windows 7 lahko gonilnik WSD namestite z **Nadzorna plošča** > **Naprave in tiskalniki** > **Dodaj tiskalnik**. V čarovniku kliknite **Add a network printer**.

- Naprave, ki ne podpira omrežnega vmesnika, pri tej lastnosti ne bo mogoče uporabiti (glejte [»Funkcije po modelih« na strani 8\)](#page-7-0).
	- Funkcija WSD deluje le v OS Windows Vista® ali novejši različici, ki združljiva z računalnikom WSD.
	- Naslednji koraki za namestitev veljajo za računalnik z OS Windows 7.

### **Namestitev tiskalniškega gonilnika WSD**

- **1** Izberite **Začetek** > **Nadzorna plošča** > **Naprave in tiskalniki**<sup>&</sup>gt; **Dodaj tiskalnik**.
- **2** V čarovniku kliknite **Dodaj omrežni, brezžični ali tiskalnik Bluetooth**.
- **3** Na seznamu tiskalnikov izberite želenega in nato kliknite **Naslednje**.
	- Naslov IP za tiskalnik WSD je http://IP address/ws/ (primer: http:// 111.111.111.111/ws/).
		- Če na seznamu WSD ni nobenega tiskalnika, kliknite **The printer that I want isn't listed** > **Dodaj tiskalnik z naslovom TCP/IP ali imenom gostitelja** in v **Vrsta naprave** izberite **Naprava za spletne storitve**. Nato vpišite IP tiskalnika.
- **4** Sledite navodilom v namestitvenem oknu.

### **Optično branje s pomočjo funkcije WSD**

- **1** Preverite, da je naprava vklopljena in povezana z računalnikom.
- **2** Posamezen dokument z vsebino obrnjeno navzdol položite na steklo optičnega čitalnika ali pa namestite dokument z vsebino obrnjeno navzgor v podajalnik dokumentov (glejte Nalaganje izvirnikov).
- **3** Izberite (**Scan**) > **Scan to WSD** na nadzorni plošči.
- Če se prikaže sporočilo **Not Available**, preverite povezavo z vrati. Ali preverite gonilnik tiskalnika, če je WSD pravilno nameščen.
- **4** Svoj računalnik izberite s seznama **Destination List**.
- **5** Izberite želeno možnost in pritisnite **OK**.
- **6** Optično branje se začne.

#### <span id="page-249-0"></span>**Optično branje iz programa za urejanje slik**

Če je program združljiv s tehnologijo TWAIN, lahko dokumente optično prebirate in uvažate v program za urejanje slik ali uporabite program, kakršen je na primer Adobe photoshop. Za optično branje s programsko opremo združljivo s TWAIN naredite naslednje:

- **1** Preverite, da je naprava vklopljena in povezana z računalnikom.
- **2** Namestite posamičen dokument (glejte [»Nalaganje izvirnikov« na](#page-51-0)  [strani 52](#page-51-0)).

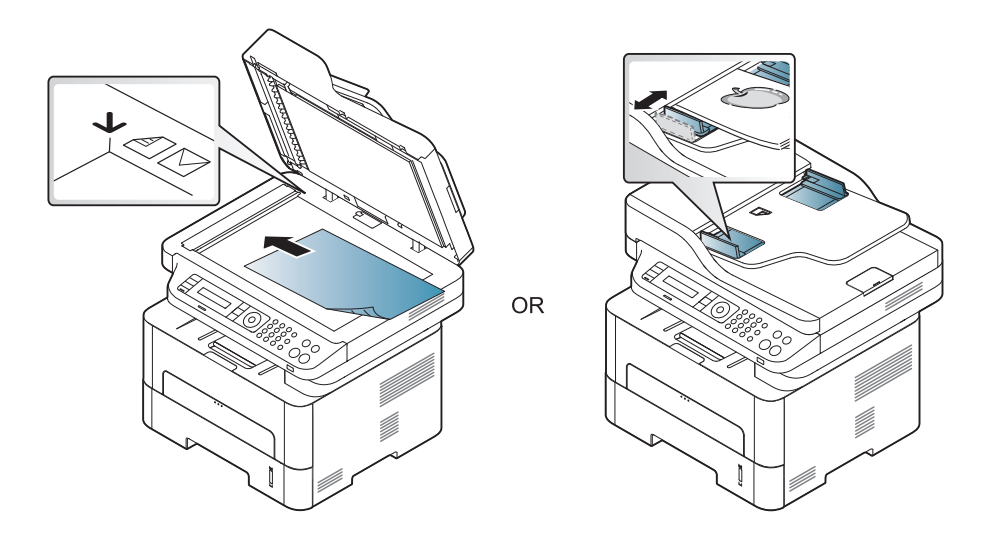

- **3** Odprite aplikacijo, kot na primer Adobe Photoshop.
- **4** Kliknite **Datoteka** > **Uvozi** in izberite optični bralnik.
- **5** Nastavite možnosti optičnega branja.
- **6** Optično preberite in shranite prebrano vsebino.

### <span id="page-249-1"></span>**Optično branje z uporabo WIA gonilnika**

Vaša naprava podpira gonilnik Windows Image Acquisition (WIA) za optično branje slik. WIA je ena od standardnih komponent, ki jih ponuja sistem Microsoft Windows 7 in je združljiva z digitalnimi fotoaparati in optičnimi čitalniki. V nasprotju z gonilnikom TWAIN gonilnik WIA omogoča optično branje in enostavno obdelavo slik brez potrebe po dodatni programski opremi:

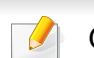

Gonilnik WIA deluje le v OS Windows z vrati USB.

- **1** Preverite, da je naprava vklopljena in povezana z računalnikom.
- **2** Namestite posamičen dokument (glejte [»Nalaganje izvirnikov« na](#page-51-0)  [strani 52](#page-51-0)).

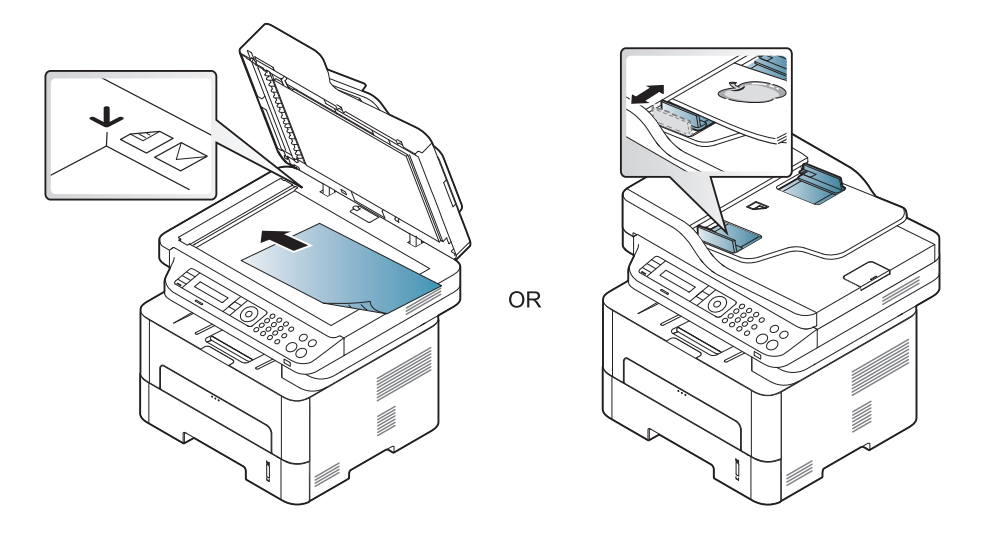

- **3** Kliknite **Začetek** > **Nadzorna plošča** > **Strojna oprema in zvok**<sup>&</sup>gt; **Naprave in tiskalniki**.
- **4** Z desno miškino tipko kliknite na ikono gonilnika v meniju **Tiskalniki in faksi** > **Začni optično branje**.
- **5** Odpre se okno **Novo optično branje**.
- **6** Izberite nastavitve optičnega branja in kliknite **Predogled**, da pogledate, kako nastavitve vplivajo na sliko.
- **7** Optično preberite in shranite prebrano vsebino.

### **Optično branje Mac**

### **Optično branje iz naprav, ki so priključene preko USB-ja**

- **1** Preverite, da je naprava vklopljena in povezana z računalnikom.
- **2** Posamezen dokument z vsebino obrnjeno navzdol položite na steklo optičnega čitalnika ali pa namestite dokument z vsebino obrnjeno navzgor v podajalnik dokumentov (glejte [»Nalaganje](#page-51-0)  [izvirnikov« na strani 52](#page-51-0)).
- **3** Zaženite **Applications** in kliknite **Image Capture**.
- Če se pojavi sporočilo **No Image Capture device connected**, iztaknite kabel USB in ga ponovno vstavite. Če se težava ponovi, glejte **Image Capture** pomoč.
- **4** Izberite želeno opcijo.
- **5** Optično preberite in shranite prebrano vsebino.
	- Če optično branje ne deluje v programu **Image Capture**, posodobite Mac OS na najnovejšo različico.

### **Optično branje z omrežne naprave**

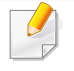

Samo mrežni in brezžični model (glejte [»Funkcije po modelih« na strani](#page-7-0)  [8\)](#page-7-0).

- **1** Prepričajte se, da je naprava priključena v omrežje.
- **2** Posamezen dokument z vsebino obrnjeno navzdol položite na steklo optičnega čitalnika ali pa namestite dokument z vsebino obrnjeno navzgor v podajalnik dokumentov (glejte [»Nalaganje](#page-51-0)  [izvirnikov« na strani 52](#page-51-0)).
- **3** Zaženite **Applications** in kliknite **Image Capture**.
- **4** Glede na vaš OS, sledite naslednjim korakom.

•Za 10.5

- -Kliknite na **Devices** > **Browse Devices** na menijski vrstici.
- -Zagotovite, da bo **Connected** obkljukan, poleg vaše naprave, v **Bonjour Devices**.

•Za 10.6 -10.9, izberite vašo napravo pod **SHARED**.

- **5** S tem programom nastavite možnosti za optično branje.
- **6** Optično preberite in shranite prebrano vsebino.
- Če optično branje ne deluje v programu Image Capture, posodobite Mac OS na najnovejšo različico.
	- Za dodatne informacije glejte **Image Capture** pomoč.
	- Za optično branje lahko uporabite programsko opremo, združljivo s TWAIN, kot je Adobe Photoshop.
	- Za optično branje uporabite programsko oprem Samsung Scan Assistant. Odprite mapo **Applications** > mapo **Samsung** > **Samsung Scan Assistant**.

#### **Linux optično branje**

- **1** Preverite, da je naprava vklopljena in povezana z računalnikom.
- **2** Zaženite aplikacijo za optično branje, kot je xsane ali simple-scan (če ni nameščena, jo ročno namestite, da lahko uporabite lastnosti optičnega branja. Na primer, za namestitev xsane lahko za paketne sisteme rpm uporabite "yum install xsane" in "apt-get install xsane" za paketne sisteme deb).
- **3** Svojo napravo izberite na seznamu in nastavite izbrane možnosti optičnega branja.
- **4** Kliknite gumb **Scan**.
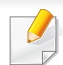

• Za osnovne lastnosti faksiranja poglejte v Osnovna navodila (glejte [»Osnovno pošiljanje faksov« na strani 66](#page-65-0)).

• Serije M267xN/M287xND/M287xDW ne podpirajo lastnosti faksiranja.

#### **Samodejno ponovno klicanje**

Ko je pri faksiranju številka prejemnika zasedena ali se ne odzove, naprava samodejno ponovi klic. Časovni interval med ponovnim klicem je odvisen od privzetih nastavitev posameznih držav.

Ko se na zaslonu prikaže **Retry Redial?**, pritisnite (**Start**), da takoj ponovno pokličete številko. Za preklic samodejnega ponovnega klicanja pritisnite (**Stop/Clear**).

Za spreminjanje časovnega intervala med ponovnimi klici in števila poskusov klicanja.

- **1** Na nadzorni plošči pritisnite (faks) > (**Menu**) > **Fax Setup**<sup>&</sup>gt; **Sending**.
- **2** Izberite želen **Redial Times** ali **Redial Term**.
- **3** Izberite želeno opcijo.

#### **Ponovno izberite številko faksa**

- **1** Pritisnite (**Redial/Pause** (Ponovni klic/Pavza)) na nadzorni plošči.
- **2** Izberite želeno številko faksa.

Prikaže se deset nazadnje poslanih številk faksa s temi prejetimi identitetami kličočega.

**3** Ko je izvirnik naložen na samodejni podajalnik dokumentov, bo naprava samodejno začela pošiljanje.

Če je izvirnik na stekleni plošči optičnega bralnika, izberite **Yes**, da dodate druge strani. Namestite dodaten izvirnik in pritisnite **OK**. Ko zaključite, izberite **No** na vprašanje **Another Page?**.

#### **Potrjevanje prenosa**

Ko se zadnja stran izvirnika uspešno pošlje, naprava zapiska in se vrne v način pripravljenosti.

Če se med pošiljanjem faksa pojavi napaka, se na zaslonu prikaže

sporočilo o napaki. Če se prikaže sporočilo o napaki, pritisnite (**Stop/ Clear**) da ga izbrišete, in poskusite ponovno poslati faks.

Napravo lahko nastavite tako, da po vsakem zaključenem pošiljanju faksa natisne poročilo o potrditvi. Na nadzorni plošči pritisnite (faks) > (**Menu**) > **System Setup** > **Report** > **Fax Confirm.**.

### **Pošiljanje faksa na računalnik.**

Ta funkcija morda ni na voljo, odvisno od posameznih modelov ali potrošnega materiala (glejte [»Funkcije po modelih« na strani 8\)](#page-7-0).

Fakse lahko pošiljate z vašega računalnika in ni potrebno stopati do naprave.

Da bi želeli pošiljati fakse iz vašega računalnika, morate namestiti program **Samsung Network PC Fax**. Program se bo namestil, ko boste nameščali gonilnike printerja.

- **1** Odprite dokument, ki ga želite odposlati.
- **2** Izberite **Natisni** iz menija **Datoteka**.

Prikazalo se bo okno **Natisni**. Glede na program, ki ga uporabljate, je lahko okno videti nekoliko drugače.

**3** Izberite **Samsung Network PC Fax** v oknu **Natisni**

- **4** Pritisnite **Natisni** ali **V redu**.
- **5** Vnesite številko prejemnika in izberite možnost.
- V oknu izberite gumb **Help** in kliknite na možnost, o kateri želite izvedeti več.
- **6** Izberite možnost **Send**.

#### **Odlašanje faks prenosa**

Svojo napravo lahko nastavite tako, da telefaks pošlje kasneje, ko ne boste več prisotni. S to funkcijo ne morete pošiljati barvnega faksa.

- **1** Posamezen dokument z vsebino obrnjeno navzdol položite na steklo optičnega čitalnika ali pa namestite dokument z vsebino obrnjeno navzgor v podajalnik dokumentov.
- **2** Pritisnite (Faks) na nadzorni plošči.
- **3** Prilagodite ločljivost in temnost glede na zahteve faksa.
- **4** Izberite (**Menu**) > **Fax Feature** > **Delay Send** na nadzorni plošči.
- **5** Vpišite številko prejemnega faksa in pritisnite **OK**.

- **6** Zaslon vas pozove, da vnesete naslednjo številko faksa za pošiljanje dokumenta.
- **7** Če želite vnesti več telefaks številk, pritisnite **OK**, ko se prikaže **Yes**, ter ponovite 5. korak.
	- Vpišete lahko do 10 destinacij.
	- Ko vnesete klicno številko skupine, ne morete več vnesti druge klicne številke skupine.
- **8** Vpišite ime in čas opravila.
	- Če nastavite čas, ki je pred trenutnim časom, se faks pošlje naslednji dan ob tem času.
- **9** Pred prenosom se izvirnik optično prebere v pomnilnik.
	- Naprava se vrne v način pripravljenosti. Zaslon vas opomni, da ste v načinu pripravljenosti in da je nastavljen odložen faks.
	- Preverite lahko seznam odloženih opravil faksiranja.

Na nadzorni plošči pritisnite (**Menu**) > **System Setup** > **Report** > **Schduled Jobs** .

### **Dodajanje dokumentov že pripravljenim dokumentom za pošiljanje telefaksov**

- **1** Posamezen dokument z vsebino obrnjeno navzdol položite na steklo optičnega čitalnika ali pa namestite dokument z vsebino obrnjeno navzgor v podajalnik dokumentov.
- **2** Na nadzorni plošči pritisnite (faks> (**Menu**) > **Fax Feature** > **Add Pages**.
- **3** Izberite opravilo in pritisnite **OK**.

Ko zaključite, izberite **No** na vprašanje **Another Page?**. Naprava optično prebere izvirnik v pomnilnik.

**4** Pritisnite (**Stop/Clear**) za vrnitev v stanje pripravljenosti.

### **Preklic rezerviranega telefaksa.**

- **1** Na nadzorni plošči pritisnite (faks) >  $\sqrt{2}$  (Menu) > **Fax Feature** > **Cancel Job**.
- **2** Izberite želeno opravilo faksa in pritisnite **OK**.
- **3** Pritisnite **OK**, ko poudarite **Yes**. Izbrani faks se izbriše iz pomnilnika.
	- **4** Pritisnite (**Stop/Clear**) za vrnitev v stanje pripravljenosti.

#### **Pošiljanje prednostnega telefaksa**

To funkcijo uporabite, ko je treba pred rezerviranimi dejanji poslati prednosti faks. Izvirnik se optično prebere v pomnilnik in se prenese takoj, ko je trenutno opravilo končano.

- **1** Posamezen dokument z vsebino obrnjeno navzdol položite na steklo optičnega čitalnika ali pa namestite dokument z vsebino obrnjeno navzgor v podajalnik dokumentov.
- **2** Na nadzorni plošči pritisnite **(faks)** > (**Menu**) > **Fax Feature** > **Priority Send**.
- **3** Vnesite ciljno številko faksa in pritisnite **OK**.
- **4** Vnesite ime opravila in pritisnite **OK**.
- **5** Če je izvirnik na stekleni plošči optičnega bralnika, izberite **Yes**, da dodate druge strani. Namestite dodaten izvirnik in pritisnite **OK**. Ko zaključite, izberite **No** na vprašanje **Another Page?**. Naprava začne branje in pošlje faks prejemniku.

#### **Posredovanje poslanega telefaksa drugemu**

Napravo lahko nastavite tako, da posreduje prejete telefakse na drug kraj po telefaksu. Če niste v pisarni, vseeno pa morate prejeti telefaks, vam bo ta funkcija prav prišla.

• Čeprav ste poslali ali prejeli barven faks, so podatki posredovani v

**prejemniku**

- črno-beli barvi.
- **1** Namestite posamičen dokument (glejte [»Nalaganje izvirnikov« na](#page-51-0)  [strani 52](#page-51-0)).

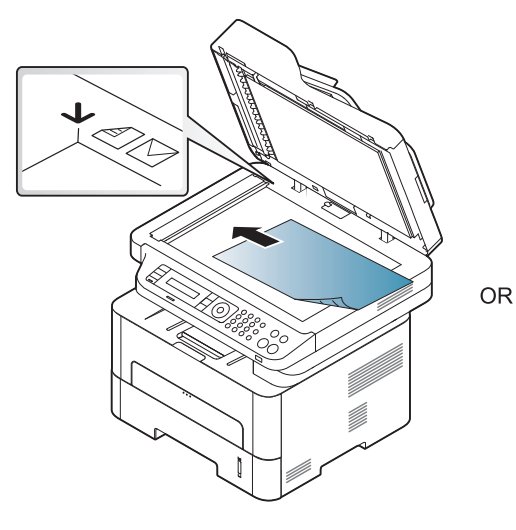

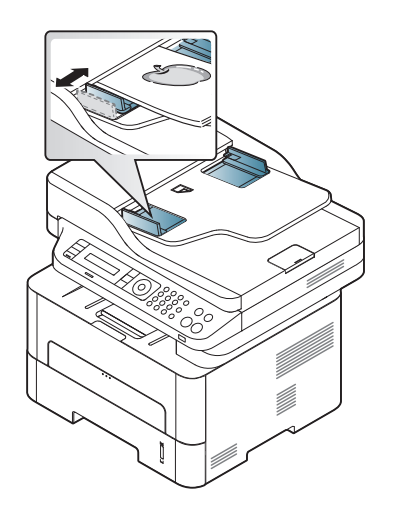

**2 Analyandr 2 Analyandr Alamadzorni plošči pritisnite (see (faks) >**  $\frac{1}{2}$  **(Menu) > Fax Feature** > **Send Forward** > **Forward to Fax** > **On**.

Možnosti **Forward** morda niso na voljo, odvisno od posameznih modelov ali potrošnega materiala (glejte [»Funkcije variacij« na strani](#page-10-0)  [11](#page-10-0)).

- **3** Vnesite ciljno številko faksa in pritisnite **OK**.
- **4** Pritisnite (**Stop/Clear**) za vrnitev v stanje pripravljenosti. Naslednji faksi se bodo posredovali na določen faks.

#### **Posredovanje prejetega faksa**

Napravo lahko nastavite tako, da posreduje prejete telefakse na drug kraj po telefaksu ali računalniku. Če niste v pisarni, vseeno pa morate prejeti telefaks, vam bo ta funkcija prav prišla.

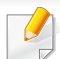

Čeprav ste poslali ali prejeli barven faks, so podatki posredovani v črnobeli barvi.

- **1** Na nadzorni plošči pritisnite (faks) >  $\frac{1}{2}$  (Menu) > **Fax Feature** > **Rcv.Forward** > **Forward to Fax**ali **Forward to PC** > **On**.
- Možnosti **Forward** morda niso na voljo, odvisno od posameznih modelov ali potrošnega materiala (glejte [»Funkcije variacij« na strani](#page-10-0)  [11\)](#page-10-0).
- **2** Če želite nastaviti napravo, da po zaključenem posredovanju faksa natisne faks, izberite **Forward & Print**.
- **3** Vnesite ciljno številko faksa in pritisnite **OK**.
- **4** Vpišite čas začetka in konca, nato pritisnite **OK**.
- **5** Pritisnite (**Stop/Clear**) za vrnitev v stanje pripravljenosti. Naslednji faksi se bodo posredovali na določen faks.

### **Spreminjanje načinov prejemanja**

- **1** Na nadzorni plošči pritisnite (faks) > (**Menu**) > **Fax Setup**<sup>&</sup>gt; **Receiving** > **Receive Mode**.
- **2** Izberite želeno opcijo.
	- •**Fax:** Odzove se na prihajajoči klic in nemudoma preide v način Prejemanje telefaksa.
	- •**Tel:** Prejemanje telefaksov z izbiro (**On Hook Dial**) in potem gumba (**Start**)
	- •**Ans/Fax:** Velja v primeru, ko je odzivnik nameščen zraven vaše naprave. Naprava prevzame dohodni klic in klicatelj lahko pusti sporočilo na telefonski tajnici. Če naprava zazna signal za telefaks na liniji, samodejno preklopi v način Fax za prejemanje telefaksa.

Za uporabo načina **Ans/Fax** vključite telefonsko tajnico v priključek EXT na zadnji strani naprave.

•**DRPD:** V načinu lahko sprejmete klic s pomočjo funkcije zaznavanja različnih vzorcev zvonjenja (DRPD). Različno zvonjenje je storitev telekomunikacijskega podjetja, ki omogoča uporabniku uporabo ene telefonske linije za sprejemanje različnih telefonskih številk. Za več podrobnosti glejte »Prejemanje faksov v nač[inu DRPD« na strani 259](#page-258-0).

- Ta nastavitev ni na voljo v vseh državah.
- **3** Pritisnite **OK**.
- **4** Pritisnite (**Stop/Clear**) za vrnitev v stanje pripravljenosti.

#### **Ročno prejemanje v načinu Tel**

Faks klic lahko prevzamete z izbiro ukaza (**On Hook Dial**) in nato pritisnete (**Start**), ko slišite signal za faks. Če ima vaša naprava slušalko, se lahko oglašate na klice (glejte [»Funkcije po modelih« na strani](#page-7-0)  [8\)](#page-7-0).

#### **Samodejno prejemanje v načinu Odzivnik/Faks**

Za uporabo tega načina vključite telefonsko tajnico v priključek EXT na zadnji strani naprave. Če klicatelj pusti sporočilo, ga telefonska tajnica shrani. Če naprava na liniji zazna signal za telefaks, samodejno začne prejemati telefaks.

- Če ste na vaši napravi nastavili ta način in je vaša telefonska tajnica izključena ali ni povezana s priključkom EXT, vaša naprava samodejno vključi način Fax po določenem številu zvonjenj.
	- Če ima telefonska tajnica nastavljiv števec zvonjenj, ga nastavite tako, da klic prevzame po prvem zvonjenju.
	- Če je naprava v telefonskem načinu, izklopite odzivnik s faksom. Drugače bodo odhodna sporočila na odzivni napravi motila vaš telefonski pogovor.

#### **Prejemanje faksov z dodatnim telefonom**

Ko uporabljate dodatni telefon, ki je priključen v zunanjo vtičnico, lahko prejemate fakse od osebe, s katero se pogovarjate, na dodatni telefon, ne da bi morali po faks do naprave.

Ko sprejmete klic na dodatnem telefonu in zaslišite tone faksa, pritisnite tipke **\*9\*** na dodatnem telefonu. Naprava prejme telefaks.

**\*9\*** je tovarniško nastavljena oddaljena prejemna koda. Prve in zadnje zvezdice ne smete spremeniti, lahko pa to storite s številko na sredini.

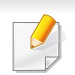

Med pogovorom preko telefona, ki je priključen v priključek EXT, funkcije kopiranja in optičnega branja, niso na voljo.

#### <span id="page-258-0"></span>**Prejemanje faksov v načinu DRPD**

Različno zvonjenje je storitev telekomunikacijskega podjetja, ki omogoča uporabniku uporabo ene telefonske linije za sprejemanje različnih telefonskih številk. To funkcijo pogosto uporabljajo storitve telefonskega odzivanja, ki se oglašajo na telefone za različne stranke in morajo vedeti, kdo kliče katero številko, da se primerno oglasijo na telefon.

- **1** Na nadzorni plošči pritisnite (faks) >  $\frac{1}{\sqrt{2}}$  (Menu) > Fax Setup > **Receiving** > **DRPD** > **Waiting Ring**.
- **2** Pokličite številko svojega faksa z drugega telefona.
- **3** Ko začne naprava zvoniti, se ne oglasite na klic. Naprava prepozna vzorec po nekaj zvonjenjih.

Ko si naprava zapomni zvonjenje, se na zaslonu izpiše **Completed DRPD Setup**. Če namestitev DRPD ni uspešna, se izpiše sporočilo **Error DRPD Ring**.

**4** Pritisnite **OK**, ko se pojavi DRPD in začnite ponovno pri koraku 2.

- Če spremenite številko faksa ali napravo priključite na drugo telefonsko linijo, morate DRPD ponovno nastaviti.
	- Ko je DRPD nastavljen, ponovno pokličite številko faksa, da se prepričate, ali se naprava oglasi s tonom faksa. Nato pokličite na drugo številko, ki je določena na tej liniji, da se prepričate, ali se klic posreduje na dodaten telefon ali telefonsko tajnico, ki je priključena v priključek EXT.

### **Tiskanje prejetih faksov**

- **1** Izberite (faks) > (**Menu**) > **Fax Feature** > **Secure Receive** > **Print** na nadzorni plošči.
- **2** Vpišite štirimestno geslo in pritisnite **OK**.
- **3** Naprava natisne vse fakse, ki so shranjeni v pomnilniku.

### **Prejemanje v načinu varnega prejemanja**

- 
- Ta funkcija morda ni na voljo, odvisno od posameznih modelov ali potrošnega materiala (glejte [»Funkcije po modelih« na strani 8\)](#page-7-0).

Mogoče boste želeli nepooblaščenim osebam preprečiti dostop do vaših prejetih telefaksov. V načinu varnega prejemanja se vsi dohodni faksi shranijo v pomnilnik. Prejete fakse lahko natisnete z vnosom gesla.

Za uporabo načina varnega prejemanja, aktivirajte meni v  $\mathcal{L}$  (faks) > (**Menu**) > **Fax Feature** > **Secure Receive** na nadzorni plošči.

#### **Tiskanje faksov na obe strani papirja.**

- Prikaz menijev na zaslonu je odvisen od možnosti in modela. V tem primeru jih v napravi ni mogoče uporabljati.
	- Ta funkcija morda ni na voljo, odvisno od posameznih modelov ali potrošnega materiala (glejte [»Funkcije po modelih« na strani 8\)](#page-7-0).

- **1** Posamezen dokument z vsebino obrnjeno navzdol položite na steklo optičnega čitalnika ali pa namestite dokument z vsebino obrnjeno navzgor v podajalnik dokumentov.
- **2** Na nadzorni plošči pritisnite (faks) > (**Menu**) > **Fax Setup**<sup>&</sup>gt; **Receiving** > **Duplex Print**.

•**Off:** tiska v normalnem načinu.

•**Long Edge:** strani natisne tako, da jih boste brali kot knjigo.

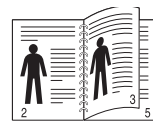

•**Short Edge:** strani natisne tako, da jih boste obračali kot pri beležki.

#### **Prejemanje telefaksov v pomnilnik**

Ker je naprava večnamenska, lahko prejema telefakse medtem, ko vi kopirate ali tiskate. Če med kopiranjem ali tiskanjem prejmete telefaks, bo naprava shranila telefakse v pomnilnik. Takoj ko prenehate kopirati ali tiskati, naprava samodejno natisne telefaks.

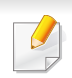

Če je bil faks prejet in se tiska, hkrati ni mogoče opravljati drugega kopiranja ali tiskanja.

#### **Samodejno tiskanje poročila poslanega telefaksa**

Napravo lahko nastavite, da bo natisnila poročilo s podrobnimi informacijami o zadnjih 50 komunikacijskih opravkih, vključno s časom in datumi.

- **1** Na nadzorni plošči pritisnite (faks) > 5 (Menu) > System **Setup** > **Report** > **Fax Sent**.
- **2** Pritisnite (**Stop/Clear**) za vrnitev v stanje pripravljenosti.

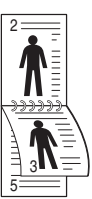

- **3** Pritisnite **OK**.
- **4** Pritisnite (**Stop/Clear**) za vrnitev v stanje pripravljenosti.

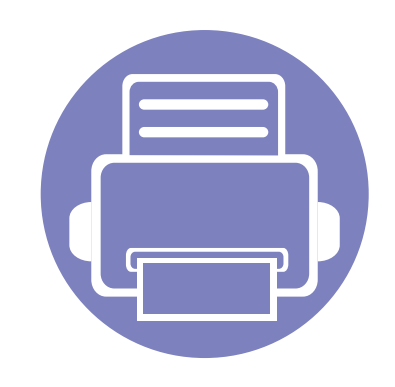

# **5. Uporabna orodja za upravljanje**

V tem poglavju so opisana orodja za upravljanje, ki vam bodo pomagala izkoristiti vse funkcije naprave.

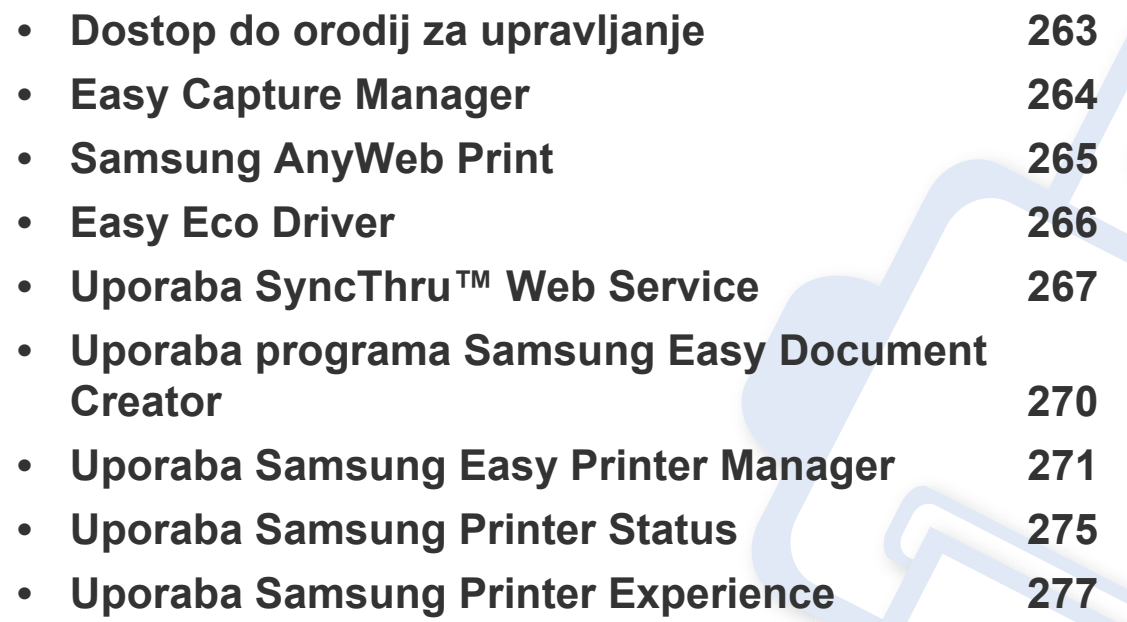

### <span id="page-262-0"></span>**Dostop do orodij za upravljanje**

Samsung je svoje tiskalnike opremil s številnimi orodji za upravljanje.

- **1** Preverite, da je naprava vklopljena in povezana z računalnikom.
- **2** V meniju **Start** izberite **Programi** ali **Vsi programi**.

•Pri Windows 8 v **Charms(Čarobni gumbi)** izberite **Search** > **Apps(Programi)**.

- **3** Poiščite **Samsung Printers**.
- **4** Pod **Samsung Printers** si lahko ogledate nameščena orodja za upravljanje.
- **5** Kliknite orodje za upravljanje, ki ga želite uporabiti.
	- Po namestitvi gonilnika za nekatera orodja za upravljanje lahko do njih dostopate neposredno iz menija **Start** > **Programi** ali **Vsi programi**.
		- Za Windows 8: Po namestitvi gonilnika za nekatera orodja za upravljanje lahko do njih dostopate neposredno iz zaslona **Začetek** tako, da kliknete na ustrezno ikono.

# <span id="page-263-0"></span>**Easy Capture Manager**

• Na voljo samo za uporabnike OS Windows.

 $\epsilon$ 

• Ta funkcija morda ni na voljo, odvisno od posameznih modelov ali potrošnega materiala (glejte [»Programska oprema« na strani 8\)](#page-7-1).

Zajamite ekran in zaženite program Easy Capture Manager, tako da pritisnete tipko Print Screen. Zdaj lahko enostavno natisnete posnetek ekrana, tako kot ste ga zajeli ali uredili.

# <span id="page-264-0"></span>**Samsung AnyWeb Print**

- Ta funkcija morda ni na voljo, odvisno od posameznih modelov ali potrošnega materiala (glejte [»Programska oprema« na strani 8\)](#page-7-1).
- Na voljo samo za uporabnike OS Windows.

 $\epsilon$ 

[S tem orodjem lahko zajamete zaslonsko sliko, pregledate, shranite in natisnete sliko brskalnika Windows Internet Explorer lažje kot pa z navadnim](http://www.samsung.com)  programom. Programsko opremo prenesite iz spletnega mesta Samsung, jo razširite in namestite: (http://www.samsung.com > poiščite svoj izdelek > [Support or Downloads\).](http://www.samsung.com)

# <span id="page-265-0"></span>**Easy Eco Driver**

- Ta funkcija morda ni na voljo, odvisno od posameznih modelov ali potrošnega materiala (glejte [»Programska oprema« na strani 8\)](#page-7-1).
	- Na voljo samo za uporabnike OS Windows (glejte [»Programska oprema« na strani 8\)](#page-7-1).

S pomočjo Easy Eco Driver lahko uporabite Eko nastavitve, da privarčujete na papirju in tonerju pred tiskanjem.

Easy Eco Driver vam obenem omogoča enostavo urejanje; npr. odstranjevanje slik ali besedila in drugo. Pogosto uporabljene nastavitve lahko shranite kot prednastavitve.

#### **Način uporabe:**

- **1** Odprite dokument, ki ga želite natisniti.
- **2** Odprite okno **nastavitev za tiskanje** (glejte [»Odpiranje osebnih nastavitev tiskanja« na strani 56](#page-55-0)).
- **3** V zavihku **Favorites** izberite **Eco Printing Preview**.
- **4** V oknu kiknite **OK** > **Print**.

Odpre se okno za predogled.

- **5** Izberite možnosti, ki jih želite dodeliti dokumentu. Vidite lahko sliko predogleda izbranih lastnosti.
- **6** Kliknite **Natisni**.

Če želite zagnati Easy Eco Driver vsakič, ko tiskate, odkljukajte potrdilno okno **Start Easy Eco Driver before printing job** v zavihku **Basic** v oknu izbranih nastavitev.

### <span id="page-266-0"></span>**Uporaba SyncThru™ Web Service**

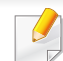

- Za uporabo programa SyncThru™ Web Service potrebujete Internet Explorer 6.0 ali novejšo različico.
- SyncThru™ Web Service razlage v teh uporabniških navodilih se lahko razlikujejo od vaše naprave, odvisno od opreme ali modela.
- Samo mrežni model (glejte [»Programska oprema« na strani 8](#page-7-1)).

### **Dostop do SyncThru™ Web Service**

**1** V operacijskem sistemu Windows odprite spletni brskalnik, na primer Internet Explorer.

v naslovno polje vpišite IP naslov naprave (http://xxx.xxx.xxx.xxx) in pritisnite tipko Enter ali kliknite **Pojdi**.

**2** Odpre se spletno mesto vdelanega spletnega strežnika naprave.

### **Prijava v SyncThru™ Web Service**

Preden konfigurirate možnosti v programu SyncThru™ Web Service, se morate prijaviti kot skrbnik. SyncThru™ Web Service lahko uporabljate brez prijave, vendar ne boste imeli dostopa do zavihkov **Settings** in **Security**.

- **1** Kliknite **Login** v zgornjem desnem delu spletnega mesta SyncThru™ Web Service.
- **2** Izpolnite polji **ID** in **Password** in nato kliknite **Login**.
	- •**ID: admin**
	- •**Password: sec00000**

#### **SyncThru™ Web Service pregled**

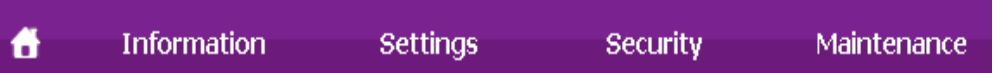

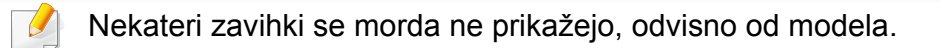

# **Uporaba SyncThru™ Web Service**

### **Zavihek Information**

Na tem zavihku so splošne informacije o vaši napravi. Preverite lahko različne stvari, na primer stanje tonerja. Natisnete lahko tudi poročila, na primer poročilo o napaki.

- **Active Alerts:** Prikazuje opozorila, ki se tičejo vaše naprave, in resnost aktivnih opozoril.
- **Supplies:** Prikazuje število natisnjenih strani in preostalo količino tonerja v kartuši.
- **Usage Counters:** Prikazuje število posameznih načinov tiskanja: enostransko in obojestransko.
- **Current Settings:** Prikazuje informacije o napravi in mreži.
- **Print information:** Natisne različna poročila: sistemska poročila, elektronski naslovi in poročila o pisavah.

### **Zavihek Settings**

Ta zavihek omogoča nastavitev konfiguracij naprave in omrežja. Če si želite ogledati ta zavihek, se morate prijaviti kot skrbnik.

- Zavihek **Machine Settings:** Omogoča nastavitev možnosti, ki jih nudi vaša naprava.
- Zavihek **Network Settings:** Omogoča prikaz možnosti za mrežna okolja. Omogoča nastavitev možnosti, kot na primer TCP/IP in mrežni protokoli.

### **Zavihek Security**

Zavihek omogoča nastavitev varnostnih informacij za sistem in omrežje. Če si želite ogledati ta zavihek, se morate prijaviti kot skrbnik.

- **System Security:** Omogoča nastavitev podatkov sistemskega skrbnika in omogoči ali onemogoči funkcije naprave.
- **Network Security:** Nastavi nastavitve za filtriranje IPSec in IPv4/IPv6.

### **Zavihek Maintenance**

Ta zavihek omogoča redno vzdrževanje naprave s posodabljanjem strojne programske opreme in nastavljanjem kontaktnih informacij za pošiljanje epošte. Povežete se lahko tudi s spletnim mestom Samsung ali pa prenesete gonilnike z izbiro menija **Link**.

- **Firmware Upgrade:** Posodobite svojo strojno-programsko opremo.
- **Contact Information:** Prikaže kontaktne informacije.
- **Link:** prikaže povezave na uporabne strani, iz katerih lahko prenesete ali preverjate informacije.

### **Uporaba SyncThru™ Web Service**

#### **Nastavitev obveščanja po elektronski pošti**

Z nastavitvijo te opcije lahko prejemate obvestila o vaši napravi v obliki elektronske pošte. Z nastavitvijo informacij, kot so naslov IP, ime gostitelja, e-poštni naslov in informacije o strežniku SMTP, boste stanje o napravi (pomanjkanje tonerja v kartuši ali okvara naprave) avtomatsko prejeli na epošto določene osebe. To možnost bolj pogosto uporablja skrbnik naprave.

**1** V operacijskem sistemu Windows zaženite spletni brskalnik, npr. Internet Explorer.

Vpišite IP naslov naprave (http://xxx.xxx.xxx.xxx) v naslovno polje in pritisnite tipko Enter ali kliknite **Pojdi**.

- **2** Odpre se spletno mesto vdelanega spletnega strežnika naprave.
- **3** Na zavihku **Settings** izberite **Machine Settings** > **E-mail Notification**.
- Če niste konfigurirali okolja strežnika za izhodno pošto, izberite **Settings** > **Network Settings** > **Outgoing Mail Server(SMTP)**, da konfigurirate omrežno okolje pred nastavitvijo e-poštnega obveščanja.
- **4** Izberite potrditveno polje **Enable** za uporabo **E-mail Notification**.

**5** Kliknite gumb **Add**, da dodate prejemnika e-poštnih obvestil.

Vpišite ime prejemnika in e-poštni naslov/e-poštne naslove z zadevami, o katerih želite prejemati opozorilo.

**6** Kliknite **Apply**.

Če je požarni zid omogočen, e-pošta morda ne bo uspešno poslana. V tem primeru obvestite skrbnika omrežja.

#### **Nastavitev podatkov sistemskega skrbnika**

Ta nastavitev je potrebna za uporabo možnosti e-poštnega obveščanja.

**1** V operacijskem sistemu Windows zaženite spletni brskalnik, npr. Internet Explorer.

Vpišite IP naslov naprave (http://xxx.xxx.xxx.xxx) v naslovno polje in pritisnite tipko Enter ali kliknite **Pojdi**.

- **2** Odpre se spletno mesto vdelanega spletnega strežnika naprave.
- **3** Na zavihku **Security** izberite **System Security** > **System Administrator**.
- **4** Vpišite ime skrbnika, telefonsko številko, kraj in e-poštni naslov.
- **5** Kliknite **Apply**.

# <span id="page-269-0"></span>**Uporaba programa Samsung Easy Document Creator**

Samsung Easy Document Creator je program, s katerim lahko uporabniki optično berejo, združujejo in shranjujejo dokumente v več oblikah, vključno z obliko .epub. Te dokumente lahko date v skupno rabo prek družabnih omrežij ali faksa. Če ste študent, ki mora organizirati raziskavo v knjižnici ali mama, ki bi dala v skupno rabo fotografije iz lanskoletne zabave za rojstni dan, Samsung Easy Document Creator vas bo oskrbel z vsemi potrebnimi orodji.

Samsung Easy Document Creator ima naslednje funkcije:

- **Image Scanning:** Za optično branje ene ali več podob.
- **Document Scanning:** Uporabite za optično branje z besedilom ali besedilom in podobami.
- **Text Converting:** Uporabno pri optičnem branju dokumentov, ki jih morate shraniti v besedilni obliki za urejanje.
- **Book Scanning:** Uporabite za optično branje knjig z tiskalnikom z ravno ploskvijo.
- **SNS Upload:** Poskrbi za hitro in preprosto nalaganje optično prebranih ali obstoječih podob v različna spletna mesta družabnih omrežij (SNS).
- **E-Book Conversion:** Omogoča optično branje več dokumentov v eknjigo ali konverzijo obstoječih dokumentov v obliko e-knjige.
- **Vtičnik:** Neposredno iz programa Microsoft Office optično preberite, faksirajte in konvertirajte v e-knjigo .

Kliknite **Help** ali gumb ( ) na svoji tipkovnici in kliknite na katero koli možnost, ki vas zanima.

- <span id="page-270-0"></span>• Ta funkcija morda ni na voljo, odvisno od posameznih modelov ali potrošnega materiala (glejte [»Programska oprema« na strani 8\)](#page-7-1).
- Na voljo samo za uporabnike OS Windows in Mac (glejte [»Programska oprema« na strani 8](#page-7-1)).
- Za OS Windows so Internet Explorer 6.0 ali novejše različice minimalna zahteva za Samsung Easy Printer Manager.

Samsung Easy Printer Manager je program, ki združuje nastavitve naprave Samsung na enem mestu. Samsung Easy Printer Manager združuje nastavitve naprave ter tiskalniška okolja, nastavitve/opravila in zagon. Te funkcije služijo bolj udobni uporabi vaše Samsung naprave. Samsung Easy Printer Manager ponuja dva različna vmesnika, med katerima lahko izbira uporabnik: osnovni uporabniški vmesnik in napredni uporabniški vmesnik. Preskakovanje med obema vmesnikoma je enostavno: dovolj je, da kliknete na gumb.

#### **Razumevanje programa Samsung Easy Printer Manager**

Da odprete okno:

#### **Za Windows**

Izberite **Začetek** > **Programi** ali **Vsi programi** > **Samsung Printers** > **Samsung Easy Printer Manager** > **Samsung Easy Printer Manager**.

• Za Windows 8 v **Charms(Čarobni gumbi)** izberite **Search** > **Apps(Programi)**> **Samsung Printers** > **Samsung Easy Printer Manager** > **Samsung Easy Printer Manager**.

#### **Za Mac,**

Odprite mapo **Applications** mapo > **Samsung** > **Samsung Easy Printer Manager**.

Vmesnik Samsung Easy Printer Manager vsebuje različne osnovne razdelke, ki so opisani v spodnji razpredelnici:

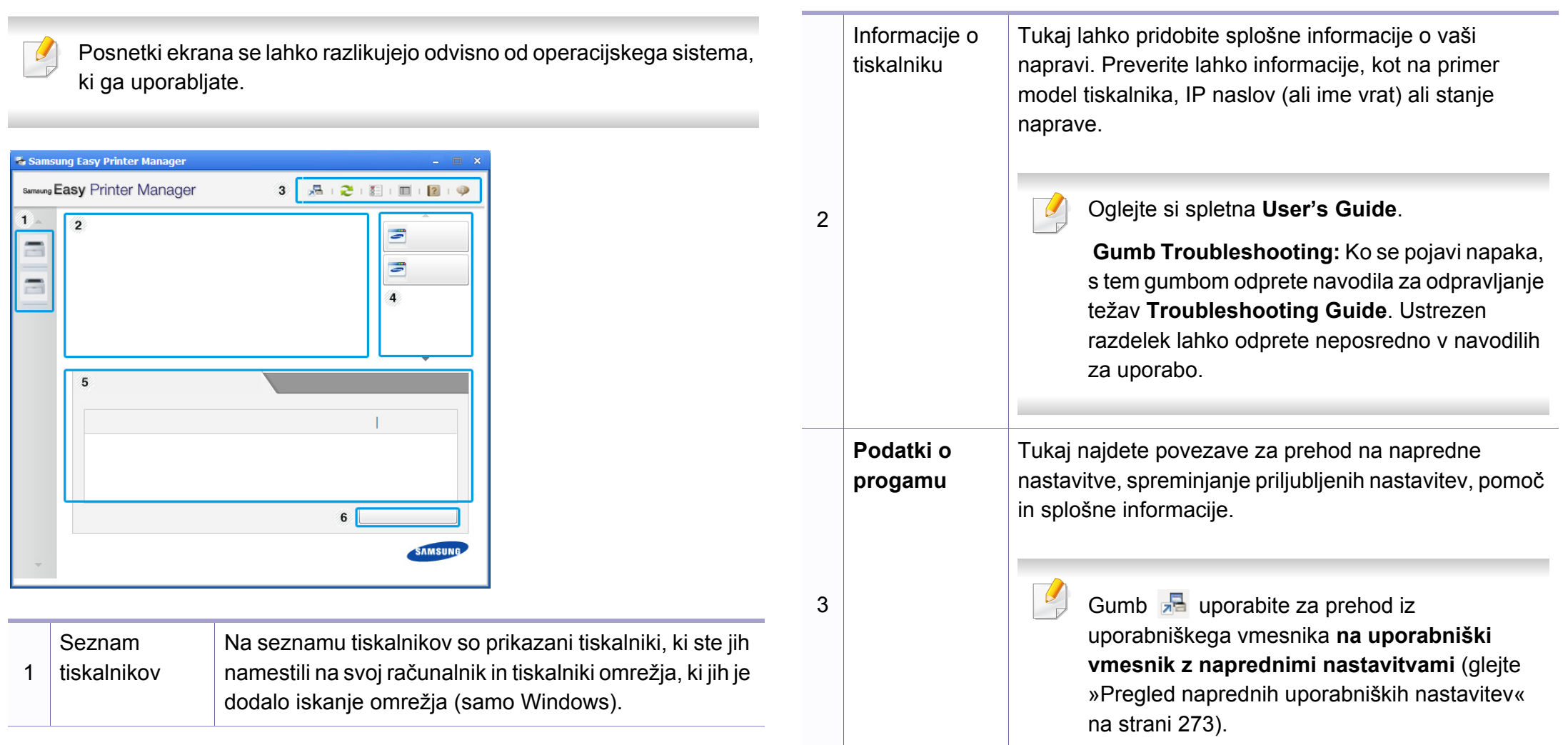

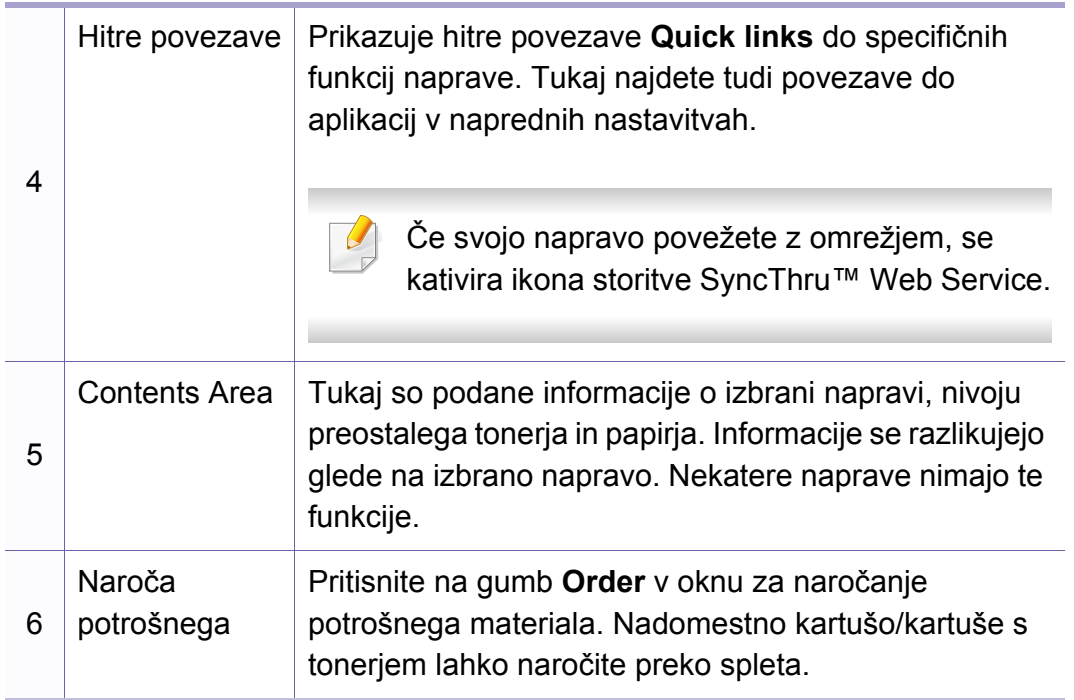

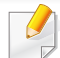

Izberite meni **Help** ali kliknite gumb **na svoji tipkovnici in kliknite na** katero koli možnost, ki vas zanima.

#### <span id="page-272-0"></span>**Pregled naprednih uporabniških nastavitev**

Napredni uporabniški vmesnik je namenjen osebam, ki skrbijo za upravljanje mreže in naprav.

Prikaz menijev na zaslonu je odvisen od možnosti in modela. V tem primeru jih v napravi ni mogoče uporabljati.

### **Device Settings**

Uporabljate lahko številne nastavitve, kot so nastavitve tiskalnika, papir, postavitev strani, emulacija, omrežje in podatki o tiskanju.

### **Scan to PC Settings**

Ta meni vsebuje nastavitve za ustvarjanje ali brisanje profilov za optično branje na računalnik.

- **Scan Activation:** Določa, ali je optično branje na napravi omogočeno ali ne.
- Zavihek **Basic:** Vsebuje splošne nastavitve za optično branje in napravo.
- Zavihek **Image:** Vsebuje nastavitve za spreminjanje slike.

### **Fax to PC Settings**

Ta meni vsebuje nastavitve osnovnega delovanja faksa na izbrani napravi.

- **Disable:** Če je **Disable** na **On**, ta naprava ne bo sprejemala dohodnih faksov.
- **Enable Fax Receiving from Device:** Omogoča faksiranje z naprave in nastavitev dodatnih opcij.

### **Alert Settings (samo OS Windows)**

Ta meni vsebuje nastavitve za opozarjanje o nastalih napakah.

- **Printer Alert:** Vsebuje nastavitve za določitev časa, ko naj bodo sporočila prejeta.
- **Email Alert:** Omogoča različne možnosti za nastavitev prejemanja opozoril po elektronski pošti.
- **Alert History:** Omogoča pregled nad preteklimi opozoril v zvezi z napravo in tonerjem.

### **Job Accounting**

Omogoča poizvedbe po informacijah o kvotah določenega uporabnika obračunskih rešitev. Te informacije lahko ustvarite in uporabite na napravah s pomočjo obračunskih rešitev, kot sta SyncThru™ CounThru™.

# <span id="page-274-0"></span>**Uporaba Samsung Printer Status**

Samsung Printer Status je program, ki nadzira in poroča o stanju naprave.

- Okno Samsung Printer Status in njegova vsebina, prikazana v tem priročniku za uporabo, se lahko razlikujeta in sta odvisna od naprave ali vašega operacijskega sistema.
- Preverite, kateri operacijski sistemi so združljivi z vašo napravo (glejte »Tehnič[ni podatki« na strani 116](#page-115-0)).
- Na voljo samo za uporabnike OS Windows (gleite »Programska [oprema« na strani 8\)](#page-7-1).

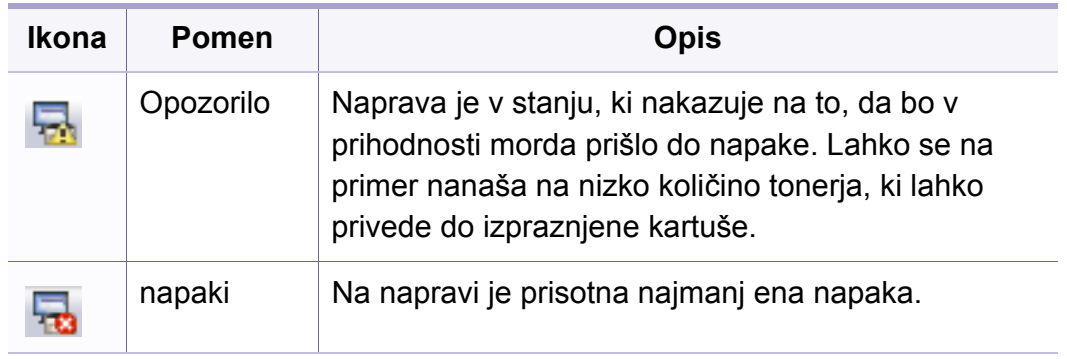

#### **Samsung Printer Status pregled**

Če se med delovanjem pojavi napaka, lahko to preverite v programu Samsung Printer Status. Samsung Printer Status se samodejno namesti ob namestitvi programske opreme naprave.

Samsung Printer Status lahko prav tako ročno zaženete. Pojdite na **Nastavitve tiskanja**, kliknite zavihek **Basic** > in gumb **Printer Status**.

Te ikone se pojavijo na opravilni vrstici v Windows-ih:

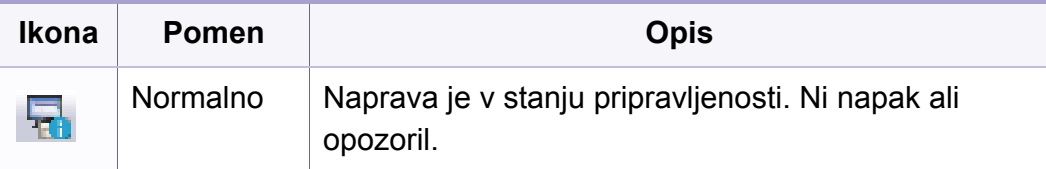

### **Uporaba Samsung Printer Status**

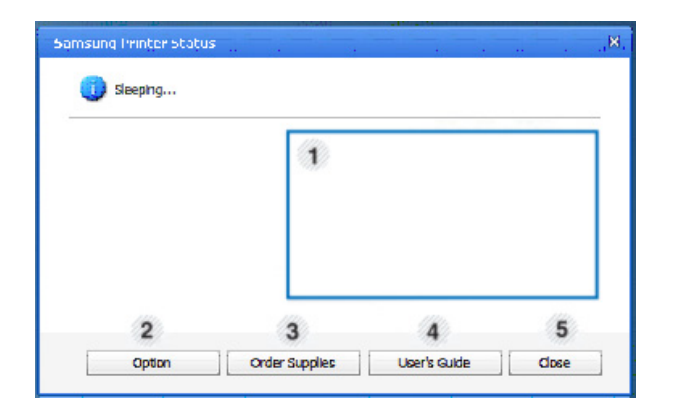

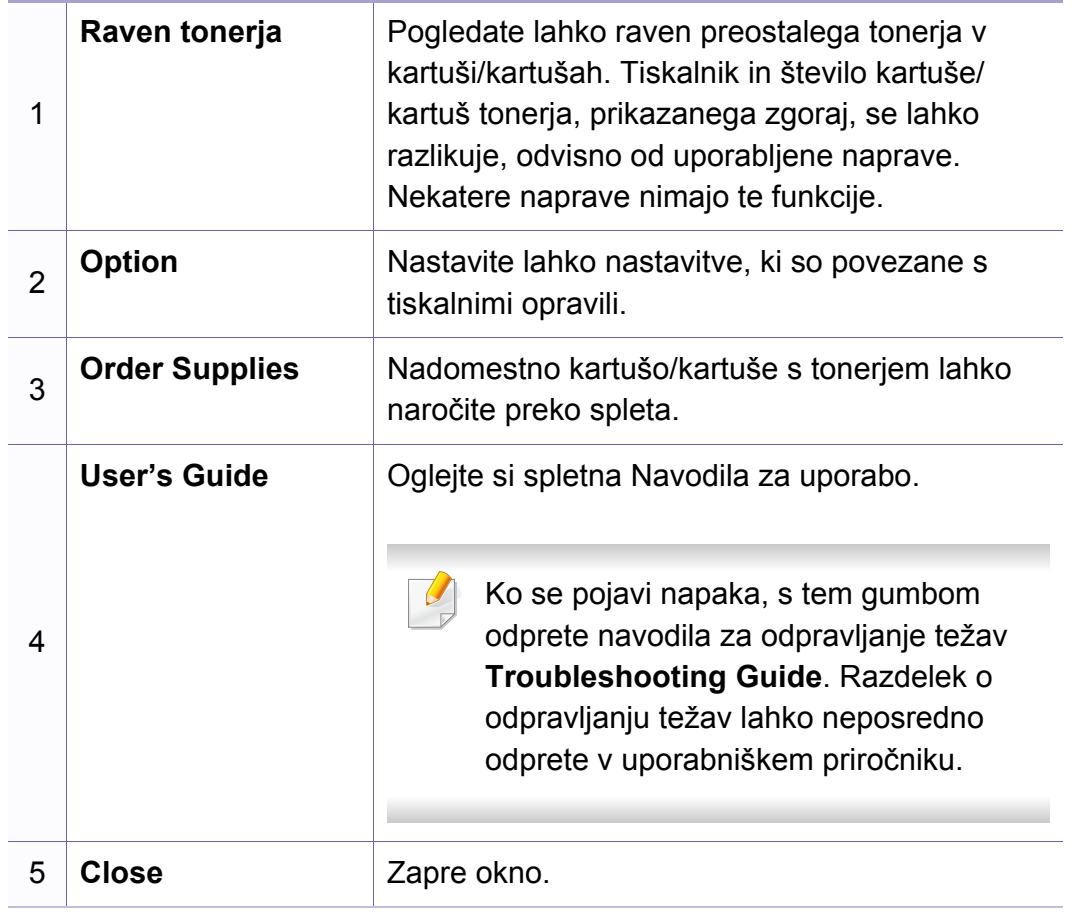

<span id="page-276-0"></span>**Samsung Printer Experience** je Samsungova aplikacija, ki na eni lokaciji združuje nastavitve naprave Samsung in upravljanje naprave. Lahko nastavite nastavitve naprave, naročate zaloge, odpirate navodila za reševanje težav, obiščete Samsungovo spletno mesto in preverite informacije povezane naprave. Ta aplikacija se bo samodejno prenesla iz Windows **Store(Trgovina)**, če bo naprava povezana z računalnikom z internetno povezavo.

### **Pregled programa Samsung Printer Experience**

Da odprete aplikacijo,

na zaslonu **Začetek** izberite ikono **Samsung Printer Experience**

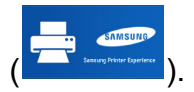

Vmesnik **Samsung Printer Experience** združuje različne uporabne lastnosti, ki so opisane v naslednji preglednici:

Posnetki ekrana se lahko razlikujejo odvisno od modela, ki ga uporabljate.

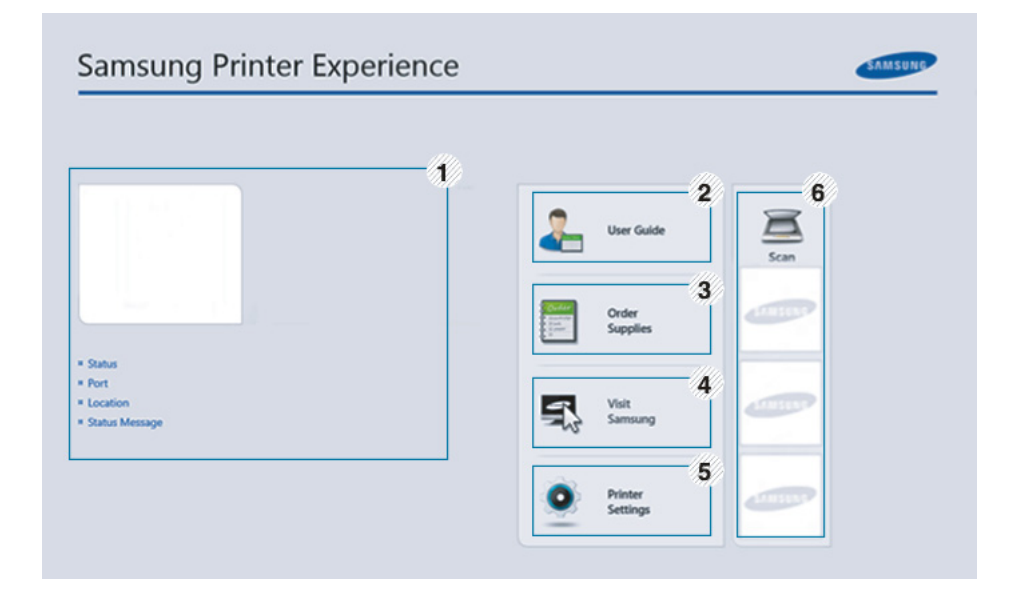

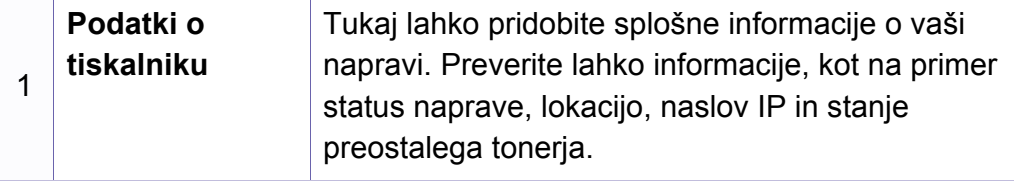

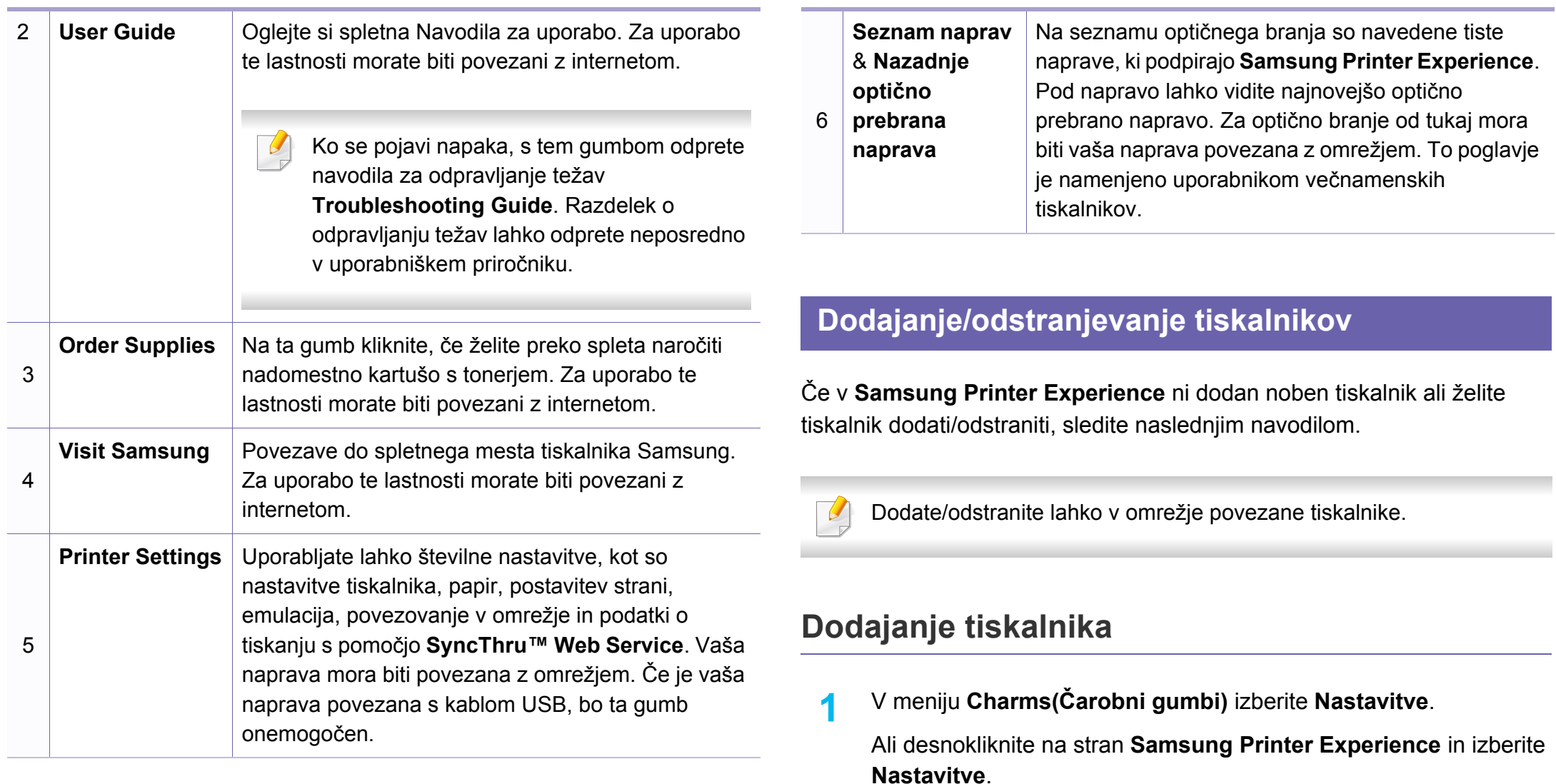

**2** Izberite **Dodaj tiskalnik**

### **3** Izberite tiskalnik, ki ga želite dodati.

Vidite lahko dodan tiskalnik.

Če vidite znak  $\bigoplus$  lahko za dodajanje tiskalnikov kliknete tudi znak .

### **Odstranjevanje tiskalnika**

- **1** V meniju **Charms(Čarobni gumbi)** izberite **Nastavitve**. Ali desnokliknite na stran **Samsung Printer Experience** in izberite **Nastavitve**.
- **2** Izberite **Remove Printer**
- **3** Izberite tiskalnik, ki ga želite odstraniti.
- **4** Kliknite **Yes**.

Videli boste, da je bil izbrisan tiskalnik odstranjen z zaslona.

#### **Tiskanje iz Windows 8**

V tem delu so razložene običajne tiskalniške naloge iz zaslona **Začetek**.

### **Osnovno tiskanje**

- **1** Odprite dokument, ki ga želite natisniti.
- **2** V **Charms(Čarobni gumbi)** izberite **Naprava**.
- **3** Iz seznama izberite svoj tiskalnik
- **4** Izberite nastavitve tiskalnika, kot je na primer število kopij in usmerjenost.
- **5** Za začetek tiskanja pritisnite gumb **Natisni**.

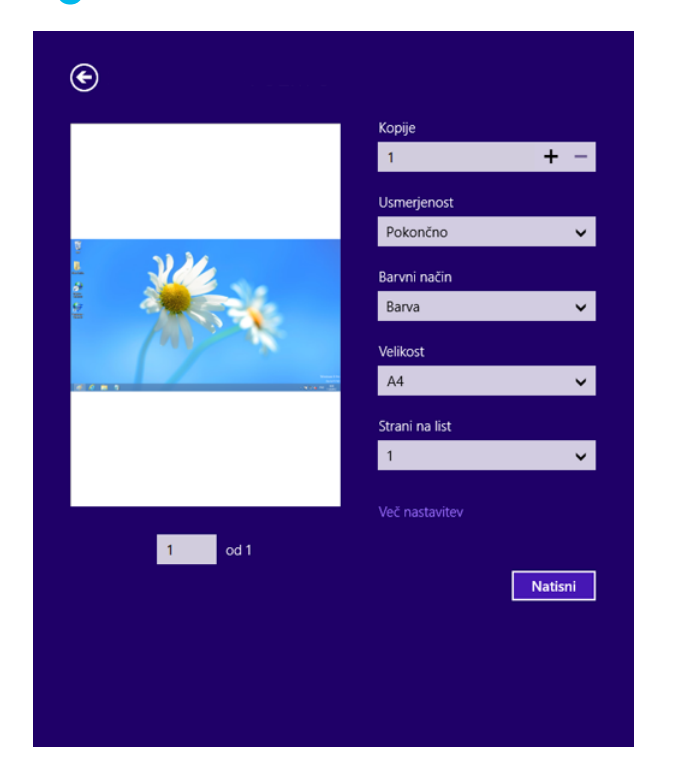

### **Preklic tiskanja**

Če tiskalniško opravilo čaka v čakalni vrsti, prekličite opravilo po naslednjem postopku:

- Do tega okna lahko pridete tudi tako, da dvokliknete na ikono svoje naprave ( ) v opravilni vrstici programa Windows.
- Trenutno opravilo lahko tudi prekličete s pritiskom gumba (**Stop/ Clear**) na nadzorni plošči.

### **Odpiranje več nastavitev**

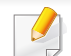

Glede na uporabljen model ali izbiro se lahko pojavi različen zaslon.

Nastavite lahko več parametrov tiskanja.

- **1** Odprite dokument, ki ga želite natisniti.
- **2** V **Charms(Čarobni gumbi)** izberite **Naprava**.
- **3** Iz seznama izberite svoj tiskalnik
- **4** Kliknite **Več nastavitev**.

#### **Zavihek Basic**

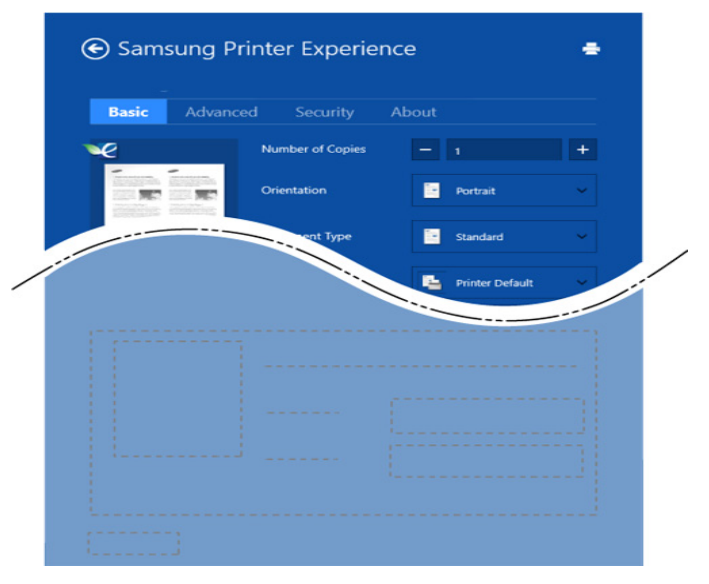

#### **Basic**

Ta možnost vam omogoča, da izberete osnovne tiskalniške nastavitve, kot so kopije, usmerjenost in vrsto dokumenta.

#### **Eco settings**

Ta možnost vam omogoča, da za varčevanje z medijem izberete možnost več strani na eni strani.

### **Zavihek Advanced**

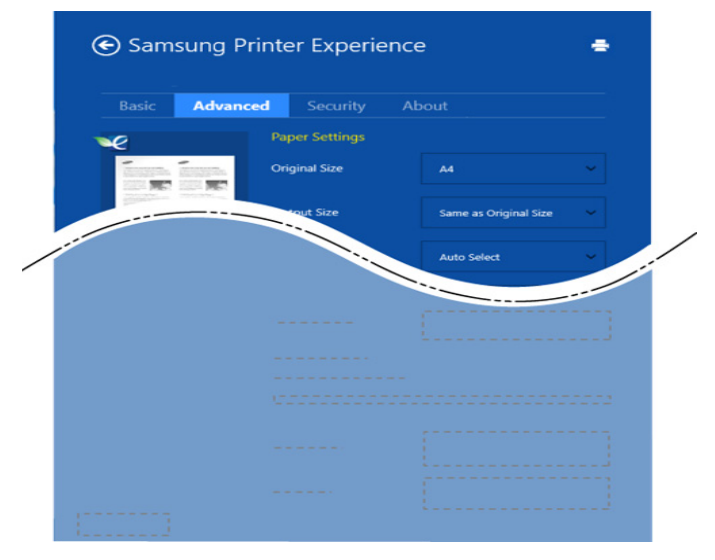

#### **Paper settings**

Ta možnost vam omogoča, da nastavite osnovne tehnične zahteve za papir.

#### **Layout settings**

Ta možnost vam omogoča, da nastavite različne postavitve svojega dokumenta.

### **Zavihek Security**

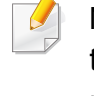

Nekatere funkcije morda niso na voljo, odvisno od modela ali opcij. Če ta zavihek ni prikazan ali je onemogočen, to pomeni, da ta lastnost ni podprta.

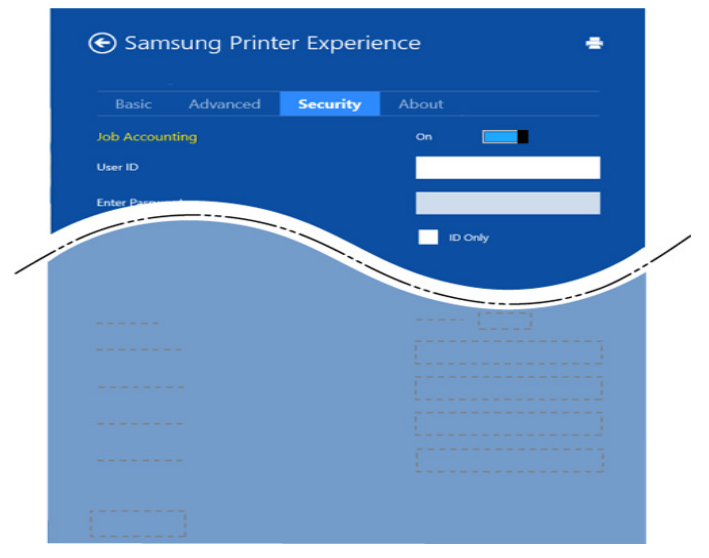

#### **Job Accounting**

S to možnostjo lahko tiskate, če imate dovoljenje.

#### **Confidential Printing**

Ta možnost se uporablja za tiskanje zaupnih dokumentov. Za uporabo morate vpisati geslo.

### **Optično branje iz Windows 8**

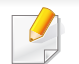

To poglavje je namenjeno uporabnikom večnamenskih tiskalnikov.

Optično branje z napravo omogoča, da slike in besedilo spremenite v digitalne datoteke, ki jih lahko shranite v računalniku.

### **Optično branje iz programa Samsung Printer Experience**

Za hitro optično branje so prikazani najpogosteje uporabljeni tiskalniškim meniji.

- **1** Posamezen dokument z vsebino obrnjeno navzdol položite na steklo optičnega čitalnika ali pa namestite dokument z vsebino obrnjeno navzgor v podajalnik dokumentov.
- **2** Kliknite na ikono **Samsung Printer Experience**, ki je na zaslonu **Začetek**.
- **3** Kliknite **Scan** ( ).
- **4** Nastavite parametre optičnega branja, kot so tip slike, velikost dokumenta in ločljivost.

**5** Za pregled slike kliknite **Prescan** ( ).

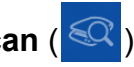

- **6** S pomočjo funkcij za optično branje, kot sta rotacija in zrcalo, prilagodite predhodno optično prebrano sliko.
- *Kliknite Scan* (  $\leq$  ) in shranite sliko.

### 

- $\check{C}$ e v ADF položite izvirnite, potem (ali DADF), **Prescan** (**COV)** ni na voljo.
- Korak 5 lahko preskočite, če ste izbrali možnost Prescan.

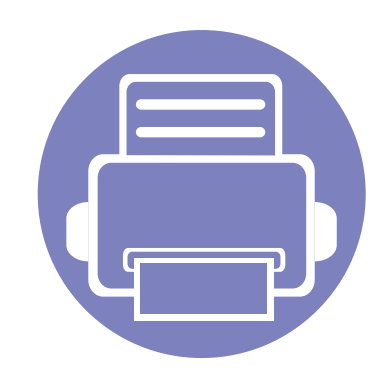

# **6. Odpravljanje težav**

To poglavje vsebuje koristne informacije o tem, kaj storiti, če se pojavijo težave.

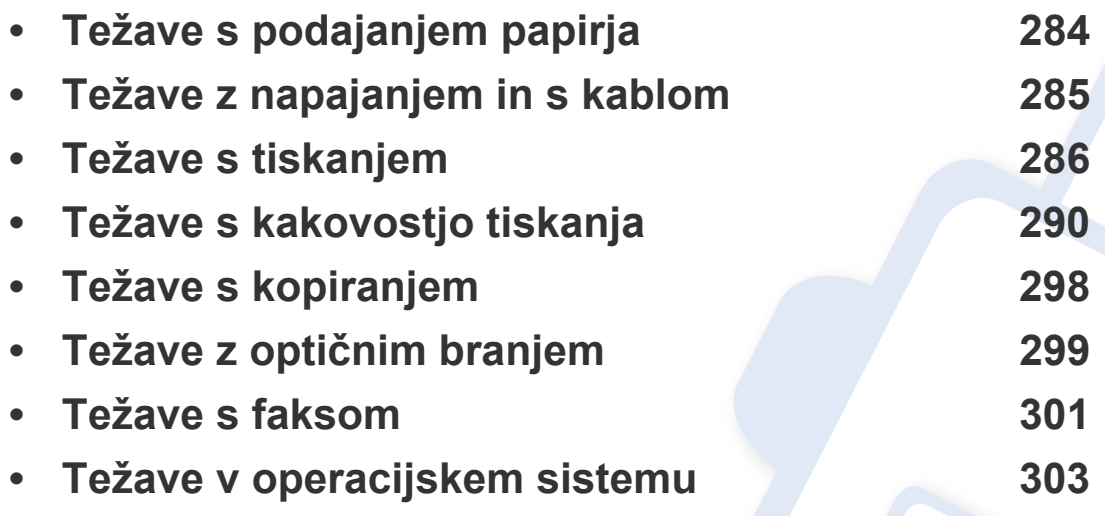

# <span id="page-283-0"></span>**Težave s podajanjem papirja**

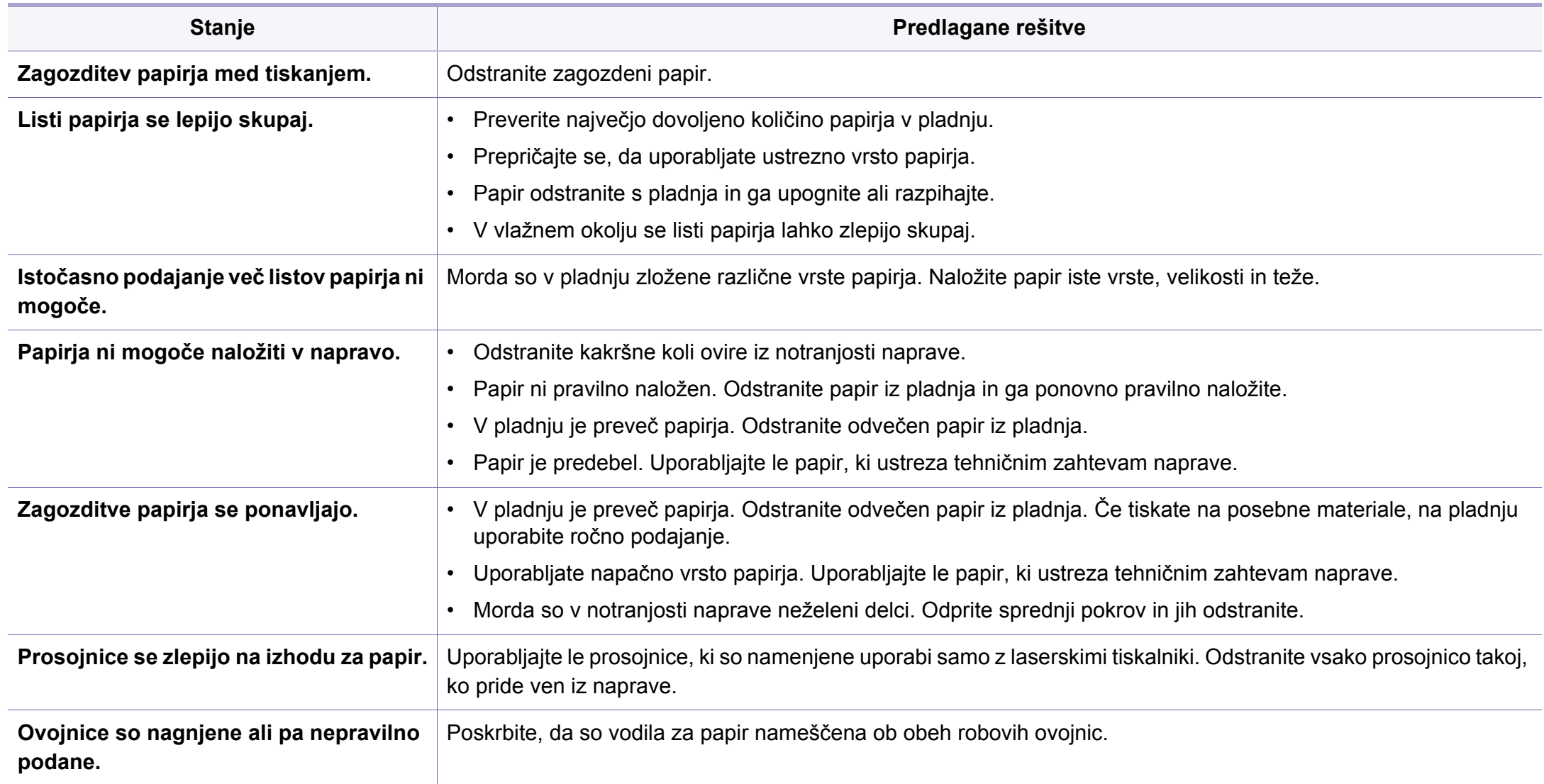

## <span id="page-284-0"></span>**Težave z napajanjem in s kablom**

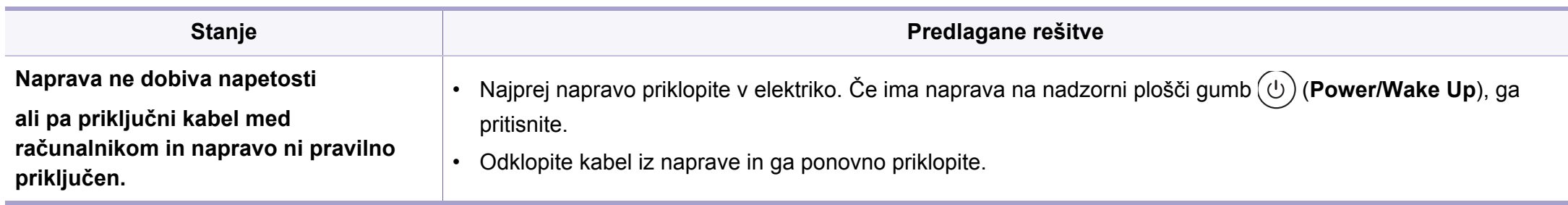

# <span id="page-285-0"></span>**Težave s tiskanjem**

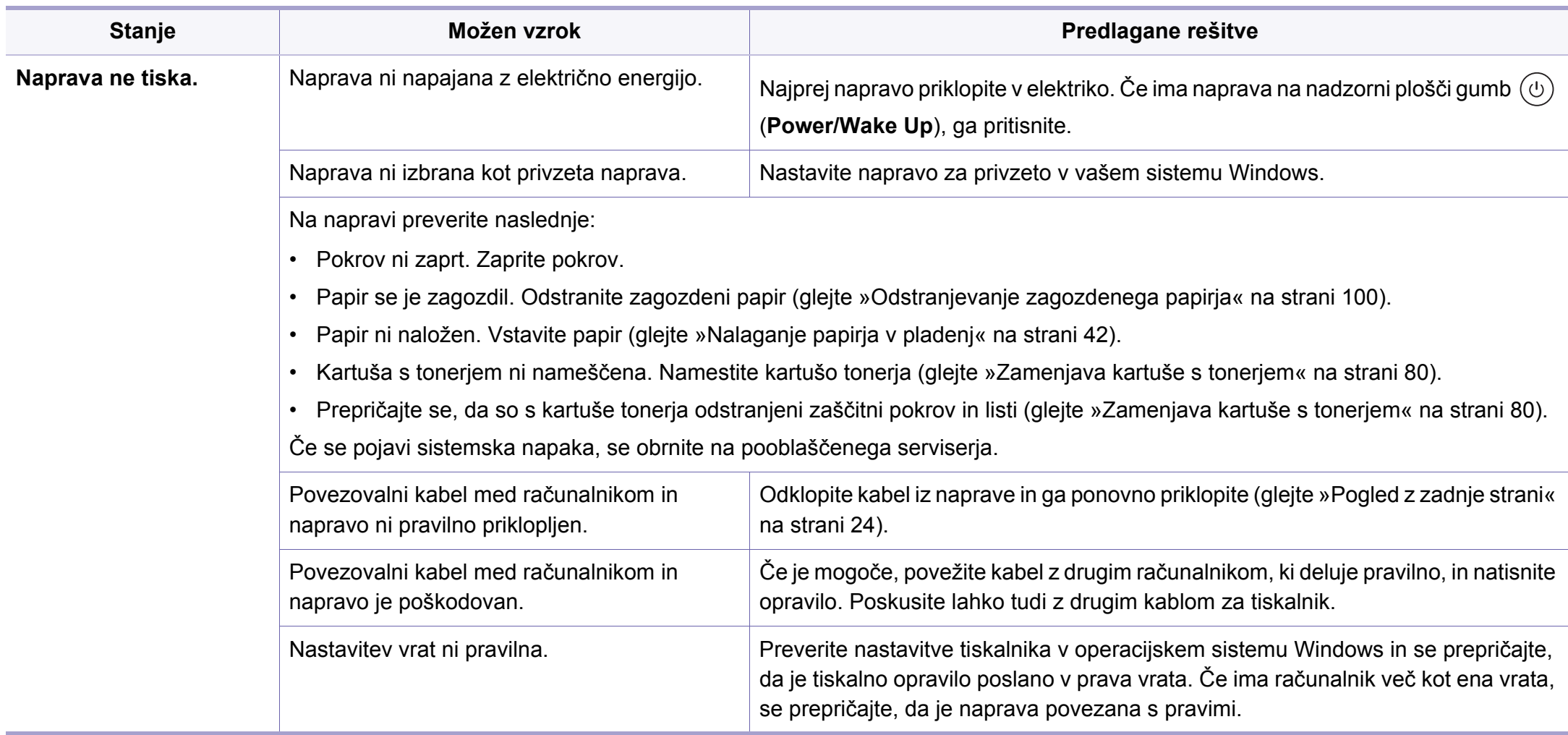

# **Težave s tiskanjem**

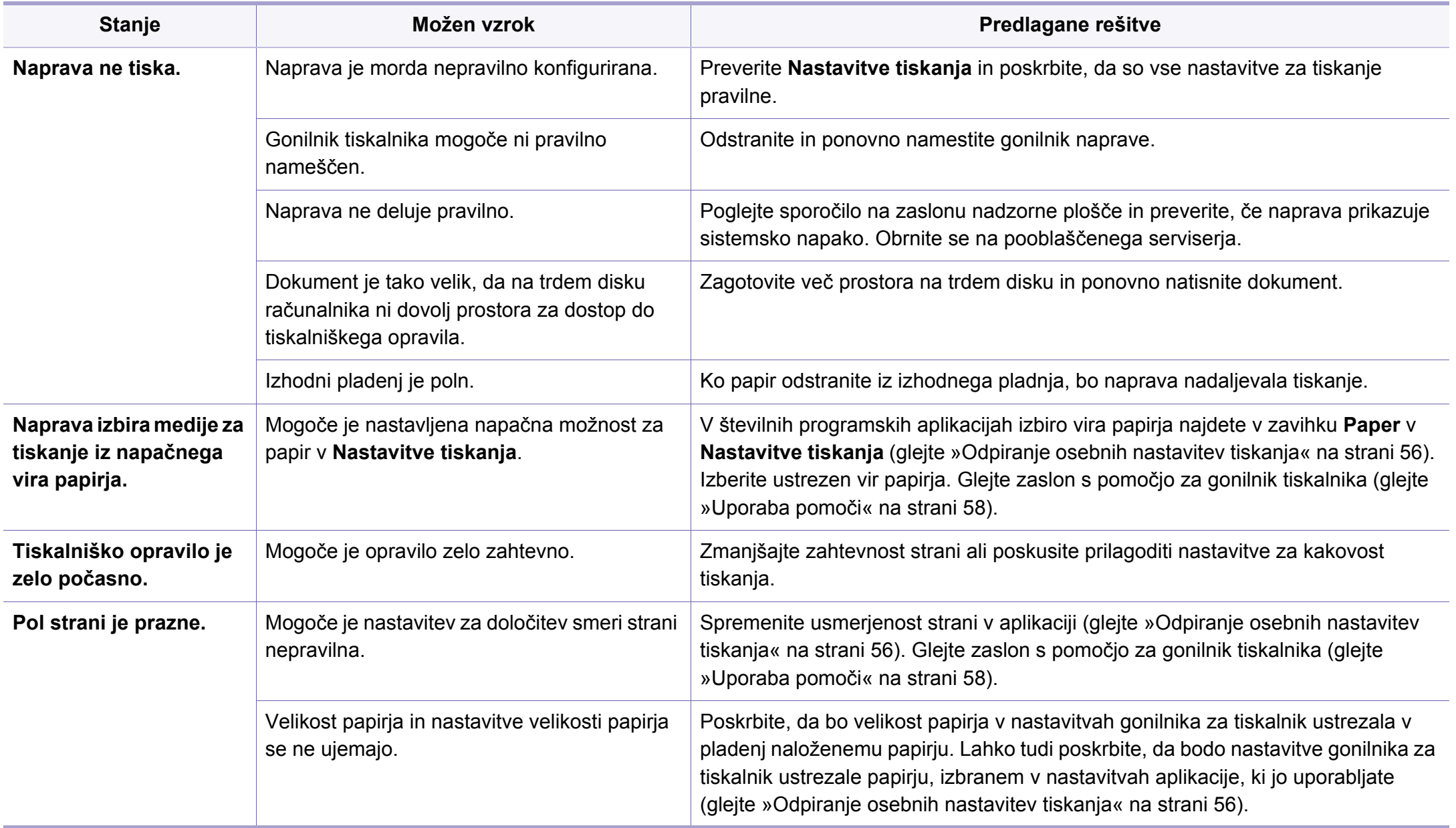

# **Težave s tiskanjem**

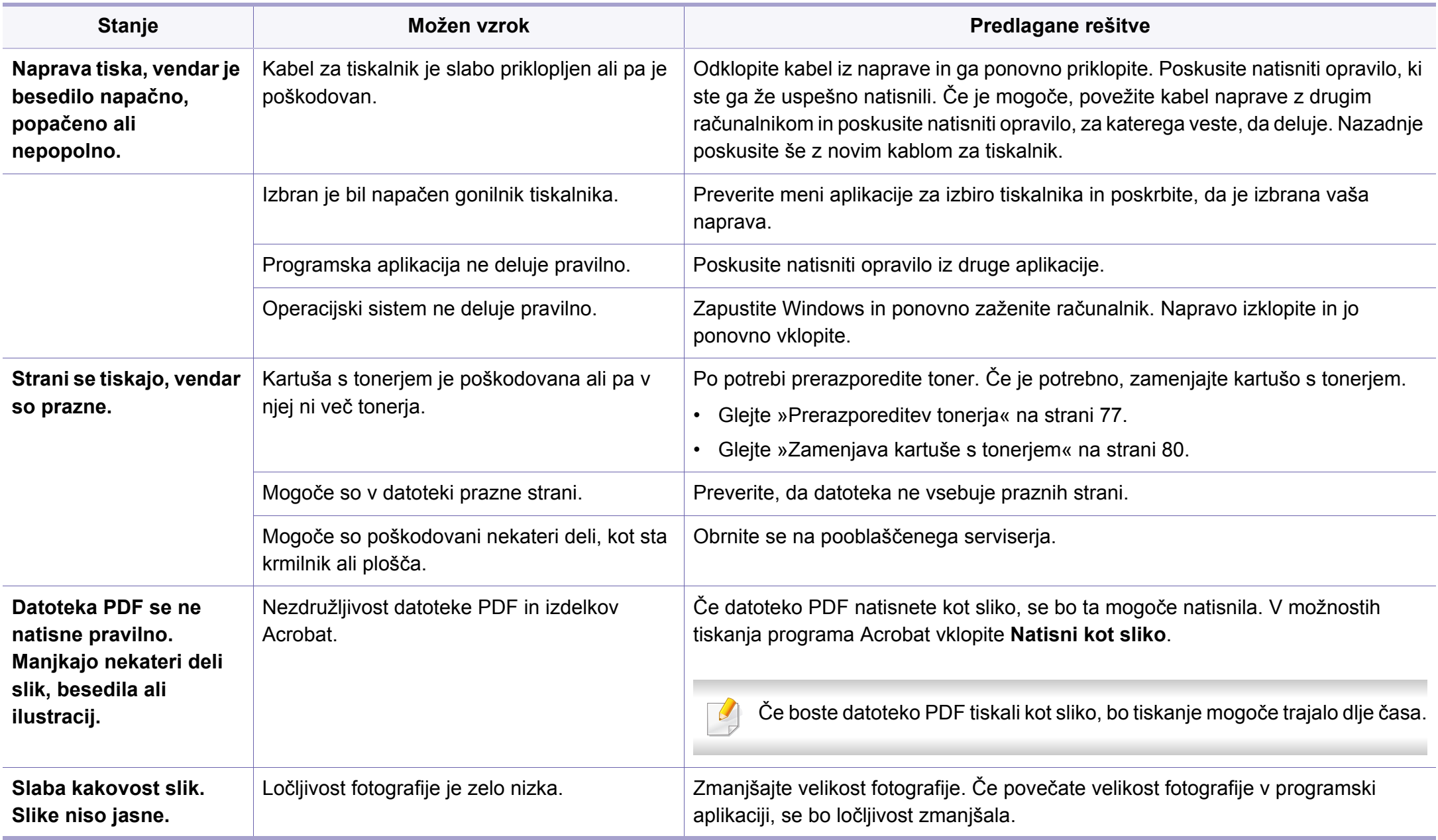
# **Težave s tiskanjem**

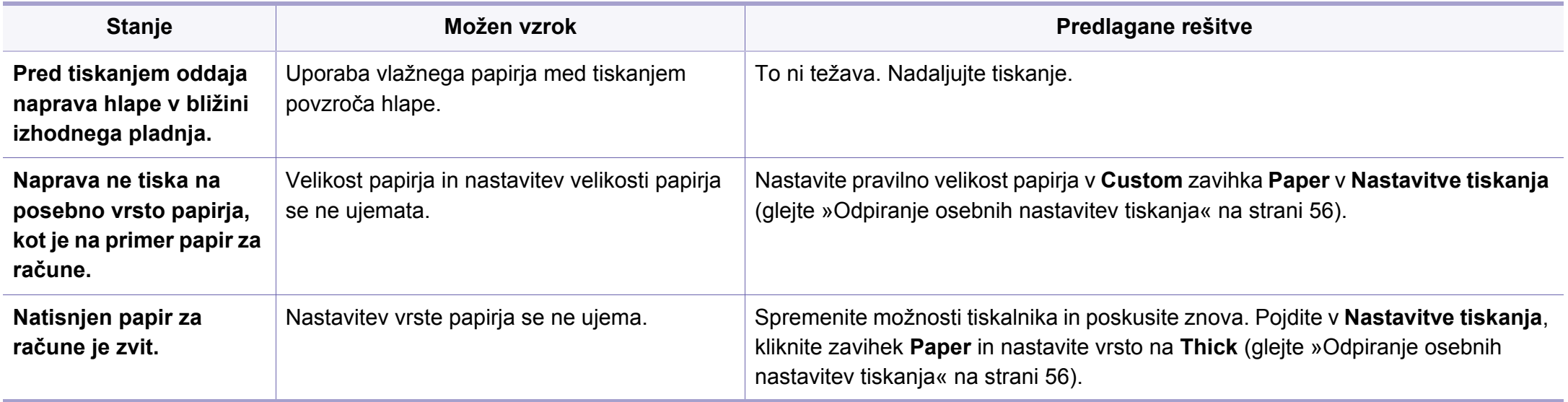

Če je notranjost naprave umazana ali je papir nepravilno naložen, se lahko poslabša kakovost tiskanja. V spodnji razpredelnici so podana navodila za odpravljanje težav.

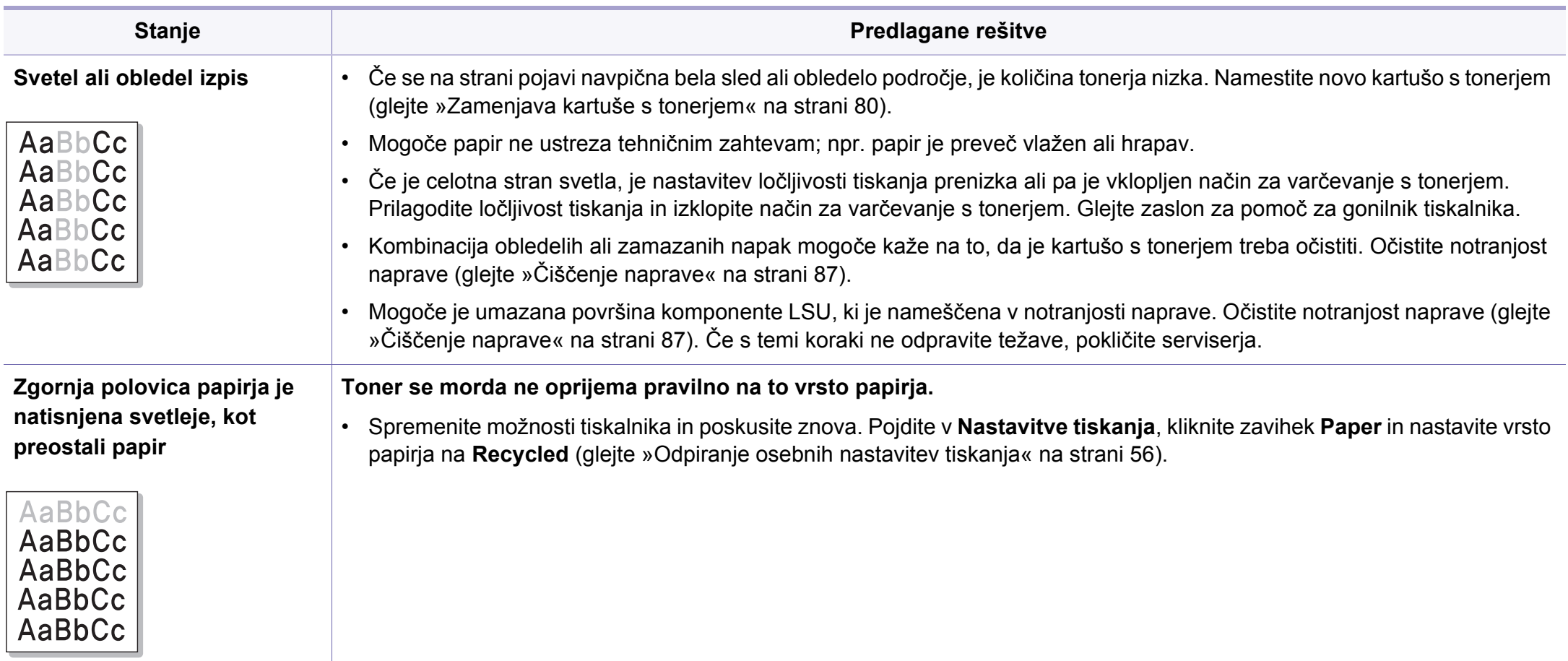

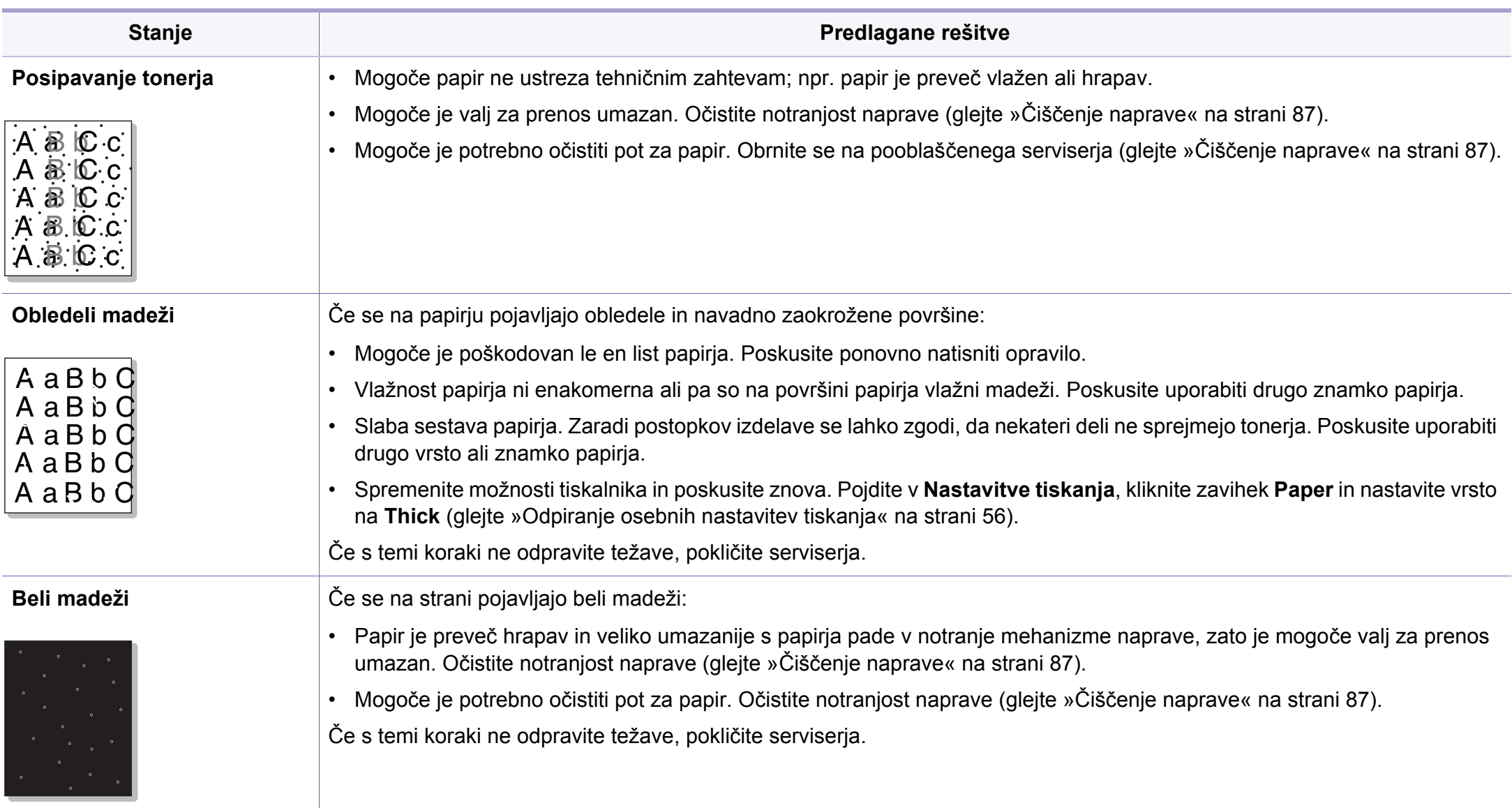

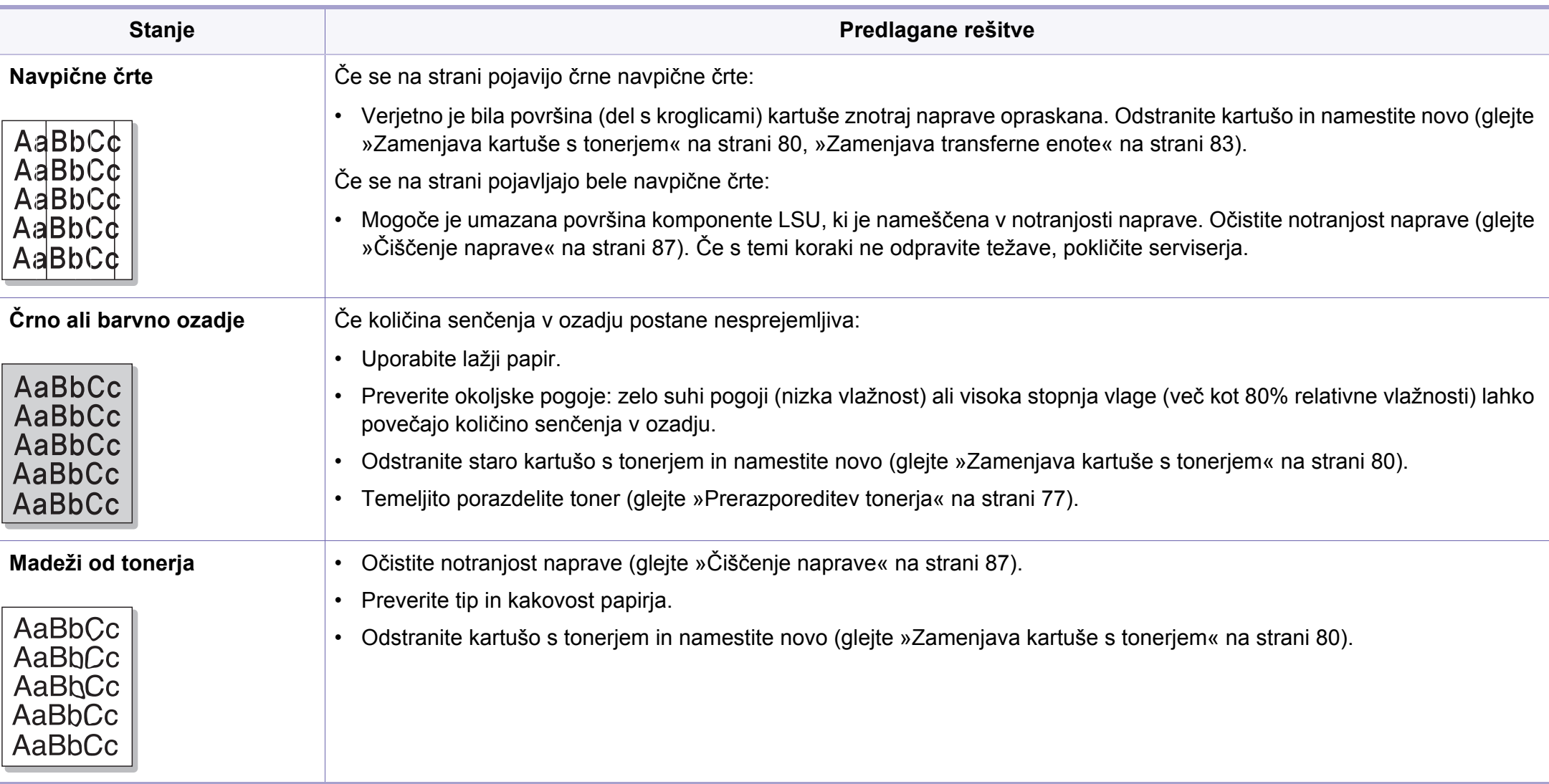

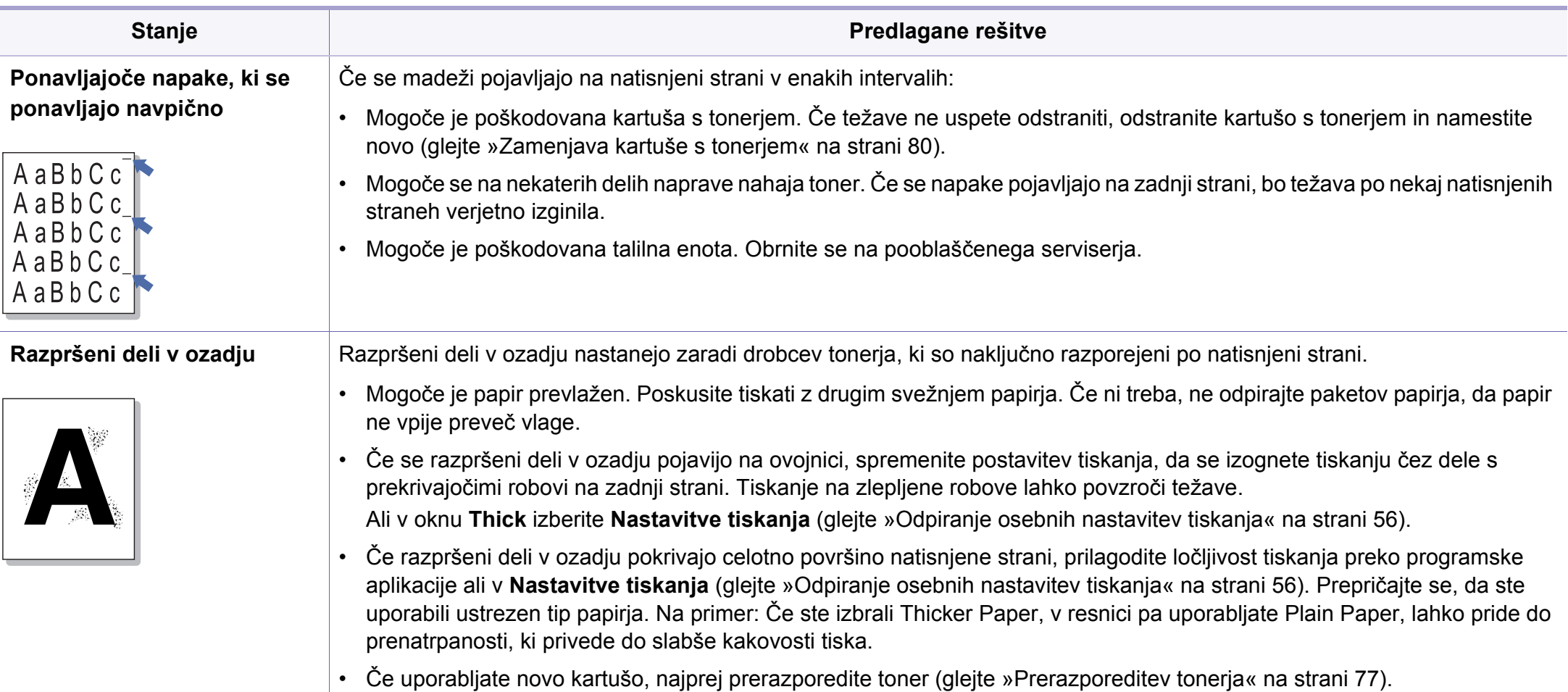

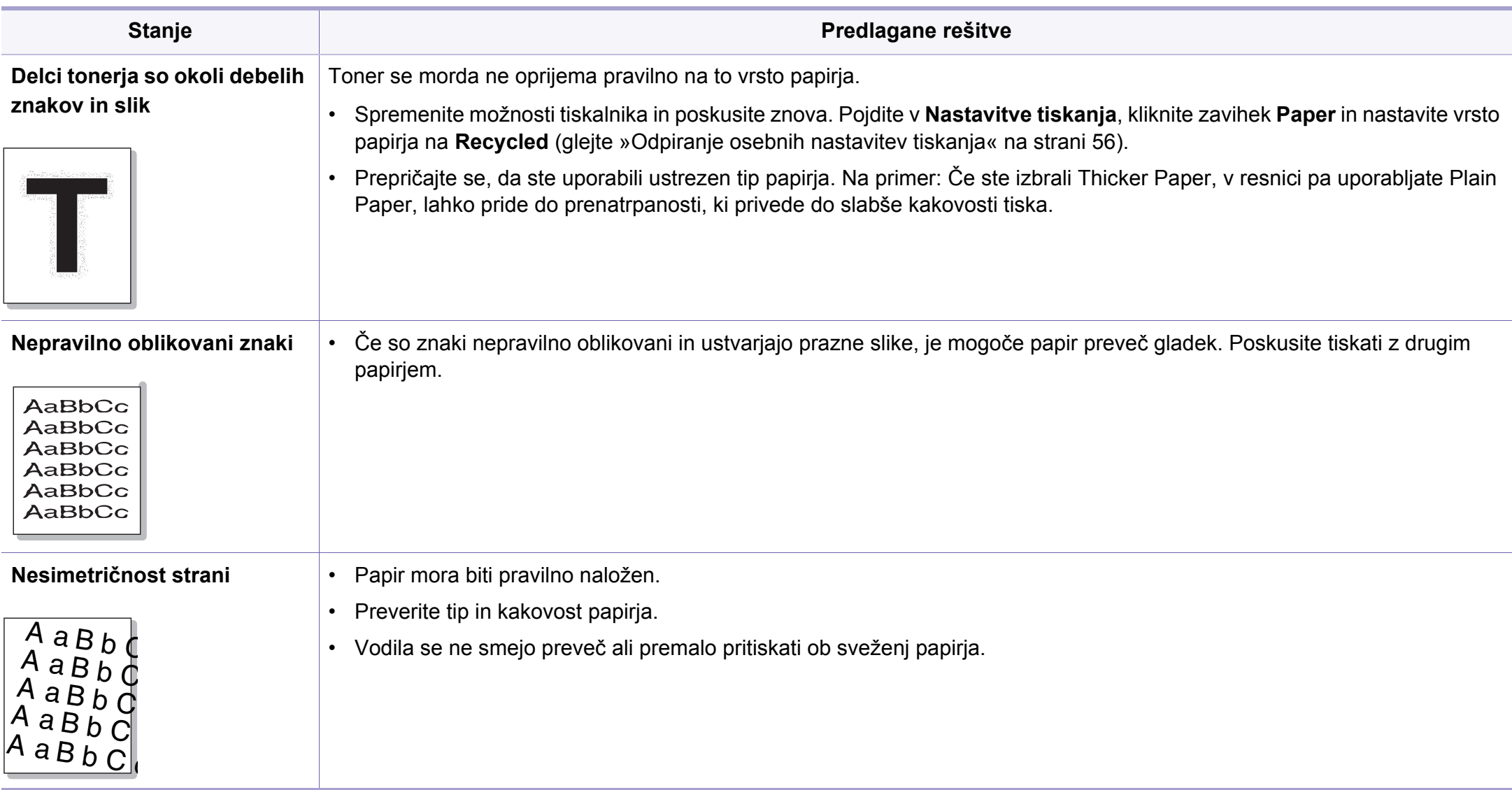

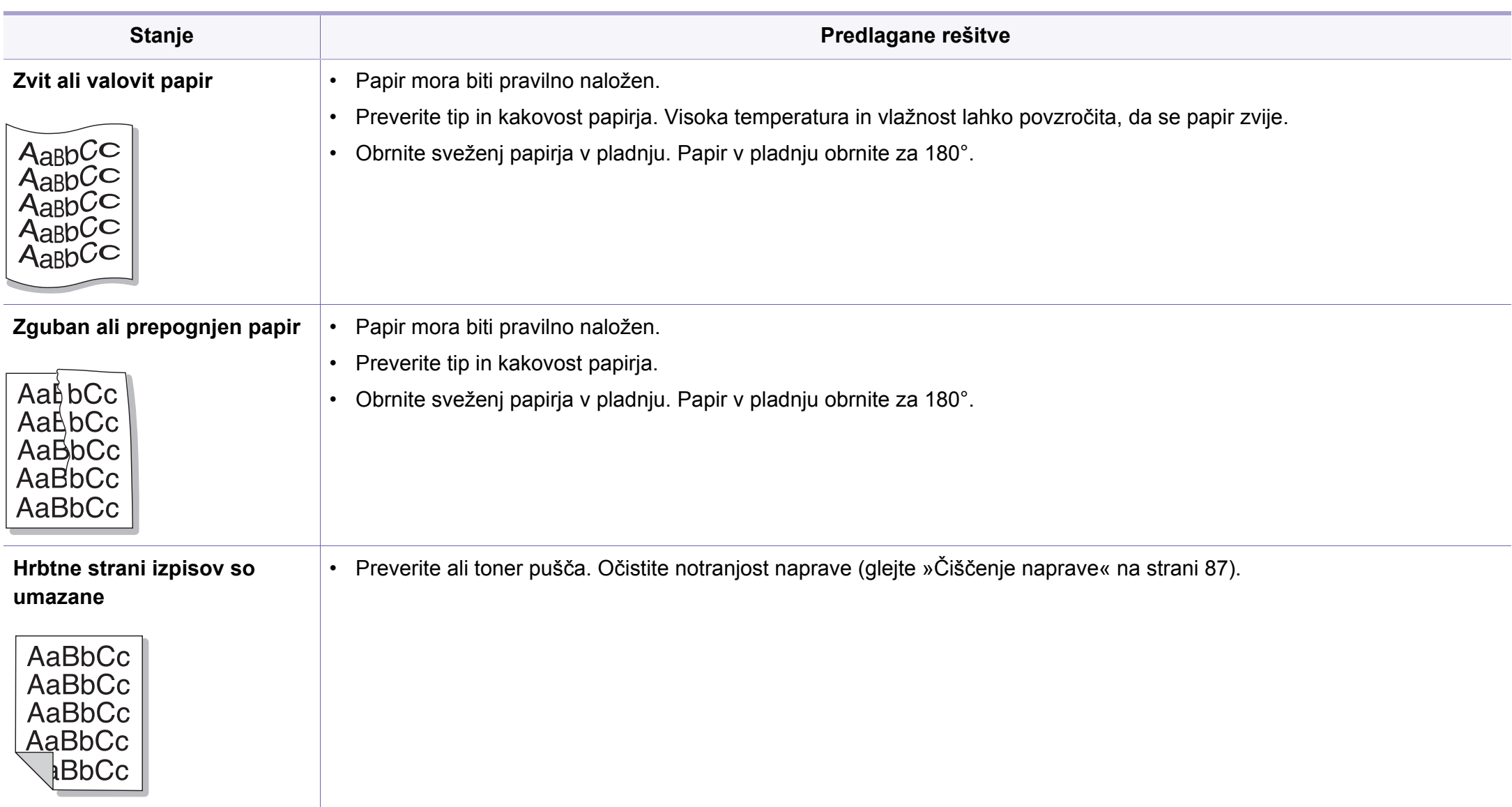

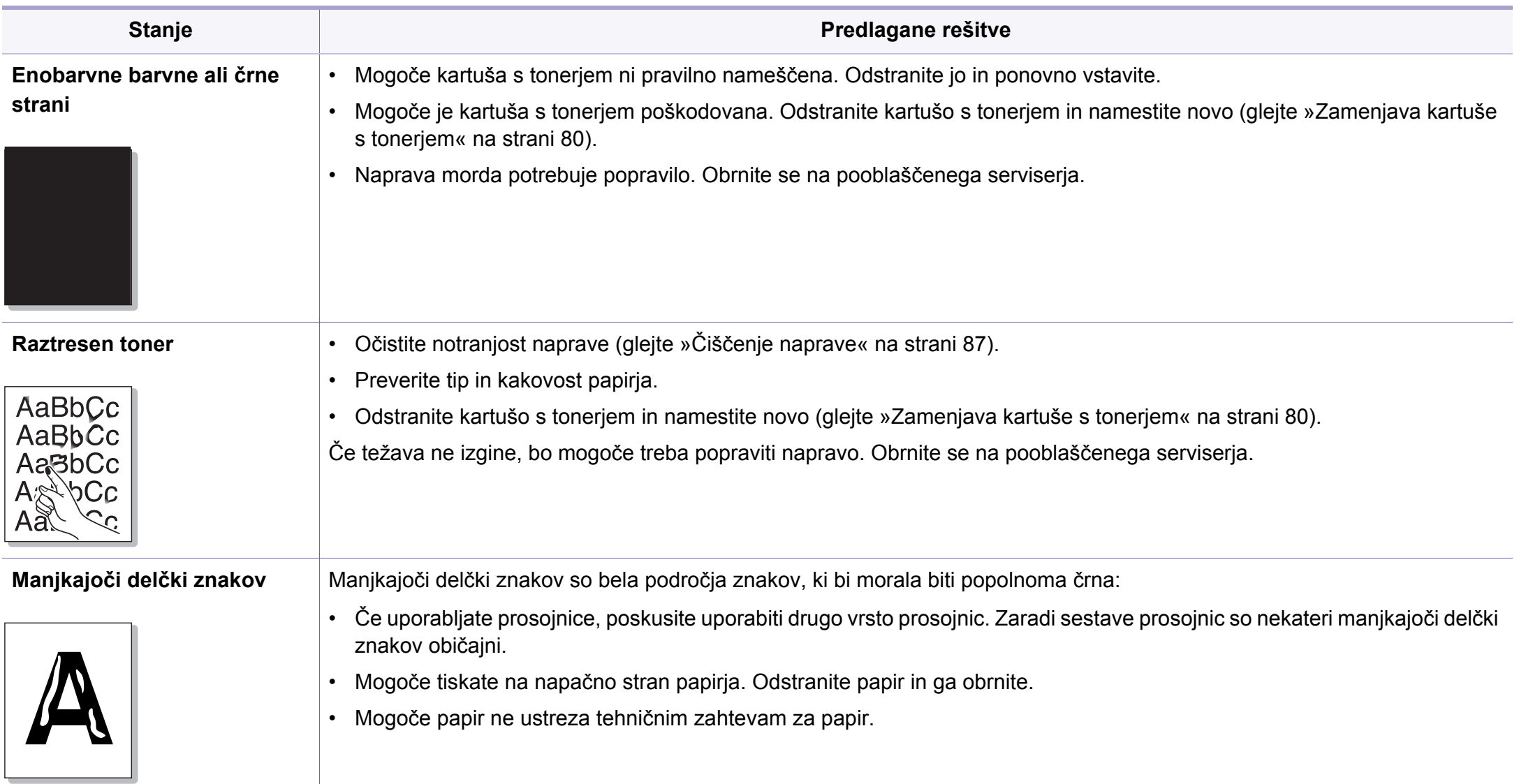

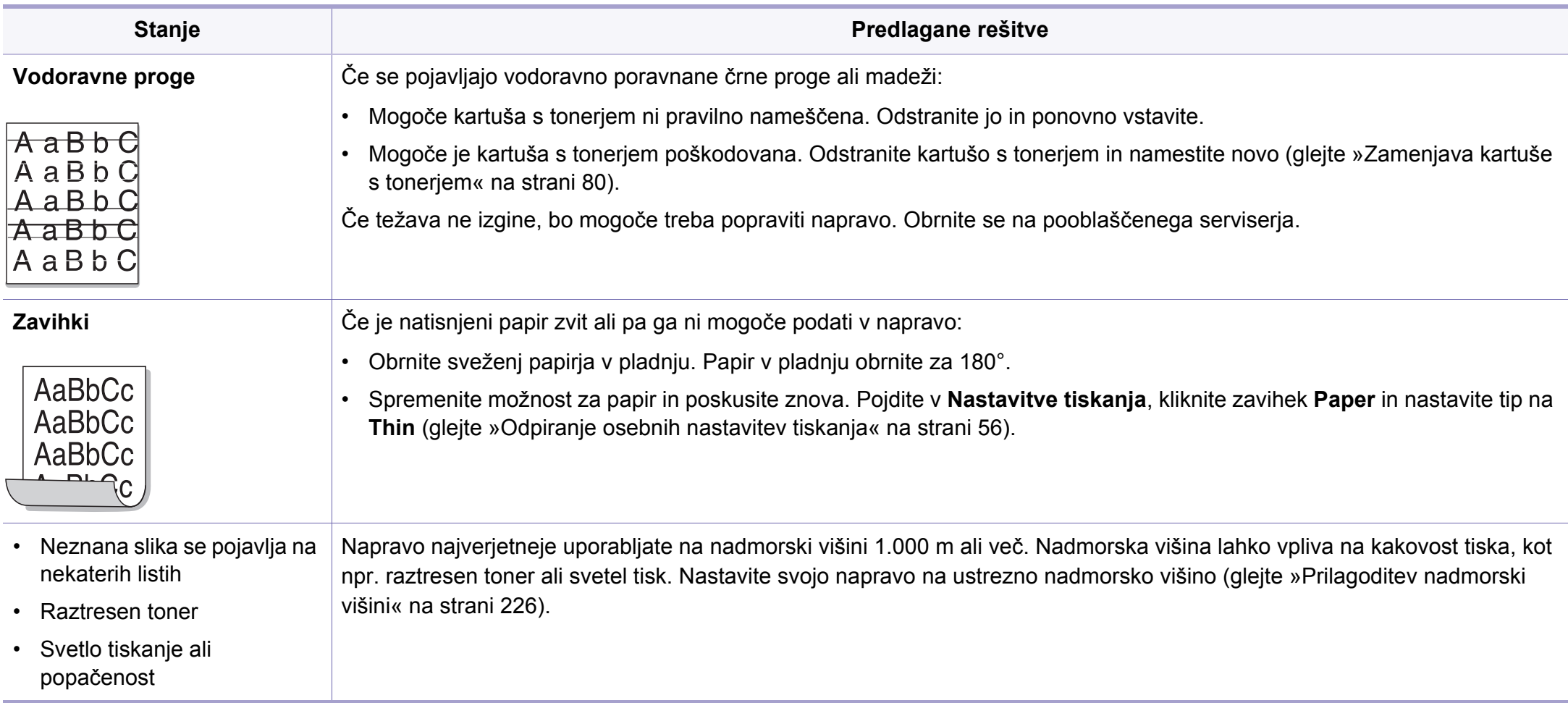

# **Težave s kopiranjem**

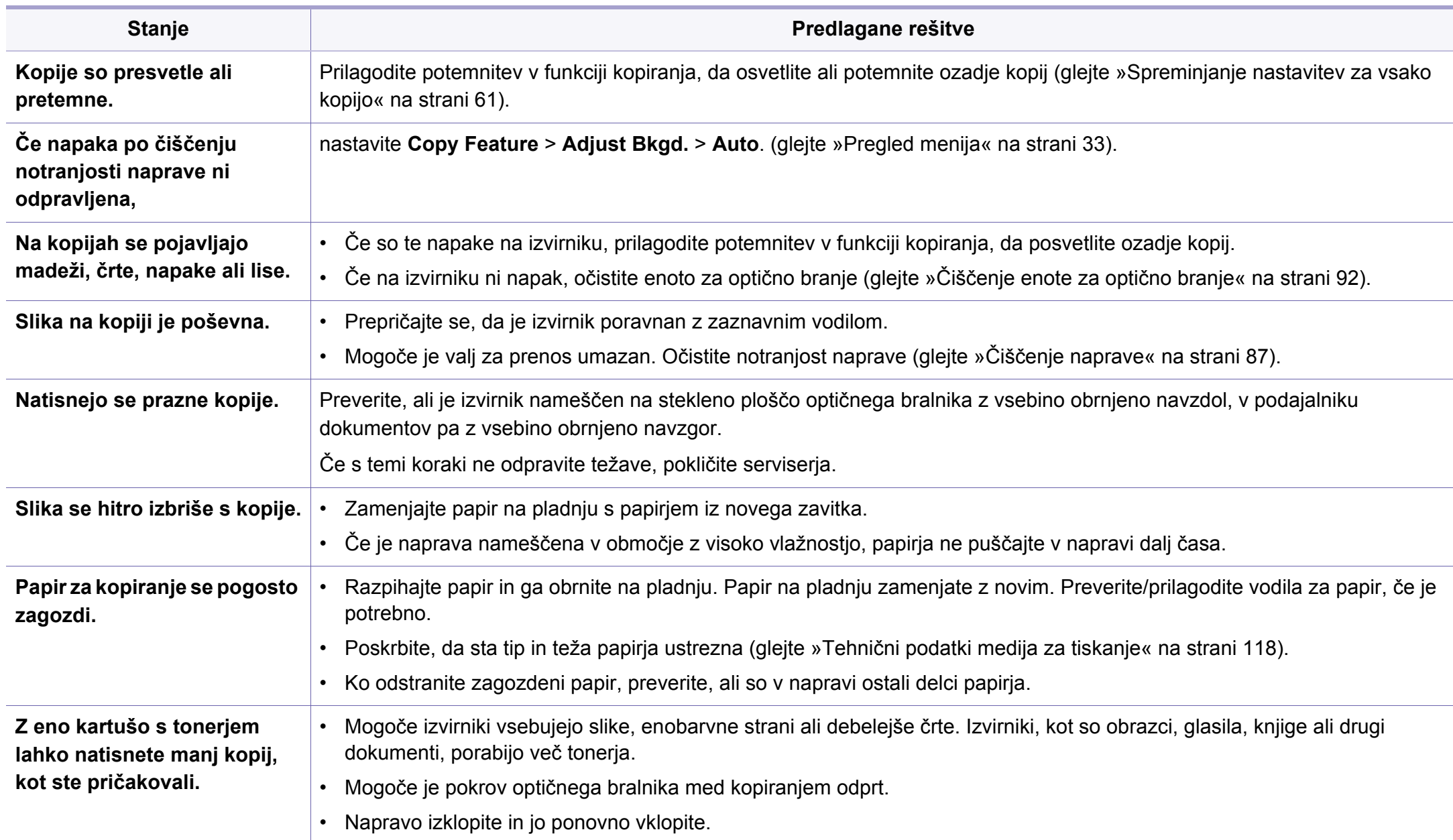

# **Težave z optičnim branjem**

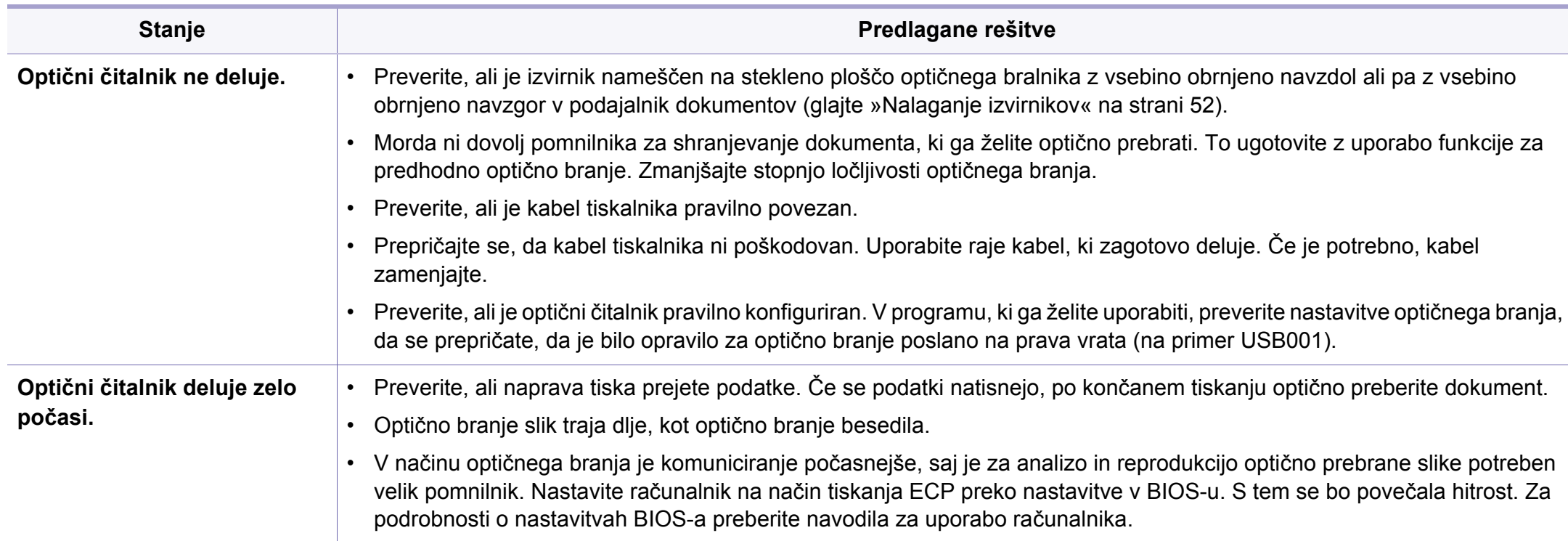

# **Težave z optičnim branjem**

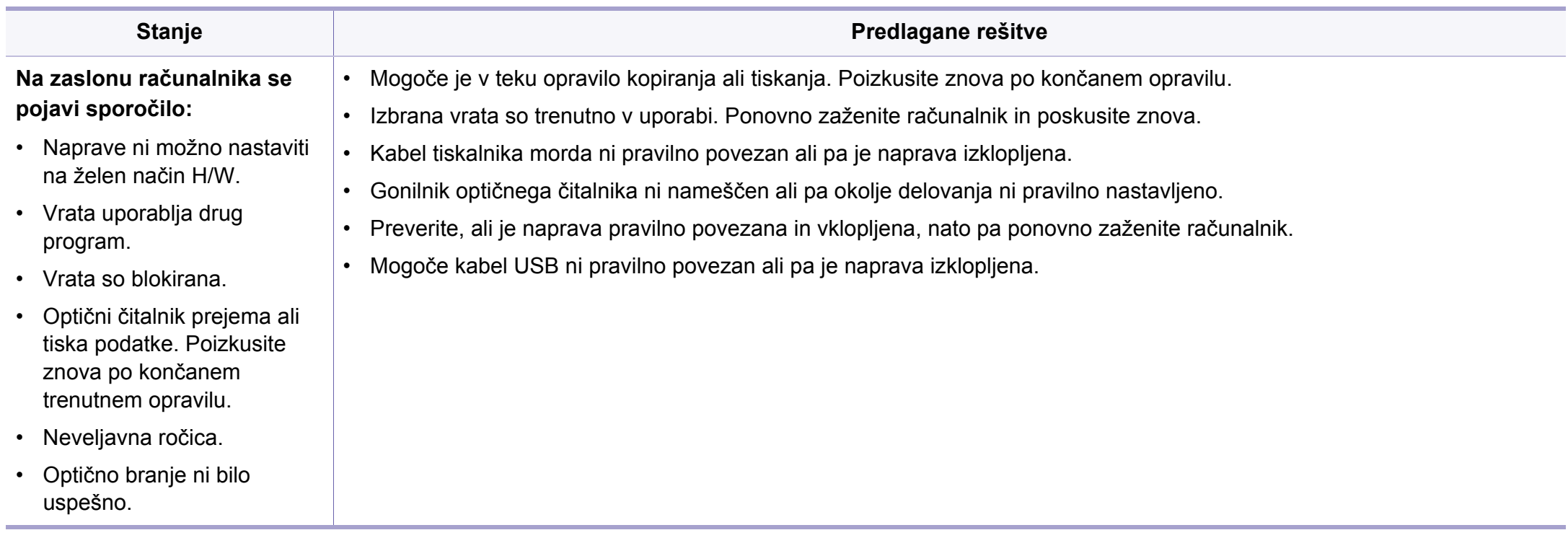

# **Težave s faksom**

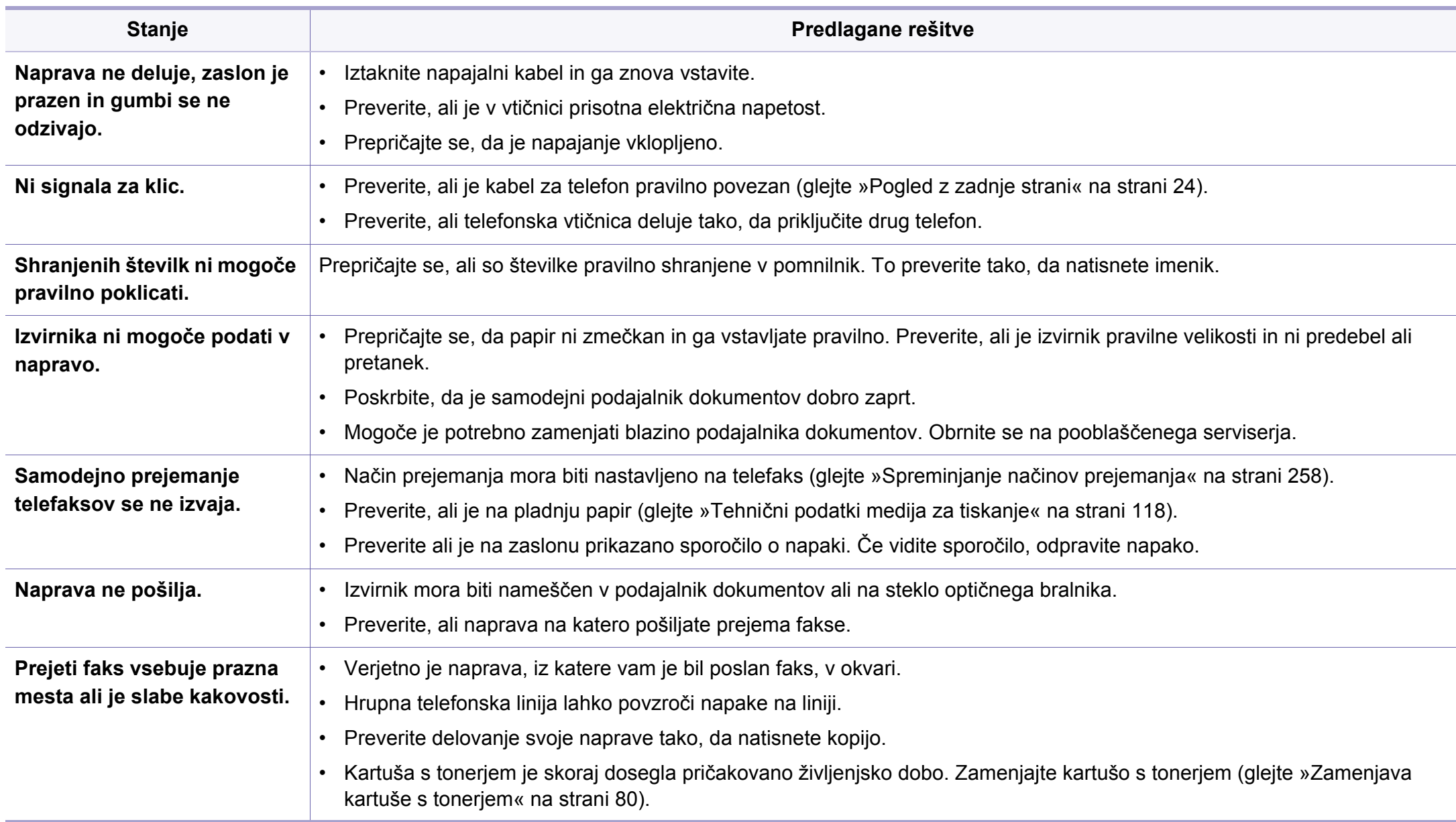

# **Težave s faksom**

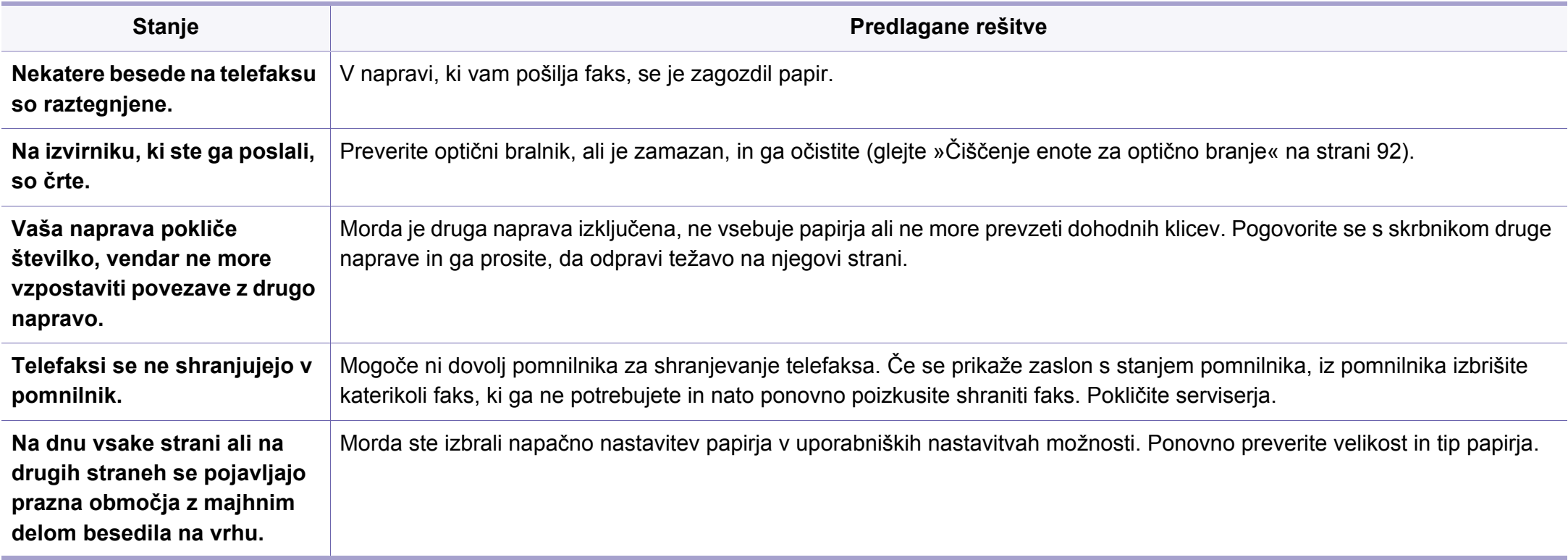

# **Težave v operacijskem sistemu**

### **Pogoste težave v operacijskem sistemu Windows**

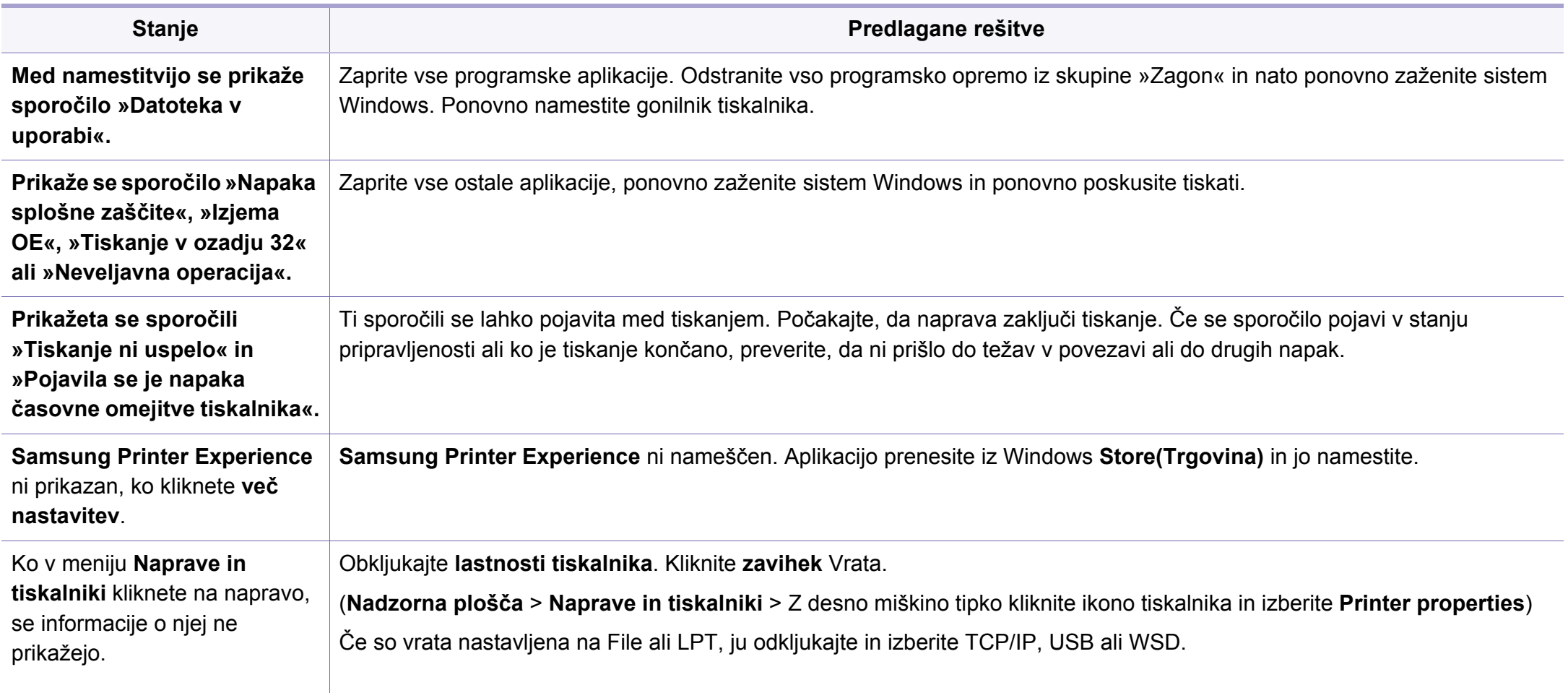

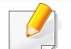

Več o sporočilih o napakah Windows preberite v navodilih za uporabo operacijskega sistema Microsoft Windows, ki ste jih prejeli z računalnikom.

## **Težave v operacijskem sistemu**

## **Splošne težave Mac**

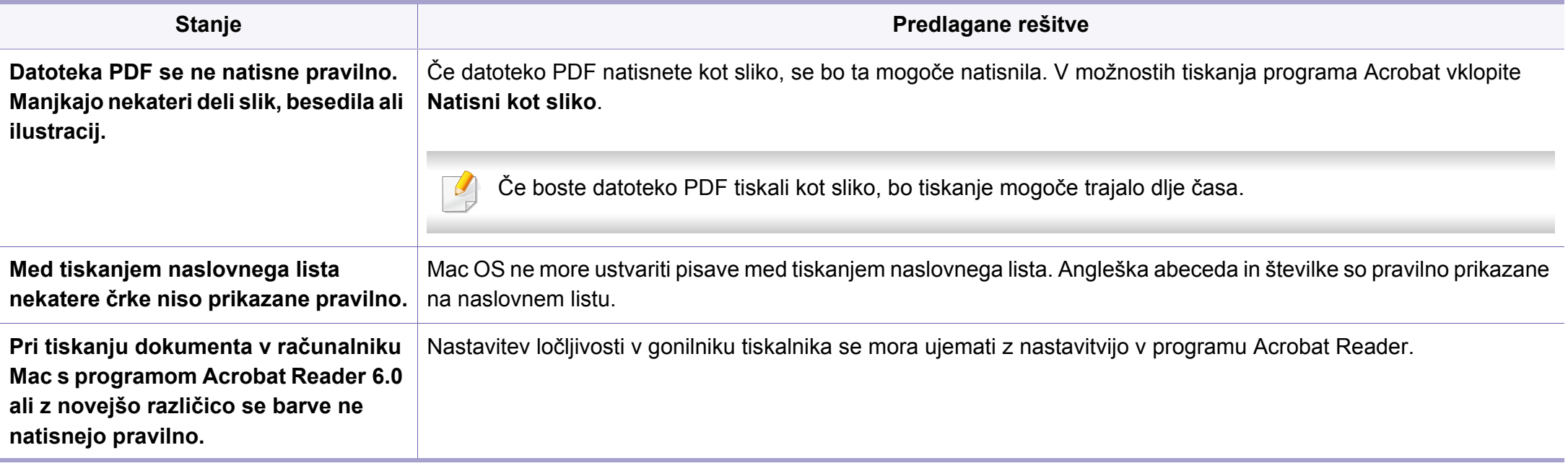

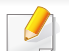

Več o sporočilih o napakah v OS Mac preberite v navodilih za uporabo OS Mac, ki ste jih prejeli z računalnikom.

# **Težave v operacijskem sistemu**

### **Pogoste težave v operacijskem sistemu Linux**

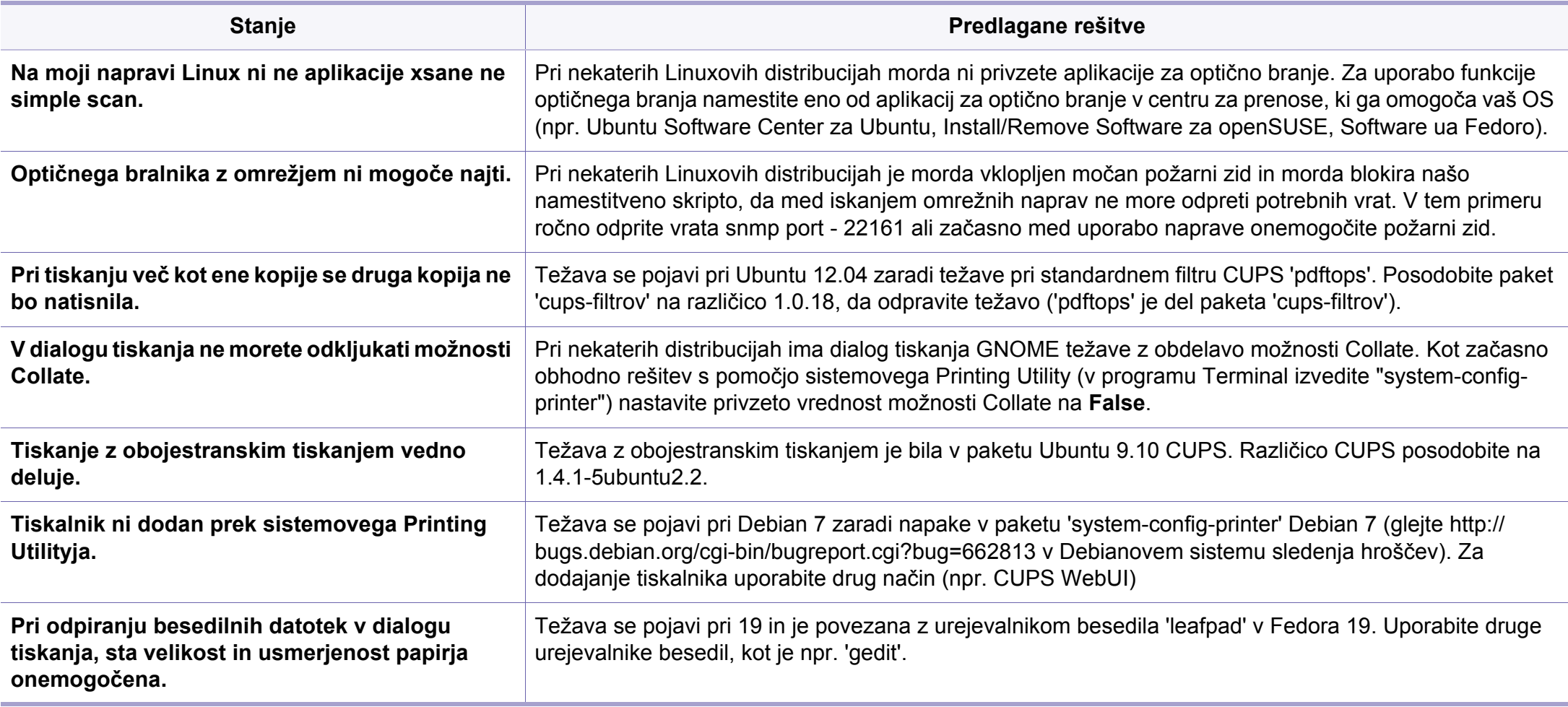

Več o sporočilih o napakah v OS Linux preberite v navodilih za uporabo OS Linux, ki ste jih prejeli z računalnikom.

If you have any comments or questions regarding Samsung products, contact the Samsung customer care center.

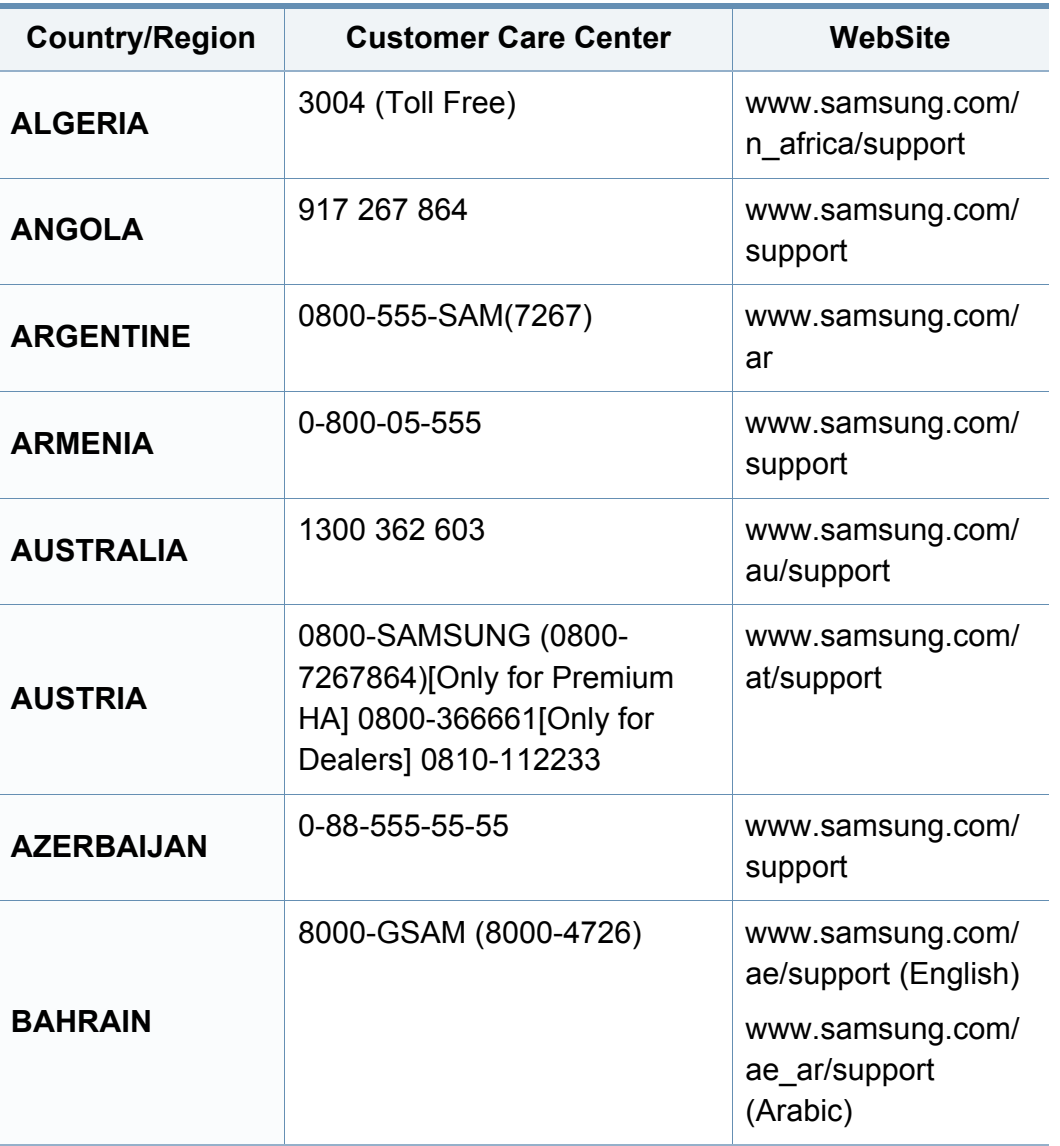

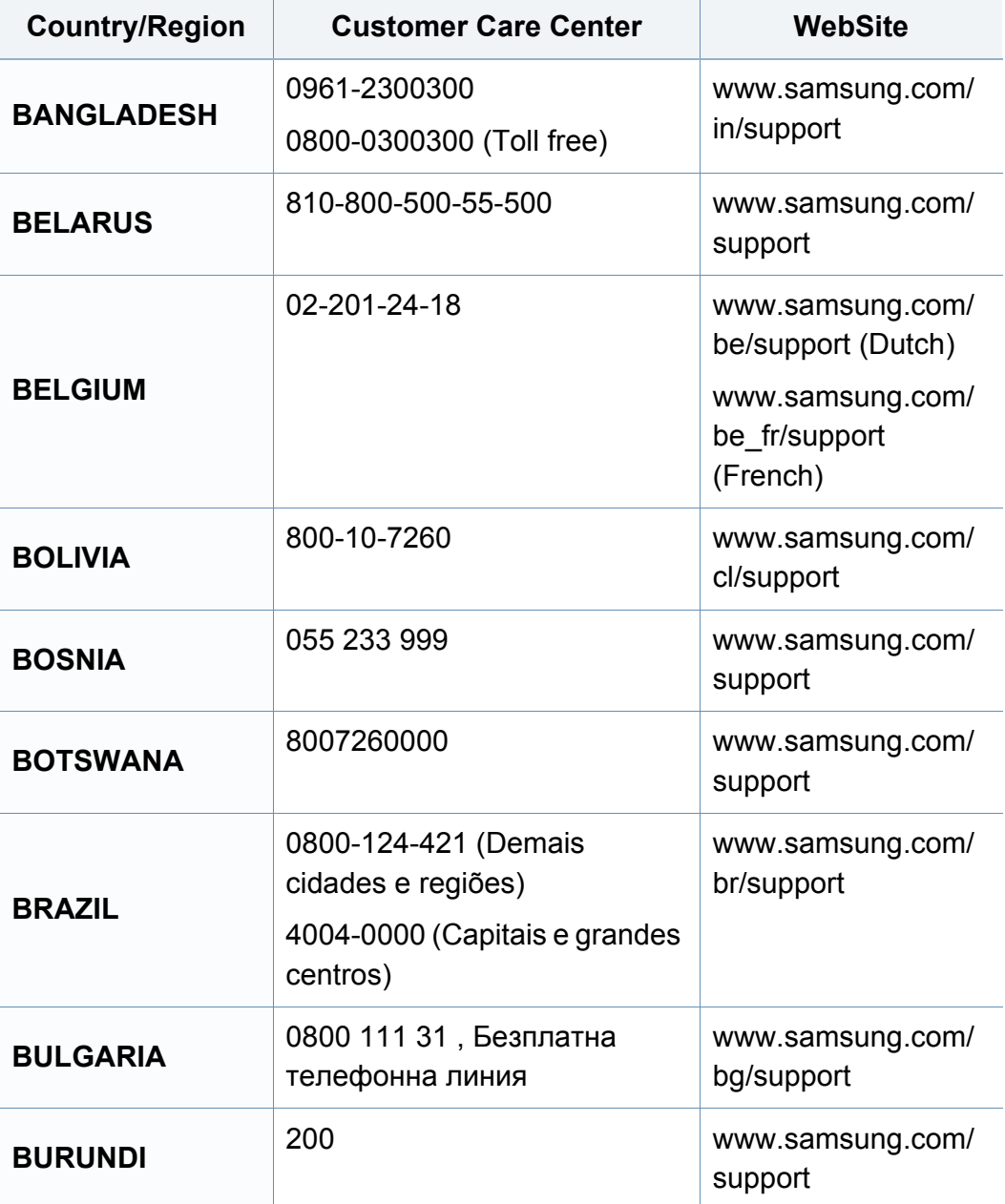

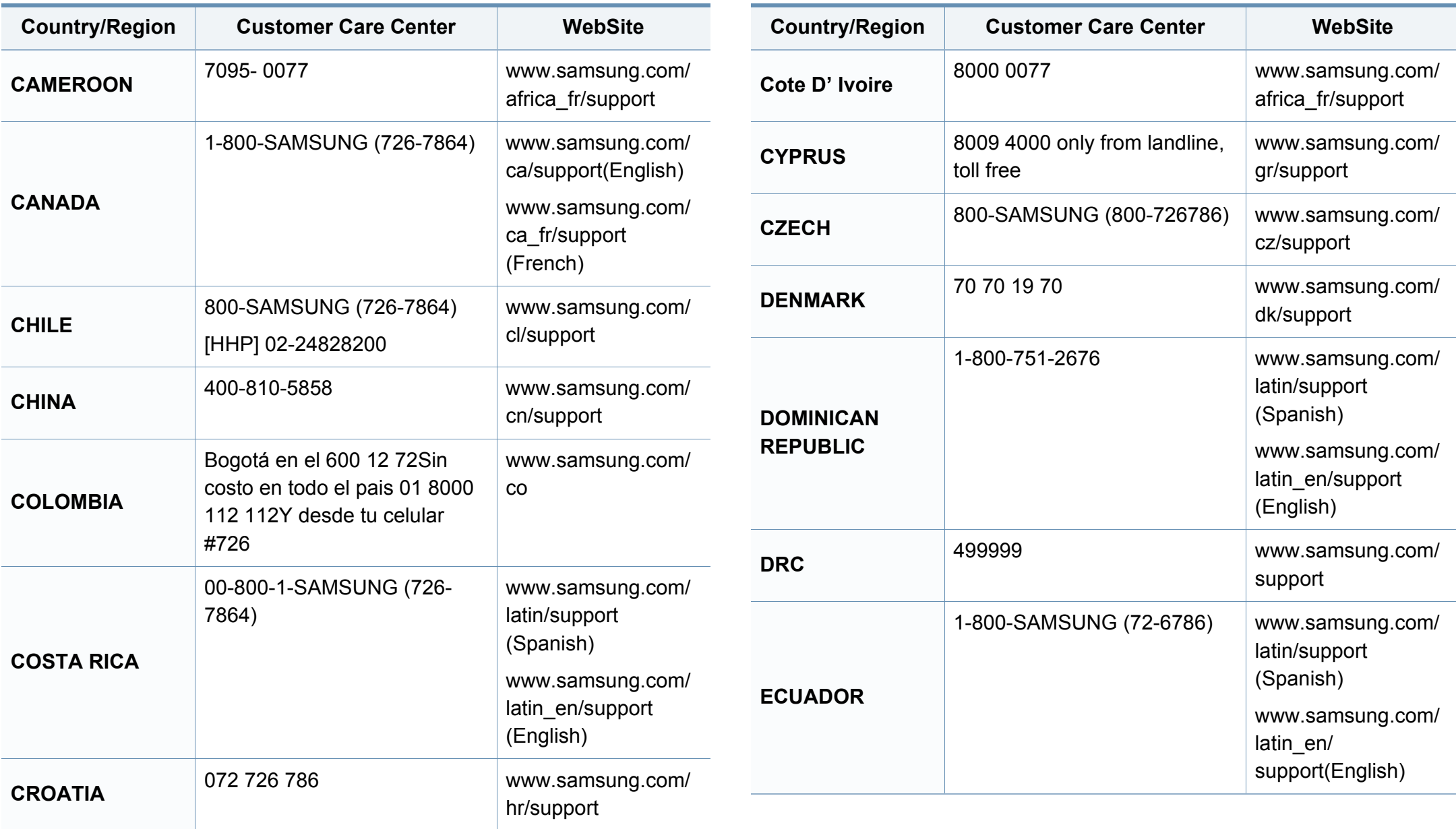

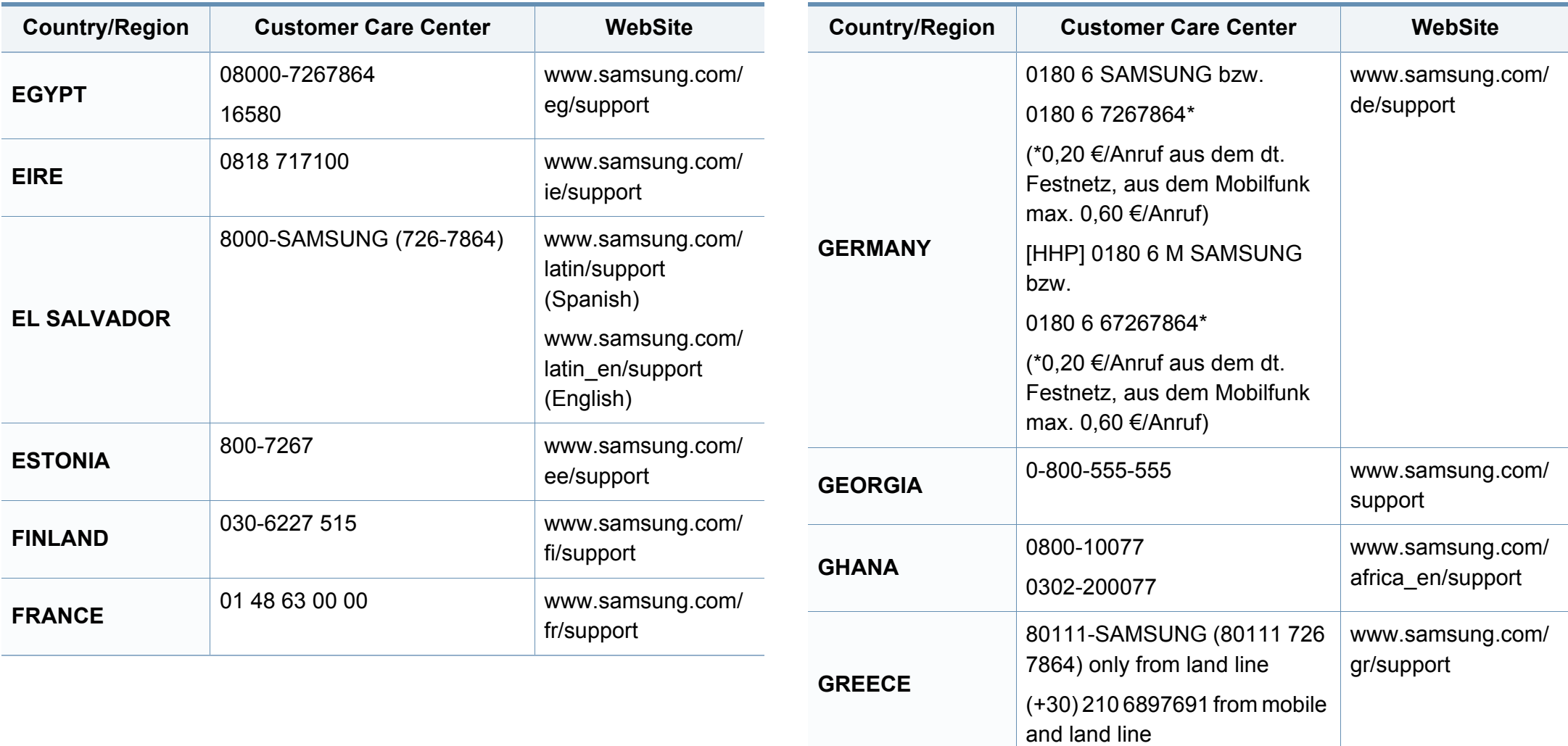

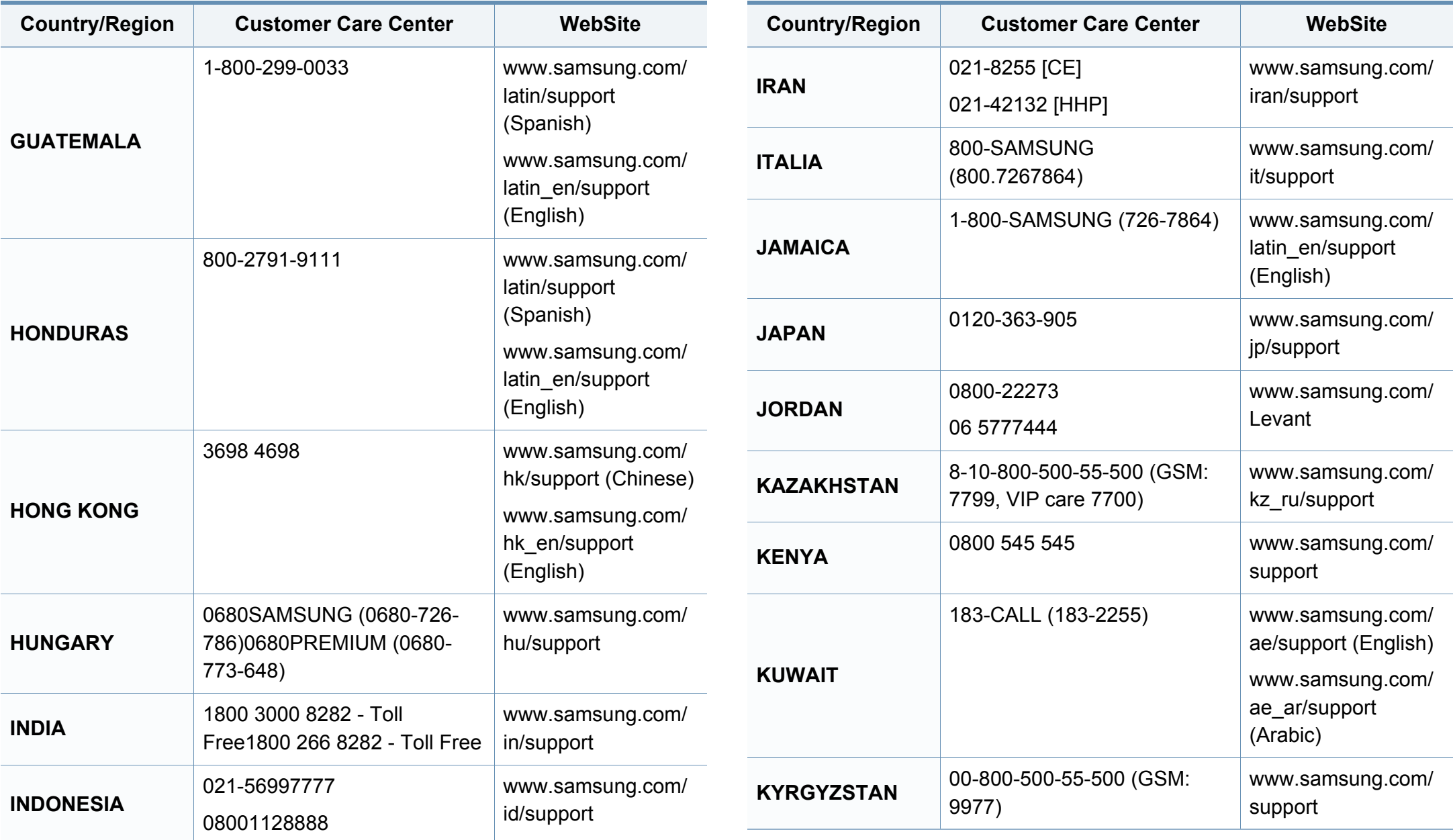

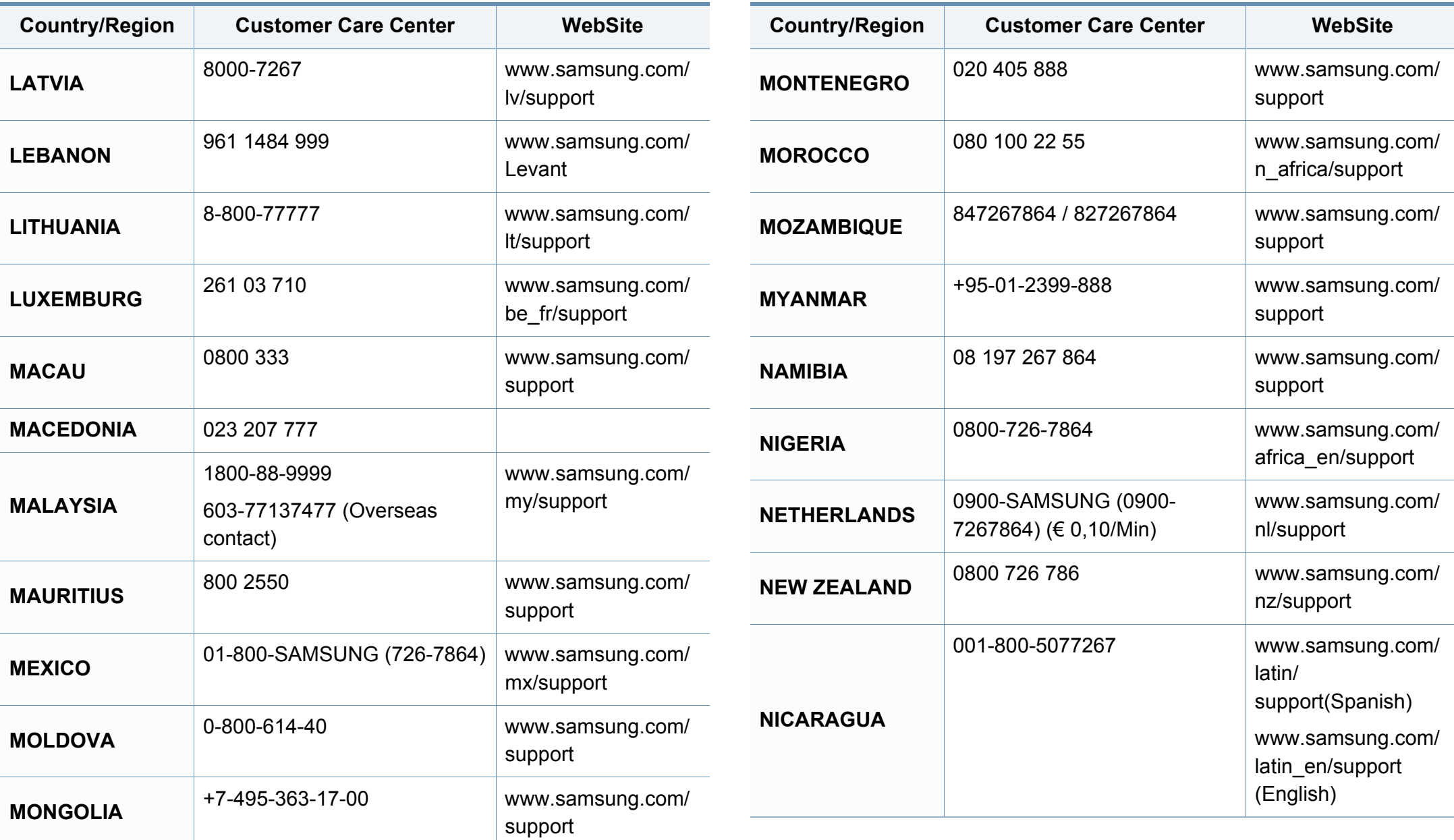

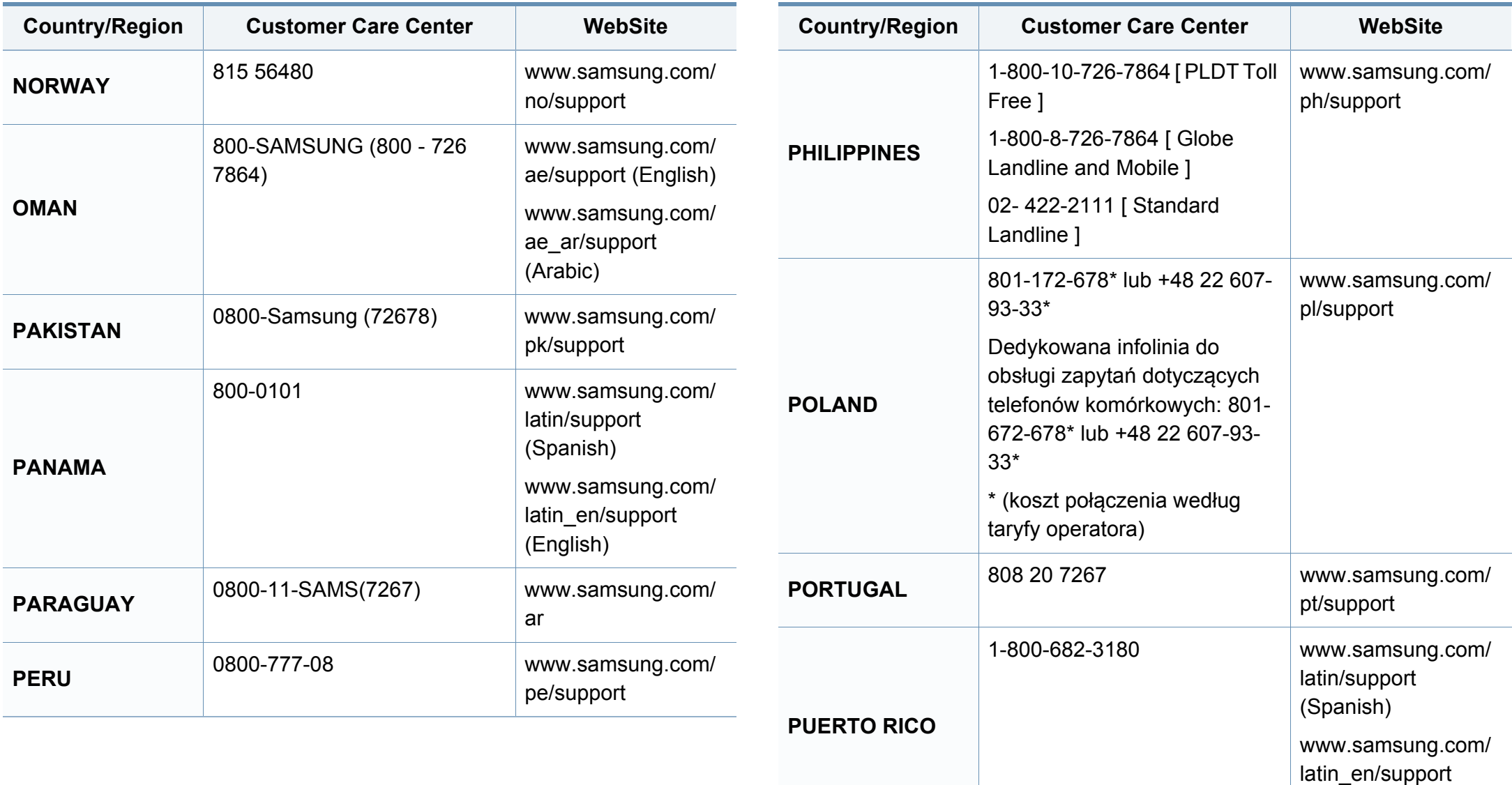

(English)

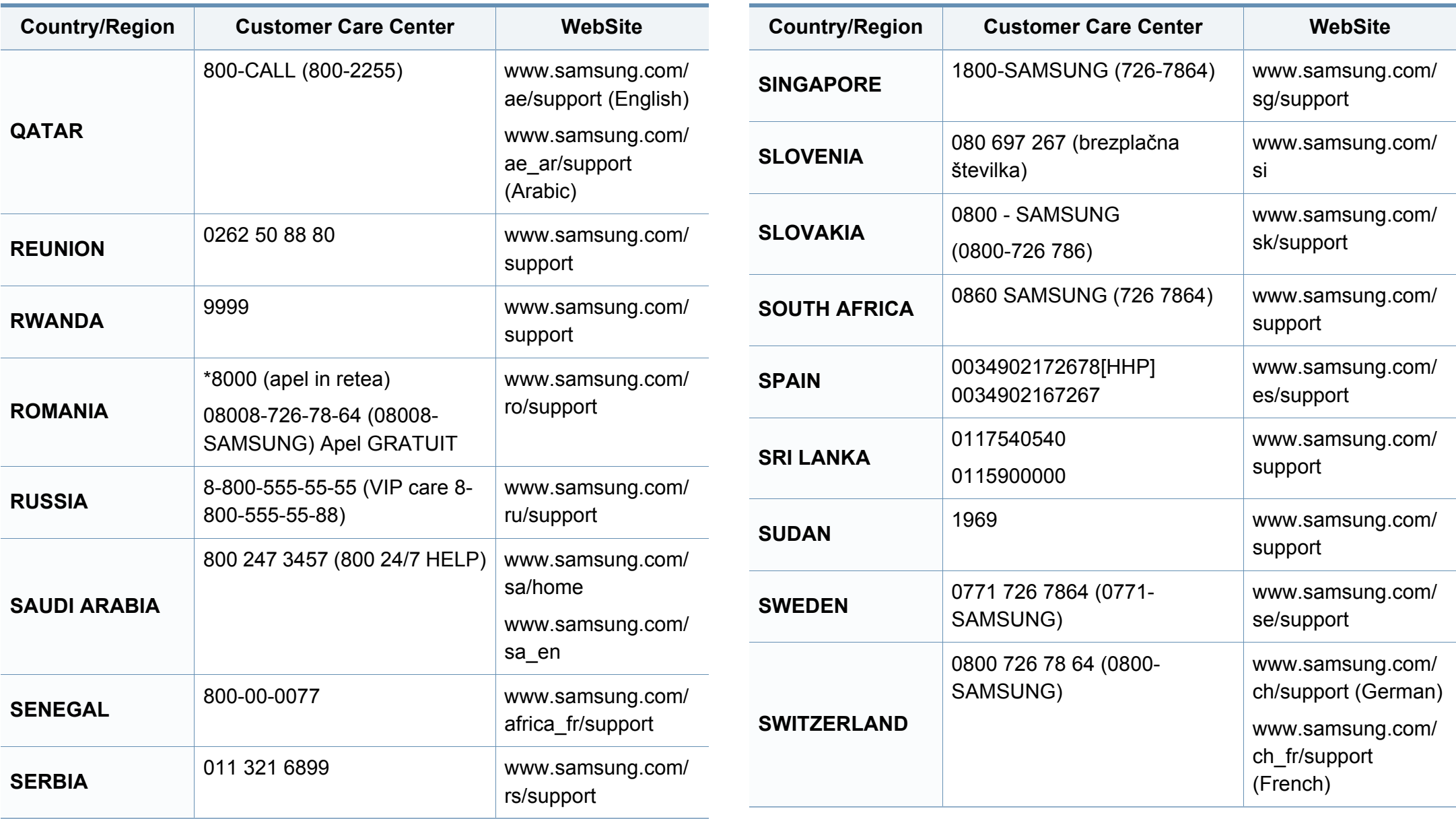

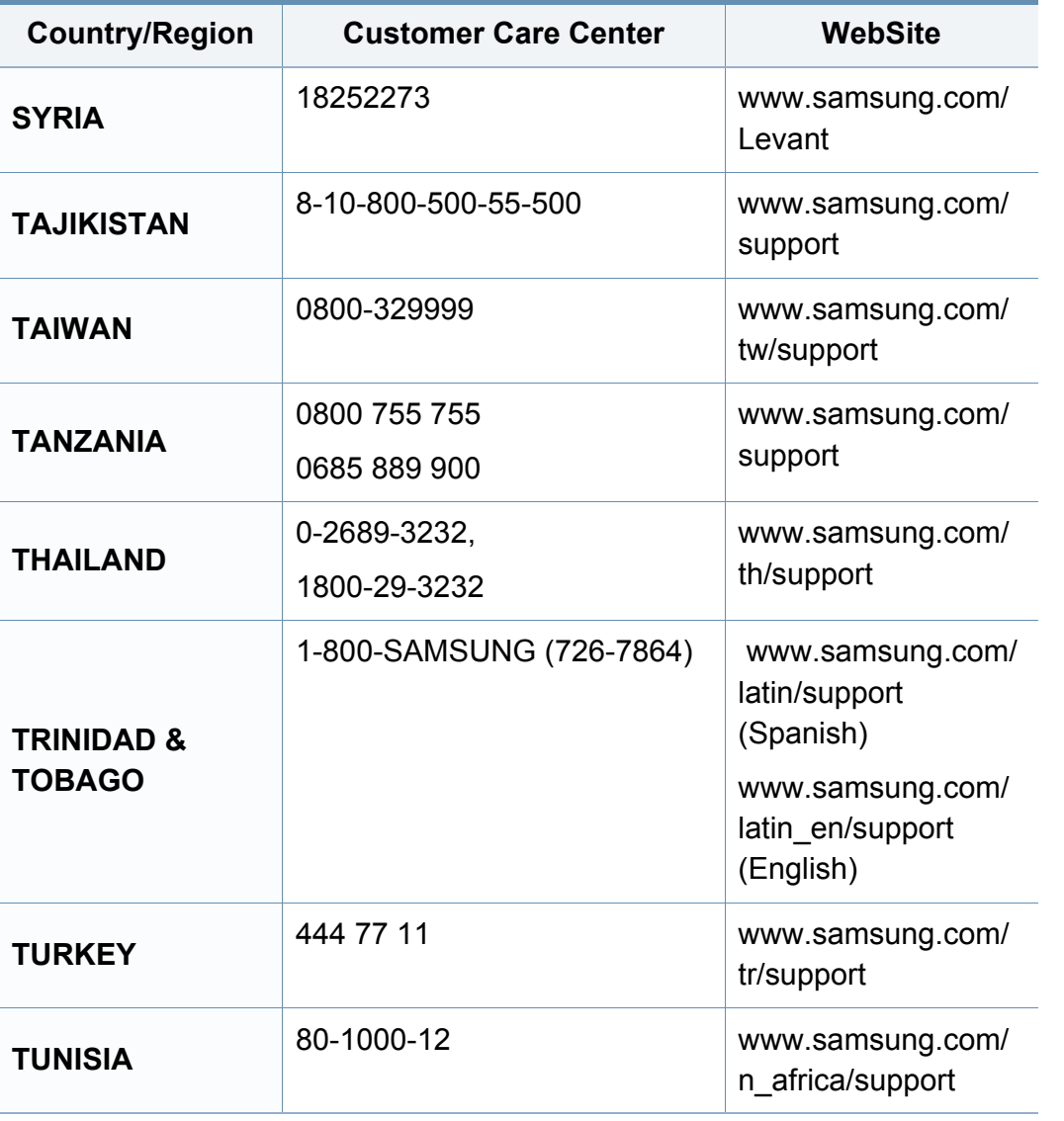

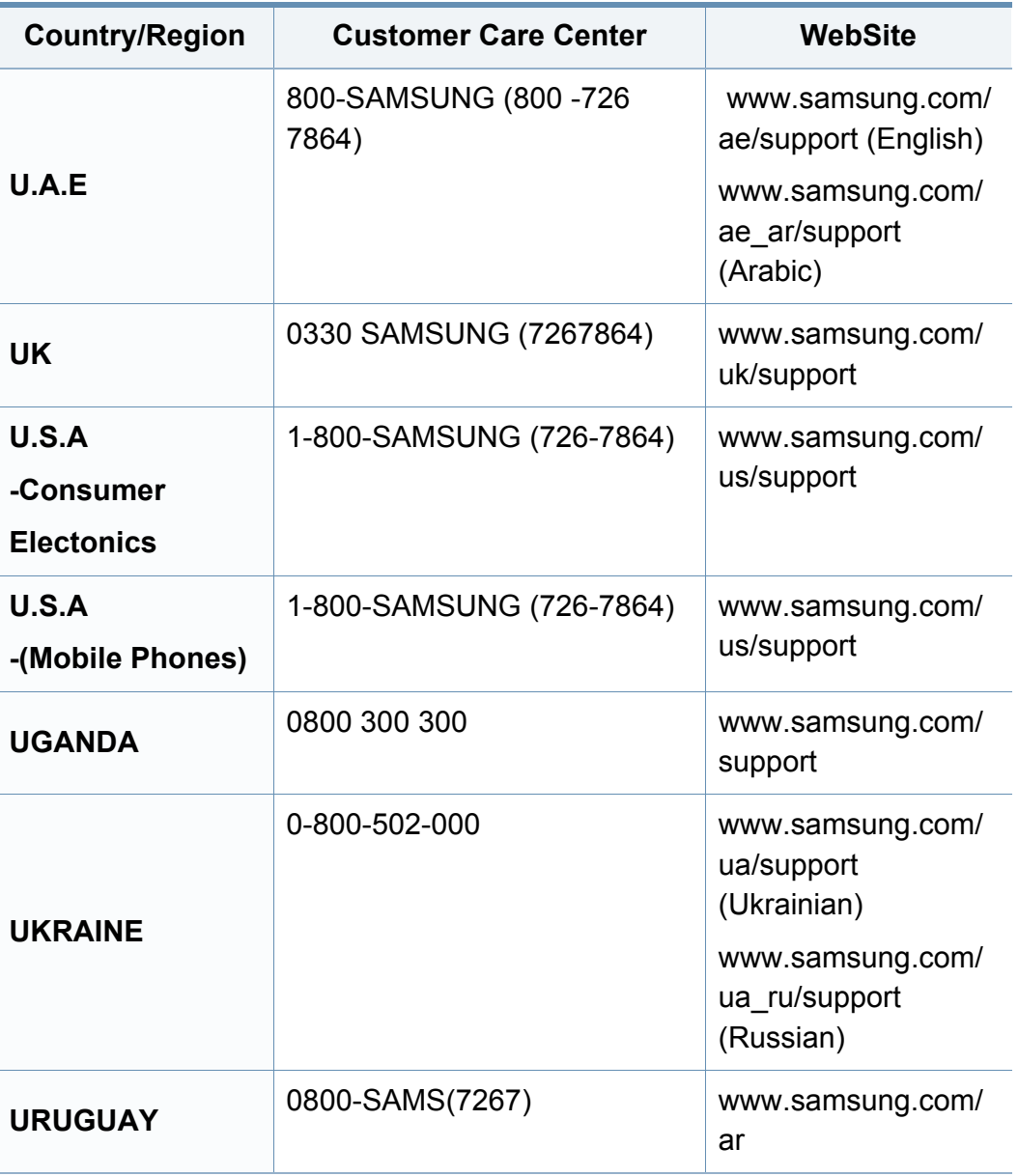

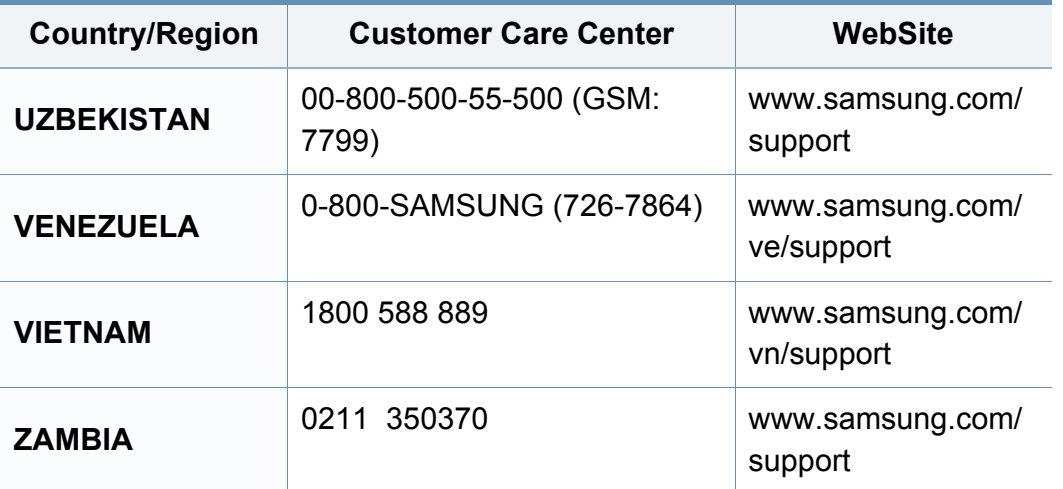

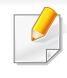

Naslednji slovarček omogoča enostavnejšo uporabo izdelka in razumevanje terminologije, ki se pogosto uporablja na področju tiskanja in v teh navodilih za uporabo.

## **802.11**

802.11 je sklop standardov za komunikacijo prek brezžičnega lokalnega omrežja (WLAN), ki jih je razvil Odbor za standarde IEEE LAN/MAN (IEEE 802).

## **802.11b/g/n**

802.11b/g/n lahko uporablja isto strojno opremo in deluje v območju 2,4 GHz. 802.11b podpira pasovno širino do 11Mb/s; 802.11n pa do 150 Mb/s. Delovanje naprav 802.11b/g/n lahko občasno zmotijo mikrovalovne pečice, brezžični telefoni in naprave s tehnologijo Bluetooth.

### **Dostopna točka**

Dostopna točka ali brezžična dostopna točka (AP ali WAP) je naprava, ki poveže naprave za brezžično komunikacijo v brezžična lokalna omrežja (WLAN) in deluje kot osrednji oddajnik in sprejemnik radijskih signalov WLAN.

## **ADF**

Samodejni podajalnik dokumentov (ADF) je enota za optično branje, ki tiskalniku samodejno poda izvirne pole papirja ter s tem omogoči, da tiskalnik optično prebere več dokumentov hkrati.

### **AppleTalk**

AppleTalk je zaščiten sklad protokolov, ki jih je razvilo podjetje Apple, Inc. za povezovanje računalnikov v omrežje. AppleTalk je vsebovala prva serija računalnikov Mac (1984), ki pa jo je podjetje Apple pozneje opustilo in nadomestilo s povezovanjem prek protokola TCP/IP.

### **bitna globina**

Izraz za opis računalniške grafike, ki izraža število bitov, s katerimi je predstavljena ena slikovna pika slike v točkovnem zapisu. Večja barvna globina zagotavlja širši nabor razločnih barv. Z večanjem števila bitov lahko postane število razpoložljivih barv tako veliko, da je nepraktično za uporabo na barvnem zemljevidu. 1-bitno barvo običajno imenujemo enobarvno oziroma črno-belo.

#### **BMP**

Oblika točkovne grafike, ki jo uporabljajo grafični podsistemi Microsoft Windows (GDI) in se običajno uporablja kot enostavna grafična datotečna oblika na tej platformi.

## **BOOTP**

Protokol začetnega nalaganja. Omrežni protokol, ki ga uporabljajo omrežni odjemalci za samodejno pridobivanje naslova IP. Ta postopek je ponavadi izveden pri začetnem nalaganju računalnika ali operacijskega sistema, ki se izvaja v računalniku. Strežniki BOOTP vsakemu odjemalcu določijo IP naslov iz baze naslovov. Protokol začetnega nalaganja omogoča računalnikom – t. i. »delovnim postajam brez diska«, da pred nalaganjem kakršnih koli naprednih operacijskih sistemov pridobijo naslov IP.

### **CCD**

Naprava s svetlobno občutljivim čipom (CCD) je strojna oprema, ki omogoča optično branje. Mehanizem za zaklepanje naprave CCD zaklene tudi modul CCD in tako prepreči morebitno škodo med premikanjem tiskalnika.

### **Zbiranje**

Zbiranje je postopek tiskanja več kopij dokumenta v nizih. Če izberete to možnost, naprava najprej natisne cel niz in šele nato začne tiskati dodatne kopije.

### **Nadzorna plošča**

Nadzorna plošča je ploščat, običajno navpično postavljen predel, kjer so prikazana orodja za nadzor ali upravljanje. Običajno je nameščena na sprednjem delu naprave.

## **Pokritost**

Izraz se uporablja za merilo rabe tonerja pri tiskanju. Petodstotna pokritost npr. pomeni, da je na strani papirja velikosti A4 približno 5 % besedila ali slik. Če so torej na papirju ali izvirniku polnejše slike ali če je veliko besedila, bo pokritost večja, obenem pa bo sorazmerno večja tudi poraba tonerja.

#### **CSV**

Z vejico ločene vrednosti (CSV). To je vrsta datotečne oblike, ki vsebuje z vejico ločene vrednosti (CSV) in se uporablja za izmenjavo podatkov med neenakimi aplikacijami. Datotečna oblika, ki je uporabljena v programu Microsoft Excel, se je uveljavila v industriji kot »nenapisan standard«, celo na platformah, ki jih ni izdal Microsoft.

#### **DADF**

Samodejni obojestranski podajalnik dokumentov (DADF) je enota za optično branje, ki tiskalniku samodejno poda list papirja in ga obrne tako, da lahko naprava optično prebere obe strani.

#### **Privzeto**

Vrednost ali nastavitev v tiskalniku, ki je tovarniško določena pri novem računalniku in uporabljena pri prvem ali ponovnem zagonu naprave.

## **DHCP**

Protokol za konfiguracijo dinamičnega gostitelja (DHCP) je omrežni protokol, ki povezuje odjemalca s strežnikom. Strežnik DHCP posreduje konfiguracijske parametre, specifične za zahtevo odjemalca DHCP; običajno so to informacije, ki jih odjemalec potrebuje za vključitev v omrežje IP. DHCP omogoča tudi mehanizem za razporeditev naslovov IP odjemalcev.

### **DIMM**

Pomnilniški modul z dvema vrstama na vezju (DIMM) je majhno vezje s pomnilnikom. DIMM v napravi shranjuje vse podatke, kot so podatki o tiskanju ali podatki o prejetih faksih.

## **DLNA**

DLNA je standard, ki omogoča napravam v domačem omrežju medsebojno skupno rabo podatkov prek omrežja.

## **DNS**

Imenski strežnik domene (DNS) je sistem, ki shranjuje informacije, povezane z imeni domen, v porazdeljeni zbirki podatkov v omrežju, kakršen je internet.

## **Iglični tiskalnik**

Iglični tiskalnik je vrsta računalniškega tiskalnika s tiskalno glavo, ki se premika naprej in nazaj po strani in tiska ob mehanskem stiku papirja s trakom, ki je prepojen s črnilom, podobno kot pisalni stroj.

### **DPI**

Število pik na palec (DPI) je merska enota za ločljivost, ki se uporablja pri optičnem branju in tiskanju. Višje vrednosti DPI običajno pomenijo boljšo ločljivost, bolj razločne podrobnosti na slikah in večjo datoteko.

### **DRPD**

Zaznavanje različnih vzorcev zvonjenja. Razločevalno zvonjenje je storitev telekomunikacijskega podjetja, ki omogoča uporabniku uporabo ene telefonske linije za sprejemanje klicev na različne telefonske številke.

### **Obojestransko**

To je mehanizem, ki samodejno obrne list papirja tako, da naprava lahko tiska na obe strani papirja (ali jih optično prebere). Tiskalnik, ki ima enoto za obojestransko tiskanje, lahko tiska na obe strani papirja v enem ciklu tiskanja.

## **Delovni Cikel**

Delovni cikel je količina strani, ki jo lahko natisnemo v enem mesecu, ne da bi to vplivalo na kakovost tiskanja. Običajno je življenjska doba tiskalnika določena s številom strani na leto. Življenjska doba predstavlja povprečno število izpisov v obdobju, ko je tiskalnik v garanciji. Če je npr. delovni cikel 48.000 strani na leto, z 20 delovnimi dnevi na mesec, lahko s tiskalnikom natisnemo 2.400 strani na dan.

### **ECM**

Način popravljanja napak (ECM) je izbirni način prenosa, ki je vgrajen v naprave in modeme za faksiranje najvišjega kakovostnega razreda. Samodejno zazna in popravi napake pri prenosu faksa, ki jih včasih povzroči šum na telefonski liniji.

### **Posnemanje**

Posnemanje je tehnika, s katero določena naprava doseže enake rezultate kot druga naprava.

Posnemovalnik podvoji funkcije določenega sistema v drug sistem, tako da slednji deluje popolnoma enako kot prvi sistem. Posnemanje ustvari natančno kopijo zunanjega vedenja, v čemer se razlikuje od simulacije, pri kateri gre za posnemanje abstraktnega modela nekega sistema, ki pogosto vključuje notranje stanje.

### **Ethernet**

Ethernet je računalniška omrežna tehnologija, ki temelji na okvirjih in je namenjena uporabi v lokalnih omrežjih (omrežja LAN). Označuje ožičenje in signaliziranje fizične plasti, obliko okvirjev in protokole za nadzor dostopa do medija (MAC)/podatkovno-povezovalno plast modela OSI. Ethernet je običajno standardiziran kot IEEE 802.3. Postal je najbolj razširjena tehnologija LAN, ki je v uporabi že od 90. let.

### **EtherTalk**

Sklad protokolov, ki jih je razvilo podjetje Apple Computer za povezovanje računalnikov v omrežje. Vsebovala ga je prva serija računalnikov Mac (1984), ki pa jo je podjetje Apple pozneje opustilo in nadomestilo s povezovanjem prek protokola TCP/IP.

#### **FDI**

Vmesnik za tuje naprave (FDI) je kartica, ki je nameščena v napravo in omogoča uporabo drugih naprav, npr. naprav, ki sprejemajo kovance, ali čitalcev kartic. Te naprave omogočajo uporabo storitev plačljivega tiskanja na vaši napravi.

#### **FTP**

Protokol za prenos datotek (FTP) je splošno rabljen protokol za izmenjavo datotek prek katerega koli omrežja, ki podpira protokol TCP/IP (npr. internet ali intranet).

## **Grelna Enota**

Del laserskega tiskalnika, ki vtisne toner na medije za tiskanje. Sestavljena je iz grelnega in pritisnega valja. Ko je toner nanesen na papir, grelna enota s toploto in pritiskom trajno vtisne toner na papir. Zato postane papir pri tiskanju z laserskim tiskalnikom topel.

### **Prehod**

Povezava med računalniškimi omrežji ali med računalniškim omrežjem in telefonsko linijo. Uporabljen je zelo pogosto, saj to je vsak računalnik ali omrežje, ki omogoča dostop do drugega računalnika ali omrežja.

### **Sivine**

Odtenki sive, ki predstavljajo svetle in temne dele slike, kadar se barvne slike pretvorijo v sive odtenke; različni odtenki sive predstavljajo različne barve.

### **Polton**

Vrsta slike, ki posnema sive odtenke s spreminjanjem števila pik. Na temnejše obarvanih delih je uporabljeno večje, na svetlejših pa manjše število pik.

### **Naprava za masovno shranjevanje (disk)**

Naprava za masovno shranjevanje (HDD) ali preprosto disk je obstojni pomnilnik, ki shranjuje digitalno zakodirane podatke na hitro vrteče se plošče z magnetno površino.

#### **IEEE**

Inštitut inženirjev elektrotehnike in elektronike (IEEE) je mednarodna, neprofitna, strokovna organizacija za napredek in razvoj tehnologije na področju elektrike.

### **IEEE 1284**

Standard vzporednih vrat 1284 je razvil Inštitut inženirjev elektrotehnike in elektronike (IEEE). Oznaka »1284-B« predstavlja posebno vrsto priključka na koncu vzporednega kabla, ki je pritrjen na zunanjo napravo (npr. tiskalnik).

#### **Intranet**

Zasebno omrežje, ki uporablja internetne protokole, omrežno povezljivost, navadno tudi javni telekomunikacijski sistem za varno skupno rabo informacij ali operacije med zaposlenimi znotraj organizacije. Izraz se včasih nanaša le na najbolj vidno storitev, interno spletno mesto.

### **IP-naslov**

Naslov internetnega protokola (IP) je enolična številka, ki jo naprave uporabljajo za identifikacijo in medsebojno komunikacijo v omrežju, ki uporablja standard internetnega protokola.

### **IPM**

Število slik na minuto (IPM) je način merjenja hitrosti tiskalnika. Stopnja IPM označuje število enostranskih listov, ki jih tiskalnik lahko natisne v eni minuti.

### **IPP**

Internetni tiskalniški protokol (IPP) je standardni protokol za tiskanje ter upravljanje tiskalniških opravil, velikosti medijev, ločljivosti itd. IPP se lahko uporablja lokalno ali prek interneta za več sto tiskalnikov, poleg tega podpira tudi nadzor dostopa, preverjanje pristnosti in kodiranja, s čimer predstavlja zmogljivejše in varnejše tiskanje v primerjavi s starejšimi rešitvami.

## **IPX/SPX**

IPX/SPX je angleška kratica za internetna izmenjava paketov/zaporedna izmenjava paketov. To je omrežni protokol, ki ga uporabljajo operacijski sistemi Novell NetWare. IPX in SPX omogočata podobne storitve povezljivosti kot protokol TCP/IP; pri čemer je protokol IPX podoben protokolu IP, protokol SPX pa protokolu TCP. Protokol IPX/SPX je bil prvotno namenjen uporabi v lokalnih omrežjih (LAN) in je zelo učinkovit za ta namen (običajno je v lokalnem omrežju zmogljivejši od protokola TCP/ IP).

#### **ISO**

Mednarodna organizacija za standardizacijo (ISO) je mednarodni organ za določanje standardov, ki ga sestavljajo predstavniki državnih organov za določanje standardov. Določa svetovne industrijske in tržne standarde.

### **ITU-T**

Mednarodna telekomunikacijska zveza je mednarodna organizacija za standardizacijo in urejanje mednarodnih radio- in telekomunikacij. Glavne naloge organizacije vključujejo standardizacijo, porazdelitev radiofrekvenčnega spektra in organizacijo medsebojnega povezovanja različnih držav za omogočanje mednarodne telefonije. Končnica -T v kratici ITU-T označuje telekomunikacije.

## **Tabela ITU-T št. 1**

Standardizirana poskusna tabela, ki jo je objavila zveza ITU-T za prenos faksimilov.

## **JBIG**

JBIG je standard stiskanja slik, ki ne poslabša točnosti ali kakovosti podatkov in je namenjen stiskanju binarnih slik, predvsem faksov, vendar se ga lahko uporablja tudi za druge vrste slik.

## **JPEG**

JPEG je najbolj razširjena standardna metoda stiskanja fotografij z izgubo. Ta oblika se uporablja za shranjevanje in prenos fotografij v svetovnem spletu.

### **LDAP**

LDAP je omrežni protokol za poizvedovanje in spreminjanje imeniških storitev, ki se izvajajo prek protokola TCP/IP.

## **LED**

Diode LED so polprevodniki, ki sporočajo stanje naprave.

## **naslov MAC**

Naslov MAC je enoličen identifikator, povezan z omrežnim vmesnikom. Naslov MAC je enoličen 48-bitni identifikator, navadno zapisan v obliki 12 šestnajstiških znakov, ki so razporejeni v pare (npr. 00-00-0c-34-11-4e). Naslov navadno že proizvajalci zapišejo v izvorno kodo omrežne kartice (NIC), uporablja pa se kot pripomoček usmerjevalnikom pri iskanju naprav v velikih omrežjih.

#### **MFP**

Večnamenska naprava (MFP) je pisarniška naprava, ki vključuje več različnih naprav v eni, tako da opravlja funkcije tiskalnika, fotokopirnega stroja, telefaksa, optičnega čitalnika itd.

#### **MH**

MH je metoda za stiskanje, ki zmanjša količino podatkov, potrebnih za prenos med faksi pri prenosu slike, priporočene s strani ITU-T T.4. MH je shema verižnega kodiranja na podlagi knjižice s kodami, ki je optimizirana za učinkovito stiskanje praznega prostora. Ker večino faksov sestavlja pretežno prazen prostor, se čas prenosa večine faksov močno zmanjša.

#### **MMR**

MMR je metoda stiskanja, ki jo priporoča ITU-T T.6.

### **modem**

Naprava, ki oblikuje nosilni signal za kodiranje digitalnih podatkov in nato preoblikuje isti nosilni signal za dekodiranje prenesenih informacij.

## **MR**

MR je metoda stiskanja, ki jo priporoča ITU-T T.4. MR zakodira prvo optično prebrano vrstico z uporabo sheme MH. Nato naslednjo vrstico primerja s prvo, ugotovi razlike ter zakodira in prenese te razlike.

#### **NetWare**

Omrežni operacijski sistem, ki ga je razvilo podjetje Novell, Inc. Prvotno je za izvajanje več storitev v osebnem računalniku uporabljal vzajemno večopravilnost, omrežni protokoli pa so bili osnovani na arhetipskem skladu Xerox XNS. Danes sistem NetWare podpira protokola TCP/IP in IPX/SPX.

### **OPC**

Organski fotoupravljalnik (OPC) je mehanizem, ki ustvari virtualno sliko za tiskanje s pomočjo laserskega žarka iz laserskega tiskalnika. Običajno je valjaste oblike in obarvan v zeleno barvo ali barvo rje.

Slikovna enota, ki vsebuje boben, počasi obrabi površino bobna zaradi uporabe v tiskalniku, zato jo je treba pravočasno zamenjati, ker se obrabi ob stiku s čopičem kartuše zaradi mehanizma za čiščenje in papirja.

### **Izvirniki**

Prvi primerek nečesa, npr. dokumenta, fotografije ali besedila itd., ki ga naprava kopira, reproducira ali prevede, da ustvari druge izvode, vendar sam ni prekopiran oz. ne izhaja iz drugega obstoječega primerka.

### **OSI**

Medsebojno povezovanje odprtih sistemov (OSI) je model, ki ga je razvila mednarodna organizacija za standardizacijo (ISO) za komunikacije. OSI ponuja standarden, modularen pristop k načrtovanju omrežja, ki razdeli potreben niz zapletenih funkcij v prilagodljive, neodvisne in funkcionalne plasti. Te plasti so (z vrha navzdol): uporaba, predstavitev, seja, prenos, omrežje, podatkovna povezava in fizična plast.

#### **PABX**

Zasebna avtomatska naročniška centrala (PABX) je avtomatski preklopni telefonski sistem v zasebnem podjetju.

### **PCL**

Tiskalniški jezik (PCL) je jezik za opis strani (PDL), ki ga je razvilo podjetje HP kot tiskalniški protokol in je postal industrijski standard. PCL je bil izvirno zasnovan za prve brizgalne tiskalnike, sedaj pa so razvili tudi različice za toplotne, matrične in laserske tiskalnike.

## **PDF**

PDF je zaščitena datotečna oblika, ki jo je razvilo podjetje Adobe Systems za predstavljanje dvodimenzionalnih dokumentov v obliki, ki ni odvisna od naprave in ločljivosti.

### **PostScript**

PostScript (PS) je jezik za opis strani in programski jezik, ki se primarno uporablja v elektronskem in namiznem založništvu. Zaganja se v napravi za tolmačenje, ki ustvari sliko.

### **Gonilnik Tiskalnika**

Program, ki pošilja ukaze in prenaša podatke iz računalnika v tiskalnik.

## **Mediji za Tiskanje**

Mediji, kot so papir, ovojnice, nalepke ali prosojnice, ki jih lahko uporabimo v tiskalniku, optičnem čitalniku, faksu ali kopirnem stroju.

### **PPM**

Strani na minuto (PPM) je način merjenja hitrosti delovanja tiskalnika, tj. število strani, ki jih tiskalnik lahko natisne v eni minuti.

## **PRN-datoteka**

Vmesnik za gonilnik naprave, ki programski opremi omogoča sporazumevanje z gonilnikom naprave prek standardnih vhodnih/izhodnih sistemskih klicev, kar poenostavi številna opravila.

#### **Protokol**

Dogovor ali standard, ki nadzira ali omogoči povezavo, komunikacijo in prenos podatkov med dvema računalniškima končnima točkama.

#### **PS**

Glejte PostScript.

### **PSTN**

Javno komutirano telefonsko omrežje (PSTN) je omrežje svetovnih javnih vodovno komutiranih telefonskih omrežij, ki je v industrijskih objektih navadno preusmerjeno na posredovalno mesto.

## **RADIUS**

Komutirana uporabniška storitev z oddaljenim preverjanjem pristnosti (RADIUS) je protokol za oddaljeno preverjanje pristnosti uporabnika in knjiženje. RADIUS omogoča centralizirano upravljanje preverjanja pristnosti podatkov, kot so uporabniška imena in gesla, z uporabo koncepta AAA (preverjanje pristnosti, pooblastitev in knjiženje) za upravljanje omrežnega dostopa.

### **Ločljivost**

Ostrina slike, merjena v pikah na palec (DPI). Višja kot je vrednost DPI, boljša je ločljivost.

### **SMB**

SMB je omrežni protokol, ki se večinoma uporablja za skupno rabo datotek, tiskalnikov, serijskih vrat in različno komunikacijo med vozlišči v omrežju. Omogoča tudi overjeno medprocesno komunikacijo.

### **SMTP**

Preprost protokol za prenos pošte (SMTP) je standard za prenos elektronske pošte prek interneta. SMTP je relativno preprost protokol na podlagi besedila, pri katerem se najprej določi enega ali več prejemnikov, nato pa prenese sporočilo. To je protokol med strežnikom in odjemalcem, pri katerem odjemalec pošlje elektronsko sporočilo strežniku.

### **SSID**

Identifikator storitve (SSID) je ime brezžičnega lokalnega omrežja (WLAN). Vse brezžične naprave v WLAN-u uporabljajo isti SSID za komunikacijo med sabo. SSID-ji razlikujejo male in velike črke in lahko vsebujejo največ 32 znakov.

#### **Maska Podomrežja**

Maska podomrežja se uporablja v povezavi z omrežnim naslovom za določanje, kateri del naslova predstavlja omrežni naslov in kateri del naslov gostitelja.

#### **TCP/IP**

Protokol za krmiljenje prenosa (TCP) in internetni protokol (IP); niz komunikacijskih protokolov, ki združujeta sklad protokolov, na katerih deluje internet in večina ostalih komercialnih omrežij.

### **TCR**

Poročilo o uspelem prenosu (TCR) vsebuje podroben opis vsakega prenosa, npr. stanje opravila, rezultat prenosa in število poslanih strani. V tiskalniku lahko nastavite, da se to poročilo natisne po vsakem opravilu ali le v primeru neuspešnega prenosa.
# **Slovarček**

## **TIFF**

Oblika zapisa grafičnih datotek (TIFF) je oblika slik v točkovnem zapisu z različnimi ločljivostmi. TIFF ponavadi opisuje optično prebran slikovni zapis. Slike v obliki TIFF uporabljajo oznake, tj. ključne besede, ki označujejo lastnosti slike v datoteki. Ta prilagodljiva oblika je neodvisna od računalniškega okolja in jo lahko uporabljamo za slike, ki so bile izdelane z različnimi aplikacijami za obdelavo slik.

#### **Kartuša s Tonerjem**

Neke vrste steklenička ali posoda v napravi, kot je tiskalnik, ki vsebuje toner. Toner je prah, ki se uporablja v laserskih tiskalnikih in fotokopirnih strojih ter oblikuje besedilo in slike, natisnjene na papir. Toner se lahko nanaša s kombinacijo toplote in pritiska grelne enote, zaradi česar se veže na vlakna papirja.

#### **TWAIN**

Industrijski standard za optične bralnike in programsko opremo. Če uporabljate tiskalnik in program, ki sta združljiva s standardom TWAIN, lahko v katerem koli programu zaženete optično branje dokumenta. Gre za programski vmesnik za zajem slik, uporabljen v operacijskih sistemih Microsoft Windows in Apple Mac.

## **Pot UNC**

Dogovor o enotnem imenovanju (UNC) je standarden način dostopanja do omrežnih sredstev v sistemu Windows NT in drugih Microsoft izdelkih. Oblika zapisa poti UNC je: \\<imestrežnika>\<imesredstva>\<dodatni imenik>.

#### **URL**

Naslov vira v enotni obliki (URL) je globalni naslov dokumentov in virov na internetu. Prvi del naslova označuje, kateri protokol je treba uporabiti, drugi del pa naslov IP ali ime domene, na kateri je določen vir.

#### **USB**

Univerzalno zaporedno vodilo (USB) je standard, ki ga je razvilo podjetje USB Implementers Forum Inc., za povezovanje računalnikov in zunanjih naprav. V nasprotju s paralelnimi vrati standard USB omogoča sočasno povezavo vrat USB enega računalnika z več zunanjimi napravami.

### **Vodni žig**

Vodni žig je prepoznavna slika ali vzorec na papirju, ki je pri presevni svetlobi svetlejši. Vodne žige so začeli uporabljati leta 1282 v mestu Bologna v Italiji. Izdelovalci papirja so z njihovo uporabo prepoznali svoje izdelke, uporabljali pa so jih tudi na znamkah, denarju in drugih vladnih dokumentih za preprečevanje ponarejanja.

# **Slovarček**

## **WEP**

Žično ekvivalentna zasebnost (WEP) je varnostni protokol določen v IEEE 802.11, ki nudi enako raven varnosti kot žični LAN. WEP omogoča varnost s šifriranjem podatkov prek radijskih valov, kar zaščiti podatke med prenosom od ene točke do druge.

### **WIA**

WIA je arhitektura za računalniško upodabljanje, ki so jo prvotno uporabljali sistemi Windows Me in Windows XP. V teh operacijskih sistemih lahko z uporabo optičnega bralnika, ki je združljiv s sistemom WIA, zaženete optično branje dokumenta.

#### **WPA**

Zaščiten brezžični dostop (WPA) je razred sistemov za zaščito brezžičnih (Wi-Fi) računalniških omrežji, ki je bil ustvarjen z namenom izboljšanja varnostnih funkcij protokola WEP.

### **WPA-PSK**

WPA-PSK (WPA s ključem, ki je že v skupni rabi) je poseben način protokola WPA za majhna podjetja ali domače uporabnike. Ključ ali geslo v skupni rabi je nastavljeno v brezžični dostopni točki (WAP) in katerikoli prenosni ali namizni napravi. WPA-PSK pri vsaki seji med brezžičnim odjemalcem in povezano dostopno točko ustvari edinstven ključ za boljšo varnost.

### **WPS**

Zaščitena brezžična vzpostavitev (WPS) je standard za vzpostavljanje brezžičnega domačega omrežja. Če brezžična dostopna točka podpira standard WPS, lahko preprosto konfigurirate povezavo z brezžičnim omrežjem brez računalnika.

#### **XPS**

Specifikacija papirja XML (XPS) je specifikacija za jezik opisovanja strani (PDL) in nova oblika dokumenta, ki ima prednosti za prenosne dokumente in elektronske dokumente. Razvil ga je Microsoft. Gre za XML-specifikacijo na osnovi nove poti tiskanja in vektorske oblike dokumentov, neodvisne od naprave.

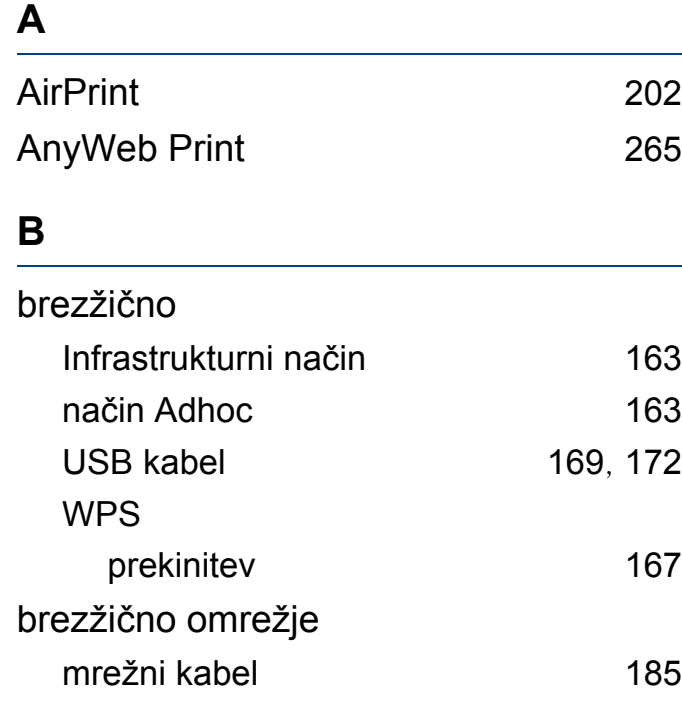

## **Č**

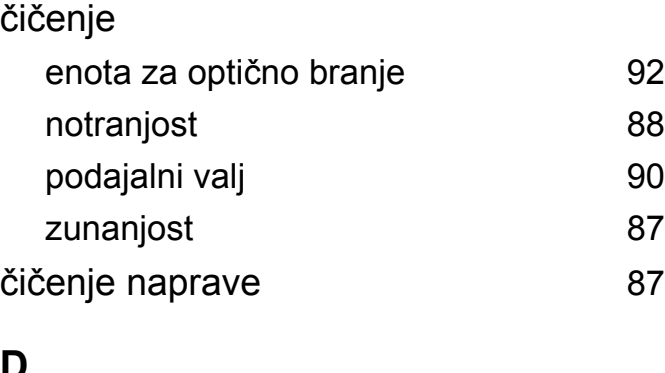

#### **D**

Direct Printing Utility [240](#page-239-0)

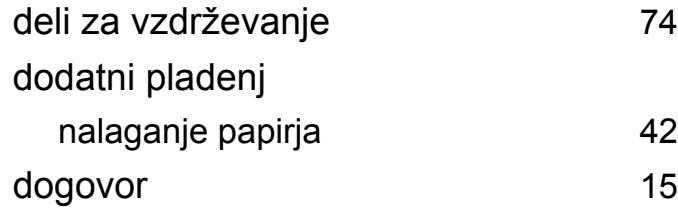

#### **E**

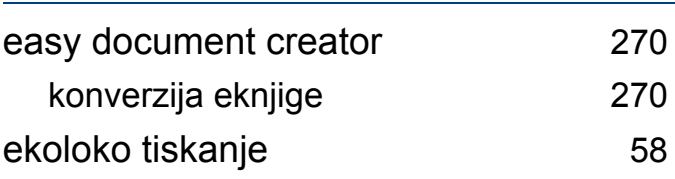

#### **F**

#### faks

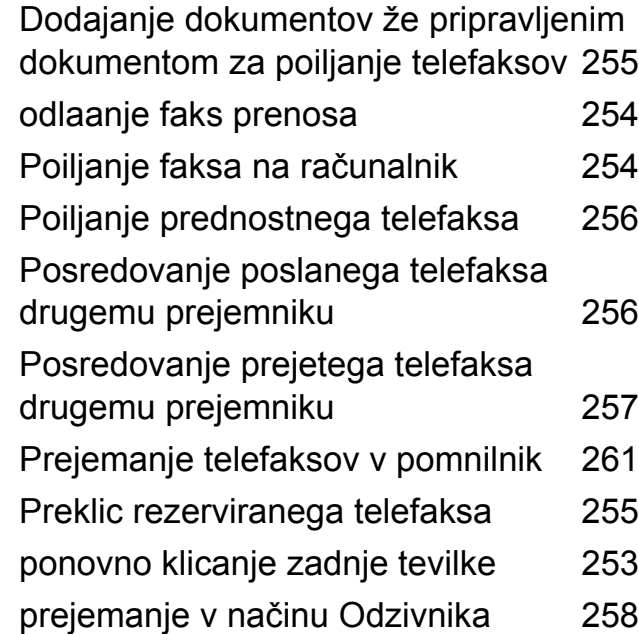

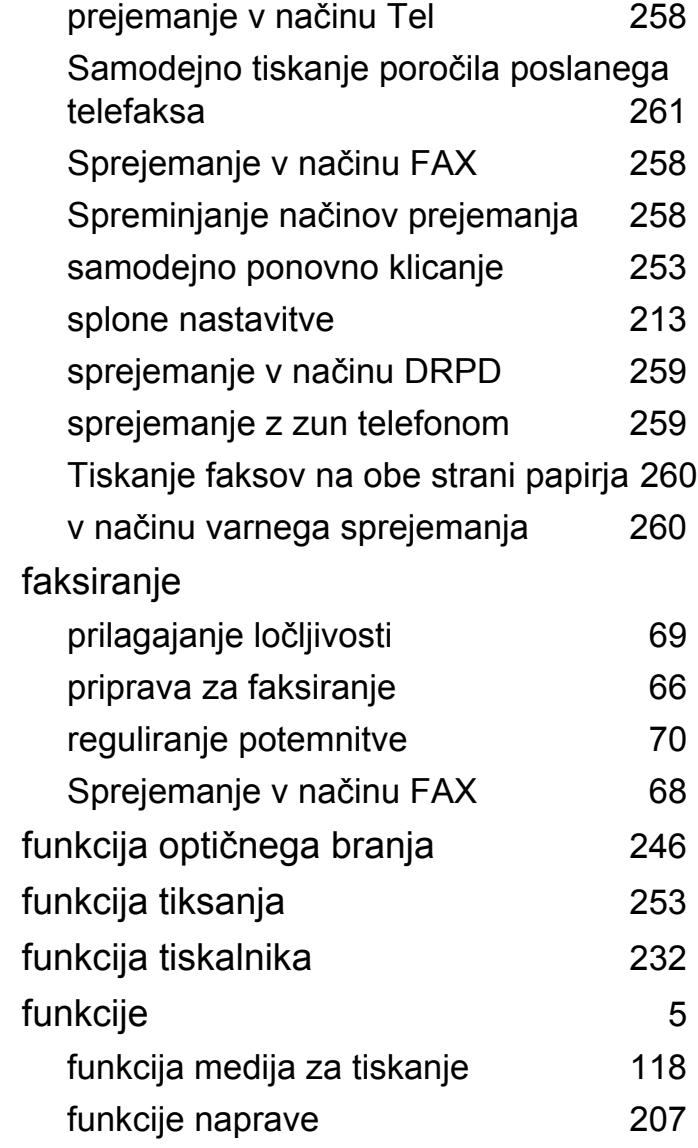

## **G**

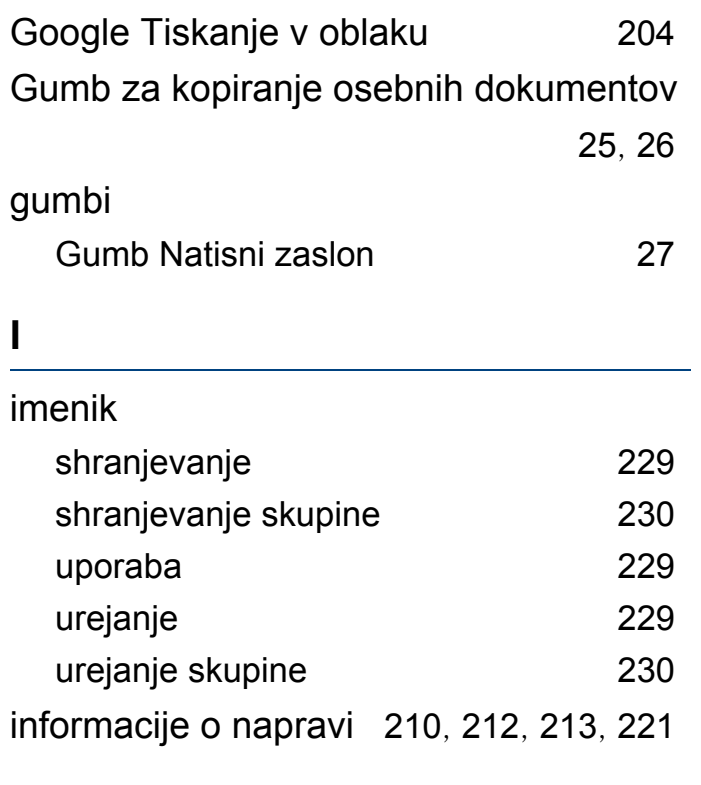

#### **K**

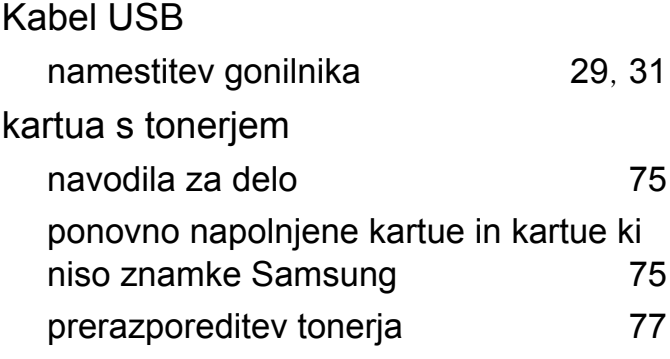

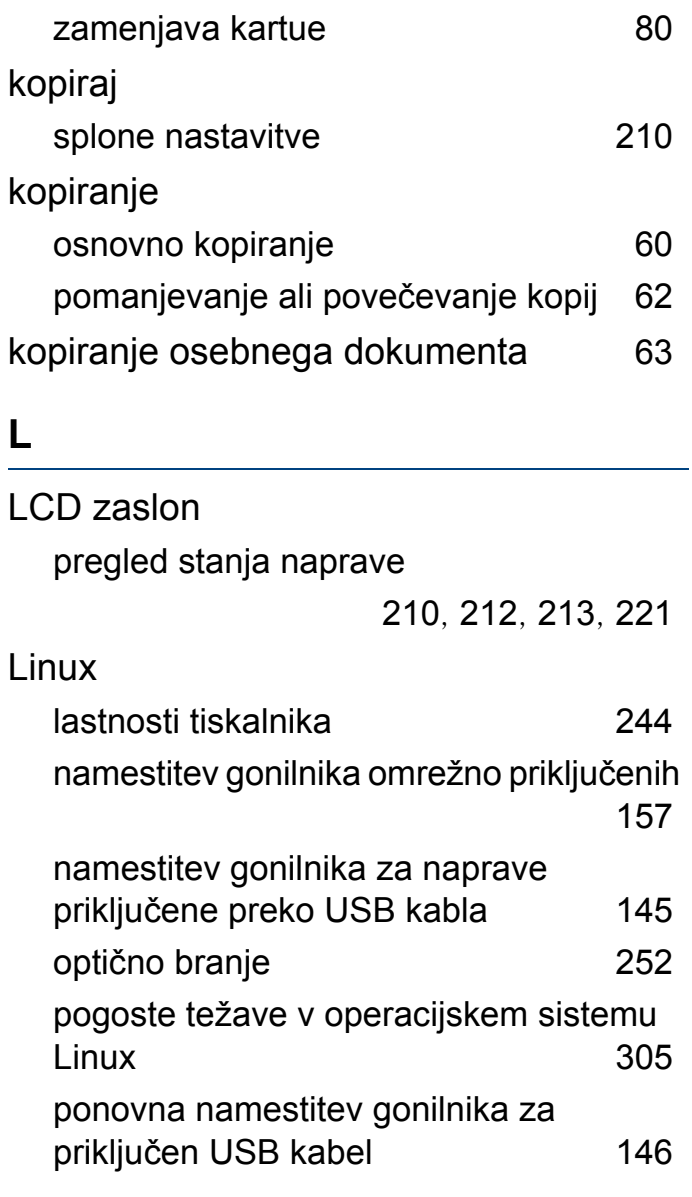

pričakovana življenjska doba [76](#page-75-0) shranjevanje [75](#page-74-2)

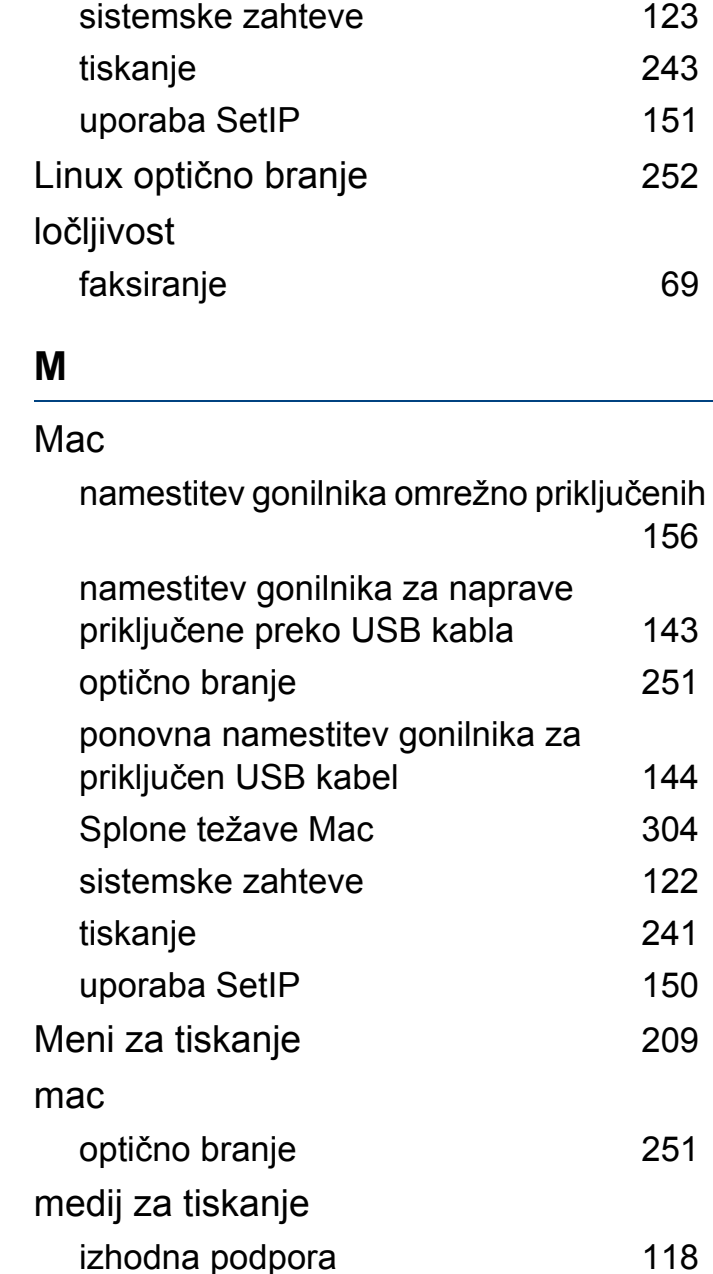

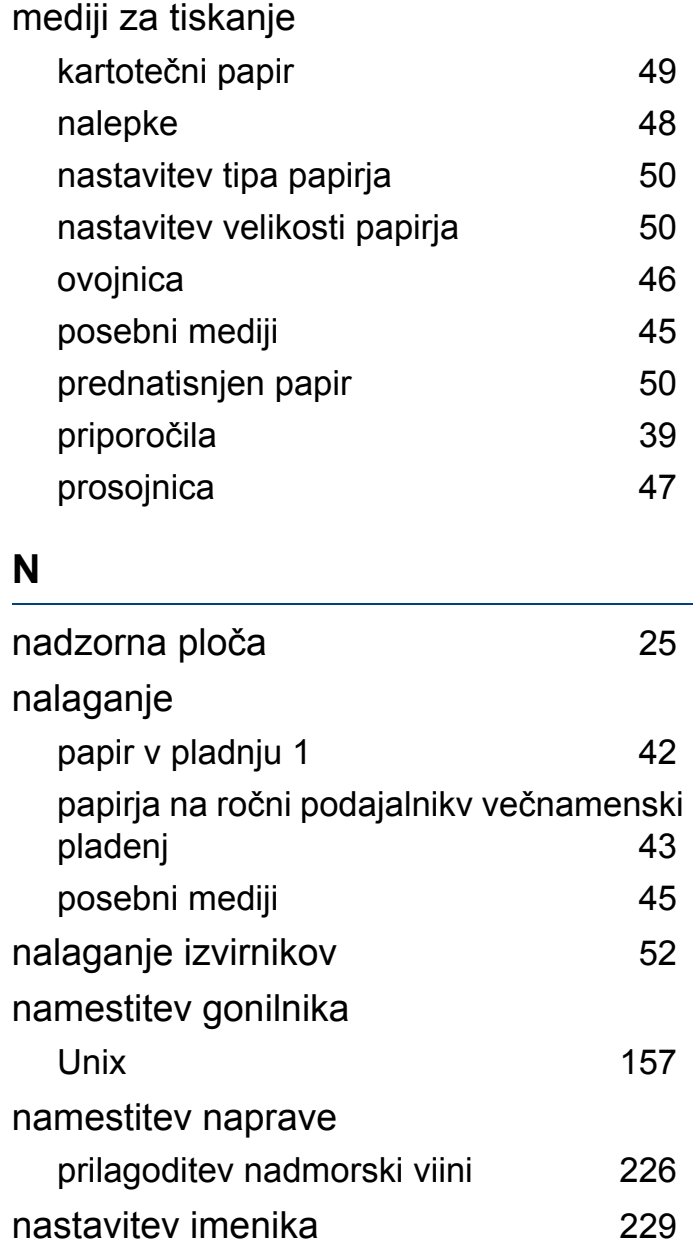

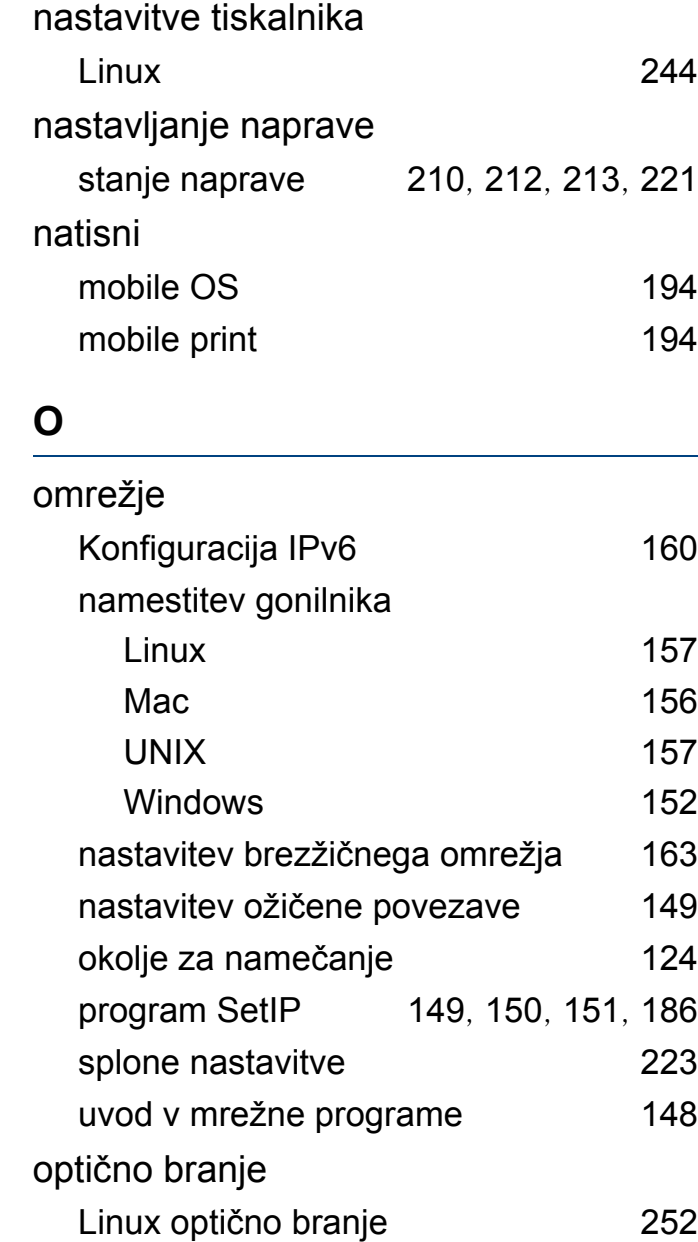

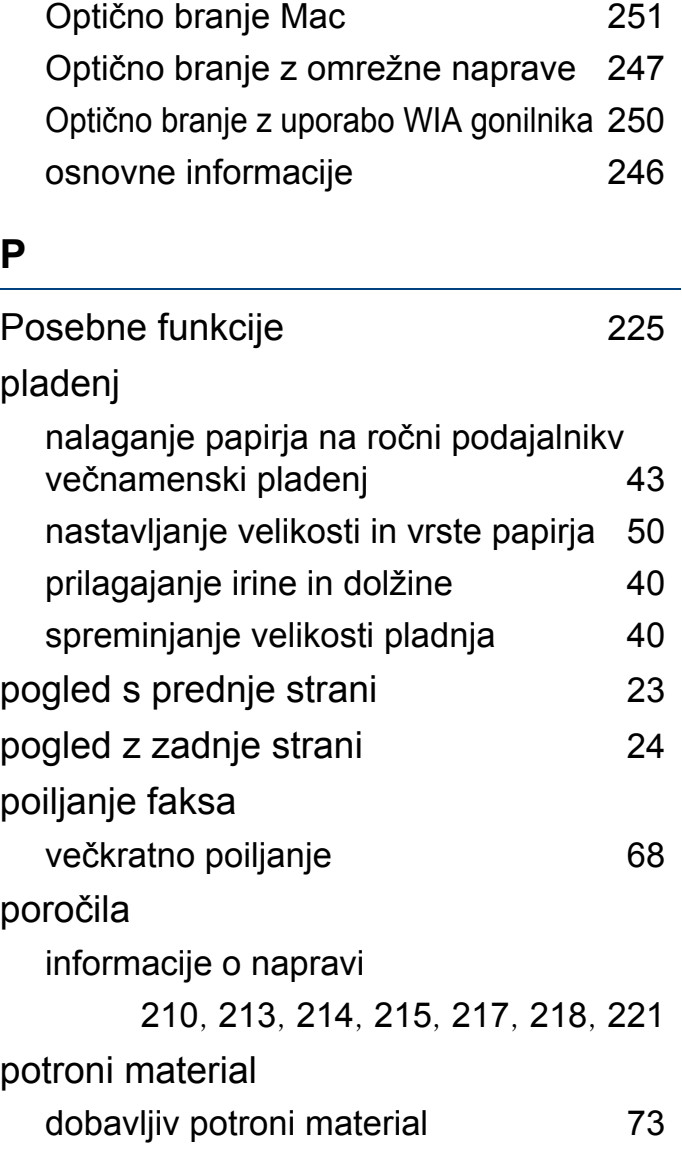

Optično branje iz programa za urejanje slik [250](#page-249-0)

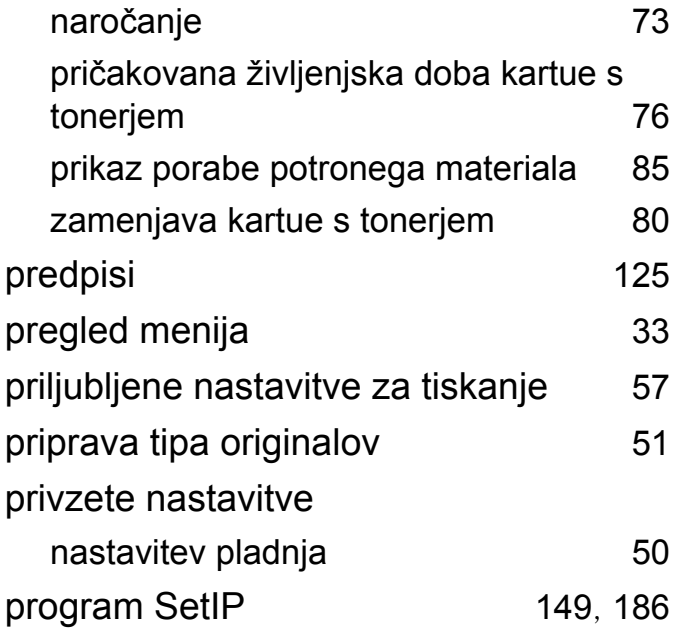

**R**

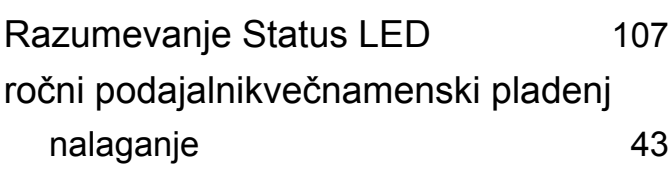

**S**

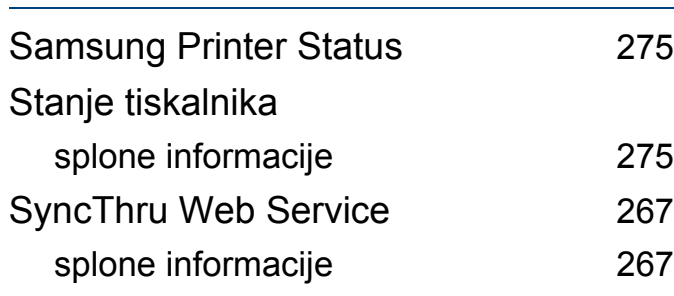

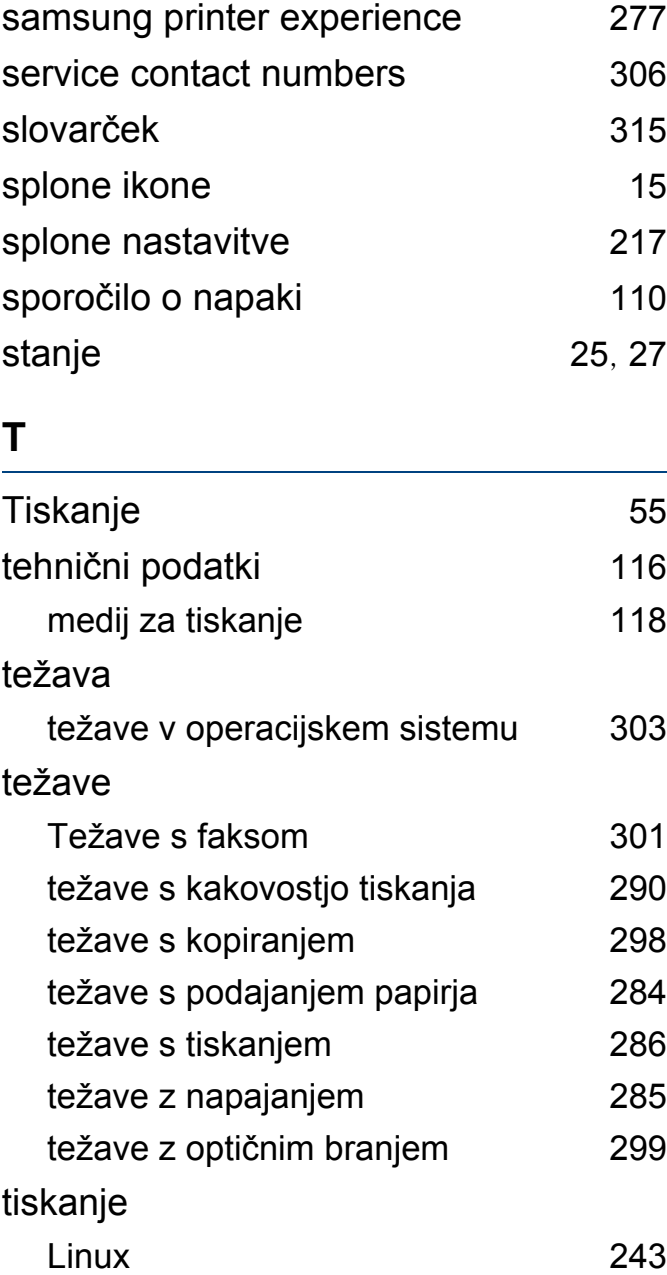

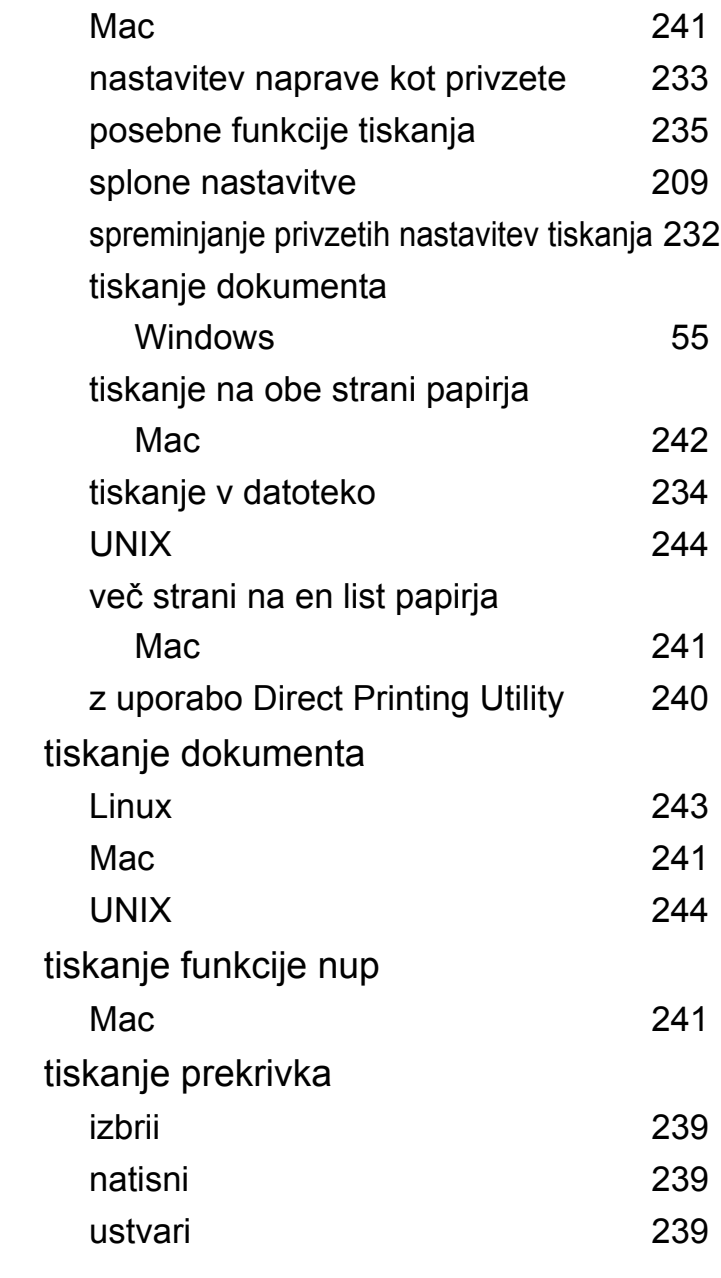

vnos znaka [227](#page-226-0)

izbrii [238](#page-237-0) uredi [238](#page-237-1)

vodni žig

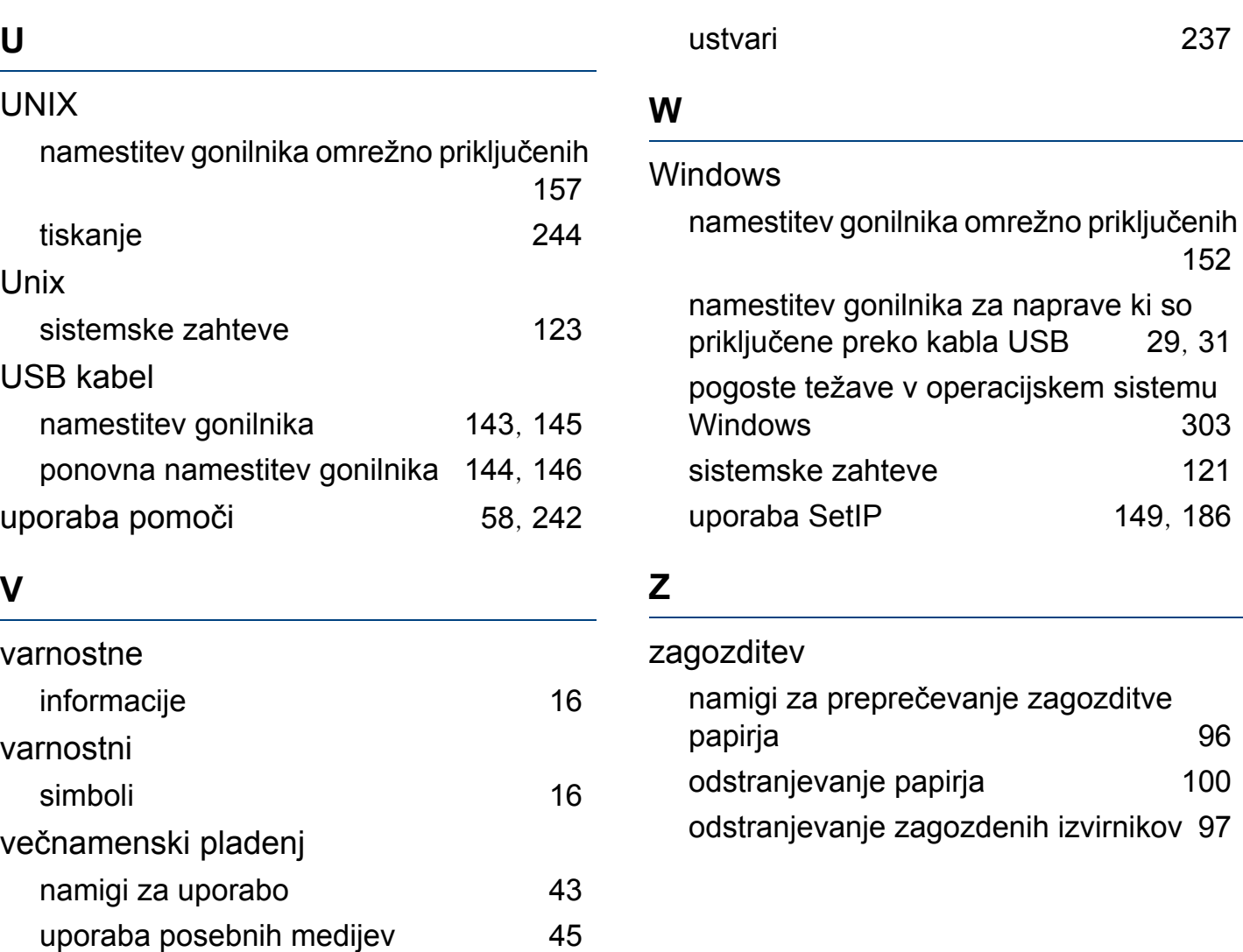

[152](#page-151-0)

Windows [303](#page-302-1)

 $100$